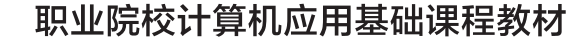

♦

基于"职业岗位能力培养模式"的教学改革项目研究成果

## 计算机应用基础

# 项目化应用案例与实训

 $P$ 

 $X$ 

## **G3- JISUANJI YINGYONG JICHU XIANGMUHUA YINGYONG ANLI YU SHIXUN**

#### 编◎蒲先祥 主

Windows 10+Microsoft Office 2016

圖

**INCL** 

WE

F

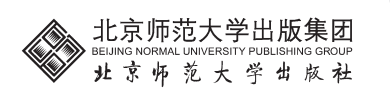

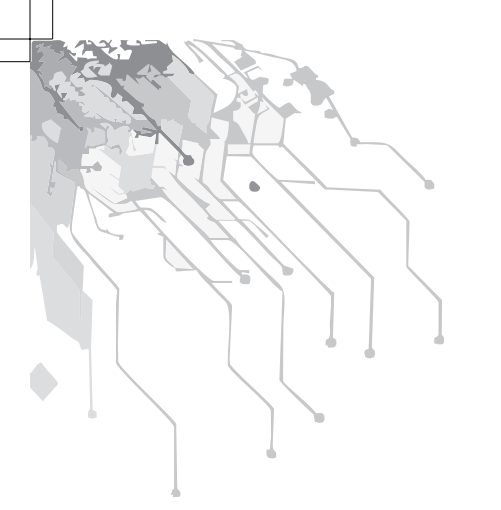

职业院校计算机应用基础课程教材

基于"职业岗位能力培养模式"的教学改革项目研究成果

# 计算机应用基础

# 项目化应用案例与实训

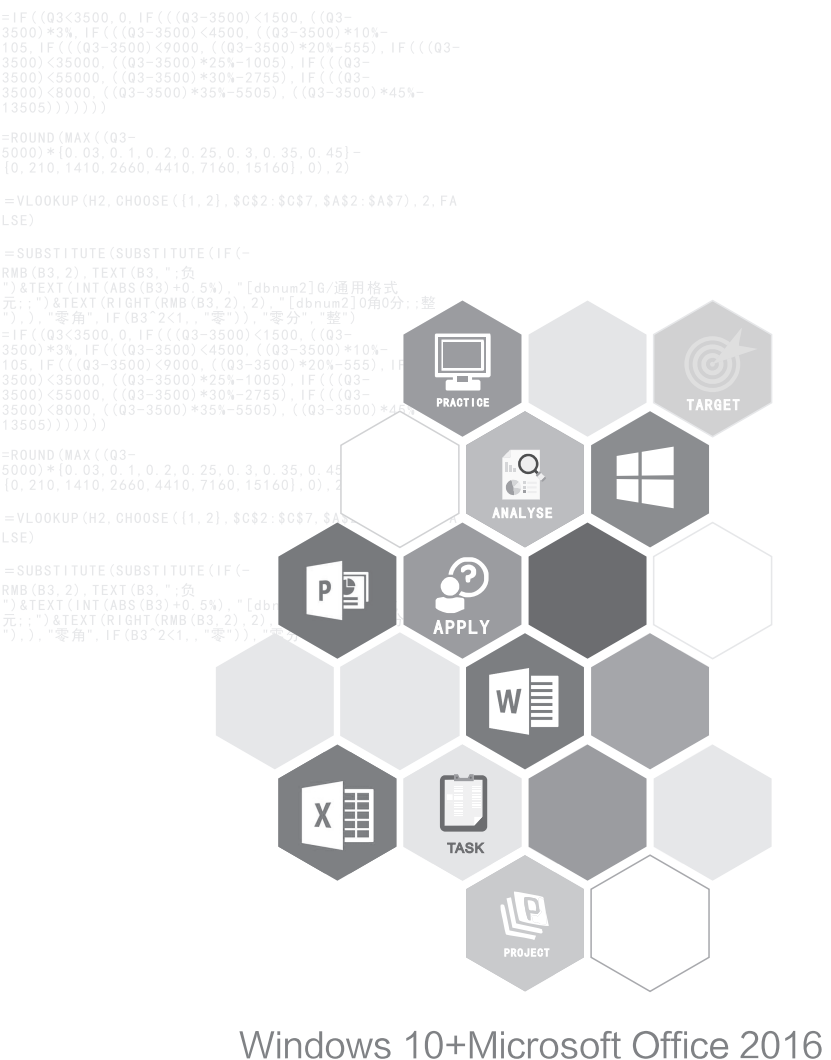

**JISUANJI YINGYONG JICHU XIANGMUHUA YINGYONG ANLI YU SHIXUN** 

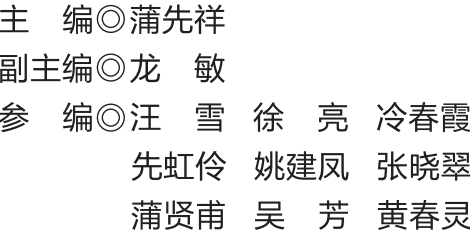

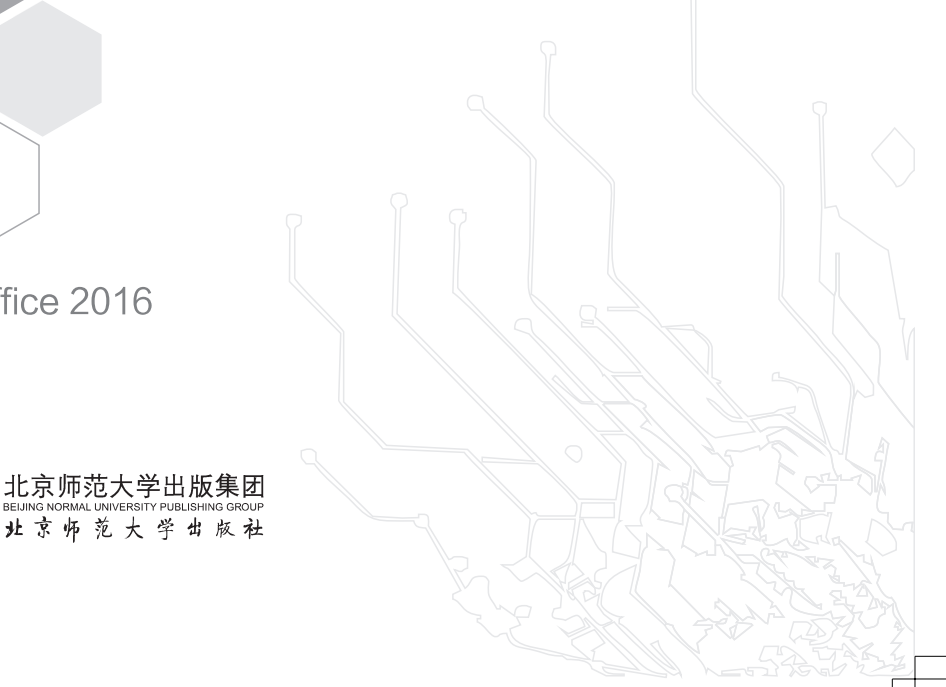

#### 图书在版编目(CIP)数据

计算机应用基础项目化应用案例与实训/蒲先祥主编. 一北 京: 北京师范大学出版社, 2021.11 ISBN 978-7-303-26222-9

I. 1计… II. 1蒲… II. 1电子计算机一高等职业教 育一教材 N. ①TP3

中国版本图书馆 CIP 数据核字(2020)第 156487 号

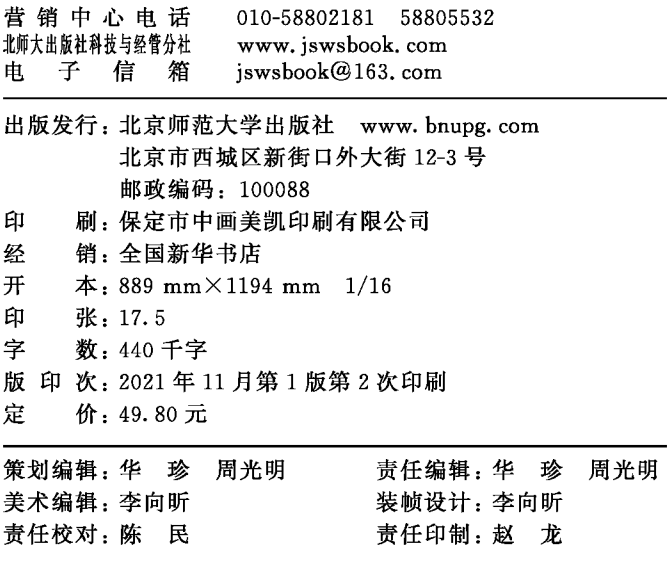

#### 版权所有 侵权必究

反盗版、侵权举报电话: 010-58800697 北京读者服务部电话: 010-58808104 外埠邮购电话: 010-58808083 本书如有印装质量问题,请与印制管理部联系调换。 印制管理部电话: 010-58804922

## 内容提要

本书是《计算机应用基础》课程基于"职业岗位能力培养"的教学改革研究项目成果,根据教育部信 息技术课程标准(2021)教学要求, 以 Microsoft Windows 10 操作系统和 Microsoft Office 2016 办公软 件为依托,项目化构建教学内容。全书按项目化、任务化精心设计教学案例项目16个,分设教学任 务 46个,依托互联网建设有配套二维码链接微视频教学资源 160余个、匹配案例和实操源素材资源 近100 MB。各案例项目的知识、能力、素质培养目标明确,教学过程中通过深挖案例实践中蕴含的 课程思政元素,强化课堂思政教育,厚植职业素养。本书内容包括 Windows 10 基本操作, Word 2016 图文混排、Word 2016 表格应用、Word 2016 页面设置与打印输出、Word 2016 高级应用、Excel 2016 数据输入与打印输出、Excel 2016 表格制作、Excel 2016 公式与函数、Excel 2016 数据分析与处理、 Excel 2016 图表制作、Word 和 Excel 邮件合并、PowerPoint 2016 演示文稿设计、PowerPoint 2016 演 示文稿输出与导出、计算机网络应用基础、常用工具软件使用、台式计算机组装与系统维护等。

本书可作为中等职业学校(含技工学校)、技师学院、普通高等院校、高等职业院校(含职业技术 大学)的公共基础课程——计算机应用基础或计算机办公自动化课程的教材,也可作为各类计算机办 公软件应用培训教材、计算机基础自学或技术提高工具书。

前 言

信息存于人类社会和自然界的时时处处,深刻影响着人们的工作、学习、生活、生产等各上人类 活动。信息化是当今世界社会和经济发展的必然趋势,也是产业优化升级和实现工业化、现代化的关 键环节。人们为适应全球信息化社会的发展,应具备相应的信息素养,其主要体现在对信息基本知识 的掌握和信息技术基本技能的应用两方面。信息知识是基础,信息技术是工具,计算机技术是信息技 术的基本技术之一。在计算机信息技术应用普及的今天,计算机应用能力在一定程度上成为人们职业 工作中最基本的信息处理能力。计算机应用基础通常包括操作系统应用、文字处理、电子表格数据处 理与分析、演示文稿应用、互联网及日常工具软件应用等内容,它是现代信息技术应用的重要基础部 分,在各行各业的日常工作事务处理中发挥着越来越重要的作用,这也对从业人员提出了更高的能力 要求。

本书是《计算机应用基础》课程基于"职业岗位能力培养模"的教学改革项目研究成果,课题组将研 究思路立足于陶行知先生"职业学校之课程,应以一事之始终为一课"的思想,结合编者多年的一线教 学工作经验, 以 Microsoft Windows 10 操作系统和 Microsoft Office 2016 办公软件为依托,项目化构 建教学内容。全书按项目化、任务化精心设计教学案例项目16个,分设教学任务46个,依托互联网 建设有配套二维码链接微视频教学资源 160 余个、匹配案例和实操源素材资源近 100 MB。各项目力 求将知识点、技术技能点融入具体任务之中,易学易懂易操作,让读者在案例应用中轻松掌握知识、 领会应用、提升能力。各案例项目操作素材源文件齐备,读者可通过素材原文对照任务反复练习;另 外,本书附录1对信息技术基础知识进行了专题讲解,附录2针对性设计信息技术基本技能专项实践 训练案例,以达到扩展知识、增强能力的目的。本书各案例项目的知识、能力、素质培养目标明确, 通过挖掘案例实践中蕴含的课程思政元素,遴选大国工匠典型人物、职业工匠精神培养、援鄂抗疫精 神先进事迹等篇章作为文档编排案例,潜移默化厚植职业素养。案例项目、任务设计具有一定的典型 性、普适性, 读者可直接引用或稍作修改移植到具体工作之中, 或对其优化、改进、创新后引入到工 作之中,打造工作中的特色亮点,提高工作成效,学以致用。因此本书不仅是一本零起点的学习用 书,也是一本工具书。

本书编写得到四川三河职业学院张雪平教授、吴郁魂教授等专家的审稿指导,以及泸州禾苗通信 科技有限公司孙海涛、四川国创成电池材料有限公司梁孜、吴天文对教学项目案例的遴选推荐、任务 分解研讨、审稿等支持和帮助。

本书图文并茂,语言朴实,以典型应用案例突出应用能力培养,可作为中等职业学校(含技工学 校)、技师学院、普通高等学校、高等职业院校(含职业技术大学)的公共基础课程——计算机应用基 础或计算机办公自动化课程的教材,也可作为各类计算机办公软件应用培训教材、计算机基础自学或 技术提高工具书。

本书的配套学习素材, 读者可通过电子邮箱 Lzpuxx@163. com 联系作者索取, 或通过百度网盘 链接 https://pan. baidu. com/s/1LtwzaD6E1hPHxO6qfbdHrw 下载, 提取码 5g59。由于链接通过 OCR 识别时容易出现错误字符,进而因链接错误而打不开网盘,因此建议通过发邮件方式获取。

由于编者水平有限,经验不足,加之时间仓促,书中存在的疏漏或不妥之处,敬请各位读者批评 指正。

## 目录

### 项目 1 Windows 10 基本操作

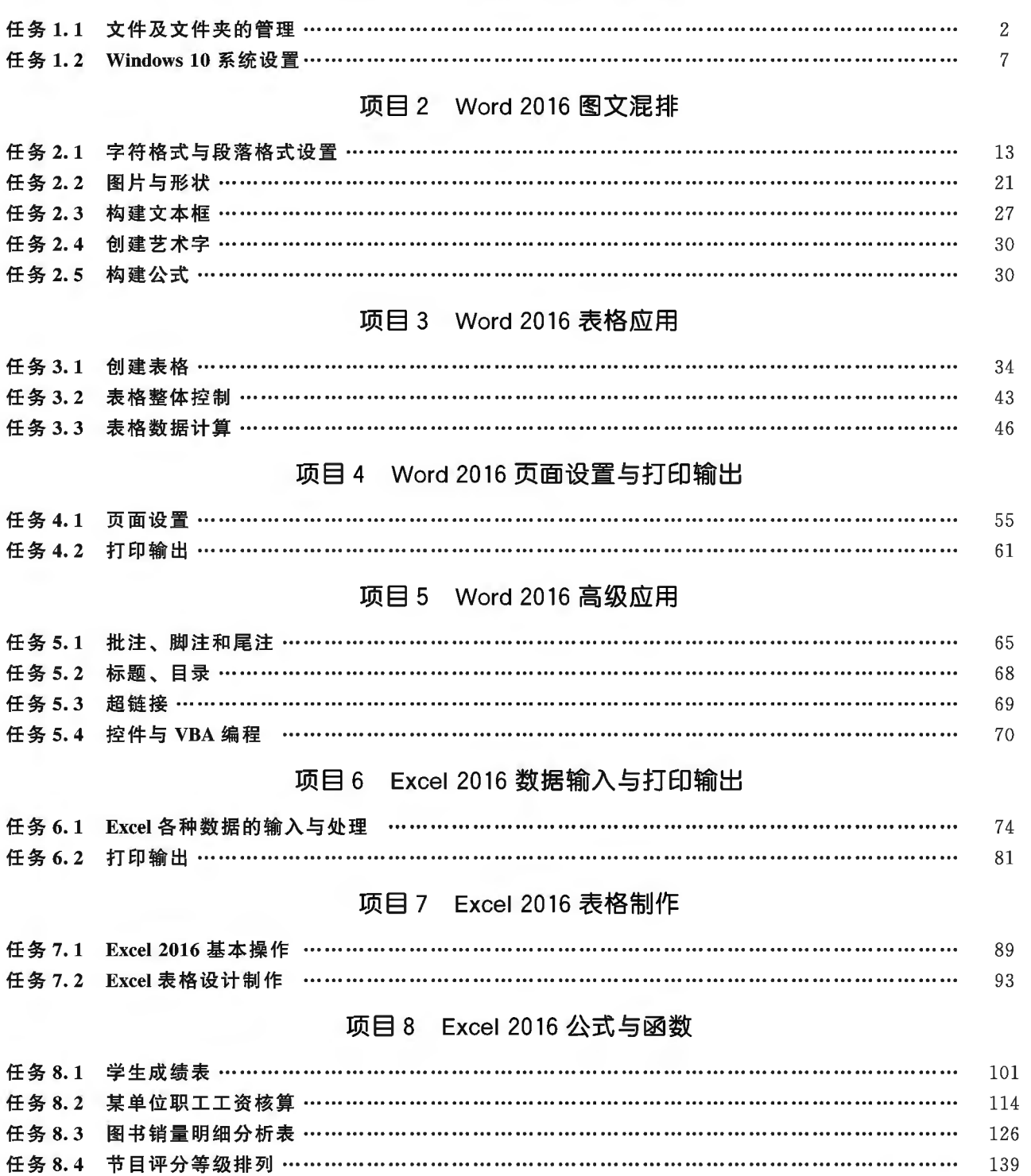

#### 项目 9 Excel 2016 数据分析与处理

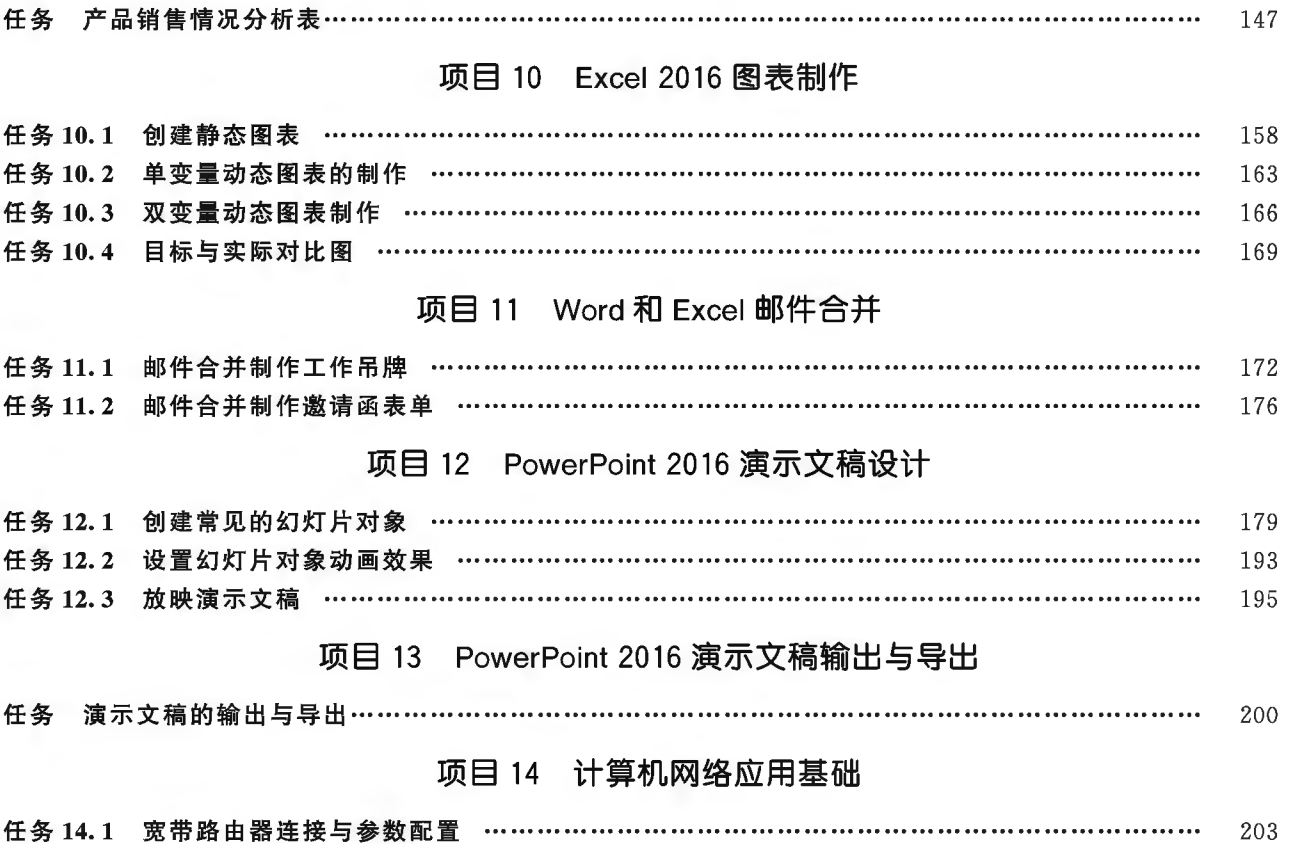

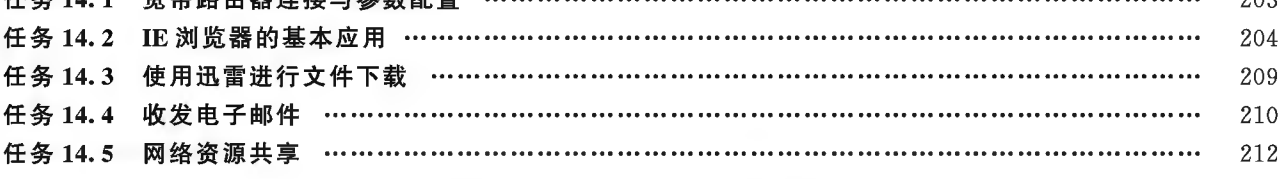

### 项目 15 常用工具软件使用

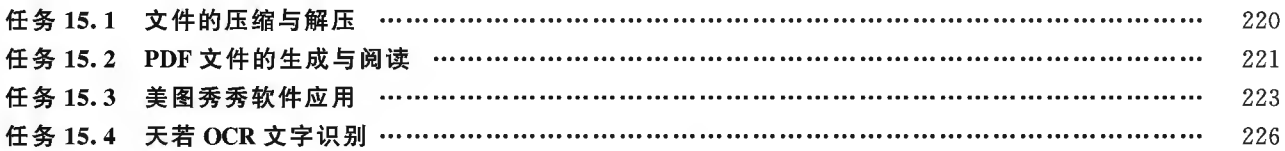

### 项目 16 台式计算机组装与系统维护

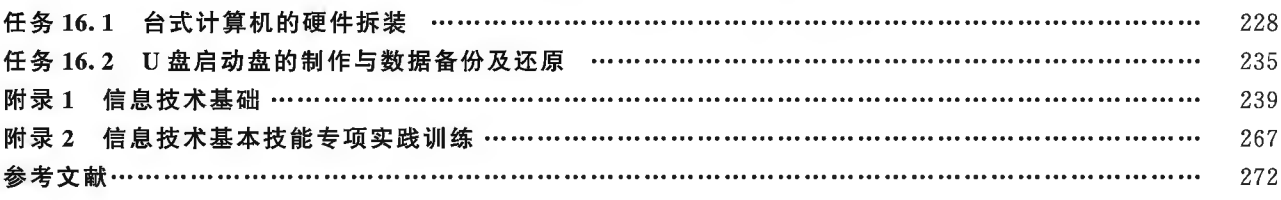

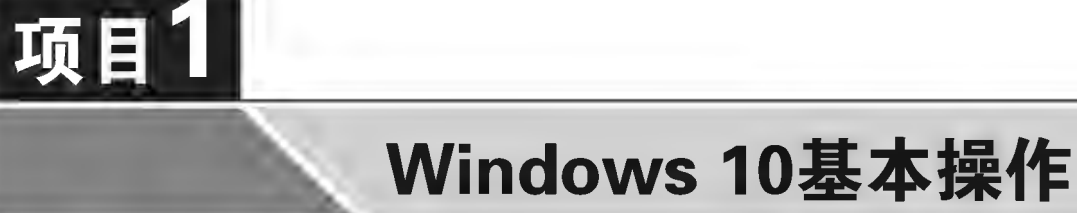

Windows 是微软公司推出的计算机操作系统,其菜单式选择界面操作简单、 方便,深受广大计算机用户的喜爱。

本项目包括 Windows 10 中文简体版中文件及文件夹的管理、系统信息及系 统设置等内容,使读者能掌握 Windows 10 的基本操作,为其他计算机操作奠定 基础。

培养目标

【知识目标】

(1)掌握 Windows 文件及文件夹的管理方法。 (2)掌握 Windows 系统信息及系统的设置方法。 【能力目标】 (1)具有对 Windows 文件及文件夹进行管理的能力。 (2)具有对 Windows 系统进行基础设置的能力。 【素质目标】

具备尊重客观信息,以及对信息文件作清晰分类归纳的素质。

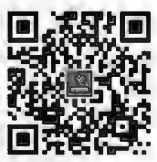

计算机基础知识

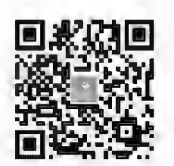

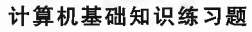

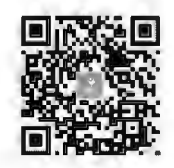

计算机系统练习题

计算机应用基础项目化应用案例与实训

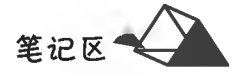

## 任务 1.1 文件及文件夹的管理

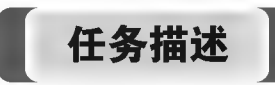

Windows 文件及文件夹管理的主要内容包括新建、复 制、移动、删除、更名、查找、属性更改等。Windows"文件资 源管理器"是用于对资源进行管理的工具。本任务即对文

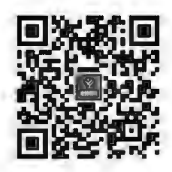

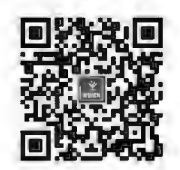

图标与窗口操作

文件及文件夹管理

件及文件夹进行常规管理操作,操作对象目录结构如图 1-1 所示。

(1) 在 A2017 中新建一个 KAOP 文件夹。

(2) 将 TDND\UQA 文件夹中的 DELS. C 文件重命名为 CAB. C。

(3) 将 DGEHA 文件夹中的文件 123WD. TXT 移动到上级文件夹中, 并重命名为 AKFS. IMG。

(4) 将 PDWA \WKEBDS 文件夹中 的文件 SDOE. COM 复制到 XWGM 文 件夹中。

(5)对 ZTELW 文件夹建立名为 DKQN 的快捷方式,存放在 7VBR 文 件夹中。

(6) 将 TDND\UQA 文件夹中的 yswgb.ppt 文件属性更改为只读属性。

(7)将7VBR文件夹中的WORD. docx文件的隐藏属性取消。

(8)将 A2017 中的 EXC. xlsx 文件复制到同一文件夹中(同一文件夹下再复制一份),并命名为  $EXC2. xlsx.$ 

(9)删除 PDWA 文件夹中的 EXC. xlsx 文件。

(10) 在 A2017 中搜索 AUTO. bbt, 然后将其删除。

任务分析与实践

本任务对文件或文件夹进行新建、复制、移动、删除、更名、属性更改等操作,利用 Windows"文件 资源管理器"工具,采取系统菜单式或快捷键操作即可完成。

#### ▶子任务 1.1.1 在 A2017 中新建一个 KAOP 文件夹

#### ◎ 任务分析

新建文件夹时要注意名称设置,英文字母不区分大小写,但要区分先后顺序,个别特殊字符不能 作为文件或文件夹的名称字符。

#### ◎ 任务实践

在 Windows 文件资源管理器中打开 A2017 文件夹;在文件(夹)对象列表窗格空白处单击鼠标 右键,依次选择"新建"→"文件夹",空白区域中立即出现一个新文件夹,其名称为默认的"新建文件

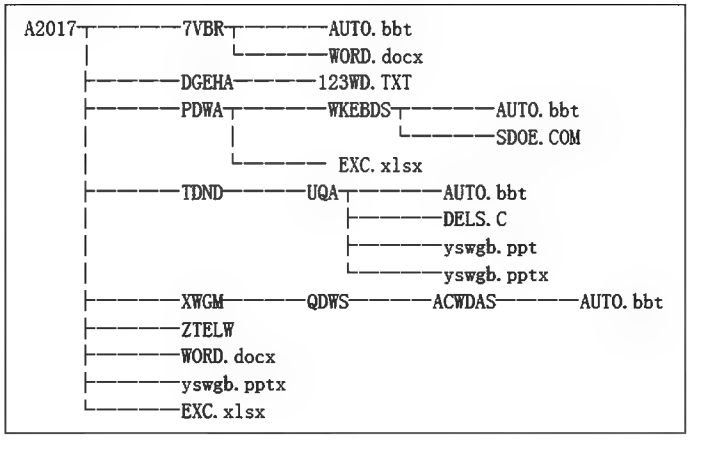

#### 图 1-1 树形目录结构示例

笔记区

夹",并处于可编辑状态:删除默认名称,输入新的名称"KAOP"并确定,如图 1-2 所示。

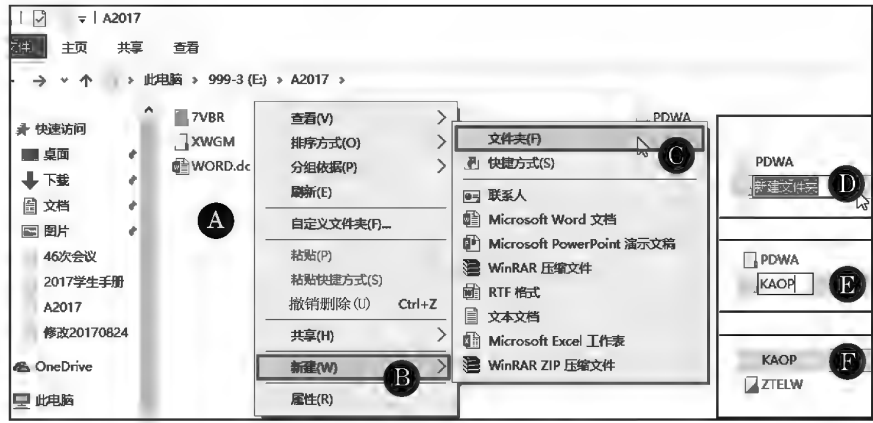

图 1-2 新建文件夹示例

#### ▶子任务 1.1.2 将 TDND\UQA 文件夹中的 DELS. C 文件重命名为 CAB. C

#### ◎ 任务分析

文件重命名,即更改原名称,命名规则同新建规则,此时要特别注意文件扩展名不能被误改。 在更改带有扩展名的文件名时须保持 | 隐藏已知文件类型的扩展名 未选中(见图 1-8)。

#### ◎ 任务实践

在 Windows 文件资源管理器中打开 A2017\TDND\UQA 文件夹;在文件(夹)对象列表窗格中 单击选中 DELS. C 后按 F2 键或右键单击 DELS. C 选择"重命名",此时此时文件名"DELS. C"处于 可编辑状态;删除原文件主名字符,输入新的文件主名字符"CAB"并确定(扩展名保持不变),如 图 1-3 所示。

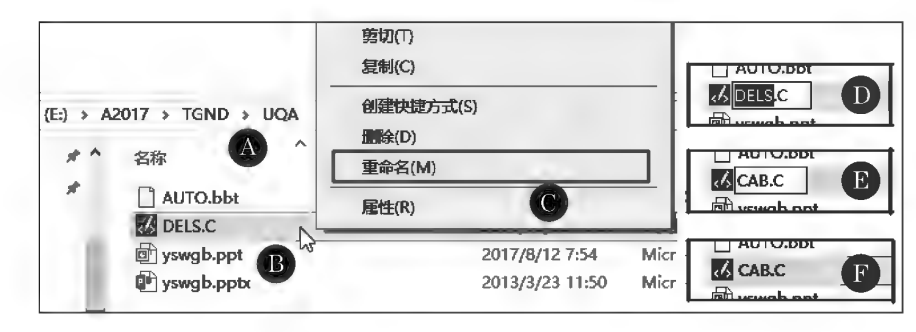

图 1-3 重命名文件示例

▶子任务 1.1.3 将 DGEHA 文件夹中的文件 123WD. TXT 移动到上级文件夹中. 并重命名为 AKFS. IMG

◎ 任务分析

移动文件或文件夹,须采用剪切一粘贴法,要特别注意移动到的目标位置,移动成功后,原位置 不再有该对象。

#### ◎ 任务实践

在 Windows 文件资源管理器中打开 A2017\DGEHA 文件夹;在文件(夹)对象列表窗格中单击 选中 123WD. TXT 后按组合键 Ctrl+X 或右键单击 123WD. TXT 选择"剪切"项,将其移动到剪贴 板临时存放;打开目标位置("上级文件夹"即 A2017),在列表区域空白处单击鼠标右键,选择"粘 贴"项(见图 1-4),最后将 123WD. TXT 重命名为 AKFS. IMG。

计算机应用基础项目化应用案例与实训

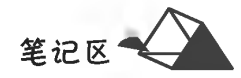

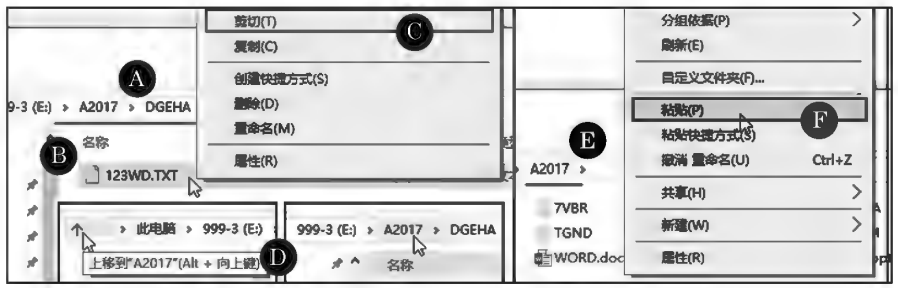

任务中由于目标位置是当前位置的"上一级",是一种特殊情况,确定方法是在地址栏内单击目 标地址 42017, 或在地址栏左侧单击 个 (上一级)按钮切换过去。

▶子任务 1.1.4 将 PDWA \ WKEBDS 文件夹中的文件 SDOE. COM 复制到 XWGM 文件夹中

#### ◎ 任务分析

复制文件或文件夹,须采用复制一粘贴法,要特别注意复制到的目标位置,复制成功后,原位置 依然存在该对象。

#### ◎ 任务实践

在 Windows 文件资源管理器中打开 A2017\PDWA\WKEBDS 文件夹;在文件(夹)对象列表窗 格中选择 SDOE. COM 后按 Ctrl+C 组合键或右键单击 SDOE. COM 选择"复制"项,将其复制到剪贴 板临时存放;打开目标位置(XWGM),在列表区域空白处单击鼠标右键,选择"粘贴"项(见图 1-5)。

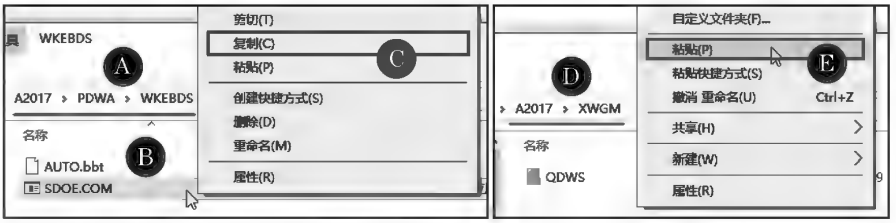

图 1-5 复制文件示例

▶子任务 1.1.5 对 ZTELW 文件夹建立名为 DKON 的快捷方式,存放在 7VBR 文 件夹中

#### ◎ 任务分析

"创建快捷方式"不同于复制文件,仅是对原文件创建链接的快捷打开方式。

#### ◎ 仟务实践

在 Windows 文件资源管理器中打开 A2017 文件夹;在文件(夹)对象列表窗格中单击选中 ZTELW,再右键单击 ZTELW 选择"创建快捷方式"项,在列表框中立即出现"ZTELW"的快捷图标, 将其重命名为"DKQN",然后将其移动到7VBR文件夹,如图 1-6 所示。

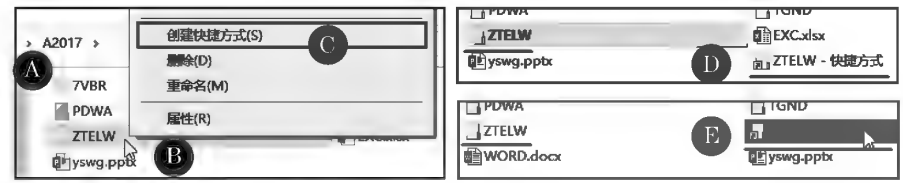

图 1-6 创建快捷方式示例

图 1-4 移动文件示例

快捷方式图标与原图标的区别在于前者左下角出现小箭头标志。

**<sup>t</sup>**-Tff~ **1. 1. 6** ~ **TDND\UQA** xftJ:~ ~a{] **yswgb. ppt** xf-I:J~H!J~J\$!:;9 **,R** ~J~H! ~ ~i2l8.

#### @ 任务分析

文件属性常用的有"只读"和"隐藏"两种,在文件属性对话框中进行设置,加上文件属性。

#### @ 任务实践

在 Windows 文件资源管理器中打开 A2017\TDND\UQA 文件夹;在文件(夹)对象列表窗格中选择 yswgb.ppt,再右键单击 yswgb.ppt,选择"属性"项,弹出"属性"对话框,选择 VI最KRI 项,如图 1-7 所示。

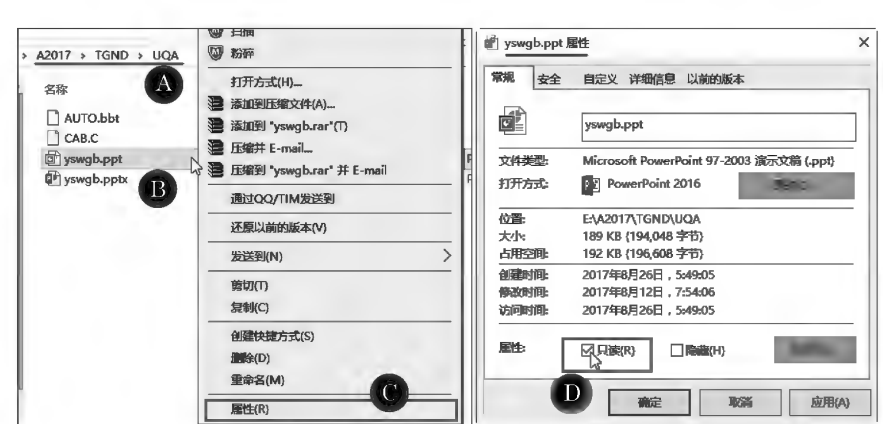

图 1-7 文件属性设置示例

#### • -Tff~ **1. 1. 7** ~'" **7VBR** 3t1tJ:~~ **a{] WORD. docx** 3t1tJ:a{]J!1~.\;'I1~5jtj

#### ◎ 任务分析

取消文件对象的"隐藏"属性时须在"文件夹选项"中将"隐藏文件和文件夹"项设置为"显示隐 藏文件、文件夹和驱动器",否则具有隐藏属性的对象不被显示而造成对象不存在的误区。

#### ◎ 仟务实践

在 Windows 文件资源管理器中打开 A2017\7VBR 文件夹;在文件(夹)对象列表窗格中寻找 WORD. docx 并取消其"隐藏"属性。

由于 WORD. docx 具有隐藏属性,因此在列窗格中默认情况下并没有显示出来。单击文件资 源管理器的"查看"选项卡中的了(选项)按钮,弹出"文件夹选项"对话框;在"查看"选项卡的"高 级设置"列表中选择 O 显示隐藏的文件、文件夹和驱动器 项,隐藏属性对象被显示,然后右键单 击 WORD. docx,选择"属性"选项,在弹出的属性对话框中取消"隐藏"项前的选中标志,如图 1-8 所示。

• **T ff** ~ **1. 1. 8** ~'" **A20 17** ~ **EXC. xlsx 3t ftJ:** ~ **itfj£Ij 15.1** - 3t **ftJ:** ~ ~ ( **15.1** - 3t **ftJ:** <sup>~</sup>**l' 再复制一份),并命名为 EXC2. xlsx** 

#### ◎ 任务分析

文件对象复制到同一位置时,系统不覆盖原对象,而是在原对象名称后默认加"-副本"标记以 示区别,用户可将其更改为所需的名称。

#### ◎ 任务实践

在 Windows 文件资源管理器中打开 A2017 文件夹;对 EXC. xlsx 执行复制、粘贴后,该列表中 得到"EXC. xlsx" 的副本文件"EXC-副本 . xlsx"(见图 1-9), 将文件名"EXC-副本 . xlsx"更改为 "EXC2.  $xlsx"$ .

计算机应用基础项目化应用案例与实训

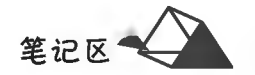

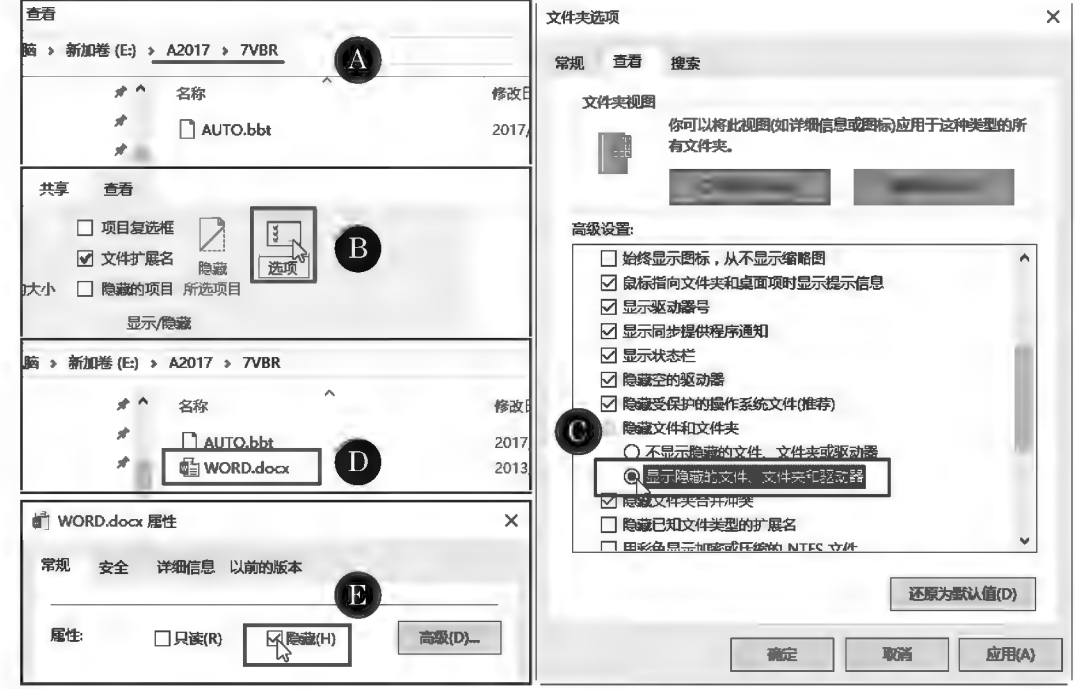

图 1-8 文件属性更改示例

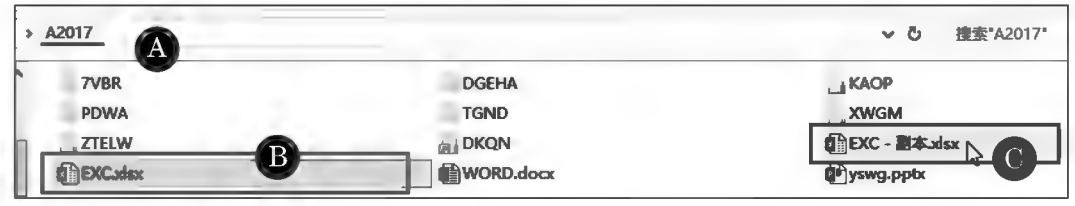

图 1-9 文件复制示例

#### ▶子任务 1.1.9 删除 PDWA 文件夹中的 EXC. xlsx 文件

#### ◎ 任务分析

删除文件时,默认情况下删除的文件被移至回收站临时存放,以供误删时可恢复。用户可在回 收站属性中设置为"不将文件移送到回收站",则文件被彻底删除,难以恢复,所以删除文件一定要 谨慎。

#### ◎ 任务实践

在 Windows 文件资源管理器中打开 A2017\PDWA 文件夹;选择 EXC. xlsx 后,按 Delete 键或单 击鼠标右键选择"删除"菜单项,如图 1-10 所示。

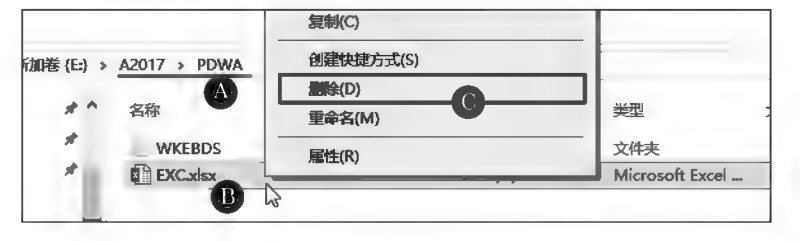

图 1-10 文件删除示例

笔记区

#### ▶子任务 1.1.10 在 A2017 中搜索 AUTO. bbt. 然后将其删除

#### ◎ 任务分析

通过文件资源管理器可以在指定文件夹及其下各级文件夹内搜索指定的文件。双击打开搜索 文件夹("地址"栏中对应显示搜索位置),在"搜索"栏中输入或选择搜索的关键字。

#### ◎ 任务实践

在 Windows 文件资源管理器中打开 A2017 文件夹,在"文件资源管理器"右上角的"搜索"框中 输入 AUTO. bbt,在下方列表窗格中即刻显示出当前文件夹内搜索到的 AUTO. bbt,按 Ctrl+A 组 合键全选,然后按 Delete 键或在选中的任意文件名上单击鼠标右键选择"删除"菜单项,如 图 1-11 所示。

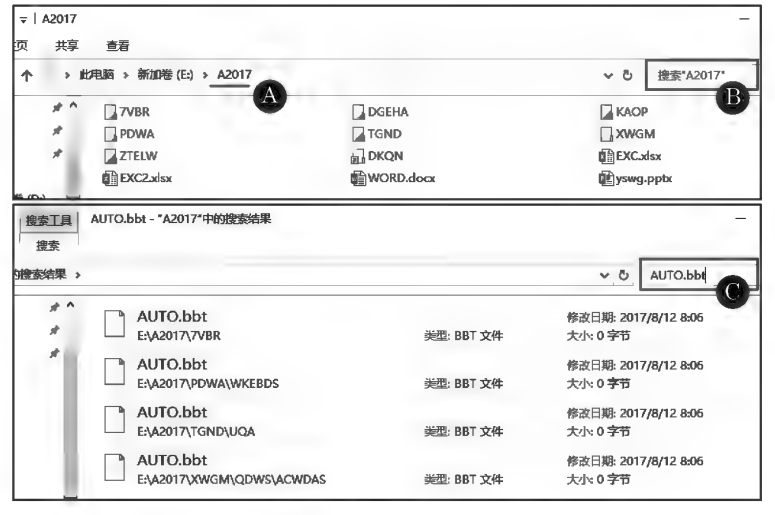

图 1-11 文件搜索示例

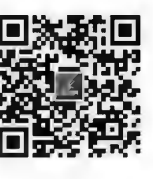

文件及文件夹 管理操作案例

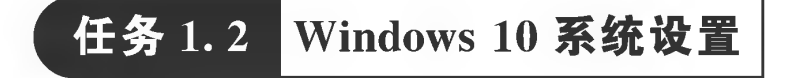

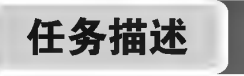

通过 Windows 系统设置,可以达到优化系统性能、方便用户操作、提高工作效率等效果,常用的 系统设置有桌面个性化设置、回收站属性设置、调整日期/时间、软件安装与卸载等。

任务分析与实践

本任务可通过 Windows 自带的有关程序来完成。

▶子任务!1.2.1 桌面个性化设置

#### ◎ 任务分析

Windows 10 系统的个性化设置功能强大,用户可以在个性化设置中对系统的背 景、颜色、主题等进行设置。

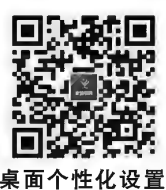

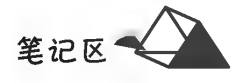

#### ◎ 任务实践

右键单击桌面空白处,选择"个性化"项,弹出"设置"窗口;在窗口左侧类别中选择分类,在右侧 列表中选择设置项,如选择"主题"类别中的"桌面图标设置"项(见图 1-12),弹出如图 1-13 所示的 "桌面图标设置"对话框。

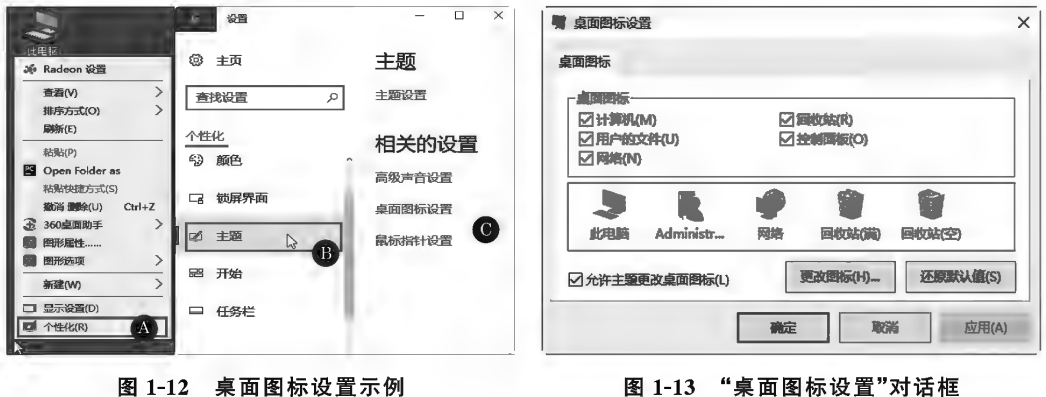

▶子任务 1.2.2 回收站属性设置

#### ◎ 任务分析

可以将计算机中不需要的文件删除,以减少存储空间的浪费。

#### ◎ 任务实践

在桌面右键单击"回收站",选择"属性"项,弹出如图 1-14 所示的"回收站属性"对话框,在其内 可自定义回收站空间值,以及是否显示确认删除对话框等。

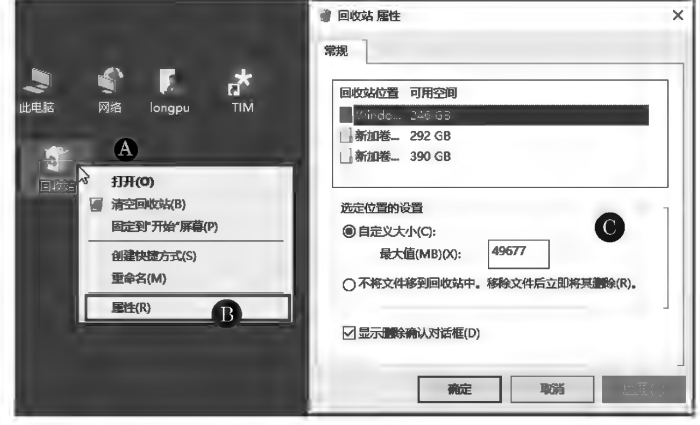

图 1-14 回收站设置示例

▶子任务 1.2.3 调整日期/时间

#### ◎ 任务分析

如果计算机当前的系统时间不正确的话,可以非常方便地进行调整。

#### ◎ 任务实践

在任务栏右端右键单击"日期时间"选择"调整日期/时间"项,或在系统设置中

单击"时间和语言"项(见图 1-15),切换至如图 1-16 所示的"日期/时间"设置窗口,在其内进一步完 成日期时间的设置。

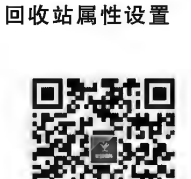

日期时间设置

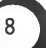

### 项目1 Windows 10基本操作

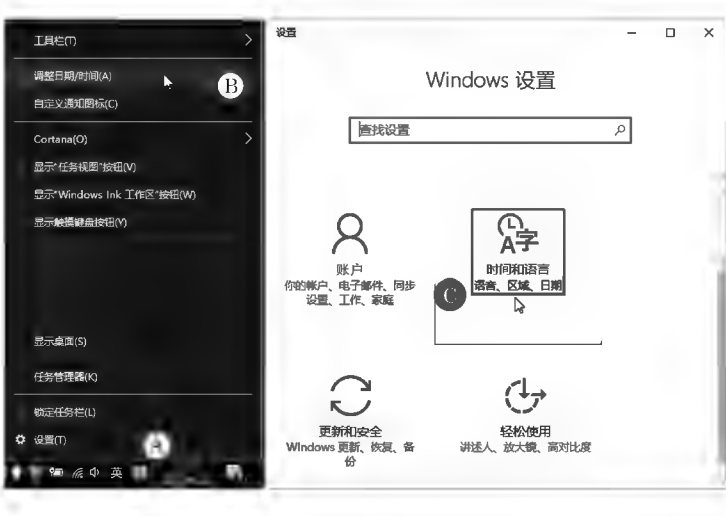

图 1-15 日期/时间设置示例(一)

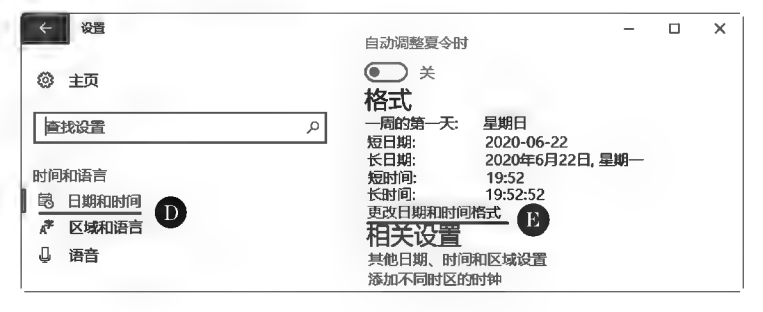

图 1-16 日期/时间设置示例(二)

#### ▶子任务 1.2.4 软件安装与卸载

◎ 任务分析

计算机软件一般情况下需要安装在计算机系统中才能运行。软件安装是通过 其安装程序逐步完成的。

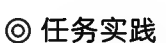

软件安装过程实质是对软件本身的各种子程序、数据文档等文件的解压,以及 软件安装与卸载 在操作系统进行软件运行环境参数配置的过程。

由于有的软件有捆绑安装其他程序的行为,因此在安装时,用户应该认真阅读各安装步骤的提 示信息并对捆绑安装项进行取舍。本任务以安装 Adobe Reader 9.4.0 为例示范软件安装,安装过 程如图 1-17 至图 1-20 所示。

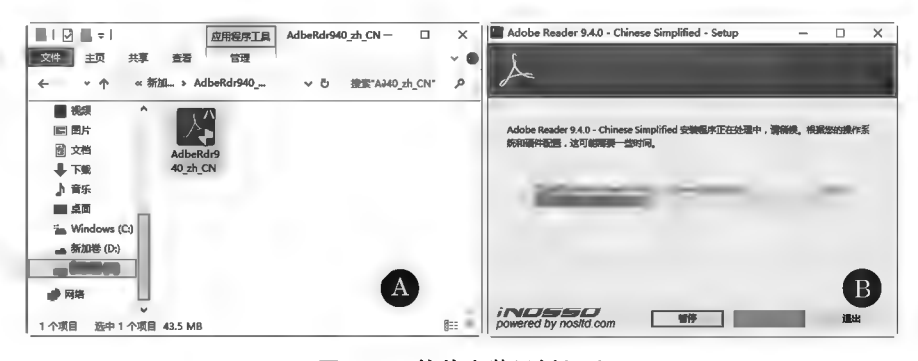

图 1-17 软件安装示例(一)

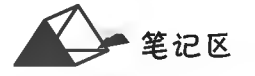

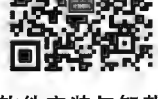

计算机应用基础项目化应用案例与实训

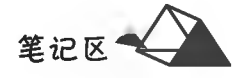

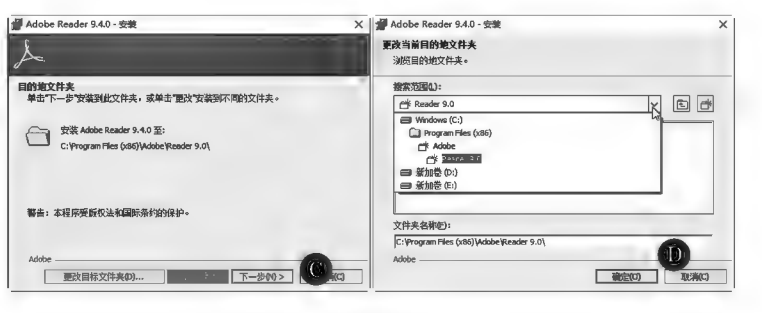

图 1-18 软件安装示例(二)

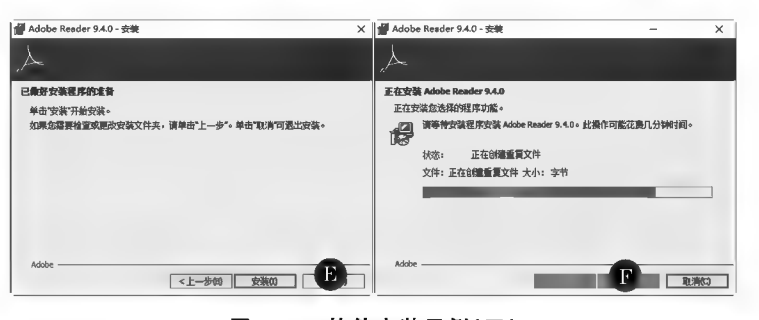

图 1-19 软件安装示例(三)

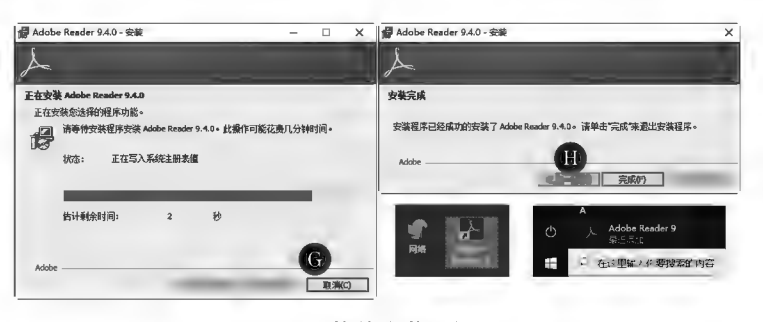

图 1-20 软件安装示例(四)

不需要某款软件时,可以将软件从计算机系统中卸载,以释放其占有的存储空间,提高计算机的 运行效率。软件的卸载不能错误地在文件资源管理中直接将其程序及文档删除掉,应当正确使用软 件自带的卸载程序或 Windows 系统的软件管理功能进行卸载。

本任务以卸载 Adobe Reader 9.4.0 为例示范软件卸载。在系统"设置"窗口中单击"系统"按 钮(见图 1-21),切换至"显示、通知、应用、电源"窗口,在左侧类别中选择"应用和功能"类,在右侧"应 用程序"列表中选中 Adobe Reader 9.4.0 后,其右下角出现"卸载"按钮(见图 1-22),单击"卸载"按 钮,即可自动卸载该程序。

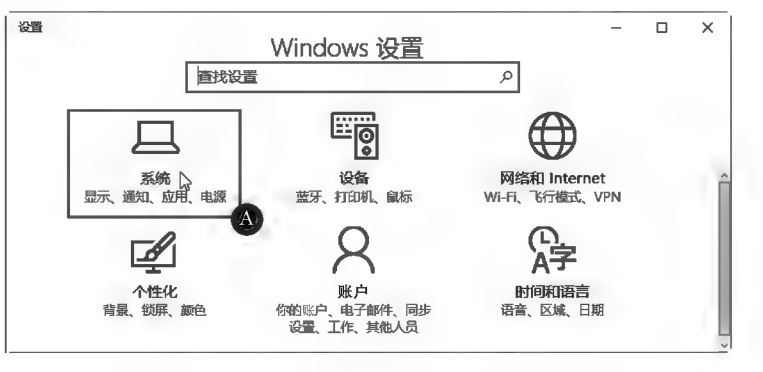

图 1-21 软件卸载示例(一)

 $10$ 

## 项目1 Windows 10基本操作

■ 笔记区

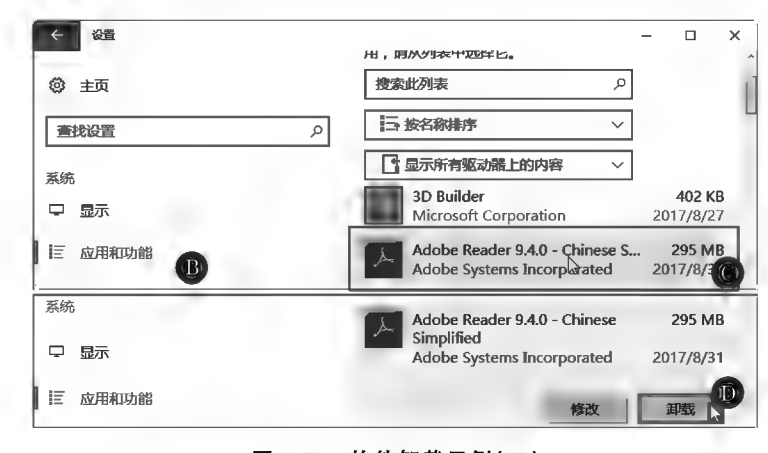

图 1-22 软件卸载示例(二)

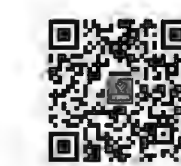

用户账户设置

系统设置综合案例

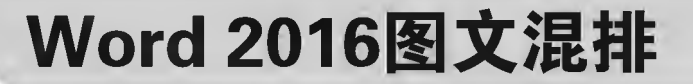

本项目通过 Word 2016 的文本修饰功能对文本字体、字形和特殊效果 的美化,以及图形、图像、艺术字等对象的应用,使文档版面新颖、图文并茂、 形式多样,更加具有表现力。

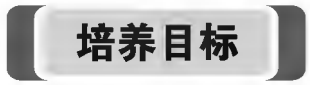

#### 【知识目标】

项目2

(1)掌握字符的修饰方法。

(2)掌握段落的修饰方法。

(3)掌握图形、图像等对象的使用方法。

#### 【能力目标】

(1)具有根据需要设置字符、段落格式的能力。

(2)具有灵活运用图形、图像等对象进行图文混排的能力。

#### 【素质目标】

(1)具备耐心、细致、快速、精准录入文本的素质。

(2)具备图文混排版面效果欣赏的素质。

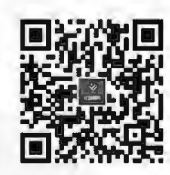

初识 Word 2016

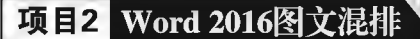

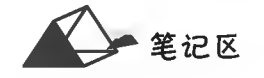

## 任务 2.1 字符格式与段落格式设置

## 任务描述

向 Word 中录入文本并编辑修改,对文本字符格式和段落格式进行设置。

(1)录入以下文本(示例文档开始和文档结束之间的内容)。

(2)将文档标题设置为21磅微软雅黑字体,居中,蓝色,倾斜,红色双下划线,字间距加宽4磅。

(3)通过"替换功能"对文中"工匠精神"四字加上着 重号。

(4) 将正文第3段中两个"具体到"的内容单独成段,并 加上项目符号"◆"。

(5) 将文稿正文设置为仿宋三号, 行距固定值 27 磅。

(6)将第3段段首"工匠精神"四个字设置为行楷,蓝色 边框空心字。

(7)将文稿第1段的首字符"精"字设置为首字下沉,下沉行数为4行。

职业教育尤重"工匠精神"

精益求精的"工匠精神"体现在企业的生产和服务过程中,却始于职业教育。占据高等教育半 壁江山的高职教育,已成为实现"一带一路""中国制造 2025"等国家战略的重要支撑力量,高素质的 技术技能人才是跨越"中等收入陷阱"、实现中国梦的重要保障。

相同的原料,相同的生产线和管理制度,中国工人却无法生产出发达国家同等质量的产品,问 题其实就出在缺乏"工匠精神"上。怎样培养未来的大国工匠,让中国的产品和服务成为世界的质 量标杆?这是高等职业教育肩负的重大历史使命。

"工匠精神"是一种对职业敬畏、对工作执着、对产品和服务追求完美的价值取向。具体到工匠 个体,往往具有专注、坚守、耐心、淡然、创新,以及不断突破自我等优良品质。具体到产品和服务 上,表现为以人为本、精心打造、精工制作、质量上乘等特质。大国工匠是"工匠精神"的具体化身, 代表着制造强国技术技能人才的最高水平。

"工匠精神"的培养分为职前和职中两个阶段,场所分别在职业院校和企事业单位。在注重提 升人才培养质量的过程中,高职院校自身同样需要养成精益求精的"工匠精神",对学生开展专业、 专注、精准、创新和个性化培养,培养学生具备未来大国工匠的基本素质。在具体实践中,高职院校 一方面需要不断培植"文化底蕴",提升学生职业素养;另一方面需要不断强化"一技之长",提升学 生职业能力。

如何厚植学生的文化底蕴?一是对高职文化进行职业化改造,包括将产业、行业、企业和职业 的文化要求融入人才培养过程;二是加强人文教育、力戒高职文化教育功利化。在校园文化建设方 面,不断强化以社会主义核心价值观为主线的优秀公民教育,培养学生的责任心、事业心和感恩之 心,培育学生团队合作精神和对企业的忠诚度,将产业、行业、企业、职业对从业者的素养要求融入 专业教育过程中,形成独具特色的专业文化。例如,我校汽车维修类专业"先修身,后修车"的专业 文化,准确地阐释了汽车维修人才"德技双修"的人才培养理念。

"积财千万,不如薄技在身"。一技之长并非普通意义上的技术技能,只有"专"与"精"兼备才能 称得上"长"。培养学生一技之长是高职教育的根本任务,也是高职生求学的核心目的。短短3年

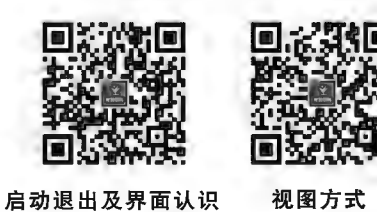

视图方式

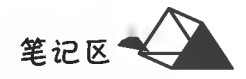

的高职教育,不可能将毫无实践经验的学生培养成一位大国工匠,但可以搭台子、架梯子,给学生成 长为未来的大国工匠提供有效支持。职业院校要综合考虑学生个性特长、职业倾向、知识结构等影 响因素,为学生选配合适的职业技能导师,在学生全面掌握专业基本技能基础上开展个性化精细培 养,突出发展个人的一技之长,使学生真正精通一门技艺,并以此为基础培养学生的职业迁移能力, 为其未来的职业发展奠定坚实的基础。

古有木工祖师鲁班和桥梁专家李春,凭工匠精神创造了举世闻名的奇迹;今有"火药微雕"徐立 平和"蛟龙两丝"顾秋亮,以大国工匠之魄力助中华民族九天揽月、深海探龙。深厚文化底蕴与精湛 一技之长是成为大国工匠的两个基本条件,也是学生人生航向和事业腾飞的双重保证,犹如车之两 轮、鸟之双翼,不可偏废。

本文由扬州工业职业技术学院院长孙兴洋撰稿,曾被以下新闻网迅速转载。

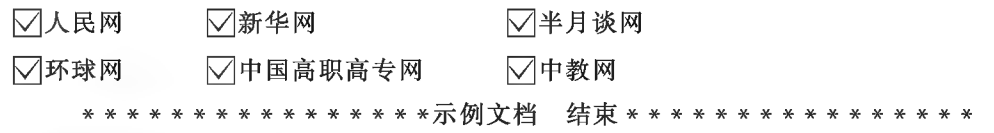

任务分析与实践

**▶子任务 2.1.1 录入文本** 

◎ 任务分析

通过汉字输入法向 Word 中录入文本;文末的" $\nabla$ "可通过"插入符号"功能直接 插入,或者通过带圈字符来实现。Word 中基本符号在一些字体中呈现不同的形状, 如 Wingdings、Wingdings 2 和 Wingdings 3 等字体。

方法一:直接插入"V"符号,须在"符号"对话框中 Wingdings 或 Wingdings 2 字 体下选择该符号来完成,如图 2-1 所示。

方法二:带圈字符,即对"√"符号加圈。

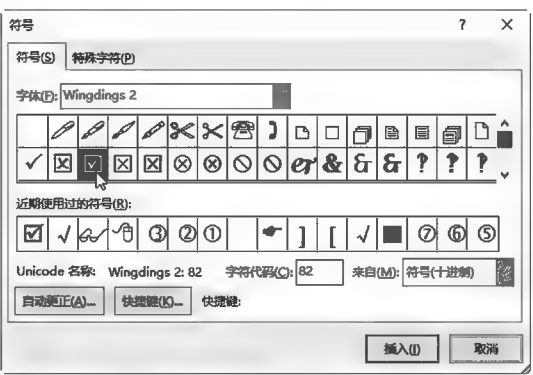

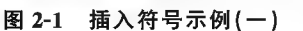

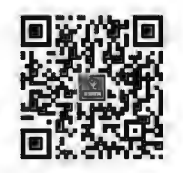

插入与改写 状态设置

#### ◎ 任务实践

启动 Word 2016,新建空白文档,开启字符输入法,对照原文录入字符;文末的"V"处理:在"插 入"选项卡中"符号"组内单击 $\overline{\mathbb{Q}}$ 按钮,若"最近使用符号"列表中没有,则单击下方的 $\overline{\mathbb{Q}}$  其他符号(Mj... 项,弹出"符号"对话框(见图 2-2),在其中更改"字体"和"子集",查找"√"符号并插入。

中心的 2002年10月20日,1990年1990年19月20日,1990年19月20日,1990年19月20日,1990年19月20日,1990年10月20日,1990年10月20日,1990年10月20日,1990年10月20日,1990年10月20日。 文档的新建、

打开、保存

-~.......\_\_ \_\_ \_

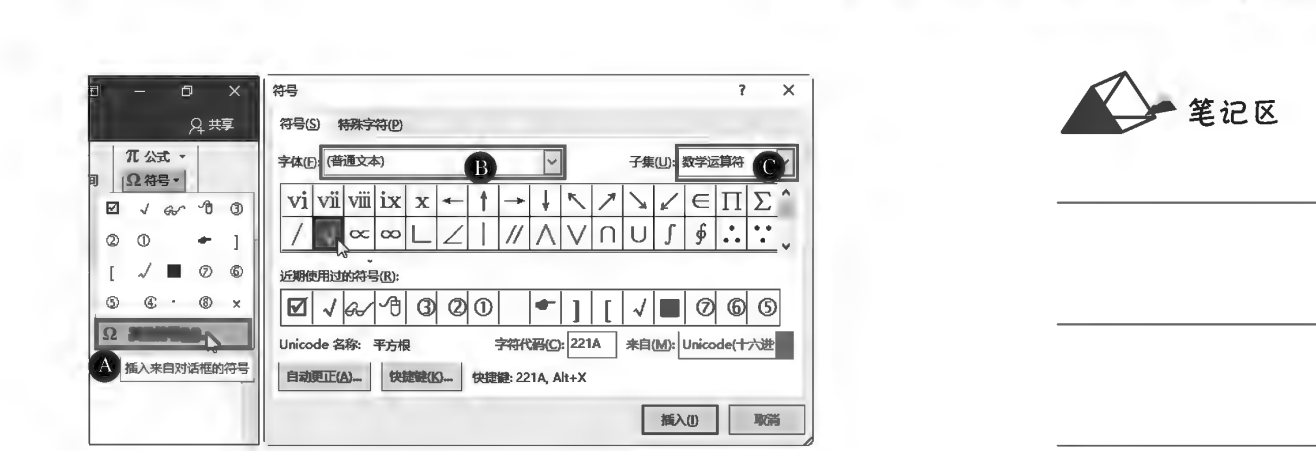

图 2-2 插入符号示例(二)

选中插入的"√"符号,在"开始"选项卡中"字体"组内单击图(带圈字符)实现题目效果,如图 2-3 所示:两行新闻媒体名称采用左对齐式制表符对齐,如图 2-4 所示。

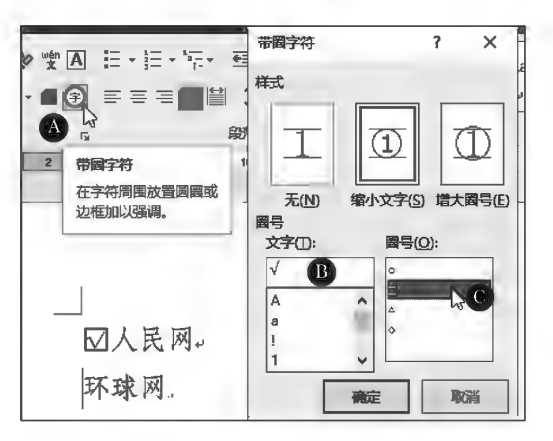

图 2-3 带圈字符示例

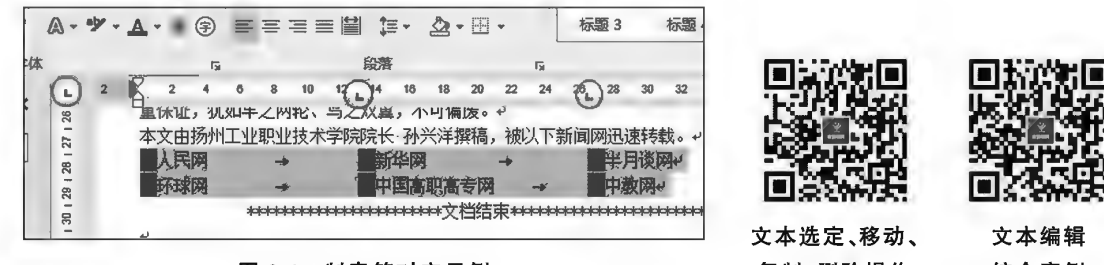

图 2-4 制表符对齐示例

复制、删除操作

综合案例

项目2 Word 2016图文混排

#### ▶子任务 2.1.2 标题字符格式、段落格式设置

#### ◎ 任务分析

字的大小有"号"和"磅"(pt)两种单位,字号数值越大则 字符越小,磅值数值越大则字符越大;1磅=1/72英寸,1英 寸=2.54厘米。磅值为1~1638磅。字符格式、段落格式 的一般格式设置可以分别通过"开始"选项卡中的"字体"和 "段落"组中的工具完成,特殊的格式则可通过"字体"对话框 和"段落"对话框来完成。

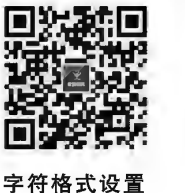

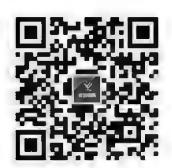

字符格式设置 综合案例

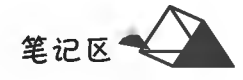

#### ◎ 任务实践

设置字符格式前,须将字符选中。选中标题字符,字体选择"微软雅黑";在"字号"列表框中输入 字符大小磅值"21";单击 三按钮将段落设置为相对于页面水平方向居中对齐;将字符颜色选择为 "蓝色"及"】,",如图 2-5 所示设置"红色双下划线";选中正文段落,单击"段落"组右下角的同(扩展) 按钮,弹出"段落"对话框,段落缩进特殊格式选择为"首行缩进","缩进值"自动设置为"2字符",如 图 2-6 所示。

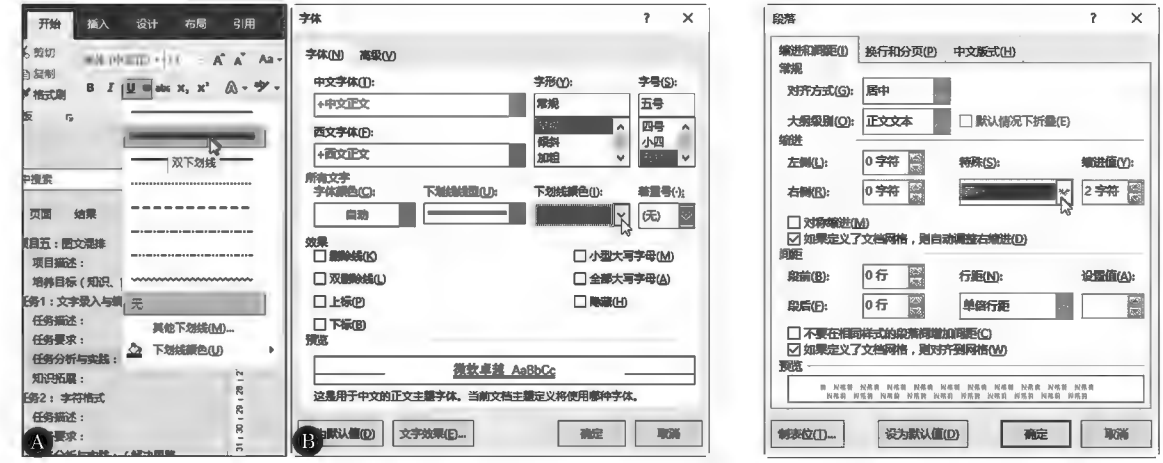

图 2-5 下划线示例

图 2-6 段落格式设置示例

选中标题文字,单击"字体"组右下角的下(扩展)按钮,弹出"字体"对话框,单击"高级"标签, "间距"选择"加宽",其右侧"磅值"设置为4磅,如图 2-7 所示。

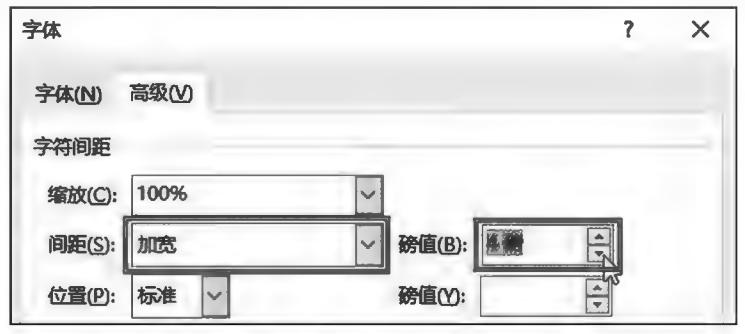

图 2-7 字体高级设置示例

◎ 任务分析

批量更改文中字符内容或格式,使用"替换"功能快速完成。

◎ 任务实践

在"开始"选项卡的"编辑"组中单击<mark>隐替换</mark>按钮或按快捷键 Ctrl+H,弹出"查找 和替换"对话框;由于替换前后字符内容相同,因此在"查找内容"和"替换为"文本框 中均输入"工匠精神";单击 更多(M) >> 按钮弹出更多功能项目,单击"替换为"文本框 后,依次选择 格式(O) v 、字体(D ... 项(见图 2-8),弹出"字体"对话框,在"着重号"栏选择 "着重符号"选项,单击"确定"按钮返回后,单击"全部替换"按钮完成操作。

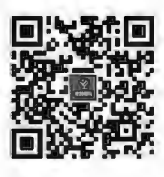

杏找萃换操作

<sup>▶</sup>子任务 2.1.3 将文中"工匠精神"四字加上着重号

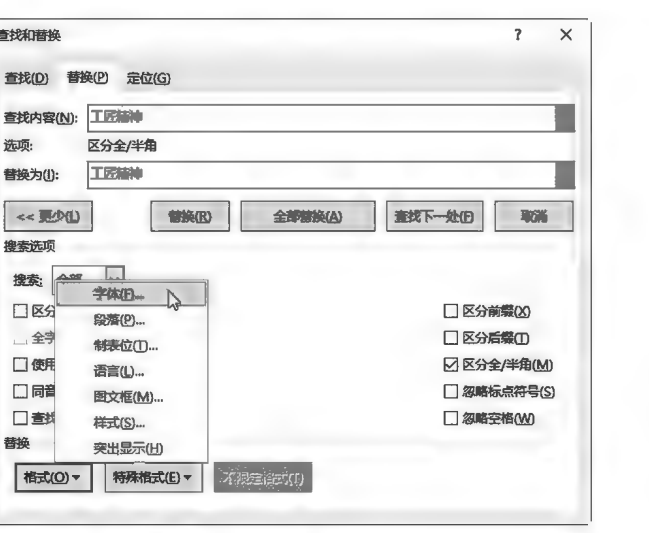

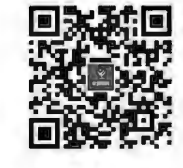

段落格式设置

项目2 Word 2016图文混排

全纪区

图 2-8 查找和替换示例

▶子任务 2.1.4 将第3段中两个"具体到"的内容单独成段,并加上项目符号"◆"

#### ◎ 任务分析

先按指定位置进行分段,然后加项目符号。

#### ◎ 仟务实践

将插入点分别移到段中各句号末尾,按 Enter 键换行,将原来的 1 个段落分成 4个段落;选择中间含两个"具体到"的段落,单击"开始"选项卡中"段落"组的三、,项目符号与编号 在最近使用符号列表中选择项目符号,如图 2-9 所示。若在"最近使用过的项目符

号"中没有所需的符号,则依次单击定义新项目符号(D)... 导SO ... 按钮, 在弹出的"符号"对话框中通过 更改"字体"寻找所需符号,如图 2-10 所示。

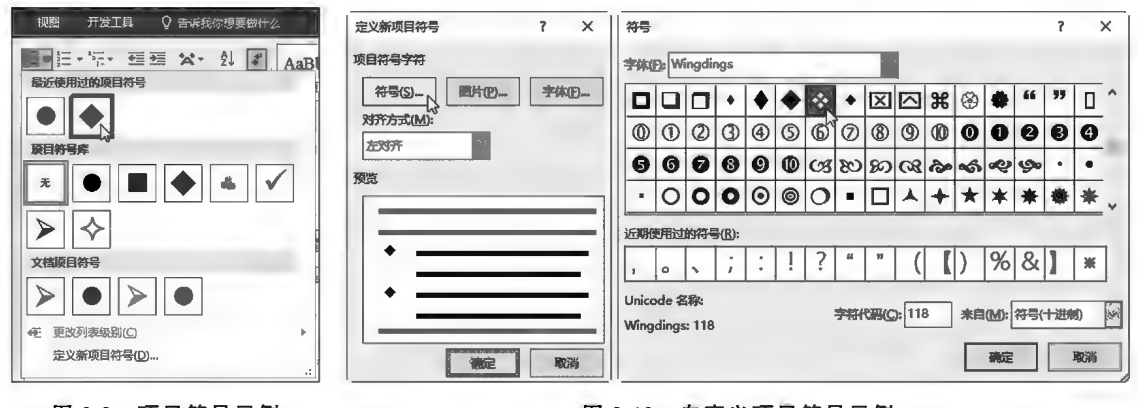

图 2-9 项目符号示例

图 2-10 自定义项目符号示例

▶子任务 2.1.5 将文稿正文设置为仿宋三号,行距固定值 27磅

#### ◎ 任务分析

先选中正文字符,在"段落"对话框中设置行距固定值。

#### ◎ 任务实践

拖动鼠标选择正文全部段落字符,在图 2-6 中单击"行距下拉列表框" ■ 画 右侧下箭头, 在下拉列表中选择"固定值",并将其右侧"设置值"微调框中默认数值更改为"27",单击"确定"按钮 完成操作。

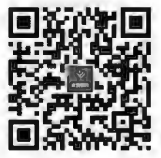

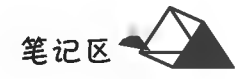

▶子任务 2.1.6 将第 3 段段首"工匠精神"四个字设置为行楷,蓝色边框空心字

#### ◎ 任务分析

设置字符的"空心"效果,常见方法有3种: (1)通过应用空心效果字体来实现,如"华文彩云"字体: (2)通过设置字符的文本填充和文本轮廓效果来实现;

(3)通过设置艺术字对象的文本填充和文本轮廓效果来实现。

#### ◎ 仟务实践

选中第3段段首的"工匠精神"四个字,在"字体"对话框下方单 击 | 文字效果(E)... 按钮, 弹出"设置文本效果格式"对话框(见图 2-11), 文 本填充选择"无填充"或"纯色填充"的白色;文本轮廓选择"实线", 再将颜色设置为"蓝色"。

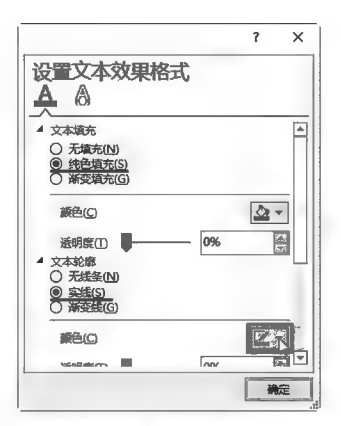

▶子任务 2.1.7 将文稿第1段的首字符"精"字设置 图2-11 文本效果格式设置示例 为首字下沉,下沉行数为4行

#### ◎ 任务分析

首字下沉是将段落首字符相对于同行的其他字符以缩进下沉或者悬挂方式下 沉一定的行数,创建一个大号字,呈现出特殊排版效果。

#### ◎ 仟务实践

单击首字下沉的段落(第1段)中任意处,在"插入"选项卡中"文本"组内单击 首字下沉按钮,弹出"首字下沉"选项列表(见图 2-12 A),单击 首字下沉选项(D)..., 弹出"首 字下沉"对话框(见图 2-12 B),选择"位置"为"下沉",设置"下沉行数"为 4 并确定退出。

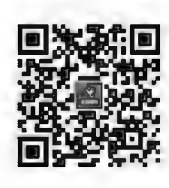

首字下沉设置

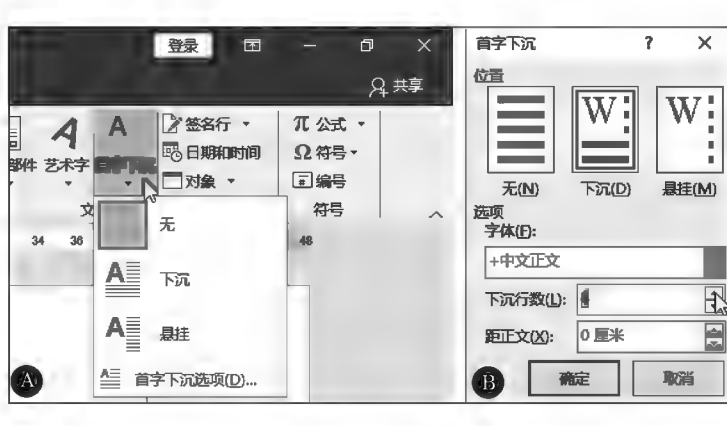

图 2-12 首字下沉设置示例

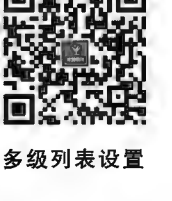

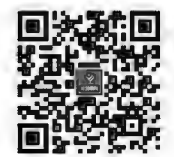

段落边框与 底纹设置

拓展技能

专项实践 -- Word 基本功能训练

(1)试用"字体"工具组或"字体"对话框中的其他功能命令进行字体格式设置,如上下标、拼音、 字符缩放、字符底纹、字符间距控制及字符垂直位置控制等。

(2)试用"段落"工具组或"段落"对话框中的其他功能命令进行段落格式设置,如段落对齐方式、 段前段后距及行距控制、段落边框或底纹、中文版式效果等。

(3)试用"标尺"上段落滑块进行段落缩进控制。

(4)试用"制表符"对齐功能进行字符对齐控制。

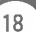

(5) Word 中常用的字符、段落的格式设置快捷键有: 字符逐磅放大:Ctrl+7: 字符逐磅缩小:Ctrl+[; 字符快速放大:Ctrl+Shift+>; 字符快速缩小:Ctrl+Shift+<; 加粗:Ctrl+B: 倾斜:Ctrl+I; 下划线:Ctrl+U; 下标格式: $Ctrl +=$ : 上标格式:  $Ctrl + Shift +=$ ; 段落左对齐 Ctrl+L; 段落右对齐:Ctrl+R; 段落两端对齐:Ctrl+I: 段落居中对齐:Ctrl+E: 查找:Ctrl+F; 替换:Ctrl+H; 单倍行距:Ctrl+1: 1.5 倍行距: Ctrl+5; 双倍行距:Ctrl+2。

(6)试用"查找"功能快速在文档 中杏找指定内容、定位特定位置(Ctrl+ G);用"替换"功能快速批量删除或批 量修改指定内容。

(7) 格式设置灵活使用格式刷。 格式刷可以将字符(源对象)已有的 格式快速复制并应用到目标字符对 象,使得源对象和目标对象具有相同 的格式。

(8)通过输入法的"软键盘"插入符 号。右键单击输入法提示条上的 钮,弹出模拟键盘分类,如图 2-13 所示, 根据需要单击所需键盘类别名称,弹 出模拟键盘,单击所需符号将其输入

文档;符号输入完毕单击

1 PC 键盘 asdfahikl: 2 希腊字母 αβγδε 3 俄文字母 absrg Enter 4 注音符号 タオダリオ 1 Shift 200 X02 200 V00 BEG N00 M07 60 69 700  $5$ 拼音字母  $a\acute{a}\acute{e}\acute{e}$ Esc Det 6日文平假名 あいうえお 7日文片假名 アイウヴェ 8 标点符号 | | | | \* ] 9 数字序号 I II III(-)①  $|4 - 5|$  **B**  $|7|$ 0 数学符号 ± x ÷ ∑√ Tab & WERT & WARD A 制表符 1+H+  $\frac{1}{\sqrt{2}}\left\lceil \frac{1}{\sqrt{2}}\right\rceil \left\lceil \frac{1}{\sqrt{2}}\right\rceil \left\lceil \frac{1}{\sqrt{2}}\right\rceil \left\lceil \frac{1}{\sqrt{2}}\right\rceil \left\lceil \frac{1}{\sqrt{2}}\right\rceil \left\lceil \frac{1}{\sqrt{2}}\right\rceil \left\lceil \frac{1}{\sqrt{2}}\right\rceil \left\lceil \frac{1}{\sqrt{2}}\right\rceil \left\lceil \frac{1}{\sqrt{2}}\right\rceil \left\lceil \frac{1}{\sqrt{2}}\right\rceil \left\lceil \frac{1}{\sqrt{2}}\right\rceil \$ B 中文数字 壹贰千万兆 Th shift | X | X | C | V | R | K | M | L | X  $\frac{1}{2}$ C特殊符号 ▲☆◆□→  $\ln s$ Del Esc 关闭软键盘(L)  $943.9$ 

图 2-13 模拟键盘使用示例

(9)在使用"查找"和"替换"时,可以根据需要设置搜索的条件。使用"通配符"可以进行模糊查 找,常用通配符及其含义如表 2-1 所示。

| 通配符     | 含义           | 例<br>示                            |
|---------|--------------|-----------------------------------|
| $\geq$  | 查找指定字符为句尾的字符 | es>:查找以"es"结尾的对象,如"buses""foxes"等 |
| $\,<\,$ | 杳找指定字符为打头的字符 | <使用:查找到以"使用"为开头的字符串               |
|         | 代表任意单个字符     | 大?:杳找类似"大山""大家""大小"等字符串           |
| ₩       | 代表任意多个字符     | *山:查找"黄山""阿尔卑斯山"等字符串              |
| @,      | 杳找重复前一字符     | te@ch:查找"tech""teech"等字符串         |
| П       | 查找中括号指定的     | [0-9][0-9]:查找 11,56,07 等两位数       |
|         | 任意一个字符       | [茶兰菊]花:查找"茶花""兰花"及"菊花"字符          |

表 2-1 常用通配符及其含义

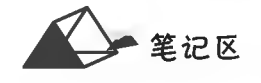

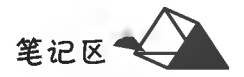

(10)熟悉常用的文本选定操作方法。在 Word 中须遵循"先选择后操作"原则,即先选择操作对 象,再执行相应的命令。

①选择任意连续区域:先将11形光标移到要选定内容的开始,然后按住鼠标不放拖动至要选定 内容的结束处,光标扫过的内容被选中;或者可从结束处扫至开始处。也可以单击欲选择文本的开 始处(标记选择起点),按住 Shift 键再单击结束处(标记选择终点);或者可先标终点再标起点。

②选定一个矩形区域:先按住 Alt 键,再将鼠标指针移到要选择区域的一角,按住鼠标拖动至另 一对角。

3选定一行:将鼠标指针移到要选择文本行的最左侧(选定栏),当鼠标指针形状变为2(问右 倾斜的空心箭头)时单击。

4选定一个段落:

方法一:将鼠标指针置于此段文字任意行的左侧(选定栏)并双击。

方法二:将鼠标指针置于此段中的任意位置并单击鼠标三次。

⑤选定全文:

方法一:在文档左侧的选定栏内单击鼠标三次。

方法二:按住 Ctrl 键并在选定栏内单击。

方法三:按组合键 Ctrl+A。

⑥选定不连续文本:先选中部分文本,然后按住 Ctrl 键的同时再利用其他选择方法配合,可以 选中不连续的文本。

强化技能

专项实践——排版强化训练

读者自行做排版练习(配套素材中的源文本),排版效果自定,保持版面美观、适用。

#### 《大国工匠》

2015年"五一"开始,央视新闻推出八集系列节目《大国工匠》。《大国工匠》讲述了为长征火箭 焊接发动机的国家高级技师高风林等8位不同岗位的劳动者,叙述了他们用自己的灵巧双手匠心筑 梦的故事。这群不平凡劳动者的成功之路,不是进名牌大学、拿耀眼文凭,而是默默坚守,孜孜以求, 在平凡岗位上追求职业技能的完美和极致。最终脱颖而出,跻身"国宝级"技工行列,成为一个领域 不可或缺的人才。

宝剑锋从磨砺出。各位大国工匠文化不同,年龄有别,但都拥有共同的闪光点——热爱本职、敬 业奉献。他们技艺精湛,有人能在牛皮纸一样薄的钢板上焊接而不出现一丝漏点,有人能把密封精 度控制在头发丝的五十分之一,还有人检测手感堪比 X 光般精准,令人叹服。他们所以能够匠心筑 梦,凭的是传承和钻研,靠的是专注与磨砺。

"问渠那得清如许,为有源头活水来。"人的心灵深处一旦有了源源流淌的"活水",便有了创业创 造、建功建树的不竭"源泉"。我把它称为"成功之源",这个"成功之源"就是爱岗精神、敬业自觉。有 那么一些人,他们也希望能功成名就,却缺少必备的"成功之源",表现在"既不爱岗,更不敬业"。有 的挑肥拣瘦,这山望着那山高;有的不务正业,把主要精力放在"第二职业"上;有的粗枝大叶,不求 "过得硬"但求"过得去";有的滥竽充数,长年累月"占位无功"。

爱岗敬业是社会主义核心价值观中的内容之一。筑就人生美丽梦想也好,践行核心价值观也 罢,既不是虚无缥缈的,也不是高不可攀的。"成功之源"就根植在你我他的职业道德里、情感良心 中。表面上,爱岗敬业是利他的;实质上,爱岗敬业也是利己的。换言之,它是满足社会需求与实现 个人价值的有机统一。

"大国工匠"的感人故事、生动实践表明,只有那些热爱本职、脚踏实地,勤勤恳恳、兢兢业业,尽 职尽责、精益求精的人,才可能成就一番事业,才可望拓展人生价值。

20

全记区

《大国工匠》推崇"匠人精神"宣传技术技能,成就出彩人生,对于加快发展现代职业教育,促进 大众创业,万众创新,提升中国制造和服务水平很有意义。

八位大国工匠分别是:

胡双钱(钳工)周东红(捞纸工)

管延安(钳工)孟剑锋(錾刻工)

张冬伟(焊工)宁允展(车辆钳工)

高凤林(特种熔融焊接工)顾秋亮(装配钳工)

摘自:https://wenku.baidu.com/view/elb19lf348d7clc709a1456f.html

更多"中国平凡人物的不平常故事",可访问"中华人民共和国国务院新闻办公室 网站 中国故 事一平凡努力"栏目阅读:http://www.scio.gov.cn/32621/32629/32755/index.htm

习近平回信勉励北京大学援鄂医疗队全体"90后"党员

让青春在党和人民最需要的地方绽放绚丽之花

新华社北京3月16日电中共中央总书记、国家主席、中央军委主席习近平3月15日给北京大 学援鄂医疗队全体"90后"党员回信,向他们和奋斗在疫情防控各条战线上的广大青年致以诚挚的 问候。

习近平在回信中表示,在新冠肺炎疫情防控斗争中,你们青年人同在一线英勇奋战的广大疫情 防控人员一道,不畏艰险、冲锋在前、舍生忘死,彰显了青春的蓬勃力量,交出了合格答卷。广大青 年用行动证明,新时代的中国青年是好样的,是堪当大任的!

习近平指出,青年一代有理想、有本领、有相当,国家就有前途,民族就有希望。希望你们努力 在为人民服务中茁壮成长、在艰苦奋斗中砥砺意志品质、在实践中增长工作本领,继续在救死扶伤 的岗位上拼搏奋战,带动广大青年不惧风雨、勇挑重担,让青春在党和人民最需要的地方绽放绚丽 之花。

在这次抗击疫情的斗争中,以"90后"为代表的青年一代挺身而出、担当奉献,充分展现了新时 代中国青年的精神风貌。在4.2万多名驰援湖北的医护人员中,就有1.2万多名是"90后",其中相 当一部分还是"95后"甚至"00后"。近日,北京大学援鄂医疗队的34名"90后"党员给习近平总书 记写信,汇报了在抗疫一线抢救生命的情况,表达了继续发挥党员作用、为打赢疫情防控阻击战贡 献力量的决心。

\*\*\*\*\*\*\*\*\*\*\*\*\*\*\*\*\*\*\*\*\*\*\*\*\*\*\*\*\*\*\*\*\*\*\*\*

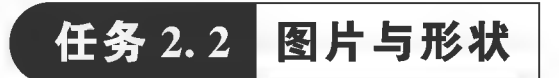

任务描述

向 Word 中插入图片、形状等对象,使文档效果更美观,表现力更强。

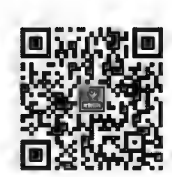

图片格式设置

任务分析与实践

#### ▶子任务 2.2.1 插入图片

◎ 任务分析

通过"插入图片"对话框可轻松插入图片对象,并对插入的图片进行调整以适合版面的需要。

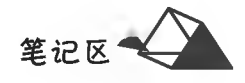

#### ◎ 任务实践

在"插入"选项卡中单击"插图"组内的口(图片)按钮,弹出"插入图片"对话框(见图 2-14),选择图 片并插入。图片选中后,其四周出现边框轮廓线和尺寸及旋转控制点(见图 2-15),通过拖动控制点可 对图片大小及角度进行调整;也可以在"布局"对话框及"设置图片格式"面板中设置(见图 2-16)。

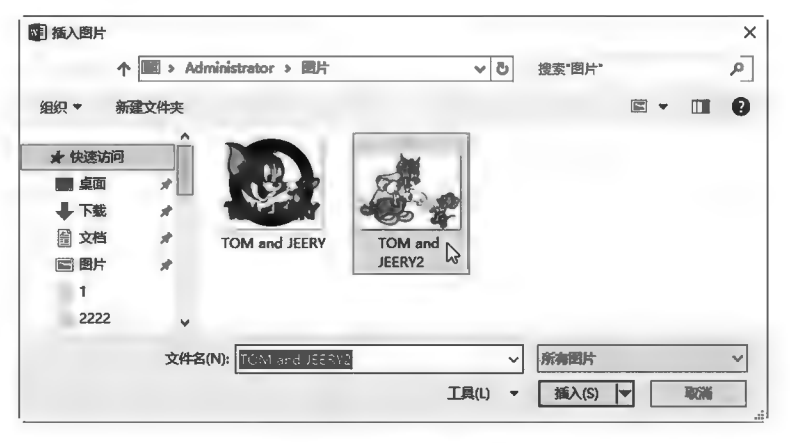

图 2-14 插入图片示例

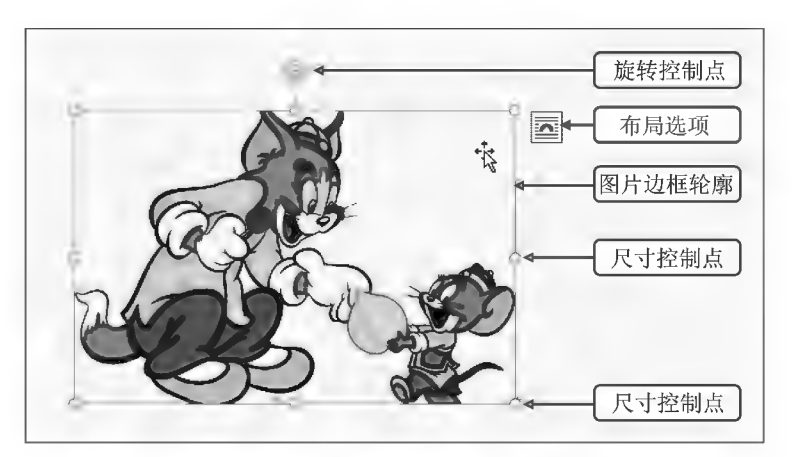

图 2-15 图形图像调整控制示例

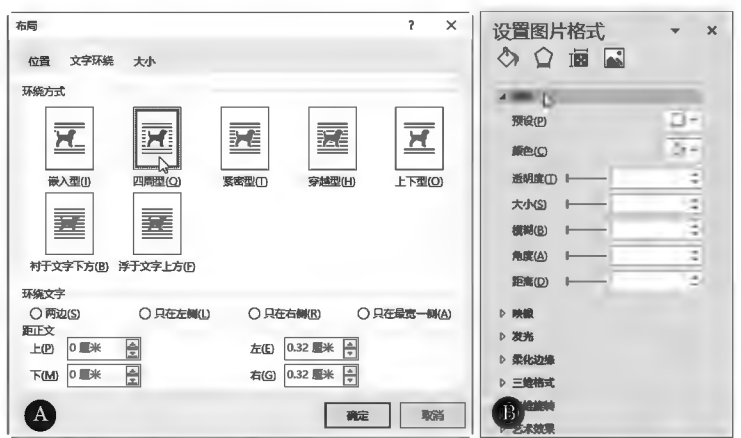

图 2-16 图形图像布局及格式设置示例

当选中插入的图片对象后,除其四周出现控制点外,系统自动显示"图片工具"的"格式"选项 卡(见图 2-17),利用其中的命令可以对绘制的图片进行格式美化。

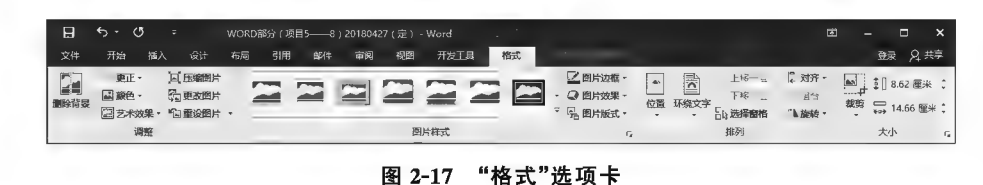

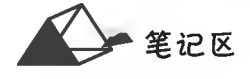

#### ▶子任务 2.2.2 删除背景

#### ◎ 任务分析

删除图片背景是用 Word 的"删除背景"功能实现的,即"抠图"效果,其过程可采取系统自动检 测与人工干预相结合标注保留与删除部分,精确删除背景。

#### ◎ 任务实践

本任务以删除如图 2-18 A 所示的背景,保留小女孩图片为例。选中图片后单击"图片工具"下 "格式"选项卡中"调整"组内的图(删除背景)按钮(系统显示"背景消除"选项卡),图片立即进入背 景清除状态并自动检测删除背景(见图 2-18 B)。在系统自动检测删除区域明显同形下,调整删除 区域的控制点,扩大删除区域(见图 2-18 C)。选择"背景消除"选项卡中的√(保留更改)完成背景 删除,结果如图 2-18 D 所示,仔细观察发现保留部分并不完整(小女孩眼睛、手和腿不完整)。再次 执行"删除背景"命令,单击"背景消除"选项卡中的少(标记要保留的区域)按钮后,在被系统自动标 记为删除的保留区域单击,做人工干预的保留标记(见图 2-18 E),最后效果如图 2-18 F 所示。若发 现背景删除失误,则单击"背景消除"选项卡中的同(放弃所有修改)按钮撤销删除操作。

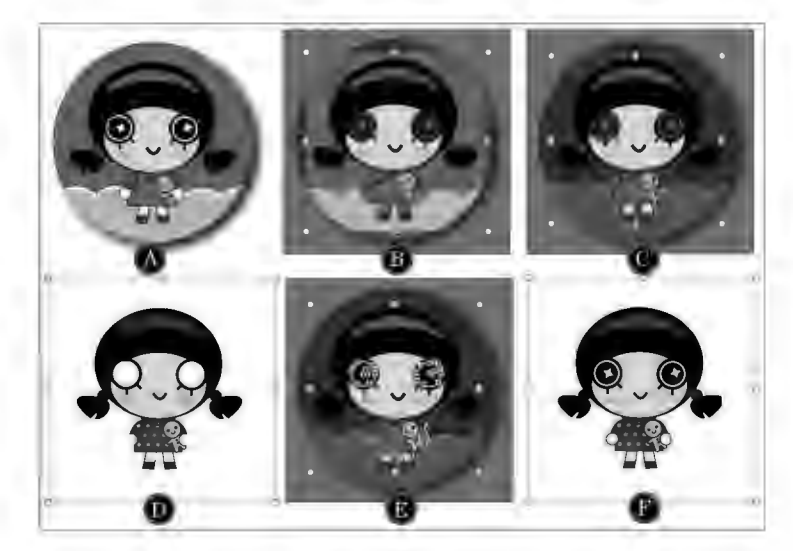

图 2-18 删除图片背景示例

#### ▶子任务 2.2.3 改善图片的清晰度、亮度、对比度

#### ◎ 任务分析

改善图片的清晰度、亮度、对比度是通过 Word 的"校正"功能实现的,可以选择系统的预设效 果,也可以手动设置有关参数来完成。

#### ◎ 任务实践

选中图片后单击"图片工具"下"格式"选项卡中"调整"组内的库(校正)按钮,系统弹出如 图 2-19 A 所示的"锐化/柔化""亮度/对比"度预设效果列表,若预设效果不满足需要,则可以单击 预设列表下方的[Zy 图片校正选项(C)...形钮或右键单击图片选择[Zy 设置图片格式(O)... 选项,在弹出的"设置图 片格式"浮动面板中的"图片"组内进行所需的参数设置,如图 2-19 B 所示。

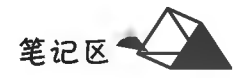

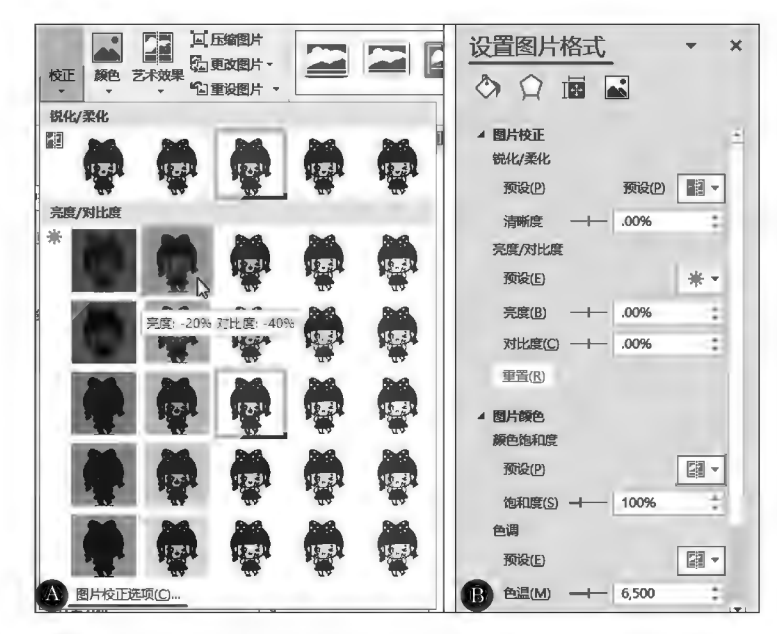

图 2-19 图片校正效果示例

▶子任务 2.2.4 图片样式设置

#### ◎ 任务分析

图片样式包括图片的边框、阴影、映像、发光、柔化边缘、棱台、三维旋转等,以及图片作为 SmartArt 图形的版式,可以选择系统的预设效果,也可以手动进行有关参数设置来完成。

#### ◎ 任务实践

选中图片后单击"图片工具"下"格式"选项卡中"图片样式"组内"整体外观"的[7](其他)按钮,弹 出 21 种预设效果,随鼠标光标移至预设图标,则图片动态显示效果。图 2-20 A 为原图,图 2-20 B 为 "棱台透视"样式。除了图片预设效果外,还可通过工具栏或"设置图片格式"浮动面板叠加设置边 框、阴影、映像、发光、柔化边缘、棱台、三维旋转等效果。图 2-20 C为半映像效果。

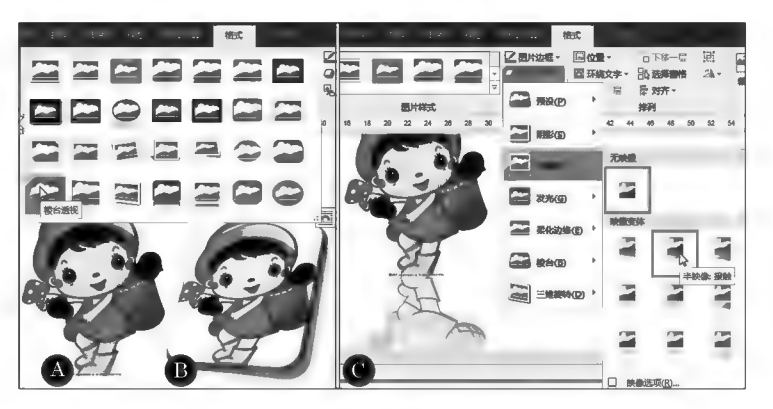

图 2-20 图片样式设置示例

#### ▶子任务 2.2.5 图片裁剪

#### ◎ 任务分析

24

图片裁剪是将图片边缘指定区域通过"裁剪"而隐藏掉,从而减少图片的有效区域。被裁剪掉的 区域仅被隐藏而非真实裁剪去掉。图片裁剪也可以使用 Word 内置的图形形状作为裁剪工具进行 形状裁剪。

■ 笔记区

#### ◎ 任务实践

选中图片后单击"图片工具"下"格式"选项卡中"大小"组内的图(裁剪)按钮,图片边缘出现裁 剪控制点,用鼠标拖动控制点即可裁剪图片。向图片内拖动则裁剪图片,向图片外拖动则恢复裁剪 区域。图 2-21 B 为裁剪调整,裁剪结果为图 2-21 C。图 2-21 D 为"爆炸型"形状裁剪效果。

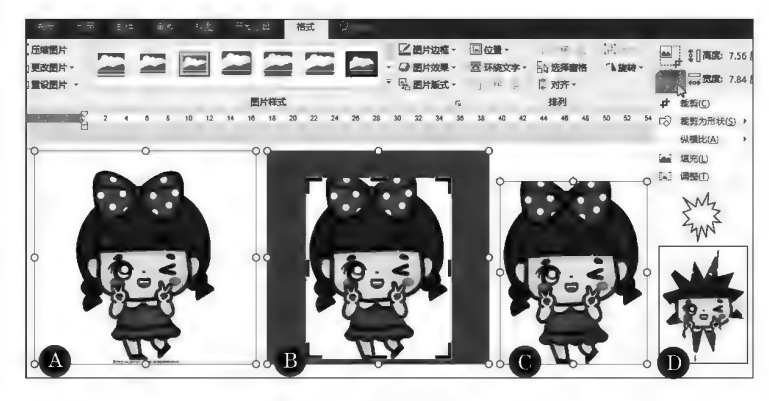

图 2-21 图片裁剪示例

#### ▶子任务 2.2.6 插入题注

#### ◎ 任务分析

题注是给图片、表格、图表、公式等对象添加的自动编号和简短描述信息。通过 "交叉引用"选项卡插入题注时,可以根据需要自定标签名称、编号样式及对象简短描 述题注信息,并可在正文引用处添加引用标记,为阅读起指引作用。题注对象在增 减、顺序调整时编号可自动调整,保证对象按文档中出现的先后顺序排列、不断号。

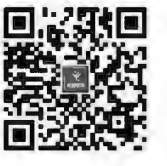

题注

#### ◎ 任务实践

选中图片对象,单击鼠标右键选择回 和重的一项或在"引用"选项卡"题注"组中单击回(插入 题注)按钮,弹出"题注"对话框;设置标签名称、编号样式,输入题注信息,如图 2-22 所示。引用题注 时,将插入点置于引用处,在"引用"选项卡"题注"组中单击[马交对围按钮,选择确认"引用类型"和 "引用内容",并选择"引用的题注"选项,如图 2-23 所示。

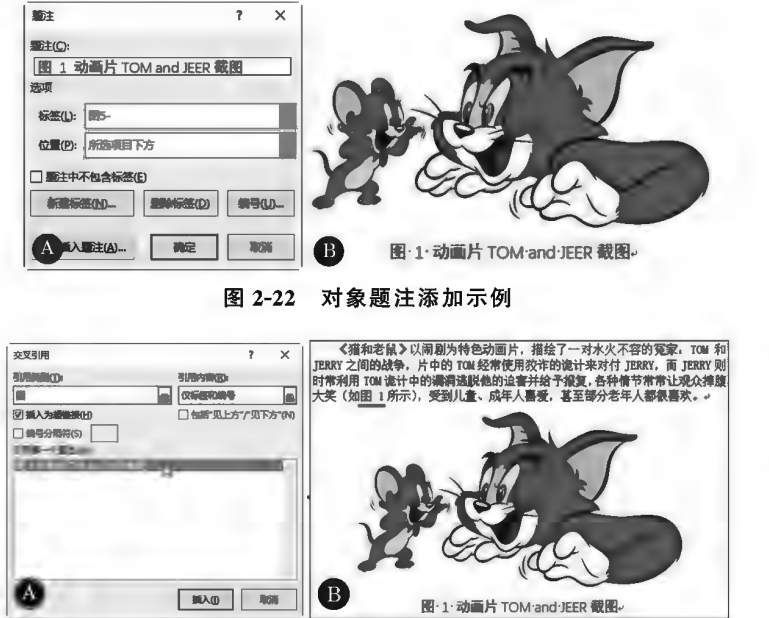

图 2-23 对象题注引用示例

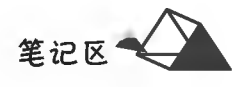

当对文档中的题注对象进行了增减、顺序调整后,需要重新排列题注顺序时,可在选中待更新的 文档内容后按 F9 键或单击鼠标右键执行 [ ] 更新 如 命令实现域自动更新,从而实现自动更新题注 排序。

▶子任务 2.2.7 插入形状对象

#### ◎ 任务分析

通过"插入"功能可轻松插入形状对象,调整插入的形状以适合版面的需要。 ◎ 任务实践

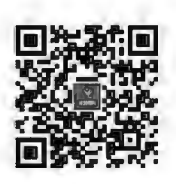

形状设置

在"插入"选项卡中单击"插图"组内的区(形状)按钮,弹出形状列表;在形状列

表中单击后,鼠标光标变为"十"形,拖动鼠标即可绘制出所选的形状。选中形状,单击鼠标右键选择 这 编题点图菜单,出现顶点,调整顶点的位置即可进行形状变形,如图 2-24 所示。

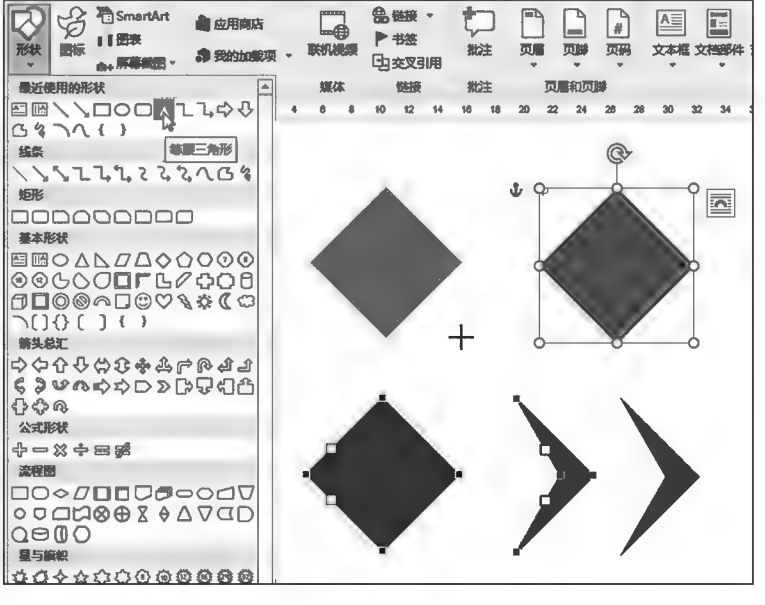

图 2-24 形状对象调整示例

当选中插入的图形对象后,除其四周出现控制点外,系统自动显示"绘图工具"的"格式"选项 卡(见图 2-25),利用卡内命令可以对绘制的图形进行格式美化。

| 日<br>$6 - 0$<br>- 11                                                                     |                      |                                          | <b>Country</b><br><b>Contract Contract Contract</b> |                                                                                          | 圕<br>−                                                                          |                                   |
|------------------------------------------------------------------------------------------|----------------------|------------------------------------------|-----------------------------------------------------|------------------------------------------------------------------------------------------|---------------------------------------------------------------------------------|-----------------------------------|
| 文件<br>开口<br>插入                                                                           | 引用<br>布局<br>设计<br>邮件 | 审阅<br>视图                                 | 指式<br>开发工具                                          |                                                                                          |                                                                                 | 登录 兄共享                            |
| W.<br>$\sqrt{N}$<br>$\exists \phi \cdot \Box \cdot$<br>COA <sup>1</sup><br>$GGS\cap A$ . | Abc<br>Abc<br>Acc    | - 2形状填充。<br>- 二形状轮廓 ·<br><b>4 形状效果 -</b> |                                                     | ,字向向<br>$\rightarrow$<br>[3]对齐文本。<br><b>Service</b><br>$\mathbb{A}$ -<br>四連次接<br>$\cdot$ | J上移一层 · 【 对齐 ·<br>訥<br>÷<br>□ 下移一层 ·<br>且合<br>位置 环绕文字<br>"k旋转·<br>山选择窗格<br>$\;$ | <b>۩ 1.72 厘米 :</b><br>◎ 2.23 厘米 : |
| <b>插入形状</b>                                                                              | 形状样式                 | G.                                       | 艺术字样式                                               | 文本                                                                                       | 排列                                                                              | 大小<br>F.                          |

图 2-25 形状对象的"绘图工具集"("格式"选项卡)

#### ▶子任务 2.2.8 插入 SmartArt 图形

#### ◎ 任务分析

SmartArt 图形是信息和观点的视觉表示形式。利用 SmartArt 图形可以使文字 之间的关联性更加清晰,更加生动,同时快速、轻松、有效地传达信息。

#### ◎ 任务实践

26

在"插入"选项卡中单击"插图"组内的FismartArt按钮,弹出 SmartArt 图形列表, 在列表中选择所需形状将其插入文档,如图 2-26 所示。选中 SmartArt 图形后,其四 周出现边框轮廓线和尺寸及旋转控制点,如图 2-27 所示。

**SmartArt** 图形设置

#### 选择 SmartArt 图形  $\overline{\mathbf{r}}$  $\times$ 全部 w  $\rightarrow$ 88 列表 建联 →→ 流程 ○ 循环 品 层次结构 图 关系 -1-1 49 矩阵 A 棱锥图 向上箭头  $\sqrt{2}$ 图片 用于显示任务、流程或工作流中趋势<br>向上的行进或步骤。前五行级别 1 文<br>本的每一行都与第头上的某一点相对 確 取消

图 2-26 插入 SmartArt 对象示例

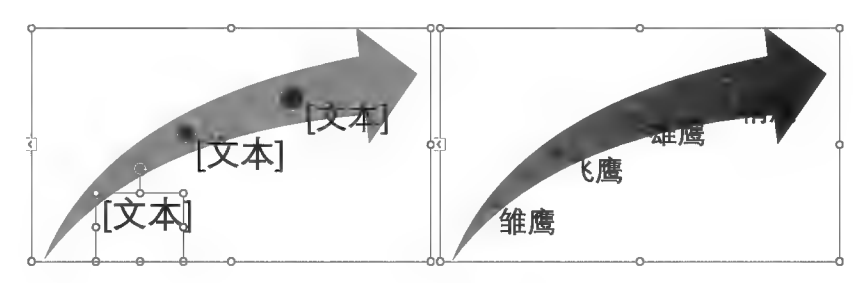

图 2-27 SmartArt 对象调整示例

当选中插入的 SmartArt 对象后,除其四周出现控制点外,系统自动显示"SmartArt 工具",包含 "设计"和"格式"两个选项卡(见图 2-28),利用卡内命令可以对 SmartArt 对象进行格式美化。

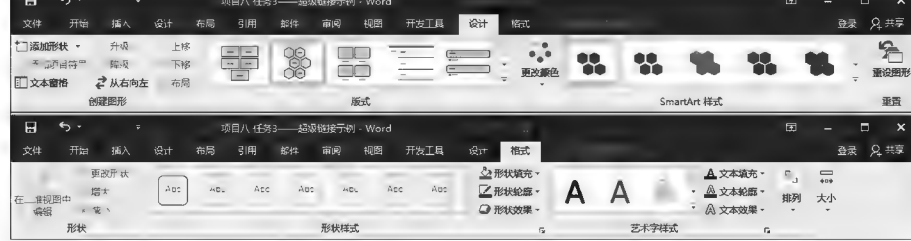

图 2-28 SmartArt 对象的"SmartArt 工具"集("设计"和"格式"选项卡)

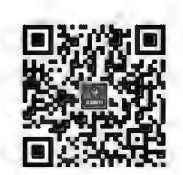

项目2 Word 2016图文混排

笔记区

图文混排综合案例

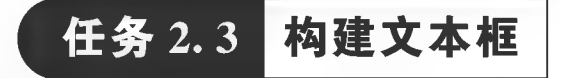

任务描述

通过在 Word 中构建文本框,实现文档版面排版的局部独特化,进行要点强调, 吸引读者的注意力。

Word 中文本框有横排文本框和竖排文本框两种,文本框内文本的方向可以根 据需要进行调整,文本框的边框或填充效果可以根据需要进行艺术化设置。

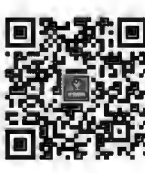
笔记区 上 任务分析与实践

#### ▶子任务 2.3.1 创建文本框

#### ◎ 任务分析

在"插入"选项卡的"文本"组中可选择插入文本框的类型,根据需要选择横排或竖排,拖动鼠标 即可绘制出文本框。文本框创建后,用户可对边框及其内容进行一系列的格式设置。

#### ◎ 仟务实践

在"插入"选项卡的"文本"组中单击区《文本框)按钮,弹出文本框内置样式列表(见图 2-29),单 击所需文本框样式后,文档中立即出现内置文本框轮廓,即完成文本框创建。也可以单击内置列表 下方的图 绘制横阵文本框的或图 绘制竖排文本框的菜单项,手动绘制文本框轮廓。

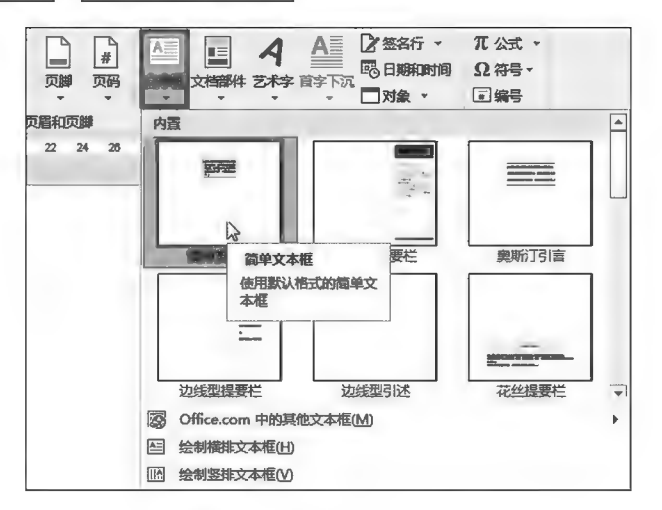

图 2-29 文本框内置样式列表

将鼠标光标移至文本框的边框上,当光标变为图形状时单击即可选中该文本框。文本框被选中 时,其四周出现尺寸控制点(文本框内没有插入点,见图 2-30);文本框被选中后,即可对文本框进行 填充、轮廓、形状效果等格式设置。

单击文本框内部,文本框边框出现选中控制点,同时框内伴随出现插入点光标时,文本框处于编 辑状态(见图 2-31),此时用户可对文本框内的文本进行编辑、排版等操作。

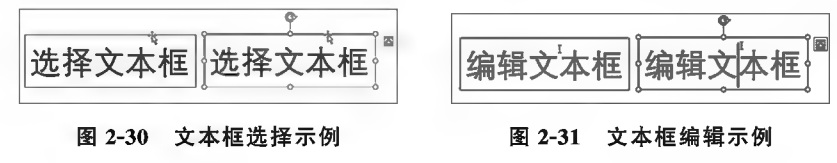

▶子任务 2.3.2 链接文本框

#### ◎ 任务分析

当用多个同类型文本框进行连续显示文本时,是通过"链接文本框"功能来实现文本自动流 向的。

#### ◎ 任务实践

(1)准备好"源文本框"(文本内容供给框)和同类型的空白"目标文本框"(同类型是指均为横排 或竖排文本框;空白是指无内容)。

(2)单击选中源文本框后,在"绘图工具"集的"格式"选项卡中的"文本"组内执行 0 创建链接命 令,光标立即变为个(直立杯状)形状。

(3)将直立杯状指针移动到目标文本框内,鼠标指针自动变为®。(倾斜杯状)形状时单击即完 成两个文本框的链接,源文本框中溢出的内容立即流向目标文本框并显示,如图 2-32 所示。文本框 链接后,选中上一级文本框后执行 学 新羅 命令即可断开上下两级文本框间的链接。

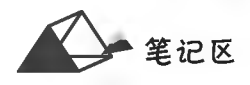

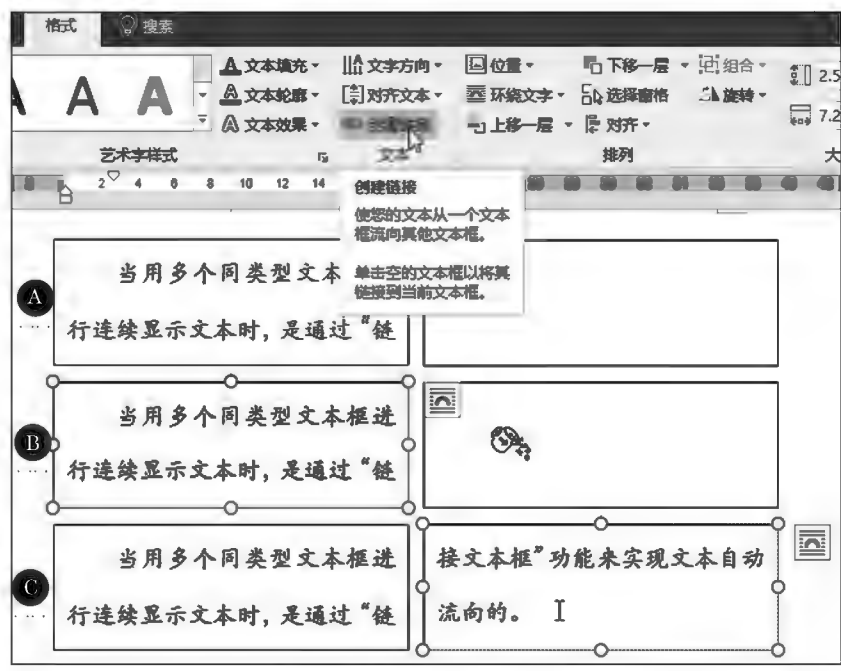

图 2-32 文本框链接示例

当选中插入的文本框对象后,除其四周出现控制点外,系统自动显示"格式"选项卡(见 图 2-33),利用卡内命令可以对文本框进行形状样式、艺术字样式、文本方向、位置与环绕、排列方式 等进行美化设置,如图 2-34 所示。

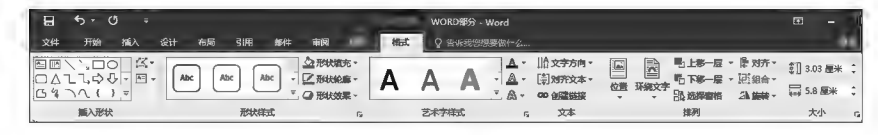

图 2-33 "格式"选项卡

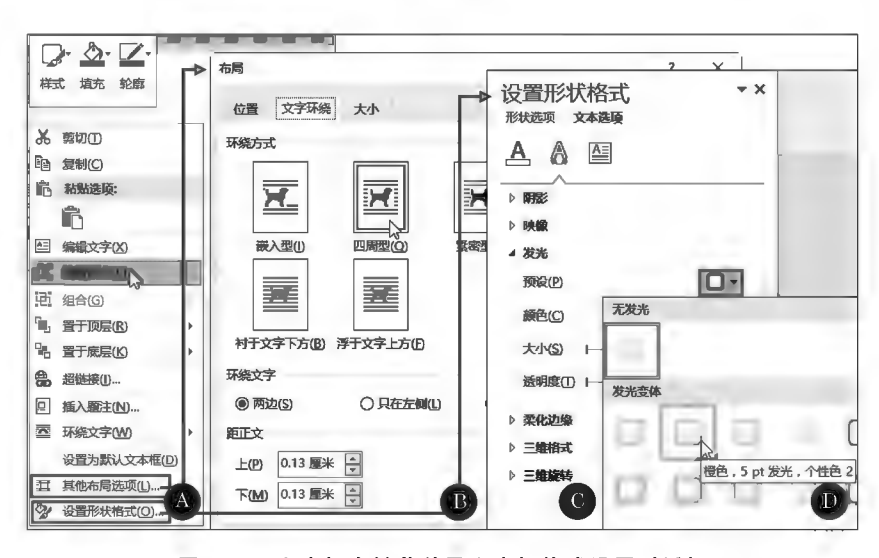

图 2-34 文本框右键菜单及文本框格式设置对话框

计算机应用基础项目化应用案例与实训

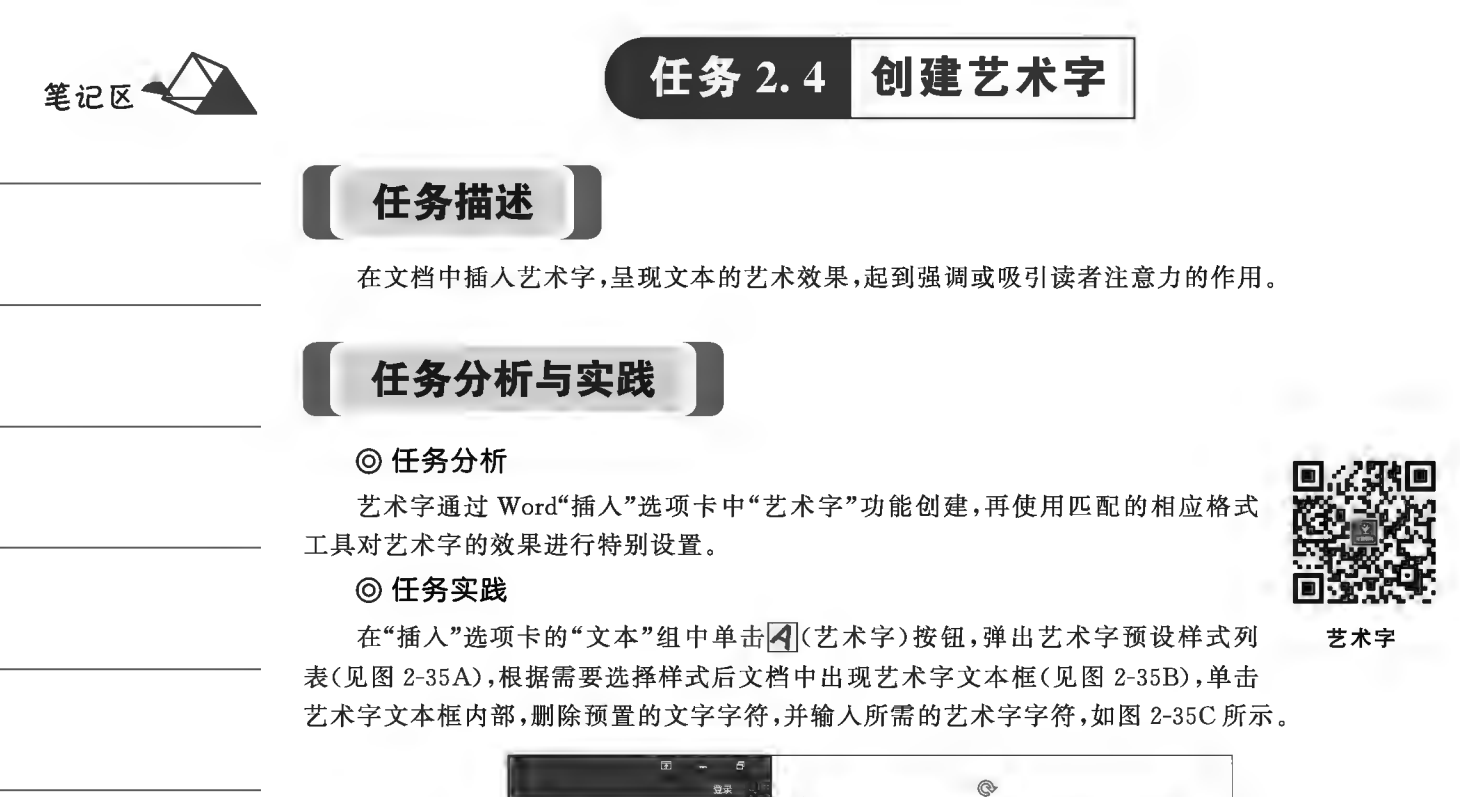

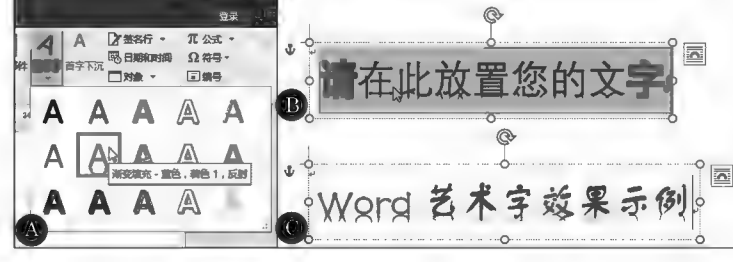

图 2-35 艺术字示例

艺术字被选中后,系统自动显示如图 2-35 所示的"工具"选项卡,可通过卡内功能改变艺术字外 观效果。

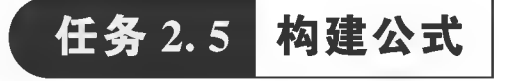

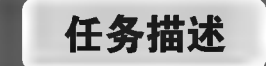

利用 Word 的公式功能在文档中构建理工科公式表达式。

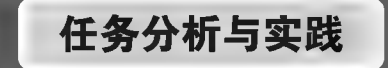

#### ◎ 任务分析

Word 文档中的各种理工科公式是使用公式编辑器内的数学符号和结构构造而 成的。本任务以创建公式 ΔΕk =  $\left(\frac{mvt^2}{2} - \frac{m v_0^2}{2}\right)$ 为例示范公式的构建过程。

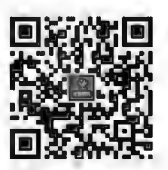

上述公式解剖: 左侧" ΔEk = "为同级符号, 自左向右依次输入即可; 右侧括号为

整体,其内为两分数相减,被减数分子中"t"带上标,而减数分子中"v"同时带上、下标。根据此解剖 分析,选择相应数学符号、结构构建公式即可。

#### ◎ 任务实践

(1)按 Alt+=组合键或单击"插入"选项卡中"符号"组内的凡公式、按钮,在插入点处出现公式 编辑框,同时出现"公式工具",其内"设计"选项卡中列出了常用的数学符号和公式结构,如图 2-36 所示。

| 日ち・の・                 |                                   |                      |                                                                                                    | 文栏1 - Word                                              |                                                                            |                                                      |                              |                 |                                  |               |    | 登录      | $\blacksquare$ | _                                  | $\times$ |
|-----------------------|-----------------------------------|----------------------|----------------------------------------------------------------------------------------------------|---------------------------------------------------------|----------------------------------------------------------------------------|------------------------------------------------------|------------------------------|-----------------|----------------------------------|---------------|----|---------|----------------|------------------------------------|----------|
| 文件                    | 开始<br>插入                          | 设计                   | 布局<br>引用                                                                                                    | 由日件                                                     | 重阅                                                                         | 视图                                                   | 开发工具                         | 设计              |                                  | $Q \approx 1$ |    |         |                | Q 共享                               | ⊕        |
| 兀 公式。<br><b>乙墨迹公式</b> | Unicode<br>$\{\}$ LaTeX<br>abc 文本 | $\overline{x}$<br>转换 | $\pm$<br>$\infty$<br>$=$<br>$\vert \langle \vert \vert \vert \langle \langle \vert \vert \vert \vert \vert \rangle \vert$<br>$\rightarrow$ | $\vert \neq \vert$<br>$\sim$<br>$\leq$<br>$\rightarrow$ | $\div$ 1<br>$\times$<br>$\vert \vert \geq \vert \vert \vert + \vert \vert$ | $\alpha$<br>$\mathbf{L}$<br>$\vert \geq \vert$<br> z | $\triangle$<br>$\rightarrow$ | $e^x$<br>分式 上下标 | $\sqrt[n]{x}$<br>根式<br>$\bullet$ | 积分            | 끈  | (i) 括号、 |                | lim 极限和对数。<br>△ 运算符 -<br>[61] 矩阵 · |          |
| 工具                    | 转换                                | Б.                   |                                                                                                    | 符号                                                      |                                                                            |                                                      |                              |                 |                                  |               | 结构 |         |                |                                    |          |
|                       |                                   |                      |                                                                                                    |                                                         |                                                                            |                                                      |                              |                 |                                  |               |    |         |                |                                    |          |

图 2-36 "设计"选项卡

(2)在公式编辑框中插入"ΔEk="(同级,依次插入 Δ,输入 Ek=),如图 2-37A 所示。

(3)在"公式工具"→"设计"选项卡中"结构"组内单击[(j) (括号);在"方括号"组中单击"括号" 项,公式编辑框中插入点处即出现括号结构,如图 2-37B 所示。

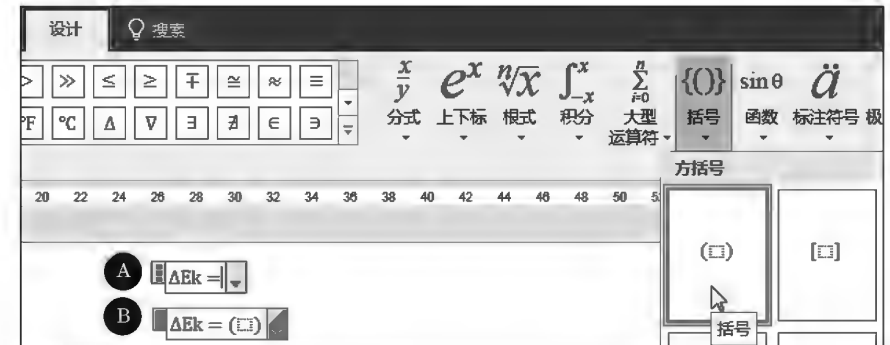

图 2-37 公式建立示例(一)

(4)单击选中括号内字符框(虚线框,由于该项为分数,因此须将该字符框结构设置为分数结 构,如图 2-38C 所示;单击 可(分式)按钮,在"分式"组中单击"分式(竖式)"项,原选中字符框结构变 为分式结构,结果如图 2-38D 所示。

(5)输入分母分子字符。单击分母字符框输入"2",单击分子字符框输入"mv",如图 2-39E 所 示;由于"t"带上标,因此底数(t)和指数(2)共为一个整体结构。单击 $Q^{\mathbb{X}}(L)$ 下标)按钮插入上标结 构,分别在底数和指数字符框中输入"t"和"2",结果如图 2-39F 所示。

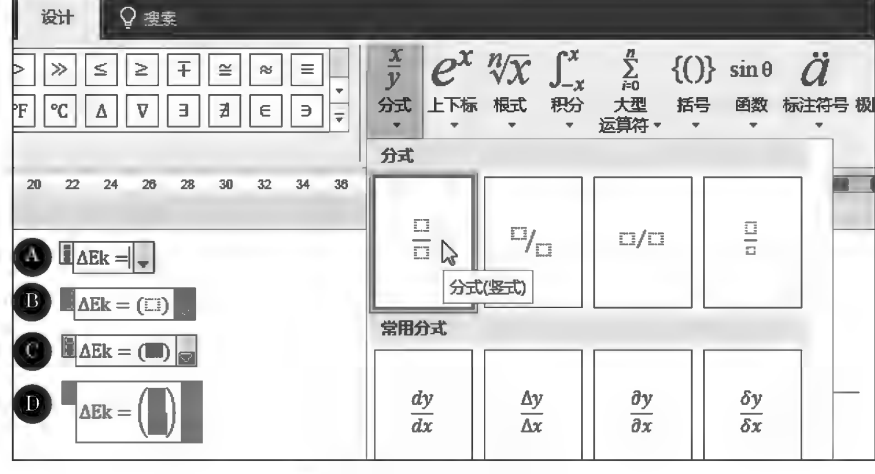

图 2-38 公式建立示例(二)

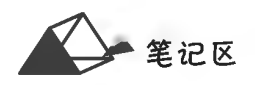

笔记区

32

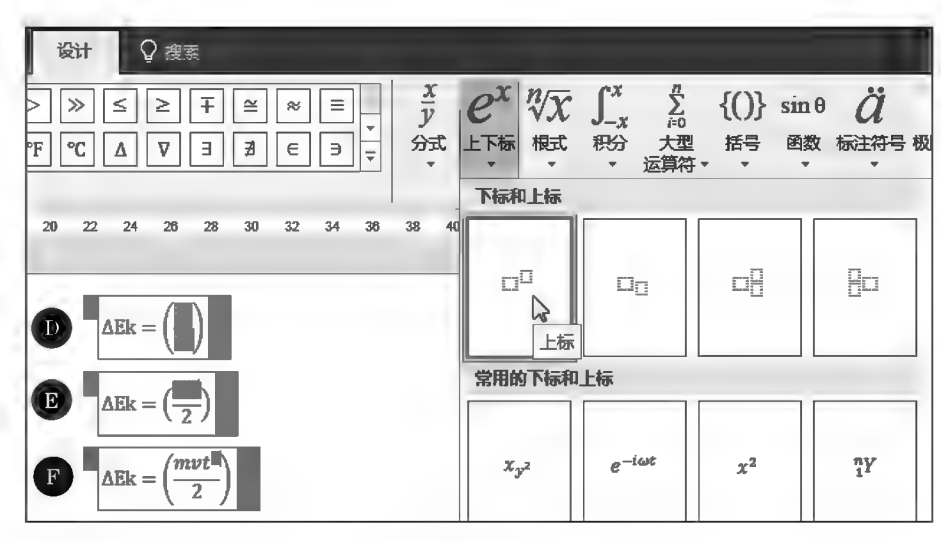

图 2-39 公式建立示例(三)

(6)将插入点移至分数线后输入"一",再重复上述步骤(4)(5)建立后一分数结构并输入字符,最 终完成公式编辑。

当公式被选中时,系统自动显示"公式工具"的"设计"选项卡,利用其内命令可以对公式进行格 式美化。

项目3

## **Word 2016表格应用**

表格由行、列和单元格组成。用表格组织数据可以使表达更加清楚、简 明、直观。本项目重点对表格创建、表格与文本的互转、表格数据的计算等 功能进行示范,以共享操作方法。

单元格是表格的基本构成单元,相邻的单元格构成区域,同一行上的所 有连续单元格构成表格行,同一列上的所有连续单元格构成表格列。利用 Word 2016 的表格创建工具可以灵活创建基础表格,以及对表格进行美化, 使表格内容直观化、形象化。

### 培养目标

【知识目标】

(1)掌握表格的创建方法。 (2)掌握表格的调整与设计方法。 (3)掌握表格的计算与排序方法。 【能力目标】 (1)具有灵活创建表格,以及对表格进行精细调整的能力。 (2)具有对表格进行数据计算、排序的处理能力。 【素质目标】 (1)具备耐心、精细、精准调整表格的素质。 (2)具备表格效果欣赏的素质。

计算机应用基础项目化应用案例与实训

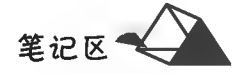

任务 3.1 创建表格

### 任务描述

在 Word 中制作《员工信息登记表》样表,要求如下。

(1)表内文本按样表录入,个别单元格中字符之间有空格分隔,掌握单元格宽度调整。

(2)单元格内文本呈现居中对齐、左对齐及右对齐等对齐效果。

H.

(3)表标题黑体、三号、居中,固定行高 22磅。

(4) 表内文本分黑体和宋体,字号均为五号, "声明"文本栏加粗呈现。

(5)表格首列为1厘米宽度,第2列为2厘米宽度,其余单元格列宽按样表格式处理。

(6)表内"□"为方框符号,非汉字"口"字。

(7)"身份证号码"填写处为等分列宽18个单元格,方便一字一格填写。

(8) 表格内框线为1磅, 外框线为1.5磅。

(9)其余格式根据观察适度调整。

#### 员工信息登记表

档案编号:

填写日期: 年 月

姓名 性别 民族 出生日期 婚姻状况 □已婚 □未婚 照 片 籍贯 政治面貌 身份证号码 户口所在地 邮编 现居住住址 邮编 联系方式 邮箱 紧急联系人 紧急电话 毕业学校 所学专业 基本 毕业时间 学历 学位 情况 档案 □仍在原单位管理 □个人委托代理机构管理 档案所在地 管理形式 □可转至公司代为管理 是否缴纳 社会保险 □仍在原单位代缴 □个人委托代理机构缴纳 □是 □否 社会保险 缴纳形式 □停交(自 年 月已经停交) □未办理 是否缴纳 □仍在原单位代缴 □个人委托代理机构缴纳 公积金 □是 □否 □停交(自 年 月已经停交) □未办理 公积金 缴纳形式 社保卡号码 公积金账号 社保 参保险种

#### 项目3 Word 2016表格应用

续表 与本人关系 姓名 工作单位 联系方式 家庭 成员 入职 所属部门 职位 人职时间 情况 声明 上述资料完全属实。如有不实,愿承担相应责任。本人签名: 年 月 日 档案建立经办人签名: 在 月 日

## 任务分析与实践

纵观本任务的"样表",其结构复杂。Word 表格功能生成的行列规则表格为一 切表格设计的基础,即在规则表格基础上进行人工调整以达到样表格式;同时,又要 考虑表格的整体美观性,部分表格线在上下行对齐上也做了微调,从而避免了"复 杂"表格的凌乱。

Word 中创建基础表格的常用方法有5种,用户可根据自己的工作所需选择适 合的方法。基础表格设计多少行列,没有固定的标准,完全根据读者的建表思考而

定。一般情况下,基础表格行列数取表格的行列数"中间数",然后在此基础上根据需要增加行、合 并与拆分单元格,尽可能避免在表格中插入列和删除单元格造成表格制作上的麻烦。在图 3-1A "汉"单元格右侧增加2个单元格用于填写"出生地",若单击"汉"单元格后直接在"表格工具"的"布 局"选项卡中单击图 在右侧插入列(R) 两次, 则出现如图 3-1B 所示的效果, 造成表格整体列数增加, 表 格调整困难。此时最好的方法是对"汉"单元格进行"一分三的拆分",然后仅对本行单元格进行列 宽调整,如图 3-1C 至图 3-1E 所示。

汊

□婚 □未婚

编  $\left($ **B** 

#### 姓 名 |性别| 列数(C):  $\mathbb{R}$ 婚姻状况 口已婚 口未婚 **DE** 圄 行数(R): 1 姓 名 性别 民族 汉 出生地 拆分前合并单元格(M) 生日期 婚姻状况 □已婚 □未婚 取消  $\mathbf{D}_{\texttt{B}}$ 政治面貌

照片

#### 图 3-1 表格分析示例

#### 方法一:利用"插入表格"预览快速创建表格。

民族

姻状况

治面貌

 $\bullet$ 

拆分单元相

汊

口已婚 口未婚

邮编

邮编

 $\overline{\mathbf{r}}$  $\times$ 

当表格行、列少于10×8时,可将插入点定位至目标位置,在"插入"选项卡中单击目:(表格)按 钮,并在打开的表格预览中从左上至右下方向移动鼠标,文档中动态预览相应行列的表格,在表格 右下角方格单击,系统自动创建相应行列数的表格,如图 3-2 所示。

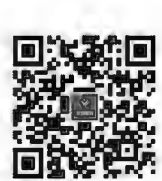

表格创建方法

照片

照片

照片

民族

笔记区

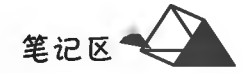

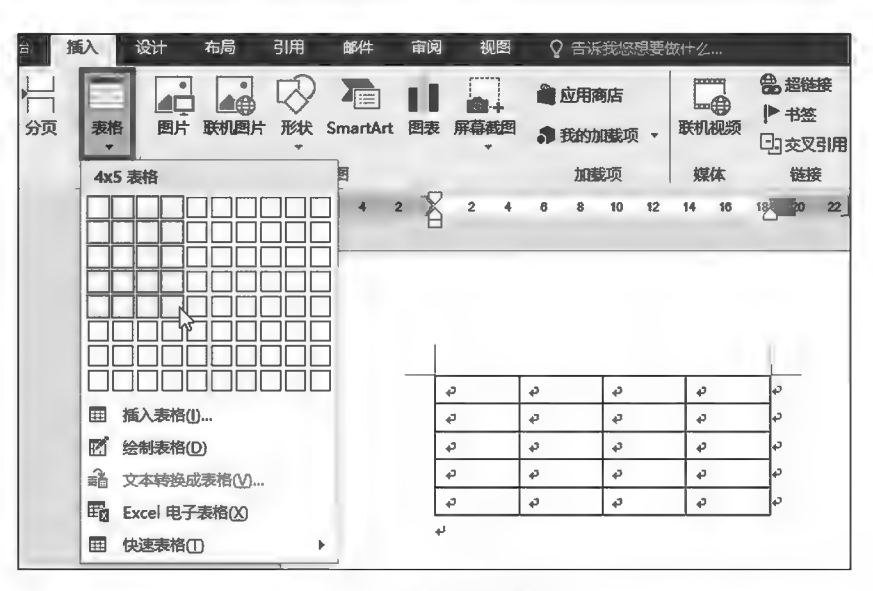

图 3-2 快速创建表格示例

当插入点位于表格单元格内或表格及单元格被选中时,系统显示"表格工具",如图 3-3 所示。

| 日<br>$\circ$<br>ы<br>li v                             |          | 基 - Word                                           |                                           | 表格工具                                             | 因                                                                                     | $\times$<br>о<br>–                                   |
|-------------------------------------------------------|----------|----------------------------------------------------|-------------------------------------------|--------------------------------------------------|---------------------------------------------------------------------------------------|------------------------------------------------------|
| 开始<br>文件<br>插入                                        | 设计<br>布局 | 引用<br>审阅<br>邮件                                     | 开发工具                                      | 布局<br>设计                                         | ◎ 告诉我您想要你什么                                                                           |                                                      |
| ☑ 标题行 ☑ 第一列<br>□江总行 □最后一列<br>√ 输边行 □输边列               | ■        | $\frac{1}{2}$<br>-----<br>-----<br>-----<br>-----  | $\sim$                                    | 50000<br>е<br>康纹<br>÷                            | 0.5 磅<br>边框样式<br>乙笔颜色。                                                                | 边框刷<br>$\mathbb{Z}^n$ .<br>×.                        |
| 表格样式选项                                                |          |                                                    | 表格样式                                      |                                                  | 边框                                                                                    | $\mathcal{D}_{\mathbf{z}}$                           |
| 層<br>$\sigma$<br>5,                                   | н        | 瑟 - Word                                           |                                           | 表格丁良                                             | 囨                                                                                     | n<br>$\mathbf{\times}$                               |
| 文件<br>开始<br>插入                                        | 设计<br>布局 | 审阅<br>引用<br>邮件                                     | 开发工具<br>                                  | 设计<br>布局<br>೧                                    | 告诉我您想要做什么                                                                             |                                                      |
| <b>Z 绘制表格</b><br>小选择,<br><b>图查看网格线</b><br>图像皮腺<br>马尾性 | 晸<br>服於  | 畔<br>图 在下方插入<br><b>江 在左侧插入</b><br>在上方插入<br>图 在右侧插入 | □ 合并单元格<br>閳<br>平 拆分单元格<br>自动调整<br>三 拆分事格 | 日主分布行<br>3 0.56 厘米<br>÷<br>出分布列<br>□2.93 是米<br>÷ | 邑日<br>円<br>∏<br>冃<br>圖<br>$\equiv$<br>单元格<br>文字方<br>$\equiv$<br>$=$<br>$\equiv$<br>边距 | <b>地重复标题行</b><br>₹Ĵ<br><b>图 转换为文本</b><br>推序<br>fx 公式 |
| 绘图<br>表                                               |          | 行和列<br>F.                                          | 合并                                        | 单元格大小<br>$\overline{12}$                         | 对齐方式                                                                                  | 数据                                                   |

图 3-3 表格工具

方法二:利用"插入表格"功能精确设置行列参数创建表格。

在如图 3-2 所示的界面中执行 图 插入表格(D... 命令,弹出"插入表格"对话框,根据需要在其内设 定表格行列参数创建表格,如图 3-4 所示。

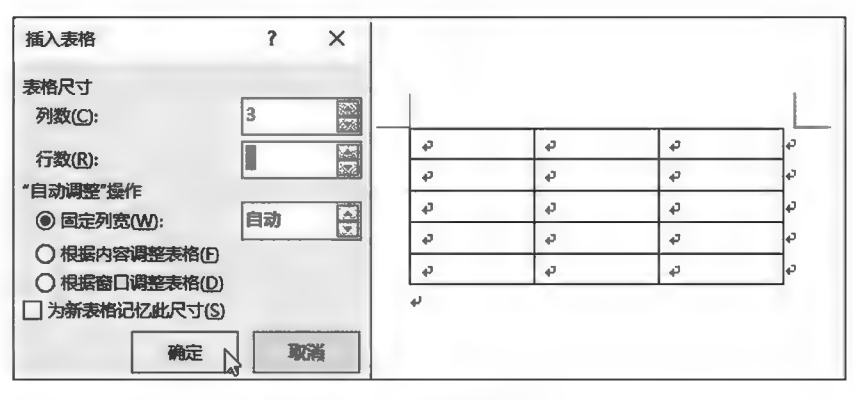

图 3-4 插入表格示例

#### 方法三:直接绘制表格。

在如图 3-2 所示的界面中执行图 绘制舞的命令,光标变为铅笔形状》,此时拖动鼠标即可手动 绘制表格。同时,功能区出现"表格工具"(含"设计"和"布局"两个选项卡),使用图(橡皮擦)按钮,光 标变为橡皮擦形状<<br />
, 单击即可擦除表格线; 按 Esc 键可以中断绘制表格和擦除线条命令, 如图 3-5 所示。

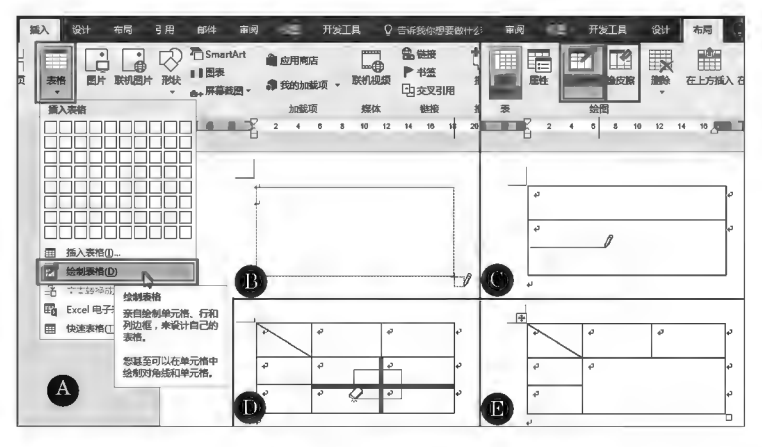

图 3-5 绘制表格示例

方法四:文本转化为表格。

选中文档中要转化为表格的特殊排列文本,在如图 3-2 所示的界面中执行 3 文本转换成表格(V)... 命令,弹出"将文字转换成表格"对话框,设置相应转换参数并单击"确定"按钮,即可将文本转换成 表格,如图 3-6 所示。

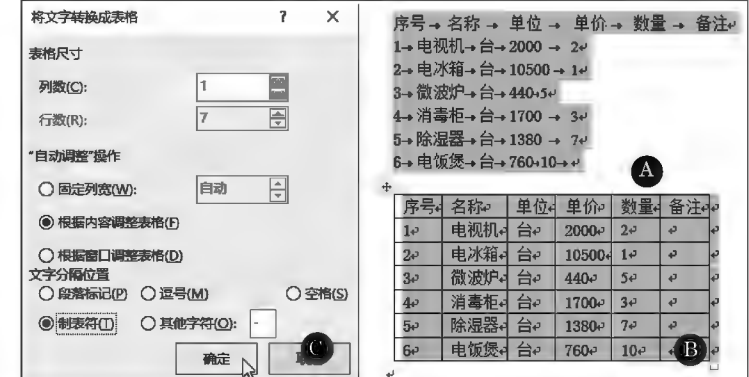

图 3-6 文字转表格示例

方法五:创建 Excel 表格。

在如图 3-2 所示的界面中执行图 Excel 电子表格凶命令, Word 系统启动嵌入式 Excel, 在其内创建 表格数据,单击表格虚线框外区域返回 Word 状

态,如图 3-7 所示。 ▶子任务 3.1.1 录入表前文本并设置 文本格式

#### ◎ 仟务分析

通过汉字输入法录入文本,表前附加信息中 的字符间距可以通过空格或制表符进行控制。

#### ◎ 任务实践

新建 Word 文档,在页面从上而下录入表标 题("员工信息登记表")及表格附加信息("填写日 期""档案编号"等),并设置字体、字号格式,注意 附加信息中的字符间距控制(可采用空格或制 表符)。

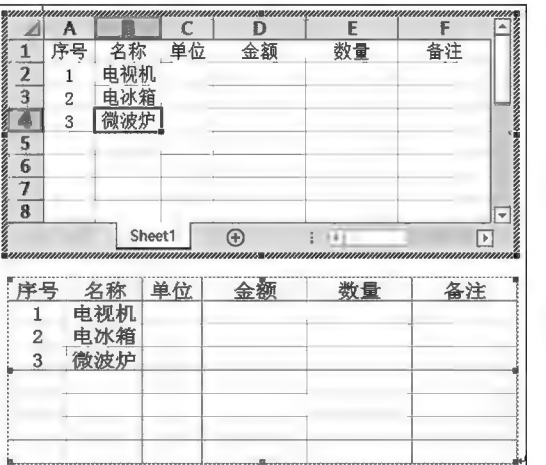

图 3-7 创建 Excel 表格示例

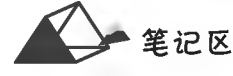

笔记区

#### ▶子任务 3.1.2 创建基础表格

#### ◎ 仟务分析

通过 Word 创建基础表格后对表格进行添加行;通过拆分、合并单元格进行表格微调;通过单元 格格式、文本格式设置调整表格效果。

#### ◎ 任务实践

根据对表的分析,可插入23行5列表格(基础表格行列数读者通过学习自行总结经验,基数做 不到统一),如图 3-8 所示。

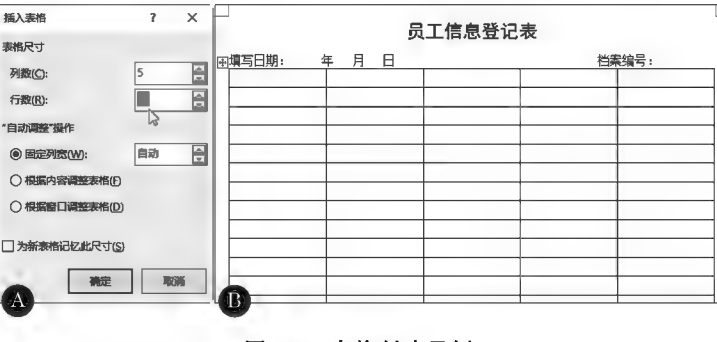

图 3-8 表格创建示例

▶子任务 3.1.3 表格、单元格的选择

◎ 任务分析

若需对表格、单元格进行调整,需要将其选中,然后进行相应的操作。

- ◎ 任务实践
- 1. 选定单元格

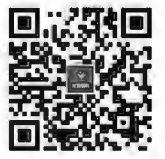

表格元素选定 与尺寸调整

将光标移至单元格左侧边框线内侧,待光标变为向右的实心箭头同时单击,该单 元格被选中,反白显示,如图 3-9 所示;此时继续拖动鼠标,可扩大选择的单元格区域。 单元格的选定也可以将"I"形光标移至单元格上拖动鼠标进行选择,如图 3-10 所示。

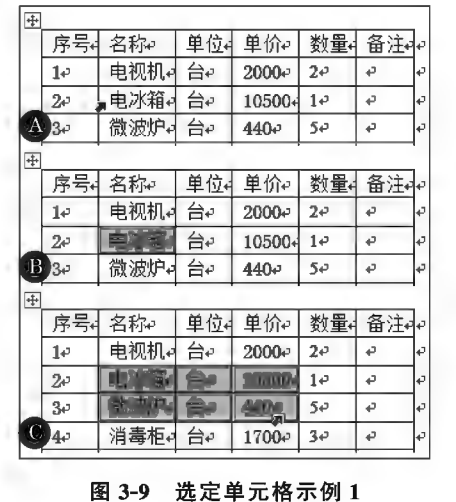

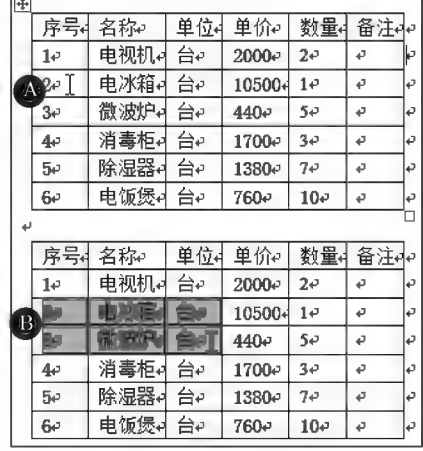

#### 图 3-10 选定单元格示例 2

#### 2. 选定表格行

将光标移到表格行行首边框线的外侧,待光标变为向右的空心箭头, 时单击, 该行即被选中, 反白显示,如图 3-11 所示;此时继续向上或向下拖动鼠标,可扩大行的选择区域。

3. 选定表格列

将光标移到表格列顶端边框线的外侧,待光标变为向下的实心箭头中时单击,该列被选中,反 白显示,如图 3-12 所示;此时继续向左或向右拖动鼠标,可扩大列的选择区域。

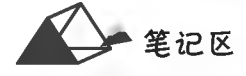

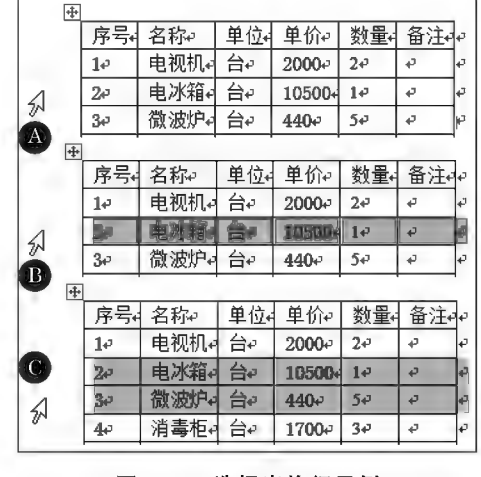

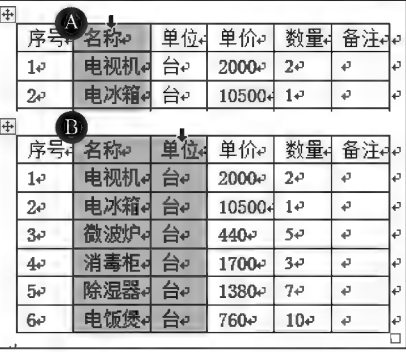

图 3-11 选择表格行示例

图 3-12 选择表格列示例

4. 选定整个表格

将光标移到表格左上角的"移动/选定控制点"上单击,整个表格随之被选中,反白显示,如图 3-13 所示。也可以在"表格工具"下"布局"选项卡的"表"组内"选择"内单击图 选择表格①项。

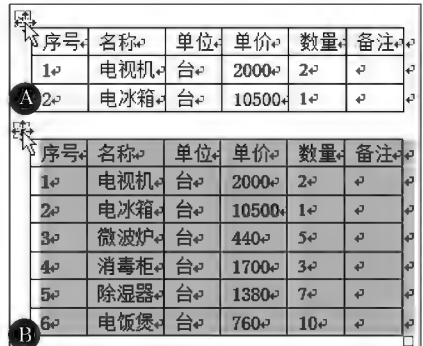

图 3-13 选择表格示例

#### ▶子任务 3.1.4 表格调整

◎ 任务分析

通过使用 Word 表格的行高、列宽调整功能,调整单元格、行或列的尺寸,增减表 格行列数。表格调整可以通过鼠标拖动表格线粗略调整,或通过相关对话框精确设置。

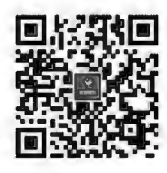

表格元素的

添加与删除

◎ 任务实践

1. 行高列宽调整

(1)粗略调整。当表格的行高、列宽不够时,可将光标移到要调整的行的下边线或列的左右边 线上,待光标变为中成中形状时上下或左右拖动鼠标,出现一条水平或垂直的位置虚线,此时拖动 鼠标即可快速调整表格的行高或列宽。当选中单个单元格时拖动左右边线是调整该单元格的列 宽,而非当前单元格所在列的列宽,如图 3-14 所示。直接拖动表格线是按 Word 系统内置的步长值 调整表格线的位置;当按住 Alt 键时,拖动表格线则可微调表格线的位置。

(2)精确调整。若要精确调整表格的行高或列宽,则应在"表格属性"对话框中进行设置,如图 3-15 所示。

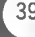

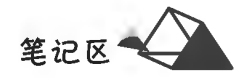

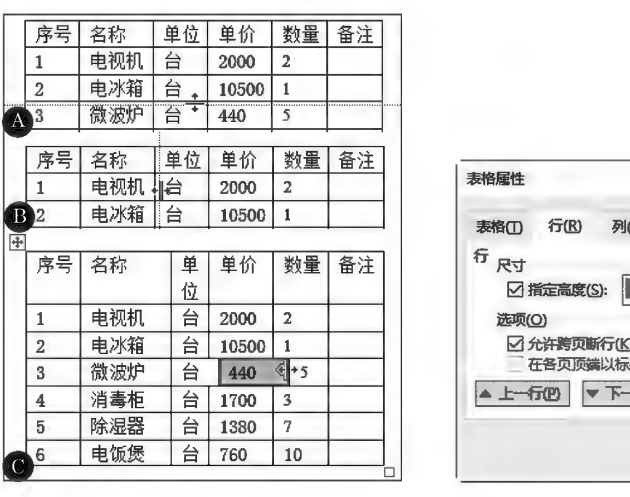

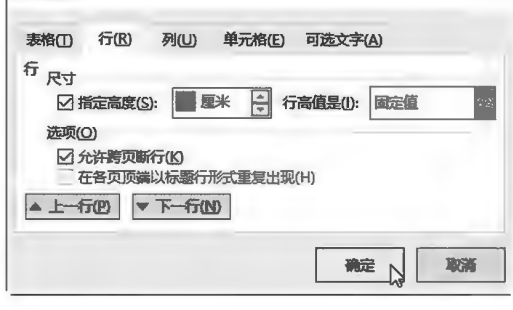

 $\overline{\mathbf{r}}$   $\mathbf{x}$ 

图 3-14 表格行高列宽粗略调整示例

图 3-15 表格行高列宽精确调整示例

2. 表格尺寸调整

(1)粗略调整。当插入点置入表格内或表格被选中时,将光标移到表格右下角的口(尺寸控制 点)上,光标变为左斜双向箭头图时,向表格内外拖动鼠标,表格行高、列宽尺寸同时随之动态调整, 如图 3-16 所示。

(2)精确调整。

①表格整体尺寸。在"表格属性"对话框中可精确调整表格的宽度,如图 3-17 所示。

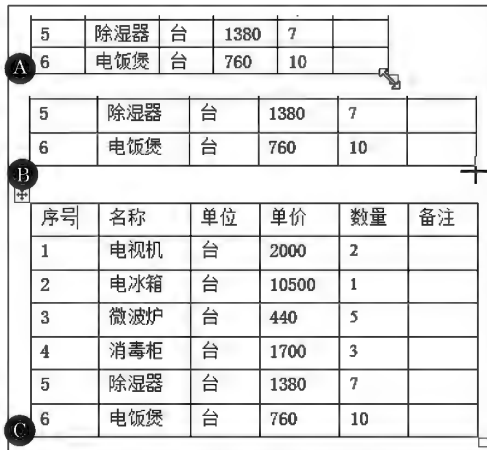

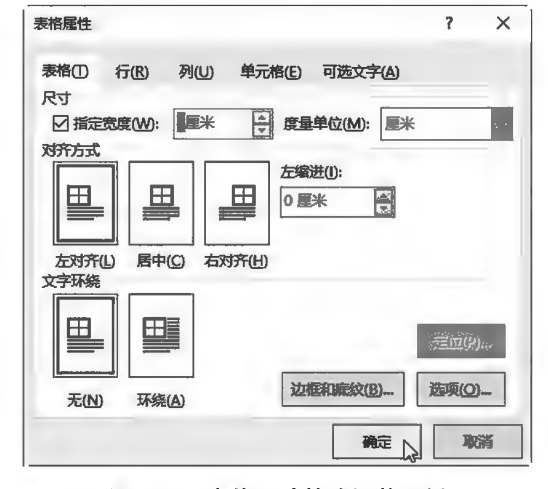

图 3-16 表格尺寸粗略调整示例

图 3-17 表格尺寸精确调整示例

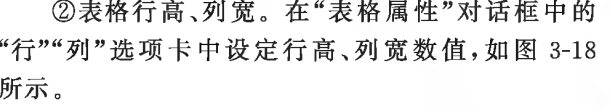

利用标尺也可控制表格列宽、行高。拖动标尺上 的"移动表格列"或"调整表格行"按钮,调整左侧列或 上一行的列宽或行高,同时改变表格的整体尺寸。

#### 3. 均衡行高列宽

选择多行或多列后,在"表格工具"下"布局"选 项卡中"单元格大小"组内单击日子布示、田分布列按 钮,快速将表格所选各行行高或各列列宽自动调整 为等宽。

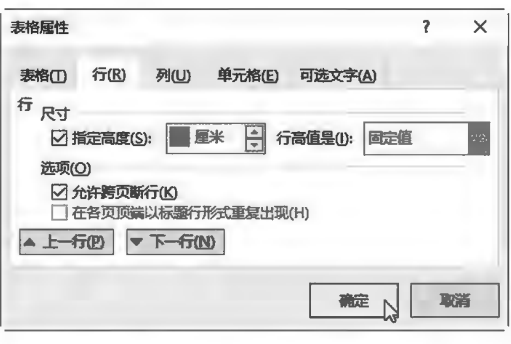

图 3-18 行高列宽精确设置示例

#### 4. 插入行列数

将插入点置于表格单元格内,在"表格布局"功能区"行和列"组或在表格右键菜单的覆数销菜单 中执行相应命令,即可在当前单元格的相应位置插入行或列,如图 3-19 所示。

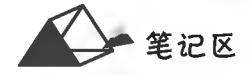

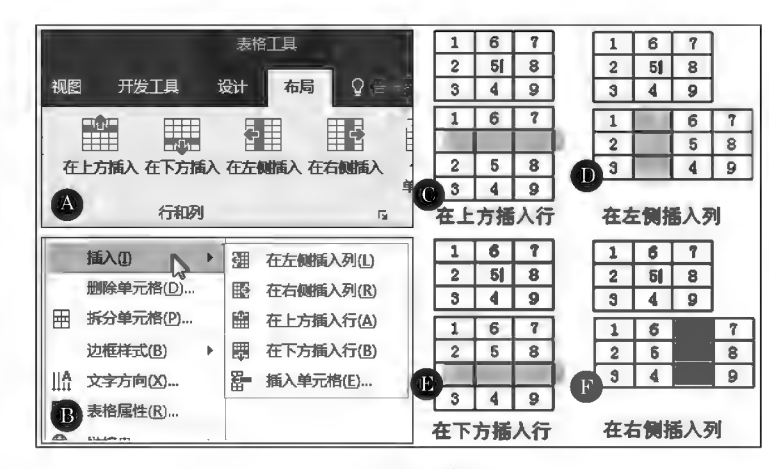

图 3-19 插入表格行列示例

当需要在表格末尾添加表格行时,将插入点定位在表格最后一行的行结束标记前,按 Tab 键或 Enter 键即可追加行。

5. 合并与拆分单元格

通过对单元格合并与拆分,可以编制出比较复杂的表格。

(1)合并单元格。选中要合并的相邻的多个单元格;在"表格布局"功能区中单 击 : 百 (合并单元格) 按钮, 或单击鼠标右键选中单元格, 选择 的 合并单元格(M) 菜单。 还可通过擦除表格线功能实现合并单元格。

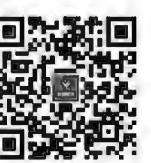

拆分与合并

(2)拆分单元格。使用"拆分单元格"功能可以将选定的单元格拆分为设定的行 单元格、表格的 列数。选中要拆分的单元格,单击"表格布局"功能区中的国(拆分单元格)按钮,或 单击鼠标右键选中单元格,选择网 拆分单元格(0)。索单,在弹出的"拆分单元格"对话 框中设定拆分的行列数。

▶子任务 3.1.5 对照"样表"对基础表格进行格式调整

#### ◎ 任务分析

利用前面子任务 3.1.2 和子任务 3.1.3 学习的操作方法完成表格调整。

#### ◎ 任务实践

选择表格第1列,在"表格工具"的"布局"选项卡中"单元格大小"组内单击同意的2厘米 ;数 值框,设置为"1厘米"(见图 3-20);也可以在"表格属性"对话框中完成,如图 3-21 所示。

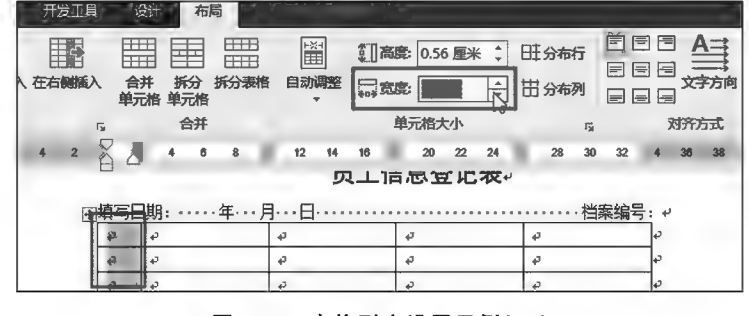

图 3-20 表格列宽设置示例(一)

第记区▲

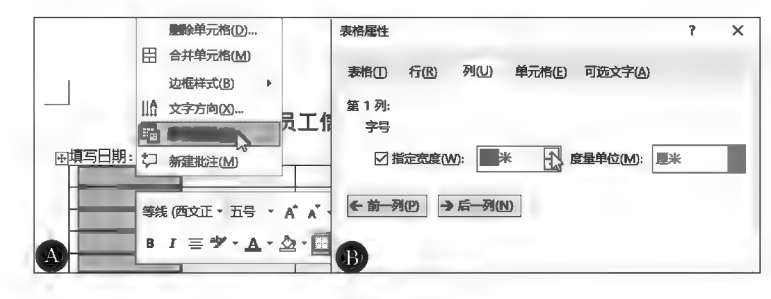

图 3-21 表格列宽设置示例(二)

分别选中第1列第1~15行单元格、第16~20单元格进行合并单元格,录入格内文本。由于列 宽较小,"入职情况"和"声明"等格内文本未能自动排列为样表格式,需要手动调整单元格边距。 由于表格中可能存在多个单元格边距需要调整的情况,因此可选中表格一次性对表格中所有单 元格进行统一设置,节省单个设置的时间。选中表格,单击"表格工具"下"布局"选项卡中"对齐方 式"组内的IIII(单元格边距)按钮,弹出"表格选项"对话框,将左右边距设置为"0厘米",如图 3-22 所 示。"表格选项"对话框也可以用"表格属性"对话框中"单元格"选项卡内的选项(O)。命令调出。

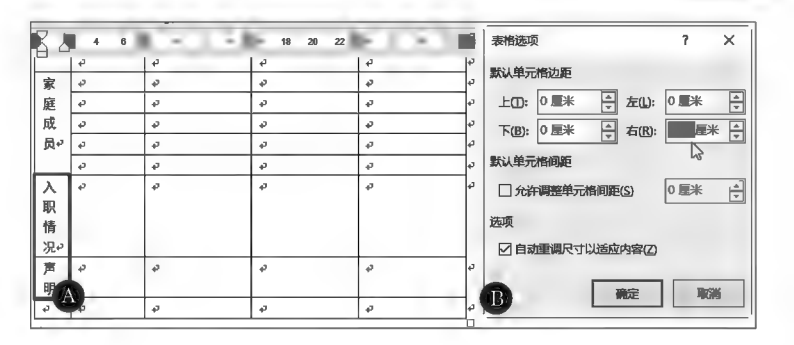

图 3-22 单元格边距设置示例

#### ▶子任务 3.1.6 单元格内文本的对齐

#### ◎ 任务分析

表格单元格的文本与普通 Word 文档字符一样可以进行字符与段落格式设置。 单元格内文本相对于单元格四周边框有靠上两端对齐(三)、靠上居中对齐(三)、靠 上右对齐(三)、中部两端对齐(三)、水平居中(三)、中部右对齐(三)、靠下两端对 齐(三)、靠下居中对齐(三)、靠下右对齐(三)9种对齐方式,通过执行相应命令即 可完成对齐设置。

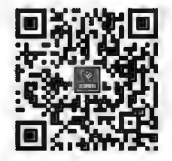

单元格文本对齐 及表格对齐

#### ◎ 任务实践

选中单元格或表格后,在"表格布局"选项卡的"对齐方式"组内选择合适的对齐方式,如图 3-23 所示。

| 表格工具                                         |                |                                                            |               |                       |           |
|----------------------------------------------|----------------|------------------------------------------------------------|---------------|-----------------------|-----------|
| 设计<br>布局                                     | 告诉我您想要做什么      |                                                            |               |                       |           |
| Æ<br>ᆓ<br><b>HH</b><br>拆分表格<br>合并<br>单元格 单元格 | 懂<br>自动调整<br>÷ | <b>ご 高度: 0.56 厘米</b><br>$\triangle$  <br>□宽度: 2.93 厘米<br>۸ | 旺分布行<br>田 分布列 | <b>IEEE</b><br>F<br>Ħ | 单元格<br>边距 |
| 合并                                           |                | 单元格大小                                                      | 应             |                       | 对齐方式      |

图 3-23 单元格文本对齐方式

42

表格边框和 底纹设置

笔记区

▶子任务 3.1.7 表格框线外观设计

表格内的其他格式设置利用前面学习的技能完成,此处完成表格框线外观设 计,提高表格外观效果,提升文档排版质量。

◎ 任务分析

表格的网格线可以根据需要进行风格设计,本"样表"的内框线为1磅,外框线 为1.5磅,通过"表格边框"设置来完成。

#### ◎ 任务实践

选定表格后,在"开始"或"表格设计"选项卡中单击 田一(边框) 按钮下拉箭头,选择 [i 边框和康纹(O) ... 菜单项, 弹出"边框和底纹"对话框, 选择"自定义"项, 分别设置内框线、外框线的宽 度,如图 3-24 所示。

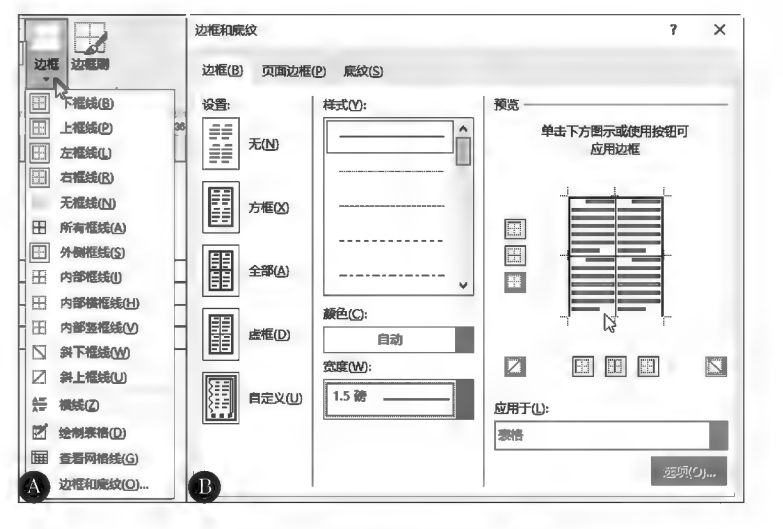

图 3-24 表格框线宽度设置示例

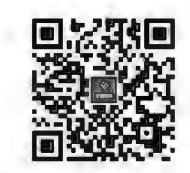

表格创建综合案例

任务描述

本任务学习对表格的整体控制,内容有重复标题行、表格的拆分与合并、表格移动及表格删除。

任务 3.2 表格整体控制

任务分析与实践

#### ▶子任务 3.2.1 对如图 3-25 所示的表格进行"重复标题行"设置

#### ◎ 任务分析

当表格太长而超出当前页面时,系统自动在页面结束处对表格进行分页,默认情况下分至下页 的表格没有标题行,这样会给阅读表格带来不便。通过"重复标题行"功能,系统自动在分页表格的 首行重复标题行。

笔记区

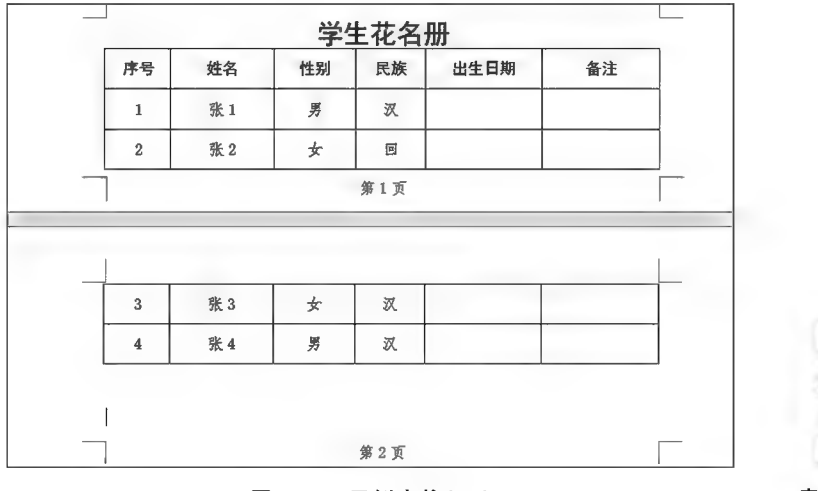

#### 图 3-25 示例表格(一)

表格重复标题行

#### ◎ 任务实践

单击图 3-25 所示表格标题行内的任一单元格,在"表格工具"的"表格布局"选项卡内"数据"组 中单击 面重新要行按钮, Word 系统自动在分页表格的首行重复标题行, 如图 3-26 所示。

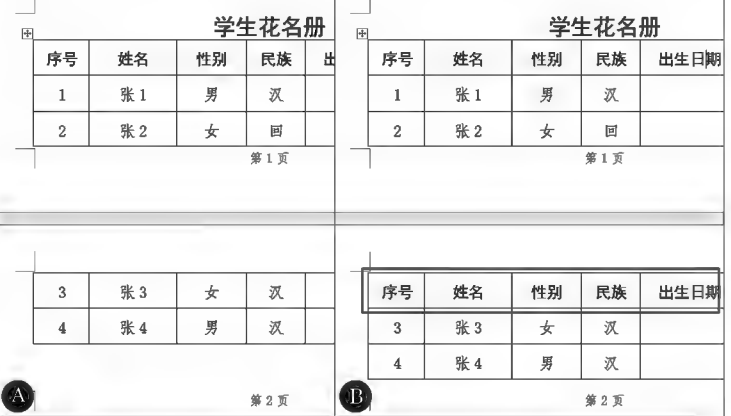

#### 图 3-26 重复标题行示例

▶子任务 3.2.2 将如图 3-27 所示的表格从第 2 号记录处进行拆分,第 2 号记录为 新表格的首记录

#### ◎ 任务分析

在表格使用过程中,根据需要可以对表格进行拆分,即将一个表格拆分为两个表格。表格的拆 分操作简单,关键是要通过插入点定位拆分的位置,即拆分出的新表格的起始行。

|                |     |    | 学生花名册 |      |    |
|----------------|-----|----|-------|------|----|
| 序号             | 姓名  | 性别 | 民族    | 出生日期 | 备注 |
|                | 张1  | 男  | 汊     |      |    |
| $\overline{2}$ | 张 2 | 女  | 回     |      |    |
| 3              | 张 3 | 女  | 汊     |      |    |
| 4              | 张 4 | 男  | 汊     |      |    |

图 3-27 示例表格(二)

笔记区

#### ◎ 任务实践

单击图 3-27 所示表格第 2 号记录行任意单元格标识拆分的位置;在"表格工具"的"布局"选项 卡内"合并"组中单击出一个分表格)按钮,则原表格立即从当前行之上拆分为上下两个独立的表格, 如图 3-28 所示。

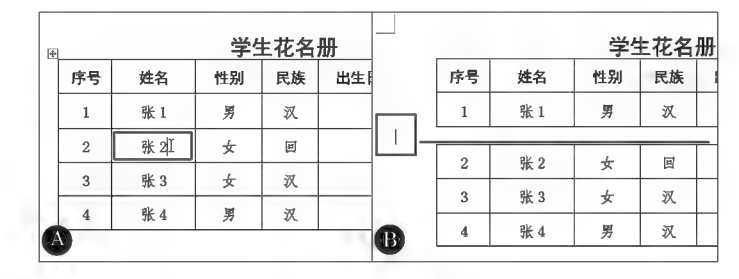

图 3-28 拆分表格示例

▶子任务 3.2.3 将如图 3-29 所示的两表格进行合并, "学生花名册 2"数据连接在 "学生花名册1"后面

◎ 任务分析

在表格使用过程中,根据需要可以对表格进行合并,即将两个表格合并为一个表格。表格的合 并操作简单,关键是合并后可能需要对表格进行格式调整。表格的合并可以通过删除两表格间的 数据或将后一个表格剪切粘贴至前一个表格后面来实现。本任务对实现合并表格来讲,两表格之 间的内容可完全删除,因此通过删除两表格间的数据的方法来完成表格的合并。

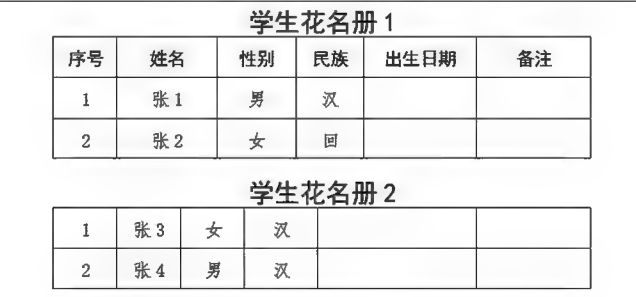

图 3-29 示例表格(三)

#### ◎ 任务实践

删除图 3-29 所示的两表格之间的所有内容(含空行),则上下两表格自然合为一体。当两表格格 式不相同时,合并后的新表格会出现表格格式混乱或残缺不齐的现象,此时需手动完善,如图 3-30 所示。

|               |                |     |    |    | 学生花图 |    |                |     |   |    |    | 学生花名册1 |  |
|---------------|----------------|-----|----|----|------|----|----------------|-----|---|----|----|--------|--|
|               | 姓名<br>序号       |     |    | 性别 | 民    | 序号 | 姓名             |     |   | 性别 | 民族 | 出生日期   |  |
|               |                |     | 张1 |    | 男    |    | 1              | 张1  |   |    | 男  | 汉      |  |
|               | $\overline{2}$ | 张 2 |    | 女  |      |    | $\overline{c}$ | 张 2 |   |    | 女  | 回      |  |
| $\mathbbm{I}$ |                |     |    |    |      |    | 1              | 张 3 | 女 |    | 汉  |        |  |
|               |                | 张 3 | 女  |    | 汉    |    | $\overline{2}$ | 张 4 | 男 |    | 汊  |        |  |
| $\Lambda$     | $\overline{2}$ | 张 4 | 男  |    | 汉    |    | $\mathbf{B}$   |     |   |    |    |        |  |
|               |                |     |    |    |      |    |                |     |   |    |    |        |  |

图 3-30 合并表格示例

笔记区:

#### ▶子任务 3.2.4 移动表格

#### ◎ 任务分析

表格移动是将表格从一个位置移动到另一位置,移动方法有拖动移动和剪切粘贴移动两种 方法。

#### ◎ 任务实践

单击表格左上角控制柄图,或在"表格工具"的"布局"选项卡中"表"组的"选择"下拉列表中选 择表格;拖动鼠标时根据跟随显示的表格虚框位置确定表格的新位置,如图 3-31 所示。

| 張 |    |     | Ą.          | 困              | 学生花名册 |   |    |     |   |    |    |      |    |  |
|---|----|-----|-------------|----------------|-------|---|----|-----|---|----|----|------|----|--|
| ы | 序号 | 姓   |             | IJ<br>序号       |       |   | 序号 | 姓名  |   | 性别 | 民族 | 出生日期 | 备注 |  |
|   |    | 张   |             |                | 张     | 壺 |    | 张工  |   | 叧  | 汶  |      |    |  |
|   | 2  | 张 2 |             | $\overline{2}$ | 张 2   |   | 2  | 张 2 | 女 |    | 回  |      |    |  |
|   | 3  | 张3  |             | 3              | 张3    |   | 3  | 张3  | ★ |    | 汊  |      |    |  |
|   | 4  | 张 4 |             |                | 张 4   |   | 4  | 张 4 | 男 |    | 汊  |      |    |  |
|   |    |     | $B^{\circ}$ |                |       |   |    |     |   |    |    |      |    |  |
|   |    |     |             |                |       |   |    |     |   |    |    |      |    |  |

图 3-31 移动表格示例

选中表格后拖动表格左上角的"移动/选定控制点"可以移动表格。也可以通过复制粘贴法移动 表格。若只是想将位于页面顶端的表格向下移动一行,则可将插入点移至该表格的首单元格内容的 最左侧,然后按 Enter 键一次,该表格自动整体向下移动一行。

▶子任务 3.2.5 删除表格

◎ 任务分析

当表格不再需要时,可以将其删除。表格是特殊对象,删除方法也特殊。

◎ 任务实践

选中表格后,可采用以下方法之一将其删除。

(1)按 Backspace 键。选中表格后按 Delete 键,则只能清除表格中的内容而不能 删除表格。或者执行"剪切"命令,将表格剪掉。

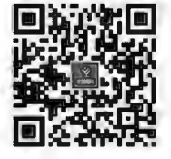

(2)右键单击表格选择限 删除表格(D 菜单或在"表格布局"选项卡中"行和列"组 内的"删除"下拉列表中执行限 删除表格①命令。

表格整体控制 综合案例

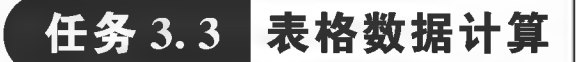

任务描述

在 Word 中对"产品销售统计表"(见表 3-1)进行如下统计: (1) 计算各商品的"销售额"。 (2)在"合计"行统计商品的销售总数和销售总额。 (3)对商品按"单价"升序排序。

| 序号     | 名称  | 单位 | 单价     | 数量             | 销售额 | 备注 |
|--------|-----|----|--------|----------------|-----|----|
|        | 电视机 | 台  | 2 000  | 2              |     |    |
| 2      | 电冰箱 | 台  | 10 500 |                |     |    |
| ◠<br>G | 微波炉 | 台  | 440    | 5              |     |    |
| 4      | 消毒柜 | 台  | 1 700  | 3              |     |    |
|        | 除湿器 | 台  | 1 380  | $\overline{ }$ |     |    |
| 6      | 电饭煲 | 台  | 760    | 10             |     |    |
|        | 合计  |    |        |                |     |    |

表 3-1 产品销售统计表

### 任务分析与实践

▶子任务 3.3.1 对表格中的数值型数据进行简单计算

◎ 任务分析

在 Word 表格应用中,要对表格中的数值型数据进行简单计算,是通过一些内 置函数来实现的。

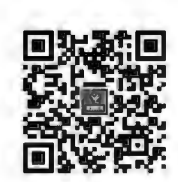

表格中的计算 表格单元格中数据的计算,是通过数据的单元格地址来指定计算数据的。表格中 单元格的地址用其所在的行和列来表示。类似于 Excel,用字母 A、B、C…表示列标编号,用数字 1、2、3… 表示行编号,行列交叉单元格的行列编号组合表示单元格地址,如 A1、A2 等,如图 3-32 所示。

本任务中,销售额=单价×数量,对排列第一的"电视机"其计算公式为:F2=D2 \* E2,其他商品以此 类推;销售总数=各商品销售数量之和,公式为 E8=E2+E3+E4+E5+E6+E7 或 E8=SUM(E2:E7); 销售总额=各商品销售额之和,公式为 F8=F2+F3+F4+F5+F6+F7 或 F8=SUM(F2.F7)。

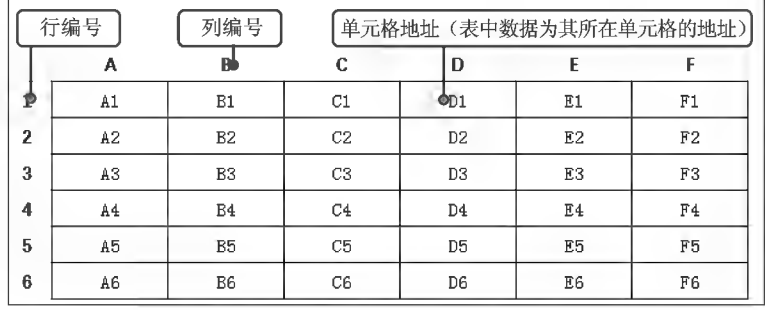

图 3-32 表格单元格地址示例

#### ◎ 任务实践

(1) 计算各商品销售额。单击 F2 单元格, 即"电视机"对应的"销售额"单元格; 在"表格工具"的 "布局"选项卡中"数据"组内单击反公式按钮,弹出"公式"对话框(见图 3-33),将公式更改为:=D2 \* E2。以此类推,计算出其余商品的销售额。

| $\left  + \right $ |    |     |    | 产品销售统计表 |                |           | 公式             | 然式                  |
|--------------------|----|-----|----|---------|----------------|-----------|----------------|---------------------|
|                    | 序号 | 名称  | 单位 | 单价      | 数量             | 销售额       | 公式(D)          | 公式(F):              |
|                    |    | 电视机 | 台  | 2000    | $\mathbf{2}$   |           | =SUM(LEFT) T   | $=$ D2*E2 $\vert$ T |
|                    | 2  | 电冰箱 | 台  | 10500   |                |           | 编号格式(N):       | 编号格式(N):            |
|                    | 3  | 微波炉 | 台  | 440     | 5              | $\Lambda$ | B <sub>1</sub> |                     |
|                    | 4  | 消毒柜 | 台  | 1700    | 3              |           |                | K.                  |
|                    | 5  | 除湿器 | 台  | 1380    | n              |           | 粘贴函数(U):       | 粘贴函数(U):            |
|                    | 6  | 电饭煲 | 台  | 760     | 10             |           |                |                     |
|                    |    | 合计  |    |         |                |           |                |                     |
| ख                  |    |     |    |         |                |           |                |                     |
|                    | 序号 | 名称  | 单位 | 単价      | 数量             | 销售额       | 备注             |                     |
|                    |    | 电视机 | 台  | 2000    | $\overline{2}$ | 4000      | D.             |                     |

图 3-33 表格数据计算示例(一)

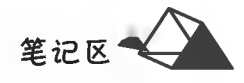

(2) 计算商品销售总数。单击 E8 单元格, 调出"公式"对话框, 系统在"公式"框已填入自动检测 的正确公式(=SUM(ABOVE)),确定即可,如图 3-34 所示。以此类推,计算出销售总数。当同类计

算采用公式复制时,选中粘贴的公式 结果后按 F9 键刷新计算结果。

当系统自动检测填入的公式不正 确时,先删除原来的公式,再在"粘贴 函数"列表中选择所需函数,并在函数 括号内输入计算范围的单元格区域代 码。单元格区域代码用单元地址或系 统内置的代码表示。常用的内置代码 有 LEFT (左面)、RIGHT (右面)、 ABOVE(上方)、BELOW(下方)。例

| 曱 |                |                       |    | 产品销售统计表 |    | 试                   |                  |
|---|----------------|-----------------------|----|---------|----|---------------------|------------------|
|   | 序号             | 名称                    | 单位 | 単价      | 数量 | 公式(F):              |                  |
|   |                | 电视机                   | 台  | 2000    | 2  | $=$ SUM(ABOVE)<br>B |                  |
|   | $\overline{2}$ | 电冰箱                   | 台  | 10500   |    | 编号格式(N):            |                  |
|   | $\mathbf{3}$   | 微波炉                   | 台  | 440     | 5  |                     |                  |
|   | 4              | 消毒柜                   | 台  | 1700    | 3  |                     |                  |
|   | 5              | 除湿器                   | 台  | 1380    | 7  | 粘贴函数(U):            | 粘贴书签(B):         |
|   | 6              | 电饭煲                   | 台  | 760     | 10 |                     |                  |
|   |                | 合计                    |    |         | A  |                     |                  |
|   |                | <b>TANK AND LODGE</b> | ▬  |         |    |                     | <b>MOR</b><br>高学 |
|   | 6              | 电饭煲                   | 台  | 760     | 10 | 7600                |                  |
|   |                | 合计                    |    |         | 28 |                     |                  |

图 3-34 表格数据计算示例(二)

如, SUM(LEFT): 表示对左边连续的数值数据单元格进行求和; AVERAGE(ABOVE): 表示对上方 连续的数值数据单元格进行求平均;SUM(D2:D7):表示对 D2:D7 单元格区域数值数据求和。采用 内置代码 LEFT、RIGHT、ABOVE、BELOW 须特别注意其所自动包含的数字区域是否全为计算区 域,若要查看公式,可按 Alt+F9 组合键切换显示域代码。

▶子任务 3.3.2 对商品按"单价"升序排序

#### ◎ 任务分析

表格中的数据可以按关键字列和指定的排序方式对"表格行"进行排序。排序 前须标识排序选区是否包含标题行;排序的类型有笔画、数字、日期、拼音四种;排序 方式有升序和降序两种。

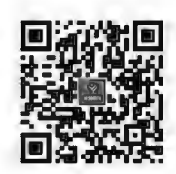

表格排序

本任务表格首行为标题行,不参与排序,因此排序前须选中排序的区域,即前 7 行,最后的"合 计"行因不参与排序而不选择。

#### ◎ 任务实践

选中表格中参与排序的前 7 行,在"表格工具"的"布局"选项卡"数据"组中单击刚(排序)按钮, 弹出"排序"对话框,单击选择  **有标题行(R)** 项,选择排序主要关键字为"单价"、排序数据类型为"数 字"、排序方式为"升序",如图 3-35 所示。

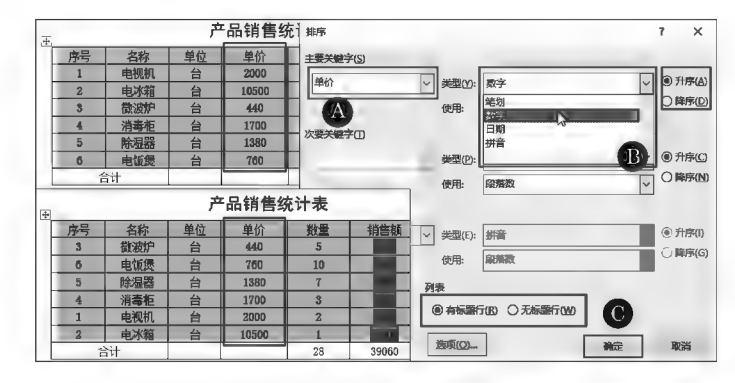

图 3-35 表格数据排序示例

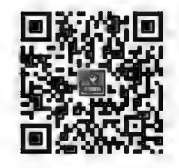

表格应用 综合案例

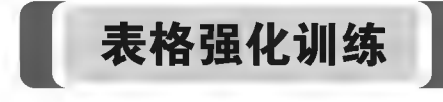

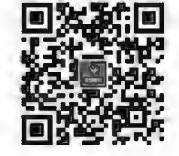

斜线表头制作

本专项练习共有11张样表,如样表1至样表11所示。读者通过前面的内容 学习,灵活运用表格技术参照样表格式进行制作,提高表格运用水平。

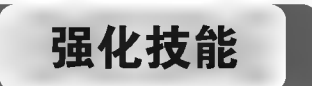

#### 专项实践 -- 表格练习 1

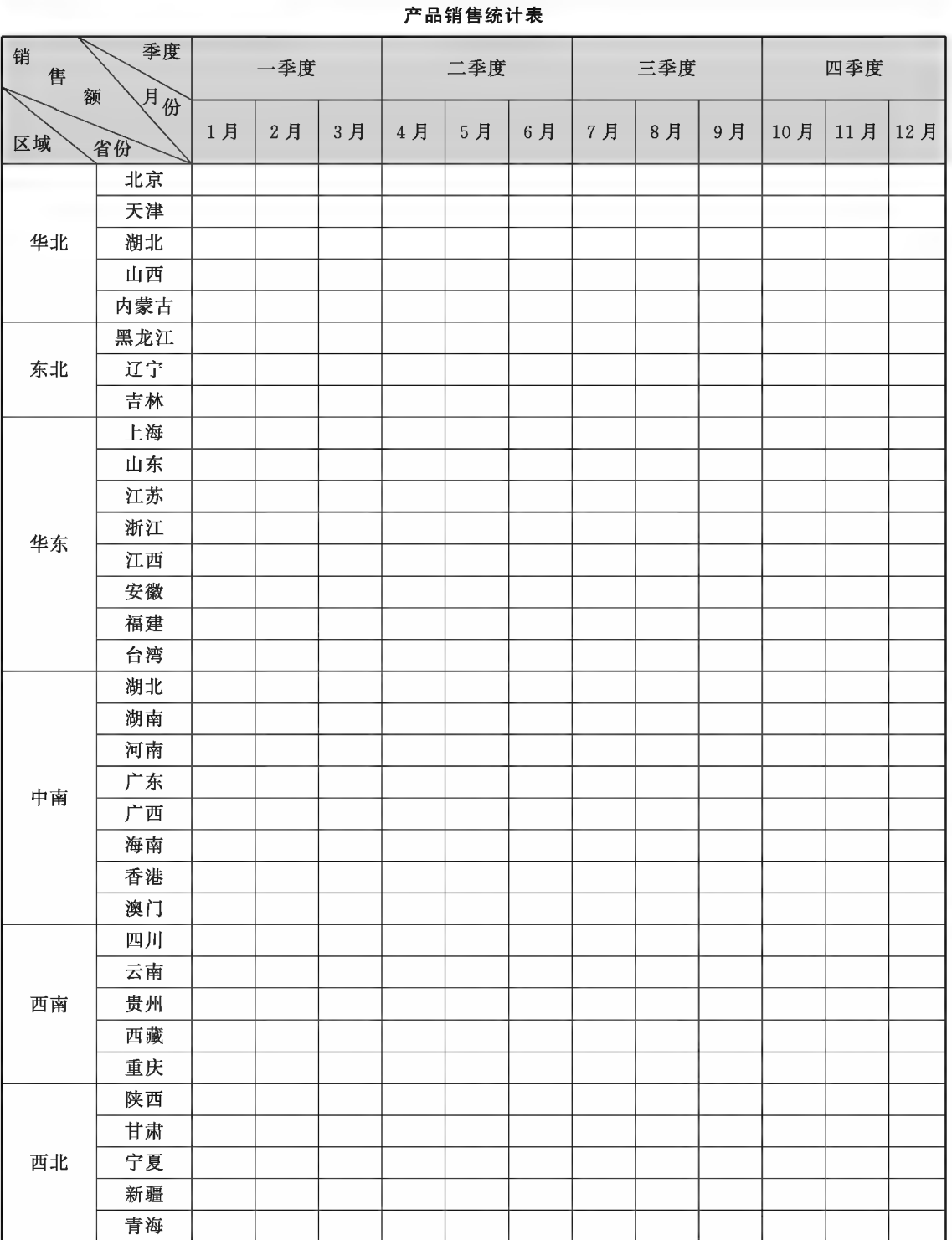

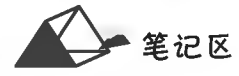

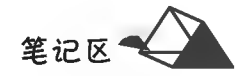

专项实践 表格练习2

#### 课程考核成绩复查审核表

制表:教务处

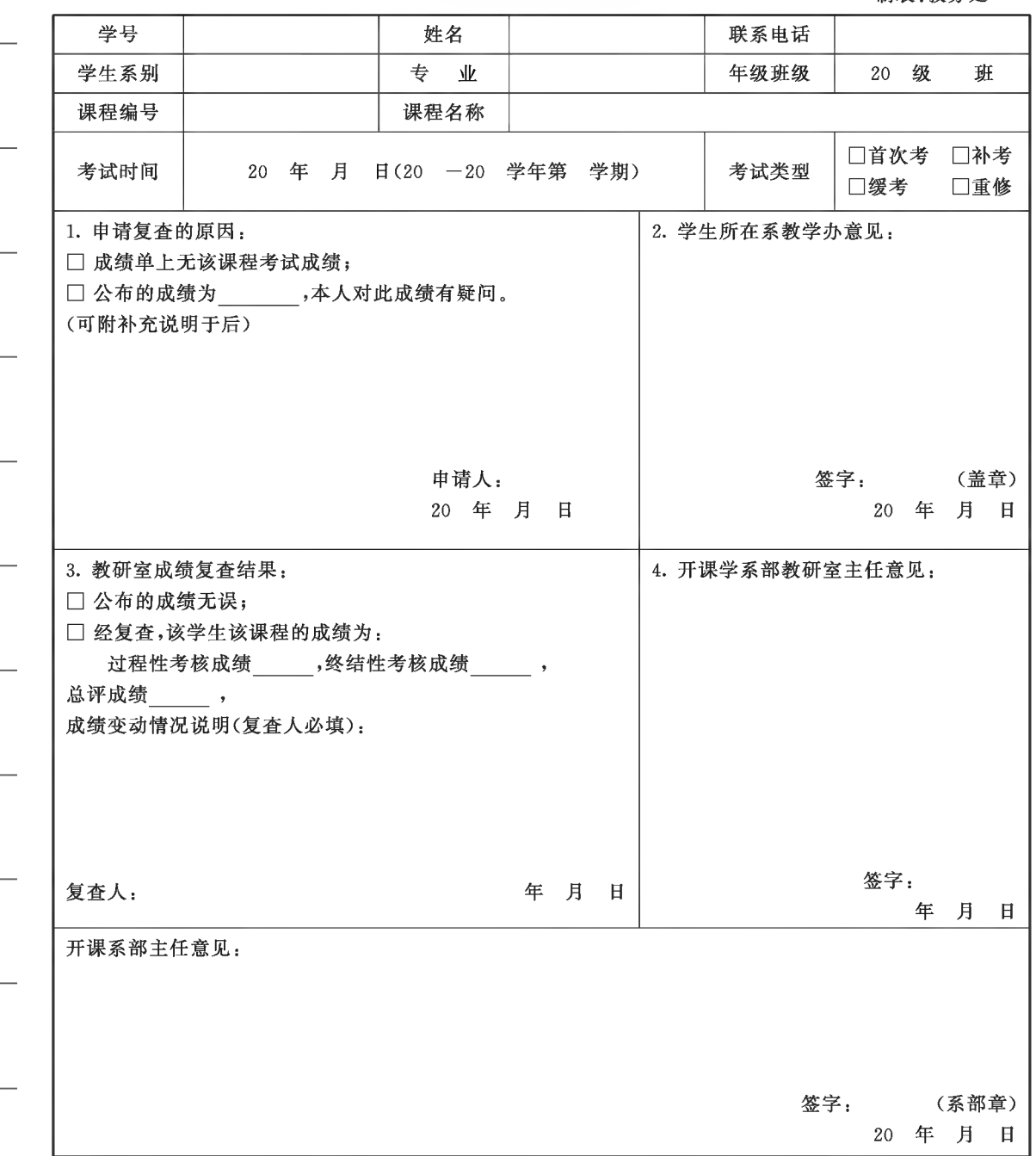

注:1. 核查范围仅限于:

(1)主观题试卷。卷面有无漏评,分数的计算、合分、登分是否有误,对主观题评分标准掌握上的异议不属 于核查范围;

(2) 客观题(答题卡作答)无考试成绩的;

(3)违纪、违规、异常记录的。

2. 本表由学生所在系存档。

### 项目3 Word 2016表格应用

v.

专项实践 -- 表格练习 3

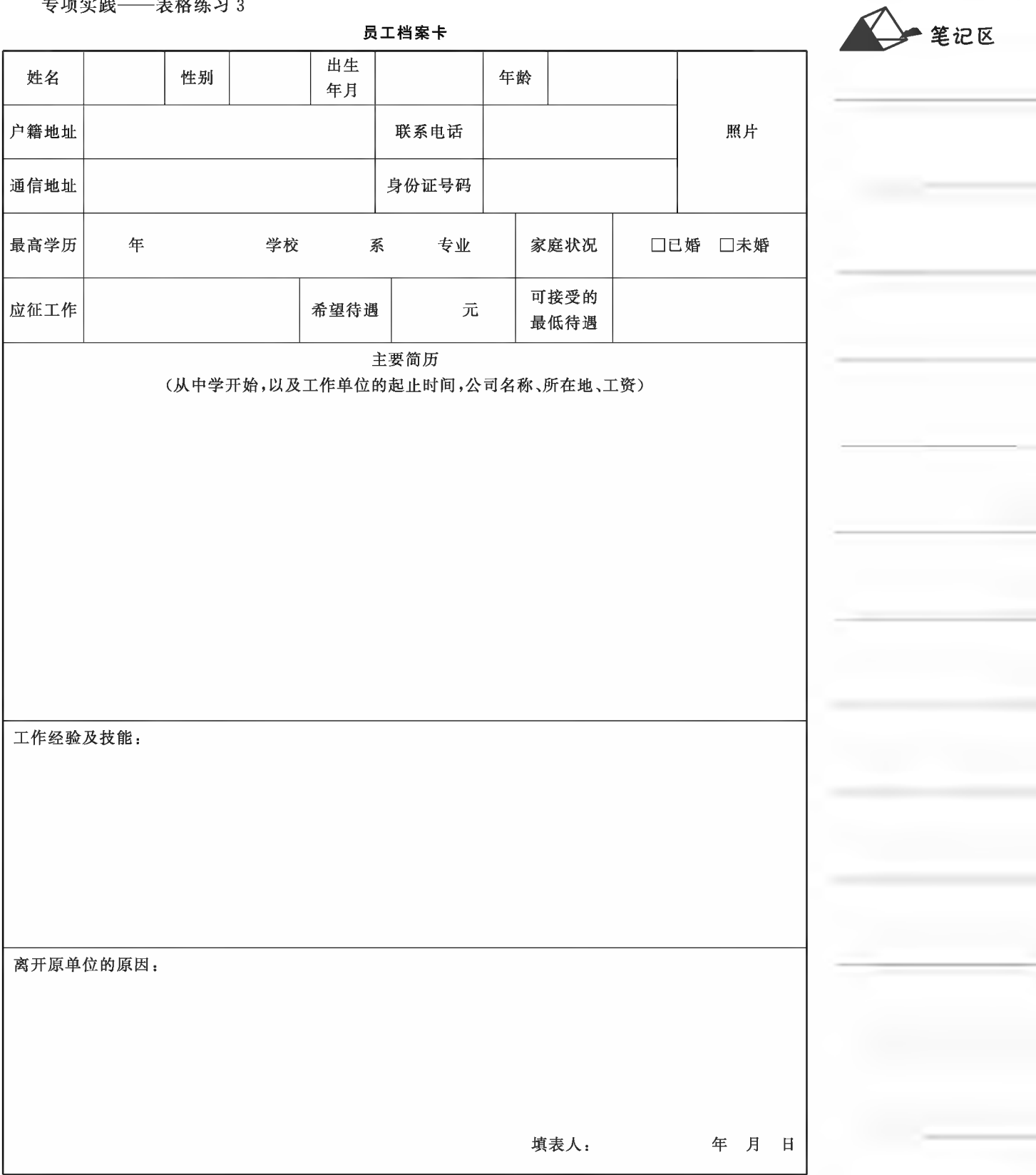

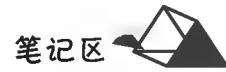

专项实践 表格练习 4

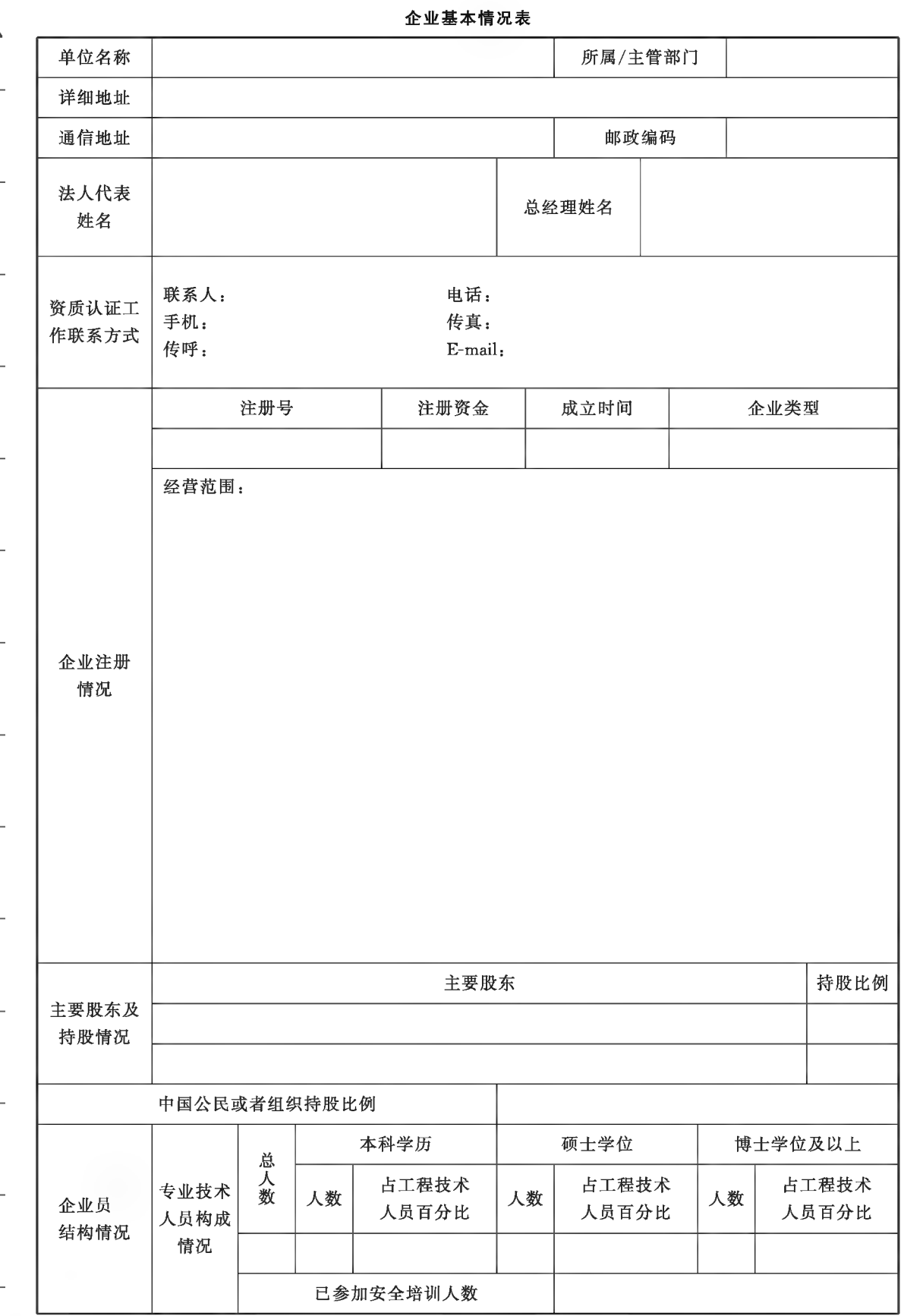

 $52$ 

### 项目3 Word 2016表格应用

专项实践 -- 表格练习 5

干部候选人评分表

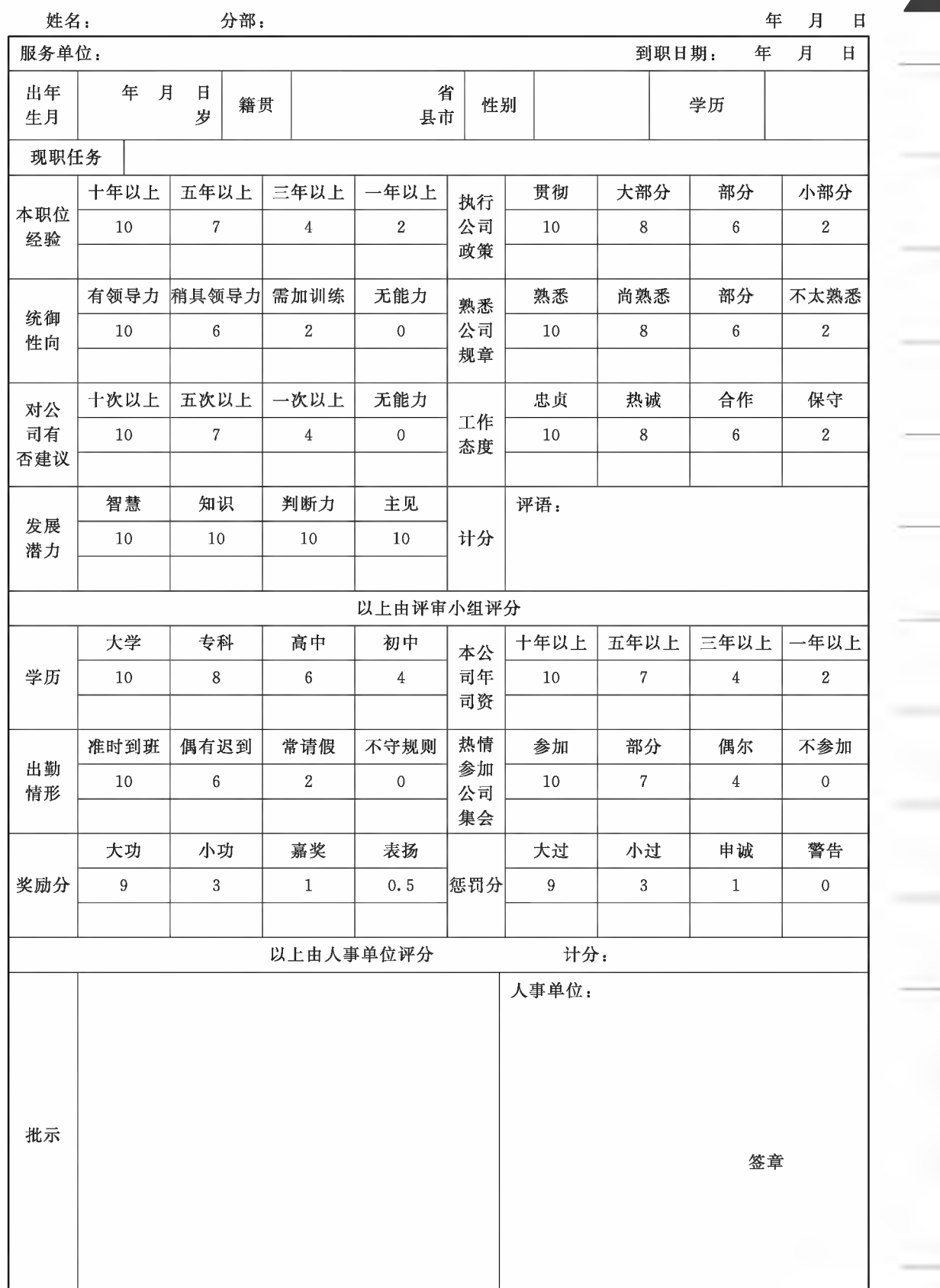

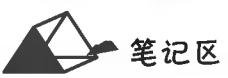

**STATE OF BUILDING** 

项目4

# Word 2016页面设置与打印输出

当文档编排结束后,根据需要可以将文档内容输出到其他介质上,方便传阅 和存档。在输出之前,还得进行页面布局设置,才能得到完美的输出效果。

### 培养目标

【知识目标】

(1)掌握页面布局设置的方法。

(2)掌握页面设置与打印输出的方法。

【能力目标】

具有对页面及页面布局进行设置的能力。

#### 【素质目标】

(1)具备环境保护与节约能源、安全打印的素质。

(2)具备文章页面综合审美的素质。

#### 项目4 Word 2016页面设置与打印输出

●笙沪区

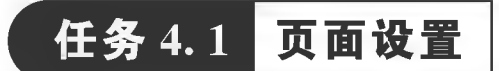

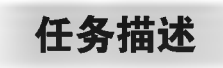

对"示例文档"按以下要求处理:

(1)标题格式:文中两篇短文的标题居中,小标宋二号;正文三号仿宋体,正文各段段首缩进两 字符。

(2)分栏:第1篇短文的第三、四段文本等宽分两栏,栏间添加分隔线。

(3)分页:将第2篇短文用分页符分至下页,即在"技能大师及国家级技能大师工作室建设项 目"前插入分页符。

(4)页面纸张: A4纸纵向(210 毫米×297 毫米),天头(上白边,即上边距)为37 毫米,公文用纸 订口(左白边,即左边距)为28毫米,版心尺寸为156毫米×225毫米(下边距为35毫米,右边距为 26 毫米)。

(5)插入页码:四号半角宋体阿拉伯数字,编排在公文版心下边缘之下,数字左右各放一条一字 线,一字线上距版心下边缘7毫米。单页码居右空一字,双页码居左空一字。

(6)行数和字数:一般每面排 22 行,每行排 28 个字,并撑满版心。

(7)页眉:居右设置奇数页页眉为"努力即有可能实现目标",居左设置偶数页页眉为"技能大师 工作室建设",页眉带下边框线,且为黑体四号。

高级技能人才仍是我国人才一大缺口

2016年12月8日,第十三届高技能人才表彰大会在北京举行,人力资源和社会保障部对30名 中华技能大奖获得者和299名全国技术能手予以表彰。这些奋斗在生产一线的技术大师,用他们 平凡的经历、多年的坚守创造出一项又一项不平凡的成绩。

不仅是技能大师的"手艺传承"需要技能人才的后备力量,我国的经济社会发展也离不开一代 又一代高技能人才在生产一线发挥他们的重要作用。当前,实施"中国制造 2025",建立制造强国, 都迫切需要一大批适应技术进步、生产方式变革和社会公共服务要求的技能人才。但是从目前来 看,我国技能人才的规模、结构、质量还远远不能满足需求。

据人力资源和社会保障部提供的数据,从总量和结构看,我国技能劳动者仅占就业人员的 21.3%,高技能人才数量还不足6%,总量严重不足,结构问题突出,人才断档现象严重。从近年市 场供需来看,技能劳动者的求人倍率一直在1.5以上,高级技工的求人倍率甚至达到2以上,供需 矛盾十分突出。

从体制机制看,高技能人才培养投入总体不足,培养培训机构能力建设滞后,个人发展存在渠 道窄、待遇偏低、地位不高等问题。从社会氛围看,"重装备、轻技工,重学历、轻技能,重理论、轻操 作"的观念还没有从根本上得到扭转,企业职工和青年学生学习技能的积极性有待提高。

对此,人力资源和社会保障部部长尹蔚民在表彰大会上指出,要进一步突出工作重点,在完善 政策、实施重大人才工程、服务重点群体上下功夫。要进一步深化改革创新,推动职业资格制度改 革,建立国家职业资格目录清单管理制度,研究完善职业技能等级认定政策,做好职业资格与职业 技能等级的衔接。

人力资源和社会保障部职业能力司司长张立新也表示,加强高技能人才队伍建设,大力培养我 国经济社会发展需要的技术工人,是一项长期艰巨的任务。在这种背景下,需要广泛宣传优秀高技 能人才的先进事迹和做出的突出贡献,大力弘扬工匠精神,营造人人皆可成才、人人尽展其才的良 好环境。张立新说:"要引导广大劳动者向受到表彰的高技能人才学习,立足本职、钻研技术、提高 本领,形成技能就业、岗位成才的新风尚。"

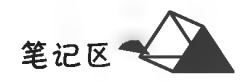

中国青年报大国重技计技能大师走出迷茫(摘录)(2016年12月20日) 技能大师及国家级技能大师工作室建设

技能大师应当是某一行业(领域)技能拔尖、技艺精湛并具有较强创新创造能力和社会影响力的 高技能人才,在带徒传技方面经验丰富,身体健康,能够承担工作室日常工作。同时,应具备以下条 件之一:

(1)获得中华技能大奖。

(2)获得全国技术能手称号或具有技师以上技能水平,积极开展技术技能革新,取得有一定影响 的发明创造,并产生较大的经济效益。

(3)具有一定的绝技绝活,并在积极挖掘和传承传统工艺上做出较大贡献。

国家级技能大师工作室建设项目要与区域经济发展密切结合,主要围绕十大振兴产业、战略性 新兴产业、先进制造业和经济社会发展急需、紧缺行业(领域)组织实施;主要依托中华技能大奖获得 者,部分在技能含量较高的行业和大中型企业工作的高技能人才,以及部分掌握传统技能、民间绝技 的技能大师建设。可建在企业或公共职业技能实训基地。

国家级技能大师工作室的主要功能,发挥高技能领军人才在带徒传技、技能攻关、技艺传承、技 能推广等方面的重要作用,面向企业、行业职工及相关人员开展培训、研修、攻关、交流等活动,将技 术技能革新成果和绝技绝活加以推广。

国家级技能大师工作室建设项目实施管理办法(试行)(摘录)(2013年5月13日)

任务分析与实践

#### ▶子任务 4.1.1 分栏与分页

(1)分栏:第三、四段文本等宽分两栏,栏间添加分隔线。

(2)分页:在"技能大师及国家级技能大师工作室建设项目"插入分页符,将内 容分至下页。

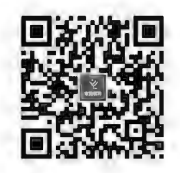

分栏与分隔符设置

#### ◎ 仟务分析

利用分栏功能实现分栏,关键在于根据需要控制分栏后两栏的长度一样。

当对文档中间段落(如本例)进行分栏时,很容易实现左右两栏等长;当对文档末尾段落进行分 栏时,容易造成文档内容居左栏而右栏为空或左右两栏不等长的情况,解决此问题的方法之一是对分 栏段落文本进行选中分栏时不要选中该段末尾的段落标记,然后再对其进行分栏操作;方法之二是在 分栏段落末尾插入分节符,将分栏段落强行限制在分节符之上,逼迫文档内容左右两栏均匀排列。

"分栏符"可以将其后的已分栏内容强制移至下一栏栏首。

#### ◎ 任务实践

(1) 选中需要分栏排版的文档内容: 然后单击"布局"选项卡的"页面设置"组 内的国(栏)按钮,在弹出的"预设分栏" 中选择 三 更多卷(C) 项,弹出"分栏"对 话框;单击"分栏预设"标志或在 **Exx(N): 2 日中输入栏数,并设置栏宽** 值、栏间距值,根据需要选择回分隔线(B)、 2 栏宽相等(E),如图 4-1 所示。

若需使用"分节符",则将插入点置 于分栏内容末尾,单击"布局"选项卡中 "页面设置"组内的手数素图按钮,在"分

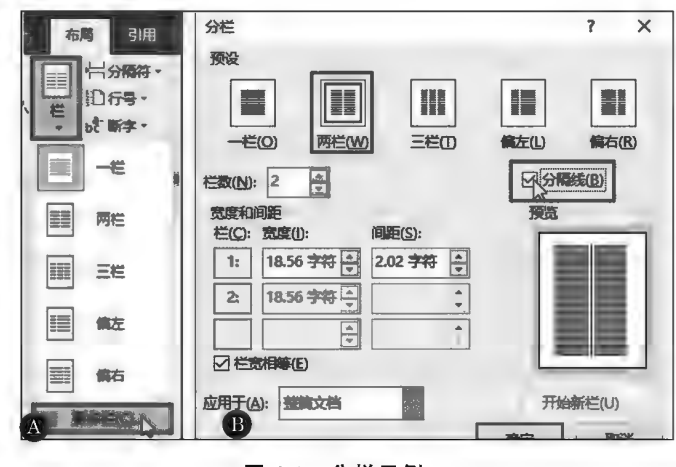

#### 图 4-1 分栏示例

#### 项目4 Word 2016页面设置与打印输出

节符"组选择"连续"。

(2)将插入点置于分页起始处,单击"布局"选项卡中"页面设置"组内的具资需要按钮,在弹出 的"分节符"中选择版表演的项,在插入点处插入分页符,其后内容被分至下页,如图 4-2 所示。

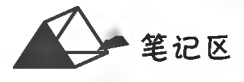

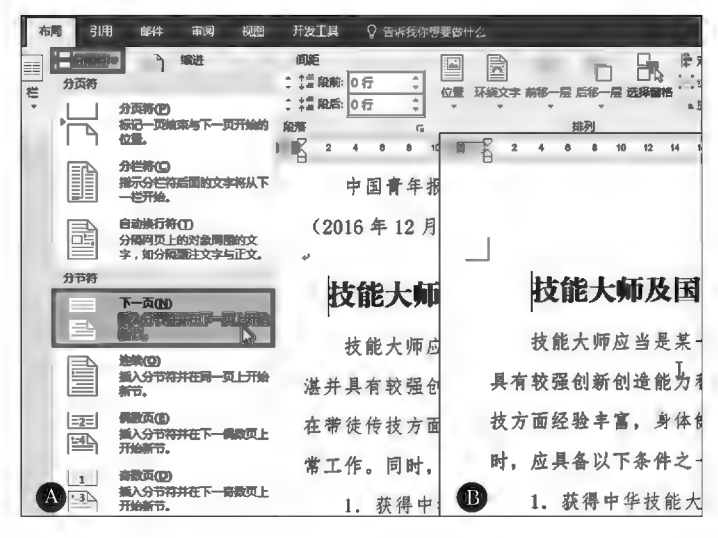

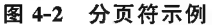

#### ▶子任务 4.1.2 设置页面纸张

页面纸张设置为:A4纸纵向(210 毫米×297 毫米),天头(上白边,即上边距)为 37 毫米, 公文用纸订口(左白边, 即左边距) 为 28 毫米, 版心尺寸为 156 毫米×225 毫米(下边距为35毫米,右边距为26毫米)。

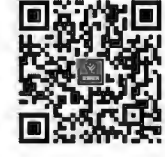

页面设置

◎ 任务分析

通过"布局"选项卡中"页面设置"组内功能或"页面设置"对话框完成页面设置。

#### ◎ 任务实践

在"布局"选项卡中"页面设置"组内单击III(页边距)按钮选择预设页边距,单击IEI(纸张方向) 按钮选择纵横向,单击下(纸张大小)按钮选择内置纸张大小,如图 4-3 所示。

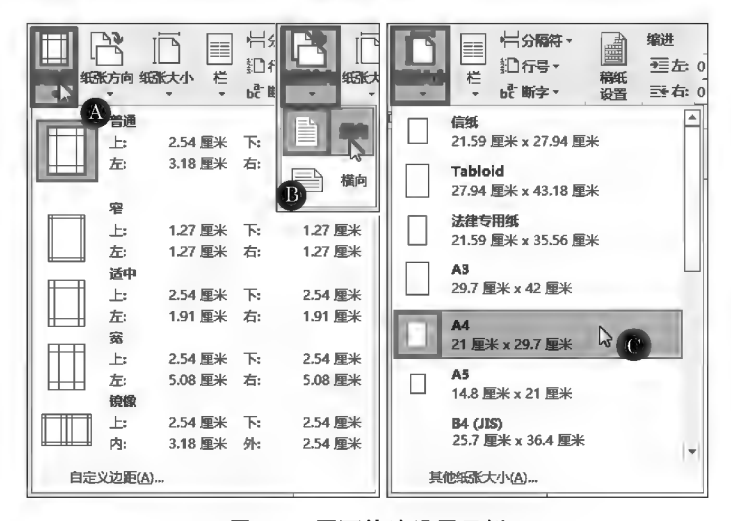

图 4-3 页面快速设置示例

也可以双击标尺,弹出"页面设置"对话框,分别在"页边距""纸张"选项卡中设置页边距、纸张 方向、纸张大小等,如图 4-4 所示。

笔记区气

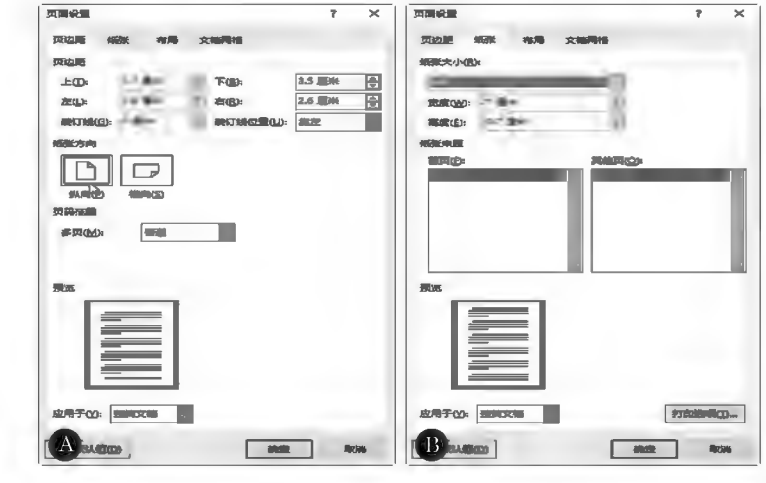

图 4-4 页面设置示例(一)

#### ▶子任务 4.1.3 插入页码,设置行数和字数

(1)插入页码:四号半角宋体阿拉伯数字,编排在公文版心下边缘之下,数字左右各放一条一字 线;一字线上距版心下边缘 7 毫米。单页码居右空一字,双页码居左空一字。

(2)行数和字数:一般每面排 22 行,每行排 28 个字。特定情况可做适当调整。

◎ 任务分析

设置页脚距边界为28毫米。由于单双页页码分别居右居左,因此需将页眉页脚设置为"奇偶页 不同"。页码单页居右、双页居左说明奇偶页的页码不同。

#### ◎ 任务实践

在"页面设置"对话框"布局"选项卡中选择 ? 高偶页不同 (2) 项,并设置页脚距边界为 28 毫米,如 图 4-5 所示。

在"插入"选项卡中"页眉和页脚"组内单击四(页码)按钮,弹出下拉菜单;选择"设置页码格式" 项,在"页码格式"对话框中,将"页码编号格式"选择为"-1-,-2-,-3-"样式;单击 页面底端(B) 按钮,弹出页码预设样式列表;由于页码单页居右,双页居左,因此在奇数页选"普通数字3",偶数页 则选"普通数字1",如图 4-6 所示。

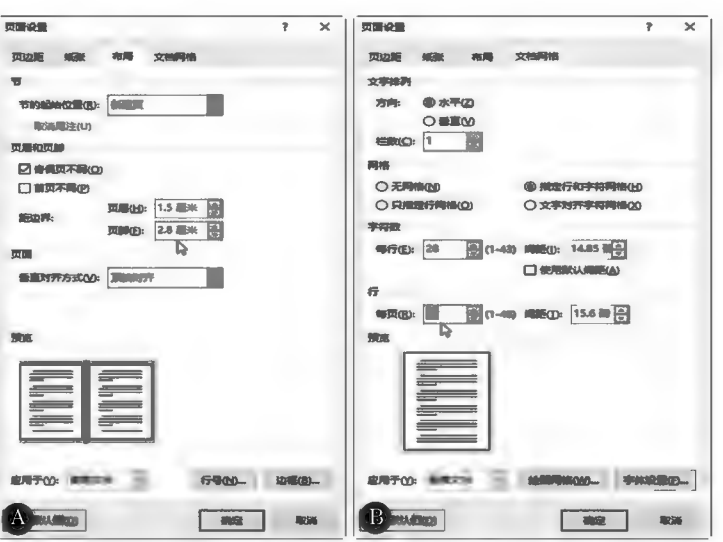

图 4-5 页面设置示例(二)

#### 项目4 Word 2016页面设置与打印输出

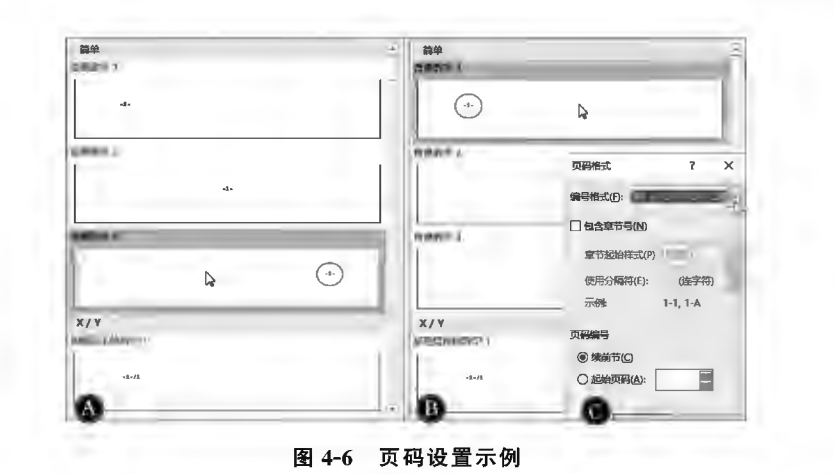

### ▶子任务 4.1.4 设置页眉

居右设置奇数页页眉为"努力即有可能实现目标",居左设置偶数页页眉为"技 能大师工作室建设",字体、字号为黑体四号。

#### ◎ 任务分析

由于奇偶页页眉不同,需在"页面设置"中进行控制设置。

#### ◎ 任务实践

单击任一奇数页(如首页),在"插入"功能区中单击门(页眉)按钮,弹出内置页眉样式列表,选 择"空白样式",进入页眉编辑状态,系统同时显示"页眉和页脚工具",在页眉编辑区输入"努力即有 可能实现目标"文本,并设置为黑体四号居右(见图 4-7)。在"页眉和页脚工具"的"设计"选项卡中 选择图奇偶页不同(2)选项,单击国下一节按钮切换到偶数页页眉编辑状态,输入"技能大师工作室建 设"文本,并设置为黑体四号居左。单击 又(关闭页眉和页脚)按钮退出页眉页脚编辑状态。

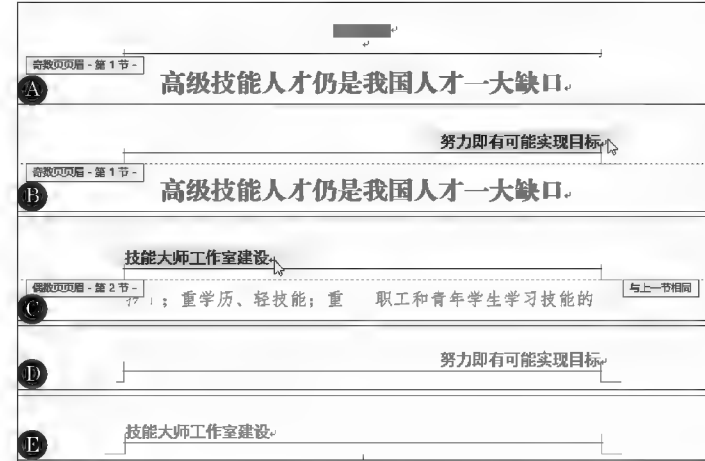

#### 图 4-7 页眉设置示例

页眉默认自带下边框实线,用户可以根据需要对该边框线进行颜色、线型等设置,也可通过表 格边框设置方法去除该默认框线。

#### ▶子任务 4.1.5 分节设置页码

将带封面的多页文档设置如图 4-8 所示的页码。

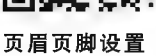

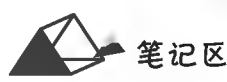

计算机应用基础项目化应用案例与实训

笔记区气

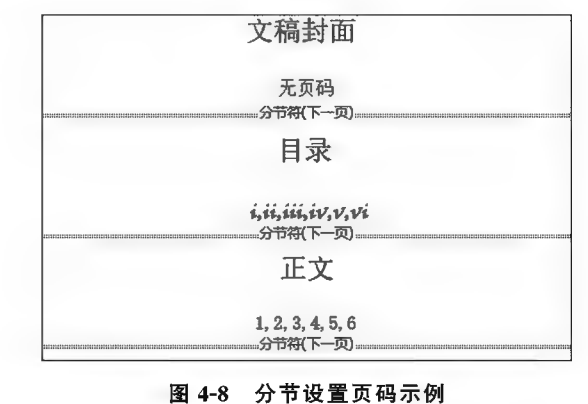

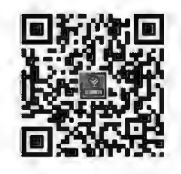

页码设置

#### ◎ 任务分析

本任务是对多页文档通过分隔符或分页符进行页码范围划分,再分别设置不同的页码格式。首 页封面不显示页码,须启用"首页不同"功能。

#### ◎ 任务实践

(1)在封面和目录的末尾分别插入"下一页"分隔符,将文档分为3个页码段区域,如图 4-9 所示。

(2)在"页面设置"对话框中选择区首页不同(P)项,如图 4-10 所示。

(3)将文档当前页面切换到目录或正文页码段区域内任意一页,在"页码格式"对话框中分别设 置相应的页码格式,如图 4-11 所示。注意不要选中O 集前节(G)。

 $#$ 

布局 文档网格

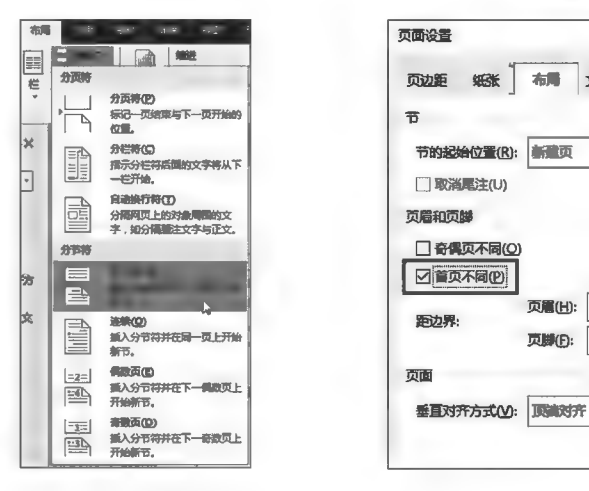

图 4-9 插入分隔符示例 图 4-10 "首页不同"页眉页脚设置示例

页眉(H): 1.5 厘米

页脚(E):

1.75 服米县

 $\overline{\mathbf{r}}$  $\times$ 

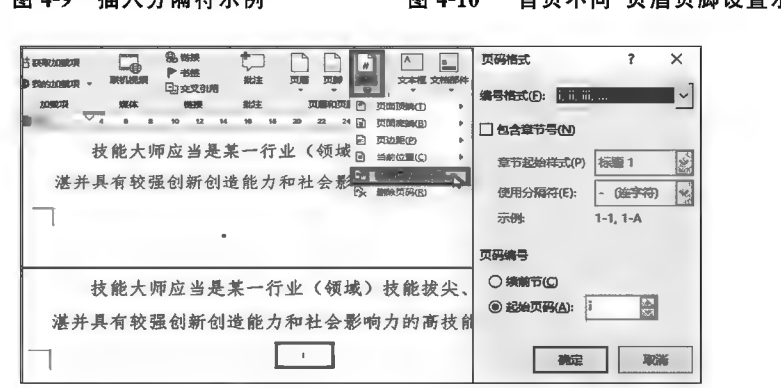

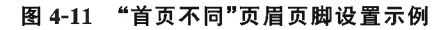

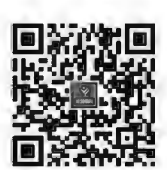

页面背景设置

页面设置 综合案例 任务 4.2 打印输出

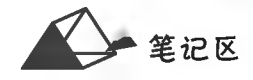

## 任务描述

打印输出是将完成排版的文稿输出到纸张等介质。打印输出主要是进行有关打印参数的设 置,以驱动输出设备按设置参数完成输出任务。

### 任务分析与实践

▶子任务 4.2.1 打印机参数设置

#### ◎ 任务分析

打印机属性设置是通过打印机设置程序对打印机进行打印参数设置,不同的打印机驱动设置 不一样,打印设置对话框的参数项目也可能不一样。

#### ◎ 任务实践

(1)在文档编辑状态下,选择"文件"选项卡的打印菜单项,或按 Ctrl+P或 Ctrl+F2 组合键,系 统进入打印检视(打印预览)状态(见图 4-12)。单击打印检视状态左上角的⊙按钮可返回文档编辑 状态,已设置的打印参数自动保存。

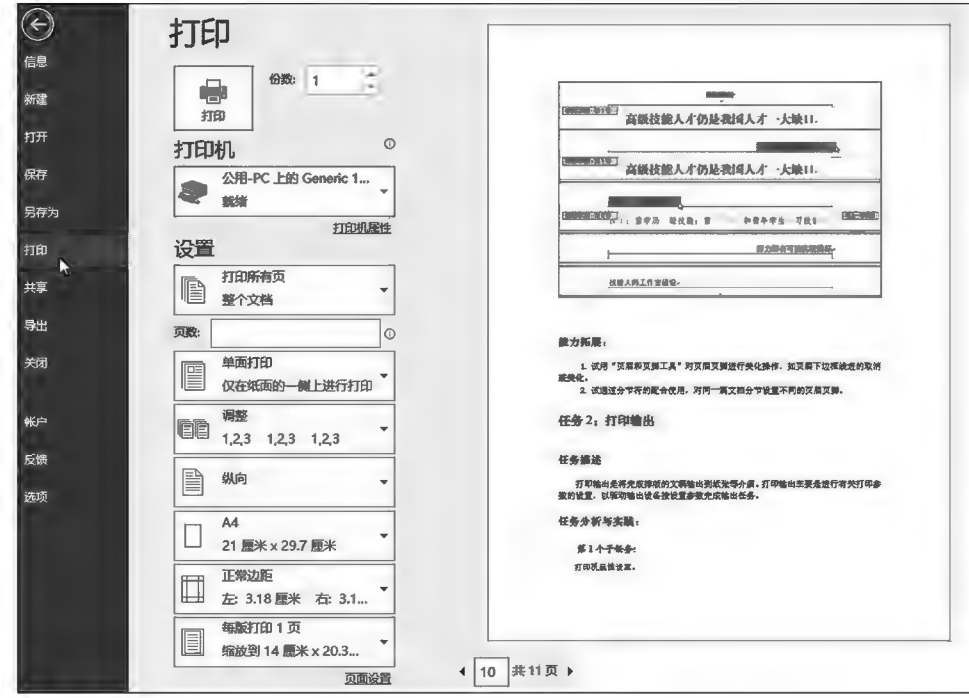

图 4-12 打印检视示例

(2)打印机参数设置:单击打印机名称框,在打印机列表中选择打印机;单击 打印机 特 按钮,弹 出"打印机属性"对话框,在其内根据需要设置打印机参数,如图 4-13 所示。

计算机应用基础项目化应用案例与实训

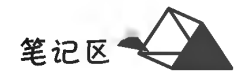

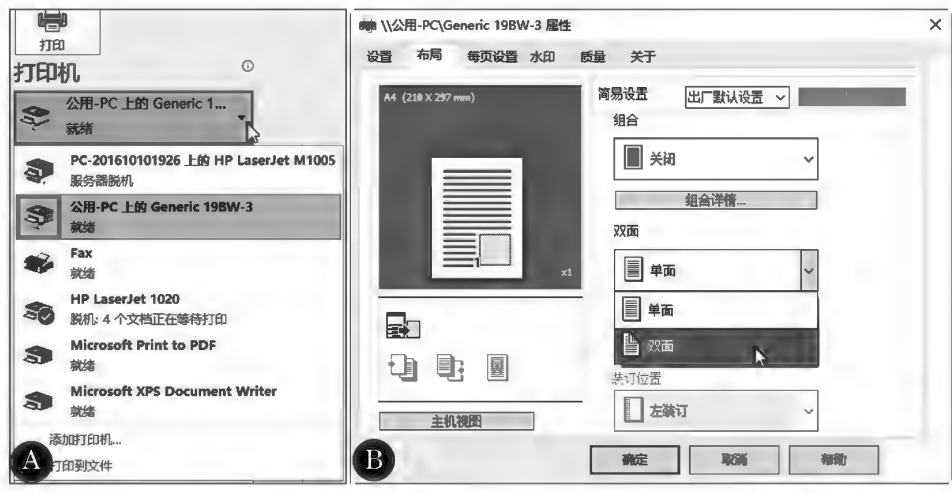

图 4-13 打印机参数设置示例

#### ▶子任务 4.2.2 Word 打印参数设置

#### ◎ 任务分析

由于打印机功能设计不同,自身能设计的打印参数是有限的,因此在 Word 中可进行打印参数 的设置,起到对打印机参数设置的补充作用,如打印范围控制、多份打印顺序调整等。

#### ◎ 任务实践

1. 打印范围设置

单击"打印范围"列表框选择打印范围。

(1)打印当前页:选择 打印当前页面 项,打印当前活动页面内容。

(2)自定义打印范围:当选择"自定义打印范围"时需要在"页数"框中设置打印的特定页、节或范 围,如图 4-14 所示。

(3)缩放打印;根据需要可将文档页面缩放,多页打印到介质的一个版面。系统默认为"每版打 印1页",如图 4-15 所示。

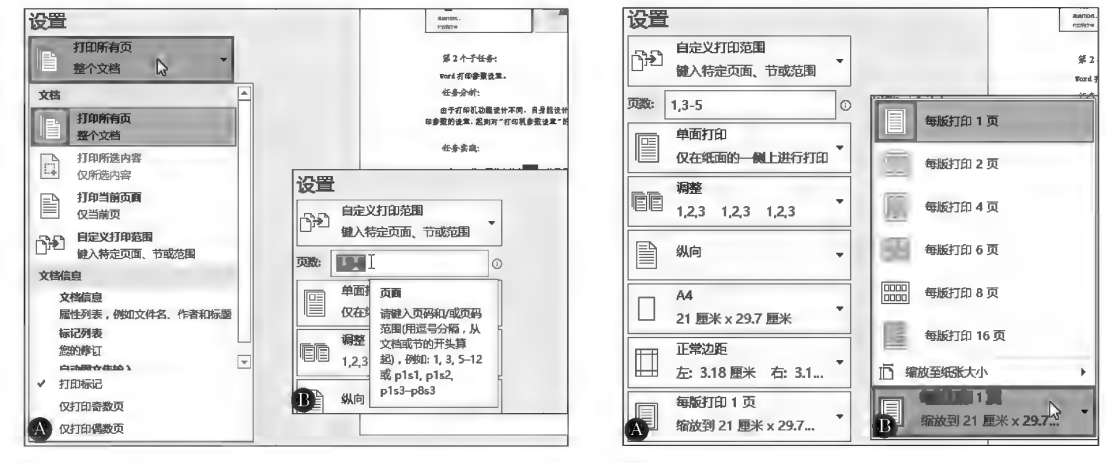

图 4-14 打印范围设置示例

图 4-15 缩放打印示例

#### 2. 打印份数设置

□微调框中设置打印的份数。当多页文档多份打印时,可在下方"多份排序"中 在份数: 1 设置排序的方式。

#### 项目4 Word 2016页面设置与打印输出

3. 打印

单击左上角的四《打印)按钮,激活打印机实施打印任务。

双面打印:打印机根据功能设计,支持自动双面打印的打印机,只需在打印机参数设置中设置 "双面打印"即可,如图 4-16A 所示;对不支持双面打印的打印机实施双面打印则需要手动完成,如 选择"双面打印(从长边翻转页面)""双面打印(从短边翻转页面)"以及"手动双面打印"都需要根据 打印机提示,手动对已打印单面的介质进行整理后再放入打印机纸盒打印第二面内容。还可采用 打印"奇数页、偶数页"方式手动组合实现双面打印,如图 4-16B 所示,此法需要在奇数页或偶数页 打印完毕后手动对介质进行重新翻转排序整理再打印偶数页或奇数页。

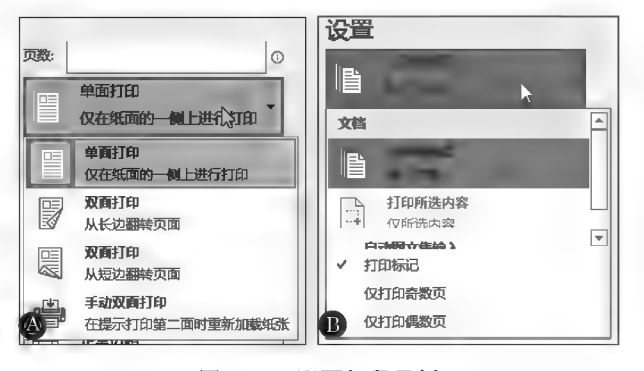

#### 图 4-16 双面打印示例

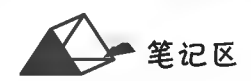
项目5

# **Word 2016高级应用**

Word 的文字处理功能十分强大,既可以进行简单文字处理,也可以进 行复杂的排版操作,根据需要可制作出一些专业化的排版效果。

# 培养目标

【知识目标】

(1)掌握批注、脚注、尾注的基本用法。

(2)掌握样式的使用和定义。

(3)掌握目录的生成方法。

(4)掌握超链接的定义方法。

(5) 了解 VBA 与宏。

# 【能力目标】

(1)具有运用批注、脚注、尾注对文本内容进行加注的能力。

(2)具有对长文档进行目录编排的能力。

(3)具有灵活运用超链接进行跳转设置的能力。

(4)具有简单 VBA 程序设计与宏操作的能力。

# 【素质目标】

(1)具备精确添加文章审阅标注的素质。

(2)具备长文档检索准确编制的素质。

项目5 Word 2016高级应用

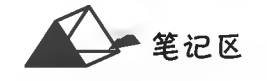

# 任务 5.1 批注、脚注和尾注

# 任务描述

对"示例文档"按以下要求完成操作:

(1)对第1篇短文正文第1段首"工匠精神"添加批注:工匠们喜欢不断雕琢自己的产品,不断 改善自己的工艺,享受着产品在双手中升华的过程。工匠们对细节有很高要求,追求完美和极致, 对精品有着执着的坚持和追求,把品质从0提高到1,其利虽微,却长久造福于世。

(2)对正文第1段中"精益求精"添加脚注:精益求精,比喻已经很好了,还要求更好。《诗经》: 如切如磋,如琢如磨。宋朱熹《四书章句集注》:"言治骨角者,既切之而复磋之;治玉石者,既琢之而 复磨之:治之已精,而益求其精也。"后用"精益求精"说明力求更加精工美好。清赵翼《瓯北诗话· 七言律》:"盖事之出於人为者,大概日趋於新,精益求精,密益加密,本风会使然。"毛泽东《纪念白求 恩》:"白求恩同志是个医生,他以医疗为职业,对技术精益求精。"

(3)对第2篇短文第2段中"政府工作报告"添加脚注:2016年3月5日,第十二届全国人民代 表大会, 李克强总理政府工作报告。

(4)对第1篇短文标题添加尾注:摘自"百度百科",2017年6月26日;对第2篇短文标题添加 尾注:摘自《人民网一中国共产党新闻网》朱波 2016年05月06日。

\* \* \* \* \* \* \* \* \* \* \* \* \* \* \* \* \* 7 例文档 开始 \* \* \* \* \* \* \* \* \* \*

工匠精神

工匠精神:指工匠以极致的态度对自己的产品精雕细琢,精益求精、追求更完美的精神理念。 工匠精神内涵:

(1)精益求精。注重细节,追求完美和极致,不惜花费时间精力,孜孜不倦,反复改进产品,把 99%提高到99.99%。

(2)严谨,一丝不苟。不投机取巧,必须确保每个部件的质量,对产品采取严格的检测标准,不 达要求绝不轻易交货。

(3)耐心,专注,坚持。不断提升产品和服务,因为真正的工匠在专业领域上绝对不会停止追求 进步,无论是使用的材料、设计还是生产流程,都在不断完善。

(4)专业,敬业。工匠精神的目标是打造本行业最优质的产品,其他同行无法匹敌的卓越产品。

(5)淡泊名利。用心做一件事情,这种行为来自内心的热爱,源于灵魂的本真,不图名不为利, 只是单纯地想把一件事情做到极致。

工匠精神目标:

打造本行业最优质的产品,其他同行无法匹敌的卓越产品。概括起来,工匠精神就是追求卓越 的创造精神、精益求精的品质精神、用户至上的服务精神。

让"工匠精神"成为时代共识。今年"五一"国际劳动节与以往不同的是,劳模们身上有很多新 的价值特点。其中,"工匠精神"最值得点赞。这种工匠精神,既能体现勤劳之美的精神原色,又展 现了创造之美的价值升华。

随着"工匠精神"首次出现在政府工作报告中,"工匠精神"一时红遍了大江南北。所谓"工匠精 神",就是指工匠对自己的产品精雕细琢、精益求精的精神理念。而"工匠精神"的理念也就是从容 独立、踏实务实,摒弃浮躁、宁静致远,精致精细、执着专一。

自古以来,我国就不乏"工匠精神"之人。古代的中国曾是世界上最大的原创之国、"匠品"出口 国和匠人之国。如古代的丝绸、瓷器、茶叶、漆器、金银器、壁纸等产品都是世界各国王公贵族和富 裕阶层的宠儿。那么,随着时间的流逝、技术的革新,"中国制造"为什么会给人一种粗制滥造的印 象呢?显然,"工匠精神"的有无,与社会环境的变迁息息相关。

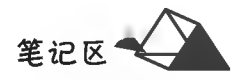

66

据《京华日报》报道,习近平总书记在中国科技大学视察时,也殷切期望现代年轻人在学校要心 无旁骛,学成文武艺。同时,也要求中科大科技人员再接再厉,创浩新的天地,多培养优秀人才,报效 祖国和人民,报效中华民族。

习总书记言下之意,广大师生和科研人员要大力发扬"工匠精神",将精益求精、严谨、耐心、专 注、坚持、敬业等精神,内化为个人内在的素质。各行各业、各条战线上的劳动者都要秉持"工匠精 神",耐住寂寞、经住诱惑,不达目的绝不放弃,推动我们的工作标准、质量、水平不断上层次,一步一 个脚印、一年一个台阶,努力实现建设经济强国的奋斗目标。

试想,当你成为一个技术精湛、追求完美的企业技术骨干,所生产出来的每一件产品都是通过自 己精心打磨的;反之,当你生产出来的产品质量只有"合格与否"而没有"完美与否",这就意味着,"工 匠精神"所需要的痴迷,不再能得到回报,摧毁了"工匠精神"必须经过的煎熬。此时,你会精雕细琢, 精益求精,恪守工匠精神吗?

因此,笔者认为,"工匠精神"既是一种技能,更是一种精神品质。其实,我们周围之所以缺少真 正称得上"匠人"的人,是因为成为匠人,需要千秋万代的时间,需要经历种种痛苦和挫折。勇敢地直 面困难,坚强地走出困境,才能达到"匠人"的境界。所以说,培育"工匠精神",既需要"大国工匠"等 榜样的激励,但也离不开政府的高效作为。那就需要完善崇尚实业、崇尚"工匠精神"的体制机制和 跟进的法律法规,并花大力气营造现代制造文明的价值观和时代精神。

总之,要想培育精益求精的"工匠精神",只有让有"工匠精神"的人活得体面、有尊严、有价值,让 有"工匠精神"的企业拥有公平健康的市场竞争环境,让"工匠精神"成为社会共识和时代召唤……在 如此湿润疏松的土壤中,"工匠精神"自会生根、发芽、开花和结出硕果。

摘自:人民网一中国共产党新闻网

· \* \* \* \* \* \* \* \* \* \* \* \* \* <del>\* 示</del>例文档 结束 \* \* \* \* \* \* \* \* \* \* \* \* \* \* \* \*

任务分析与实践

#### ◎ 任务分析

批注是对文中特定对象添加的注释、批语或说明,在 Word 中直接显示在文档右侧,与注释对象 间自动产生指向标记。

脚注和尾注都是文档对象的补充说明、注释。脚注一般位于当页页面的底部,尾注一般位于文 档的末尾,列出引文的出处等。

尾注由两个关联的部分组成,包括注释引用标记和其对应的注释文本。用户可让 Word 自动为 标记编号或创建自定义的标记。在添加、删除或移动自动编号的注释时, Word 将对注释引用标记重 新编号。

#### ◎ 任务实践

(1)选中要建立批注的文档对象,在"审阅"选项卡或 "插入"选项卡的"批注"组内单击之(新建批注)按钮,在文 档页面右侧出现"批注编辑框",在其内输入批注的内容,如 图 5-1 所示。单击长二(删除批注)按钮可以删除当前批注或 文档中的所有批注。

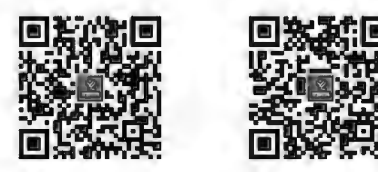

脚注和属注

批注和修订

(2)选中要建立脚注的文档对象,在"引用"选项卡中"脚注"组内单击AB (插入脚注)按钮,在选 中的脚注对象右上角出现当前脚注编号,同时页面底端出现脚注编辑区,在其内录入脚注内容,如 图 5-2 所示。将光标移至脚注编号上时,光标旁立即自动浮动显示脚注内容,如图 5-3 所示。删除脚 注编号,脚注内容自动删除,其他脚注编号自动调整。

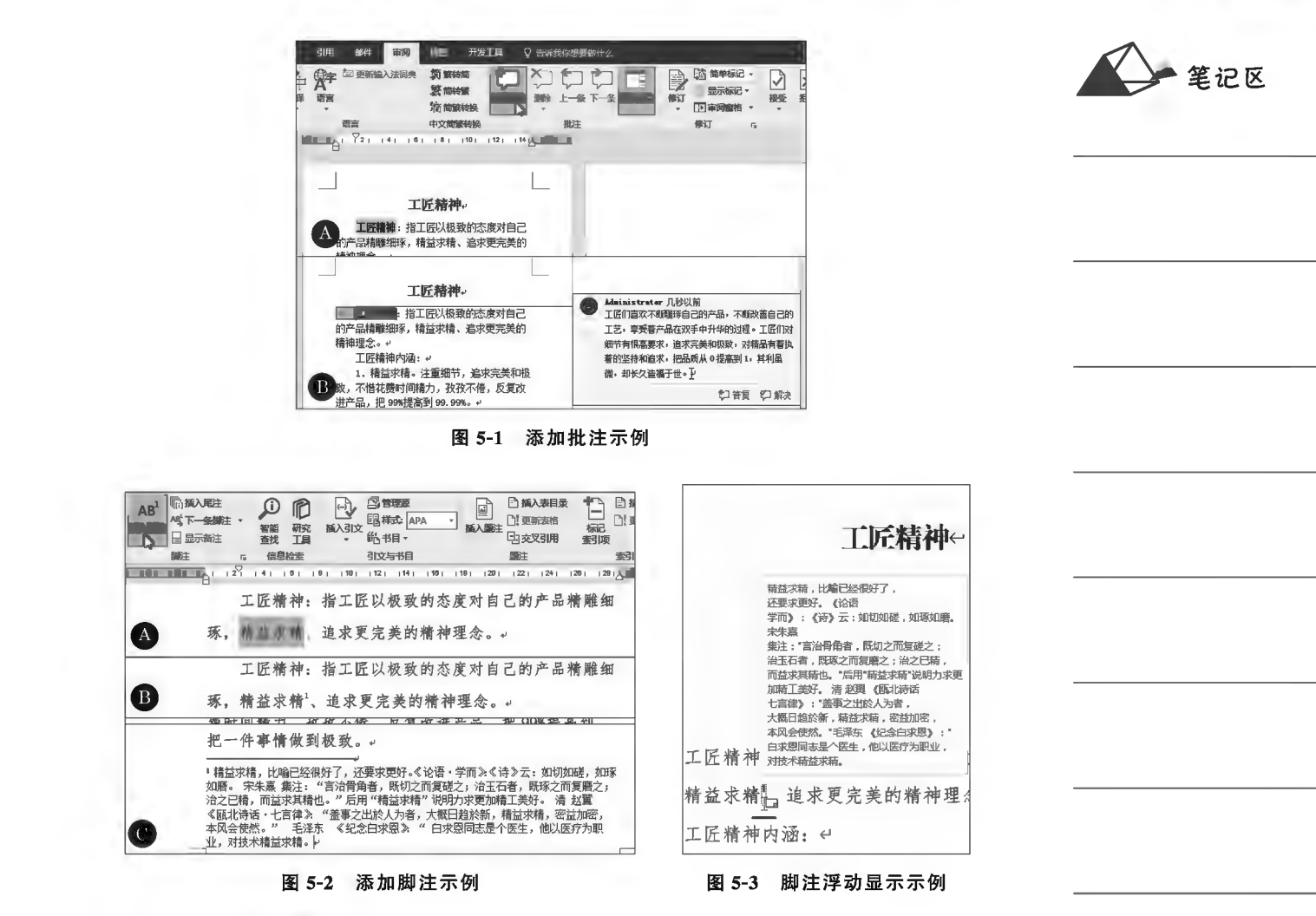

单击脚注组右侧的区(扩展)按钮,弹出"脚注和尾注"对话框,可进行"编号格式"等设置,如 图 5-4 所示。

(3)选中要建立尾注的文档对象,在"引用"功能区中"脚注"组内单击临漏入建进按钮,在选中的尾 注对象右上角出现当前尾注编号,同时在文档末尾出现尾注编辑区,录入尾注内容,如图 5-5 所示。 尾注与正文之间用一条靠左短横线分隔。尾注同脚注一样可浮动显示和删除。

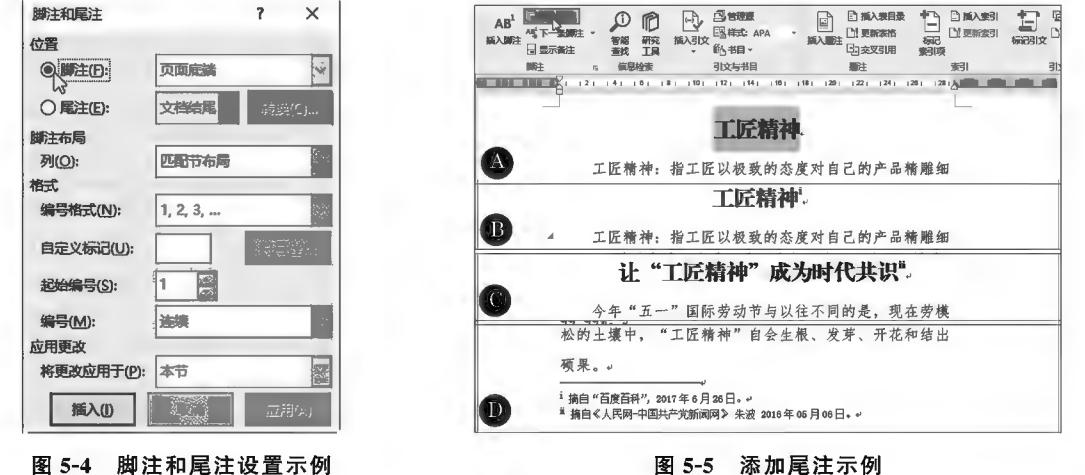

图 5-5 添加尾注示例

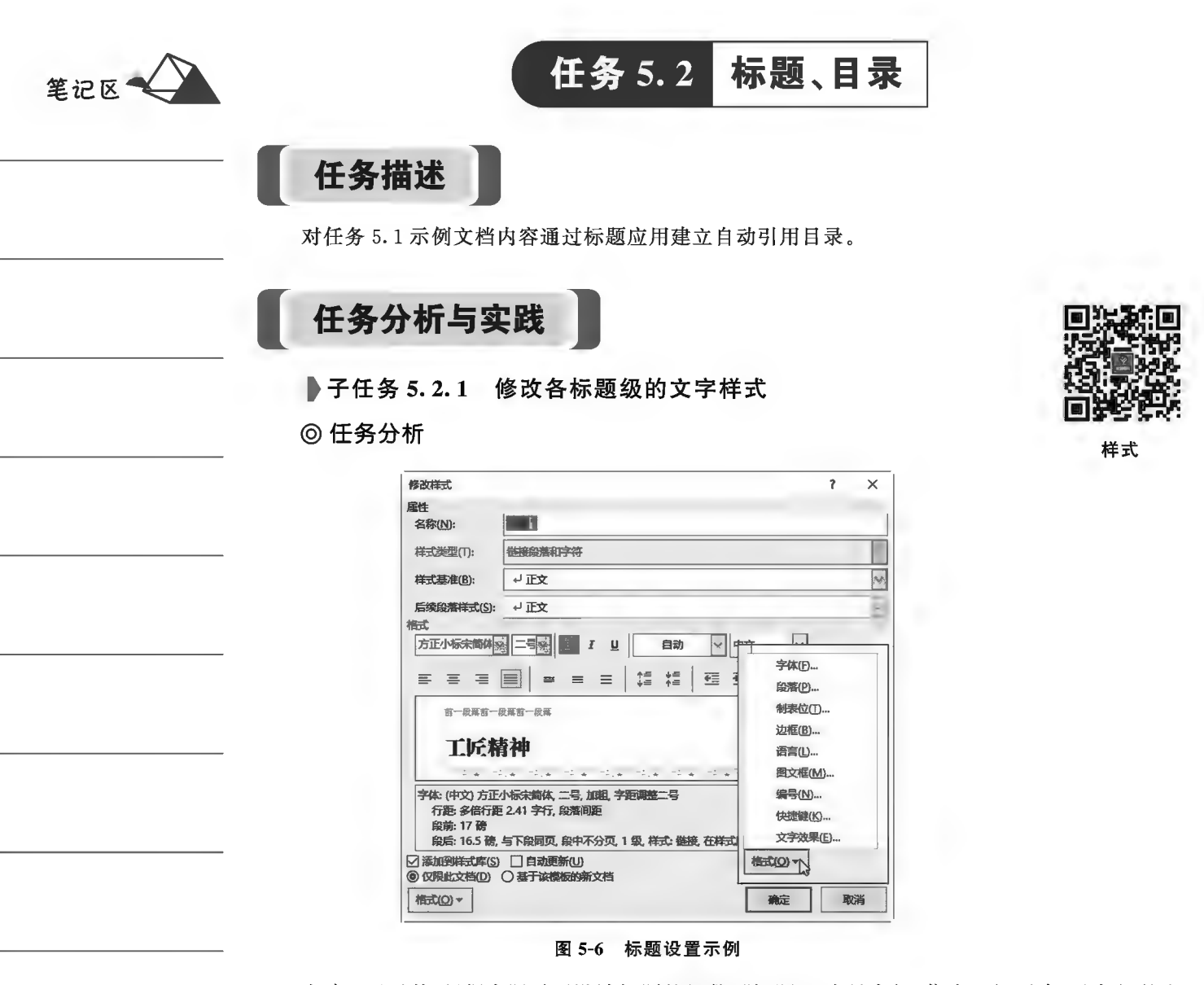

在建立目录前,根据实际需要设计标题的级数("标题1"为最高级,依次逐级下降)及各级的文 字样式(字符格式和段落格式),然后对应需求修改对应标题级的文字样式,再将标题级应用至相应 的标题,最后通过插入目录功能自动建立引用目录。

◎ 仟务实践

在"开始"选项卡的"样式"列表中右键单击标题级名称选择及 修改(M)... 项,弹出"修改样式"对 话框,如图 5-6 所示。若需进一步设置标题样式,可单击左下角的 <mark>精式(2) v</mark> 按钮,在弹出的菜单中选 择所需修改的格式类别完成修改。

▶子任务 5.2.2 标题样式应用

◎ 任务分析

将标题样式应用至相应的标题。在文档排版过程中,可边排版边将标题样式进行应用,也可在 排版结束时,通过"格式刷"功能批量复制标题格式。

◎ 任务实践

对文档中的标题应用对应的标题样式,方法是将插入点置于标题段落中或选中标题段落后单击 标题级名称即可。

日录

# ▶子任务 5.2.3 目录中标题级数的控制

#### ◎ 任务分析

通过"大纲视图"设置目录中的标题级数。

#### ◎ 任务实践

在"视图"选项卡的"视图"组内单击[3]大网按钮进入大纲视图,在"大纲显示"选项卡中可对当 前插入点所在段落或选中段落进行标题级逐级升降或直接定级,如图 5-7 所示。

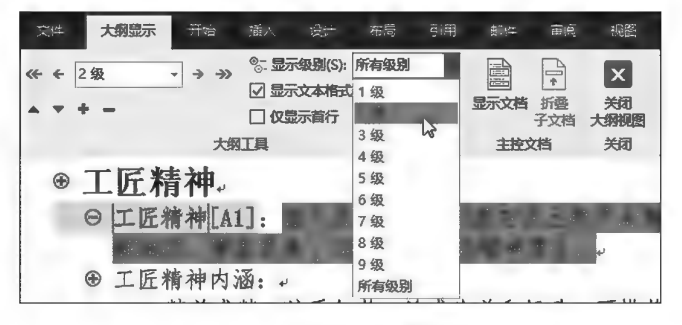

图 5-7 标题级数控制示例

#### ▶子任务 5.2.4 插入自动目录与目录更新

#### ◎ 任务分析

在文档中指定位置插入自动目录,以及对目录进行更新。

#### ◎ 任务实践

(1)通过"分页符"功能为目录分出空白 页面。

(2)在"引用"选项卡的"目录"组内单击 [1](目录)按钮,在目录预设列表中单击"自动 目录1",系统自动插入目录,如图 5-8 所示。

(3)当对文档内容编辑造成标题位置发生 变化时,需要对目录页码进行更新,以保证一 致性。右键单击目录或在"引用"选项卡的"目 录"组内单击门更新目录按钮,根据需要选择更 新"整个目录"或"只更新页码"。

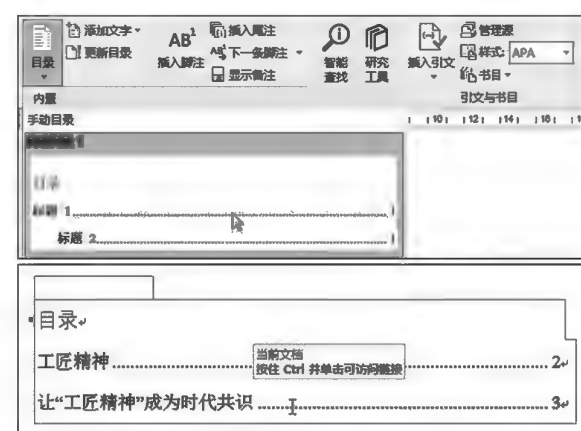

图 5-8 自动生成目录示例

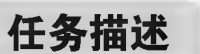

将本任务文档末尾的"若需……跳转至其处"文本链接至"职业核心能力分为三个部分"。

任务 5.3

任务分析与实践

#### ◎ 任务分析

超链接是对文档中的特定内容设置的链接,通过链接可快速跳转至目标位置(同一文档中的指

超链接

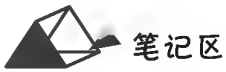

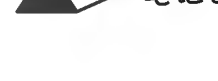

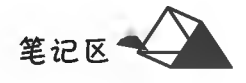

定位置或指定的其他文件,甚至是一个固定的网络地址、电子邮件地址等)。超链接本身可以是文本 或图片。

超链接跳转至 Word 文档内部指定目标位置时,需对指定的目标位置设置标题或书签。本任务 采用"书签"标识目标位置。

◎ 任务实践

(1) 设置书签。选中目标位置的"职业……三个部分"目标文本;在"插入"选项卡 的"链接"组内单击▶ 书题按钮,弹出"书签"对话框,设置书签名称并添加,如图 5-9 所示。

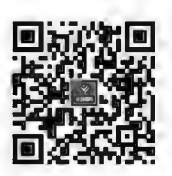

(2) 设置超链接。选中"若需……跳转至其处"文本;按 Ctrl+K 组合键或单击鼠 标右键选择图 链0项(也可以在"插入"选项卡的"链接"组内单击图按钮),弹出"插 入超链接"对话框;在"链接到"中选择"本文档中的位置"项,在"请选择文档中的位 置"框中展开"书签"并选择所需的"书签"项后单击"确定"按钮,如图 5-9 所示。

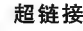

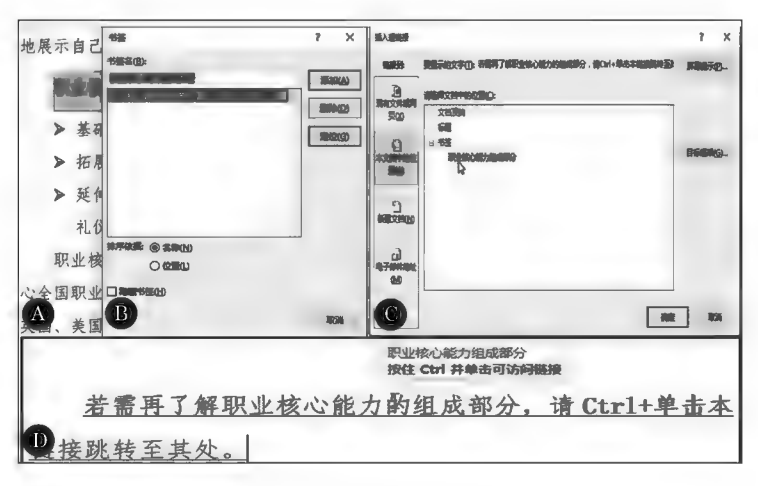

图 5-9 添加超链接示例

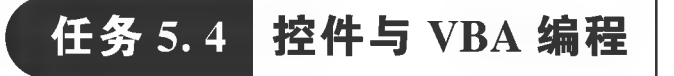

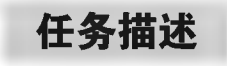

用表单控件完成如图 5-10 所示的电子测试试卷,在未填写"姓名"的情况下提交 测试试卷则弹出图 5-11A 所示的信息窗,否则弹出图 5-11B 所示的信息窗

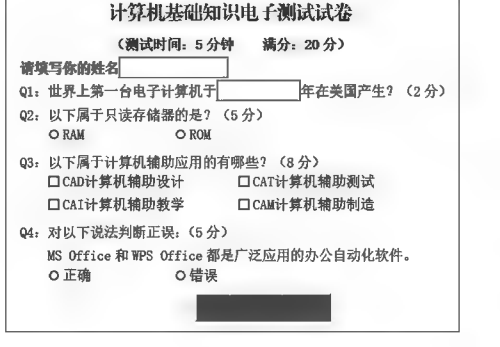

图 5-10 控件应用示例(一)

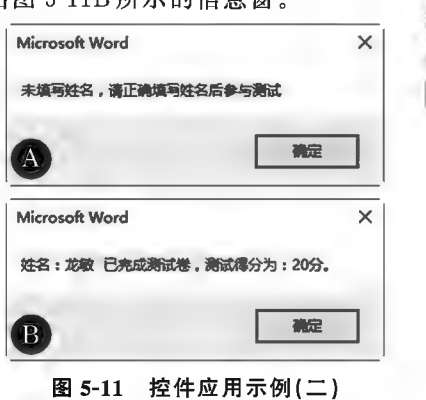

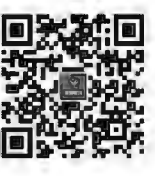

控件

笔记区

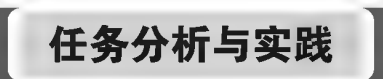

# ◎ 任务分析

电子测试试卷中用到了表单控件,同时需要相应的 VBA 编程来控制数据运算。试卷中的题干 属非控件字符,直接录入;控件则逐个设计完成。

◎ 任务实践

1. 启用"开发控件"

在"文件"选项卡选择选项,弹出"Word选项"对话框;在左侧窗格中单击目定义功能区按钮,在右 侧窗格中选择 2 开发工具项(见图 5-12),单击"确定"按钮后在 Word 工具区出现"开发工具"选 项卡。

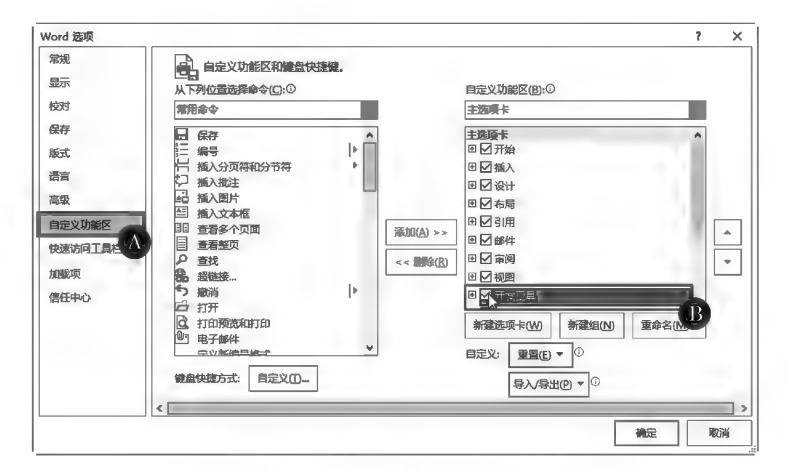

图 5-12 自定义工具栏示例

2. 控件设计

控件设计须在区设计模式下进行。将插入点定位在控件位置,在"开发工具"选项卡的"控件"组 内单击■→按钮,根据需要单击"ActiveX控件"组的相应控件(见图 5-13),并对控件"属性"进行相 应的设置,如图 5-14 所示。

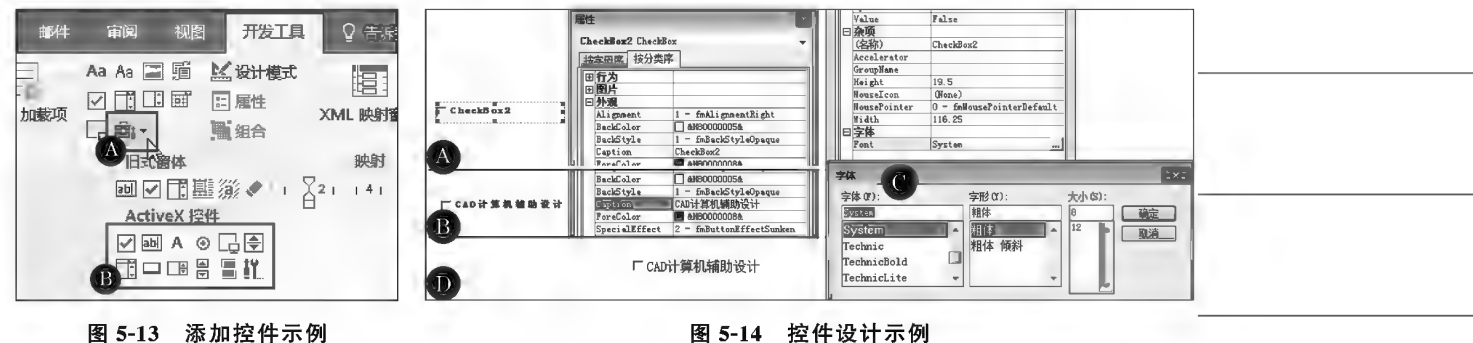

图 5-14 控件设计示例

#### 3. VBA 编程

VBA 编程遵循 Visual Basic 语法规则。双击控件或单击鼠标右键选择 5 查看代码20 项, 弹出"VBA 设计"窗口, 在其内对控件的事件或行为进行控制代码 设计,如图 5-15 所示。

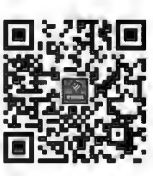

VBA 编程

计算机应用基础项目化应用案例与实训

笔记区

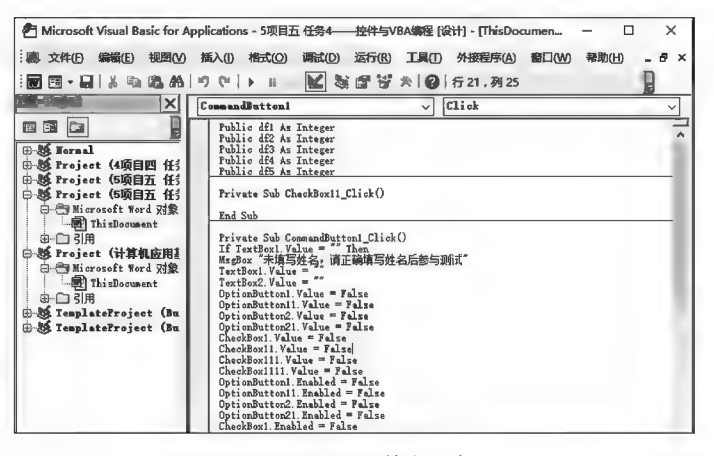

#### 图 5-15 VBA 编程示例

#### 4. 测试控件运行

代码输入完成后,单击"提交测试"控件按钮,根据不同的选择得出不同的分值窗口。如输入"龙 敏",答对第1题和第4题,共7分;全答对20分,如图 5-16 所示。

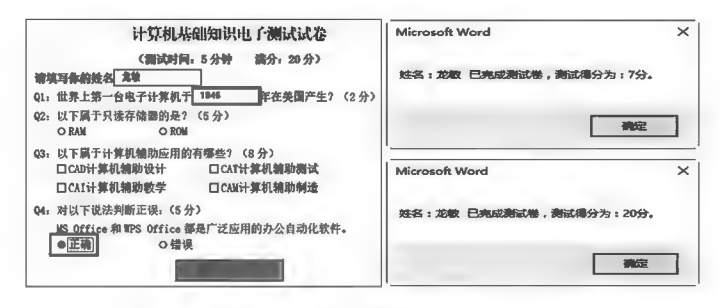

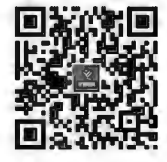

控件与 VBA 编程综合案例

图 5-16 控件运行测试示例

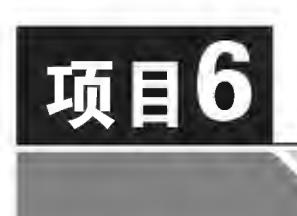

# Excel 2016数据输入与打印输出

本项目通过对 Excel 中各种数据的输入以及处理进行相关设置,同时 对打印输出进行设置,完成 Excel 数据的基本操作。

# 培养目标

【知识目标】

(1)掌握常规数据的输入及单元格格式设置的方法。

(2)掌握数据验证和条件格式的使用方法。

(3)掌握序列的创建方法。

(4)掌握打印设置的要点。

# 【能力目标】

(1)具有对数据进行正确录入及单元格格式设置的能力。 (2)具有对数据进行检测验证及条件格式判断的能力。 (3)具有对数据进行打印设置及打印输出的操作能力。

# 【素质目标】

(1)具备细心、准确录入数据、尊重数据客观事实的素质。 (2)具备环境保护与节约能源、安全打印的素质。

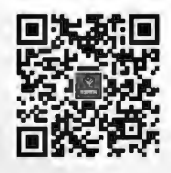

初识 Excel 2016

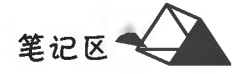

# 任务 6.1 Excel 各种数据的输入与处理

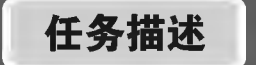

(1) 在 Sheet1 中将图 6-1 中数据的"初始格式"设置为"格式类型"中的"终设格式"。

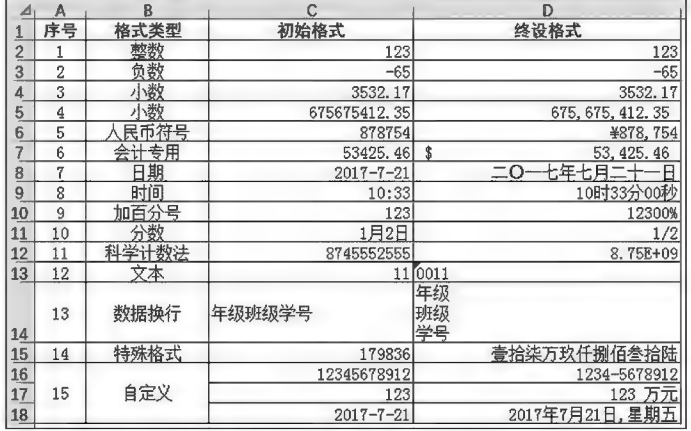

#### 图 6-1 基本数据输入示例

(2) 在 Sheet2 中创建如图 6-2 所示的序列数据。

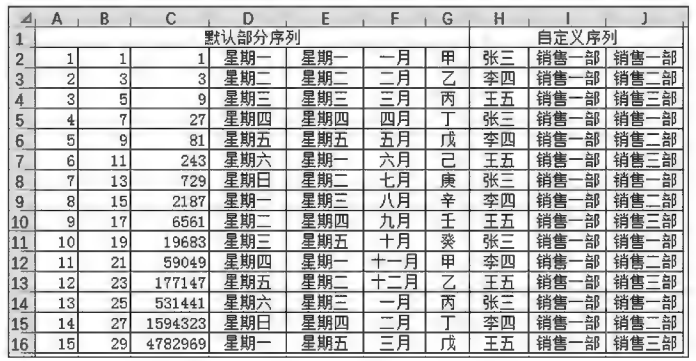

#### 图 6-2 序列数据示例

(3) 在 Sheet3 中进行数据输入验证, 如图 6-3 所示。

①在 A2:A19 输入 1~100 的任意整数,超出此范围提示错误信息。

②对 B2:B19区域设置下拉列表(序列)选择输入内容,如博士、硕士、本科、专科、高中及以下。 ③对 C2:C19 区域中大于 85 的进行无效圈释。

|                |    | 数值范围验证(1~100)数据列表选择 | 圈释>85的数据 | 数据去重                   | 去重后显示       |
|----------------|----|---------------------|----------|------------------------|-------------|
|                | 23 | 专科                  |          | 销售—部                   | 销售一部        |
| 3              | 15 | 博士                  |          | 硝售三部                   | 销售三部        |
| 4              |    | 博士                  |          | 销售二部                   | 销售二部        |
| $\overline{5}$ | 87 | 高中及以下               |          | 销售一部                   | 销售五部        |
| 6              |    |                     |          | 艏售五部                   | 销售四部        |
|                |    |                     |          | <b>July Jon</b><br>केग | $A + B - 0$ |

图 6-3 数据验证示例

(4) 数据去重: 对 D2: D19 单元格区域中的数据去除重复项, 即每项数据保持唯一。

(5)数据的行列转置:将 A2:E6 中的数据经过行列转置后显示为 A9:E13 中的形式,如图 6-4 所示。

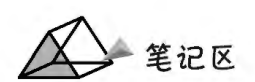

|                | A   | B    | C   | D    | E    |
|----------------|-----|------|-----|------|------|
| 1              | 转置前 |      |     |      |      |
| $\overline{c}$ | 类别  | 四川   | 重庆  | 贵州   | 云南   |
| 3              | 市州  | 泸州市  | 万州  | 遵义市  | 昆明市  |
| $\overline{4}$ | 县区  | 合江县  | 开县  | 桐梓县  | 宜良县  |
| 5              | 乡镇  | 白米乡  | 赵家镇 | 娄关山镇 | 北古城镇 |
|                | 村社  | 黄金山村 | 青云村 | 安山村  | 大路村  |
| $\frac{6}{7}$  |     |      |     |      |      |
| 8              | 转置后 |      |     |      |      |
| $\overline{9}$ | 类别  | 市州   | 县区  | 乡镇   | 村社   |
| 10             | 四川  | 泸州市  | 合江县 | 白米乡  | 黄金山村 |
| 11             | 重庆  | 万州   | 开县  | 赵家镇  | 青云村  |
| 12             | 贵州  | 遵义市  | 桐梓县 | 娄关山镇 | 安山村  |
| 13             | 云南  | 昆明市  | 宜良县 | 北古城镇 | 大路村  |

图 6-4 数据转置示例

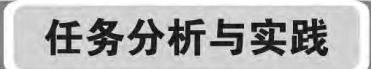

# ▶子任务 6.1.1 在 Sheet1 中完成图 6-1 所示格式数据的设置

#### ◎ 仟务分析

Excel 中数据的基本类型有数值数据、字符串数据、日期时间数据等,一般情况 下可以在输入数据后设置数据格式或设置单元格数据格式后再输入数据。在"设置 单元格格式"对话框中可完成各种数据的格式设置。

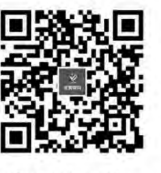

常规数据的 输入与处理

◎ 任务实践

1. "设置单元格格式"对话框

按 Ctrl+F1 组合键或在"开始"选项卡中单击"数字"选项卡右下角的区(扩展)按钮,弹出图 6-5 所示的"设置单元格格式"对话框,在"数字"选项卡的"分类"中列表显示了 Excel 数据的分类,在 右侧可以设置数据的格式。常规单元格格式不包括任何特定的数据格式。

2. 数据格式设置

(1)C2:C4 区域数据:该区域数据为一般数字格式的数值数据,分别为正数、负数、小数,此类数 据直接向单元格中输入即可,系统自动识别为数值格式,即 D2:D4 单元格格式。如带千分位的 D5 单元格,可在图 6-5 所示的"数值"分类中勾选"使用千位分隔符"复选框设置。

(2)D6 单元格数据前带"¥"(货币符号),D7 单元格为会计专用格式(单元格靠左带货币符 号)。货币和会计专用格式都是提供"货币值计算"的专用格式,如图 6-6 所示。

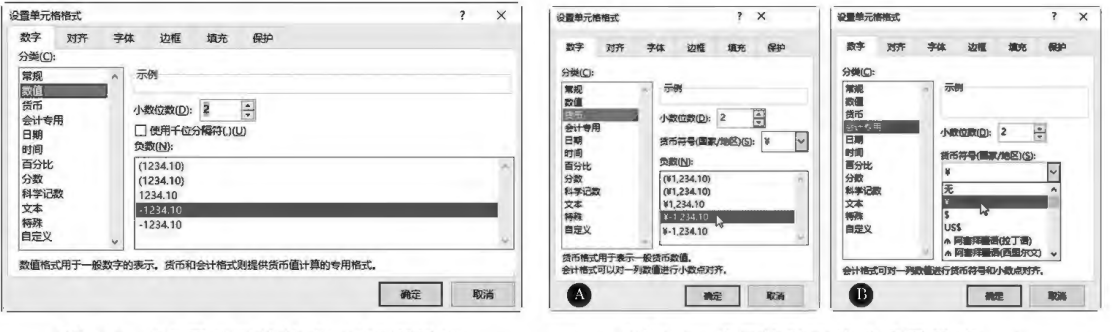

图 6-5 "设置单元格格式"对话框示例

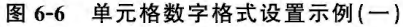

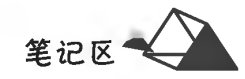

(3)D8 单元格数据为日期格式,D9 单元格数据为时间格式,设置方法如图 6-7 所示。

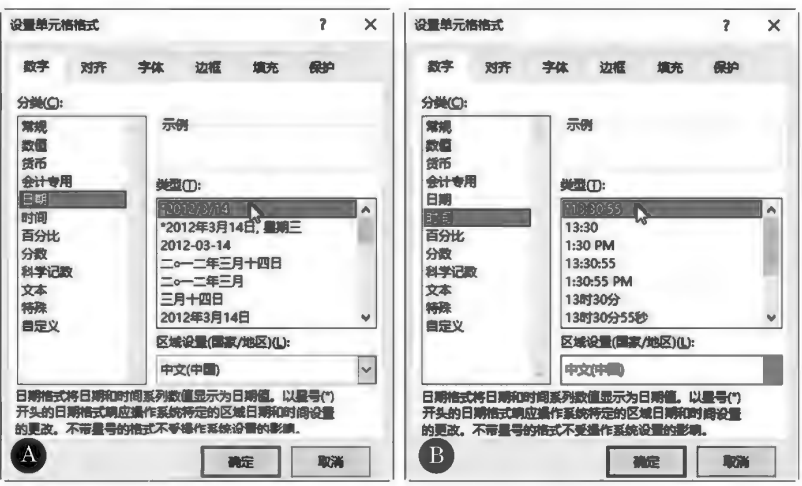

图 6-7 单元格数字格式设置示例(二)

(4) D11 单元格数据为分数,在单元格中直接输入"1/2"则默认为 C11 所示的日期格式。可先将 单元格格式设置为"分数"后,再输入"1/2"即可正常显示为"1/2"分数格式。直接输入分数时整数和 分数之间须用一空格分隔,即先输入一个"0",按空格键,再输入"1/2"。

(5)D13 单元格数字带前置"0",Excel 单元格中输入数字数据默认为数值格式。当数值数据需 要保留前置"0"或15位以上的数字时,须将单元格格式设置为"文本格式",如身份证号;直接输入则 要加一前置英文单引号。

(6) D14 呈现单元格内数据未满行而换行的效果,解决方法是在换行处按 Alt+Enter 组合键强 行换行。

当单元格内字符数据过长时,可在"开始"选项卡中"对齐方式"组内单击后,自动换行按钮或在 "设置单元格格式"对话框中将单元格的"文本控制"设置为<mark>27 自动换行(W)</mark>,如图 6-8 所示。

(7)D15 单元格数据为数字大写格式,在"特殊"分类中将单元格格式设置为特殊即可,如图 6-9 所示。

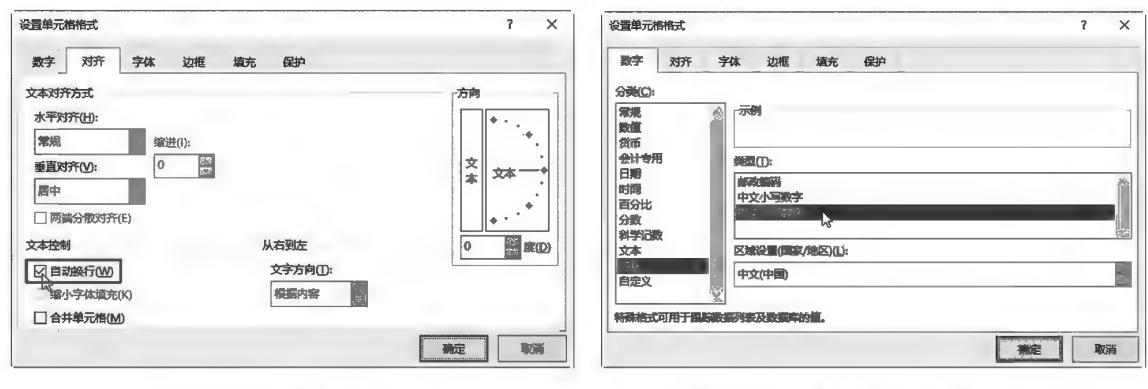

#### 图 6-8 单元格对齐设置示例

图 6-9 单元格数字特殊格式设置示例

(8) D16: D18 为自定义格式, 根据需要设置即可, 如图 6-10 所示。

(9) A16 和 B16 单元格均为三个单元格合并而成,且字符左右居中、上下居中。选中 B16: B18 单元格后,在"开始"选项卡中选择"对齐方式"内的中台并后居中、项,如图 6-11 所示。

# 项目6 Excel 2016数据输入与打印输出

笔记区

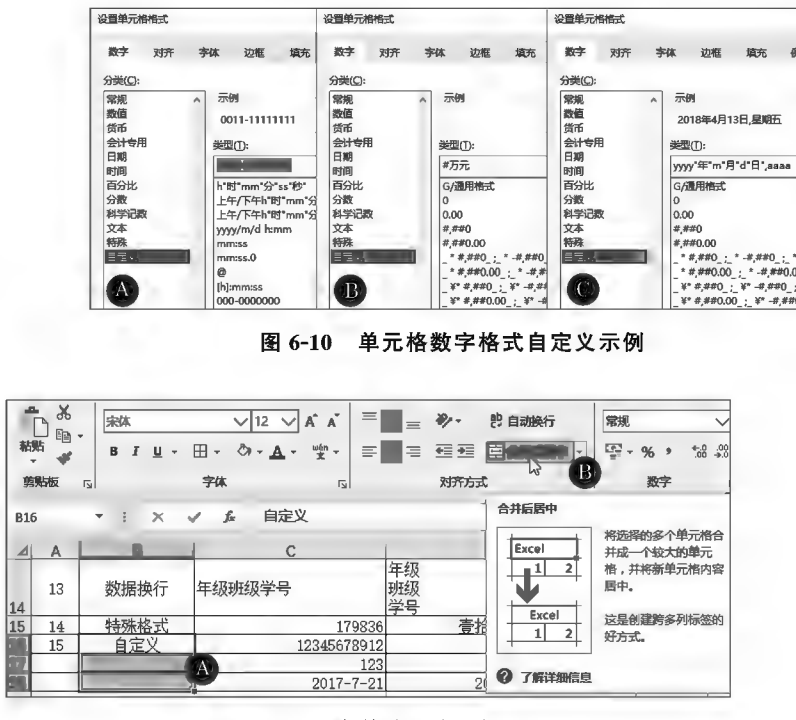

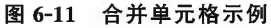

# ▶子任务 6.1.2 Excel 序列数据的输入及创建

### ◎ 任务分析

Excel 提供了一些常见的序列,只需拖动填充柄即可完成操作达到快速输入数据的效果,但特 殊的序列需要用户自行创建。此处 A、B 列为等差数列,C 列为等比数列。

#### ◎ 任务实践

(1) A 列等差数列: 分别在 A2、A3 中输入起始两个数据 1、2 后, 选中 A2: A3 区域, 拖动右下角 填充柄至目标单元格后释放鼠标,如图 6-12B 所示。也可以按住鼠标右键拖动填充柄至目标单元 格后,在弹出的菜单中选择"等差序列"即可,如图 6-12D 所示。

B列类似 A 列填充,C 列右键拖动选等比序列填充。

(2)D列、E列、F列、G列数据填充规律为 Excel 中默认序列(见图 6-13),拖动填充柄即可直接 填充。

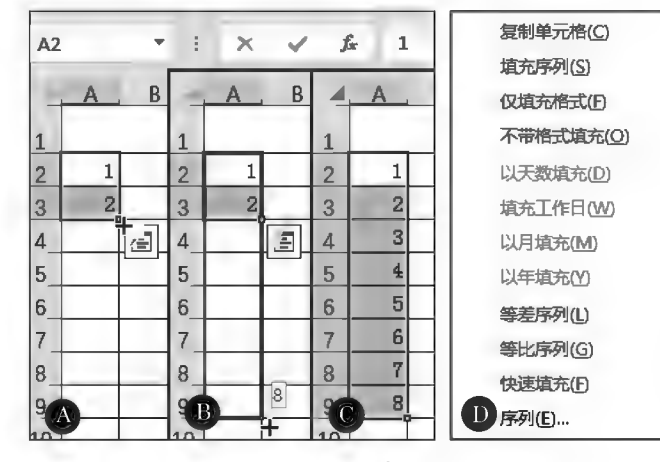

图 6-12 数据填充示例

序列数据的输入

计算机应用基础项目化应用案例与实训

笔记区

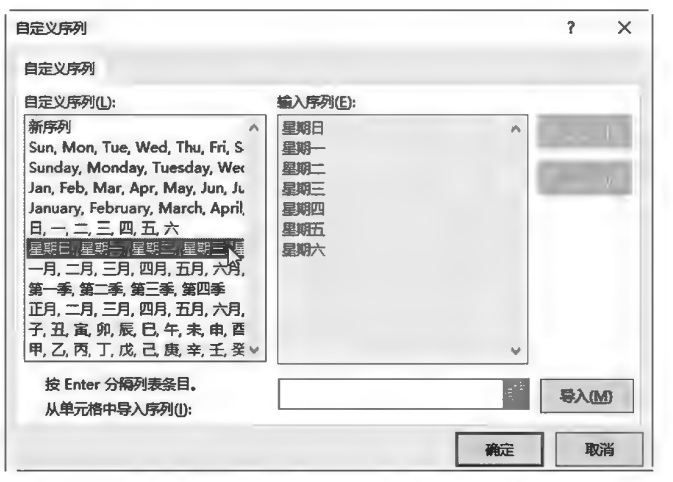

图 6-13 数据序列示例

D列为星期顺序循环填充,在输入首单元格后拖动填充;E列为工作日星期顺序循环填充,采用 右键拖动填充;F列、G列分别为月份、天干顺序填充。

(3)自定义序列: 在 文件 菜单中单击 选项 按钮; 在"Excel 选项"对话框的 高级 页面中, 单击"创 建用于排序和填充序列的列表"右侧的 编辑自定义列表(O)... 按钮(见图 6-14), 弹出图 6-15 所示的对 话框;在"自定义序列"中选择"新序列",在右侧"输入序列"列表框中输入新创建序列的内容(见 图 6-15)后单击 添加(A)按钮即可。

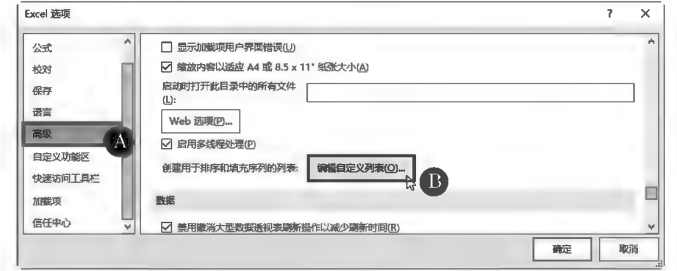

图 6-14 Excel 选项对话框

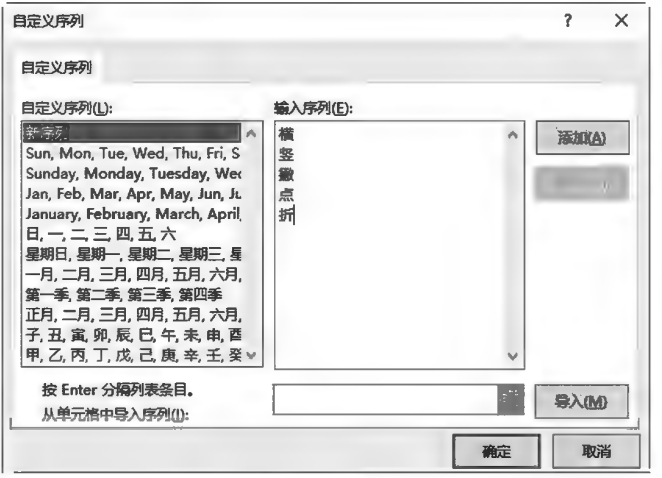

图 6-15 填充序列建立示例

创建后,直接在单元格中输入"横"后拖动填充柄,则按照创建形式自动填充,"张三,李四,王五" 等同理。

# ▶子任务 6.1.3 数据输入验证

(1) 在 A2: A19 区域输入 1~100 的任意整数, 超出此范围提示错误信息。 (2)对 B2: B19 区域设置下拉列表式选择输入内容,如博士、硕士、本科、专科、 高中及以下。

(3)对 C2:C19 区域中大于 85 的数值进行无效圈释。

◎ 任务分析

本任务均通过"数据验证"功能实现。

### ◎ 任务实践

(1)选中 A2:A19区域,在"数据"选项卡中单击"数据工具"组内的三《数据验证)按钮;在"设 置"洗项卡中进行数据类型(整数)、数据范围(1~100)设置,如图 6-16 所示。当输入超过1~100 范 围的数值时系统弹出图 6-17 所示的提示信息。

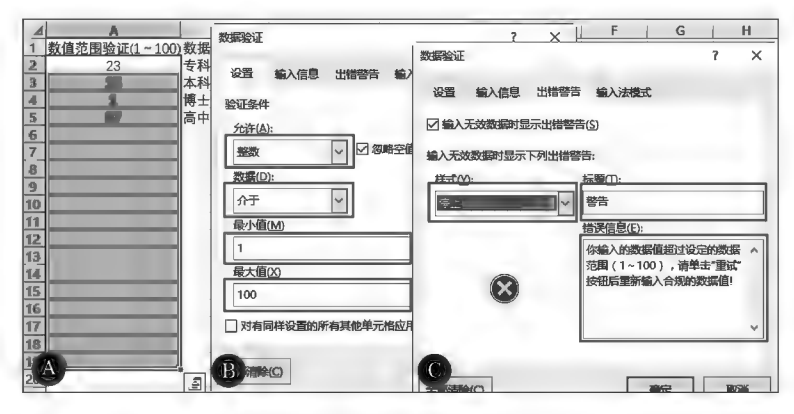

图 6-16 数据验证设置示例

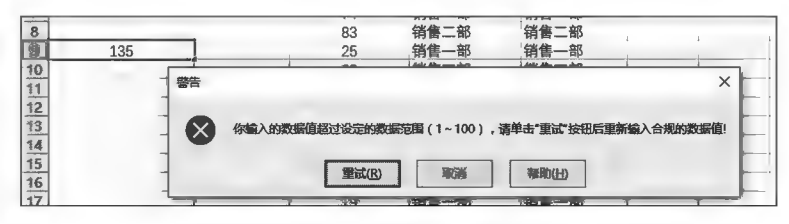

图 6-17 数据验证效果示例

(2)选中 B2:B19区域,在"数据验证"对话框中设置下拉列表的"序列"(选项间采用英文逗号分 隔),同时在"输入信息"选项卡中可以设置提示信息标题及内容,其跟随活动单元格跳动显示,如 图 6-18 所示。

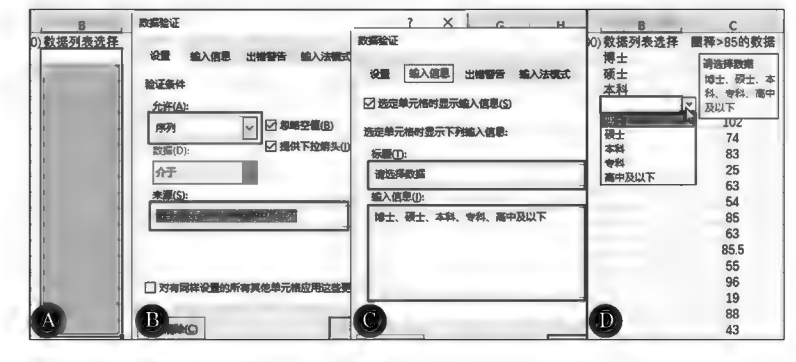

图 6-18 数据验证序列设置示例

(3) 对 C2: C19 区域中大于 85 的数值进行无效圈释。选择 C2: C19 区域,参照图 6-19A 进行"数

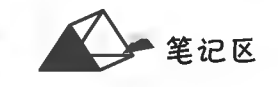

数据验证输入

间之符如

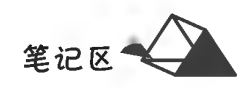

据验证"设置;单击"数据"选项卡的"数据工具"组内的 。按钮,选择下 圈释无效数据们项,显示如 图 6-19C 所示。

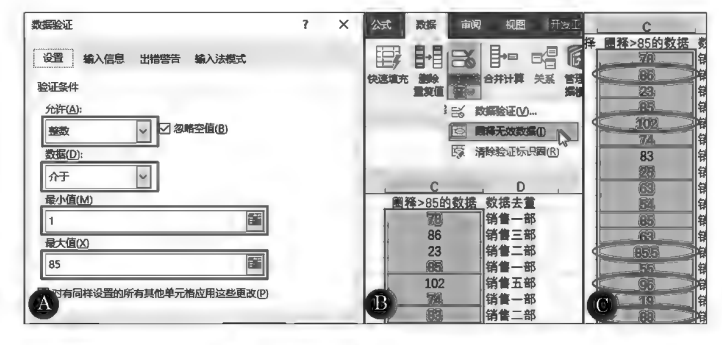

圈释无效数据示例 图 6-19

# ▶子任务 6.1.4 去除重复项

对 D2:D19 区域中的数据去除重复项,即每项数据保持唯一。

◎ 任务分析

本任务均通过"删除重复值"功能实现。

#### ◎ 任务实践

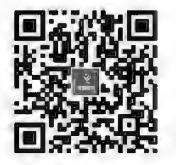

数据去重

为了对删除重复值前后的数据进行对比,先将 D2:D19 区域数据复制到 E2:E19 区域;选中 D2: 警告"对话框,由于是只对 D2:D19 单元格区域去重,因此选择 @ 以当前选定区域非序 (C) 项(见图 6-20);在 "删除重复值"对话框中选中"D列",去重结果如图 6-21 所示。

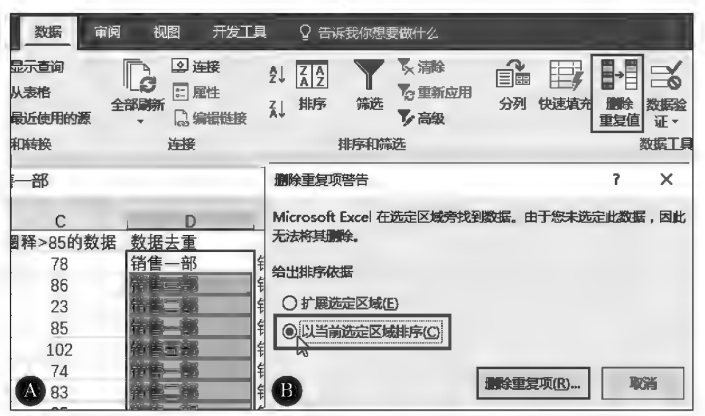

图 6-20 数据选区扩展提示示例

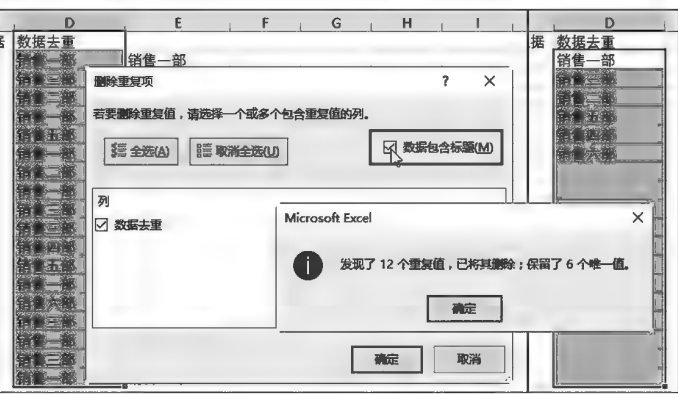

图 6-21 删除重复值示例

# ▶子任务 6.1.5 数据的行列转置

◎ 任务分析

在 Excel 中数据的行列转置是通过对原数据区域复制后,在目标区域进行粘贴 时完成转置的。

# ◎ 任务实践

选中源数据区域(A1:E5)并复制;单击确定目标区域首单元格(A7)后,在"开始"选项卡中"剪 贴板"组内的 <mark>糊</mark>下拉菜单列表中执行 选择性粘贴(S)... 命令, 弹出"选择性粘贴"对话框, 选择 **☑转置(E)** 项, 如图 6-22 所示。

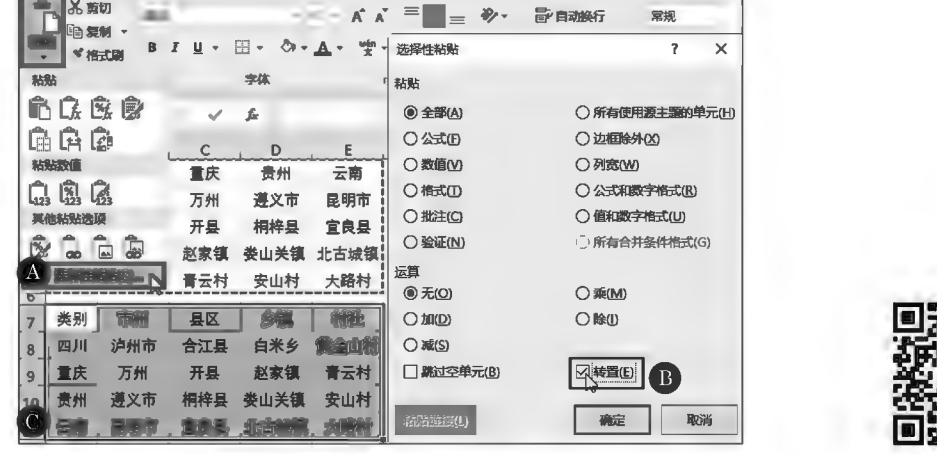

图 6-22 数据转置示例

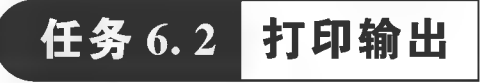

# 任务描述

对工作表中数据进行打印输出至其他介质,方便使用。在打印输出前一般需要完成页面(纸张 大小及方向、页边距、数据分页、打印区域和打印标题设置等)和打印有关的参数设置。

(1)页边距设置。 (2)打印网格线。 (3)打印标题行。 (4)打印页眉页脚。 (5)单色打印。 (6)不打印错误值。 (7)区域打印。 (8)缩放打印。 (9)居中打印。

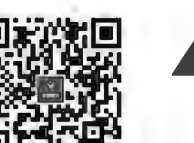

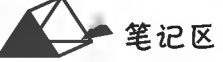

数据行列转置

文本数据转数值数据

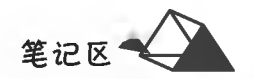

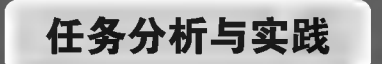

工作表页面设置一般可通过"页面布局"选项卡(见图 6-23)或"页面设置"对话框来完成。

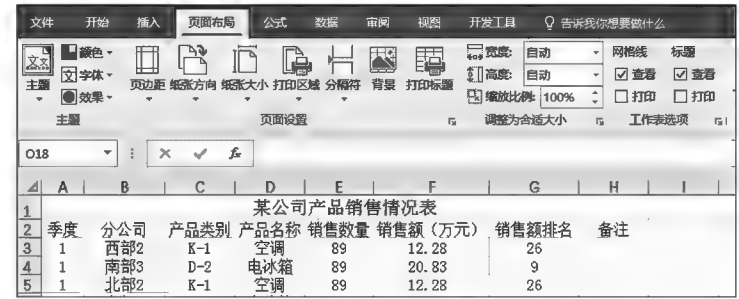

图 6-23 页面设置示例

# ▶子任务 6.2.1 页边距设置

#### ◎ 仟务分析

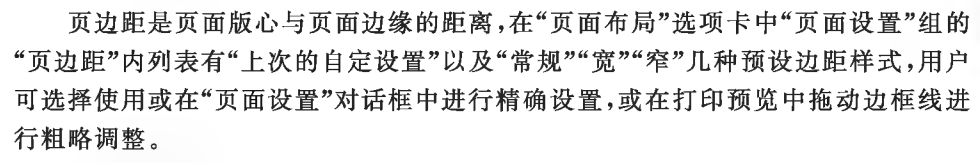

# ◎ 任务实践

单击"页面布局"选项卡中"页面设置"组右下角的同(扩展)按钮,在弹出的"页面设置"对话框 中进行边距设置(见图 6-24 A);在打印预览中单击右下角的 面 (显示边距)按钮,页面区显示页边距 线、列宽度标志下,将光标置于其上出现双向箭头(如中、于)形状时可拖动粗略调整边距或列宽,如 图 6-24 B 所示。

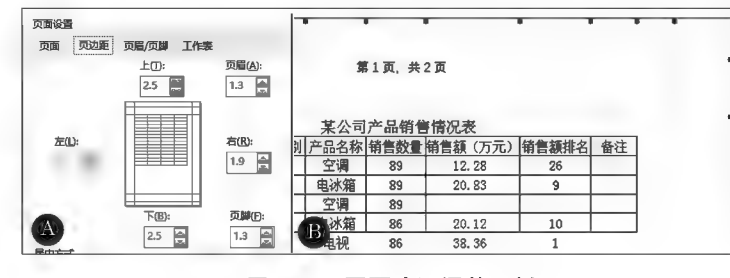

图 6-24 页面边距调整示例

#### ▶子任务 6.2.2 打印网格线

#### ◎ 任务分析

Excel 数据表格网格线有默认网格线和用户自定义网格线两种。默认网格线在 打印时是默认不被打印,而用户自定义网格线会自动被打印。用户可以控制默认网 格线是否被打印,以及可在系统选项中设置默认网格线的颜色。图 6-25 所示为未打 打印设置及打印

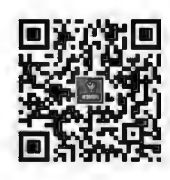

页面设置

手动分页设置

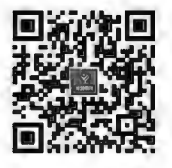

# ◎ 任务实践

在"页面布局"选项卡下"工作表"选项组中"网格线"栏内选择区扣印项,或在"工作表"选项卡的 "打印"组内选择图网格线(G)项,则系统将打印默认网络线,此时打印效果如图 6-26 B 所示。

印默认网格线的效果,这样的数据没有网格线,数据密密麻麻,显得没有条理,阅读起来比较费力。

# 项目6 Excel 2016数据输入与打印输出

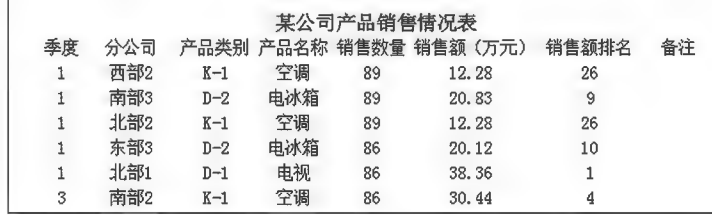

图 6-25 默认网络线打印预览示例

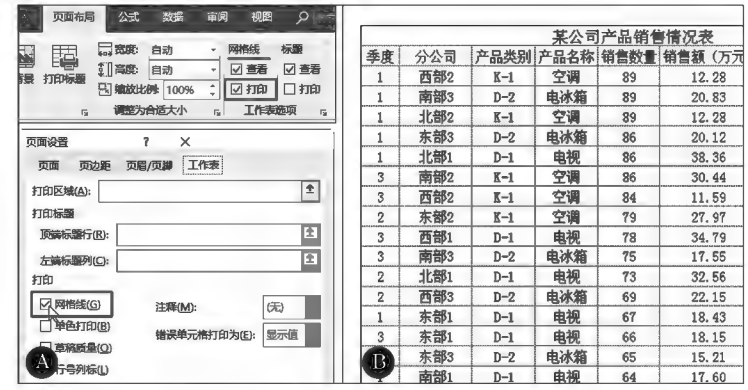

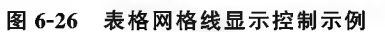

对用户自定义有网格线的数据区域(如图 6-27 中 A2:H6 设置有网格线),不论是否按上述方式 勾选打印"网格线",网格线都会被打印。图 6-28 所示为未勾选打印"网格线"的打印效果。

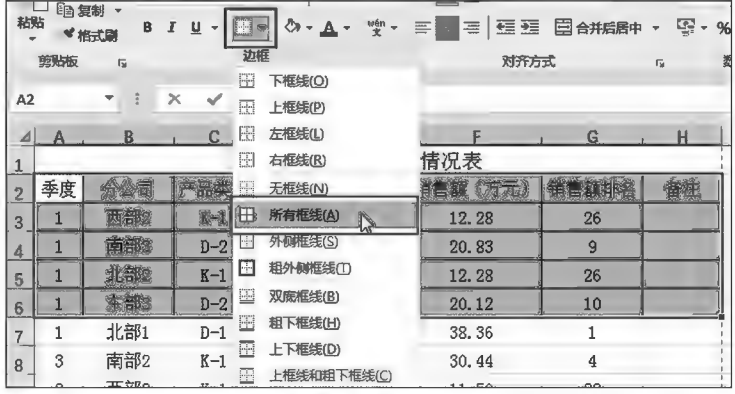

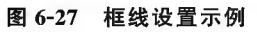

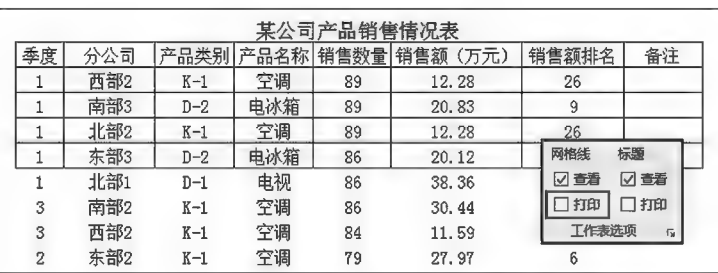

图 6-28 框线显示控制示例

笔记区

# ▶子任务 6.2.3 打印标题行

### ◎ 任务分析

当表格数据区域较大,一个页面容纳不下所有数据表格时, Excel 自动产生"分页", 将超出一页 的内容分至下一页(见图 6-29),被分至下页的表格没有标题行,不便于阅读,因此应对分页的表格添 加标题行。

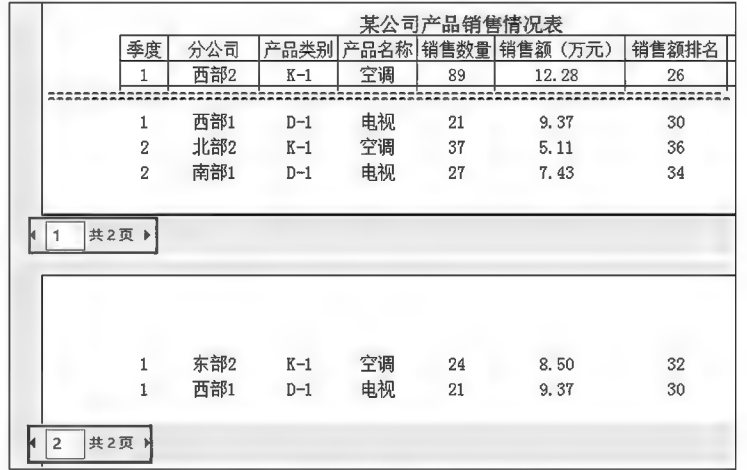

图 6-29 页码效果示例

# ◎ 任务实践

在"页面布局"选项卡的"页面设置"组中单击目(打印标题)按钮,弹出"页面设置"对话框,将 "顶端标题行"设置为 \$2: \$2(见图 6-30 A),打印效果如图 6-30 B 所示,自动重复了标题行。

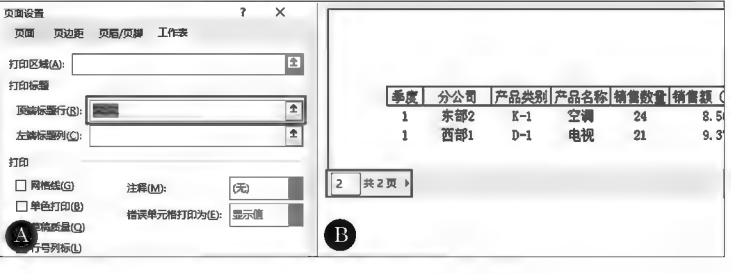

图 6-30 重复标题行效果示例

▶子任务 6.2.4 打印页眉页脚

◎ 任务分析

用户可在工作表的页眉页脚区域内设置所需的内容,以便数据表阅读使用。页眉页脚内容可以 是用户选择的系统预置样式或用户自定义内容。

### ◎ 任务实践

"页面设置"对话框"页眉/页脚"标签如图 6-31 所示,系统预置有多种样式供选择使用;用户可 以通过 电波喇叭 或 电波喇叭 进行页眉页脚自定义,分别在左、中、右三个区域中设置所需的内容(见 图 6-32),示例效果如图 6-33 所示。

区

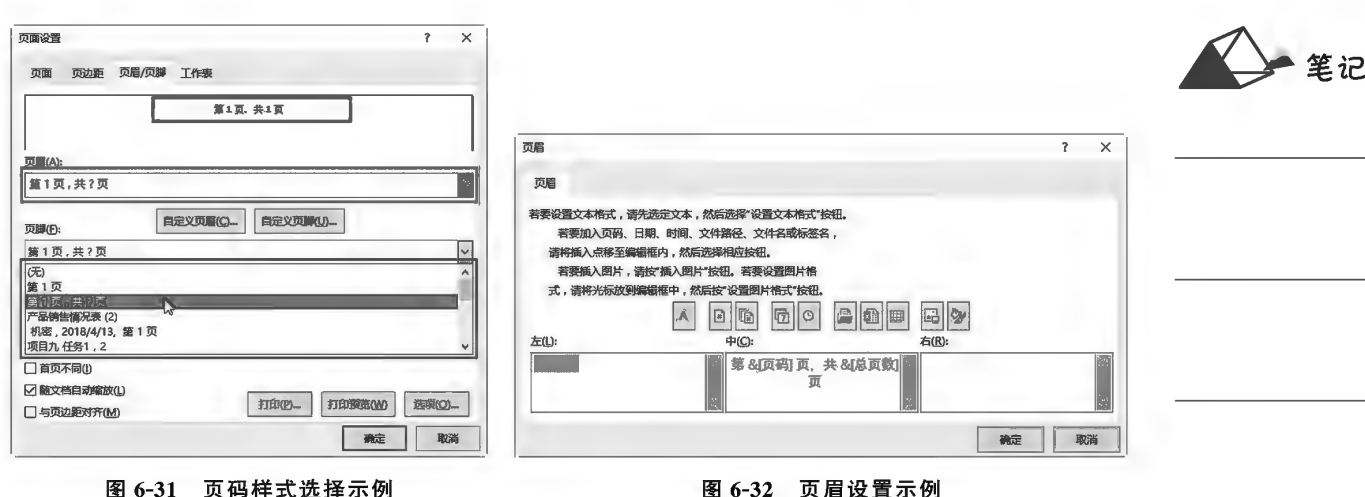

图 6-31 页码样式选择示例

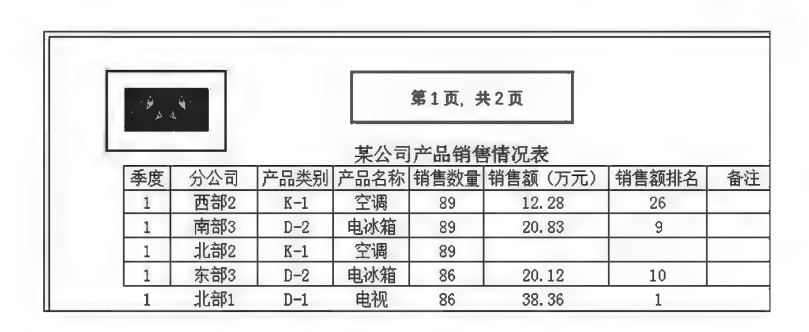

图 6-33 页眉效果示例

# ▶子任务 6.2.5 单色打印

# ◎ 任务分析

如果单元格填充了各种底色背景效果,在使用黑白打印默认情况下按颜色深浅度打印,阅读中 显示杂乱,此时可通过"单色打印"功能进行背景填充色打印控制。

# ◎ 任务实践

在"页面设置"对话框"工作表"选项卡的"打印"组中选择图单色打印(见图 6-34 C),则单色 打印表格及数据,各种填充背景被忽略而不打印,如图 6-34 所示。

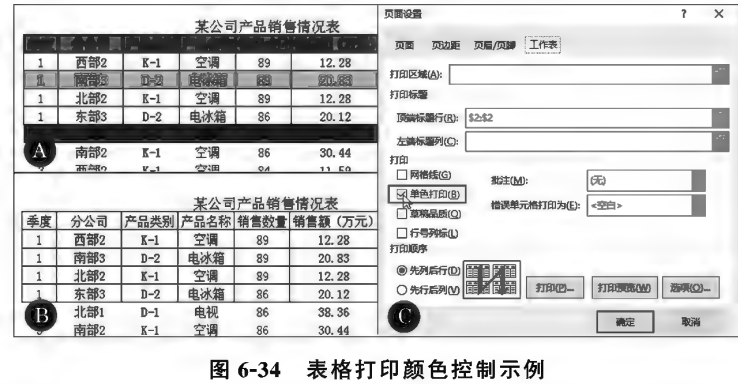

# ▶子任务 6.2.6 不打印错误值

# ◎ 任务分析

在对工作表数据进行处理时,难免会因各种原因在单元格中出现"公式错误值",默认情况下其

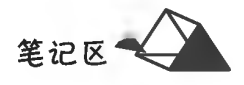

会被打印,既影响阅读,也影响后期人工修改填写,对此用户可以控制其是否被打印。

#### ◎ 仟务实践

在"页面设置"对话框"工作表"选项卡的"打印"组中将储误单元格扣印为(E): < 空白> 选择为"空白"(见 图 6-35 B),则在打印时过滤掉单元格错误值。

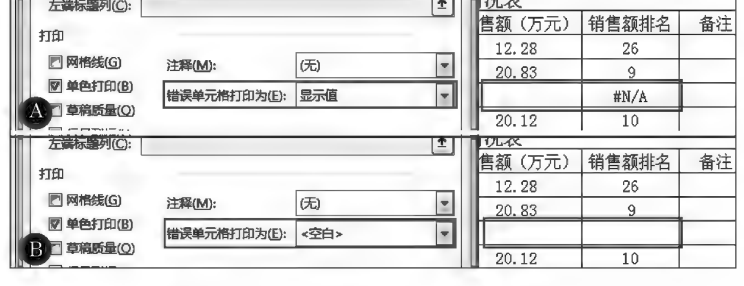

图 6-35 表格错误数据打印控制示例

#### ▶子任务 6.2.7 区域打印

### ◎ 任务分析

在使用工作表过程中,用户可以根据需要选择性打印数据区域。

# ◎ 任务实践

在"页面设置"对话框"工作表"选项卡的"打印区域"项中设定所需的打印区域,如图 6-36 所示。

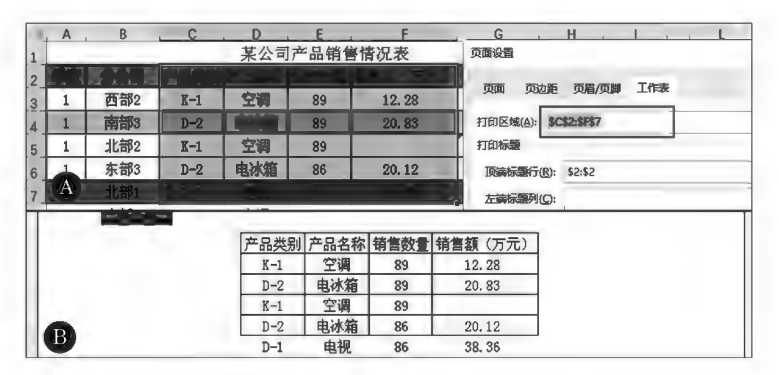

#### 图 6-36 打印区域设置示例

# ▶子任务 6.2.8 缩放打印

#### ◎ 任务分析

根据阅读、检查等的实际需要,用户可以对数据 表进行缩放打印。

#### ◎ 任务实践

在"文件"菜单中洗择"打印";在设置项目的缩放 种类项目中选择所需的缩放方式,默认为"无缩放", 即打印实际大小的工作表,如图 6-37 所示。

▶子任务 6.2.9 居中打印

## ◎ 任务分析

在设置打印纸型后,当打印的区域内容宽度(或 高度)不够纸张宽度(或高度)时, Excel 默认靠左、靠 上打印数据表(见图 6-38A),对此用户可以控制水

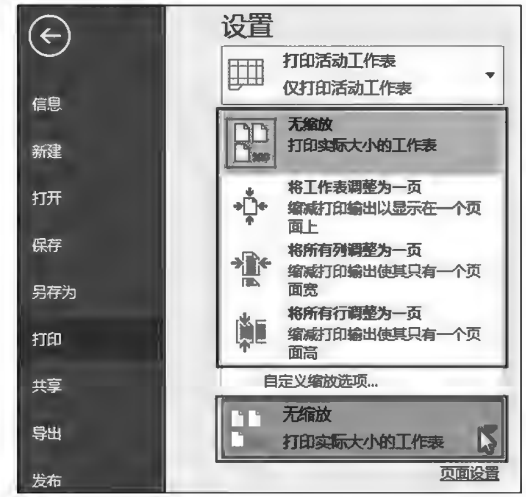

图 6-37 缩放打印设置示例

平、垂直居中打印数据表。

# ◎ 任务实践

在"页面设置"的"页边距"选项卡的"居中方式"组中选择图水平②项即可让打印内容在页面左 右居中,如图 6-38 B 所示。

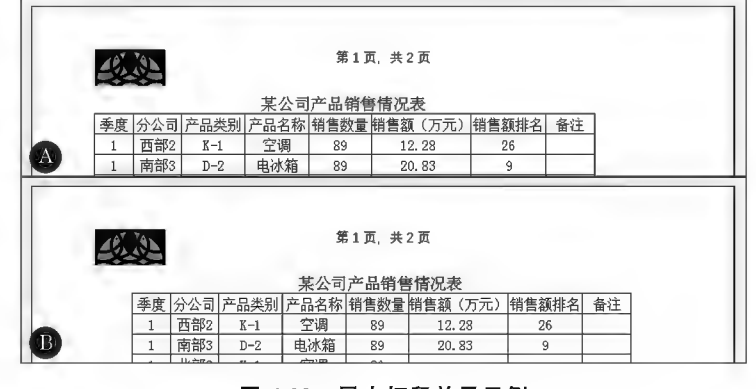

图 6-38 居中打印效果示例

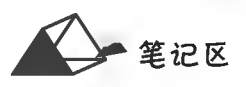

项目7

# **Excel 2016表格制作**

本项目通过单元格、行、列的基本操作,完成表格制作。

培养目标

# 【知识目标】

(1)掌握 Excel 2016 工作表的基本操作方法。

(2)掌握单元格格式设置(对齐、边框等选项)的方法。

(2)掌握单兀格格式设置(对齐、辺框寺选坝)的万法。<br>(3)掌握单元格、行、列的插入与删除以及调整行高、列宽的方法。

# 【能力目标】

(1)具有灵活操作工作表的能力。

(2)具有灵活设计表格的能力。

(3)具有对表格内容进行格式设置的能力。

# 【素质目标】

(1)具备耐心、精细、精准调整表格的素质。

(2)具备表格效果设计与欣赏的素质。

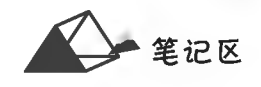

# 任务描述

在 Excel 2016 中, 一个 Excel 文件即是一个 Excel 工作簿, 一个 Excel 工作簿中有若干张 Excel 工作表。如果把工作簿看作一本书,那么工作表就相当于这本书中的每一页。新建的 Excel 工作簿 中默认工作表数量用户可在"Excel 选项"对话框中对"新建工作簿时"组内进行更改,如图 7-1 所示, 其取值范围是1~255。但是一个工作簿内的工作表数并不是最多255张,而是受当前计算机系统 可用内存等系统资源的限制。本任务主要介绍 Excel 工作表的基本操作。

任务 7.1 Excel 2016 基本操作

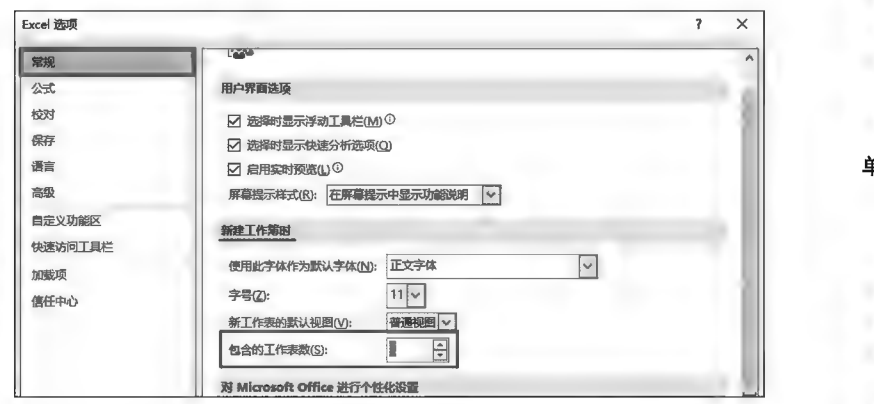

图 7-1 工作簿包含默认工作表数设置示例

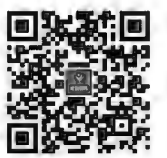

单元格基本操作

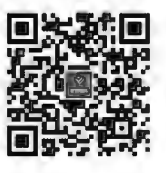

行列基本操作

# 任务分析与实践

工作表操作包括工作表的新建、选择、切换、更名、复制、移动和删除,常规的操作方式是在工作 表标签栏中进行。

▶子任务 7.1.1 新建工作表

◎ 任务分析

新建工作表是在原工作簿中增加工作表,新增工作表同其他工作表一样被用户 使用。

## ◎ 任务实践

用户在工作簿中增加新工作表常用的方法如下。

方法一:单击工作表标签栏 (+) (新工作表) 按钮, 快速在当前工作表标签左侧插入一张新工 作表。

方法二:按快捷键 Shift+F11,快速在当前工作表标签左侧插入一张新工作表。

方法三:右键单击工作表标签栏,从快捷菜单中执行 插入(I)... 命令, 弹出如图 7-2 B 所示的"插 入"对话框,单击选择"工作表"项目并单击"确定"按钮退出,系统自动在当前工作表左侧插入新工 作表。

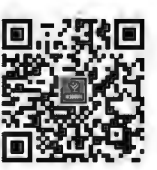

工作表基本操作

计算机应用基础项目化应用案例与实训

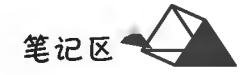

90

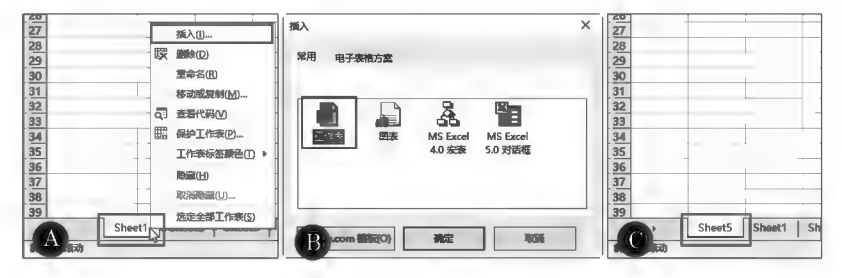

图 7-2 插入工作表示例(一)

方法四:单击"开始"选项卡中"单元格"组内的图插入按钮,在插入方式列表中选择 [ 1 插入工作表(S),系统自动在当前工作表标签栏左侧插入一张新工作表,如图 7-3 所示。

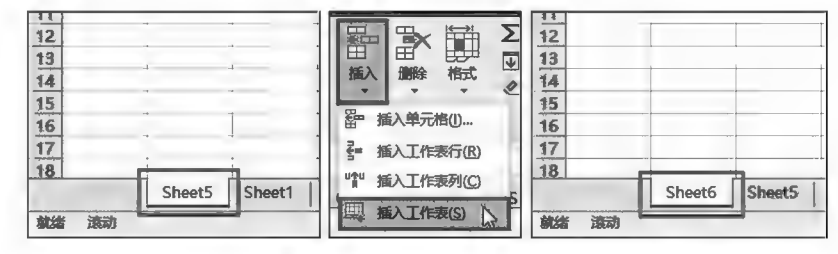

图 7-3 插入工作表示例(二)

▶子任务 7.1.2 选择工作表

#### ◎ 任务分析

在 Excel 2016 中,虽然一个工作簿内能有多张工作表,但是除工作表组外,同一时刻只能有一个 当前工作表(活动工作表),文档窗口也只显示当前工作表的内容(在工作表组中只显示首先选择的 工作表的内容)。

◎ 任务实践

1. 选择单个工作表

在工作表标签栏直接单击目标工作表名称标签,如图 7-4 所示。

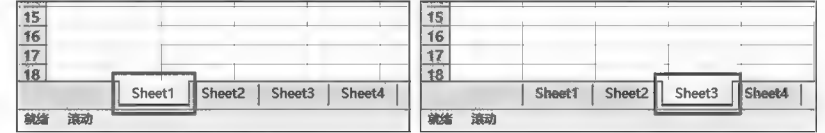

#### 图 7-4 工作表被选中后的标签状态示例

#### 2. 选择多个位置不相邻的工作表

在工作表标签栏单击选中其中一张工作表标签名,将其选中后按住 Ctrl 键不放,分别单击其他 想要选择的工作表标签名,选择完毕后释放 Ctrl 键。同时选中的多张工作表形成工作表组,此时在 Excel 系统标题栏的工作簿名称后出现"[工作组]"标志(见图 7-5),单击任意一张非当前工作表标签 名或右键单击工作表组标签名执行取消组合工作表(U)命令即可取消选定的工作表组。

3. 选择位置相邻的多个工作表

在工作表标签栏中欲选择位置相邻的连续的多个工作表,先单击选择第一张工作表标签名,然 后按住 Shift 键再单击最后一张工作表标签名,两次单击之间的工作表(含两次单击的工作表)即被 选中。当然也可以按住 Ctrl 键一张一张地选择。选中的多张工作表形成工作表组。

笔记区

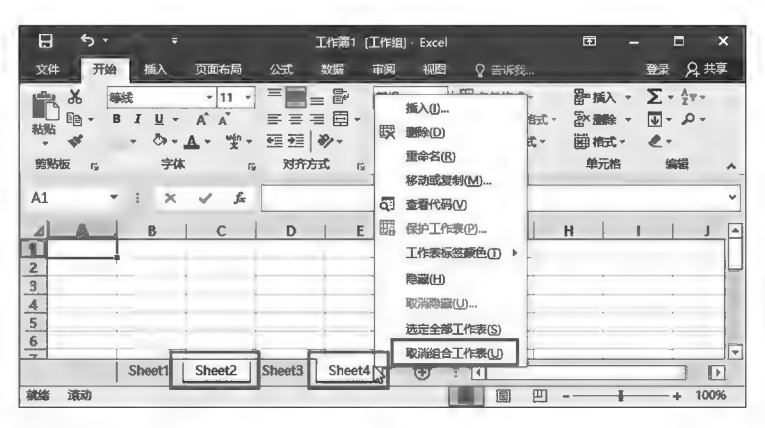

图 7-5 工作表组示例

4. 选择全部工作表

右键单击工作表标签栏,从弹出的如图 7-5 所示的快捷菜单中执行 选定全部工作表(S) 命令。

▶子任务 7.1.3 工作表的切换

#### ◎ 任务分析

由于 Excel 工作簿中可能同时有多个工作表,用户在使用工作表时可以根据需要在工作表之间 进行切换。

# ◎ 任务实践

工作表切换可以是鼠标操作也可以是键盘操作,常用的切换方法如下。

方法一:直接用鼠标在标签栏的目标工作表标签名称上单击,该工作表被切换为当前工作表, 其内容随即显示在 Excel 窗口中。

方法二:用 Ctrl+Page Up 组合键切换至当前工作表在工作表标签栏位置的前(左)面一张工作 表;用 Ctrl+Page Down 组合键切换至当前工作表在工作表标签栏位置的后(右)面一张工作表。

#### ▶子任务 7.1.4 重命名工作表

◎ 任务分析

在 Excel 中工作表名称默认用 Sheet n(n 是一个自然数)来表示,然而实际使用中用户通常将 工作表名称更改为与表内容有一定联系的名称,这样使用更方便,管理更有效。

#### ◎ 任务实践

重命名当前工作表标签名常用的方法如下。

方法一:双击工作表标签名,工作表标签名进入可编辑状态,用户对原有名称进行更改后按 Enter 键或单击工作表中任意单元格确认更名操作。

方法二:右键单击工作表标签名,在快捷菜单中执行 重命名(R) 命令,该工作表标签名称进入可 编辑状态,用户可对其进行重命名操作,如图 7-6 所示。

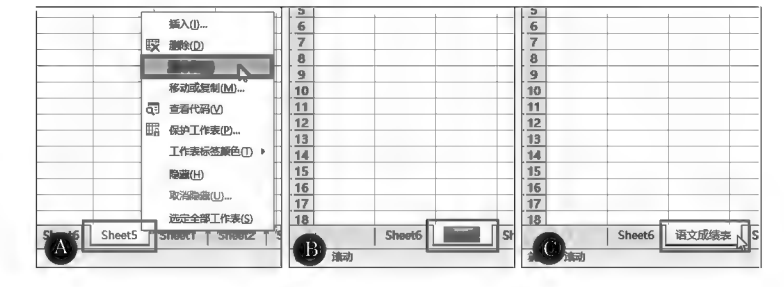

图 7-6 工作表重命名示例

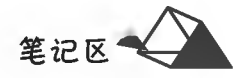

#### ▶子任务 7.1.5 复制和移动工作表

#### ◎ 任务分析

Excel 为了防止误操作造成数据损失,或快速建立微差异工作表,用户可以通过"复制工作表"功 能对工作表建立副本。

# ◎ 任务实践

选中待复制或移动的工作表后,执行下列方法之一即可复制或移动工作表。

方法一:按住 Ctrl 键并拖动鼠标,通过黑色三角形光标确定副本工作表的位置并释放鼠标和 Ctrl 键,用这种方式复制的工作表的名称是系统自动在原名后加上"(n)"表示,系统自动判断复制时 同名的工作表,自动递增以示区别,如图 7-7 A 和图 7-7 B 所示;不按住 Ctrl 键直接拖动则是移动工 作表,如图 7-7 C 和图 7-7 D 所示。

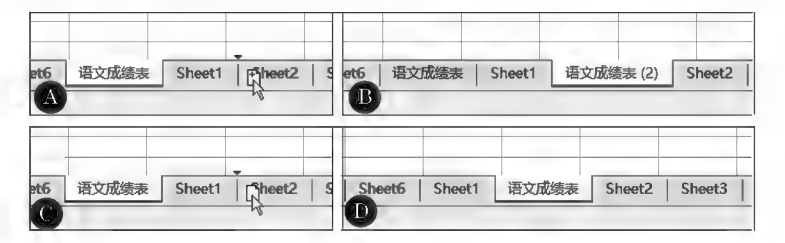

图 7-7 工作表拖动复制与移动示例

方法二:在工作表标签名右键菜单中执行移动或复制(M)... 命令,弹出"移动或复制工作表"对话 框,用户在其内即可完成工作表复制操作,如图 7-8 所示。

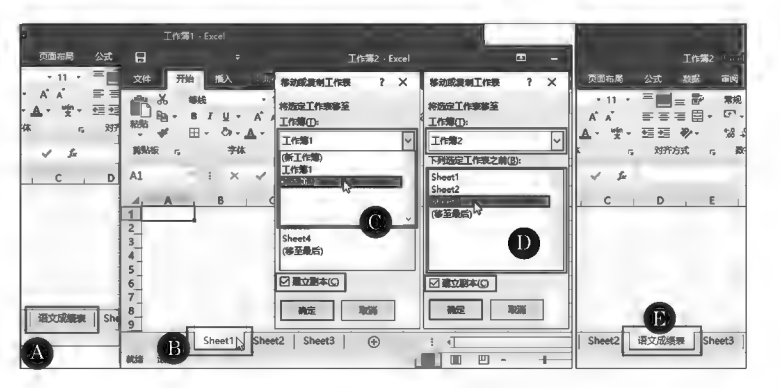

图 7-8 复制工作表示例

操作说明如下:

(1)"移动或复制工作表"对话框的"工作簿"下拉列表框用于选择复制的副本或移动的工作表的 去向,是本工作表还是其他工作表。

(2)"移动或复制工作表"对话框的"下列选定工作表之前"列表框用来确定复制的工作表副本或 移动的工作表在标签栏中的位置位于现有的哪个工作表之前,用鼠标单击选择。

(3)在"移动或复制工作表"对话框中可以完成工作表的复制和移动操作。选择区建立副本(C)为 复制,否则为移动。

▶子任务 7.1.6 删除工作表

#### ◎ 任务分析

在 Excel 中, 当工作表不再需要时, 可以将其删除, 这样既可以减小工作簿的体积, 又可以降低 该工作簿使用时所占用的系统资源。

#### ◎ 任务实践

常用的工作表删除方法是:

右键单击要删除的工作表标签,从弹出的快捷菜单中执行区 删除(D)命令,若工作表中无数据, 则直接被删除;若工作表中存在数据,则 Excel 系统弹出如图 7-9 所示的对话框,要求用户对该删除 操作进行确定。

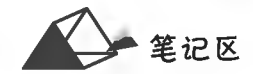

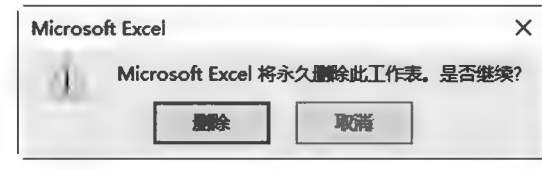

图 7-9 删除带数据工作表的提示信息示例

### ▶子任务 7.1.7 制作图 7-10 所示的 A4 横向课程表表格

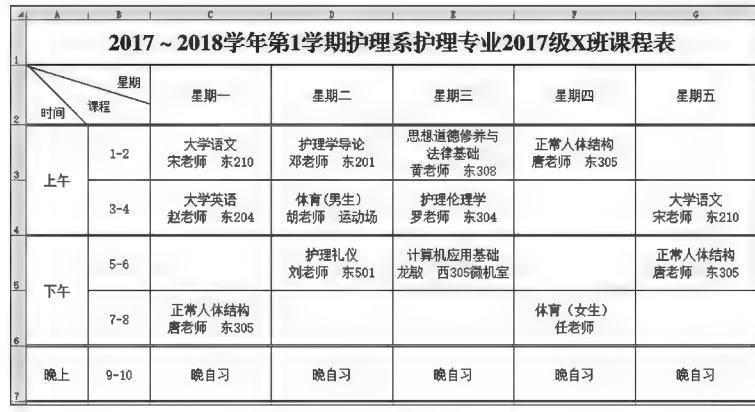

图 7-10 表格制作示例

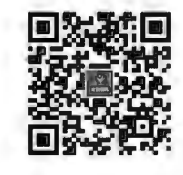

基本操作综合案例

课程表制作案例

### ◎ 任务分析

要点:

(1)纸张规格:A4。

(2)页面方向:横向。

(3)合并单元格:按要求合并。

(4)斜线表头:采用绘制图形线条绘制,文字采用多个独立文本框或单元格中文本换行方式 处理。

(5)表格框线不统一:分别对不同区域设置所需格式的框线。

(6)文本居中设置。

# ◎ 任务实践

略。

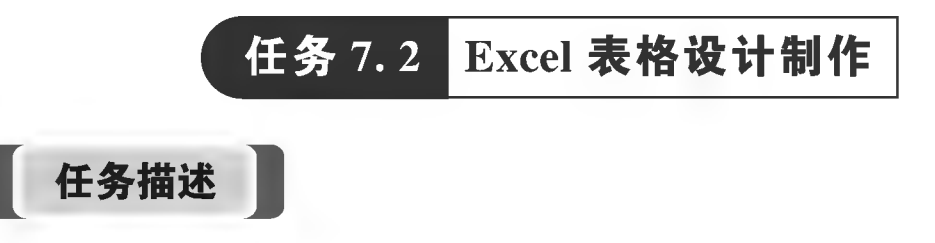

制作如图 7-11 所示的表格。

计算机应用基础项目化应用案例与实训

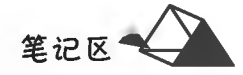

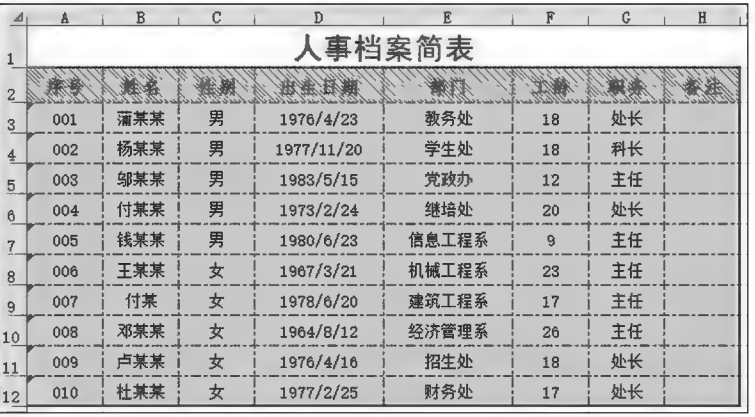

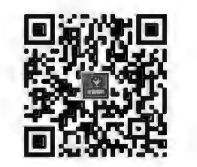

图 7-11 Excel 表格制作示例

人事档案简表制作案例

(1) 表格标题跨列左右居中,上下居中,黑体、红色、字号 21 磅, 行高为 28. 25 单位。

(2) 表格表头左右居中, 上下居中, 仿宋体、蓝色、加粗、字号 13 磅, 填充背景色 RGB 为"255, 192,0",填充图案颜色为"白色,背景1",填充图案为"细逆对角线条纹"。

(3)表格内数据值(A3:H12)左右居中,上下居中,宋体、黑色、11磅,填充颜色 RGB 均为 217。

(4)表格内容行(2~12行)行高设置为 21 单位,表格 A~C、F~H 列宽度设置为 8.13 单位,D、 E列宽度设置为 14.25 单位。

(5)表格外框线为蓝色中粗实线,内框线为紫色细点画线。

(6) 冻结表格 A、B 列和第 1、2 行, 便于查看数据。

(7)锁定数据表中除 E:G 外所有数据,不允许在后期使用中修改员工信息。

任务分析与实践

▶子任务 7.2.1 数据录入

◎ 任务分析

(1)区域 A3:A12 数据为带前导"0"的数值,一般情况下需将其设置为"文本"格式;区域 D3:D12 数据为"日期型"数据。

(2)采用常规方式输入数据,使用 Enter 键、Tab 键及上、下、左、右光标键定位活动单元格。

◎ 任务实践

略。

▶子任务 7.2.2 设置表格标题

设置表格标题跨列左右居中,上下居中,黑体、红色字号 21 磅,行高为 28.25 单位。

◎ 任务分析

本任务完成表格标题的格式设置,通过"开始"选项卡内有关功能按钮或"设置单元格格式"对话 框完成。

◎ 任务实践

(1) 选中 A1: H1 单元格区域, 单击"开始"选项卡中"对齐方式"组内的图<del>A#EE</del>中按钮, 如 图 7-12 所示。

■ 笔记区

| 开始<br>文件      | 插入              | 页面布局    | 数据<br>公式              | 审阅                                                          | 视图<br>开发工具                                | Q           | 書 受知 行相要の                            |
|---------------|-----------------|---------|-----------------------|-------------------------------------------------------------|-------------------------------------------|-------------|--------------------------------------|
| 36 剪切<br>9 复制 |                 |         |                       | $-$ A <sup><math>-</math></sup> A <sup><math>-</math></sup> | みっ<br>$\hspace*{0.2cm} = \hspace*{0.2cm}$ | ■ 自动换行      | 常规                                   |
| 粘贴<br>♥格式刷    | В<br>I          | FF<br>U | $\Diamond$ - $\land$  | 빻<br>토 국<br>$\equiv$<br>٠                                   | €<br>噩                                    | Ė           | C.                                   |
| 剪贴板           | $\overline{12}$ | 字体      |                       | $\overline{12}$                                             | 对齐方式                                      |             | $\overline{\mathbf{F}}_{\mathbf{M}}$ |
| A1            | $\times$        | fx      | 人事档案简表                |                                                             |                                           |             |                                      |
| ⊿             | B               |         |                       |                                                             |                                           | G           | Ħ                                    |
| 事档案简          |                 |         |                       |                                                             |                                           |             |                                      |
|               | 姓名              | 性别      | 出生日期                  | 部门                                                          | 工龄                                        | 职务          | 出生地                                  |
|               | 蒲某某             | 男       | 1976/4/23 教务处         |                                                             |                                           | 18 处长       | 四川                                   |
|               | в               |         |                       |                                                             |                                           |             | H                                    |
|               |                 |         |                       | 人事档案简表                                                      |                                           |             |                                      |
| 1             |                 |         |                       |                                                             |                                           |             |                                      |
| 居             | 姓名<br>蒲某某       | 性别<br>男 | 出生日期<br>1976/4/23 教务处 | 部门                                                          | 工龄                                        | 职务<br>18 处长 | 出生地<br>四川                            |

图 7-12 合并单元格示例

(2)选中 A1 单元格,在"开始"选项卡中"对齐方式"组内分别单击"垂直居中"和"居中",或按 Ctrl+1 组合键调出"设置单元格格式"对话框,在"对齐"标签内将"水平对齐"和"垂直对齐"均设置 为"居中",如图 7-13 所示。

(3)选中 A1 单元格,在"开始"选项卡中"字体"组内设置字体为"黑体",字体颜色为"红色";在 字号框内删除原有字号磅值,重新输入"21"并确认,如图 7-14 所示。

(4)右键单击表格行的行号"1",在弹出的菜单中选择"行高…"项,在弹出的"行高"对话框中输 入行高数值"28.25"并确定,如图 7-15 所示。

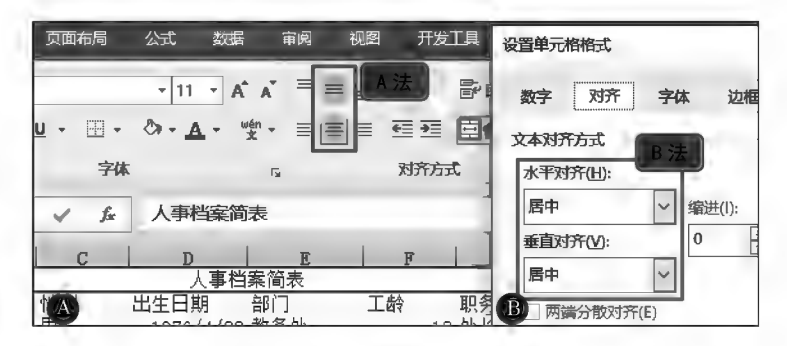

图 7-13 单元格字符对齐示例

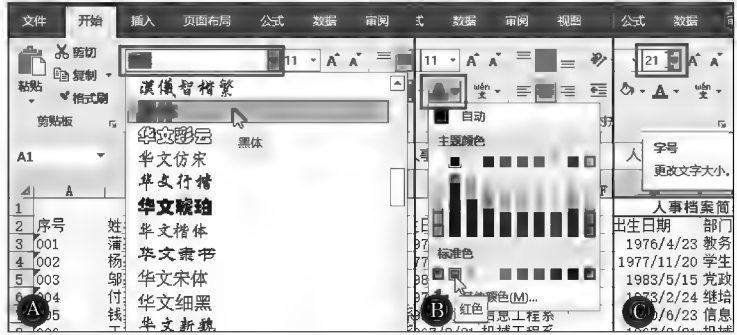

图 7-14 字符字体颜色字号设置示例

笔记区气

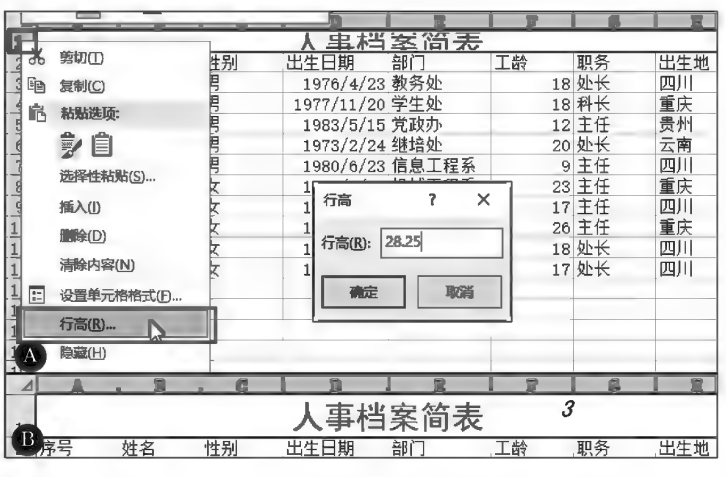

图 7-15 行高设置示例

#### ▶子任务 7.2.3 设置表格表头

设置表格表头左右居中,上下居中,仿宋体、蓝色、加粗、字号 13 磅,填充背景色 RGB 为"255, 192,0",填充图案颜色为"白色,背景1",填充图案为"细逆对角线条纹"。

# ◎ 任务分析

本任务完成表格表头的格式设置,通过"开始"选项卡内有关功能按钮或"设置单元格格式"对话 框完成。

#### ◎ 任务实践

(1)选中 A2:H2 单元格区域,设置对齐方式为左右居中、上下居中,字体为"仿宋",字体颜色为 "蓝色",字形为"加粗",字号为"13磅",如图 7-16 所示。

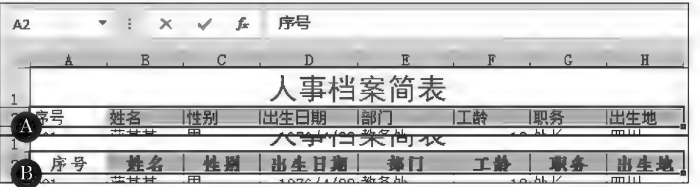

#### 图 7-16 字符格式设置示例

(2)选中 A2:H2 单元格区域,按 Ctrl+1 组合键调出"设置单元格格式"对话框,在"填充"标签内 单击"背景色"内的医检凝色(M)... 按钮,弹出"颜色"对话框,单击其内的"自定义"标签,"颜色模式"选择 "RGB"后分别在颜色值中输入对应的颜色值"255,192,0"并确定返回;单击"图案颜色"右侧的下拉箭 头,选择"白色,背景1";单击"图案样式"右侧的下拉箭头,选择"细逆对角线条纹",如图 7-17 所示。

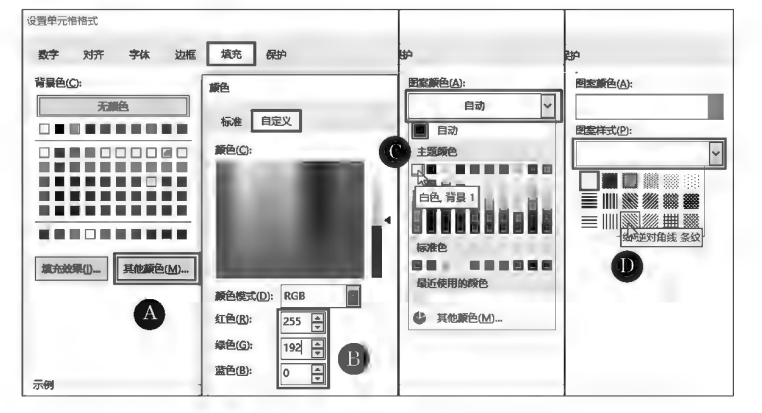

图 7-17 单元格背景设置示例

#### ▶子任务 7.2.4 设置表格内数据值格式

设置表格内数据值(A3: H12)左右居中,上下居中,宋体、黑色、字号 11磅,填充颜色 RGB 均 为 217。

◎ 任务分析

本任务完成表格名称的格式设置,通过"开始"选项卡内有关功能按钮或"单元格格式设置"对 话框完成。

#### ◎ 任务实践

选中 A3: H12 单元格区域,设置对齐方式为左右居中、上下居中,字体为"宋体",字体颜色为 "黑色",字号为"11磅",填充颜色 RGB 均为 217,如图 7-18 所示。

|                | А     | B   | С  | Đ          | E      | F  | G  | Η   |
|----------------|-------|-----|----|------------|--------|----|----|-----|
|                |       |     |    |            | 人事档案简表 |    |    |     |
|                |       |     |    |            |        |    |    |     |
| $\overline{z}$ | (第) 祭 | 释索  | 性游 | 出来得趣       | 無口     | 草藏 | 联条 | 捣盘糖 |
| 3              | 001   | 蒲某某 | 男  | 1976/4/23  | 教务处    | 18 | 处长 | 四川  |
| $\frac{4}{3}$  | 002   | 杨某某 | 男  | 1977/11/20 | 学生处    | 18 | 科长 | 重庆  |
| 5              | 003   | 邬某某 | 男  | 1983/5/15  | 党政办    | 12 | 主任 | 贵州  |
| 6              | 004   | 付某某 | 男  | 1973/2/24  | 继培处    | 20 | 处长 | 云南  |
| 7              | 005   | 钱某某 | 男  | 1980/6/23  | 信息工程系  | 9  | 主任 | 四川  |
| 8              | 006   | 王某某 | 女  | 1967/3/21  | 机械工程系  | 23 | 主任 | 重庆  |
| 9              | 007   | 付某  | 女  | 1978/6/20  | 建筑工程系  | 17 | 主任 | 四川  |
| 10             | 008   | 邓某某 | 女  | 1964/8/12  | 经济管理系  | 26 | 主任 | 重庆  |
| 11             | 009   | 卢某某 | 女女 | 1976/4/16  | 招生处    | 18 | 处长 | 四川  |
| 12             | 010   | 社某某 |    | 1977/2/25  | 财务处    | 17 | 处长 | 四川  |

图 7-18 单元格字符格式设置示例

## ▶子任务 7.2.5 设置表格内容行格式

设置表格内容行(2~12行)行高设置为 21 单位,表格 A~C、F~H 列宽度设置为 8.13 单位, D、E 列宽度设置为 14.25 单位。

#### ◎ 任务分析

本任务通过右键单击行号、列标后选择行高、列宽项分别设置完成。

# ◎ 任务实践

(1)将光标移到行号"2"上,待光标变为☆时,单击选中第2行,此时拖动鼠标至第12行,则第 2~12 行被选中;接着单击"开始"选项卡中"单元格"组内的图(格式)按钮选择CL 行高凹... 项,行高 值设置为 21。也可以右键单击行号设置行高。

(2)将光标移到列标"A"上,待光标变为四时,单击选中第 A 列,此时拖动鼠标至第 C 列,则第 A~C列被选中;接着单击"开始"选项卡中"单元格"组内的图(格式)按钮选择C, 列宽W. 项,列宽值 设置为 8.13。也可以通过右键单击列标方式设置列宽,如图 7-19 所示。D、E、F、H 列参照以上设置。

| ⊿                        |     | 管里             | C            | $\mathbb{R}$                | E              | F             | G  | H  |
|--------------------------|-----|----------------|--------------|-----------------------------|----------------|---------------|----|----|
|                          |     | Y <sub>2</sub> | 剪切(T)        |                             | 当案简表           |               |    |    |
| 1                        |     | le             | 复制(C)        |                             |                |               |    |    |
| $\overline{c}$           |     |                | 衉<br>粘贴选项:   | 横                           | 极度             |               |    |    |
| 3                        | 001 | 蒲某某            | 屠<br>冒       | ß                           | 教务处            | 18            | 处长 | 四川 |
| $\overline{4}$           | 002 |                | 选择性粘贴(S)     | ŽO.                         | 学生处            | 18            | 科长 | 重庆 |
| 5                        | 003 | 邬某某            | 插入(I)        | 5                           | 党政办            | 12            | 主任 | 贵州 |
| 6                        | 004 |                | <b>篇除(D)</b> | Ķ                           | 继培处            | 20            | 处长 | 云南 |
| $\overline{\mathcal{E}}$ | 005 | 钱某某            | 清除内容(N)      | s                           | 列宽             | $\times$<br>7 | 主任 | 四川 |
| 8                        | 006 | E              | 设置单元格格式(F)   | h                           | 8.13<br>列宽(C): |               | 主任 | 重庆 |
| $9 -$                    | 007 | 付某             | 列宽(W)        | Ю<br>Pr)                    |                |               | 主任 | 四川 |
| 10                       | 008 | 邓某某            | 隐藏(H)        | 12                          | 确定             | 取消            | 主任 | 重庆 |
| 11                       | 009 | 点某声            | 取消隐藏(U)      | 8 <del>an 2007 - 2018</del> | 招生处            | 18            | 处长 | 四川 |
| 12                       | 010 | 杜某某も           | 女            | 1977/2/25                   | 财务处            | 17            | 处长 | 四川 |

图 7-19 列宽设置示例

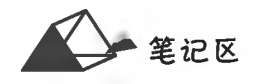

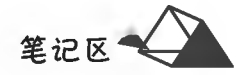

#### ▶子任务 7.2.6 设置表格框线

设置表格外框线为蓝色中粗实线,内框线为紫色细点画线。

◎ 任务分析

本任务由于表格线设置有颜色,且外框线和内框线宽度不一样,不能通过"开始"选项卡"字体" 组内的"框线"按钮来完成,需在"设置单元格格式"对话框的"边框"标签中分别设置外框线和内框线 来完成。外框线和内框线的设置没有先后顺序。

#### ◎ 任务实践

(1)选中 A2:H12 区域,按 Ctrl+1 组合键调出"设置单元格格式"对话框,在"边框"标签内线条 样式中单击"中粗实线",单击"颜色"右侧下拉箭头选择"蓝色",再单击边框预置中的"外边框"按钮, 使得所选择的线形、颜色得以应用至所选区域的外框,预览草图显示设置效果。用类似的方法,线条 样式选择"细点画线",颜色选择"紫色",单击"内部"按钮予以应用,如图 7-20 所示。

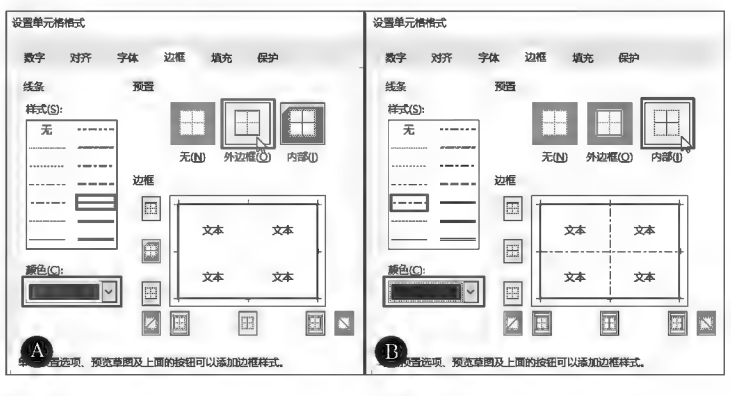

图 7-20 边框设置示例

(2)打印预览,看一下是否在一页之内,否则还需要调整行高或列宽等。

▶子任务 7.2.7 冻结表格 A、B 列和第 1、2 行,便于查看数据

#### ◎ 任务分析

当表格行列比较多时,通过滚动条左右、上下移动查看数据时,表格左侧数据 行关键字、表格标题项目字段跟随移动,给数据查看带来不便。通过冻结表格行列 功能,冻结的行列内数据可以不随滚动条滚动,该功能可通过"视图"选项卡内的 "冻结窗格"功能来实现。

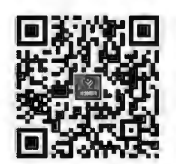

数据冻结和保护

#### ◎ 任务实践

单击确定需要冻结的行列交叉点右下单元格(C3 单元格),在"视图"选项卡中"窗口"组内单击 冻结窗格按钮,弹出冻结窗格功能选项列表,单击"冻结窗格"选项即可(见图 7-21)。

| 开始<br>插入         | 页面布局              | 公式<br>数据                       | 审阅<br>视图<br>帮助        |                  | 操作说明搜索          |    |                                                               |
|------------------|-------------------|--------------------------------|-----------------------|------------------|-----------------|----|---------------------------------------------------------------|
| 單<br>分页<br>预览    | Ē<br>页面布局 自定义视图   | √ 编辑栏<br>頁尺<br>⊽<br>□ 网格线 □ 标题 | 缩<br>100%<br>放        | 回<br>缩放到<br>选定区域 | 全部重排 满味<br>新建窗口 | 距  | 口拆分<br>Ⅲ拼推查看<br>[2] 同步读动<br>一隐藏<br>60 空设颈"<br><b>TO A SAY</b> |
| 工作簿视图            |                   | 显示                             | 缩放                    |                  |                 | E. | $-357$<br>保持                                                  |
|                  | $\mathbf{\times}$ | 男<br>£.                        |                       |                  |                 |    |                                                               |
| $\mathbf B$<br>A |                   | Đ                              | $\mathbb E$<br>人事档案简表 | F                | G               | I  | 冻结首行(R)<br>滾动工作表其余部分时,保持                                      |
|                  |                   |                                | 首行可见。                 |                  |                 |    |                                                               |
|                  | 餘湖                | 差轻期                            |                       |                  |                 | 貍  | 冻结首列(C)<br>滚动工作表具余部分时, 保持                                     |
| 蒲某某<br>001       | 男                 | 1976/4/23                      | 教务处                   | 18               | 处长              |    | 首列可见。                                                         |
| 杨某某<br>002       | 男                 | 1977/11/20                     | 学生处                   | 18               | 科长              | 重庆 |                                                               |

图 7-21 冻结窗口设置示例

▶子任务 7.2.8 锁定数据表中除 E:G 外所有数据,不允许在后期使用中修改员 工信息

#### ◎ 任务分析

对工作表中部分数据实施保护,以避免在工作中误操作修改数据。该效果需要对保护和允许 修改的数据区域进行设置,可通过"审阅"选项卡中"保护"组内"允许编辑区域"及"保护工作表"功 能实现。

#### ◎ 任务实践

拖动列标题选中 E:G 列数据,在"审阅"选项卡中"保护"组内单击 再(允许编辑区域)按钮,弹 出"允许编辑区域"对话框(见图 7-22A),单击 麻画 形钥,弹出图 7-22B 所示的"新区域"对话框, 其中允许用户修改区域的"标题"名称,"引用单元格"文本框中默认获取并填入已选定区域的引用 (也可单击右侧折叠按钮 1),重新选择引用单元格区域),当完成"引用单元格"地址后,单击确定返 回。在图 7-22 A 中单击 第11作表()。 按钮, 弹出"保护工作表"对话框(图 7-23), 在"取消工作表保护 时使用的密码"框中输入工作表保护密码并确定,退出即完成本工作任务。注意:图 7-22 B中的"区 域密码"是指允许编辑区域的确认密码,即在对允许编辑的区域进行编辑时,首次编辑需要输入该 密码进行确认,也是一种避免误操作的辅助功能。

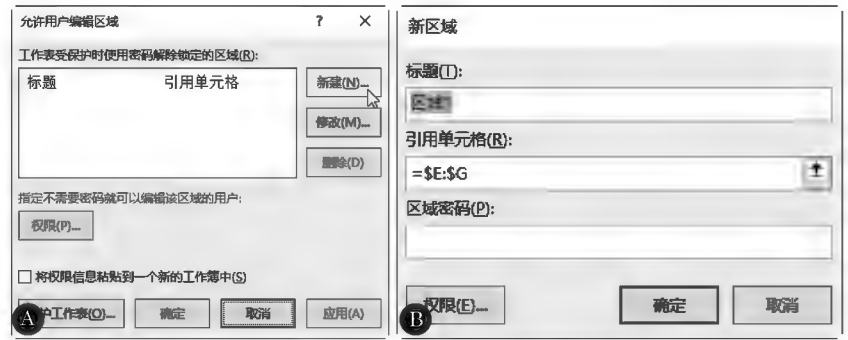

图 7-22 编辑区域设置示例

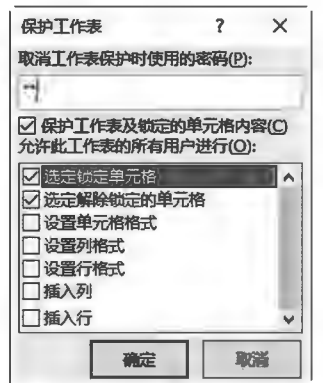

图 7-23 取消工作表保护设置示例

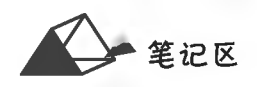
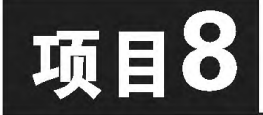

# **Excel 2016公式与函数**

公式与函数是对已输入的数据进行精确、高速的分析和处理,为用户提 供所需的结果并为用户的决策提供支持。

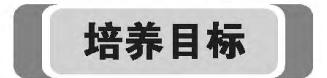

【知识目标】 (1)掌握公式运算符的含义。 (2)掌握常用函数的含义及基本用法。 【能力目标】 具有运用函数进行数据统计、分析,解决工作、生活中实际问题的能力。 【素质目标】 具备准确设置函数参数的素质。

**A**笔记区

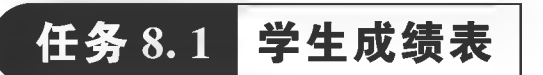

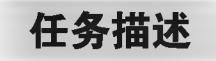

将"学生成绩表"(见表 8-1)按以下要求进行处理。

(1)对各课程进行数据统计(此任务共有11个小任务)。名次按平均分降 序排列;等级划分为:一等平均分不小于90,二等平均分不小于80,三等平均分 不小于 70,70 以下无等级。

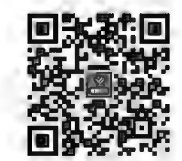

(2) 用条件格式将成绩在 90 分以上的用红色加粗突出显示。

表 8-1 学生成绩表

初识 Excel 公式

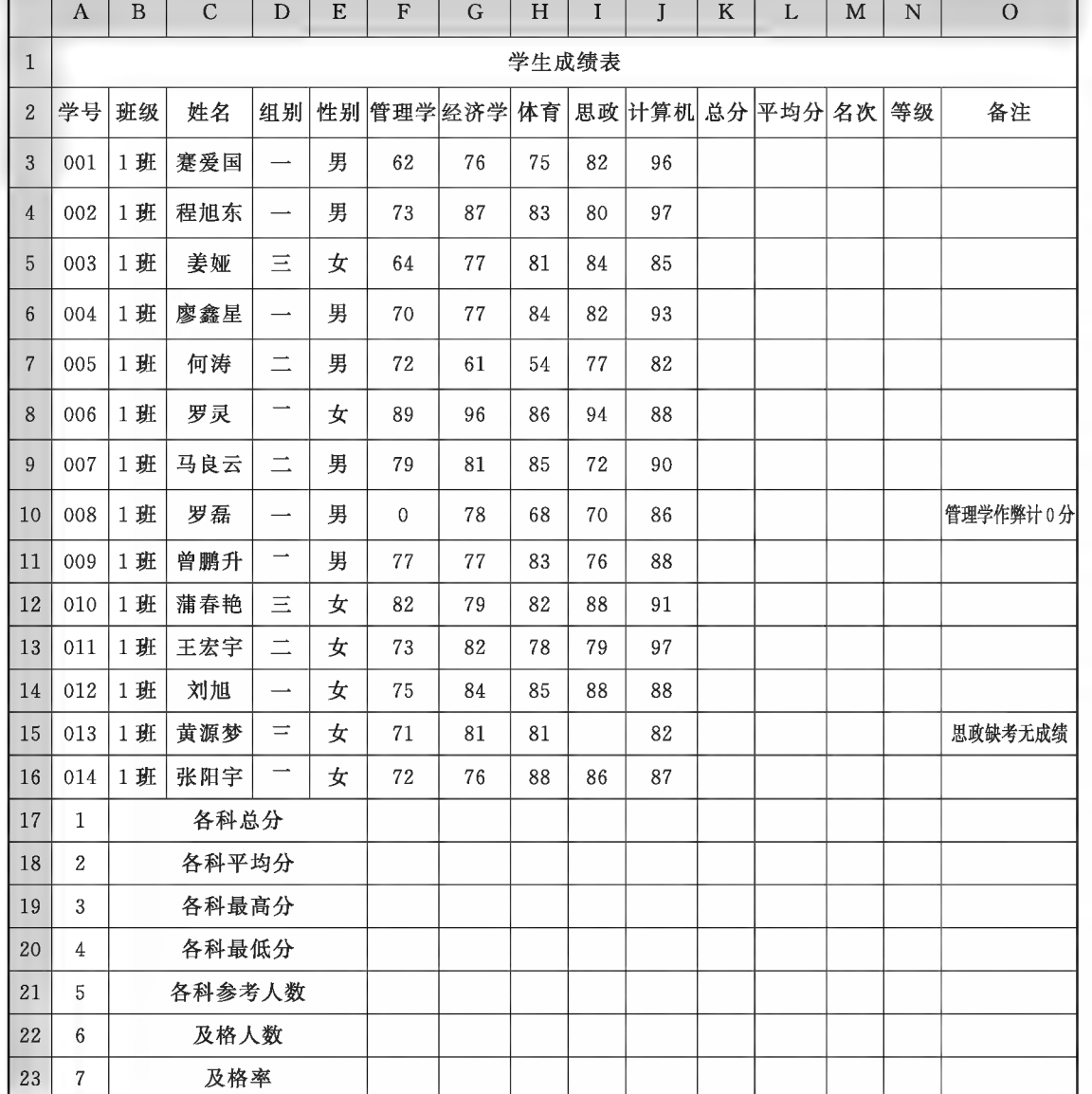

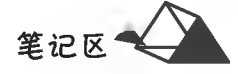

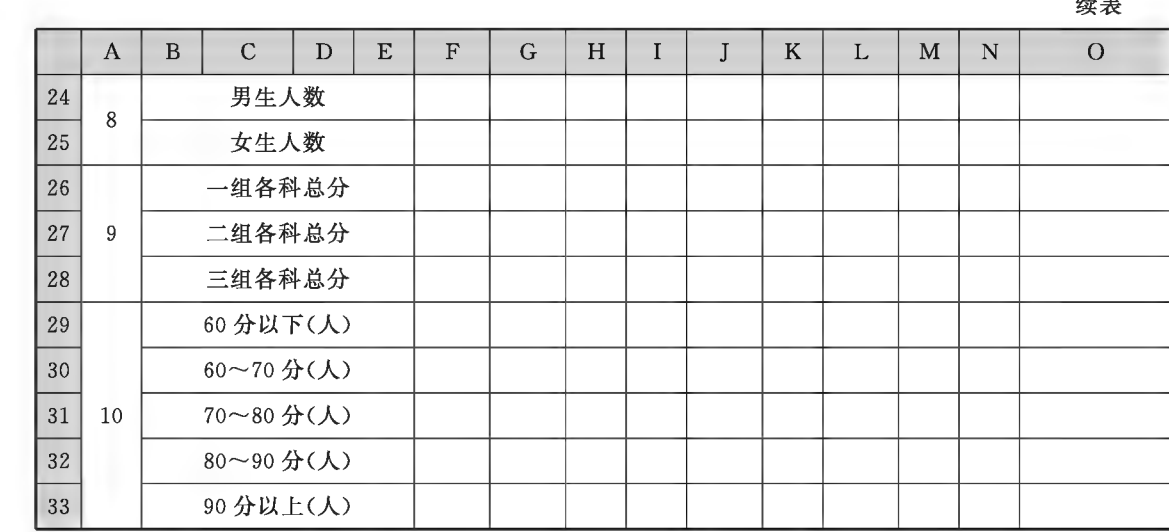

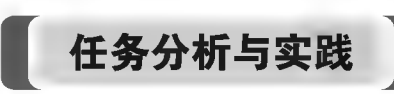

## ▶子任务 8.1.1 求每个学生的课程总分

本任务需用到 Excel 有关的函数,函数对数据的引用是通过地址指定的,调用函 数常用的方法有以下三种。

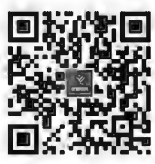

方法一:在单元格或"编辑栏"中直接输入完整的函数及公式表达式,也可在单 元格中输入"="及函数名称(如"=rank")后按 Ctrl+A 组合键,弹出"函数参数"对 插入函数的方法 话框(见图 8-1),在其中进行函数的参数设置。当参数文本框右侧带有图(折叠)按

钮时,该项参数可以通过拖动鼠标在工作表中直接获取;若对话框遮盖了数据,可移动对话框或单击 该按钮最小化对话框后获取数据,再次单击恢复对话框。

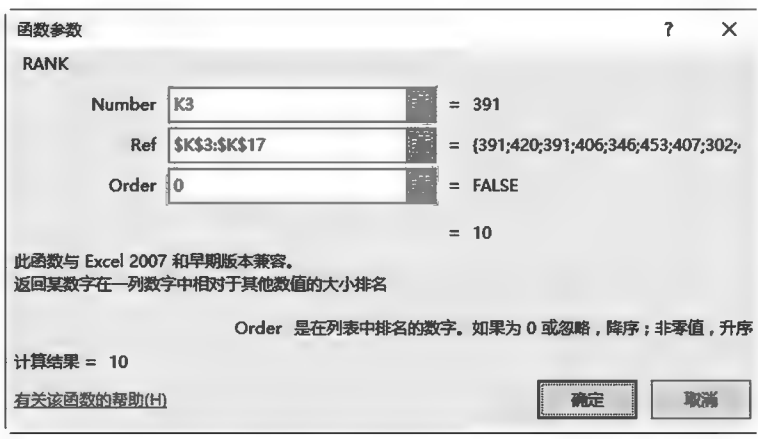

图 8-1 "函数参数"对话框

方法二:按 Shift+F3 组合键或在"公式"选项卡的"函数库"面板或"编辑栏"上单击"插入函数" 按钮定,弹出如图 8-2 所示的对话框,选择所需的函数并设置函数的参数。

方法一:在单元格中输入"="符号后,单击公式编辑栏中"名称框"右侧的、(列表箭头)按钮, 选择最近函数或其他函数。

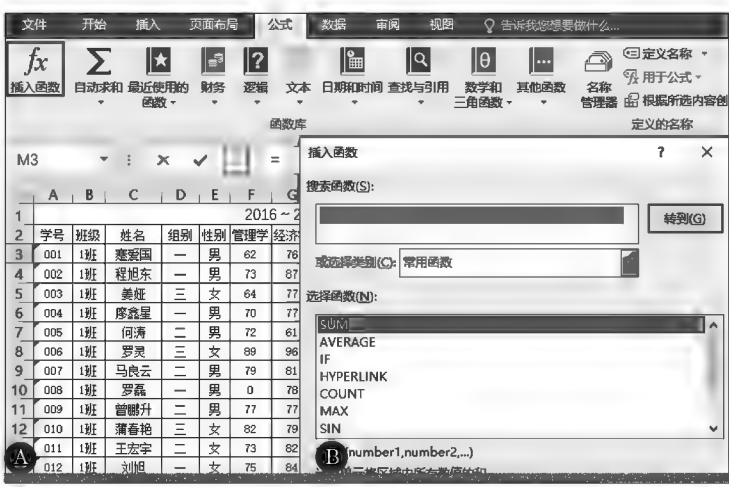

图 8-2 插入函数示例

数据的计算是通过公式完成的, Excel 通过内置公式与函数的使用表现出强大的数据分析处理 能力, Excel 的公式与函数如数学中的公式、函数一样有自身的使用规则。

1. 公式

在 Excel 里面进行计算,首先想到的是如何简化过程,不将任务复杂化。Excel 里面的计算通常 是由公式来完成的,公式要以等号(=)开头,后跟参与运算的运算符和运算数。其中,运算符根据 运算数的类型和运算的需要进行选取;运算数则可以是函数、单元格引用和常量。公式使用常规 "四步曲":

(1)确定公式单元格。

(2) 输入等号(=)。

(3) 输入公式表达式。

(4)公式输入完毕,按 Enter 键或 Ctrl+Enter 组合键确定;数组公式则按 Ctrl+ Shift+Enter 组合键确定。

2. 运算符

运算符是指对公式中的元素进行特定类型的运算的符号。Excel 包含四种类 型的运算符:算术运算符、比较运算符、文本连接运算符和引用运算符。

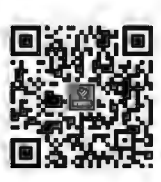

(1) 算术运算符。算术运算符(见表 8-2) 用于数值运算, 连接数值和数值表 达式。

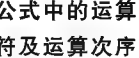

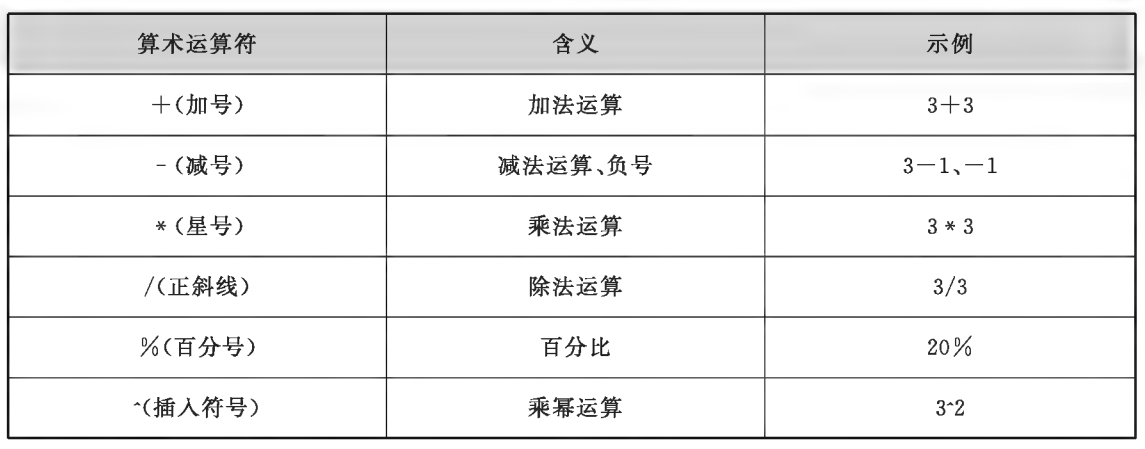

表 8-2 算术运算符

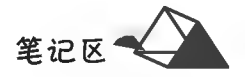

(2)比较运算符。比较运算符(见表 8-3)用于比较运算,连接同类数据,其结果是一个逻辑值,即 "真值"(TRUE)或"假值"(FALSE)。

表 8-3 比较运算符

| 比较运算符      | 含义    | 示例                |
|------------|-------|-------------------|
| $=$ (等号)   | 等于    | $1=2$ (FALSE)     |
| >(大于号)     | 大于    | $1 > 2$ (FALSE)   |
| <(小于号)     | 小于    | $1 \leq 2$ (TRUE) |
| >=(大于或等于号) | 大于或等于 | $1>=2$ (FALSE)    |
| <=(小于或等于号) | 小于或等于 | $1 \leq 2$ (TRUE) |
| <>(不等号)    | 不相等   | $1 < >2$ (TRUE)   |

(3)文本连接运算符。文本连接运算符(见表 8-4)用于文本连接运算,连接同类数据,其结果生 成一个新的文本字符串。

表 8-4 文件连接运算符

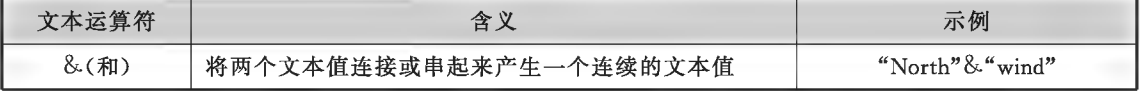

(4)引用运算符。引用运算符(见表8-5)用于数据引用运算,列入引用运算的数据被合并计算。

表 8-5 引用运算符

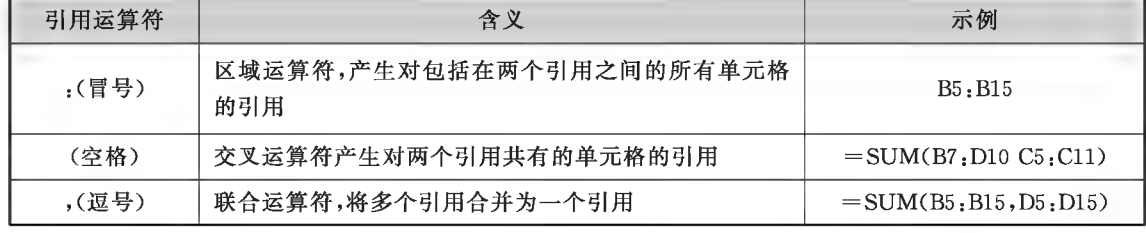

#### 3. 单元格引用

Excel 中对单元格中数据的引用是通过单元格地址来实现的,如引用地址为 H3,则计算公式实质是根据地址 H3 调用其内的数据进行处理。单元格的引用有相 对引用、绝对引用和混合引用三种,不同的环境中使用不同类型的引用,按 F4 键可 进行引用之间的切换。

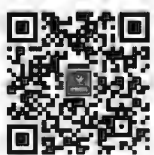

(1)相对引用。相对引用是基于包含公式的单元格的相对位置。如果公式所在 单元格的引用 单元格的位置改变,引用也随之改变。如果多行或多列地复制公式,引用会自动调 整。如图 8-3 所示,将单元格 B2 中的相对引用复制到单元格 B3,公式中的引用自动从"=A2"调整 到"=A3",新目标单元格相对于原单元格向下移动一行,引用地址也跟随向下移动一行,左右均未 发生变化。

(2)绝对引用。绝对引用所引用的单元格位置是固定不变的。如果公式所在单元格的位置改 变,绝对引用保持不变。如果多行或多列地复制公式,复制的公式具有绝对引用,即绝对引用将不作 调整。默认情况下,新公式使用相对引用,可以将它们转换为绝对引用。如图 8-3 所示,将单元格 D2 中的绝对引用复制到单元格 D3,则在两个单元格中的引用是一样的,都是"= \$A\$2"。

(3)混合引用。混合引用是指同时使用相对引用和绝对引用,具有绝对列和相对行,或是绝对行 和相对列。绝对列相对行引用采用\$A1、\$B1 等形式,绝对行相对列引用采用 A\$1、B\$1 等形式。 如果公式所在单元格的位置改变,则相对引用改变,而绝对引用不变。如果多行或多列地复制公式, 相对引用自动调整,而绝对引用不作调整。

分析图 8-3 中 G 列和 I 列的结果。

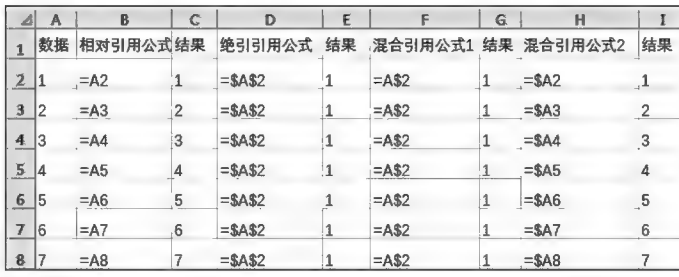

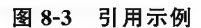

公式引用

公式编辑

对一系列单元格数据求和,通过调用系统内置的求和函数 SUM 来完成。

#### ◎ 任务分析

SUM作用:返回某一单元格区域中所有数值数据的和。

语法: SUM(Number1, Number2, …)。

#### 参数:

Number1, Number2 等为 1~255 个需要求和的参数, 至少要有一个参数。<br>Number1, Number2 等为 1~255 个需要求和的参数, 至少要有一个参数。 函数 SUM、AVERAGE 每个参数都可以是单元格区域、单元格引用、数组、常量、公式或另一个函数的 结果。直接输入到参数表中的数字将被计算。

SUM 函数使用示例如图 8-4 所示。

| A                    | B                              |                                   | D                      | E                                |
|----------------------|--------------------------------|-----------------------------------|------------------------|----------------------------------|
| 数据                   | 类型                             | 公式                                | 结果                     | 说明                               |
| 2 9                  | 数字                             | $=$ SUM(A2:A9)                    | 30                     | A2、A3、A6、A9四数求和                  |
| 3 11                 | 数字                             |                                   |                        |                                  |
| Excel 2016           | 文本                             | $=$ SUM(A2:A9,5,TRUE)             | 36                     | A2、A3、A6、A9、5和TRUE (值为1) 六数求和    |
| 5<br>$=1=1$          | 逻辑值                            |                                   |                        |                                  |
| 6 10                 | 数字                             | $=$ SUM(A2:A9,5,FALSE)            | 35                     | A2、A3、A6、A9、5和FALSE (值为0) 六数求和   |
| 12                   | 文本                             |                                   |                        |                                  |
|                      | distribution of the control of | <b>Contract</b><br><b>College</b> | completed and starting | and the con-<br>$27 - 7 - 1 = 1$ |
| $\overline{9}$<br> 0 | 零值                             |                                   |                        |                                  |

图 8-4 SUM 函数使用示例

#### ◎ 任务实践

单击表 8-1 中 K3 单元格,在"开始"选项卡中"编辑"组内单击 ≥ 自动求和 按钮, Excel 自动获取 最近区域单元格地址作为求和计算区域,核实引用的单元格地址是否正确(见图 8-5)。如果引用地 址正确,则按 Enter 键或 Ctrl+Enter 组合键确认,如果引用地址不正确,则用拖动法重新选择正确 的单元格或直接输入单元格地址。

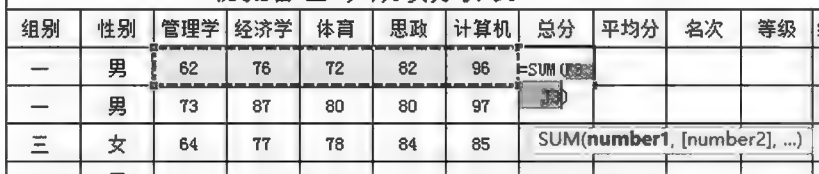

图 8-5 函数引用区域选择示例

也可以通过"函数参数"对话框完成公式,如图 8-6 所示。

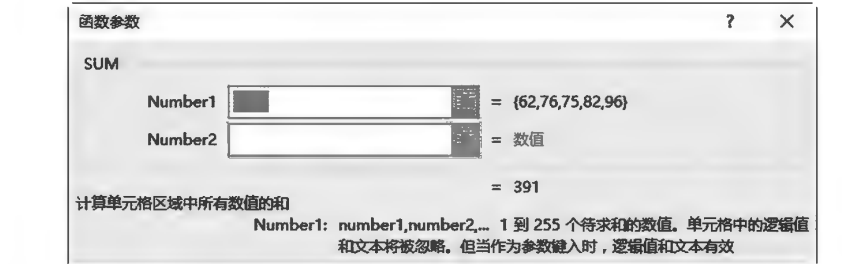

#### 图 8-6 "函数参数"对话框使用示例

通过操作,K3 单元格公式为: = SUM(F3:J3),使用填充功能将 K3 公式向下复制填充到 K17; F18 单元格公式为: = SUM(F3:F17),使用填充功能将 F18 公式向右复制填充到 J18。后续相应内 容均是操作一个公式后,拖动填充柄快速完成操作。

▶子任务 8.1.2 求出每个学生的课程平均分

对一系列单元格数据求平均值,通过调用系统内置的平均值函数 AVERAGE 来完成。

◎ 任务分析

AVERAGE作用: 计算指定单元格区域中数字单元格的平均值; AVERAGEA 计算指定区域中 数值的平均值; AVERAGEIF 可计算满足给定条件的单元格的平均值; AVERAGEIFS 可多条件计 算满足给定的多个条件的单元格的平均值。

语法: AVERAGE(number1, number2, …)

参数:Number1,Number2 等为需要计算平均值的 1~255 个参数,至少要有一个参数。参数可 以是数字或者是包含数字的名称、单元格区域或单元格引用。

AVERAGE、AVERAGEA、AVERAGEIF、AVERAGEIFS 函数使用示例如图 8-7 所示。

|                |                 | B          |        | Ð         |                                               |    | G                                                                          |
|----------------|-----------------|------------|--------|-----------|-----------------------------------------------|----|----------------------------------------------------------------------------|
|                | 数据              | 类型         |        | 分类 数据2    | 公式                                            | 结果 | 说明                                                                         |
| $\overline{z}$ | 9               | 数字         | 专A1 20 |           | <b>IAVERAGEIA2 AB)</b>                        | 75 | A2、A3、A6、A9四数平均                                                            |
| 3 11           |                 | 数字         | 专B3    | <b>18</b> | =AVERAGE(A2:A9.5,TRUE)                        | 6  | A2、A3、A6、A9、5和TRUE (值为1) 六数平均                                              |
|                | 4 Excel 2016 文本 |            | 专A4 34 |           | =AVERAGEA(A2:A9)                              |    | 3.875 A2、A3、A5、A6、A9五数之和, 8数平均                                             |
|                | $5 = 1 = 1$     | 逻辑值 专C5 43 |        |           | =AVERAGEA(A2:A9.5.FALSE)                      | 36 | A2、A3、A5、A6、A9、5和FALSE (值为0) 七数之和, 用于<br>A2:A9 (8个数据) 及常量5和逻辑值FALSE共10数平均值 |
|                | 6 10            | 数字         | 专B1 16 |           | =AVERAGEIF(A2:A9,"<12",D2:D9)                 |    | A2:A9中, <12的有A2、A3、A6、A9, 其对应的D2:D9中是<br>20.75 D2、D3、D6、D9、四数平均为20.75      |
|                | 7 12            | 文本         | 专A7 19 |           | =AVERAGEIFS(D2:D9.D2:D9,">20"D2:D9,"<40") 28  |    | D2:D9中介于20-40之间的D4、D8、D9求平均                                                |
| 8              | 12"             | 文本         | 专D9 21 |           | =AVERAGEIFS(D2:D9.A2.A9."<10".D2:D9.">25") 29 |    | A2:A9中小干10且对应D2:D9中大干25的D9求平均                                              |
| 9 0            |                 | 零值         | 专A2 29 |           | =AVERAGEIF(C2:C9."专B*",D2:D9)                 | 17 | C2:C9中符合"专B*"的是C3、C6. 其对应的D2:D9中是D3、<br>D6. 两数平均为17                        |

图 8-7 AVERAGE、AVERAGEA、AVERGEIF、AVERAGEIFS 函数使用示例

#### ◎ 任务实践

单击选择 L3 后,在"开始"选项卡中"编辑"组内单击 ≥ 自动来和国右侧的图按钮,在弹出的函数 列表中选择平均值(A)项,Excel自动获取最近区域单元格地址作为求平均值的计算区域,核实引用的 单元格地址是否正确,如果引用地址正确,则按 Enter 键确认;如果引用地址不正确,则用拖动法重 新选择正确的单元格区域。本任务中 K3 单元格是"总分",不作为平均值计算的对象,因此须重新 拖动选择求平均的数据区域(F3:J3),如图 8-8 所示。

| 自动求和 =                                                                                    | $A_{\nabla}$ | 性别 |    | 管理学 |     | 经济学 | 体育 |    | 思政 |    | 计算机  | 总分  |     | 平均分                        |                           | 名次 |    | 等级 | 综合排名 备注                       |  |
|-------------------------------------------------------------------------------------------|--------------|----|----|-----|-----|-----|----|----|----|----|------|-----|-----|----------------------------|---------------------------|----|----|----|-------------------------------|--|
| 求和(S)                                                                                     |              | 男  |    | 62  |     | 76  | 72 |    | 82 |    | 96 급 | 388 |     | $\equiv$<br><b>AVERAGE</b> |                           |    |    |    |                               |  |
| $\overline{1}$ $\overline{1}$ $\overline{1}$ $\overline{1}$ $\overline{1}$ $\overline{1}$ |              | B  |    | 73  |     | 87  | 80 |    | 80 | 97 |      | 417 |     | (3.35)                     |                           |    |    |    |                               |  |
| 计数(C)                                                                                     |              |    | 性别 |     | 管理学 | 经济学 |    | 体育 | 思政 |    | 计算机  |     | 总分  |                            | 平均分                       |    | 名次 | 等级 | 综合排名备                         |  |
| 最大值(M)                                                                                    |              |    | 男  |     | 62  | 76  |    | 72 | 82 |    | 96   |     | 388 |                            |                           |    |    |    |                               |  |
| 最小值(I)                                                                                    |              |    |    | 男   | 73  | 87  |    | 80 | 80 |    | 97   |     | 417 |                            | <b>AVERAGE</b><br>(T3:J3) |    |    |    |                               |  |
| 具他函数(F)                                                                                   |              |    | 女  |     | 64  | 77  |    | 78 | 84 |    | 85   |     | 388 |                            |                           |    |    |    | AVERAGE(number1, [number2], ) |  |

图 8-8 函数引用区域自动获取与手动纠正示例

通过操作,L3 单元格公式为: = AVERAGE(F3:J3);F19 单元格公式为: = AVERAGE(F3:F17)。

▶子任务 8.1.3 求出每个学生在班级中的名次(按平均分降序排列)

#### ◎ 任务分析

RANK. EQ 作用: 计算一个数字在数字列表中的排位。数字的排位是依据其 与列表中其他值的大小比较进行的。若有多个值具有相同的排位,则其排位相同。 早期版本中的 RANK 与 RANK. EQ 的作用与使用方法相同。

函数 RNNK. EO

语法: RANK. EQ(Number, Ref, Order)。

参数.

型参数将被忽略。

Number:需要查找排位的数字。

Ref:排位数字列表或对数字列表的引用区域。由于同一区域多个数据排位时区域保持不变, 因此区域须用绝对引用。Ref 中的非数值 函数参数  $\times$  $\overline{ }$ 

RANK FO

Number

Orde

的最佳排名

计算结果 = 11

有关该函数的帮助(H)

Ref

Order:为一数字,指明排位的方式。如 果 Order 为 0(零)或省略,则排位是对 Ref 按照降序排位;如果 Order 不为零,则排位 是对 Ref 按照升序排位。

## ◎ 任务实践

单击选择 M3 后,调用 RANK. EQ 函 数,正确设置 Number 和 Ref 参数,如图 8-9 所示。

通过操作, M3 单元格公式为: = RANK.  $EQ(L3, $L $3; $L $1; 3]$ 

#### ▶子任务 8.1.4 "等级"排列

本任务等级划分为:一等平均分≥90,二等平均分≥80,三等平均分≥70,70以下无等级。

#### 6 仟务分析

本任务的"等级"排列涉及数据的比对判断,用 IF 函数来完成。

IF 作用:根据指定条件,执行真假值判断,返回真假情况下的结果。

语法: IF(Logical\_test, Value\_if\_true, Value\_if\_false)。

## 参数:

Logical\_test:判断条件,为计算结果是 True 或 False 的任意值或表达式。

Value if true:真值,当 Logical test 条件为 True 时的结果(值)。Value if true 也可以是其他 公式(含嵌套函数),省略该参数则该项结果默认为0。

Value\_if\_false:假值,当 Logical\_test 条件为 False 时的结果(值)。Value\_if\_false 也可以是其他 公式(含嵌套函数),省略该参数则该项结果默认为0。

IF 函数使用示例如图 8-10 所示。

|              | ⊿liA         |                        | с   | D                      | E  |                                                       | G   |
|--------------|--------------|------------------------|-----|------------------------|----|-------------------------------------------------------|-----|
|              | 数据 公式        |                        | 结果  | 公式                     | 结果 | 公式                                                    | 结果  |
| 2 83         |              | =IF(A2>60,"合格","不合格")  | 合格  | $=$ IF(A2<60,A2+3,A2)  | 83 | =IF(A2>=90,"优秀",IF(A2>=75,"良",IF(A2>=60,"及格","不及格"))) | 良   |
| $\mathbf{3}$ | 55           | =IF(A3>60,"合格","不合格")  | 不合格 | $=$ IF(A3<60,A3+3,A3)  | 58 | =IF(A3>=90,"优秀",IF(A3>=75,"良",IF(A3>=60,"及格","不及格"))) | 不及格 |
|              | 76           | =IF(A4>60,"合格","不合格")  | 合格  | $=$ IF(A4<60,A4+3,A4)  | 76 | =IF(A4>=90,"优秀",IF(A4>=75,"良",IF(A4>=60,"及格","不及格"))) | 良   |
| 5            | 59           | =IF(A5>60,"合格","不合格")  |     | 不合格 =IF(A5<60,A5+3,A5) | 62 | =IF(A5>=90,"优秀",IF(A5>=75,"良",IF(A5>=60,"及格","不及格"))) | 不及格 |
| 6 82         |              | =IF(A6>60,"合格","不合格")  | 合格  | $=$ IF(A6<60,A6+3,A6)  | 82 | =IF(A6>=90,"优秀",IF(A6>=75,"良",IF(A6>=60,"及格","不及格"))) | 良   |
|              | $ 30\rangle$ | =IF(A7>60,"合格", "不合格") |     | 不合格 =IF(A7<60,A7+3,A7) | 33 | =IF(A7>=90,"优秀",IF(A7>=75,"良",IF(A7>=60,"及格","不及格"))) | 不及格 |
| 8            | 166          | =IF(A8>60,"合格","不合格")  | 合格  | $=$ IF(A8<60,A8+3,A8)  | 66 | =IF(A8>=90,"优秀",IF(A8>=75,"良",IF(A8>=60,"及格","不及格"))) | 及格  |
| 9   87       |              | =IF(A9>60,"合格","不合格")  | 合格  | $=$ IF(A9<60,A9+3,A9)  | 87 | =IF(A9>=90,"优秀",IF(A9>=75,"良",IF(A9>=60,"及格","不及格"))) | 良   |

图 8-10 IF 函数使用示例

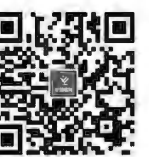

取消

函数 IF

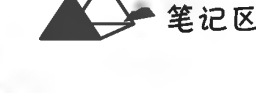

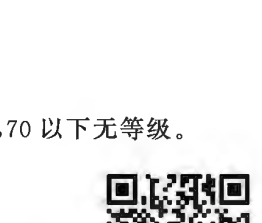

 $=$   $(78.2; 84; 78.2; 81.2; 69.2; 90.6; 81.4; 60)$ 

義定

 $= 78.2$ 

逻辑值

Ref 一组数或对一个数据列表的引用。非数字值将被忽略

 $11$ 

返回某数字在一列数字中相对于其他数值的大小排名;如果多个数值排名相同,则返回该组数值

图 8-9 RANK. EQ 函数示例

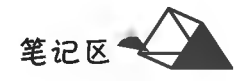

## ◎ 任务实践

单击 N3 后,调出 IF 函数参数对话框,参数设置如图 8-11 所示。由于本例出现函数的嵌套,在 "L3>=90"条件不成立的情况下,应对下一个区间即 L3>=80 进行判断,因此需在"Value\_if\_ false"中嵌入第二个 IF 函数,操作方法是:单击 Value if false 文本框后再单击"名称框",在函数列 表中选择 IF 函数,然后再对该层 IF 进行参数设置(见图 8-12)。由于条件中"平均分小于 70 无等 级",因此最后一个 IF 的"Value\_if\_false"为空。

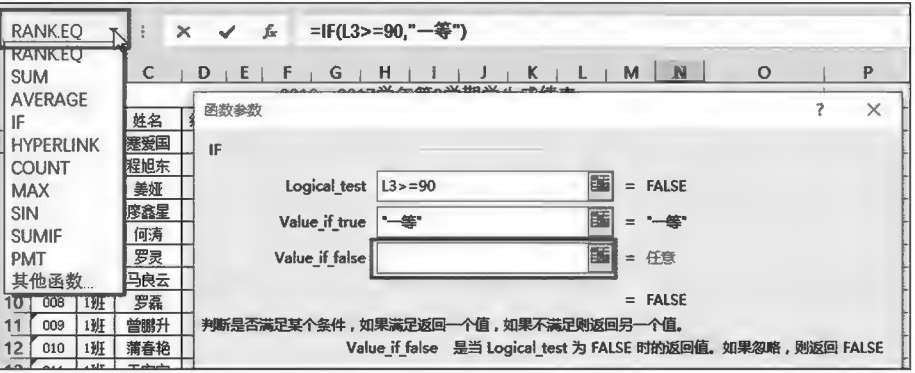

图 8-11 IF 函数嵌套使用示例(一)

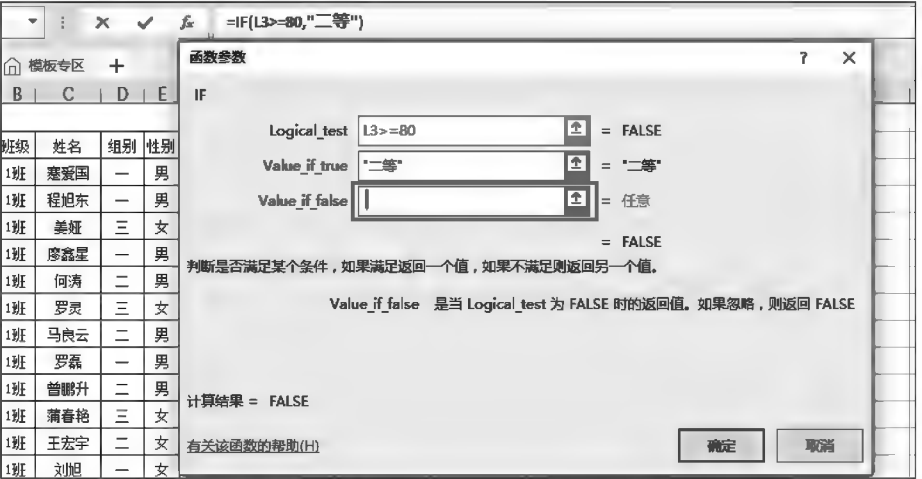

图 8-12 IF 函数嵌套使用示例(二)

通过操作, N3 单元格公式为: = IF(L3>=90,"-等", IF(L3>=80,"二等", IF(L3>=70,"三 等","")))。

▶子任务 8.1.5 求出各科的最高分

MAX作用:返回一组值中的最大值。 语法: MAX(Number1, Number2,…)。

#### ◎ 任务分析

参数:

成绩最高分即成绩数字的最大值。对一系列单元格数据求取最大值时,通过调 用系统内置的最大值函数 MAX 来完成。

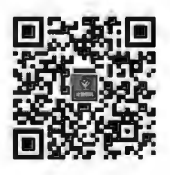

函数 MAX、MIN

Number1, Number2 等为要从中找出最大值的 1~255 个数字参数, 至少要有一个参数。 MAX 函数使用示例如图 8-13 所示。

| 数据          | 类型   | 公式               | 结果     | 说明              |
|-------------|------|------------------|--------|-----------------|
| Excel       | 文本   | $=MAX(A2:A7)$    | 53     | A5、A6被计算        |
|             | 空白   |                  |        |                 |
| <b>HERE</b> | 空字符串 | $=MAX(A2:AB)$    | 42835  | A5、A6、A8被计算     |
| 53          | 数字   |                  |        |                 |
| 28          | 数字   | $=MAX(AA2:AB)$   | #DIV/0 | 参数包含错误值、所以显示错误值 |
| <b>TRUE</b> | 谬辈值  |                  |        |                 |
| 42835       | 日期   | $=MAX(AZ:A7.78)$ | 78     | A5、A6、78被计算     |
| #DIV/0!     | 错误值  |                  |        |                 |

图 8-13 MAX 函数使用示例

## ◎ 任务实践

单击选择 F20 后,调出 MAX 函数,参数设置为"管理学"课程的所有学生成绩单元格区域,如 图 8-14 所示。

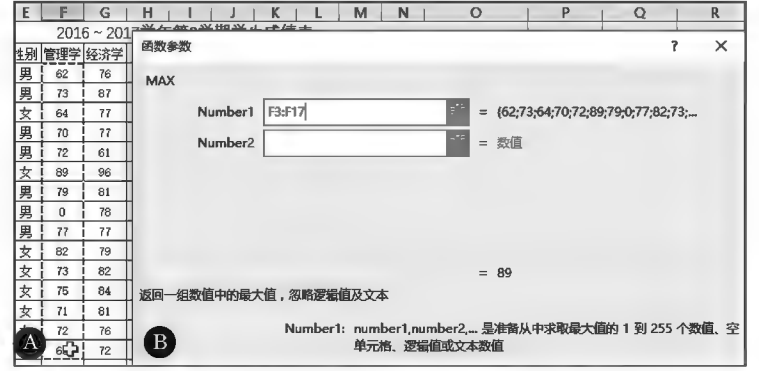

图 8-14 MAX 拖动选择函数参数示例

经过操作,F20 单元格公式为: = MAX(F3:F17)。

▶子任务 8.1.6 求各课程最低分

## ◎ 任务分析

成绩最低分即成绩数字的最小值。对一系列单元格数据求取最小值,通过调用系统内置的最 小值函数 MIN 来完成。

MIN作用:返回一组值中的最小值。

```
语法: MIN(Number1, Number2, …)。
```
参数:

Number1, Number2 等为要从中找出最小值的1~255个数字参数,至少要有一个参数。 MIN 函数使用示例如图 8-15 所示。

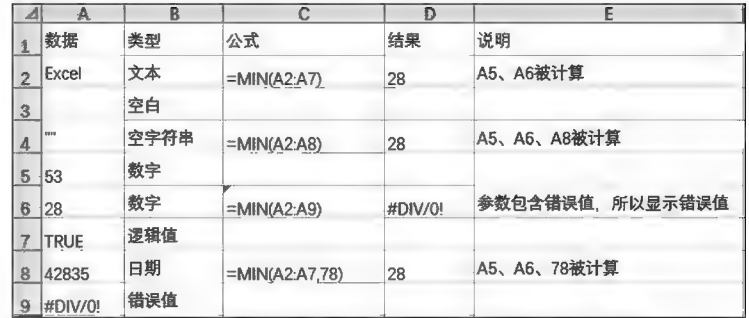

图 8-15 MIN 函数使用示例

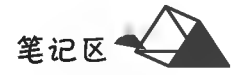

## ◎ 任务实践

经过操作, F21 单元格公式为: = MIN(F3: F17)。

▶子任务 8.1.7 求各课程参考人数

#### ◎ 任务分析

参考人数默认为数据表中有成绩的数据,即考试成绩个数。对于 0 分成绩,按 1 个数据纳入计算;若缺考,则让单元格为空,不录入数据。

对一系列单元格数据统计个数,通过调用系统内置的统计函数 COUNT、 COUNTA、COUNTBLANK 等来完成。

(1) COUNT 作用:统计包含数字以及包含参数列表中的数字单元格的个数,还 COUNTA, 可以统计单元格区域或数字数组中数字字段的输入项的个数。 **COUNTBLANK** 

函数 COUNT、

语法: COUNT(Value1, Value2, …)。

#### 参数:

Value1, Value2 等为包含或引用各种类型数据的参数(1~255个),但只有数字类型的数据才被 计算;至少要有一个参数。

(2)COUNTA作用:计算范围中非空的单元格的个数。

语法: COUNTA(Value1, [Value2],…)。

### 参数:

Value1, Value2 等表示要计数的值的参数,最多可包含 255 个参数。

(3)COUNTBLANK作用: 计算指定单元格区域中空白单元格的个数。

语法:COUNTBLANK(Range)。

## 参数:

Range 表示需要计算其中空白单元格个数的区域。

COUNT、COUNTA、COUNTBLANK 函数使用示例如图 8-16 所示。

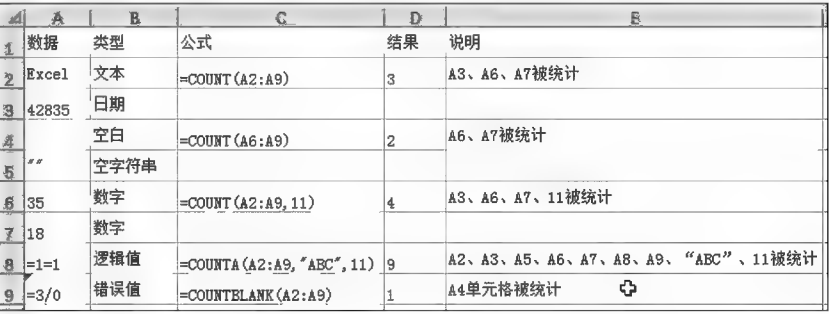

图 8-16 COUNT、COUNTA、COUNTBLANK 函数使用示例

#### ◎ 任务实践

经过操作, F22 单元格公式为: = COUNT(F3: F17)。

▶子任务 8.1.8 求各科及格人数和及格率

## ◎ 任务分析

及格人数是指成绩大于或等于60分的数据个数。按条件统计数据的个数通过 调用计数函数 COUNTIF/COUNTIFS 来完成。及格率=及格人数/参考总人数。

函数 COUNTIF

COUNTIF 作用:统计指定区域中满足条件的数据个数。COUNTIFS 可多条件 计数。

语法: COUNTIF (Range, Criteria)

COUNTIF(Criteria\_Range1,Criteria1,Criteria\_Range2,Criteria2,...)

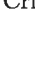

## 参数:

Range: 条件判断的单元格区域; Criteria: 条件, 可以为数字、表达式或文本形式。 COUNTIF、COUNTIFS 函数使用示例如图 8-17 所示。

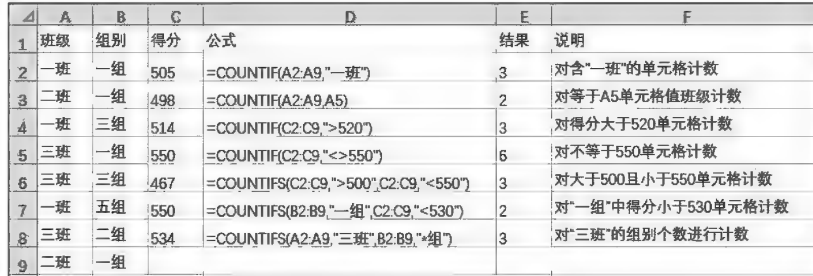

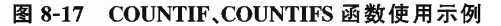

函数参数

**COUNTIF** 

Criteria  $\sqrt{5}$ =60

计算结果 =

Range F3:F17

有关该函数的帮助(H)

计算某个区域中满足给定条件的单元格数目

## ◎ 任务实践

将活动单元格定位在 F23,调用 COUNTIF 函数,设置参数如图 8-18 所示, Criteria 条件参数 采取直接输入">=60"(不含引号),用参数对话 框可自带引号。

经过操作,F23 单元格公式为: = COUNTIF (F3:F17,">=60")。使用填充功能将 F23 公式 复制填充到 J23。

F24 单元格公式: = COUNTIF (F3: F17, ">=60")/COUNT(F3:F17)或=F23/F22,再 将单元格数据格式设置为百分比。

F25 单元格公式: = COUNTIF(E3: E17, "男")。 F26 单元格公式: = COUNTIF(E3: E17, "女")。

▶子任务 8.1.9 求出各小组各课程的总分

## ◎ 任务分析

对一系列单元格数据按条件求和,可通过条件求和函数 SUMIF/来完成。

SUMIF 作用:根据条件对指定区域中若干符合条件的值求和; SUMIFS 可多条 件求和。

语法: SUMIF(Range, Criteria, Sum\_range)。

#### 参数:

Range:用于条件判断的单元格区域。

Criteria:求和判断的条件,其形式可以为数字、表达式或文本。

Sum range;是条件求和的实际单元格区域,对求和单元格区域中符合条件的相应单元格进行求和。 SUMIF、SUMIFS 函数使用示例如图 8-19 和图 8-20 所示。

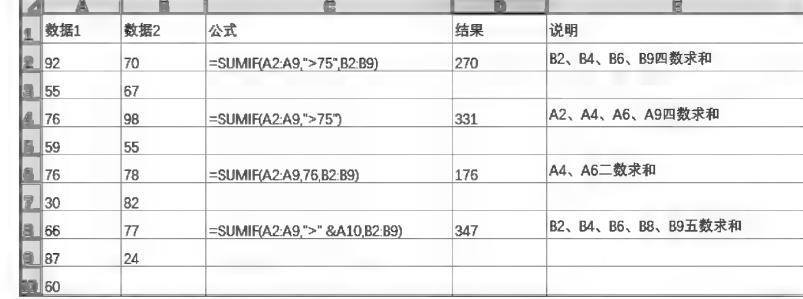

图 8-19 SUMIF 函数使用示例(一)

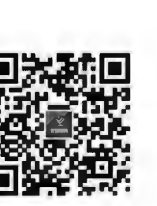

取消

 $\overline{\mathbf{r}}$  $\times$ 

 $\boxed{4}$  = {62;73;64;70;72;89;79;0;77;82;73

【 确定

 $\mathbf{B}$ 

图 8-18 COUNTIF 函数条件设置示例

Criteria 以数字、表达式或文本形式定义的条件

函数 SUMIF

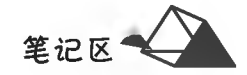

|                 |      |    |     | D                                                   | Е    |                                         |
|-----------------|------|----|-----|-----------------------------------------------------|------|-----------------------------------------|
| $\perp$         | 班级   | 组别 | 得分  | 公式                                                  | 结果   | 说明                                      |
|                 |      | 一組 | 505 | =SUMIF(A2:A8,"一班",C2:C8)                            | 2008 | 一班各组, C2、C4、C6、C8三数求和                   |
| $\mathbf{3}$    | 一班   | 一组 | 498 | =SUMIF(A2:A8,"三班",C2:C8)                            | 1084 | 三班各组, C5、C8二数求和                         |
| $\vert$ $\vert$ |      | 三组 | 514 | $=$ SUMIF(B2:B8,"-?",C2:C8)                         | 1553 | 组别只有两个字符且首字符为"--"的所有组,C2、C3、C5三数求和      |
|                 | 5 三班 | 一組 | 550 | =SUMIFS(C2:C8.B2:B8."-组".C2:C8.">500")              | 1055 | 组别为"一组"且C2:C8中对应数据大于500的C2、C5两数求和       |
| 6               |      | 五组 | 477 | =SUMIFS(C2:C8,A2:A8,"-班",C2:C8,">500",C2:C8,"<530") | 1531 | 班级为"一班"且C2:C8中数据在500-530之间的C2、C4、C8三数求和 |
|                 | 三班   | 二组 | 534 |                                                     |      |                                         |
| 8               | 一班   | 四组 | 512 | 说明: SUMIF单条件求和, SUMIFS多条件求和                         |      | 通配符:?代表一个任意字符,*代表多个任意字符                 |

图 8-20 SUMIF、SUMIFS 函数使用示例(二)

## ◎ 任务实践

将活动单元格定位在 F27,调用 SUMIF 函数,设置参数如图 8-21 所示,单击"确定"按钮后,向 右拖动填充柄至J27,完成"一"组各科总分的求和。用同样的操作方法完成其他组各科的求和。

F27 单元格公式: = SUMIF(\$D\$3: \$D\$17,"-",F3:F17)。 F28 单元格公式: = SUMIF(\$D\$3: \$D\$17,"二",F3:F17)。 F29 单元格公式: = SUMIF(\$D\$3:\$D\$17,"=",F3:F17)。

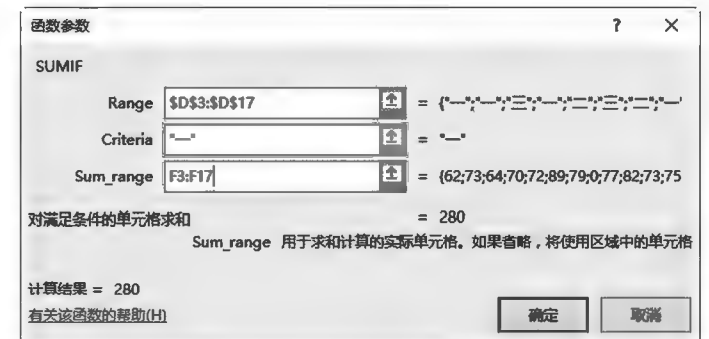

图 8-21 SUMIF 函数参数设置示例

▶子任务 8.1.10 对各课程的成绩进行分数段统计

#### ◎ 任务分析

当需要对某个数据段进行数据统计,简单情况下可通过 COUNTIF 函数来实 现,复杂情况下 COUNTIF 函数则无能为力,此时利用 FREQUENCY 函数则可轻松 完成。

FREQUENCY 作用:统计指定数据源区域内数值数据在给定区间分段点内的 数据个数。

函数 **FREOUENCY** 

语法: FREQUENCY(Data\_array, Bins\_array)。

参数:

Data\_array:为数据源区域的引用,用作统计计算的对象,其中的文本或空白单元格将被忽略; 当不包含任何数值时为零。

Bins array:为分段点(区间)的引用,用于对 Data\_array 中的数值进行分段统计;当分段点不包 含任何数值时,结果为数据源数值数据的总个数。

该函数的统计结果存放区域所选单元格数必须比分段点个数多1,多出来的1个单元格用于存 放超出最高分段点的数值个数。此函数必须以数组公式的形式输入确认(Ctrl+Shift+Enter组合 键)。

FREQUENCY 函数使用示例如图 8-22 所示。

|                | A       | B    | c             | $\mathbf{D}$                 | E              | F                 |
|----------------|---------|------|---------------|------------------------------|----------------|-------------------|
| $\overline{1}$ |         |      | 数据(两位小数) 分段区间 | 公式                           | 结果             | 说明 (统计分段区间)       |
| 2              | 59.99   | 79   | 9.99          | =FREQUENCY(A2:B11,C2:C10)    | $\overline{2}$ | 小干10              |
| 3              | 34      | 85   | 19.99         | =FREQUENCY(A2:B11,C2:C10) 3  |                | 大于或等于10.<br>且小于20 |
| 4              | 25      | 79.9 | 29.99         | =FREQUENCY(A2:B11,C2:C10)    |                | 大于或等于20.<br>且小于30 |
| $\overline{5}$ | 87.1    | 10.1 | 39.99         | =FREQUENCY(A2:B11,C2:C10)    | 1              | 大于或等于30.<br>且小于40 |
| 6              | 50.01   | 69   | 49.99         | =FREQUENCY(A2:B11,C2:C10)    | 2              | 大于或等于40.<br>且小于50 |
| 7              | 76      | 80.5 | 59.99         | =FREQUENCY(A2:B11,C2:C10)    | 2              | 大于或等于50、<br>且小干60 |
| 8              | 46      | 90   | 69.99         | =FREQUENCY(A2:B11,C2:C10)    | 1              | 大于或等于60.<br>且小于70 |
| 9              | 15      | 97   | 79.99         | =FREQUENCY(A2:B11,C2:C10)    | 3              | 大于或等于70.<br>且小于80 |
| 10             |         | 10   | 89.99         | =FREOUENCY(A2:B11,C2:C10) 3  |                | 大于或等于80. 且小于90    |
|                | 11 9.99 | 49   |               | $=$ FREOUENCY(A2:B11,C2:C10) | .2             | 大于或等于90           |

图 8-22 FREQUENCY 函数使用示例

## ◎ 任务实践

第一步:在空单元格区域中设置分段点,即分段区间。如在 P30:P33 依次输入 59.99,69.99, 79.99,89.99。本任务有5个分段,根据要求设置4个分段点即可。分段点数值为低于给定理论值 点的最大数值。

第二步:选择单元格区域 F30: F34, 调用 FREQUENCY 函数, 设置参数如图 8-23 所示, 按 Ctrl+ Shift+Enter 组合键确认。Bins\_array 参数设置为绝对引用是便于拖动填充柄求得其他科目成绩分 段点。

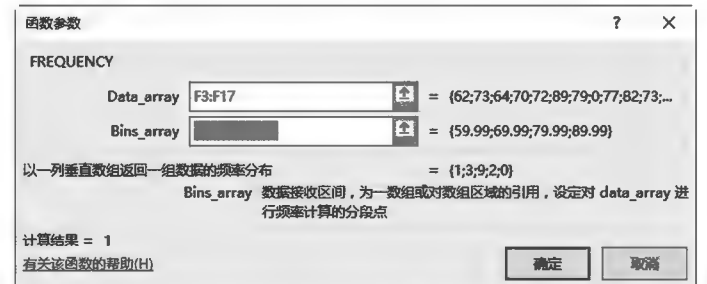

图 8-23 FREQUENCY 参数设置示例

公式解析: \$P\$30: \$P\$33 采用绝对引用的原因是使公式的复制过程中"分段"区域保持 不变。

▶子任务 8.1.11 用条件格式将成绩在 90 分以上的用红色加粗突出显示

#### ◎ 任务分析

◎ 任务实践

对话框,在其中进行颜色、字形设置。

当要求对给定条件下的数据突出显示,如改变字体、字号等格式,简单情况下可 通过格式刷来实现,复杂情况下借助"条件格式"功能则可轻松完成。Excel 的"条 件格式"功能强大,预设的条件多样,格式多样,如图 8-24 所示。

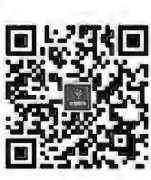

条件格式

选中单元格区域 F3:J17,在"开始"选项卡中"样式"组内单击HA(条件格式)按 钮,在"突出显示单元格规则"中选择"大于"选项(或通过 新建规则(N)... 设置规则,任务中条件为"红 色、加粗",不符合系统预设的条件,因此不选择预置条件而是自行新建条件格式),弹出如图 8-25 A 所示的对话框,设置条件为大于90;单击 精式(B= 按钮,弹出如图 8-25 B 所示的"设置单元格格式"

计算机应用基础项目化应用案例与实训

笔记区

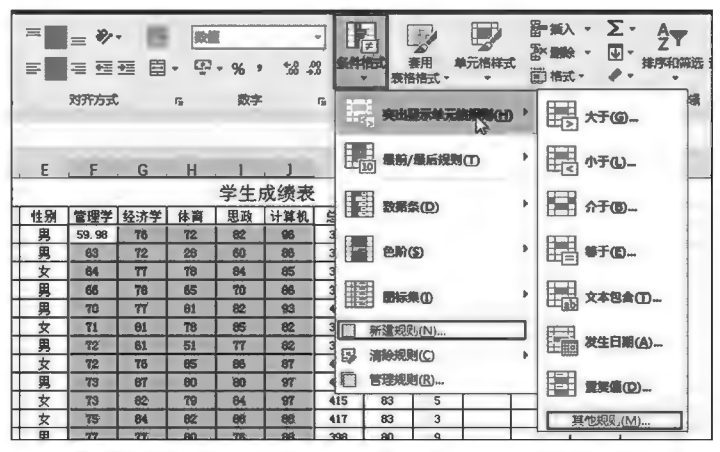

图 8-24 条件格式预设类别与条件示例

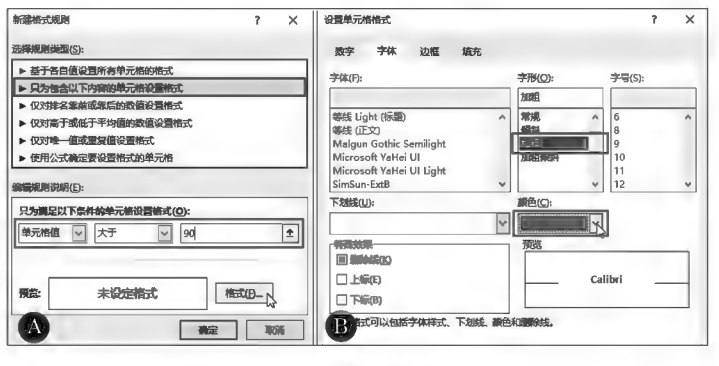

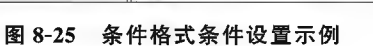

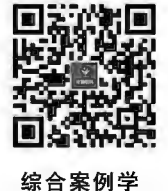

生成绩表

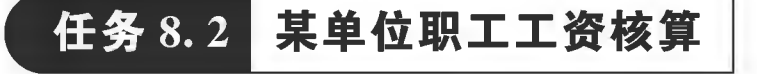

任务描述

将"职工工资一览表"(见图 8-26)按如下要求进行处理。

|    | A            | B          | $\mathbf C$ | D                      | Eι     | F    | G I    | H               | $\mathbb{L}$ | $\downarrow$ 1 | $K_1$ L        |                | M    | N | o | P | $\circ$                                  | R | s        |
|----|--------------|------------|-------------|------------------------|--------|------|--------|-----------------|--------------|----------------|----------------|----------------|------|---|---|---|------------------------------------------|---|----------|
|    |              |            |             |                        |        | 职    | 资      | 览表              |              |                |                |                |      |   |   |   |                                          |   |          |
|    | 工号           | 姓名         | 职称          | 身份证号                   | 性<br>别 | 出生日期 | 年<br>龄 | 参加工<br>作时间      |              | 病              |                |                | 迟 基本 |   |   |   | 工龄 津贴 违规 税前工<br> 齡 假 假 到 工资 工资 补助 扣款 资总额 |   | 实发<br>工资 |
| 3  | ZR001        | 杨拉伙        |             | 副教授 210223197905060558 |        |      |        | $2000 - 8 - 10$ |              | $\overline{0}$ | 5              | $^{\circ}$     |      |   |   |   |                                          |   |          |
|    | ZR002        | 刘义树        | 助教          | 210223199106235661     |        |      |        | $2012 - 3 - 1$  |              | 5              | 12             | $\overline{c}$ |      |   |   |   |                                          |   |          |
| 5  | ZR003        | 马金才        | 讲师          | 210223198710136635     |        |      |        | $2009 - 8 - 1$  |              | 3              | 5              | 0              |      |   |   |   |                                          |   |          |
| 6  | ZR004        | 罗小春        | 教授          | 210223197701116380     |        |      |        | 1997-7-20       |              | 0              | 0              | $\Omega$       |      |   |   |   |                                          |   |          |
|    | ZR005        | 黄嘉乐        | 副教授         | 210224197810234821     |        |      |        | $2000 - 8 - 10$ |              | $\mathbf{1}$   | $\overline{2}$ | 1              |      |   |   |   |                                          |   |          |
| 8  | <b>ZR006</b> | 德西拥忠       | 助教          | 210224198907042031     |        |      |        | $2009 - 3 - 2$  |              | 3              | 4              | $\mathbf 0$    |      |   |   |   |                                          |   |          |
| 9  | ZR007        | 曲珍         | 讲师          | 210224198601280026     |        |      |        | 2006-6-30       |              | 5              | $\bf{0}$       |                |      |   |   |   |                                          |   |          |
| 10 | <b>ZR008</b> | 阿七布几       | 讲师          | 210226198204111420     |        |      |        | $2003 - 7 - 1$  |              | 8              | 6              | 9              |      |   |   |   |                                          |   |          |
| 11 | ZR009        | 马文清        | 讲师          | 210226198608090053     |        |      |        | $2007 - 6 - 30$ |              | 0              | 8              |                |      |   |   |   |                                          |   |          |
| 12 |              | ZR010 尼卜尔批 | 讲师          | 210226198910021915     |        |      |        | $2010 - 5 - 4$  |              | 4              | $\overline{c}$ |                |      |   |   |   |                                          |   |          |
| 13 | ZR011        | 周健         | 助教          | 210226199212221659     |        |      |        | $2013 - 8 - 30$ |              | $\mathbf{1}$   |                | 3              |      |   |   |   |                                          |   |          |
| 14 | ZR012        | 则玛拥忠       | 讲师          | 210226198712240017     |        |      |        | $2009 - 8 - 6$  |              | 6              | 4              | $\theta$       |      |   |   |   |                                          |   |          |
| 15 | ZR013        | 张毅         | 讲师          | 210227198312061545     |        |      |        | $2005 - 6 - 5$  |              | 8              | 6              | 9              |      |   |   |   |                                          |   |          |
| 16 | ZR014        | 何林东        | 讲师          | 210227198209040059     |        |      |        | $2003 - 8 - 2$  |              | 5              | 6              | 5              |      |   |   |   |                                          |   |          |
| 17 | ZR015        | 杨丽         | 讲师          | 210229198011140023     |        |      |        | $2001 - 3 - 5$  |              | 5              | 3              |                |      |   |   |   |                                          |   |          |
| 18 | ZR016        | 聂万谋        | 教授          | 210229196809011331     |        |      |        | $1987 - 7 - 3$  |              | 3              | $\mathbf 0$    | $\mathbf 0$    |      |   |   |   |                                          |   |          |

图 8-26 操作示例数据原表

笙记区

(1)利用公式及函数求出每个员工的性别("男"或"女")、出生日期、年龄和工龄。

提示:身份证号的倒数第2位用于判断性别,奇数为男性,偶数为女性;身份证号的第7~14位 代表出生年月日;年龄、工龄需要按周年计算,完整满1年才计1岁。

(2) 求出基本工资、工龄工资。

基本工资:职称为助教的基本工资1500元,讲师基本工资2000元,副教授基本工资3000元, 教授基本工资 4 200 元。

工龄工资:每工作一年则下年工龄工资增加20元/月。

(3) 算出津贴补助和违规扣款。

津贴补助:病假、事假、迟到合计小于5或副高以上(教授或副教授)职称津贴3000元,病假、事 假、迟到合计小于8且职称是讲师的津贴2500元,其余补助1800元。

违规扣款:迟到扣5元/次,病假、事假合计不小于10扣10元/次,病假、事假合计不小于5扣5 元/次,其余情况不扣。

(4) 参考"工资薪金所得税率"工作表, 利用 IF 函数计算"个税"列(提示: 个税=应纳税所得 额×对应税率一对应速算扣除数)。

(5)根据工资结构,算出实发工资,即税后工资。

(6)调整行高、列宽,套用表格样式美化表格。

注意:实际工作中,在首次做好工资表模板时,需要对性别、出生日期、年龄和基本工资等数据 进行统计,在以后各月中原则上不再重复统计,而仅需对其他可能发生变更的数据进行更改。

任务分析与实践

▶子任务 8.2.1 判断员工的性别("男"或"女")

◎ 任务分析

本任务首先要明白身份证的组成及所表示的意义,二代身份证号码18位,第 1~6位为地区码,第7~14位为日期码(出生年月日),第15~17位为顺序码(其 中第17位奇数分配给男性,偶数分配给女性),第18位为校验码(按特定公式计 算,0~9和 X共10个符号)。

要判断性别,需要将身份证中第17位提取出来进行奇偶判断,需用到字符串 截取函数 MID、求余函数 MOD 和条件判断函数 IF。即先用 MID 函数取出身份

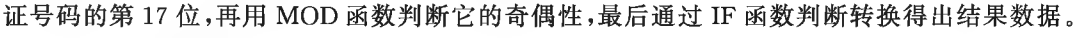

1. MID 函数

作用:用于截取文本字符串中从指定位置开始的指定字符个数的字符。

语法: MID(Text, Start num, Num chars)。

参数:

Text:用于字符截取的源文本字符串。

Start\_num:指定要截取的第一个字符的位置,系统定义为1,以此为基础后推。

Num chars:指定要截取的字符数量(字符个数)。当 Start num 大于截取源文本长度时,系统 截取结果为空文本("");当 Start num 小于截取源文本长度且 Start num 加上 Num chars 超过截 取源文本的长度时,系统截取结果为截取起点至源文本末尾间字符。

Start\_num、Num\_chars 和 Num\_bytes 均是正整数;当为负数时,系统返回错误值#Value!。 MID 函数使用示例如图 8-27 所示。

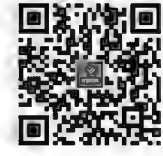

函数 MID、LEFT、 **RIGHT, LEN** 

计算机应用基础项目化应用案例与实训

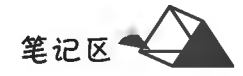

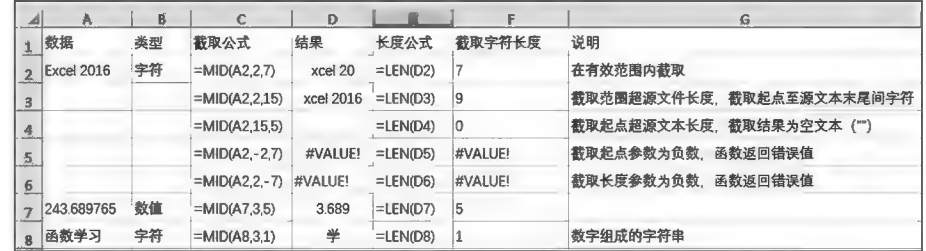

图 8-27 MID 函数使用示例

判断奇偶数常用的方法是根据数是否能被2整除,能整除则为偶数,否则为奇数。

2. MOD 函数

作用:返回两数相除的余数,结果的符号与除数相同。

语法: MOD(Number, Divisor)。

## 参数:

Number:要计算余数的被除数。

Divisor:除数。

如果 Divisor 为 0,则 MOD 返回错误值 # Div/0!。

MOD 函数使用示例如图 8-28 所示。

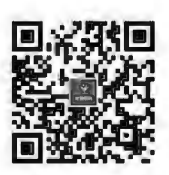

函数 MOD、INT

| $\triangle$    | Ą    | В               |                    | D    |
|----------------|------|-----------------|--------------------|------|
| $\mathbf{1}$   | 数据   | 公式              | 说明                 | 结果   |
| $\overline{2}$ | 3    | $=MOD(A2,A3)$   | 3/2 的余数            |      |
| $\vert$ 3      | 2    | $= MOD(A4, A3)$ | -3/2 的余数。符号与除数相同   |      |
| $\overline{4}$ | -3   | $= MOD(A2, A5)$ | 3/-2 的余数。 符号与除数相同  | -1   |
| $\overline{5}$ | $-2$ | $= MOD(A4.A5)$  | -3/-2 的余数。 符号与除数相同 | $-1$ |

图 8-28 MOD 函数使用示例

#### ◎ 任务实践

单击激活 E3 单元格,输入"=if",按 Ctrl+A 组合键,参数设置如图 8-29 所示,获得性别值。

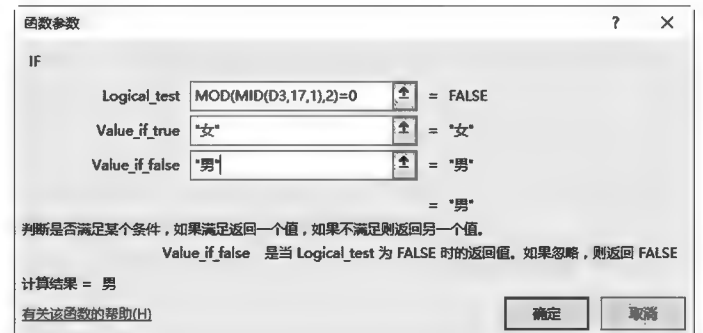

图 8-29 性别判取示例

经操作,E3 单元格公式为: = IF(MOD(MID(D3,17,1),2)=0,"女","男")。

## ▶子任务 8.2.2 获取员工出生日期

#### ◎ 任务分析

将身份证号码第7~14位取出,并用函数将数据类型转换为日期型数据。 DATE 作用:单元格设置为数值型格式下返回代表特定日期的序列号。 语法: DATE(Year, Month, Day)。

参数:

Year:第1~4位数字,系统根据计算机所使用的日期系统来解释 Year 参数。 Month: 一个正整数或负整数,表示一年中从1月至12月的各个月。 Day:一个正整数或负整数,表示一月中从1日到31日的各天。

## ◎ 任务实践

方法一:单击激活 F3 单元格,输入公式"=DATE",按 Ctrl+A 组合键,参数设置如图 8-30 所示。

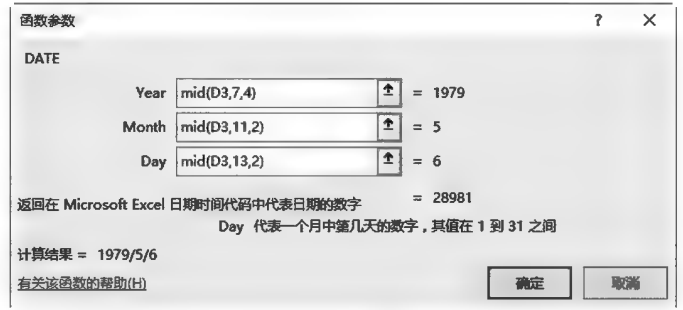

图 8-30 DATE 函数使用示例

经操作,F3 单元格公式为: = DATE(MID(D3,7,4), MID(D3,11,2), MID(D3,13,2))。

公式解析:使用 MID 函数分别提取出年、月、日数字,经 DATE 函数转换为该日期序列值,再将 单元格格式由"常规"设置为"日期型",即可正常显示 y/m/d 日期格式。

方法二:F3 单元格公式为: =--TEXT(MID(D3,7,8),"0000-00-00")或  $=1$  \* TEXT(MID(D3,7,8),"0000-00-00").

公式解析:

以上第1个公式中第1个负号是将 TEXT 函数结果由文本格式的数字转换为 该日期序列值,第2个负号进行取正,转换成日期序列值对应的自然数。

函数 TEXT 第2个公式中"1 \* "同样是将 TEXT 函数结果文本格式的数字直接转换成对 应的日期序列值的自然数,再将单元格格式由"常规"设置为"日期型",即可正常显示 y/m/d 日期 格式。

方法三:F3 单元格公式为: = TEXT(MID(D3,7,8),"0000-00-00")。

公式解析:使用 MID 函数取出年月日连续 8 位数字,经 TEXT(MID(D3,7,8),"0000-00-00")作用显示格式为"0000-00-00"格式,虽然单元格格式为"常规",但不影响使用。

#### ▶子任务 8.2.3 计算年龄和工龄

#### ◎ 任务分析

在日常生活中,年龄表示有周岁年龄(也称实岁年龄,即完整年数)和虚岁年 龄两种。本例为实岁年龄数,可用 DATEDIF 函数来计算实岁。虚岁为周岁+1。

DATEDIF 作用: 计算两个日期之间的天数、整月数或整年数。DATEDIF 函数是一个隐藏函数,调不出参数对话框,采取直接输入形式调用。

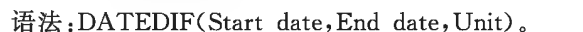

参数:

Start\_date:起始日期。

End date:结束日期。

Unit:所需信息的返回类型。"Y"表示时间段中的整年数;"M"表示时间段中的整月数;"D"表 示时间段中的天数。

结束日期须大于开始日期,否则返回错误值。计算年龄时,起始日期是出生日期,结束日期一 般来说为当前日期 Today(),即当前计算机系统的日期。

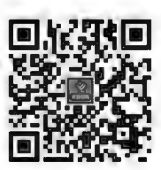

函数 DATEDIF、 日期函数

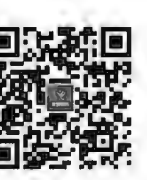

笔记区\*

## ◎ 任务实践

方法一:

年龄:单击激活 G3,输入公式:=DATEDIF(F3,TODAY(),"y")。

工龄:单击激活 I3,输入公式:=DATEDIF(H3,TODAY(),"y")。

方法二:在日常记年中,一年常规为365天,因此可采用两日期间的天数除以365来计算年差, 由于在进行除法运算中可能出现小数,因此取整数部分即得到完整年数。对数值进行取整的函数 为 INT。

INT 作用:数字向下舍入到最接近的整数。

语法: INT(Number)。

单击激活 G3 单元格,输入公式"=INT",按 Ctrl+A 组合键,参数设置如图 8-31 所示。

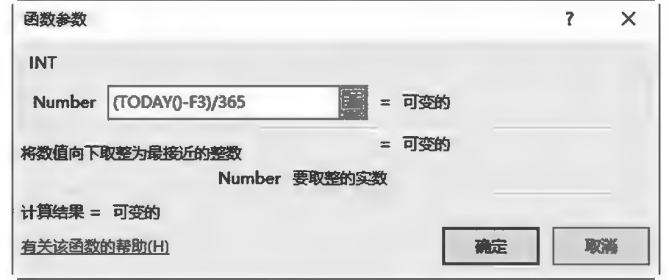

图 8-31 INT 函数使用示例

经操作, G3 单元格公式为: = INT((TODAY()-F3)/365)。

▶子任务 8.2.4 求出基本工资、工龄工资

◎ 任务分析

基本工资:职称为助教的基本工资1500元,讲师基本工资2000元,副教授基本工资3000元, 教授基本工资 4 200 元。

工龄工资:每工作一年,工龄工资增加20元。

职称不同基本工资不一样,可用 IF 函数判断解决。但职称有多种值,因此需要嵌套 IF 函数来 完成,按助教、讲师、副教授、教授顺序(低到高)或教授、副教授、讲师、助教顺序(高到低)逐一判断 求值。

## ◎ 任务实践

1. 基本工资

单击激活 M3 单元格, 输入"= IF",按 Ctrl+A 组合键,在参数框中 设置函数参数(见图 8-32)。本任务判 断顺序为助教、讲师、副教授、教授,设 置好最低层 IF 的 Logical\_test 和 Value true 值, 将插入点置入 Value if\_false 框时单击编辑栏名称框下拉 列表箭头选择函数,即嵌入第2层 IF 函数,在新的 IF 函数参数框中同理依 次设置第2、3、4层函数参数。

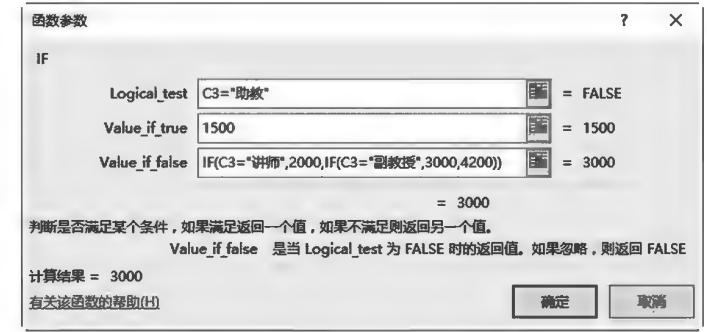

#### 图 8-32 IF 函数嵌套使用示例

经过操作, M3 单元格公式为: = IF(C3 = "助教", 1 500, IF(C3 = "讲师", 2 000, IF(C3 = "副教 授",3 000,4 200)))。

2. 工龄工资

单击激活 N3 单元格, 输入公式: = I3 \* 20。

## ▶子任务 8.2.5 计算津贴补助、扣款及税前工资

津贴补助:病假、事假、迟到合计小于5或副高以上(教授或副教授)职称津贴3000元,病假、事 假、迟到合计小于8且职称是讲师的津贴2500元,其余补助1800元。

违规扣款:迟到扣5元/次;病、事假合计≥10扣10元/次;病、事假合计≥5扣5元/次,其余情 况不扣。

税前工资:基本工资+工龄工资+津贴补助一违规扣款。

## ◎ 任务分析

本任务类似于计算基本工资,需通过 IF 函数判断处理,但条件复杂,多个条 件同时满足或部分满足,需要用到 AND 或者 OR 函数。函数使用出现多层嵌套。

1. AND 函数

作用: 对参数组中多个逻辑值参数进行"与"运算, 当均为真值(True)时, AND 函数值为真值(True);当其中任何一个逻辑值参数为假值(False)时,函数 值为假值(False)。

函数 NOT. **AND, OR** 

语法: AND(Logical1, Logical2, …)。

参数:

Logical1, Logical2 等为进行"与"运算的参数,可以是 1~255个,至少要有一个参数。各参数的 值必须是逻辑值 True 或 False,或者包含逻辑值的数组或引用。

**2. OR 函数** 

作用:对参数组多个逻辑值参数讲行"或"运算,当其中任何一个逻辑值参数为真值(True)时, OR 函数值为真值(True);当逻辑值参数均为假值(False)时,OR 函数值为假值(False)。

语法:OR(Logical1,Logical2,…)。

参数:

Logical1, Logical2 等为进行"或"运算的参数, 可以是 1~255 个, 至少要有一个参数。各参数的 值必须是逻辑值 True 或 False,或者包含逻辑值的数组或引用。

AND 和 OR 函数使用示例如图 8-33 所示。

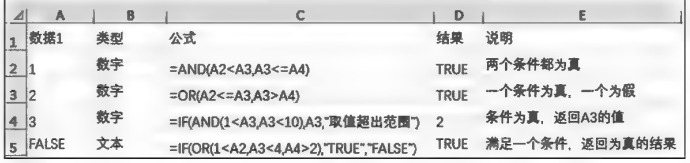

#### 图 8-33 AND 和 OR 函数使用示例

#### ◎ 任务实践

1. 津贴补助

单击激活 O3 单元格, 公式为: = IF(OR(SUM(I3: K3)<=5, C3 = "教授", C3 = "副教授"), 3 000, IF(AND(SUM(I3:K3)<=8,C3="讲师"), 2 500, 1 800)), 如图 8-34 所示。

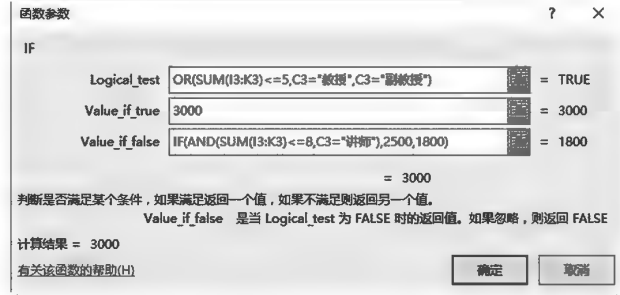

图 8-34 函数嵌套使用示例(一)

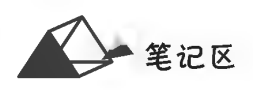

笔记区气

2. 违规扣款

单击激活 P3 单元格,公式为: = L3 \* 5+IF(SUM(J3:K3)>=10,SUM(J3:K3) \* 10,IF(SUM  $(J3,K3)$  > = 5, SUM(J3: K3) \* 5, 0)), 如图 8-35 所示。

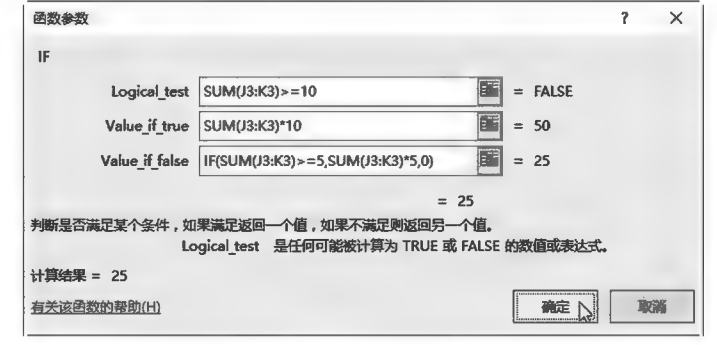

图 8-35 函数嵌套使用示例(二)

3. 税前工资

单击激活 Q3 单元格,公式为: = SUM(M3:O3)-P3。

▶子任务 8.2.6 个税及税后工资计算

◎ 任务分析

根据我国财政部、税务总局 2018年9月7日印发的《关于 2018年第四季度个人所得税减除费 用和税率适用问题的通知》,纳税人在 2018年10月1日(含)后应纳税计算公式为:应纳税额=(月 收入一三险一金等一免征额 5 000) \* 适用税率一速算扣除数。个人所得税税率表如表 8-6 所示。 本任务可通过 IF 函数判断应纳税额所处的范围而获得其税率和速算扣除数额。

| 等级           | 应纳税额                     | 税率(%) | 速算扣除数(元) |
|--------------|--------------------------|-------|----------|
|              | 不超过 1 500 元的部分           | 3     |          |
| $\mathbf{2}$ | 超过 1 500 元至 4 500 元的部分   | 10    | 105      |
| 3            | 超过 4 500 元至 9 000 元的部分   | 20    | 555      |
| 4            | 超过 9 000 元至 35 000 元的部分  | 25    | 1 0 0 5  |
| 5            | 超过 35 000 元至 55 000 元的部分 | 30    | 2 7 5 5  |
| 6            | 超过 55 000 元至 80 000 元的部分 | 35    | 5 5 0 5  |
| 7            | 超过 80 000 元的部分           | 45    | 13 505   |

表 8-6 个人所得税等级表

#### ◎ 任务实践

1. 个税计算

方法一:单击激活 R3 单元格,公式为:=IF((Q3<3500,0,IF(((Q3-3500)<1500,((Q3-3500) \* 3%, IF((( $Q3 - 3500$ ) < 4500, (( $Q3 - 3500$ ) \* 10% - 105, IF((( $Q3 - 3500$ ) < 9000, (( $Q3 3500$  \*  $20\% - 555$ ), IF(((Q3 - 3500) < 35000, ((Q3 - 3500) \*  $25\% - 1005$ ), IF(((Q3 - 3500) < 55000,((Q3-3500) \* 30%-2755),IF(((Q3-3500)<8000,((Q3-3500) \* 35%-5505),((Q3- $3500$  \*  $45\%$  -  $13505$  () () ())))),

方法二:单击激活 R3 单元格,公式为:=ROUND(MAX((Q3-5000) \* {0.03,0.1,0.2,0.25,  $0.3, 0.35, 0.45 \} - \{0, 210, 1410, 2660, 4410, 7160, 15160\}, 0), 2)$ 

公式解析:

(Q3-5000)是个税的应纳税所得额。

{0.03,0.1,0.2,0.25,0.3,0.35,0.45}为税率数组公式。

{0,210,1410,2660,4410,7160,15160}为各税率等级的速算扣除数。

 $(Q3-5000)*5\%*(0.6,2,4,5,6,7,9)-20*(0,10.5,70.5,133,220.5,358,758)$ 表尔纳税 额×各级个税税率一扣除数,结果即为应纳个人所得税额。

因为存在纳税额小于 0 的情况, 即工资不满 5 000 的, 此时不扣税; 同时为避免出现税额为负, 因此就用函数 MAX 取大数,即 MAX((Q3-5000) \* 5% \* {0.6,2,4,5,6,7,9} - 20 \* {0,10.5, 70.5,133,220.5,358,758},0),使得最小的数也是0(当计算为负时,直接取0),此时计算的税额一 定是符合税率的,并不会出现负数。

外套 ROUND 函数,对计算结果四舍五入到两位小数。

2. 税后工资

单击激活 S3 单元格,公式为: $=$  Q3  $-$  R3。

▶子任务 8.2.7 套用表格样式美化表格

◎ 任务分析

当数据表中数据比较多时,为了减少数据观察错位情况,可对不同行或列设置不同的显示效 果。Excel 内置了一些表格样式供用户套用,减少用户自行美化的时间。

◎ 任务实践

1. 套用表格样式

选中数据区域,单击"开始"选项卡中"样式"组内的国(套用表格格式)按钮,弹出内置表格式; 单击选择所需样式后弹出"套用表格式"对话框,要求确认数据源区域(默认为选定的区域或自动判 断数据区域)。确认数据源区域后,选中数据区域立即呈现套用表格的样式,同时系统在工具区域 出现"表格工具",内含"设计"选项卡。本任务中选择表格样式为"蓝色表样式中等深浅 2"样式,效 果如图 8-36B 所示, 表标题行为深蓝, 其余行为浅蓝和白色间隔显示。

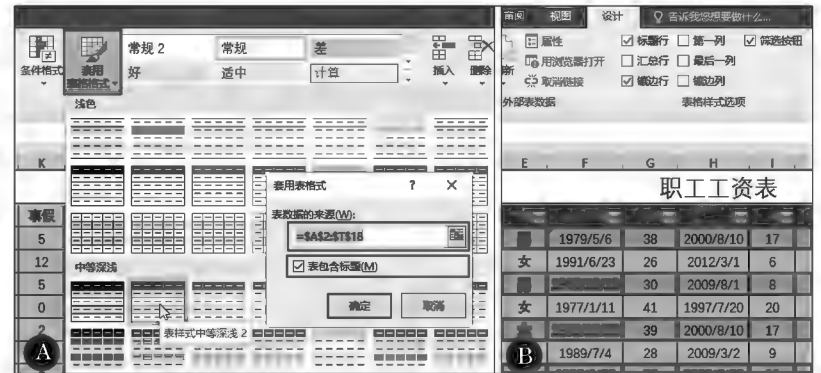

图 8-36 表格套用格式示例

套用表格样式后,当表格内插入数据行增加时,自动应用表格样式效果;当在表格末尾增加数 据行时,拖动表格区域最后单元格的右下角扩展按钮区,系统扩展应用表格样式效果。

2. 清除套用表格样式

选定套用表格样式的数据区域,单击"表格工具"下"设计"选项卡中"表格样式"列表箭头同,选 择图 清险回菜单项,表格套用的样式被立即清除,但数据区域仍处于"表格状态";再单击"工具"组 内的图转线返域按钮,彻底清除区域的"表格状态",呈现为普通数据区域。

## ▶子任务 8.2.8 数据单条制作

在工作中,经常会将表格中的数据按人或事分发,这就需要将数据分对象制作单条。工资条是 一个典型的数据单独分发例子,本任务对图 8-26 所示的数据表采用 Excel 来进行工资条的制作。

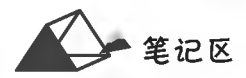

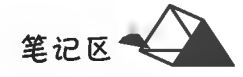

## ◎ 任务分析

方法一:通过复制标题行后,标题行与数据记录行间隔排序完成。增加辅助列 对原数据按等差排序(如1,3,5…),再将复制的若干标题行(行数=数据行数-1)按 等差排序(如2,4,6…),最后对所有数据的标题行按辅助列进行排序(如1,2,3…)即 可。若要增加各条之间的空白行,则增大等差的差值即可。

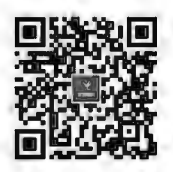

函数 ROW

COLUMN,

**INDEX** 

方法二:通过 Excel 公式函数生成包含标题的工资条。本方法需要用到 ROW 函数、COLUMN 函数和 INDEX 函数。

方法三:采用 Word 和 Excel 联合的"邮件合并"来完成,参考项目 11。

1. ROW 函数

作用:用于计算一个引用的行号。

语法:ROW([Reference])。

参数:

Reference:需要得到其行号的单元格或单元格区域。如果省略 Reference,则系统默认是对函数 ROW 所在的单元格求行号。

2. COLUMN 函数

作用:用于计算一个引用的列号。

语法: COLUMN ([Reference])。

参数:

Reference:需要得到其列号的单元格或单元格区域。如果省略 Reference,则系统默认是对函数 ROW 所在的单元格求列号。

3. INDEX 函数

作用:返回表格或数组中的元素值,此元素由行号和列号的索引值给定。当函数 INDEX 的第一 个参数为数组常量时,使用数组形式。

语法: INDEX(Array, Row\_num, [Column\_num])。

参数:

Array:必需项,单元格区域或数组常量。如果数组只包含一行或一列,则相对应的参数 Row num 或 Column\_num 为可选参数。如果数组有多行和多列,但只使用 Row\_num 或 Column\_num,函 数 INDEX 返回数组中的整行或整列,且返回值也为数组。如果同时使用参数 Row\_num 和 Column num,函数 INDEX 返回 Row num 和 Column num 交叉处的单元格中的值。

Row num:选择数组中的某行,函数返回该行数值。如果省略 Row num,则必须有 Column num。 Column\_num:可选项。选择数组中的某列,函数返回该列数值。如果省略 Column\_num,则必 须有 Row\_num。

如果将 Row num 或 Column num 设置为 0(零),函数 INDEX 则分别返回整个列或行的数组数 值。若要使用以数组形式返回的值,请将 INDEX 函数以数组公式形式输入,对于行以水平单元格区 域的形式输入,对于列以垂直单元格区域的形式输入。若要输入数组公式,则按 Ctrl+Shift+Enter 组合键确认公式。

◎ 任务实践

(1)将图 8-26 所示的工作表通过复制工作表的方式生成"工资条数据"工作表,这样不影响原来 的数据,同时方便对工资条标题进行设置。

(2) 在空白工作表 A1 单元格中输入公式: = IF(MOD(ROW(), 4) = 0, "", IF(MOD(ROW(), 4) =1,工资条数据! A\$1,IF(MOD(ROW(),4)=2,工资条数据! A\$2,INDEX(工资条数据! \$A: \$S,(ROW()+1)/4+2,COLUMN())))),将 A1 单元格公式向右拖动复制至数据最右列(工资表 最多列),再将 A1:S1 区域向下拖动复制生成工资条,最后将"出生日期"和"参加工作日期"两个日 期列数据格式设置为"日期"型,在 Excel"选项"内"高级"页面中将工作表中的"零"值设置为不显示 (1 在具有零值的单元格中显示零(Z)),结果如图 8-37 所示。

|                 |           |    |            |              | 职工工资条                                                                                                    |    |    |    |                |      |           |      |                     |            | () (X 年 X X 月) |                         |
|-----------------|-----------|----|------------|--------------|----------------------------------------------------------------------------------------------------|----|----|----|----------------|------|-----------|------|---------------------|------------|----------------|-------------------------|
| 身份证号            |           | 性别 | 出生日期       | 年齡           | 参加工<br>作时间                                                                                                    | 工齡 | 病假 | 事假 | 迟到             |      | 基本工资 工龄工资 |      | 津贴补助 违规扣款           | 税前工资<br>总额 | 个税             | 实发工资                    |
| 223197905060558 |           | 男  | 1979/5/6   | 38           | 2000/8/10                                                                                                    | 17 | Ð  | 5  | $\bf{0}$       | 3000 | 340       | 3000 | 25                  | 6315       | 176.5          | 6138.5                  |
| 0106235661      |           | 女  | 1991/6/23  | 26           | 2012/3/1                                                                                                    | ĥ  | 5  | 12 | $\overline{c}$ | 1500 | 120       | 1800 | 180                 | 3240       | $\Omega$       | 3240                    |
|                 | 710136635 | 男  | 1987/10/13 | 30           | 2009/8/1                                                                                                    | 8  | 3  | 5  | 0              | 2000 | 160       | 1800 | 40                  | 3920       | 12.6           | 3907.4                  |
| D               | E         |    |            | $\mathsf{G}$ | =IF(MOD(ROW(),4)=0,"",IF(MOD(ROW(),4)=1,工资条数据U\$1,IF(MOD(ROW(),4)=2,工资条数据U\$2,INDEX(工资条数据U\$A \$S,(ROW()+1)/4+2,COLUMN()))))<br>н |    |    |    |                | ĸ    |           | M    | $\mathbf{M}$        | o          | P              | $\circ$                 |
| 身份证号            | 性别        |    | 出生日期       | 年齡           | 参加工作时 工龄                                                                                                    |    |    | 病假 |                | 事假   | 迟到        | 基本工资 | 工龄工资                | 津贴补助       | 浩规扣款           | <b>OXX年XX月</b><br>税前工资。 |
| 210223197 男     |           |    | 1979/5/6   | 38           | 2000/8/10                                                                                                    |    | 17 |    |                | 5    |           | 3000 | 340                 | 3000       | 25             | 6315                    |
|                 |           |    |            |              |                                                                                                    |    |    |    |                |      |           |      |                     |            |                | <b>OCK年XX月</b>          |
| 证号<br>B         | 性别        |    | 出生日期       | 年齢           | 参加工作时 工齢                                                                                                    |    |    | 病假 |                | 喜假   | 迟到        |      | 基本工资 工龄工资 津贴补助 违规扣款 |            |                | 税前工资。                   |

图 8-37 工资条示例

公式解析:

在空白工作表中将 A1 单元格作为工资条的起始单元格。

"MOD(ROW(),4)"中"4"表示工资条组织数据行为4行,第4行为空白,方便裁切。

"工资条数据! A\$1"中"工资条数据"为工资表副本(为不影响工资表数据,复制一份作为制作 工资条的数据表)的工作表名;"A\$1"表示从第1行起取数据(因第1行为"工资条标题")。

"工资条数据! \$A: \$ S"表示工资表数据的列区域范围, 即 A 列~S 列。

ROW 函数和 COLUMN 函数对工资条数据表中的数据指定行、列号定位, INDEX 函数则将数 据取出。

其他部分常用函数如下。

1. LEFT 函数

作用:对给定的文本字符串自左截取指定字符个数的字符串,如图 8-38 所示。

语法: LEFT(Text, Num chars)。

参数:

Text:用于字符截取的文本字符串。

Num chars:指定要截取的字符个数。Num chars必须大于或等于零,当省略时默认值为1;当 Num chars 大于文本长度时,则 LEFT 取值结果为原文本字符串所有字符。

2. LEFTB 函数

作用:对给定的文本字符串自左截取指定字节数的字符串,如图 8-38 所示。

语法: LEFTB(Text, Num chars)。

参数:

Text:用于字符截取的文本字符串。

Num\_chars:指定要截取的字节个数。Num\_chars 必须大于或等于零,当省略时默认值为1;当 Num\_chars 大于文本长度时,则 LEFTB 取值结果为原文本字符串所有字符。

| 4              |           |                | $\epsilon$ | D               | Ð   |                    |
|----------------|-----------|----------------|------------|-----------------|-----|--------------------|
|                | 数据        | 公式1            | 结果1        | 公式2             | 结果2 | 备注                 |
| $\overline{z}$ | EXCEL2016 | $=LEFT(A2,3)$  | <b>EXC</b> | $=$ LEFTB(A2,3) | EXC | 对单字节数据, EFT和LEFTB取 |
| 3              | 745545445 | $=$ LEFT(A3,3) | 745        | $=$ LEFTB(A3,3) | 745 | 值相同                |
|                | 数据统计与分析   | $=LEFT(A4,4)$  | 数据统计       | $=$ LEFTB(A4,4) | 数据  | 对双字节数据, LEFT和LEFTB |
| 5              | 字母ABC大写   | $=$ LEFT(A5,5) | 字母ABC      | $=$ LEFTB(A5,5) | 字母A | 取值不相同              |

图 8-38 LEFT 与 LEFTB 函数使用示例

3. RIGHT 函数

作用:计算在给定的文本字符串中自右起截取指定个数的字符,如图 8-39 所示。

语法: RIGHT(Text, Num\_chars)。

参数:

Text:为用于字符截取的文本字符串。

Num\_chars:指定要截取的字符个数。Num\_chars必须大于或等于零,当省略时默认值为1;当 Num\_chars 大于文本长度时,则 RIGHT 取值结果为原文本字符串所有字符。

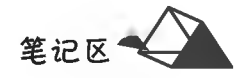

## 4. RIGHTB 函数

作用:对给定的文本串自右起截取指定字节数的字符串,如图 8-39 所示。 语法: RIGHTB(Text, Num\_chars)。

参数:

Text:用于字符截取的文本字符串。

Num chars:指定要截取的字节个数。Num chars 必须大于或等于零,当省略时默认值为1;当 Num\_chars 大于文本长度时,则 RIGHTB 取值结果为原文本字符串所有字符。

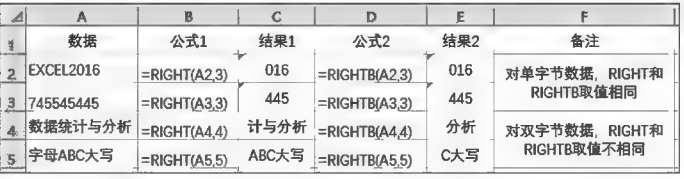

图 8-39 RIGHT 和 RIGHTB 函数使用示例

#### **5. LEN 函数**

作用:计算给定字符串的字符个数,如图 8-40 所示。

语法:LEN(Text)。

## 参数:

Text:必需项,给定计算字符个数的文本。空格将作为字符进行计数。

6. LENB 函数

作用:计算对给定字符串的字节个数,如图 8-40 所示。

语法:LENB(Text)。

参数:

Text:必需项,给定计算字节个数的文本。空格将作为字符进行计数。

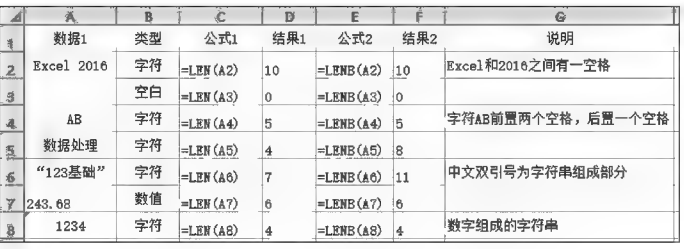

图 8-40 LEN 和 LENB 函数使用示例

7. SUBSTITUTE 函数

作用:替换文本字符串中将指定的文本。

语法: SUBSTITUTE(Text, Old\_text, New\_text, [Instance\_num]).

参数:

Text:必需项,供给替换其中字符的文本字符串,或是需要替换其中字符的单 元格的引用。

Old\_text:必需项,指定被替换的文本。

New\_text:必需项,用于替换 Old\_text 的新文本。

Instance\_num:可选项。当供给文本字符串中被替换文本重复出现多次时,该参 数数值用于确定被替换文本出现的次序位置数,如取值1则替换第1次出现的值,如 取值3则只替换第3次出现的值;当省略该参数时,表示替换所有 Old\_text,都会更 改为 New\_text。

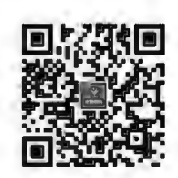

函数 SUBSTITUTE

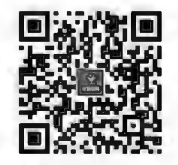

汉字字母数 字的分离

项目8 Excel 2016公式与函数

文本和数字字母组合中分离文本和数字字母要综合 LEN、LENB、RIGHT 和 SUBSTITUTE 函 数的使用,如图 8-41 所示。当文本和数字之间有同一分隔符分隔或姓名长度相等时,可通过"数据" 选项卡中的"分列"功能指定分隔符或固定宽度分列。

在 Excel 2013 以上版本中,还可以快速获取文本或数字字母,如图 8-42 所示。在 B14 单元格中 输入"产品名称"文本,即"空调",再选中该单元格至本列中最后一行产品对应的单元格区域(B14: B16)后,按 Ctrl+E 组合键,文本得到快速填充。

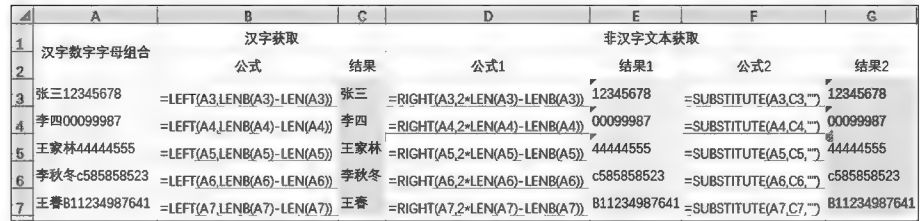

图 8-41 文本和数字字母组合中分离文本数字示例(一)

| ◢  |        |      |                                 |    |        |  |  |  |
|----|--------|------|---------------------------------|----|--------|--|--|--|
| 12 | 产品名称型号 | 产品名称 | 产品型号                            |    |        |  |  |  |
| 13 |        |      | 公式                              | 结果 |        |  |  |  |
| 14 | 空调K-1  | 空调   | =RIGHT(A14.LENB(A14)-LENB(B14)) |    | $K-1$  |  |  |  |
| 15 | 电冰箱D-2 | 电冰箱  | =RIGHT(A15.LENB(A15)-LENB(B15)) |    | $D-2$  |  |  |  |
| 16 | 电视D-11 | 电视   | =RIGHT(A16,LENB(A16)-LENB(B16)) |    | $D-11$ |  |  |  |

图 8-42 文本和数字字母组合中分离文本数字示例(二)

8. YEAR 函数

作用:计算某日期中的年份,其值为1900~9999的整数。日期一般使用 DATE 函数输入,或 者是其他公式或函数的日期型结果数据输入。

语法: YEAR(Serial\_number)。

9. MONTH 函数

作用:计算某日期中的月份,用整数 1~12 表示数。

语法: MONTH(Serial\_number)。

10. DAY 函数

作用:计算某日期中的天数,用整数 1~31 表示。

语法:DAY(Serial number)。

11. NOW 函数

作用:计算当前计算机系统的日期或时间序列号。

语法:NOW()。

说明:NOW 函数语法没有参数,如果在输入该函数前,单元格格式为"常规",Excel 会更改单元 格格式,使其与区域设置的日期和时间格式匹配。

常用日期函数使用示例如图 8-43 所示。

| $\Delta$              |           | ß          | C    | D                      |                 |                   | G              | Н              |    |
|-----------------------|-----------|------------|------|------------------------|-----------------|-------------------|----------------|----------------|----|
| $\mathbf{1}$          | 数据1       | 数据1的不同日期格式 | 类型   | 公式                     | 结果              | 公式                | 结果             | 公式             | 结果 |
| $\overline{2}$        | 2017/4/13 | 2017/4/13  | 日期   | $=YEAR(B2)$            | 2017            | $= MONTH(B2)$     | 4              | $=$ DAY(B2) 13 |    |
| $\mathbf{B}$          | 2017/4/14 | 2017年4月14日 | 日期   | $=YEAR(B3)$            | 2017            | $=$ MONTH( $B3$ ) | 4              | $=$ DAY(B3) 14 |    |
| 4                     | 2017/4/15 | 二〇一七年四月十五日 | 日期   | $=YEAR(B4)$            | 2017            | $= MONTH(B4)$     | $\overline{4}$ | $=$ DAY(B4) 15 |    |
| $\overline{5}$        | 2017/4/16 | 二〇一七年四月    | 日期   | $=$ YEAR(B5)           | 2017            | $=MONTH(B5)$ 4    |                | $=DAY(B5)$ 16  |    |
| 6                     | 2017/4/17 | 四月十七日      | 日期   | $=$ YEAR(B6)           | 2017            | $=$ MONT $H$ (B6) | 4              | $=$ DAY(B6) 17 |    |
| $\mathcal{I}$         | 2017/4/18 | 星期二        | 日期   | $=$ YEAR(B7)           | 2017            | $=$ MONTH(B7) 4   |                | $=DAY(B7)$ 18  |    |
| 8                     | 2017/4/19 | 17/4/19    | 日期   | $=YEAR(B8)$            | 2017            | $= MONTH(B8)$     | 4              | $=$ DAY(B8) 19 |    |
| $\mathbf{9}$<br>----- | 2017/4/20 | 20-Apr-17  | 日期   | $=$ YEAR(B9)           | 2017            | $=$ MONTH(B9)     | 4              | $=DAY(B9)$ 20  |    |
| 10                    |           |            | 常规   | $= NOWO$               | 42838.476204050 |                   |                |                |    |
| 11                    |           |            | 计算年龄 | =YEAR(TODAY())-1977 40 |                 |                   |                |                |    |

图 8-43 常用日期函数使用示例

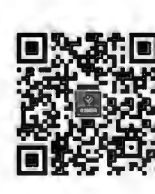

综合案例职工

工资核算

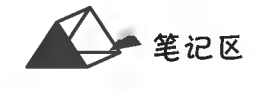

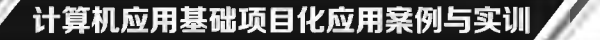

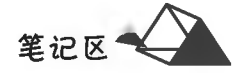

# 任务 8.3 图书销量明细分析表

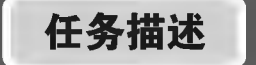

将图书销量明细按以下要求进行处理。

(1)以"ISBN 条码号"为关键字,使用 LOOKUP 或 VLOOKUP 函数从"图书信息表"中提取"图 书名称"和"定价"填入"图书销售明细表"中,并计算各销售记录的销售码洋。

(2)将"图书销售明细表"中"定价"和"码洋"数值单元格设置为"会计专用"数字格式,保留2位 小数, 前面冠以人民币符号(¥);并将表格套用"红色, 表样式中等深浅 3"效果。

(3) 完成"销售报告"和"特定条件销售报告"的数据统计。

图书销售明细表和图书信息表部分截图分别如图 8-44 和图 8-45 所示。

| ◢              | Á         | $\mathbf{B}$ | $\mathcal{C}$ | D             | E    | F  | 僻  | H    | I.       |
|----------------|-----------|--------------|---------------|---------------|------|----|----|------|----------|
| 1              |           |              |               | 图书销售明细表       |      |    |    |      | (单位:册,元) |
| $\overline{2}$ | 订单编号      | 销售日期         | 书店名称          | ISBN条码号       | 图书名称 | 定价 | 销量 | 销售码洋 | 备注       |
| 3              | BTW-08026 | 2016年1月26日   | 心泉书店          | 9787300207247 |      |    | 38 |      |          |
| 4              | BTW-08058 | 2016年3月2日    | 心泉书店          | 9787040404401 |      |    | 23 |      |          |
| 5              | BTW-08062 | 2016年3月7日    | 昌盛书店          | 9787040462180 |      |    | 23 |      |          |
| 6              | BTW-08066 | 2016年3月12日   | 新华书店          | 9787551713245 |      |    | 23 |      |          |
| 7              | BTW-08070 | 2016年3月15日   | 昌盛书店          | 9787040365634 |      |    | 29 |      |          |
| 8              | BTW-08073 | 2016年3月19日   | 新华书店          | 9787040402230 |      |    | 38 |      |          |
| 9              | BTW-08078 | 2016年3月22日   | 昌盛书店          | 9787040448122 |      |    | 50 |      |          |
| 10             | BTW-08139 | 2016年5月28日   | 心泉书店          | 9787302222149 |      |    | 38 |      |          |
| 11             | BTW-08141 | 2016年5月29日   | 心泉书店          | 9787300207247 |      |    | 31 |      |          |
| 12             | BTW-08143 | 2016年5月31日   | 新华书店          | 9787040402155 |      |    | 23 |      |          |
| 13             | BTW-08176 | 2016年7月3日    | 昌盛书店          | 9787302222149 |      |    | 23 |      |          |
| 14.            | BTW-08181 | 2016年7月6日    | 昌盛书店          | 9787040462180 |      |    | 23 |      |          |

图 8-44 图书销售明细表

| ر اگ | å  | в              | C             | D   | Ε       | F      | G       | Η      |                 |
|------|----|----------------|---------------|-----|---------|--------|---------|--------|-----------------|
|      |    |                |               |     | 图       | 书信息表   |         |        |                 |
|      | 序号 | 图书名称           | ISBN条码号       | 著作者 | 出版社     | 出版年月   | 定价      | 出版年月   | 图书类别            |
|      |    | 外贸单证实务         | 9787040317732 | 郭晓晶 | 高等教育出版社 | 201408 | ¥ 29.80 | 201408 | "十二五"职业教育国家     |
| 4    | 2  | 实用行政管理         | 9787040365634 | 孔昭林 | 高等教育出版社 | 201301 | ¥ 29.90 | 201301 | "十二五"职业教育国家     |
|      | 3  | 管理心理学          | 9787040368772 | 朱永新 | 高等教育出版社 | 201409 | ¥48.00  | 201409 | 普通高等教育 "十一五规划   |
|      | 4  | 审计基础与实务        | 9787040373707 | 张军平 | 高等教育出版社 | 201307 | ¥29.80  | 201307 | 全国高职高专"十二五"     |
|      | 5  | 人力资源管理与开发      | 9787040384475 | 冯拾松 | 高等教育出版社 | 201408 | ¥ 34.00 | 201408 | "十二五"职业教育国家     |
| 8    | 6  | Server数据库技术及F  | 9787040387711 | 胡光永 | 高等教育出版社 | 201408 | ¥33.50  | 201408 | "十二五"职业教育国家!    |
| 9    | 7  | 财务报表分析         | 9787040388275 | 翁玉良 | 高等教育出版社 | 201701 | ¥34.00  | 201701 | "十二五"职业教育国家#    |
| 110  | 8  | 管理会计邵敬浩        | 9787040388619 | 邵敬浩 | 高等教育出版社 | 201701 | ¥28.00  | 201701 | "十二五"职业教育国家!    |
|      | 9  | 计学习指导、<br>习题与项 | 9787040388626 | 单祖明 | 高等教育出版社 | 201701 | ¥13.00  | 201701 | "十二五" 职业教育国家#   |
| 12   | 10 | 连锁经营原理         | 9787040388633 | 周勇  | 高等教育出版社 | 201601 | ¥28.00  | 201601 |                 |
| 13   | 11 | 经济法基础教程        | 9787040391114 | 周丹萍 | 高等教育出版社 | 201408 | ¥39.80  | 201408 | 职业教育国家<br>"十二五" |
| 14   | 12 | 市场营销策划         | 9787040391688 | 马春和 | 高等教育出版社 | 201701 | ¥32.50  | 201701 | 职业教育国家<br>"十二五" |

图 8-45 图书信息表

任务分析与实践

## ▶子任务 8.3.1 提取数据

以"ISBN 条码号"为关键字,使用 LOOKUP 或 VLOOKUP 函数从"图书信息表"中 提取"图书名称"和"定价"填入"图书销售明细表"中,并计算各销售记录的销售码洋。

#### ◎ 任务分析

根据指定关键字提取数据,可用 LOOKUP 函数或 VLOOKUP 函数, 以及 VLOOKUP 函数和 CHOOSE 函数配合使用。

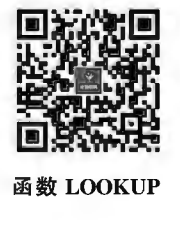

函数 LOOKUP

1. LOOKUP 函数

作用:根据指定的值,在指定范围查找该值对应的第2个区域内的数据。 语法 1:LOOKUP(Lookup\_value,Lookup\_vector, [Result\_vector])。

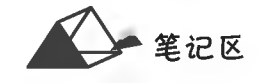

参数:

Lookup value:必需项,用于查找的关键字值,可以是数字、文本、逻辑值、名称或对值的引用。

Lookup vector:必需项,只包含一行或一列的区域,用于查找 Lookup value。Lookup vector 中 的值可以是文本、数字或逻辑值。Lookup vector 参数为数值时必须按升序排列,若有多个值与关 键字相同时,取最后一个值的查找结果作为公式结果,所以 LOOKUP 函数常用于查找最后一个符 合条件的一些应用。

Result\_vector:可选项,只包含一行或一列的区域。Result\_vector 参数必须与 Lookup\_vector 参数大小相同。

Lookup\_value 是查找值, Lookup\_vector 参数表示从哪里查找, Result\_vector 参数是返回值所 在的区域;Lookup vector、Result vector 参数区域大小必须相同,如都是2行2列的区域或2行4 列的区域。

如果 LOOKUP 函数找不到 Lookup\_value,则该函数会与 Lookup\_vector 中小于或等于 Lookup\_ value 的最大值进行匹配。如果 Lookup\_value 小于 Lookup\_vector 中的最小值,则 LOOKUP 会返回 错误值 #N/A。

例如:LOOKUP多个区间的条件判断:=LOOKUP(40,{0,60,85,95},{"不及格","及格","良 好","优秀"})。

解析:查找分数 40,第2个参数{0,60,85,95}里面没有 40,就查找小于 40 的最大值,也就是 0, 0 在第1个位置,返回第3个参数中的第1个元素"不及格";若40 改为85,即查找分数85,第2个参 数中有85,在第3个位置,就返回第3个参数中相同位置的元素,即"良好"。

本例采用 LOOKUP 函数的逆向查找功能实现。

公式格式: = LOOKUP(1,0/(条件),目标区域或数组)。

其中,条件可以是多个逻辑判断相乘组成的多条件数组,如= LOOKUP(1,0/((条件1) \*(条 件 2) \* (条件 N)),目标区域或数组)。以"0/(条件)"构建一个 0、# DIV/0! 组成的数组,再用永 远大于第2个参数中所有数值的1作为查找值,即可查找最后一个满足非空单元格条件的记录,如 图 8-46 所示。

| ᆀ              | А   | B   | C  | D   | E                                                  | F         | G               |
|----------------|-----|-----|----|-----|----------------------------------------------------|-----------|-----------------|
|                | 所在市 | 姓名  | 性别 | 姓名  | 公式                                                 | 公式结果 结果说明 |                 |
| $\overline{2}$ | 德阳市 | 向吉磊 | 男  | 王倩  | =LOOKUP(1,0/(\$B\$2:\$B\$9=D2),\$A\$2:\$A\$9)      | 资阳市       |                 |
| $\mathbf{a}$   | 广安市 | 吴梦涛 | 男  | 吴梦涛 | =LOOKUP(1,0/(\$B\$2:\$B\$9=D3),\$A\$2:\$A\$9)      | 广安市       |                 |
| 4              | 遂宁市 | 唐国绪 | 男  | 孔星凯 | =LOOKUP(1,0/(\$B\$2:\$B\$9=D4),\$A\$2:\$A\$9)      | 南充市       |                 |
| 5              | 遂宁市 | 严红梅 | 女  | 严红梅 | =LOOKUP(1.0/(\$B\$2:\$B\$9=D5),\$A\$2:\$A\$9)      | 遂宁市       |                 |
| 6              | 资阳市 | 郑小红 | 女  | 周胜兰 | =LOOKUP(1,0/(\$B\$2:\$B\$9=D6),\$A\$2:\$A\$9) #N/A |           | 未找到数据<br>显示#N/A |
| 17             | 资阳市 | 王倩  | 女  |     |                                                    |           |                 |
| B.             | 南充市 | 孔星凯 | 男  |     | 公式说明:                                              |           |                 |
| 9              | 内江市 | 罗昌鹏 | 男  |     | 给定"姓名"查找"所在市"                                      |           |                 |

图 8-46 LOOKUP 函数逆向查找示例(一)

图 8-46 中,E2 单元格公式: = LOOKUP(1,0/(\$B\$2:\$B\$9=D2),\$A\$2:\$A\$9)。 公式解析:

B2、B3、B4…B9共8个单元格,分别与D2对比,所以得到的结果不是只有一个,而是8个,如果 等于 D2 的,返回 TRUE,否则返回 FALSE。EXCEL 运算时 TRUE 作 1, FALSE 作 0 运算。

(B2:B9=D2)返回的结果类似于{FALSE;FALSE;FALSE;FALSE;FALSE;TRUE;FALSE; FALSE},运算时等于{0;0;0;0;0;1;0;0};0/{0;0;0;0;0;1;0;0},前面的 0 除以任何数都为 0,但由于 后面的 0 不能做除数,遇上 0 为除数时, EXCEL 返回错误值 # DIV/0!。所以上面的结果得到{ # DIV/

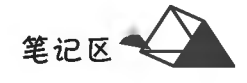

0!;#DIV/0!;#DIV/0!;#DIV/0!;#DIV/0!;0;#DIV/0!;#DIV/0!}。注意,原来的1变为0。 由于 LOOKUP 函数是忽略错误值的,只处理 0 值,即返回 0 对应那个值。当有多个关键字值相 同条件成立,即会有多个 0 时, LOOKUP 只返回最后一个 0 对应的值, 即从左往右的最后一个 0,对 应单元格就是从上往下最后符合条件的单元格(见图 8-47、图 8-48)。

| F <sub>2</sub>          |     | ×   |    | Ŀ      | =LOOKUP(1,0/(\$B\$2:\$B\$9=D2),\$A\$2:\$A\$9) |      |                |
|-------------------------|-----|-----|----|--------|-----------------------------------------------|------|----------------|
| $\blacktriangle$        | A   | B   | c  | E<br>D | 꽗                                             | G    | н              |
|                         | 所在市 | 姓名  | 性别 | 姓名     | 公式                                            | 公式结果 | 结果说明           |
| $\overline{2}$          | 德阳市 | 向吉磊 | 男  | 王倩     | =LOOKUP(1,0/(\$B\$2:\$B\$9=D2),\$A\$2:\$A\$9) | 遂宁市  | 满足条件的<br>最后一个值 |
| 3                       | 广安市 | 吴梦涛 | 男  | 吴梦涛    | =LOOKUP(1,0/(\$B\$2:\$B\$9=D3),\$A\$2:\$A\$9) | 广安市  |                |
| $\overline{\mathbf{A}}$ | 德阳市 | 王倩  | 男  | 孔星凯    | =LOOKUP(1.0/(\$B\$2:\$B\$9=D4),\$A\$2:\$A\$9) | 南充市  |                |
| 5                       | 遂宁市 | 严红梅 | 女  | 严红梅    | =LOOKUP(1,0/(\$B\$2:\$B\$9=D5),\$A\$2:\$A\$9) | 遂宁市  |                |
| 6                       | 资阳市 | 郑小红 | 女  | 周胜兰    | =LOOKUP(1,0/(\$B\$2:\$B\$9=D6),\$A\$2:\$A\$9) | #N/A | 未找到数据          |
|                         | 遂宁市 | 王倩  | 女  |        |                                               |      |                |
| 8                       | 南充市 | 孔星凯 | 男  |        | 公式说明:                                         |      |                |
| 9                       | 内江市 | 罗昌鹏 | 男  |        | 给定"姓名"查找"所在市"                                 |      |                |

图 8-47 LOOKUP 函数逆向查找示例(二)

| F25 |     | $\times$ |    | £   |    | =LOOKUP(1,0/((\$B\$25:\$B\$32=D25)*(\$C\$25:\$C\$32=E25)),\$A\$25:\$A\$32)     |           |                |
|-----|-----|----------|----|-----|----|--------------------------------------------------------------------------------|-----------|----------------|
| ◢   | A   | B        | C  | D   | E  | 圖                                                                              | G         | H              |
| 24  | 姓名  | 部门       | 岗位 | 部门  | 岗位 | 公式                                                                             | 公式结果 结果说明 |                |
| 図   | 孔星凯 | -车间      | 管理 |     | 工勤 | ELOOKUP(1,0/((\$B\$25:\$B\$32=D25)*(\$C\$25:\$C\$32=E25)),\$A\$25:\$A\$32),    | 严红梅       | 满足条件的<br>量后一个值 |
| 26  | 罗昌鹏 | 三车间      | 管理 | 会生间 | 工勤 | =LOOKUP(1,0/((\$B\$25:\$B\$32=D26)*(\$C\$25:\$C\$32=E26)),\$A\$25:\$A\$32) 吴梦涛 |           |                |
| 27  | 王倩  | 车间       | 工勤 | 五生间 | 管理 | =LOOKUP(1,0/((\$B\$25:\$B\$32=D27)*(\$C\$25:\$C\$32=E27)),\$A\$25:\$A\$32) 王倩  |           |                |
| 28  | 王倩  | 五车间      | 管理 |     |    |                                                                                |           |                |
| 29  | 吴梦涛 | 三车间      | 工勤 |     |    |                                                                                |           |                |
| 30  | 向吉磊 | 三车间      | 管理 |     |    |                                                                                |           |                |
| 31  | 严红梅 | 车间       | 工勤 |     |    | 公式说明:<br>给定"部门"和"岗位"查找"姓名"                                                     |           |                |
| 32  | 郑小红 | 五车间      | 工勤 |     |    |                                                                                |           |                |

图 8-48 LOOKUP 函数逆向查找示例(三)

语法 2:LOOKUP(Lookup\_value, Array)。

参数:

Lookup\_value:必需项,用于查找的关键字值,可以是数字、文本、逻辑值、名称或对值的引用。 Array:必需项,是包含要与 Lookup\_value 进行比较的文本、数字或逻辑值的单元格区域和函数 返回值的区域,区域按 Lookup\_value 升序排序,其中有多个相同时取最后一个值作为查找结果,如 图 8-49 所示。如果数组包含宽度比高度大的区域(列数多于行数),LOOKUP 会在第 1 行中搜索 Lookup\_value 的值,最后1行为函数返回值的范围;如果数组是正方的或者高度大于宽度(行数多于 列数),LOOKUP会在第1列中进行搜索,最后1列为函数返回值的范围。

| F13 |              | $\times$<br>٠ |    | Ŀ   |   | =LOOKUP(D13, \$B\$13:\$C\$20)  |   |                                |
|-----|--------------|---------------|----|-----|---|--------------------------------|---|--------------------------------|
| ◢   | $\mathbf{A}$ | B             | C. | D   | E |                                | G | H                              |
| 12  | 所在市          | 姓名            | 性别 | 姓名  |   | 公式                             |   | 公式结果 结果说明                      |
|     | 南充市          | 孔星凯           | 男  | 王倩  |   | =LOOKUP(D13,\$B\$13;\$C\$20)   | 女 | 满足条件的最后一个值                     |
| 14  | 内江市          | 罗昌鹏           | 男  | 吴梦涛 |   | =LOOKUP(D14.\$B\$13:\$C\$20)   | 男 |                                |
| 15  | 德阳市          | 王倩            | 男  | 孔星凯 |   | =LOOKUP(D15,\$B\$13:\$C\$20)   | 男 |                                |
| 16  | 遂宁市          | 王倩            | 女  | 严红梅 |   | =LOOKUP(D16.\$B\$13:\$C\$20)   | 女 |                                |
| 17  | 广安市          | 吴梦涛           | 男  | 周胜兰 |   | =LOOKUP(D17.\$B\$13:\$C\$20)   | 女 | 未找到数据, 取小于该值的<br>最大值 即"郑小红"的性别 |
| 18  | 德阳市          | 向吉磊           | 男  |     |   | 公式说明:                          |   |                                |
| 19  | 遂宁市          | 严红梅           | 女  |     |   | 给定"姓名"查找"性别", \$B\$13:\$C\$20按 |   |                                |
| 20  | 资阳市          | 郑小红           | 女  |     |   | lookup value关键字升序排序            |   |                                |

图 8-49 LOOKUP 函数数组使用示例(一)

2. VLOOKUP 函数

作用:在数据源区域中查找指定的数据。

语法: VLOOKUP(Lookup value, Table array, Col index num, Range lookup). 参数:

Lookup\_value:在数据源区域中与目标数据有内在对应关系的关键字值,即通 过此值去找到目标值,可以是具体值或单元格引用。

1 姓名

2 向吉泰

3 吴梦涛

4 唐国绪

 $5$  严红梅

6 郑小红

8 孔星凯

9 罗昌鹏

7 王倩

函数 VLOOKUP Table array: 查找目标值所在的数据区域, 即供给查找的数据源区域引用, 目 标值始终位于该区域的第1列。由于此区域为指定固定区域,因此使用绝对引用。

Col index num:区域中包含目标值所在列的列数,即通过关键字查找后需要返回的目标数据 在数据源区域中的第几列。该数据必须以数据源区域第1列为自然数"1"起的计数类椎。

> 所在市 姓名

德阳市 王倩

广安市

まっす

学宁市

资阳市

资阳市

南充市

内江市

吴梦涛

孔星凯

严红棉

周胜兰

公式

性别

男

,男

男

 $\frac{1}{2}$ 

里

男

Range\_lookup: 查找方式, 即精 确查找或模糊查找,为逻辑值 True 或 False。True 为模糊或近似查找, False 为精确查找。在实际工作中, 经常使用精确查找。

VLOOKUP 函数使用示例如 图 8-50 所示。

对"图书销售明细表"和"图书信 息表"进行对比分析,两表共同的唯

一性字段是"ISBN 条码号",只能依据该字段进行信息提取。但在供给数据的"图书信息表"中"目 标数据"(图书名称)列的左侧并没有关联数据提取的关键字"ISBN 条码号"列,因此可用 LOOKUP 逆向查找,或者将"ISBN 条码号"列临时复制到"图书名称"的左侧用于构建"查找数据源"区域后用 VLOOKUP 进行查找,此时为了保证"图书信息表"数据的原始性,该列在使用结束必须删除。对于 "定价"的提取则可依据临时复制的"ISBN 条码号"列或原始的"ISBN 条码号"列。

3. CHOOSE 函数

作用:用于从数据列表中取出指定位次的值。

语法:CHOOSE(Index num, Valuel, [Value2], …)。

参数:

Index\_num:用于指定所选定的数值参数。Index\_num 必须是 1 和 254 之间的数 字,或是包含 1 和 254 之间的数字的公式或单元格引用。如果 Index\_num 为 1,则

CHOOSE 返回 Value1;如果为 2,则 CHOOSE 返回 Value2,以此类推。如果 Index num 小于 1 或大于 254 时, CHOOSE 返回错误值#Value!;如果 Index num 为小数,则在使用前将被截尾取整。

Value1, Value2 等: Value1 是必需的,后续值是可选的,为1~254个数值参数, CHOOSE 将根 据 Index num 从中选择一个数值或一项要执行的操作。参数可以是数字、单元格引用、定义的名 称、公式、函数或文本。

CHOOSE 函数使用示例如图 8-51、图 8-52 所示。

 $f_{k}$  = CHOOSE(2,C2,C4,C5,C7)  $\checkmark$ 函数参数  $\,$  B  $\mathbb D$  $\sqrt{c}$ CHOOSE 姓名 机械制图 机械设计 公式 Index num  $= 2$ =CHOOSE (2, C2, C4, C5, 叙念  $89$ 羀 76 Value1  $C<sub>2</sub>$  $= 76$  $\frac{1}{C(7)}$  $\overline{\mathbb{H}}$  $= 61$ 79  $\frac{46}{3}$  $Value2$   $CA$ 廖宗龙 畐 Value3  $CS$  $= 80$  $77$  $61$ A  $Value4$   $C7$  $= 85$  $=$ CHOOSE(2 C2 C4 C5 C7)  $\mathbb D$ G Value4: value1, value2,... 是 1 到 254 机械制图 机械设计 丛式 结果 姓名 称 公式 函数 或者是 CHO 76  $89$ 61

图 8-51 CHOOSE 函数使用示例(一)

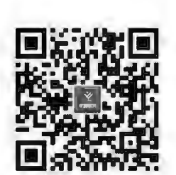

函数 CHOOSE

结果说明

未找到数据, 显示#N/A

结果

资阳市

广安市

南充市

遂宁市

#N/A

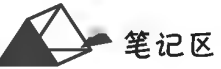

图 8-50 VLOOKUP 函数使用示例

公式说明:<br>给定"姓名"查找"所在市"

=VLOOKUP(D2 \$A\$2:\$C\$9 3 FALSE)

=VLOOKHP/D3 \$A\$2-\$C\$9.3 FALSEY

=VLOOKUP(D4,\$A\$2:\$C\$9,3,FALSE)

=VLOOKUP(D5.\$A\$2:\$C\$9.3.FALSE)

VLOOKUP(D6.\$A\$2:\$C\$9.3.FALSE)

计算机应用基础项目化应用案例与实训

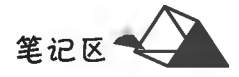

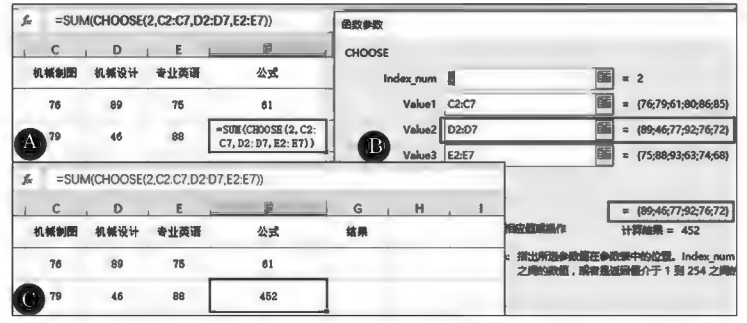

图 8-52 CHOOSE 函数使用示例(二)

VLOOKUP 和 CHOOSE 函数组合使用可实现类似 LOOKUP 函数从右向左查找数据的效果, 如图 8-53 所示。

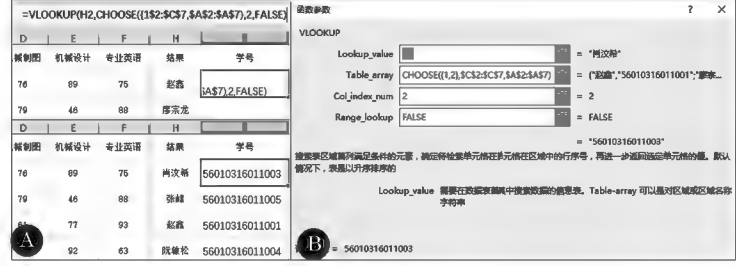

图 8-53 VLOOKUP 和 CHOOSE 函数组合使用示例(一)

图 8-53 中,公式为: = VLOOKUP(H2, CHOOSE({1,2}, \$C\$2; \$C\$7, \$A\$2; \$A\$7),2, FALSE).

公式解析:

CHOOSE({1,2}, \$C\$2: \$C\$7, \$A\$2: \$A\$7) 中{1,2} 是数组。数组运算在时间上是一 个遍历式循环,此处形成两个循环。第一遍循环从{1,2}中先取1,对应到 CHOOSE 第2个参数 \$C \$2: \$C\$7;有6个数值{C2;C3;C4; C5;C6;C7},每次循环从中取一个数,于是返回结果形成区域 C2:C7。第二遍循环从{1,2}中取2,对应到CHOOSE 第2个参数 \$A\$2: \$A\$7;有6个数值{A2; A3,A4,A5,A6,A7},每次循环从中取一个数,于是返回结果形成区域 A2:A7。最后的结果就是根 据两次循环形成区域{C2:C7,A2:A7}作为参数供给 VLOOKUP 函数使用。

#### ◎ 任务实践

1. 提取"图书名称"

方法一:在"图书信息表"中,由于"ISBN 条码号"不重复,因此可用 LOOKUP 进行逆向查找。 按"ISBN 条码号"进行升序排序,E3 单元格公式为:=LOOKUP(1,0/(图书信息表! \$C\$3: \$C \$50=D3),图书信息表! \$B\$3:\$B\$50),如图 8-54 所示。

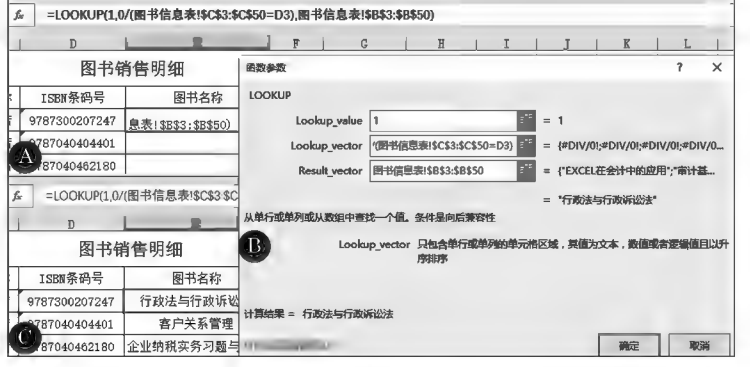

图 8-54 LOOKUP 函数逆向查找示例(四)

方法二:E3 单元格公式为: = VLOOKUP(D3, CHOOSE({1,2}, 图书信息表! \$C\$3; \$C \$50,图书信息表! \$B\$3: \$B\$50),2,FALSE),如图 8-55 所示。

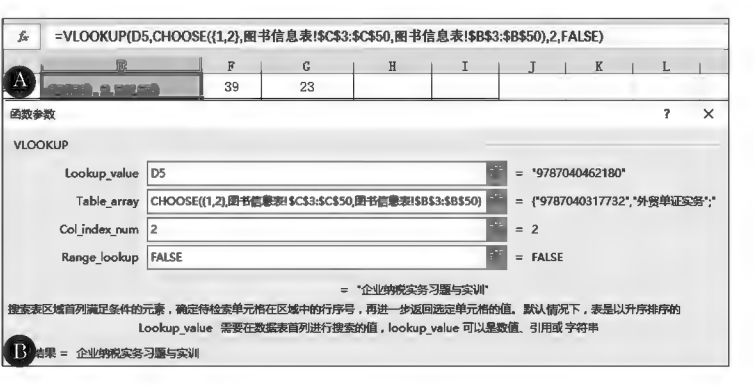

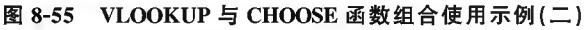

方法三:在"图书信息表"中将"ISBN 条码号"列临时复制到"图书名称"的左侧,方便形成以其 为首列的数据源区域(该临时列在使用结束应删除);在"图书销售明细表"中单击激活 E3 单元格, 插入 VLOOKUP,在函数参数对话框中进行参数设置,E3 单元格公式为:=VLOOKUP(D3,图书信 息表! \$B\$3: \$C\$50,2,FALSE),如图 8-56 所示。

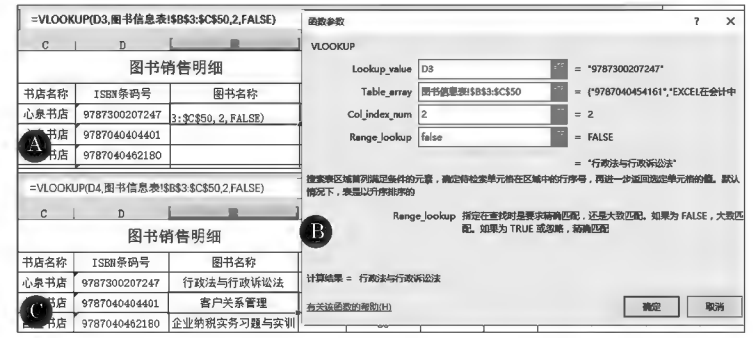

图 8-56 VLOOKUP 函数数据提取示例(一)

若直接删除"ISBN 条码号"临时列会导致提取数据因失去关键字对应关系而发生数据错误,因 此,在删除该列之前需在"图书销售明细表"中对依据该列提取提到的数据用"值"替代"公式"。

选中 E:F区域并复制,在原区域单击鼠标右键选择D(值)菜单项(见图 8-57)或在"粘贴"中单 击Q按钮,也可在"选择性粘贴"对话框中选择 ® 数值(V 项;然后在"图书信息表"中删除临时"ISBN 条码号"列。

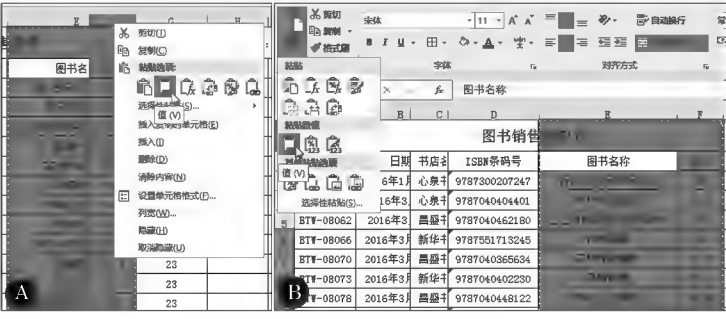

图 8-57 公式值固定示例

2. 提取"定价"

方法一:在图书信息表中对"ISBN 条码号"按升序排序,E3 单元格公式为:= LOOKUP(D3,图 书信息表! \$C\$3: \$G\$50),如图 8-58 所示。

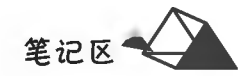

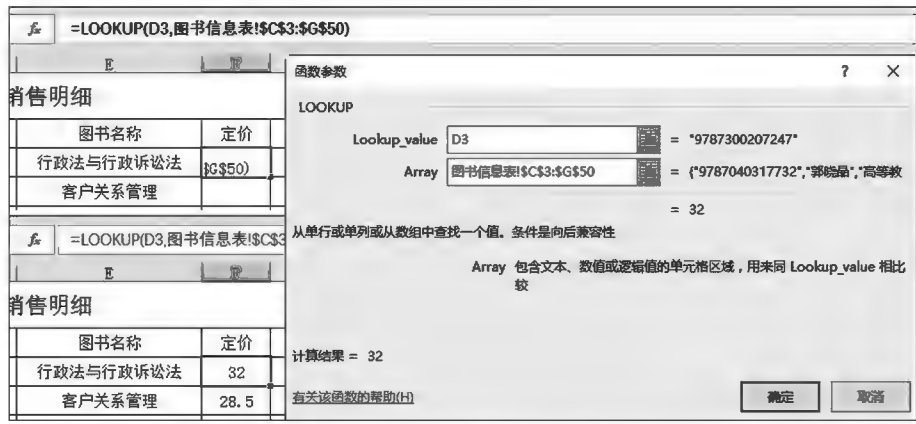

图 8-58 LOOKUP 函数数组使用示例(二)

#### 公式解析:

\$C\$3: \$G\$50 中C列为查找关键字列,G列为返回函数值列。

方法二:E3 单元格公式为: = VLOOKUP(D3,图书信息表! \$B\$2: \$G\$50,6,FALSE),如 图 8-59 所示。

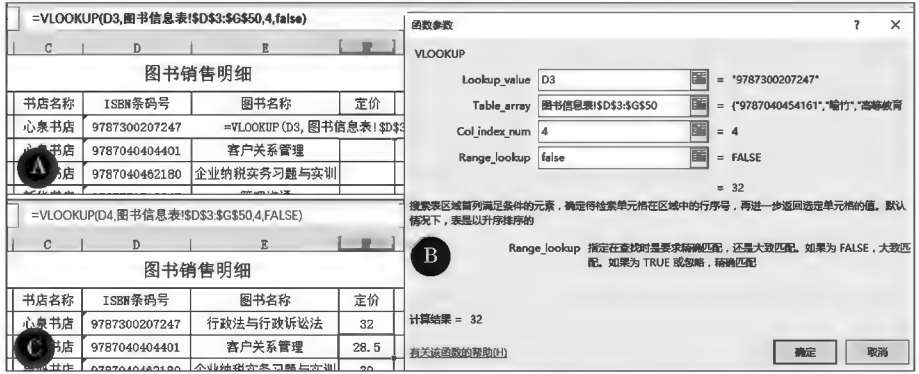

图 8-59 VLOOKUP 函数数据提取示例(二)

3. 计算销售码洋

单击激活 H3 单元格,输入公式:=F3 \* G3。

#### ▶子任务 8.3.2 设置单元格格式

将"图书销售明细表"中"定价"和"码洋"数值单元格设置为"会计专用"数字格式,保留2位小 数,前面冠以人民币符号(¥);并将表格套用"红色,表样式中等深浅3"效果。

◎ 任务分析

本任务中单元格格式设置通过"设置单元格格式"对话框即可完成;套用表格样式直接选择 套用。

## ◎ 任务实践

1. "定价"和"码洋"单元格格式设置

在"图书销售明细表"中选中"定价"和"销售码洋"两列,选择"开始"选项卡中"数字"组图, 《数 字格式)选项,在其右侧箭头下拉列表中选择"会计专用"项,或在"单元格格式"对话框中设置格式参 数,如图 8-60 所示。

2. 套用表格样式

选择"图书销售明细表"中 A2: I48 数据区域,在"开始"选项卡中单击"样式"组内的<mark>要</mark>(套用表 格样式)按钮,选择"红色,表样式中等深浅3"样式,如图 8-61 所示。

# 项目8 Excel 2016公式与函数

笔记区

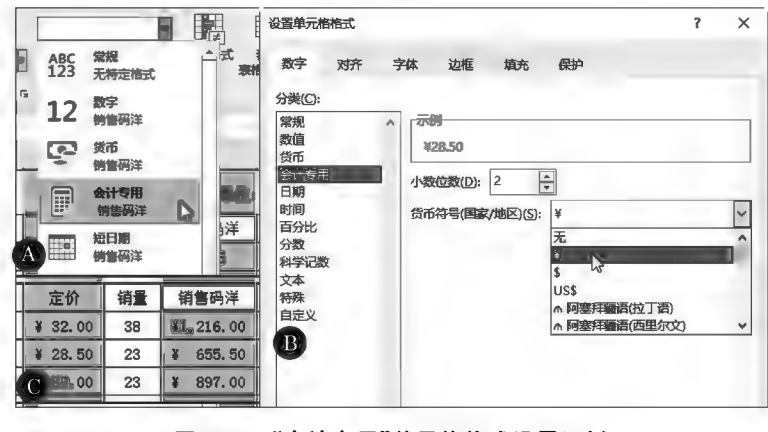

## 图 8-60 "会计专用"单元格格式设置示例

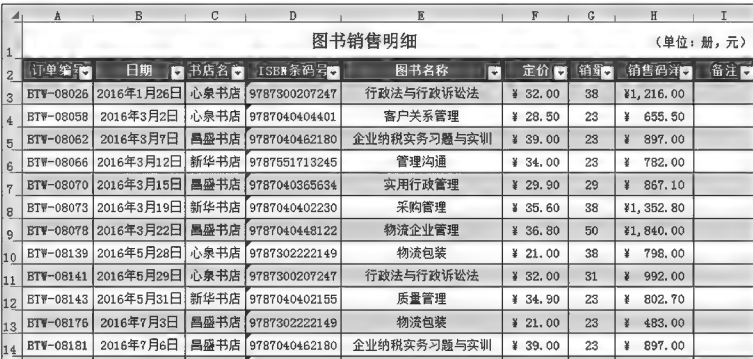

图 8-61 套用表格格式示例

## ▶子任务 8.3.3 完成"销售报告"数据统计

完成"销售报告"数据统计,如图 8-62 所示。

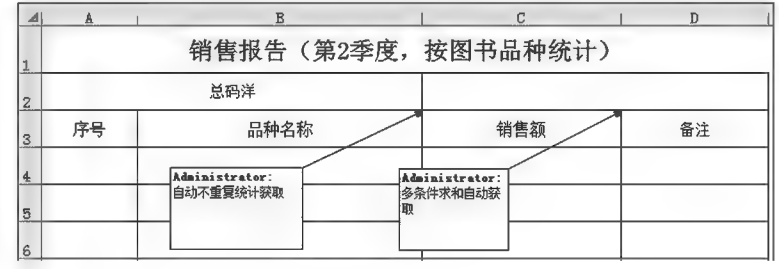

图 8-62 销售报告

## ◎ 任务分析

"自动不重复统计获取图书名称"数据实质是通过 INDEX 函数获取指定单元格或单元格数组 的值,同时使用 MATCH 函数配合完成。"第二季度的销售额"隐含了"季度"这个条件,实质上是 "书名"和"季度"同时作为求和的条件,形成了多条件求和,用 SUMIFS 函数完成。

1. MATCH 函数

作用:在给定范围单元格中搜索特定的项,然后返回该项在此区域中的相对 位置。

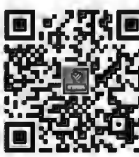

函数 MATCH

语法: MATCH(Lookup\_value, Lookup\_array, [Match\_type])。

#### 参数:

Lookup\_value:必需项,即在 Lookup\_array 中匹配的值,可以为数字、文本或逻辑值,或对数字、

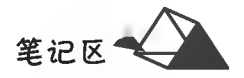

文本或逻辑值的单元格引用。例如,如果要在电话簿中查找某人的电话号码,则应该将姓名作为查 找值,但实际上需要的是电话号码。

Lookup array:必需项,要搜索的单元格区域。

Match type:可选项,可以为数字-1、0或 1(或省略),默认值为 1。1(或省略)表示 MATCH 查 找小于或等于 Lookup value 的最大值; 0 表示 MATCH 查找完全等于 Lookup value 的第一个 值(Lookup\_array 参数中的值可按任何顺序排列);-1表示 MATCH 查找大于或等于 Lookup\_value 的最小值(Lookup array 参数中的值必须按降序排列)。

2. SUMIFS 函数

作用:用于计算指定范围内满足多个条件的全部数据的总和。

Criteria range1:指供给 Criteria1 条件进行测试的条件数据源区域。

语法: SUMIFS (Sum \_ range, Criteria \_ range1, Criteria1, [ Criteria \_ range2, Criteria2 $\left]$ ,...).

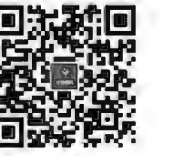

参数:

Sum\_range:指用于函数求和的数据源区域。

Criteria1:指定对 Criteria rangel 进行测试的条件。即对 Criteria rangel 区域中符合 Criteria1 条件的单元格所映射到 Sum range 中的单元格数据进行求和。

Criteria\_range2,Criteria2 等: 附加的区域及其关联条件。最多可以输入 127 个区域或条件 对(区域和条件成对)。

SUMIFS 函数使用示例如图 8-63 所示。

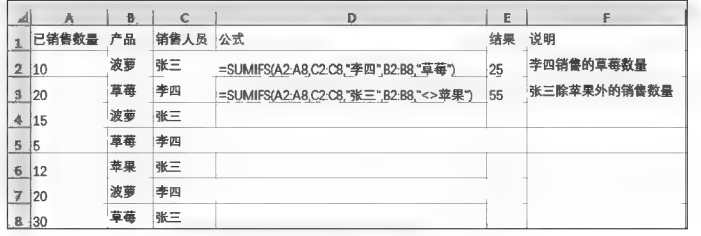

图 8-63 SUMIFS 函数使用示例

#### ◎ 任务实践

1. 自动获取"品种名称"

方法一:在"图书销售明细表"中将"图书名称"列数据复制到新的位置列,利用"删除重复值"功 能去重后,将去重结果复制入"销售报告"的"品种名称"中。

方法二:在"销售报告"表中单击 B4,建立公式"= INDEX(销售明细! G:G,2+MATCH(, COUNTIF(B\$3:B3,销售明细! G\$3:G\$48),))&"""或"=IFERROR(INDEX(销售明细! G:G, 2+MATCH(,COUNTIF(B\$3,B3,销售明细! G\$3,G\$48),))&"","")",并按 Ctrl+Shift+ Enter 组合键确认数组公式,向下拖动获取填充数据。

公式解析:

"COUNTIF(B \$ 3: B3, 销售明细! G \$ 3: G \$ 48)"中 B \$ 3: B3 为"销售报告"报告中的 B3 单元, 即第1个品种名称,其中用绝对引用固定了公式在复制过程中的起始单元格地址,随公式复制得到 新的品种各称时确保该区域获得的品种名称不重复。

嵌套 IFERROR 函数目的在于出现错误值时填充为空白。

2. 计算各"品种"销售额

在"销售报告"表中单击 C4,建立公式"=SUMIFS(销售明细! \$J\$3:\$J\$48,销售明细! \$D \$3:\$D\$48,">3",销售明细! \$D\$3:\$D\$48,"<7",销售明细! \$G\$3:\$G\$48,销售报告! B4)"公式,并向下拖动获取填充数据。

公式解析:"销售明细! \$D\$3:\$D\$48,">3",销售明细! \$D\$3:\$D\$48,"<7""是指4月 至6月三个月份,即第二季度。

笙记区

## ▶子任务 8.3.4 完成"特定条件销售报告"数据统计

完成"特定条件销售报告"数据统计,如图 8-64 所示。

| ×              | A                                 | $\overline{B}$ | C     |
|----------------|-----------------------------------|----------------|-------|
|                | 特定条件销售报告                          |                |       |
| $\overline{2}$ | 统计项目                              | 销售额            | 销售额大写 |
| 3              | 所有订单的总销售金额                        |                |       |
| 4              | 《实用组织行为学》图书的销售总额                  |                |       |
| 5              | 《管理沟通》图书2016年的销售总额                |                |       |
| 6              | "昌盛书店"在2016年销售的记录数                |                |       |
| 7              | "心泉书店"在2016年第2季度(4月1日~6月30日)的总销售额 |                |       |
| 8              | "新华书店"在2016年的平均每月销售额(保留2位小数)      |                |       |
| $\theta$       | "新华书店"在2016年的平均订单的销售额(保留2位小数)     |                |       |

图 8-64 特定条件销售报告

## ◎ 任务分析

此任务是根据不同需要统计指定的数据。数据引用统计方法很多,通过函数灵活使用可以快 速解决很多实际问题。SUMIF 函数用于单个条件的数据求和,SUMIFS 函数用于多条件数据求 和, COUNTIFS 函数用于多条件计数, AVERAGEIFS 函数用于多条件求平均。

1. COUNTIFS 函数

作用:将条件应用于多个区域的单元格,然后统计满足所有条件的次数。 语法: COUNTIFS(Criteria\_range1, Criteria1, [Criteria\_range2, Criteria2], …).

参数:

Criteria rangel:指供给 Criterial 条件进行比对的条件数据源区域。

Criterial:指定对 Criteria\_range1 中进行统计的单元格的条件。即对 Criteria\_ rangel 区域中符合 Criterial 条件的单元格进行统计。

Criteria\_range2,Criteria2 等,附加的区域及其关联条件。最多可以输入 127 个区域或条件 对(区域和条件成对)。

COUNTIFS 函数使用示例如图 8-65 所示。

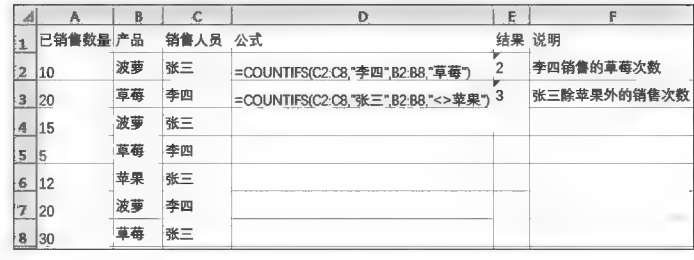

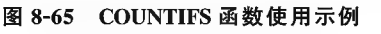

2. AVERAGEIFS 函数

作用:将条件应用于多个区域的单元格,然后对所有满足条件的单元格求平均值。

语法: AVERAGEIFS (Average\_range, Criteria\_range1, Criteria1, [Criteria\_range2, Criteria2],...). 参数:

Average\_range:用于函数求平均的数据源区域。其中包含数字或包含数字的名称、数组或引用。 Criteria\_range1:指供给 Criteria1 条件进行测试的条件数据源区域。

Criterial:指定对 Criteria rangel 进行测试的条件。即对 Criteria rangel 区域中符合 Criterial 条件的单元格所映射到 Average\_range 中的单元格数据进行求平均。

Criteria\_range2,Criteria2 等: 附加的区域及其关联条件。最多可以输入 127 个区域或条件 对(区域和条件成对)。

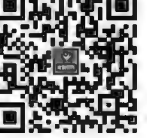

函数 AVERAGEIFS

函数 COUNTIFS
AVERAGEIFS 函数使用示例如图 8-66 所示。

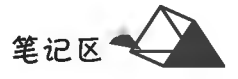

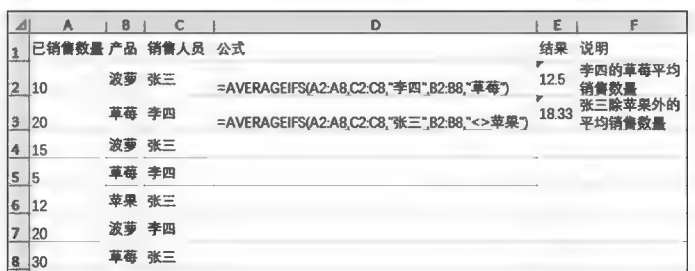

#### 图 8-66 AVERAGEIFS 函数使用示例

# ◎ 任务实践

### 1. 计算销售总额

在"特定条件销售报告"表中单击 B3,在 SUM 函数参数对话框的 Number1 参数框中,设置为 "图书销售明细表"中的"销售码洋"数据区域(H3:H48)。由于"图书销售明细表"套用了表格样式, 因此此参数中的"表1"即为套用表格的名称(此名称在套用样式时可自命名),如图 8-67 所示。套用 表格格式后,列标题名称为该列数据的名称,如本例中的"销售码洋"。

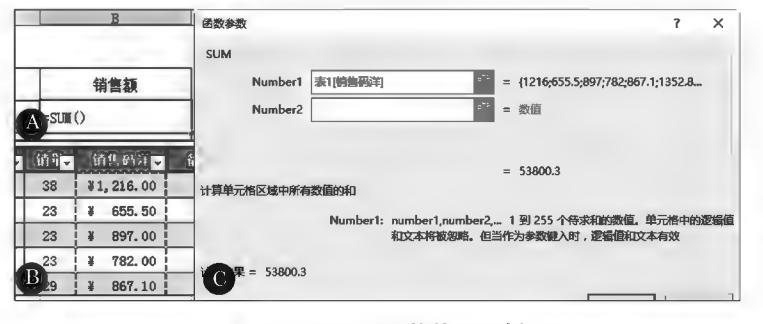

图 8-67 SUM 函数使用示例

2. 计算《实用组织行为学》图书的销售总额

在"特定条件销售报告"表中单击 B4,设置 SUMIF 函数参数如图 8-68 所示。

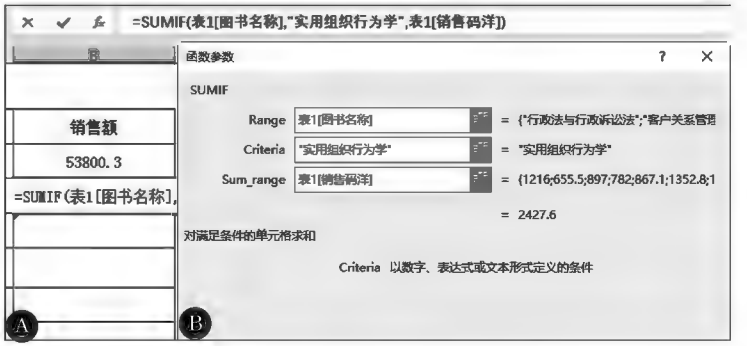

图 8-68 SUMIF 函数单条件示例

3. 计算《管理沟通》图书 2016年的销售总额

在"图书销售明细表"中"日期"列后插入"年份"临时列,并使用 YEAR 函数计算出"销售日期" 中的"年份"(常规格式)。在"特定条件销售报告"表中单击 B5,在 SUMIFS 函数参数对话框中将 Sum rang 设置为求和的"销售码洋"数据源区域(H3:H48);Criteria rangel 设置为第 1 个条件"图 书名称"数据源区域(G3:G48), Criterial 设置为第1个条件"管理沟通"; Criteria\_range2 设置为第1 个条件"年份"数据源区域(C3:C48), Criteria2 设置为第2个条件"2016", 如图 8-69 所示。

笔记区

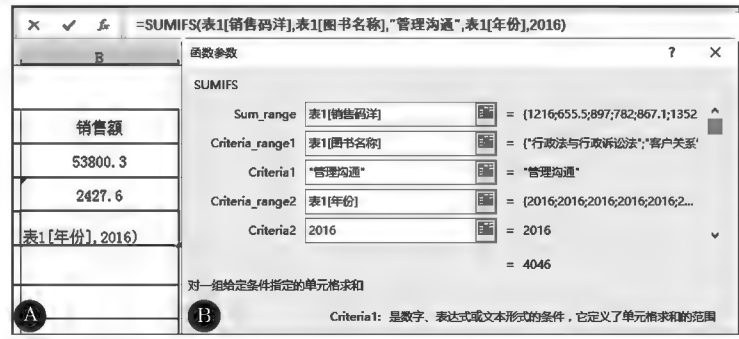

图 8-69 SUMIFS 函数多条件求和示例(一)

由于任务中使用了临时插入的辅助列,供给计算中间值,在后续计算引用辅助列后,单元格中 仍以公式形式存在,并没有用公式的值替换公式,因此辅助列不能删除,否则会出现引用错误。当 原表不需要显示辅助列时,可将其辅助列予以隐藏。

4. 计算"昌盛书店"在 2016年销售的记录数

在"特定条件销售报告"表中单击 B6,在 COUNTIFS 函数参数对话框中将 Sum\_rang 设置为求 和的"销售码洋"数据源区域(H3:H48);Criteria\_rangel 设置为第1个条件"图书名称"数据源区 域(E3:E48), Criterial 设置为第1个条件"昌盛书店"; Criteria\_range2 设置为第2个条件"年份"数 据源区域(C3:C48), Criteria2 设置为第2个条件"2016", 如图 8-70 所示。

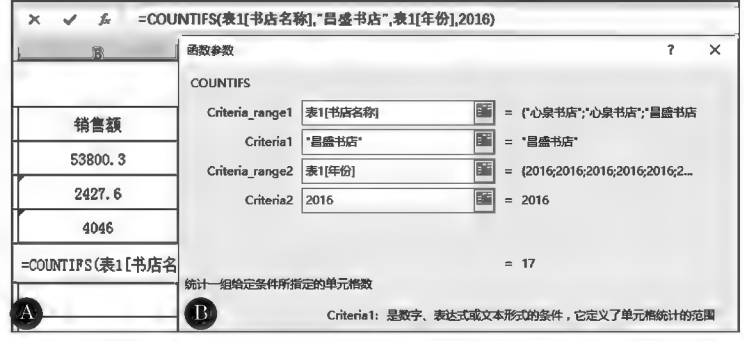

图 8-70 COUNTIFS 函数多条件计数示例

5. 计算"心泉书店"在 2016年第二季度(4月1日-6月30日)的总销售额

在"图书销售明细表"中"年份"列后插入"月份"临时列,并使用 MONTH 函数计算出"销售日期" 中的"月份"(常规格式);在"特定条件销售报告"表中单击 B7,SUMIFS 函数参数设置如图 8-71 所示。

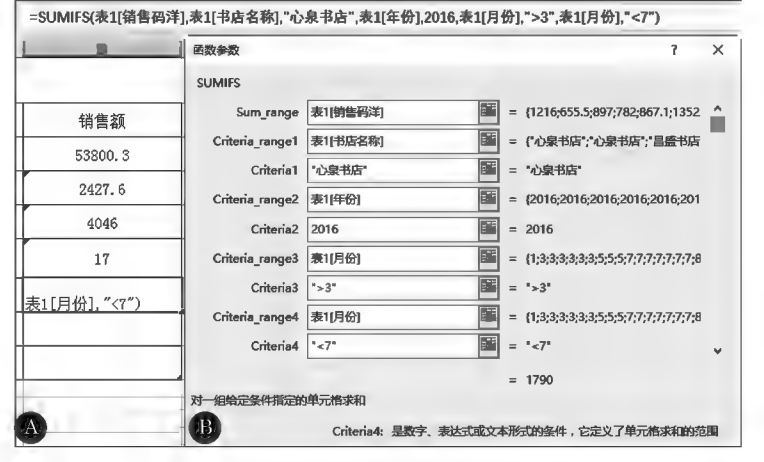

图 8-71 SUMIFS 函数多条件求和示例(二)

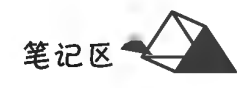

6. 计算"新华书店"在 2016年的每月的平均销售额(保留2位小数)

在"特定条件销售报告"表中单击 B8,利用 SUMIFS 函数计算出"新华书店"在 2016 年的销售总 额,然后除以12个月,如图 8-72 所示。

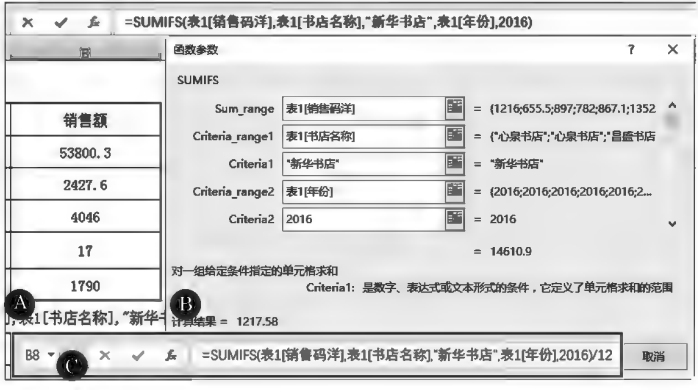

图 8-72 SUMIFS 函数多条件求和示例(三)

7. 计算"新华书店"在 2016年的平均每单的销售额(保留 2 位小数) 在"特定条件销售报告"表中单击 B9, AVERAGEIFS 函数参数设置如图 8-73 所示。

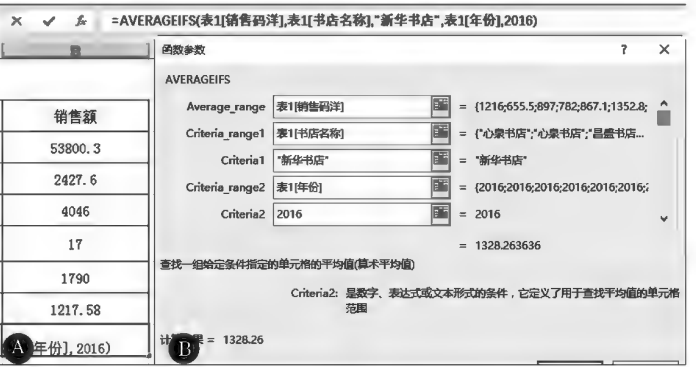

图 8-73 AVERAGEIFS 函数多条件求平均示例

8. 填写各销售额大写金额

在"特定条件销售报告"表中单击 C3,输入公式: = SUBSTITUTE(SUBSTITUTE(IF(-RMB (B3,2), TEXT (B3,";负") & TEXT (INT (ABS(B3) + 0.5%), "[dbnum2] G/通用格式元;;") &TEXT(RIGHT(RMB(B3,2),2),"[dbnum2]0角0分;;整"),),"零角",IF(B32<1,,"零")),"零 分","整"),并将公式填充至C9,数字转大写金额,如图 8-74 所示。

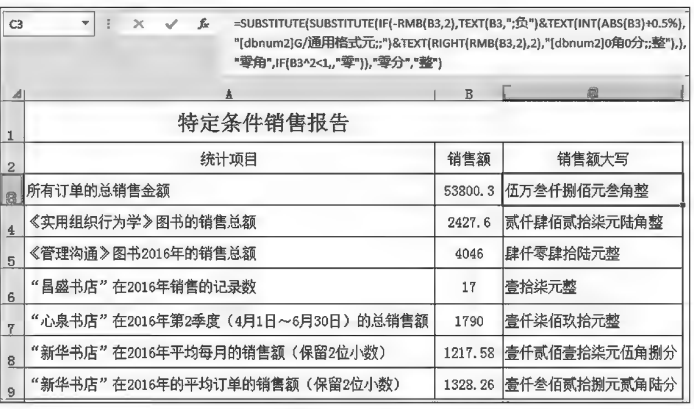

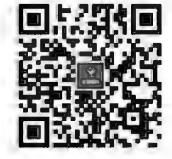

综合案例图书销量 明细分析表

图 8-74 数字转大写金额示例

项目8 Excel 2016公式与函数

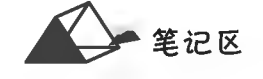

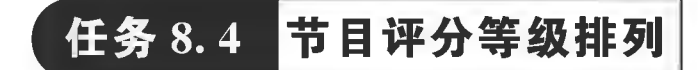

# 任务描述

对"节目打分表"(见图 8-75)按以下要求进行处理。

(1)得分表:随机生成各节目的评委打分(75~98分,保留1位小数)作为本任务基础数据。

(2)平均得分:计算时去掉最高分和最低分各1个,平均分保留2位小数。

(3)名次排列:原理是数据相同则名次相同,同名次并列者均需占位名次数值,形式上看名次 "数值"间断,例如第3名有3个对象并列,后一名次则从第6名起排列。

(4)获奖等级:一等奖1个,二等奖2个,三等奖3个。

(5)制作"获奖节目名单"。

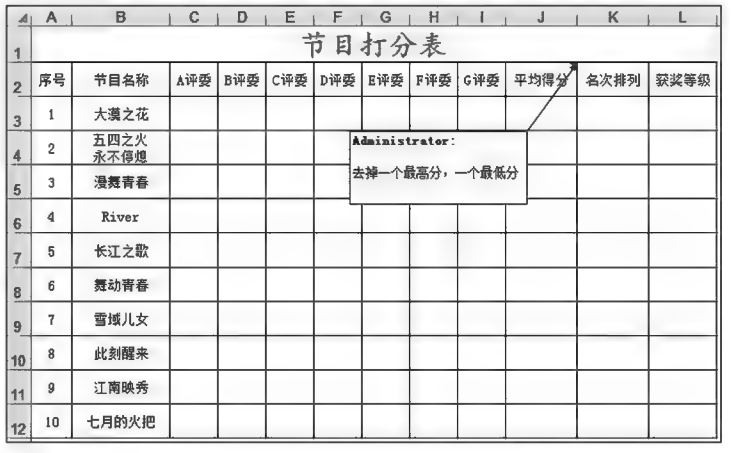

图 8-75 操作示例数据表

任务分析与实践

▶子任务 8.4.1 随机生成各节目的评委打分(75~98分,保留 1位小数)作为本 任务基础数据

◎ 任务分析

随机生成数值数据需要使用 RAND 函数,同时生成的数据要有区域限 制,还需进行一定的运算处理;对于小数位数控制则用 ROUND 函数实现。

1. RAND 函数

作用:随机生成大于等于 0 且小于 1 的均匀分布随机实数。

语法:RAND()。

说明:

(1) RAND 函数语法没有参数。

(2)每次计算工作表时都将重新生成新的随机实数,若要使 RAND 函数随机生成一个固定 值(其不随单元格重新计算而改变),则选择"选择性粘贴——值"将公式永久性地替换为公式值。 (3)若要生成  $a = b \lambda \overline{a}$ 的随机数字,则使用: = RAND() \*  $(b-a) + a_a$ 

(4)若要生成  $a = b \times b$ 间的随机整数,则使用: = INT(RAND() \*  $(b-a)+a$ )。

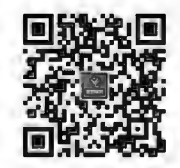

函数 ROUND、RAND、 **RANDBETWEEN** 

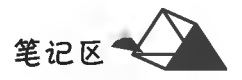

(5)若要生成 a 与 b 之间的随机实数并保留 c 位小数, 可外套 ROUND 函数, 公式为: = ROUND(a+  $RAND() * (b-a).c)$ .

(6)若需在多个单元格中输入随机值,则选中区域并输入"=RAND()"后按 Ctrl+Enter 组合键 确认。

2. ROUND 函数

作用:将数字四舍五入到指定的位数。

语法:ROUND(Number, Num digits)。

参数:

Number:必需项,要四舍五入的数字。

Num\_digits:必需项,要进行四舍五入运算的位数。若 Num\_digits 大于 0(零),则将数字四舍五 入到指定的小数位数; Num digits 等于 0,则将数字四舍五入到最接近的整数; Num digits 小于 0,则 将数字四舍五入到小数点左边的相应位数。

说明:

(1)若要始终进行向上舍入,则使用 ROUNDUP 函数。

(2)若要始终进行向下舍入,则使用 ROUNDDOWN 函数。

(3)若要将某个数字四舍五入为指定的倍数(如四舍五入为最接近的 0.5 倍),则使用 MROUND 函数。

3. RANDBETWEEN 函数

作用:在指定的区间内造成一个随机整数,该随机数随工作表刷新时自动更新生成新值。

语法: RANDBETWEEN(Bottom, Top)。

参数:

Bottom:必需项,RANDBETWEEN函数将返回的最小整数,即下限。

Top:必需项,RANDBETWEEN 函数将返回的最大整数,即上限。

说明:

同 RAND 函数一样,每次计算工作表时都将重新生成新的随机实数,若要使 RANDBETWEEN 函数随机生成数值成一个固定值,使之不随单元格重新计算而改变,则选择"选择性粘贴——值"将 公式永久性地替换为公式值。

注意:本例不能使用=RANDBETWEEN(75,98),因该公式只生成整数,不符合题意"保留1位 小数"的条件。

# ◎ 任务实践

选中评委打分区域(C3:G12),输入公式: = ROUND(75+RAND() \* (98-75),1),并按 Ctrl+Enter 组合键确认,则数据生成;对该区域数据使用粘贴值法,用数值替换公式形成固定值,如图 8-76 所示。

|                | $\mathsf{A}$   | B                                     | c    | D    | E    |                     | G            | Н    |                 |      | K    |      |
|----------------|----------------|---------------------------------------|------|------|------|---------------------|--------------|------|-----------------|------|------|------|
| 1              |                |                                       |      |      |      | 节目打分表               |              |      |                 |      |      |      |
| $\overline{2}$ | 序号             | 节目名称                                  | A评委  | B评委  | C评委  | D评委                 | E评委          | F评委  | G评委             | 平均得分 | 名次排列 | 获奖等级 |
| 3              |                | $=$ ROUND (75+RAND () $*(98-75)$ , 1) |      |      |      |                     |              |      |                 |      |      |      |
| $\mathbf{A}$   | $\overline{2}$ | 五四之火<br>永不停熄                          |      |      |      |                     |              |      |                 |      |      |      |
| $\overline{2}$ | 序号             | 节目名称                                  | A评委  | B评委  | C评委  | D评委                 | E评委          | F评委  | G评委             | 平均得分 | 名次排列 | 获奖等级 |
| $\overline{3}$ |                | 大漠之花                                  | 94.6 | 75.5 | 77.8 | 84.8                | 87.7         | 81.1 | 84.2            |      |      |      |
| $\overline{4}$ | $\overline{2}$ | 五四之火<br>永不停熄                          | 96.6 | 92.1 | 82.4 | 86.0                | 83.5         | 94.9 | 76.0            |      |      |      |
|                | 3              | 漫舞青春                                  | 76.5 | 78.1 | 92.9 | 84.0                | 93.1         | 82.0 | 93.5            |      |      |      |
| B              | 4              | River                                 | 臨日   | 魄31  |      | <b>BB.6   ST. T</b> | <b>TIL</b> O | 86.O | GL <sub>6</sub> |      |      |      |

图 8-76 数据随机生成示例

# ▶子任务 8.4.2 计算平均得分

平均得分:计算时去掉最高分和最低分各1个,平均分保留2位小数。

函数 TRIM、 **TRIMMEAN** 

@ 任务分析

本任务使用 TRIMMEAN 函数完成。

作用:计算排除指定数据集顶部和尾部对称的数据个数后所有数据的平均值, 函数通过排除个数除以数据集数据总个数进行排除。

语法: TRIMMEAN(Array, Percent) 。

参数:

Array:必需项,需要进行整理并求平均值的数组或数值区域。

Percent: 百分比, 必需项, 计算过程中用于排除数据点的分数, 将排除的数据点分数向下舍入到 最接近的 2 的倍数。例如在 20 个数中排除 2 个,则 Percent=2/20=0.1;又如在 Percent=0.1 时, 30个数据点的10%等于3个数据点,为了对称,TRIMMEAN 排除数据集顶部和底部的单个值(虽  $30 * 0.1 = 3$ ,但 3 向下舍入到最接近的 2 的倍数即为 2,最终为 2 个)。如果 Percent<0 或 Percent >1,则 TRIMMEAN 返回错误值 = NUM!。

#### @ 仟务实践

单击  $12$  单元格,输入公式:= TRIMMEAN(C3:I3,2/COUNT(C3:I3)),如图 8-77 所示。

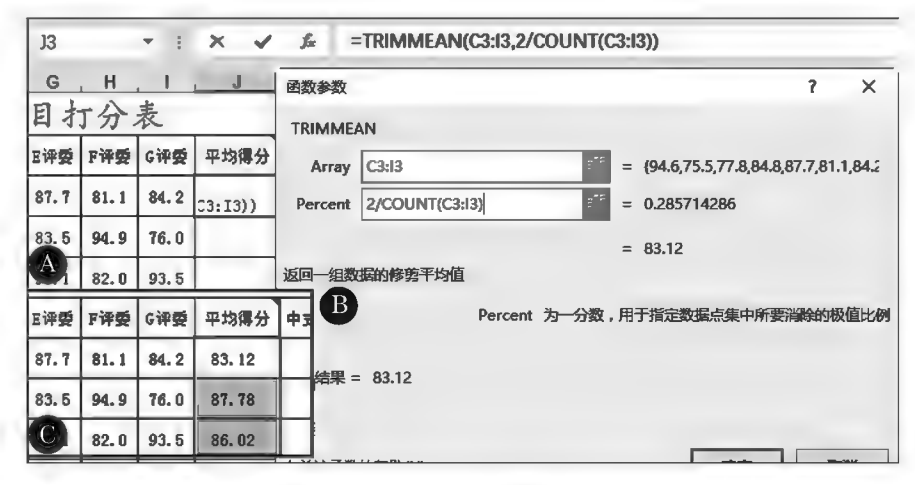

图 8-77 TRIMMEAN 函数使用示例

# ▶子任务 8.4.3 进行名次排列

原理是数据相同则名次相同,同名次并列者均需占位名次数值,形式上看名次"数值"间断,例 如第3名有3个对象并列,后一名次则从第6名起排列。

# ◎ 任务分析

本任务使用 RANK 函数即可完成。

◎ 任务实践

单击 K3 单元格,输入公式: = RANK(J3, \$ J \$ 3: \$ J \$ 12).

▶子任务 8. 4. 4 用 LOOKUP 函数或 IF 函数对其名次值进行获奖等级排列

获奖等级: 一等奖1个, 二等奖2个三等奖3个。

◎ 任务分析

可以用 LOOKUP 函数或 IF 函数来对其名次值进行排列。

#### ◎ 任务实践

<mark>⊙ 任务买践</mark><br>单击 L3 单元格, 输入公式<sub>:</sub> = LOOKUP(K3,{0,2,4,7},{ "一等奖"," 二等奖"," 三等 奖",""}),如图 8-78 所示。

--------~ 111111

计算机应用基础项目化应用案例与实训

笔记区

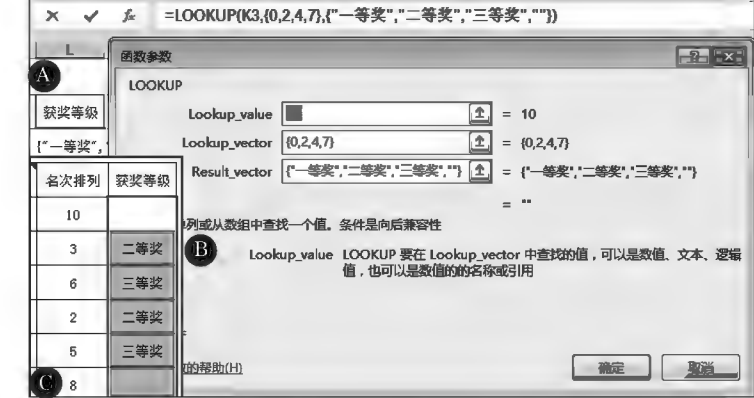

图 8-78 LOOKUP 函数使用示例

#### 公式解析:

其中{0,2,4,7}根据"获奖等级:一等奖1个,二等奖2个,三等奖3个"设置。"一等奖1个"中 "1"小于"2"; "二等奖 2个"中"2"加"一等奖 1个"中"1"得"3", "3"小于"4"; 类推后 1个为 7(1+2+  $3=6<7$ .

若用 IF 函数,则公式为: = IF(K3<2," 一等奖", IF(K3<4,"二等奖", IF(K3<7,"三等 奖","")))。

▶子任务 8.4.5 生成"获奖节目名单"用于获奖公布及存档使用

# ◎ 仟务分析

通过对"节目打分表"中的数据进行分析,利用"获奖等级"反推法即可得"获奖节目名单"。

#### ◎ 任务实践

将"节目打分表"复制1份;选中"节目打分表"所有数据,用"值"替换公式,并按名次数值进行升 序排序:删除"节目名称"和"获奖等级"之间的数据列,并将两列交换位置(见图 8-79);选中"获奖等 级"和"节目名称"区域(B3:C9)复制,在"获奖节目名单"表中任一空白区域"转置粘贴",将对应等级 的节目名称复制到"获奖名单"区域,完善获奖节目"数量"数据,最后效果如图 8-79 所示。

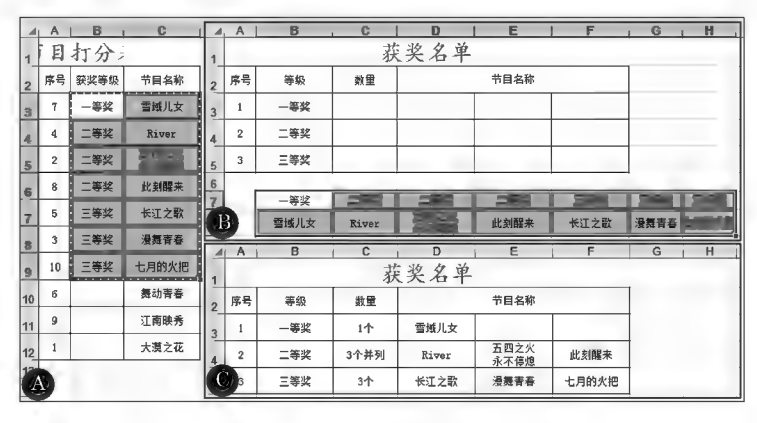

图 8-79 生成"获奖名单"示例

### ▶子任务 8.4.6 多形式的名次排列方式

### ◎ 任务分析

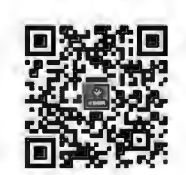

在对数据进行名次排列时,根据不同的要求可能有不同的排列方式。通过使 用 SUMPRODUCT 函数, Excel 可以快速获取运算结果。

函数 PRODUCT、

SUMPRODUCT 函数作用:在给定的几组数组中,将数组间对应的元素相乘, SUMPRODUCT

笙记区

并返回乘积之和。

语法: SUMPRODUCT(Array1, [Array2], [Array3], …)。

参数:

Array1:必需项,其相应元素需要进行相乘并求和的第一个数组参数。

Array2, Array3 等:可选项,可以为 2~255 个数组参数,其相应元素需要进行相乘并求和。 说明:

数组参数必须具有相同的维数。否则,函数 SUMPRODUCT 将返回错误值#VALUE!。函数 SUMPRODUCT 将非数值型的数组元素作为零处理。

扩展使用示例如下:

(1)使用 SUMPRODUCT 函数进行多条件计数。

语法: = SUMPRODUCT((条件 1) \* (条件 2) \* (条件 3) \* …(条件 n))。

作用:统计同时满足条件1、条件2到条件 n 的记录的个数。

(2)使用 SUMPRODUCT 函数进行多条件求和。

语法: = SUMPRODUCT((条件 1) \* (条件 2) \* (条件 3) \* …(条件 n) \* 某区域)。

作用:汇总同时满足条件1、条件2到条件 n 的记录指定区域的汇总额。

SUMPRODUCT 函数扩展使用示例如图 8-80 所示。

| n              | R. |         | D                                                     | E  | F              |
|----------------|----|---------|-------------------------------------------------------|----|----------------|
| 已销售数量 产品       |    | 销售人员 公式 |                                                       | 结果 | 说明             |
| 2 10           | 波萝 | 张三      | =SUMPRODUCT((C2:C8="张三")=(A2:A8>=15)=(B2:B8="波萝")) 25 |    | 张三销售波萝在15以上的次数 |
| $3 \mid 20$    | 草莓 | 李四      | =SUMPRODUCT((C2:C8="张三")*(B2:B8="草莓")*(A2:A8))        | 55 | 张三销售的草莓数量      |
| 4 15           | 波萝 | 张三      |                                                       |    |                |
| 5 5            | 草莓 | 李四      |                                                       |    |                |
| $6 \;   \; 12$ | 苹果 | 张三      |                                                       |    |                |
| 7 20           | 波夢 | 李四      |                                                       |    |                |
| 8 30           | 草莓 | 张三      |                                                       |    |                |

图 8-80 SUMPRODUCT 函数扩展使用示例

# ◎ 任务实践

方式 I:同值同名次,名次值因重复占位而不连续。

本方式对关键值相同的数据排序,关键值相同则名次须相同,同一名次有 N 名并列时,均须占 用排名位置,即下一名次应从"当前名次数值+N"开始,形式上看名次数值呈不连续状态。如第2 名有3名并列,则下一名次从第5名开始。

本方式直接用 RANK 或 RANK. EQ 函数即可完成, 如图 8-81 所示; 也可以用公式: = COUNTIF(\$J\$3: \$J\$12,">"&J3)+1 完成(表示在一组数据中统计大于指定值的个数,再加 1,即得指定值的排序数字)。

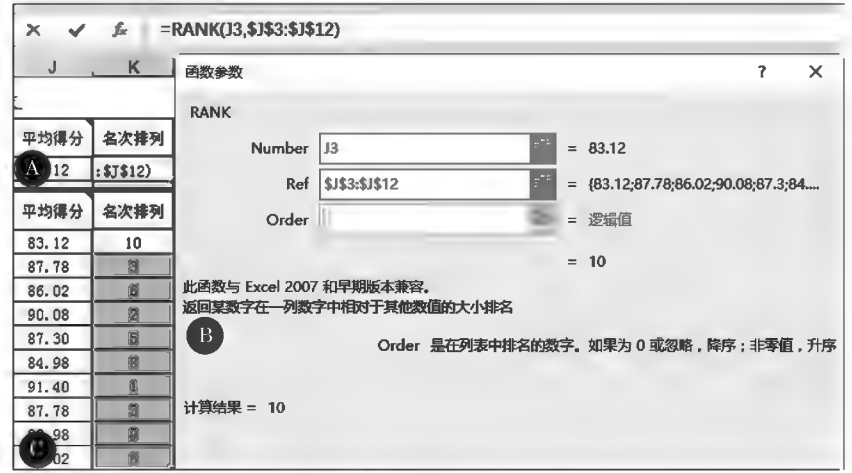

图 8-81 名次排列示例(一)

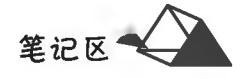

方式Ⅱ:名次不重复,无并列,名次值连续。

本方式对关键值相同的数据按在数据表中出现的先后顺序赋予名次值,名次不重复,无并列,名 次值连续。例如,有两个相同的第3名,则排列在前的(第1个)显示第3名,排列在后的(第2个)显 示第4名。

本方式采用插入临时辅助列和数据排序功能即可完成,如图 8-82 所示。

|                 | κ                |                | κ               | J              | κ         |                |                | К              |                  |
|-----------------|------------------|----------------|-----------------|----------------|-----------|----------------|----------------|----------------|------------------|
|                 | 平均得分             |                | 平均得分            |                | 平均得分      | 名次排列           |                | 平均得分           | 名次排列             |
|                 | 83.12            | 7              | 91.40           | 7              | 91.40     |                |                | 83.12          | 10               |
| $\mathbf{2}$    | 87.78            | $\overline{4}$ | 90.08           | $\mathbf{d}$   | 90.08     | $\overline{2}$ | $\overline{2}$ | 87.78          | $\mathbf{3}$     |
| 3               | 86.02            | $\overline{2}$ | 87.78           | $\overline{2}$ | 87.78     | 3              | 3              | 86.02          | $\boldsymbol{6}$ |
| 4               | 90.08            | 8              | 87.78           | 8              | 87.78     | 4              | 4              | 90.08          | $\overline{2}$   |
| 5               | 87.30            | 6              | 87.30           | 5              | 87.30     | Б              | Б              | 87.30          | 6                |
| 6               | 84.98            | $\overline{3}$ | 86.02           | 3              | 86.02     | ß.             | <b>ß</b>       | 84.98          | 8                |
| 7               | 91.40            | 10             | 86.02           | 10             | 86.02     | 7              | 7              | 91.40          |                  |
| 8               | 87.78            | 6              | 84, 98          | 6              | 84.98     | $\mathbf{a}$   | 8              | 87.78          | 4                |
| 9               | 83.98            | 9              | 83.98           | 9              | 83.98     | 9              | g,             | 83.98          | $\overline{9}$   |
| A <sub>10</sub> | 86.02            | В              | 83.12           | [C             | 83.12     | 10             | $\vert$        | 86.02          | 7                |
|                 | 插入"辅助列"<br>并序列填充 |                | 对关键字值"降<br>序"排列 |                | 对"名次"序列填充 |                | 村              | "辅助列"<br>删除该列, | 升序排列并<br>数据表复原   |

图 8-82 名次排列示例(二)

方式Ⅱ:名次重复并列,名次值连续。

本方式常称为中国式排名,例如,不管有多少个数据并列第2名,其后一名次依然为第3名,最 后一个数据的排位的序号有可能比总数据个数要小。本公式用 SUMPRODUCT 数组公式即可完 成,需要按 Ctrl+Shift+Enter 组合键结束。

如图 8-83 所示,根据"平均得分"排列名次,在 K2 单元格中输入公式: = SUMPRODUCT(( \$ I  $$3: $J$ 12$   $J3$  /COUNTIF(J  $$3: J$ 12, $J$ 3: $J$ 12)$  + 1 或 = SUM(IF(  $$J$ 3: $J$ 12$   $>$ J3,1/COUNTIF(\$J\$3:\$J\$12,\$J\$3:\$J\$12),0))+1,并按 Ctrl+Shift+Enter 组合键确认数 组公式,拖动填充柄至 K12。

|                | $x \vee f$   |      |      |      |      |      |      |      | =SUMPRODUCT((\$J\$3:\$J\$12>J3)/COUNTIF(J\$3:J\$12.\$J\$3:\$J\$12))+1 |                |
|----------------|--------------|------|------|------|------|------|------|------|-----------------------------------------------------------------------|----------------|
|                | B            | с    | D    | Ε    | F    | G    | н    |      | J                                                                     | к              |
| $\overline{2}$ | 节目名称         | A评委  | B评委  | C评委  | D评委  | E评委  | F评委  | G评委  | 平均得分                                                                  | 名次排列           |
| <b>PORT</b>    | 大漠之花         | 94.6 | 75.5 | 77.8 | 84.8 | 87.7 | 81.1 | 84.2 |                                                                       | =SUMPRODU      |
| A.             | 五四乙穴<br>ネス荷植 | 96.6 | 92.1 | 82.4 | 86.0 | 83.5 | 94.9 | 76.0 | 87.78                                                                 |                |
| 3              | 大漠之花         | 94.6 | 75.5 | 77.8 | 84.8 | 87.7 | 81.1 | 84.2 | 83.12                                                                 | 8              |
|                | 五四乙穴<br>ふて値迫 | 96.6 | 92.1 | 82.4 | 86.0 | 83.5 | 94.9 | 76.0 | 87.78                                                                 | 3              |
| 5              | 漫舞青春         | 76.5 | 78.1 | 92.9 | 84.0 | 93.1 | 82.0 | 93.5 | 86.02                                                                 |                |
| 6              | River        | 98.0 | 96.3 | 89.6 | 97.7 | 77.9 | 85.0 | 81.8 | 90.08                                                                 | $\overline{2}$ |
| 7              | 长江之歌         | 96.8 | 84.4 | 88.1 | 87.6 | 85.4 | 86.5 | 88.9 | 87.30                                                                 | 4              |
| 霜              | 舞动青春         | 78.7 | 87.0 | 86.8 | 77.4 | 88.4 | 88.1 | 84.3 | 84.98                                                                 | 6              |
| 9              | 雪域儿女         | 93.9 | 77.1 | 97.5 | 96.7 | 80.8 | 92.8 | 92.8 | 91.40                                                                 |                |
| 10             | 此刻醒来         | 96.0 | 91.2 | 85.6 | 84.2 | 87.3 | 90.6 | 76.6 | 87.78                                                                 | 3              |
| 11             | 江南映秀         | 88.3 | 82.3 | 75.8 | 86.4 | 81.7 | 90.5 | 81.2 | 83.98                                                                 | 7              |
| $\mathbf{B}$   | 七月的火把        | 79.7 | 94.1 | 84.5 | 75.4 | 94.5 | 85.0 | 86.8 | 86.02                                                                 |                |

图 8-83 名次排列示例(三)

公式解析:

(\$J\$3:\$J\$12>J3)表示返回一个数组;在\$J\$3:\$J\$12 区域内大于 J3 单元格数值的个 数有 9 个, 判断结果为{FALSE; TURE; TURE; TURE; TURE; TURE; TURE; TURE; TURE; TURE; TURE},  $\Pi$ {0;1;1;1;1;1;1;1;1;1;1}.

COUNTIF(J\$3:J\$12,\$J\$3:\$J\$12)表示各单元格数值出现的重复次数,数组为: {1;2;1;  $1;1;1;1;2;1;2$ 

/COUNTIF(J\$3:J\$12,\$J\$3:\$J\$12)也可为 \* 1/COUNTIF(J\$3:J\$12,\$J\$3:\$J  $$12$ .

本任务数组结果为:

 $=$ SUMPRODUCT((\$J\$3,\$J\$12>J3)/COUNTIF(J\$3,J\$12,\$J\$3,\$J\$12))+1= SUMPRODUCT({0,1,1,1,1,1,1,1,1,1,1}/{1,2,2,1,1,1,1,2,1,2}) +1=SUMPRODUCT({0,  $0.5; 0.5; 1; 1; 1; 1; 0.5; 1; 0.5)$  + 1 = 8, 即排列第8名。

若不加1,则0起排,不合乎要求。

方式IV:多条件排名,名次不并列。

当第1条件值相同时,按第2条件值排列名次,以此类推。如图 8-84 所示,根据"平均得分"排 列名次,在 M2 单元格中输入公式: = SUMPRODUCT((\$K\$3:\$K\$12 \* 1000000+\$J\$3:\$J  $$12>K3*1000000+13)*1)+1.$ 当"平均得分"相同时,则第2条件为"7评委总分"排列名次。

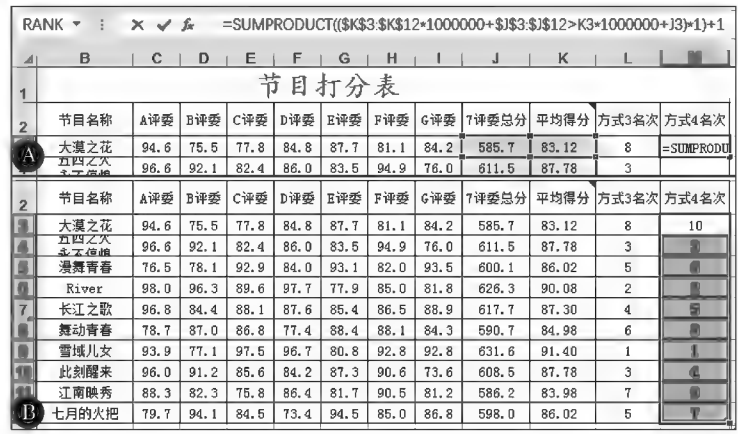

图 8-84 名次排列示例(四)

公式解析:

将"平均得分"放大1000000倍再加上"7评委总分",两个"数据"组合在一起成为一个数字进 行比较,相当于用数量级来区分。

第1条件数据的最小扩大倍数=第1条件小数位数++第2条件数据位数+…+第n-1条件 数据位数十第 n 条件的整数位数;第2 条件扩大倍数=第2 条件数据位数+…+第 n-1 条件数据 位数+第 n 条件的整数位数。数据扩大倍数必须根据数据实际情况而定,一般情况下含有小数部 分,则需要扩大的倍数也越大,否则可缩小倍数。上例中扩大1000000倍,最小可为100000倍,即 保证两个数据不能位数有直接相加的情况。当有多个条件时,需分别对"条件数一1"进行倍数调 整,若上例第1条件为"平均得分",第2条件为"7评委总分",第3条件为"C评委",则公式可设为:  $=$  SUMPRODUCT ((\$K\$3,\$K\$12 \* 100000000 + \$J\$3,\$J\$12 \* 1000 + E3 > K3 \*  $100000000 + J3 * 1000 + E3 * 1 + 1$ 

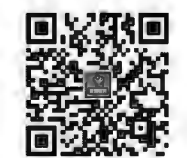

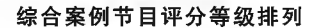

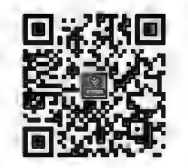

公式常见错误解析

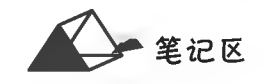

项目9

# **Excel 2016数据分析与处理**

Excel 中的数据管理都是与数据清单或数据库有关,因为数据清单或数 据库中的数据都是按行或列的方式进行组织的。Excel 可以对数据进行排 序、筛选、分类汇总、数据透视表等操作,管理、组织复杂的数据,直观地反映 序、筛选、分类汇总、数据透视表等操作,管理、组织复杂的数据,直观地反映<br>出数据分析和处理的结果,完成一系列的财务、工程、科学和商业等方面的 统计任务。

# 培养目标

# 【知识目标】

 $(1)$ 掌握排序的方式。

(2)掌握自动筛选和高级筛选的使用方法。

(3)掌握分类汇总的使用方法。

(4)掌握数据透视表和数据透视图的使用方法。

# 【能力目标】

具有灵活运用数据排序、筛选、分类汇总及数据透视表拓展思路,解决 工作、生活中的常见问题的能力。

# 【素质目标】

具备细心、周密数据分析的素质。

项目9 Excel 2016数据分析与处理

笔记区

# 任务描述

对"产品销售情况表"(见图 9-1)按以下要求进行处理。

任务

(1)将产品销售情况表复制6个,分别命名为销售1、销售2、销售3、销售4、销售5和销售6。

产品销售情况分析表

(2)在销售1表中完成排序操作:分公司笔画"降序",产品名称"降序",销售额"升序"。

(3) 在销售 2 表中筛选出电冰箱的所有记录放在 A40 开始的单元格中。

(4) 在销售 2 表中筛选出销售数量在 60~80 的记录放在 K60 开始的单元格中。

(5) 在销售 2 表中筛选出为 1 季度且销售额在 20 万元以上的记录放在 A80 开始的单元格中。

(6)在销售3表中,用"高级筛选"筛选出分公司为北部1且销售额在10万~20万元或者名次 在前10名的记录放在 A40 开始的单元格中。

(7) 在销售 3 表中,用"高级筛选"筛选出空调销售数量在平均值以上的所有记录放在 A60 开始 的单元格中。

(8)在销售4表中,用"分类汇总"对各分公司的销售数量求和值按递增排序后复制到 A60 开始 的单元格内,再删除源数据区的分类汇总。

(9)在销售5表中,用"分类汇总"汇总出每季度、每类产品的销售额的平均值,汇总结果显示在 数据的下方。

(10)在销售6表中,用数据透视表显示各种产品销售数量和销售额的总和。

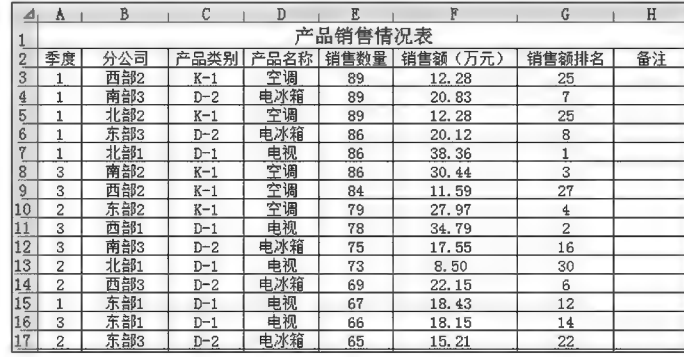

图 9-1 产品销售情况表

任务分析与实践

▶子任务 9.1.1 将产品销售工作表复制 6 个,分别命名为销售 1、销售 2、销售 3、 销售 4、销售 5 和销售 6

◎ 任务分析

按工作表复制与重命名方式完成操作。

◎ 任务实践

单击"产品销售情况表"工作表标签,按住 Ctrl 键拖动 6 次,复制出 6 张工作表,再逐一完成工 作表重命名。

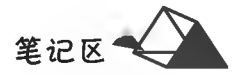

▶子任务 9.1.2 在销售 1 表中完成排序操作:分公司笔画"降序",产品名称"降 序". 销售额"升序"

◎ 任务分析

1. 排序规则

对数据进行排序是数据分析中常用的功能之一,能够直观显示数据值的排列情 况。数据排序的关键字可以是数据值或数据的格式(如单元格颜色、字体颜色等)等 数据属性。一般为按列排序,当然也可以按行排序。

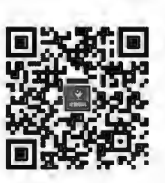

数据排序

Excel 数据排序分为"升序"和"降序"两种。在按"升序"排序时, Excel 默认排序 规则如下。

(1)数字:数字从最小的负数到最大的正数进行排序。

(2)文本:在字符串项按字符先后顺序讲行排序。字符串从左到右一个字符一个字符地讲行对 比排序。

(3)文本、数字、字母和常用符号的排序次序为:0123456789(空格)!"# \$ % & () \*  $\langle \cdot, \cdot \rangle : \langle \cdot, \cdot \rangle \otimes [ \setminus ] \cdot \langle \cdot \rangle \rangle \sim + \langle \cdot \rangle =$  > A B C D E F G H I J K L M N O P Q R S T U V W  $X Y Z_{ss}$ 

(4)逻辑值:在逻辑值中, FALSE 排在 TRUE 之前。

(5)错误值:所有错误值的优先级相同。

(6)空格:空格始终排在最后。

在按"降序"排序时,除了空白单元格总是在最后外,其他的排序顺序反转。

2. 单一关键字排序

单击激活关键字列数据任一单元格;在"数据"选项卡中"排序和筛选"组内单击图(纤序)或 图(降序)按钮完成数据排序操作。

3. 多关键字排序

选中排序数据区域或单击数据区域任一单元格(此时系统自动识别扩充选择数据区域),在"数 据"选项卡中"排序和筛选"组内单击图9(排序)按钮,在"排序"对话框中进行排序设置,如图 9-2 所示。

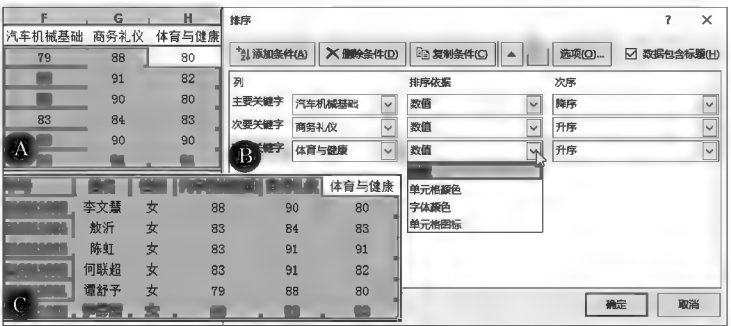

图 9-2 多关键字排序示例(一)

# ◎ 仟务实践

在销售1表中选择数据源区域中 任一单元格(此时系统自动扩充选择 数据区域)或选中整个数据源区域,在 "排序"对话框中按"分公司笔画'降 序',产品名称'降序',销售额'升序'" 设置排序关键字,如图 9-3 所示。

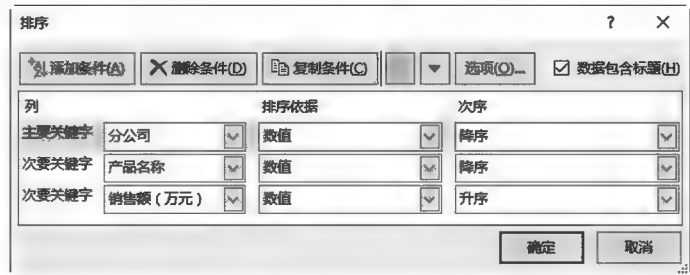

图 9-3 多关键字排序示例(二)

### ▶子任务 9.1.3 在销售 2 表中筛选出电冰箱的所有记录放在 A40 开始的单元格中

# @ 任务分析

筛选是查找和处理单元格区域中数据子集的快捷方法。筛选分为自动筛选和 高级筛选。设定筛选条件后,不符合筛选条件的数据被隐藏,筛选的结果数据可以 执行复制、查找、编辑、设置格式、制作图表和打印等操作。

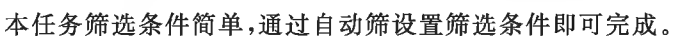

#### ◎ 任务实践

方法一:快速筛选。

在销售2表中"产品名称"列右键单击任一"电冰箱"单元格,选择快捷菜单中的<mark>筛选(E) ▶</mark>项后选 择按所选单元格的值筛选(V) 项, 筛选结果如图 9-4 所示。

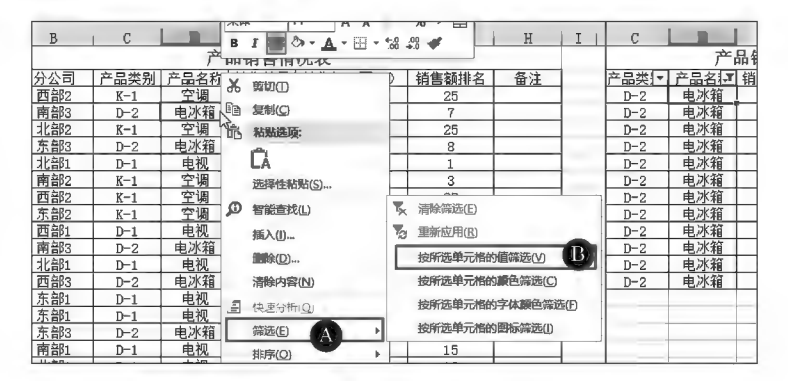

图 9-4 快速筛选示例

方法二:标准自动筛选(常用方法)。

在销售2表中单击数据源区域任一单元格或选中整个数据源区域,单击"数据"选项卡中"排序 和筛选"组内的下(筛选)按钮,数据标题行中各字段右侧出现筛选操作标记按钮,如图 9-5 所示;将 "产品名称"的筛选条件设置为"电冰箱";将筛选的结果数据复制粘贴至 A40 起始的单元格中。

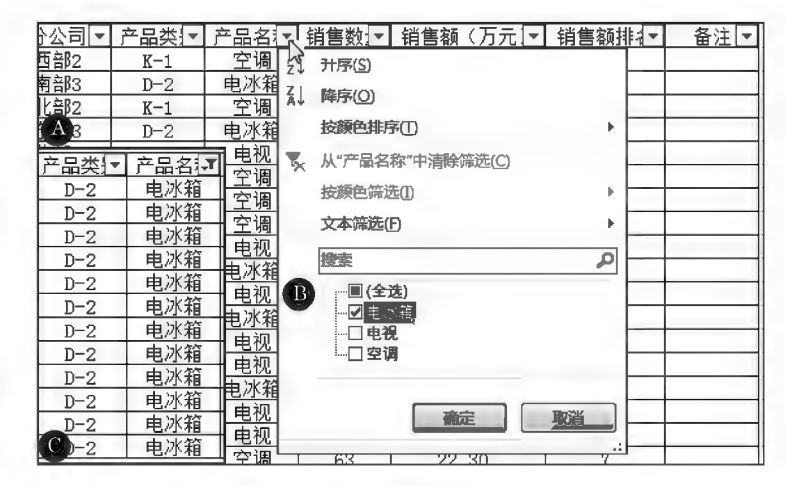

图 9-5 数据"筛选"示例

筛选操作后,单击区清除按钮可将筛选区域数据恢复到筛选前状态。

▶子任务 9.1.4 在销售 2 表中筛选出销售数量在 60~80 的记录放在 A60 开始 的单元格中

#### ◎ 任务分析

本任务筛选条件简单,通过自动筛设置筛选条件即可完成。

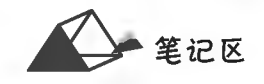

数据筛选

**鳳然朝** 魙

39R बन

ਪ ਰੱਖ

同誌名

笔记区·

# ◎ 任务实践

对"销售数量"字段设置"介于60~80"的筛选条件,如图 9-6 所示。

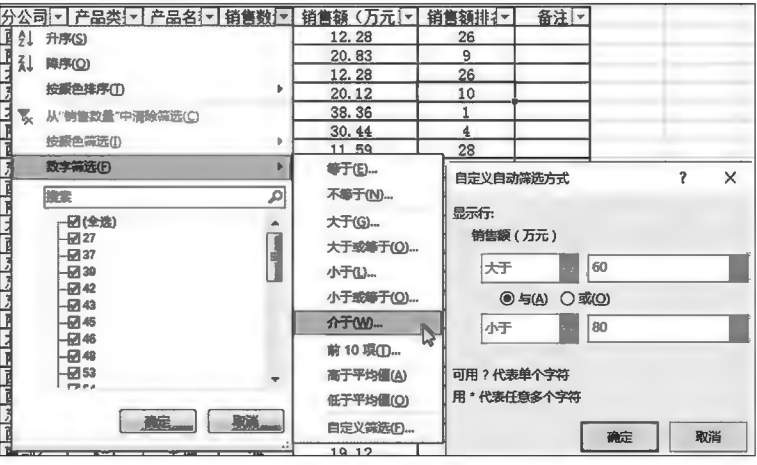

图 9-6 数据条件筛选示例

▶子任务 9.1.5 在销售 2 表中筛选出为 1 季度且销售额在 20 万元以上的记录放 在 A80 开始的单元格中

#### ◎ 任务分析

本任务有两个筛选条件同时生效,使用自动筛将两个条件叠加设置即可完成。

◎ 任务实践

两个筛选条件逐一设置,如图 9-7 所示。

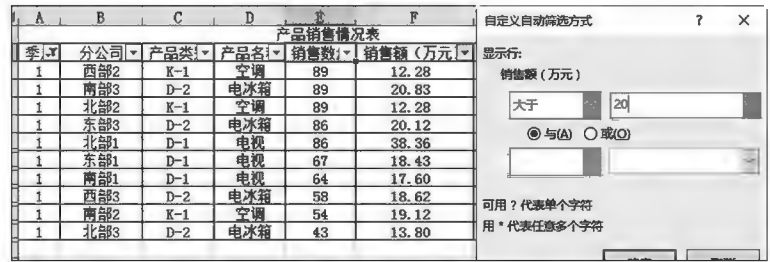

图 9-7 自定义筛选条件示例

▶子任务 9.1.6 在销售 3 表中.用"高级筛选"筛选出分公司为北部 1 且销售额在 10 万~20 万元或者名次在前 10 名的记录放在 A40 开始的单元格中

# ◎ 任务分析

本任务中各项操作的条件都比较复杂,用自动筛选不能完成。高级筛选通过单独设置筛选条件 可完成相对复杂条件的数据筛选操作。高级筛选条件设置须遵循"同行求与,隔行求或,先行后列" 的规则,条件区域与筛选数据区域原则是至少有一行或一列的空白间隔区域。为保证筛选的正确 性,条件区域的标题行采用在源数据区域复制方式生成不宜手动输入。筛选的数据区域、条件区域 和目标区域可通过"高级筛选"对话框来选择引用。

本任务筛选条件为:(分公司="北部 1"AND 10<销售额<20)OR 名次<=10。

#### ◎ 任务实践

按高级筛选条件"同行求与,隔行求或,先行后列"规则建立筛选条件(根据条件需要,"销售 额(万元)"出现两次);选择数据源区域中任一单元格或选中整个数据源区域,单击"数据"选项卡中 "排序和筛选"组内的多高级按钮,在"高级筛选"对话框中完成筛选参数设置(见图 9-8),筛选结果如 图 9-9 所示。

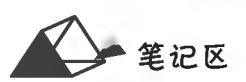

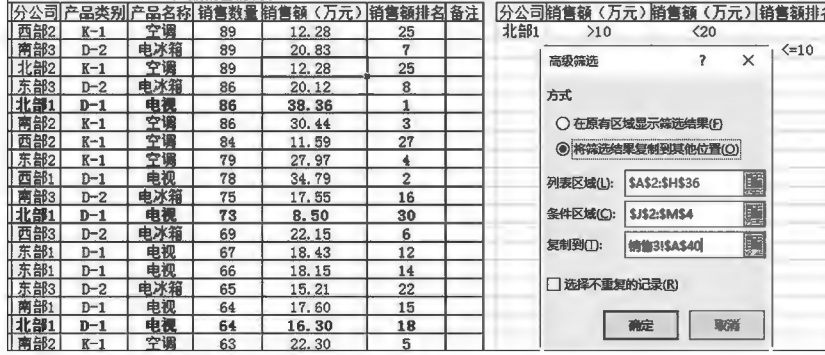

#### 图 9-8 数据高级筛选示例

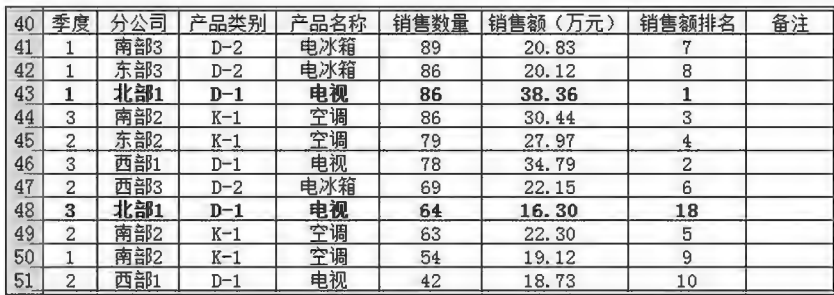

图 9-9 高级筛选示例结果(注意分析两个"北部 1")

(1) ◎在原有区域显示筛选峰果回: 筛选结果数据在原数据区域显示,不满足筛选条件的记录被暂时隐藏。

其配合项目使用。此项激活则"复制到"项目可用。

(3) 网络亚亚 国:即筛洗的数据源区域,标识用于高级筛洗的源数据区域的绝对引用, 可直接输入或用鼠标选择。

 $(4)$  set  $\times$  of  $\overline{\phantom{a}}$ [2].即筛选条件所在区域,标识作为高级筛选的条件区域的绝对引用,可 直接输入或用鼠标选择。

(5) \*\*\*\*\*\* 国:即筛选结果存放的区域或区域的起始单元格地址,标识筛选的结果自 动复制到指定的位置的绝对引用,可直接输入或用鼠标选择。

▶子任务 9.1.7 在销售 3 表中,用"高级筛选"筛选出空调销售数量在平均值以上 的所有记录放在 A60 开始的单元格中

6 仟务分析

本任务采用"高级筛选"完成,任务表达筛选条件为:产品名称= 空调 AND=销售数量> AVERAGE(销售数量)。

◎ 任务实践

按高级筛选条件"同行求与,隔行求或,先行后列"规则建立筛选条件,建立如图 9-10 所示的条 件区域。特别注意"销售数量>AVERAGE(销售数量)"是一个比较运算公式,其结果是一个逻辑 值(TRUE 或 FALSE)。公式条件的字段名为空,如图 9-10 中 K2 单元格(空值);选择数据源区域 中任一单元格或选中整个数据源区域,单击"数据"选项卡中"排序和筛选"组中的多高级按钮,在"高 级筛选"对话框中完成筛选参数设置,如图 9-10 所示,筛选结果如图 9-11 所示(销售数量的平均值 为 62.71)。

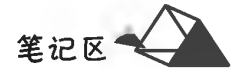

|                | A                       | B   | C              | D          | E<br>产品销售情况表    | F              | G              | H  |                   |             |
|----------------|-------------------------|-----|----------------|------------|-----------------|----------------|----------------|----|-------------------|-------------|
|                |                         | 高   |                |            | 销售数量            |                |                |    |                   |             |
| 2              | 季度                      | 西部2 | 品类别            | 产品名称<br>空调 |                 | 销<br>籟<br>(万元) | 额排名<br>销       | 备注 | 产品名称<br>空调        |             |
|                |                         | 南部3 | $K-1$<br>$D-2$ | 电冰箱        | 89              | 12.28          | 25<br>7        |    |                   | <b>TRUE</b> |
|                |                         |     |                |            | 89              | 20.83          |                |    |                   |             |
|                |                         |     |                |            |                 |                | G              | н  |                   | K           |
|                |                         |     |                |            | 产品销售情况表         |                |                |    |                   |             |
| $\overline{c}$ | 季度                      | 公言  | 品类别            | 产品名称       | <b>TW-</b><br>销 | 噛              | 植甜             | 备注 | 产品名称              |             |
| $\overline{3}$ |                         | 西部2 | $K-1$          | 空训         | 89              | 12.28          | 25             |    | 空週                | <b>TRUE</b> |
| 4              |                         | 南部3 | $D - 2$        | 电冰箱        | 89              | 20.83          | $\overline{a}$ |    |                   |             |
| 5              |                         | 北部2 | $K-1$          | 空证         | 89              | 12.28          | 高级简选           |    | 7                 | $\times$    |
| 6              |                         | 东部3 | $D-2$          | 电冰箱        | 86              | 20.12          |                |    |                   |             |
| ø              |                         | 北部  | $D-1$          | 电视         | 86              | 38.36          | 方式             |    |                   |             |
| 8              | $\overline{\mathbf{3}}$ | 南部2 | $K-1$          | 空调         | 86              | 30.44          | 0              |    | 在原有区域显示链选结果(F)    |             |
| $\mathbf{9}$   | 3                       | 西部2 | $K-1$          | 空调         | 84              | 11.59          |                |    |                   |             |
| 10             | $\overline{2}$          | 东部2 | $R-1$          | 空语         | 79              | 27.97          |                |    | ◎将流远结果复制到其他位置(O)  |             |
|                | 3                       | 西部1 | $D-1$          | 电视         | 78              | 34.79          | 列表区域(L):       |    | <b>SAS2:SHS36</b> | 酶           |
| 12             | 3                       | 南部3 | $D-2$          | 电冰箱        | 75              | 17.55          |                |    |                   |             |
| 13             | $\overline{2}$          | 北部  | $D-1$          | 电视         | 73              | 8.50           | 条件区域(C):       |    | <b>SJS2:SKS3</b>  | 謳           |
| 14             | $\overline{2}$          | 西部3 | $D-2$          | 电冰箱        | 69              | 22.15          |                |    |                   |             |
| 15             |                         | 东部1 | $D-1$          | 电视         | 67              | 18.43          | 复制到门:          |    | <b>销售31%A\$60</b> | 饇           |
| 16             | 3                       | 东部  | $D-1$          | 电视         | 66              | 18.15          |                |    |                   |             |
| 1, 72          | $\overline{2}$          | 东部3 | $D-2$          | 电冰箱        | 65              | 15.21          | □ 选择不重复的记录(R)  |    |                   |             |
| В              |                         | 南部  | $D-1$          | 电视         | 64              | 17.60          |                |    |                   |             |

图 9-10 公式筛选示例

|    | 季度      | 公言  | 产品类别  | ÷<br>0<br>四百砂 | 销售数量 | 销售额   | 销售额排名 | 备注 |
|----|---------|-----|-------|---------------|------|-------|-------|----|
| 61 |         | i部2 | $K-1$ | 空调            | 89   | 12.28 | 25    |    |
| 62 |         | 北部2 | $K-1$ | 空调            | 89   | 12.28 | 25    |    |
| 63 | ۰<br>د، | 南部2 | $K-1$ | 空调            | 86   | 30.44 |       |    |
| 64 | 3       | i部2 | $K-1$ | 空调            | 84   | 11.59 | 27    |    |
| 65 | ے       | 东部2 | $K-1$ | 空调            | 79   | 27.97 |       |    |
| 66 |         | 南部2 | $K-1$ | 空调            | 63   | 22.30 |       |    |

图 9-11 公式筛选结果

▶子任务 9.1.8 在销售 4 表中,用"分类汇总"对各分公司的销售数量求和值按递 增排序后复制到 A60 开始的单元格内,再删除源数据区的分类汇总

# ◎ 任务分析

分类汇总是根据指定的关键字对数据进行分类,并按指定的汇总字段、选定的 汇总方式进行汇总。为了保证分类的准确性,需对分类字段先行排序,再按分类字 段值数据进行分类汇总。

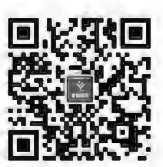

若要按各分类组的汇总值进行排序,则在选择该列任一单元格后,单击"数据" 选项卡中"排序和筛选"组内的图或图按钮。

数据分类汇总

本任务为单关键字分类,即按"分公司"分类,对"销售数量"求和汇总。

由于分类汇总内含明细数据,当欲对汇总值进行复制时,若简单使用"复制粘贴",则明细数据一 同被复制,未达要求。正确的方法是:通过"定位"分类汇总中的"可见单元格"后对其进行复制。

#### ◎ 任务实践

1. 对各分公司的销售数量进行分类汇总

在销售4表中以"分公司"为关键字段进行排序;选择数据源区域中任一单元格(此时系统自动 扩充选择数据区域)或选中整个数据源区域,单击"数据"选项卡中"分级显示"组中的图(分类汇总) 按钮,在"分类汇总"对话框中设置相应参数,如图 9-12 所示;分类汇总结果如图 9-13 所示。

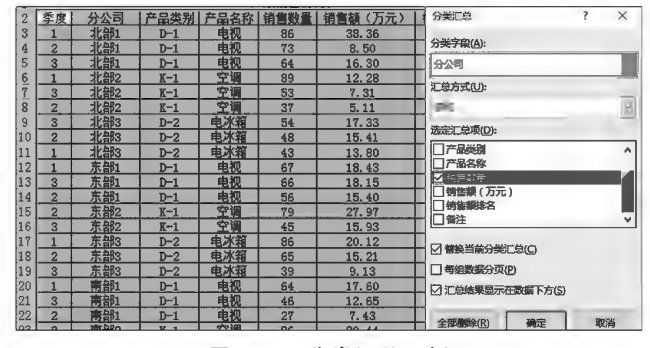

图 9-12 分类汇总示例

" 笔记区

| 1 2 3                    | ⊿               | A              | B         | C     | D    | E       | F           | G     | 赛  |
|--------------------------|-----------------|----------------|-----------|-------|------|---------|-------------|-------|----|
|                          |                 |                |           |       |      | 产品销售情况表 |             |       |    |
|                          | $\overline{2}$  | 季度             | 分公司       | 产品类别  | 产品名称 | 销售数量    | 销售额<br>(万元) | 销售额排名 | 备注 |
| $\Phi$                   | $6\overline{6}$ |                | 汇总<br>北部1 |       |      | 223     |             |       |    |
|                          | 7               |                | 北部2       | $K-1$ | 空调   | 89      | 12.28       | 25    |    |
|                          | 8               | 3              | 北部2       | $K-1$ | 空调   | 53      | 7.31        | 33    |    |
|                          | 9               | $\overline{c}$ | 北部2       | $K-1$ | 空调   | 37      | 5.11        | 34    |    |
| <b>SHOP</b>              | 10              |                | 汇总<br>北部2 |       |      | 179     |             |       |    |
| ÷                        | 14              |                | 汇总<br>北部3 |       |      | 145     |             |       |    |
| $\pm$                    | $1\overline{8}$ |                | 汇总<br>东部1 |       |      | 189     |             |       |    |
| $\overline{\phantom{a}}$ | 21              |                | 汇总<br>东部2 |       |      | 124     |             |       |    |
| $\frac{1}{2}$            | 25              |                | 汇总<br>东部3 |       |      | 190     |             |       |    |
| $\pm$                    | 29              |                | 汇总<br>南部1 |       |      | 137     |             |       |    |
| $\frac{1}{2}$            | 33              |                | 南部2 汇总    |       |      | 203     |             |       |    |
| $\frac{1}{4}$            | $3\overline{7}$ |                | 汇算<br>南部3 |       |      | 209     |             |       |    |
| ÷                        | 40              |                | 汇总<br>西部1 |       |      | 120     |             |       |    |
| $\frac{+}{+}$            | 44              |                | 汇总<br>西部2 |       |      | 229     |             |       |    |
|                          | 48              |                | 汇总<br>西部3 |       |      | 184     |             |       |    |
| -                        | 49              |                | 总计        |       |      | 2132    |             |       |    |

图 9-13 分类汇总示例结果

执行分类汇总时,数据源区域的每一列数据必须具备字段名称(不能为空白格),且每列数据相 似,原则上该区域不包括任何空白的行或列。单击分级显示符号 1 2 3,可分级显示分类汇总和总 计的摘要;单击 和 按钮可以分别显示和隐藏单个分类汇总的明细数据行。

2. 对汇总值(销售数量)按升序排列

选中"销售数量"(E列)任一单元格,单击"数据"选项卡内"排序和筛选"组中的2股按钮。

3. 将各汇总值复制到 A60 起的单元格区域内

隐藏分类明细,选择复制数据区域(A1:H49);按 Ctrl+G组合键调取"定位"功能,单击 定位条件(S)... 按钮, 在"定位条件"对话框中选择 @可见单元格Y) 项后单击"确定"按钮, 数据表中可见 的"汇总项"被选中;按 Ctrl+C、Ctrl+V 组合键复制到 A60 起的单元格区域内,如图 9-14 所示。

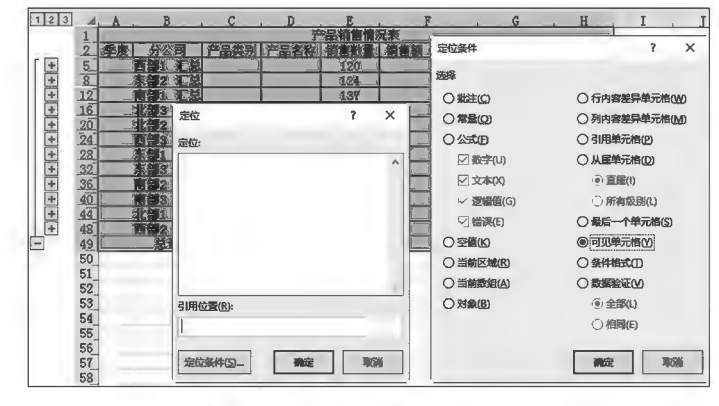

图 9-14 分类汇总数据复制示例

4. 删除源数据区分类汇总

单击源数据区域任一单元格,再次执行"分类汇总",在"分类汇总"对话框中单击 按钮。

▶子任务 9.1.9 在销售 5 表中,用"分类汇总"汇总出每季度、每类产品的销售额 的平均值,汇总结果显示在数据的下方

◎ 任务分析

本任务为多关键字分类汇总,即在"季度"(主)内再对"产品类别"(次)分类,对"销售额"求平 均,形成分类汇总嵌套。

◎ 任务实践

1. 数据排序

对数据源区域按季度(主)和产品类别(次)进行排序,如图 9-15 所示。

计算机应用基础项目化应用案例与实训

笔记区

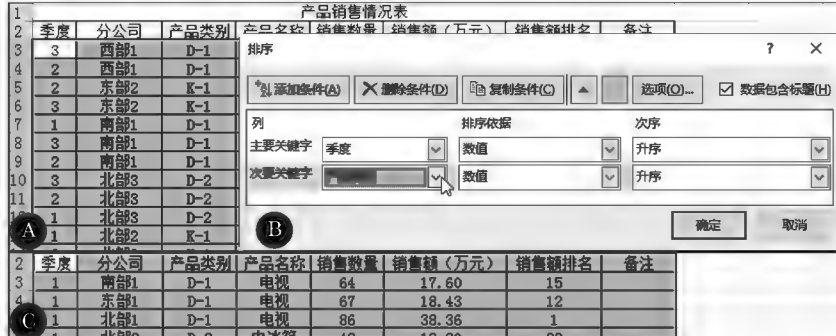

### 图 9-15 数据表多关键字排序示例

# 2. 分类汇总

按"季度"进行分类汇总;在对"产品类别"进行分类汇总时,不能选择四替换当前分类汇总(O 项, 否则 将替换掉"'季度'分类汇总"。两次分类汇总设置如图 9-16 所示,分类汇总结果如图 9-17 所示。通 过分级按钮可以控制分级的显示,如图 9-18 所示。

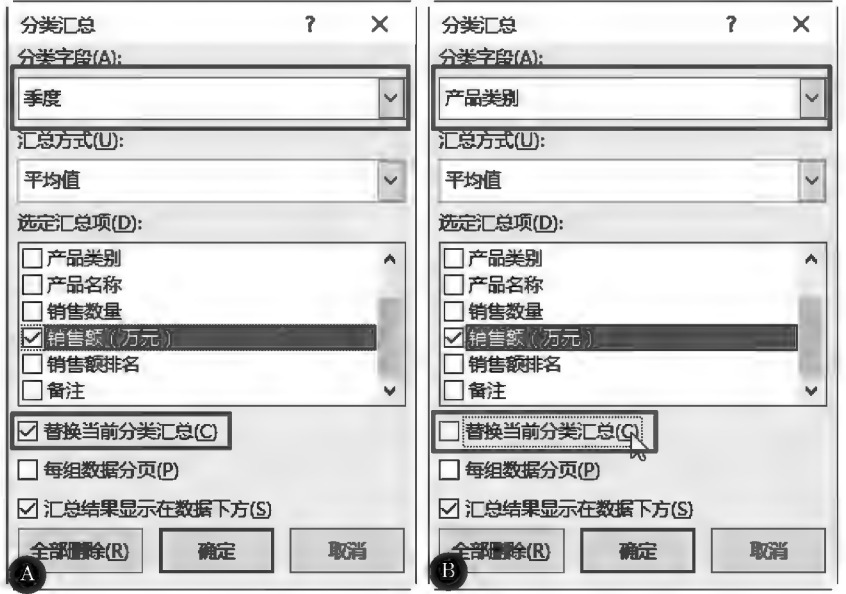

图 9-16 分类汇总示例

| 1 2 3 4                      |             | 头              | B   | С            | n    | Ë       | F       | G     | H  |
|------------------------------|-------------|----------------|-----|--------------|------|---------|---------|-------|----|
|                              |             |                |     |              |      | 产品销售情况表 |         |       |    |
|                              | $\tilde{2}$ | 季度             | 分公司 | 产品类别         | 产品名称 | 销售数量    | 销售额(万元) | 销售额排名 | 备注 |
|                              | 3           |                | 南部1 | $D-1$        | 电视   | 64      | 17.60   | 19    |    |
|                              | 4           |                | 东部1 | $D-1$        | 电视   | 67      | 18.43   | 15    |    |
|                              | 5           | $\mathbf{1}$   | 北部1 | $D-1$        | 电视   | 86      | 38.36   | 1     |    |
| $\qquad \qquad \blacksquare$ | 6           |                |     | 平均值<br>$D-1$ |      |         | 24.79   |       |    |
|                              | 7           |                | 北部3 | $D-2$        | 电冰箱  | 43      | 13.80   | 32    |    |
|                              | 8           |                | 西部3 | $D-2$        | 电冰箱  | 58      | 18.62   | 14    |    |
|                              | 9           |                | 东部3 | $D-2$        | 电冰箱  | 86      | 20.12   | 10    |    |
|                              | 10          |                | 南部3 | $D-2$        | 电冰箱  | 89      | 20.83   | 8     |    |
| $\qquad \qquad \blacksquare$ | 11          |                |     | 平均值<br>$D-2$ |      |         | 18.34   |       |    |
|                              | 12          |                | 北部2 | $K-1$        | 空调   | 89      | 12.28   | 35    |    |
|                              | 13          |                | 南部2 | $K-1$        | 空调   | 54      | 19.12   | 12    |    |
|                              | 14          | 1              | 西部2 | $K-1$        | 空调   | 89      | 12.28   | 35    |    |
|                              | 15          |                |     | 平均值<br>$K-1$ |      |         | 14.56   |       |    |
| $\overline{ }$               | 16          | 平均值            |     |              |      |         | 19.14   |       |    |
|                              | 17          | 2              | 西部1 | $D-1$        | 电视   | 42      | 18.73   | 13    |    |
|                              | 18          | $\overline{2}$ | 南部1 | $D-1$        | 电视   | 27      | 7.43    | 42    |    |
|                              | 19          | $\overline{c}$ | 东部1 | $D-1$        | 电视   | 56      | 15.40   | 28    |    |
|                              | 20          | $\overline{c}$ | 北部  | $D-1$        | 电视   | 73      | 8.50    | 40    |    |
| -                            | 21          |                |     | 平均值<br>$n-1$ |      |         | 12 51   |       |    |

图 9-17 分类汇总结果

■ 筆记区

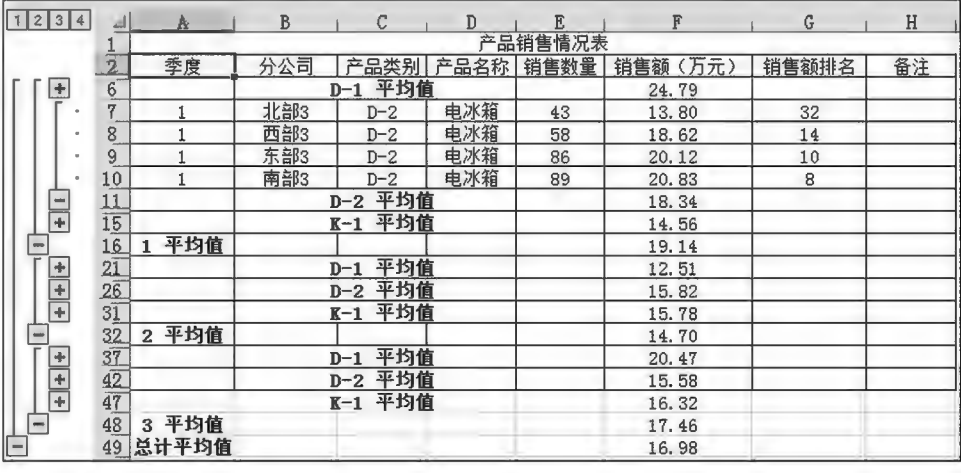

图 9-18 嵌套分类汇总结果

# ▶子任务 9.1.10 在销售 6 表中,用数据透视表显示各种产品销售数量和销售额 的总和

### ◎ 任务分析

数据透视表是一种交互式动态表,可对数据表中的数据快速进行分类及统计, 但与数据透视表中字段排列有关。数据透视表可以根据字段的调整而自动动态进 行统计及版面调整。数据透视表可以采用系统推荐统计样式(简单统计)或自行建 立统计样式(复杂统计)。系统推荐样式透视表生成后存放于新工作表中,而自行建 立统计样式透视表则可与透视源数据同存于一个工作表中。本任务是要求用户在 销售6表中生成数据透视统计表。

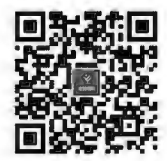

数据透视表

# ◎ 任务实践

选择透视数据源区域内任一单元格,在"插入"选项卡中的"表格"组内单击同(数据透视表)按 钮,弹出"创建数据透视表"对话框,如图 9-19 所示;检查系统自动识别的透视源数据区域是否正确, 选择 @ 现有工作表(E) 项后自动设置透视表位置引用地址,系统同时出现透视表模型和"数据透视表字 段"面板,将数据字段拖动至相应统计区域,透视模型区即刻显示统计结果,如图 9-20 所示。

|       | п    |      |         |                                |   |          |
|-------|------|------|---------|--------------------------------|---|----------|
| 产品类别  | 产品名称 | 销售数量 | 销售额(万元) | 创建数据透视表                        | 7 | $\times$ |
| $K-1$ | 空调   | 89   | 12.28   | 请选择要分析的数据                      |   |          |
| $D-2$ | 电冰箱  | 89   | 20.83   |                                |   |          |
| $K-1$ | 空调   | 89   | 12.28   | <b>◉ 选择一个表或区域(S)</b>           |   |          |
| $D-2$ | 电冰箱  | 86   | 20.12   | 销售5I\$A\$2:\$H\$36<br>表/区域(T): |   | R        |
| $D-1$ | 电视   | 86   | 38.36   |                                |   |          |
| $K-1$ | 空调   | 86   | 30.44   | 使用外部数据源(U)<br>O                |   |          |
| $K-1$ | 空调   | 84   | 11.59   |                                |   |          |
| $K-1$ | 空调   | 79   | 27.97   |                                |   |          |
| $D-1$ | 电视   | 78   | 34.79   | 连接名称:                          |   |          |
| $D-2$ | 电冰箱  | 75   | 17.55   | 使用此工作簿的数据模型(D)                 |   |          |
| $D-1$ | 电视   | 73   | 32.56   |                                |   |          |
| $D-2$ | 电冰箱  | 69   | 22.15   | 选择放置数据透视表的位置                   |   |          |
| D-1   | 电视   | 67   | 18.43   | ○ 新工作表(N)                      |   |          |
| $D-1$ | 电视   | 66   | 18.15   |                                |   |          |
| $D-2$ | 电冰箱  | 65   | 15.21   | ◉ 现有工作表(E)                     |   |          |
| $D-1$ | 电视   | 64   | 17.60   | 位置(L):                         |   | Ø        |
| $D-1$ | 电视   | 64   | 28.54   |                                |   |          |
| $K-1$ | 空调   | 63   | 22.30   | 选择是否想要分析多个表                    |   |          |
| $D-2$ | 电冰箱  | 58   | 18.62   |                                |   |          |
| $D-2$ | 电冰箱  | 57   | 18.30   | □ 将此数据添加到数据模型(M)               |   |          |

图 9-19 创建数据透视表

计算机应用基础项目化应用案例与实训

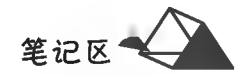

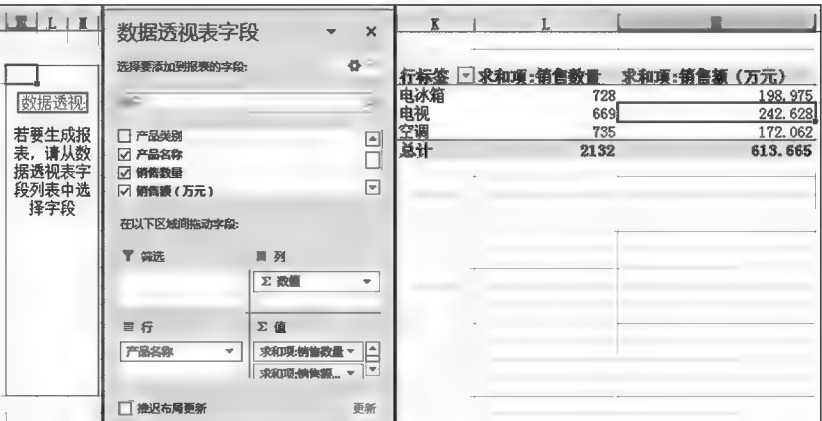

图 9-20 数据透视表统计结果

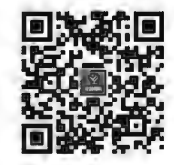

o

数据透视图

数据分析与处理综合应用产品销售情况表

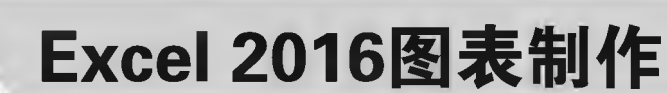

图表是 Excel 中对数据进行直观表示的有力工具。Excel 支持多种类 型的图表。创建图表或更改现有图表时,可以从各种图表类型及其子类型 中进行选择,也可以通过在图表中使用多种图表类型来创建组合图表。

# 培养目标

项目10

【知识目标】

(1)掌握数据分析、图表选取的有关知识。 (2)掌握 Excel 图表制作和修改的方法。 【能力目标】 具有数据表格设计、分析图表结论的基本能力。 【素质目标】 (1)具备据需、据数分析及正确选择图表的素质。 (2)具备图表效果设计与审美的素质。

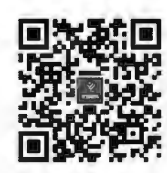

图表的知识及 创建图表

计算机应用基础项目化应用案例与实训

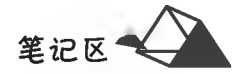

任务 10.1 创建静态图表

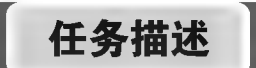

将"家用电器销售情况一览表"(见图 10-1)按以下要求进行处理。

(1)根据"家用电器销售情况一览表"数据,制作各季度各产品间销售对比三维簇状柱形图。 (2)在"年合计"前增加"4季度对比迷你图"列,在其内对各产品的4个季度销售情况作柱形迷 你图效果分析。

(3)将数据表格和图表同页整体排版打印输出。

|                | A   | B    | C           | D   | E   | F   |
|----------------|-----|------|-------------|-----|-----|-----|
| $\mathbf{1}$   |     |      | 家用电器销售情况一览表 |     |     |     |
| $\overline{2}$ | 品名  | ·季度  | 二季度         | 三季度 | 四季度 | 年合计 |
| 3              | 电视  | 500  | 600         | 900 | 400 |     |
| 4              | 冰箱  | 600  | 500         | 800 | 900 |     |
| 5              | 空调  | 800  | 900         | 700 | 200 |     |
| $6\phantom{1}$ | 洗衣机 | 1000 | 800         | 820 | 930 |     |
| $\overline{7}$ | 季合计 |      |             |     |     |     |

图 10-1 家用电器销售情况一览表

任务分析与实践

▶子任务10.1.1 根据"家用电器销售情况一览表"数据,制作各季度各产品间销 售对比三维簇状柱形图

# ◎ 任务分析

本任务中首先选中图表所需数据区域,然后利用 Excel 2016 插入图表工具制作 图表。

### ◎ 任务实践

1. 插入图表

选定 A2:E6 区域数据,在"插入"选项卡中"图表"组内单击1+(插入柱形图或 条形图)按钮。光标移至图表列表中相应图表按钮上时,工作表中即刻出现预览图表。单击"三维柱 形图"组内的"三维簇状柱形图"按钮,在工作表中插入图表,如图 10-2 所示。

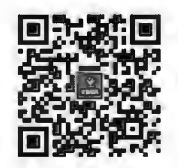

制作创意图表

158

笔记区

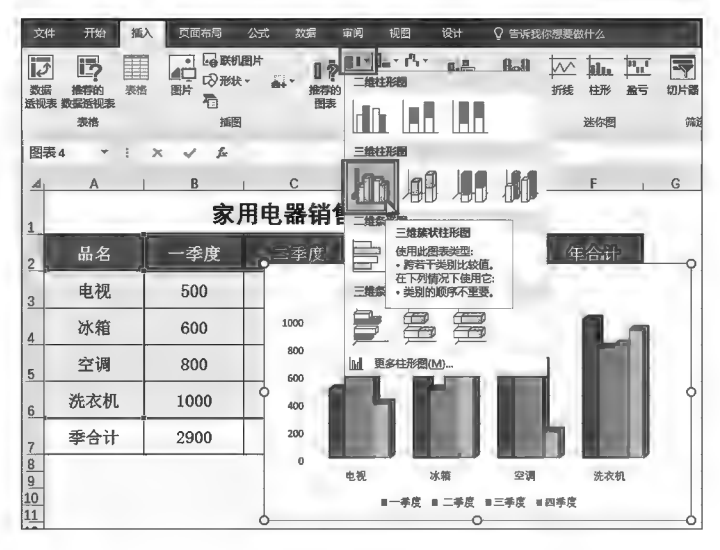

图 10-2 插入图表示例

2. 美化图表

单击选中图表后, Excel 功能区自动出现"图表工具", 包括"设计"和"格式"两个 选项卡,可使用其内功能对图表进行所需效果设置。

单击选中图表后,图表右侧出现一、一和下三个按钮,通过其可以增删图表元 素、设置图表样式及色彩、筛选图表数据类型与系列。也可以通过右键单击图表选 择相应的功能完成图表的美化等设置。

(1)调整图表大小。单击选中图表后,其四周出现控制点,拖动控制点即可调整 图表大小。

(2)套用图表样式。单击选中图表后,在"图表工具"的"设计"选项卡中"图表样式"组内单击选 择所需的内置图表样式,如图 10-3 所示。

(3)设置图表标题。单击选中图表中的图表标题,出现文本框,单击框内出现插入点后,将"图 表标题"4个字符更改为"家用电器销售情况一览表";默认标题颜色为"黑色,文字 1,淡色 35%",颜 色浅淡不明显,将其更改为"深色",并适当调整字号,如图 10-3 所示。

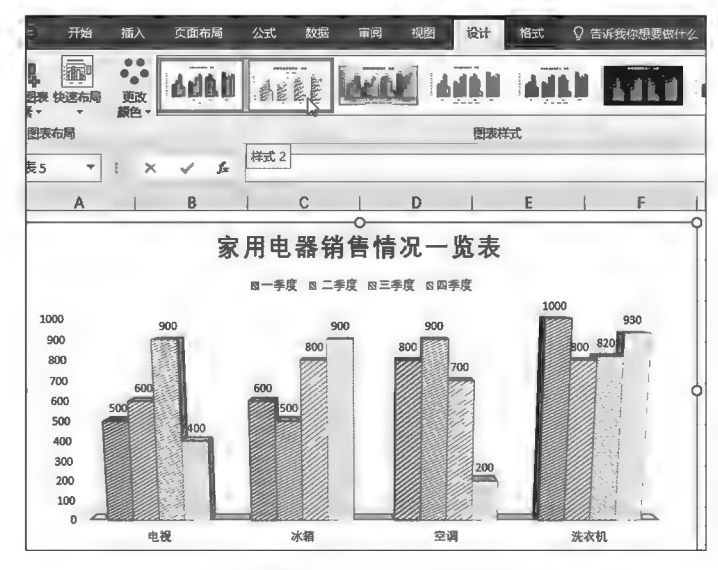

图 10-3 套用图表样式示例

(4)美化纵坐标、横坐标。分别单击选中纵坐标、横坐标后,对其字体、字号、字形及颜色进行美 化设置,如图 10-4 所示。

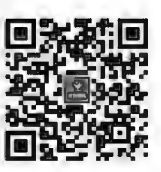

美化图表

计算机应用基础项目化应用案例与实训

笔记区

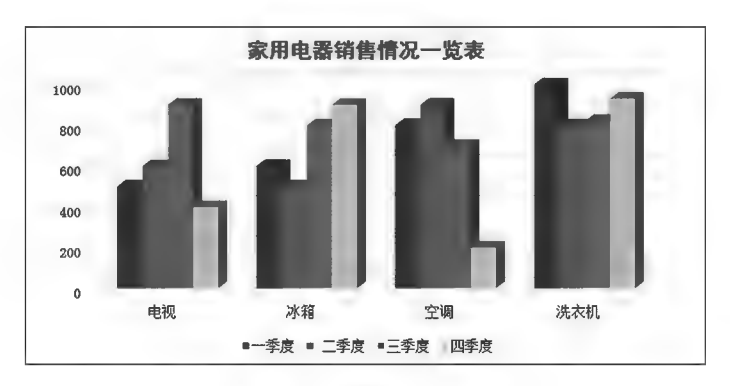

图 10-4 图表美化纵坐标、横坐标示例

(5)添加图表元素。单击选中图表后,在"图表工具"的"设计"选项卡中"图表布局"组内单击 1. (添加图表元素)按钮,出现图表元素列表,如图 10-5 所示,单击选择所需添加的图表元素。

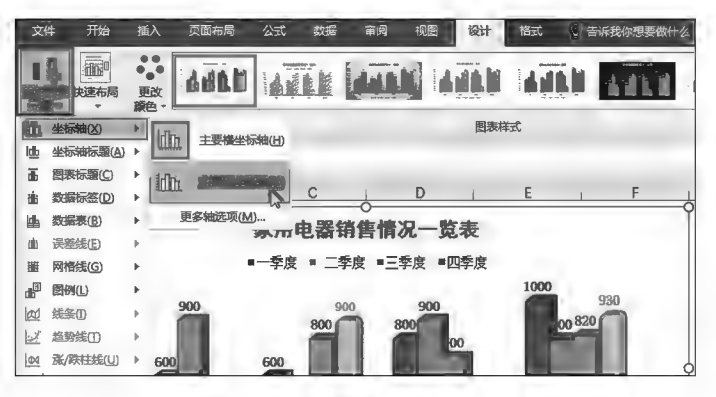

图 10-5 添加图表元素示例

(6)调整图表元素布局。单击选中图表后,在"图表工具"的"设计"选项卡中"图表布局"组内单 击国(快速布局)按钮,出现布局样式列表,选中布局样式,图表即刻自动调整,如图 10-6 所示。将 "图例"调整至图表之上标题之下,同时为各"数据系列"添加"数据标签"。对"数据标签"字体、字号、 字形及颜色进行美化设置,如图 10-7 所示。

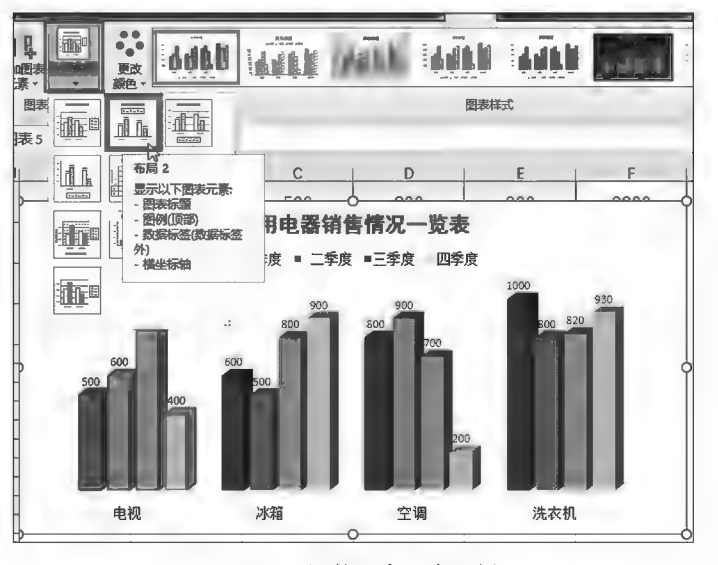

图 10-6 调整图表元素示例

# **项目10 Excel 2016图表制作**

笔记区

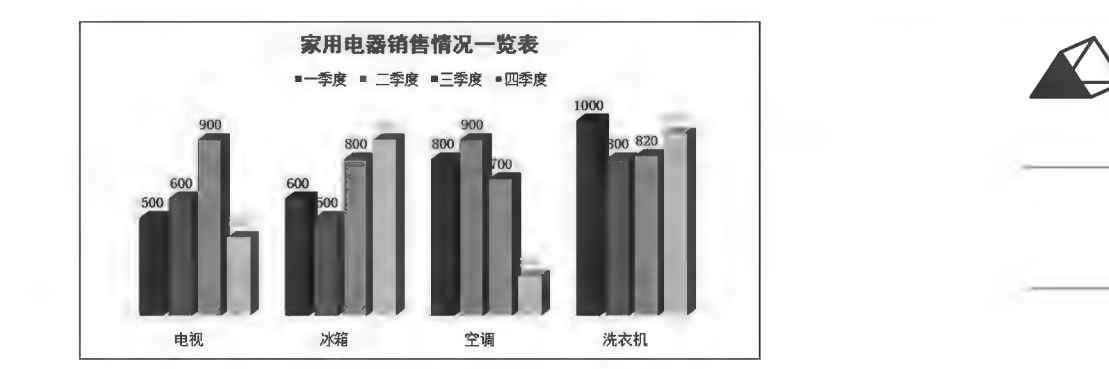

#### 图 10-7 美化图表数据标志示例

(7)图表数据系列色彩更改。单击选中图表后,在"图表工具"的"设计"选项卡中"图表样式"组 内单击。3(更改颜色)按钮,出现颜色样式列表,如图 10-8 所示,单击选择所需的颜色组。

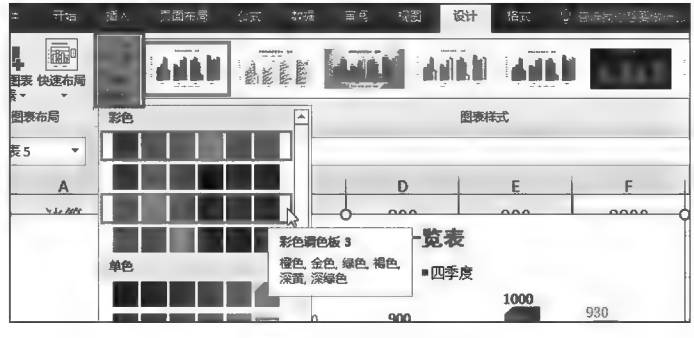

图 10-8 图表数据系列色彩更改示例

#### 3. 更改图表类型

单击选中图表后,在"图表工具"的"设计"选项中"类型"组内单击 (更改图表类型)按钮,弹出 "更改图表类型"对话框,在其内选择所需的图表类型,如图 10-9 所示。

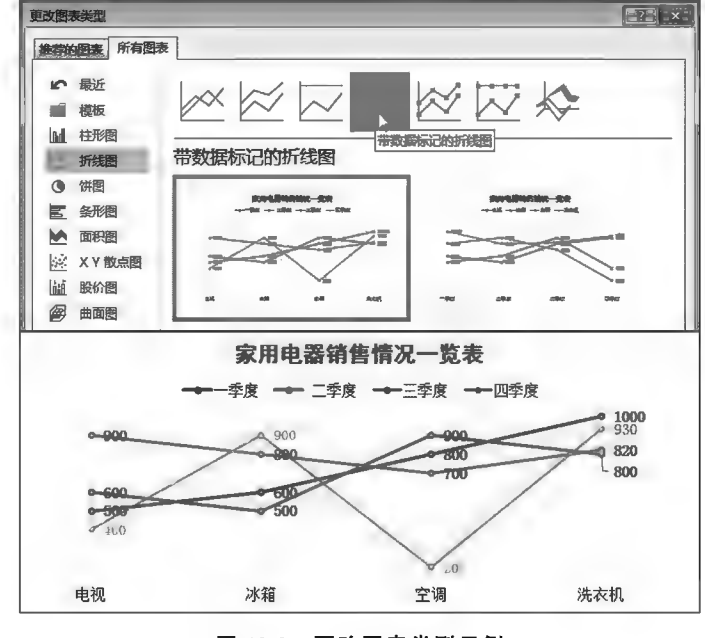

图 10-9 更改图表类型示例

#### 4. 数据系列行列切换

单击选中图表后,在"图表工具"的"设计"选项卡中"数据"组内单击图(切换行/列)按钮,图表

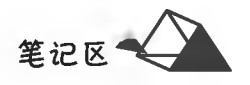

中行列数据系列自动交换,如图 10-10 所示。

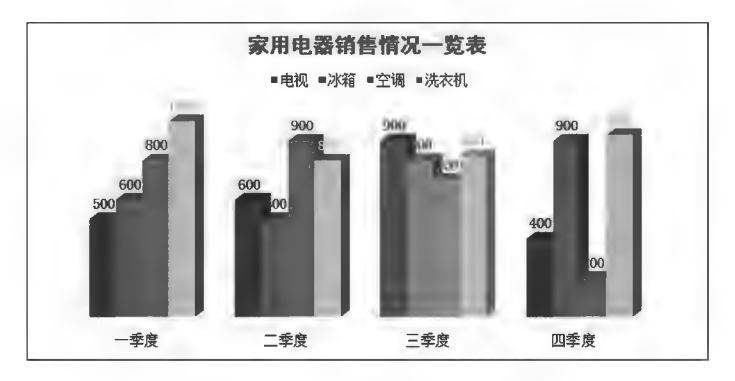

图 10-10 数据系列行列切换示例

5. 嵌入式图表与图表工作表中图表的互转

嵌入式图表是指图表位于创建图表的数据表工作表中,而图表工作表是指图表单独位于一个特 殊的工作表内,其内只有图表一个对象。

嵌入式图表转为图表工作表:右键单击图表选择[9] 移动图表(V)... 项或者单击选中图表后,在"图 表工具"的"设计"选项卡中"位置"组内单击[1](移动图表)按钮,弹出"移动图表"对话框,选择 **◎ 新工作表3:** 项并在其后文本框内输入新工作表名称,如图 10-11 所示。图表移动生成图表工作表 后,原工作表中的图表消失。

图表工作表转为嵌入式图表:移动图表时选择 @ 对象位于 [2]: [项 (见图 10-11), 并在其后下拉列表 框中选择目标工作表即可。图表工作表中图表移动至其他工作表后,该图表工作表自动被删除。

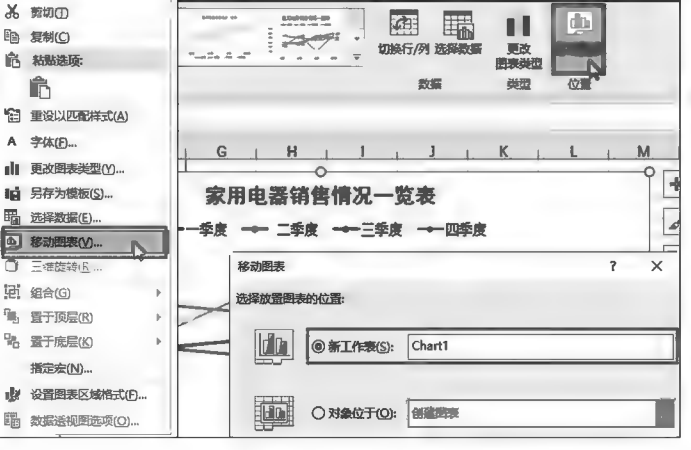

▶子任务 10.1.2 在"年合计"前增加"4 季度对比迷你图"列,在其内对各产品的 4 个季度销售情况作柱形迷你图效果分析

### ◎ 任务分析

本任务采用迷你图分析。使用迷你图时,"选择所需的数据范围"即选择分析数 据的单元格区域,"选择放置迷你图的位置范围"即选择迷你图存放的单元格区域。

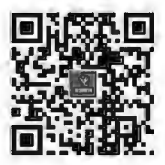

迷你图

#### ◎ 任务实践

(1)在"年合计"左侧插入一列,列标题为"4 季度对比迷你图"。

(2)单击 F3 单元格后,在"插入"选项卡的"迷你图"组中单击[m](柱形)按钮,弹出"创建迷你图" 对话框,"选择所需的数据范围"选择为 B3:E3,确定后得出电视 4 个季度的迷你图,拖动填充柄将每 类产品各季度迷你图制作出来,如图 10-12 所示。

图 10-11 嵌入式图表与图表工作表中图表的互转示例

笔记区

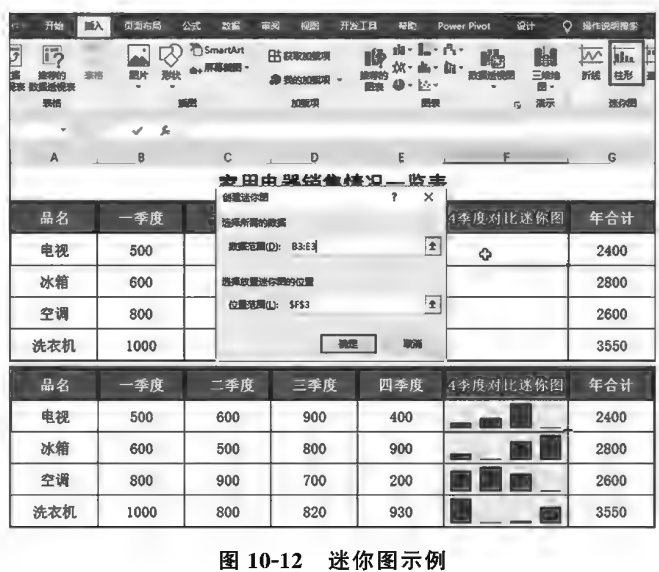

# ▶子任务 10.1.3 将数据表格和图表同页整体排版打印输出

◎ 任务分析

本任务将数据表格和图表整体排版,即将图表嵌入数据表所在工作表中,而不是在新的图表工 作表中。

# ◎ 任务实践

(1)调整图表的大小、格式及位置。

(2)进行页面设置(包括纸张大小、纸张方向、页边距、页眉页脚、页面对齐方式等)。 (3)打印输出。

任务 10.2 单变量动态图表的制作

任务描述

根据图 10-13 中表格数据创建动态图表,其中"月份"控件用于选择月份,图表跟随选择动态变化。

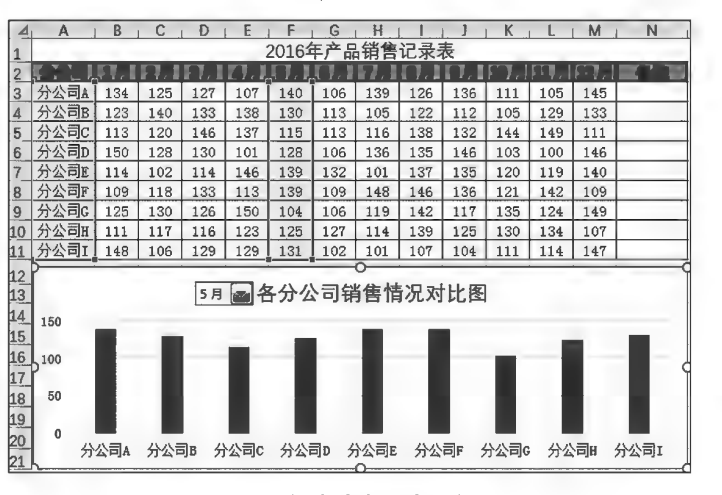

图 10-13 创建动态图表示例(一)

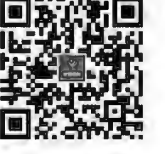

简易动态图表

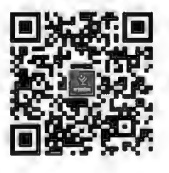

单变量动态 图表的制作

笔记区

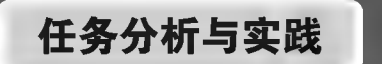

# ◎ 任务分析

月份动态选择,需要通过"Excel选项"开启"开发工具"创建控件,并创建辅助列为该控件关联数 据和选取存放控件值的临时单元格。动态图表的数据需要使用 INDEX 函数根据控件值进行动态 选取。

#### ◎ 任务实践

(1)自定义功能区。在"Excel 选项"功 能类别中选择自定义功能区项,选择右侧"自 定义功能区主选项卡"下的区开发工具,单击 "确定"按钮后 Excel 功能区增加了"开发工 具"选项卡,如图 10-14 所示。

(2)添加组合框控件关联月份供选择。 在"开发工具"选项卡中"控件"组内单击 图(插入)按钮,弹出控件列表,单击图(组合 框)控件后在工作表中拖动 + 光标绘制出控 件,如图 10-15 所示。

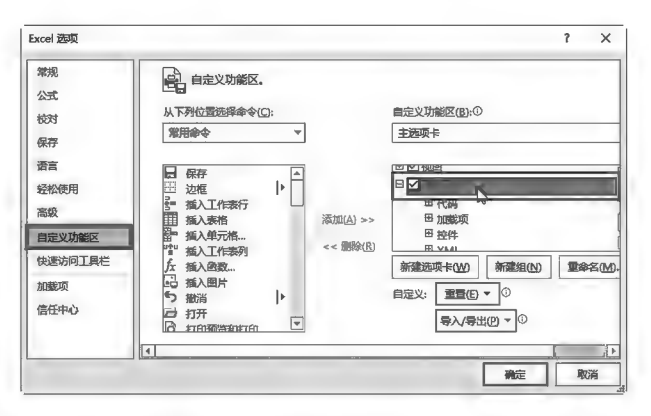

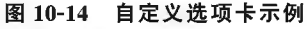

| 文件              | 开始                      |                | 攝入                        | 页面布局            | 公式      |                   | 数据           | 审阅  | 视图                   |                          | 开发工具           |               | ○ 告诉我你想要做什么 |                                  |              |
|-----------------|-------------------------|----------------|---------------------------|-----------------|---------|-------------------|--------------|-----|----------------------|--------------------------|----------------|---------------|-------------|----------------------------------|--------------|
| 僧               | Visual Basic            | 围<br>宏         | ■录制宏<br>图使用相对引用<br>▲ 宏安全性 |                 | 加<br>養项 | ď<br>Excel<br>加载项 | q<br>COM 加酸项 |     | $\overline{ }$<br>攝入 | Ķ.<br>设计模式               | 三尾性<br>d: 查看代码 | <b>国运行对话框</b> | 恒<br>源      | 晒映射尾性<br>道扩展包<br><b>[2] 刷新数据</b> | ■母入<br>2.5出  |
|                 |                         | 代码             |                           |                 |         | 加载项               |              |     | 表单控件                 |                          |                |               |             | XML                              |              |
| O <sub>23</sub> |                         |                | $\times$                  | $\checkmark$ fx |         |                   |              |     | 中國回風<br><b>XKV</b>   | AN SALTER                | $\blacksquare$ |               |             |                                  |              |
| $\overline{a}$  | A                       | B              | С                         | D               | E       | н                 | G            | н   | Act                  | 组合框(窗体控件)                |                |               | M           | N                                | P<br>$\circ$ |
| 1               |                         |                |                           |                 |         |                   | 2016年产品销售    |     |                      | - 雨の田国 品                 |                |               |             |                                  |              |
| $\sqrt{2}$      |                         |                |                           |                 |         |                   |              |     | ♦<br>$\odot$         | ALBEIL                   |                |               |             |                                  |              |
|                 | ∱公司A                    | 134            | 125                       | 127             | 107     | 140               | 106          | 139 | 126                  | 136                      | 111            | 105           | 145         |                                  |              |
| 4               | 分公司B                    | 123            | 140                       | 133             | 138     | 130               | 113          | 105 | 122                  | 112                      | 105            | 129           | 133         |                                  |              |
| B               | <b>价公司C</b>             | 113            | 120                       | 146             | 137     | 115               | 113          | 116 | 138                  | 132                      | 144            | 149           | 111         |                                  |              |
|                 | $\Lambda \wedge \Box n$ | $\overline{r}$ | ممد                       | حمد             | مصه     | ممد               | ممر          | مصد | $-$                  | $\overline{\phantom{a}}$ | ممد            | ممه           | $+10$       |                                  |              |
| 4               | 分公司B                    | 123            | 140                       | 133             | 138     | 130               | 113          | 105 | 122                  | 112                      | 105            | 129           | 133         |                                  |              |
|                 | $C^{\log}$              | 113            | 120                       | 146             | 137     | 115               | 113          | 116 | 138                  | 132                      | 144            | 149           | 111         |                                  |              |
|                 | 春公園』                    | 150            | 0 <sup>o</sup>            | 20              | 101     | 170               | 106          | 126 | 125                  | AB                       | 1.02           | 1.00          | 1.46        |                                  |              |

图 10-15 控件插入示例

(3)建立辅助列存放引用的临时数据。在原数据表下方 A14:A25 区域内输入数据表的数据列 标题"1-12月",作为辅助列。

(4)为控件关联数据。右键单击组合框控件选择 2 设置控件信证(B., ]项,弹出"设置对象格式"对话 框,在"控制"选项卡内,数据源选择为辅助列数据"\$A\$14:\$A\$25",单元格链接选择空白单元格 "\$A\$13",用于存放组合控件的值,如图 10-16 所示。

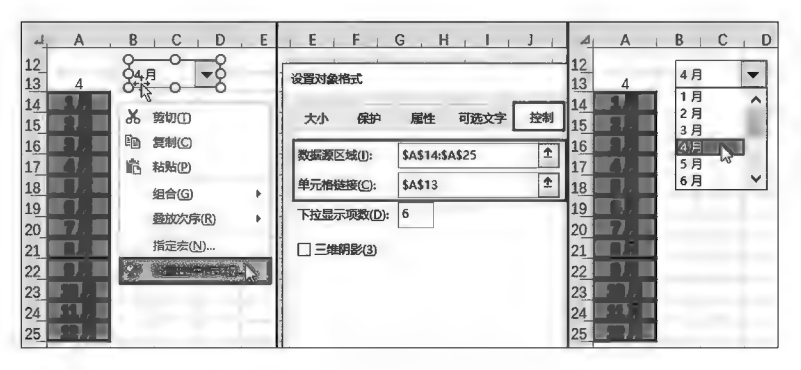

图 10-16 控件格式设置示例

# 项目10 Excel 2016图表制作

(5)定义图表引用可变数据源的公式名称。在"公式"选项卡中单击 3 定义名称 · 按钮,弹出 "新建名称"对话框,"名称"自行定义,此处为"引用月份";"范围"为"工作簿";引用位置为"= INDEX(动态图表示例! \$B\$3: \$M\$11,,动态图表示例! \$A\$13)",表示通过 INDEX 函数是 从"动态图表示例! \$B\$3: \$M\$11"区域中选取第"\$A\$13"单元格数值的列,如果\$A\$13是 4, 就返回 \$B\$3: \$M\$11 区域的第4 列数据, 也就是 E3: E11, 如图 10-17 所示。

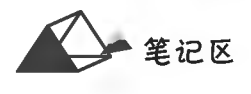

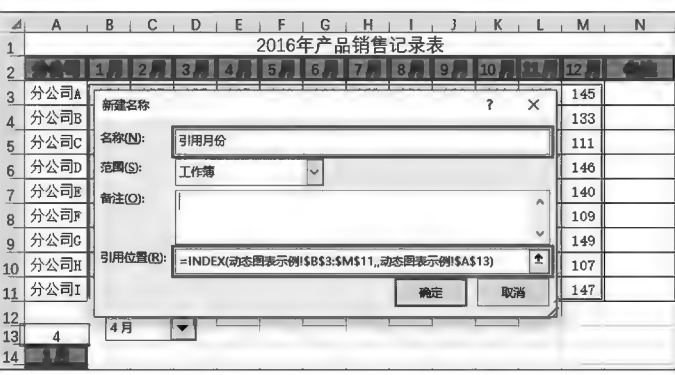

图 10-17 定义公式名称示例

(6)建立"各分公司的1月"柱形图作为基础图表。选中区域 A2:B11,建立柱形图,如图 10-18 所示。

(7)将图表数据源关联到引用数据的可变公式。右键单击图表选择隔 选择数据(E) 项,弹出"选择 数据源"对话框,在"图例项(系列)"中单击Bresspor的接钮弹出"编辑数据系列"对话框,在"系列名称" 框中输入"各分公司销售情况对比图",在"系列值"框中输入"=动态图表示例!引用月份"(其中 "引用月份"为前面创建的动态数据源公式名称),依次确定后退出,如图 10-19 所示。

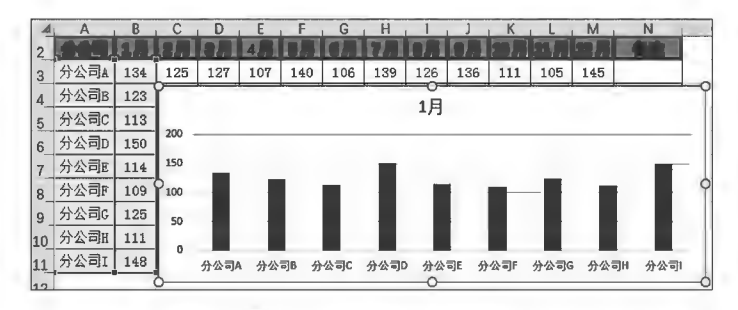

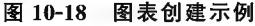

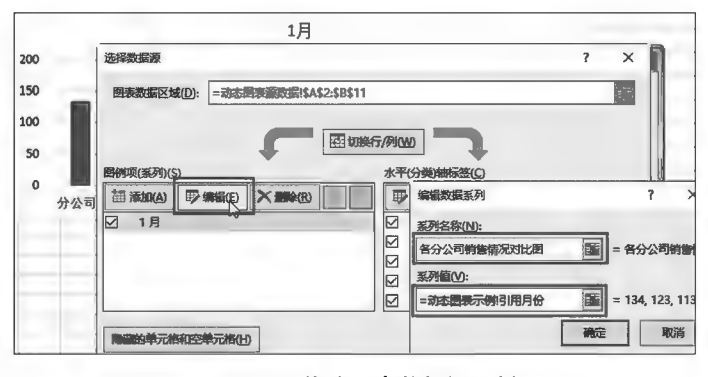

图 10-19 修改图表数据源示例

(8)美化图表。对图表进行大小调整,对其纵横向坐标轴标题和图表标题进行样式设置;将关 联月份组合框控件移至图表标题前,并与图表进行组合,如图 10-20 所示。在组合框控件中选择月 份,图表立即动态调整显示该月的数据图。

计算机应用基础项目化应用案例与实训

笔记区1

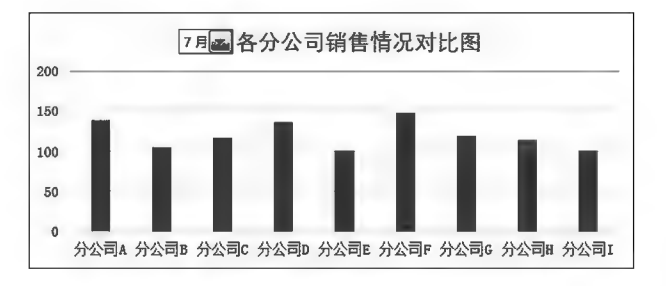

图 10-20 图表效果

# 任务 10.3 双变量动态图表制作

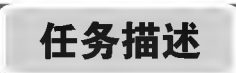

根据图 10-21 中表格数据创建动态图表,图表中设计控件,通过控件选择起始和结束月份,图表 跟随动态显示指定月份的数据对比图。

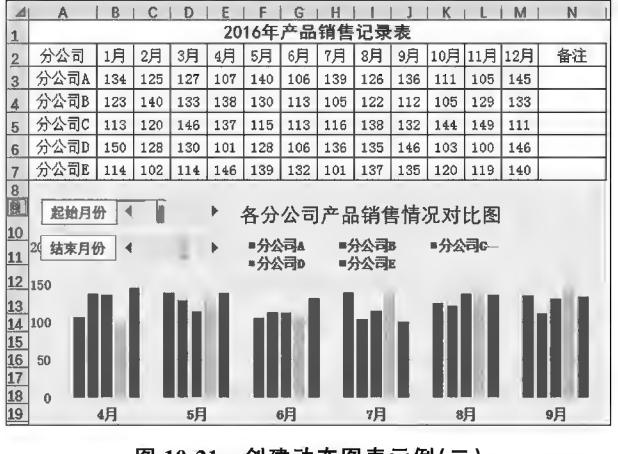

图 10-21 创建动态图表示例(二)

任务分析与实践

◎ 任务分析

本任务通过滚动条控件实现月份动态选择。动态图表的数据需要使用 OFFSET 函数根据控件 值进行动态选取。

### ◎ 任务实践

(1)完成起始和结束月份的标志 设计。绘制两个文本框,在其内分别 输入"起始月份""结束月份";绘制两 个滚动条控件,控件格式中控制参数 设置如图 10-22 所示。开始月份控件 单元格链接为 \$E\$10,结束月份控 件的单元格链接为 \$E\$12。

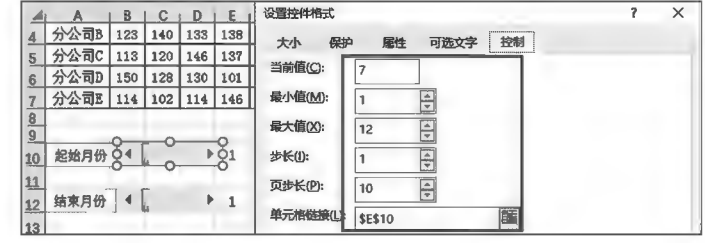

图 10-22 制件格式设置示例

(2)定义各分公司动态数据源公式名称。各分公司动态公式名称中仅对引用位置"=OFFSET (Sheet1! \$A\$3,,Sheet1! \$E\$10,,Sheet1! \$E\$12-Sheet1! \$E\$10+1)"的"分公司"所在 的单元格地址进行更改,如图 10-23 所示。

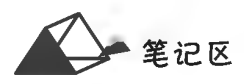

(3)定义 X 轴方向(月份)动态数据源公式名称。该名称引用位置为"=OFFSET(Sheet1! \$ A \$2,,Sheet1! \$E\$10,,Sheet1! \$E\$12-Sheet1! \$E\$10+1)",如图 10-24 所示。

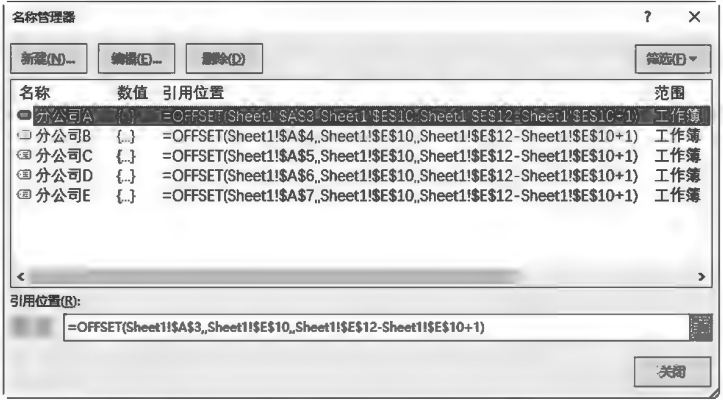

图 10-23 定义公式名称示例(一)

| 名称              | 编辑(5)-<br>数值 | <b>MA(D)</b><br>引用位置                                                    | 范围  |
|-----------------|--------------|-------------------------------------------------------------------------|-----|
| 国分公司A           | $\{\ldots\}$ | =OFFSET(Sheet1!\$A\$3.Sheet1!\$E\$10.Sheet1!\$E\$12-Sheet1!\$E\$10+1)   | 工作筆 |
| 国分公司B           | $\{\ldots\}$ | =OFFSET(Sheet1!\$A\$4, Sheet1!\$E\$10, Sheet1!\$E\$12-Sheet1!\$E\$10+1) | 工作簿 |
| 3 分公司C          | $\{\ldots\}$ | =OFFSET(Sheet1!\$A\$5.Sheet1!\$E\$10.Sheet1!\$E\$12-Sheet1!\$E\$10+1)   | 工作簿 |
| 国分公司D           | $\{\ldots\}$ | =OFFSET(Sheet1!\$A\$6.Sheet1!\$E\$10.Sheet1!\$E\$12-Sheet1!\$E\$10+1)   | 工作簿 |
| 国分公司E           | $\{.\}$      | =OFFSET(Sheet1!\$A\$7, Sheet1!\$E\$10, Sheet1!\$E\$12-Sheet1!\$E\$10+1) | 工作簿 |
| ●月份             |              | =OFFSEF(Sheet1'\$AS2'Sheet1'\$ES1C'Sheet1'\$E\$12'Sheet1'\$E\$10.11     | 工作簿 |
|                 |              |                                                                         |     |
|                 |              |                                                                         |     |
| $\triangleleft$ |              |                                                                         | ⋗   |
| 引用位置(R):        |              |                                                                         |     |
|                 |              | =OFFSET(Sheet1I\$A\$2, Sheet1I\$E\$10, Sheet1I\$E\$12-Sheet1I\$E\$10+1) | ge  |

图 10-24 定义公式名称示例(二)

公式解析:

通过控件来控制 X 轴方向的月份数据。X 轴方向的引用位置公式: = OFFSET(Sheet1! \$ A \$2,,Sheet1! \$E\$10,,Sheet1! \$E\$12-Sheet1! \$E\$10+1),是以 A2("分公司"单元格)为 参照系(行不偏移),列偏移起始为单元格 E10 的值指的列,列偏移结束为公式 E12-E10+1 的值指 的列。如 E10=3,E12=5 时,数据为 3-5 月。

(4)建立全数据基础图表。对 A2:M7 建立柱形图,如图 10-25 所示。

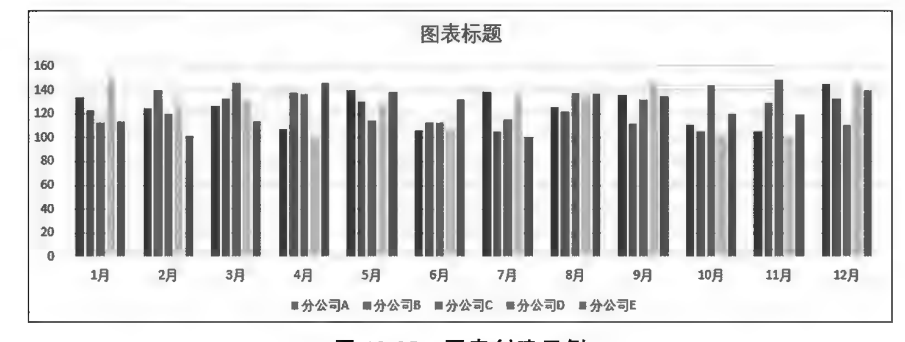

图 10-25 图表创建示例

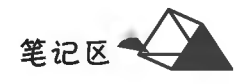

(5)用定义的公式名称修改图表的动态数据。对图表的数据源进行更改,"图例项(系列)"中各 分公司的数据系列值更改为本分公司的数据源公式名称,如图 10-26 所示;水平(分类)轴标签区域 更改为 X 轴方向的数据源公式名称,如图 10-27 所示。

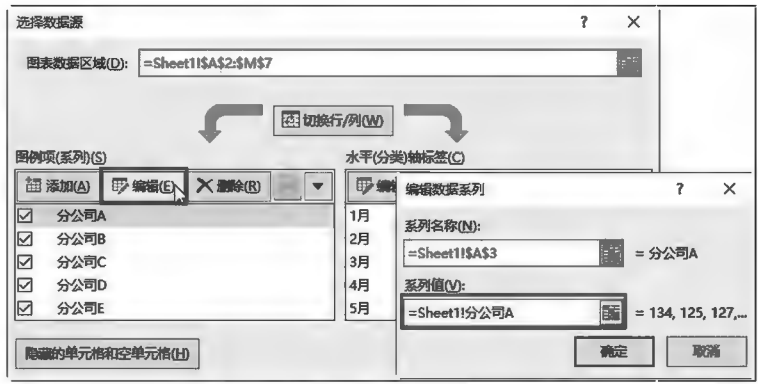

图 10-26 修改图表数据源示例(一)

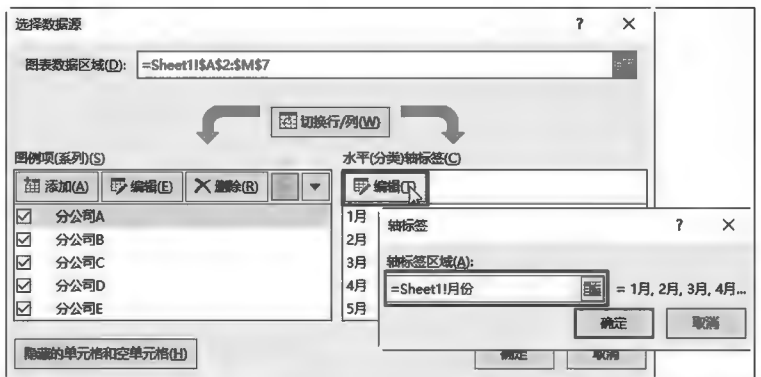

图 10-27 修改图表数据源示例(二)

(6)美化图表。对图表进行大小调整,对其纵横向坐标轴标题和图表标题进行样式设置;将起始 和结束月份滚动条控件移至图表所需的位置,并与图表进行组合,如图 10-28 所示。拖动滚动条确 定起始和结束月份,图表立即动态调整显示指定月份的数据图。

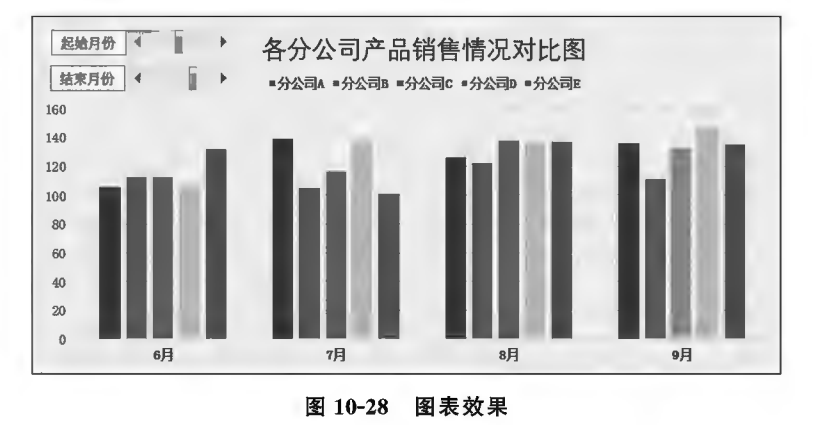

168

任务 10.4 目标与实际对比图

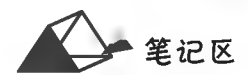

169

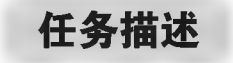

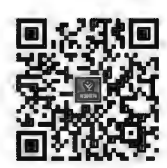

目标与实际对比图

在对某项任务制定预期目标后,经实际工作开展,工作的完成质量与预期 目标可能存在一定的差异。本任务制作图 10-29 所示的目标与实际情况的对比 图,让数据对比一目了然。

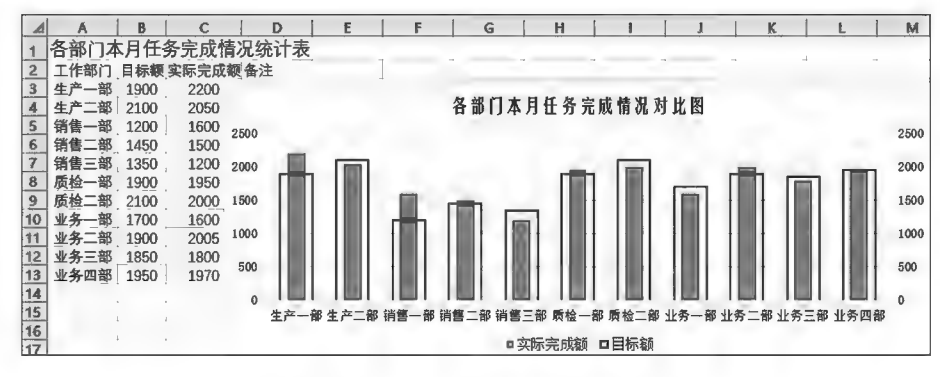

图 10-29 目标与实际对比图示例

任务分析与实践

◎ 任务分析

本任务是通过对目标值与实际值制作柱形图,然后对两个值分别设置坐标和数据系列格式来 实现的。

◎ 任务实践

(1)选中数据区域 A2:C13,在"插入"选项卡中"图表"组内单击 | 【《插入柱形图或条形图》按 钮,选择"二维柱形图"类别中的"簇状柱形图",同时工作表中出现图表示意图,如图 10-30 所示。

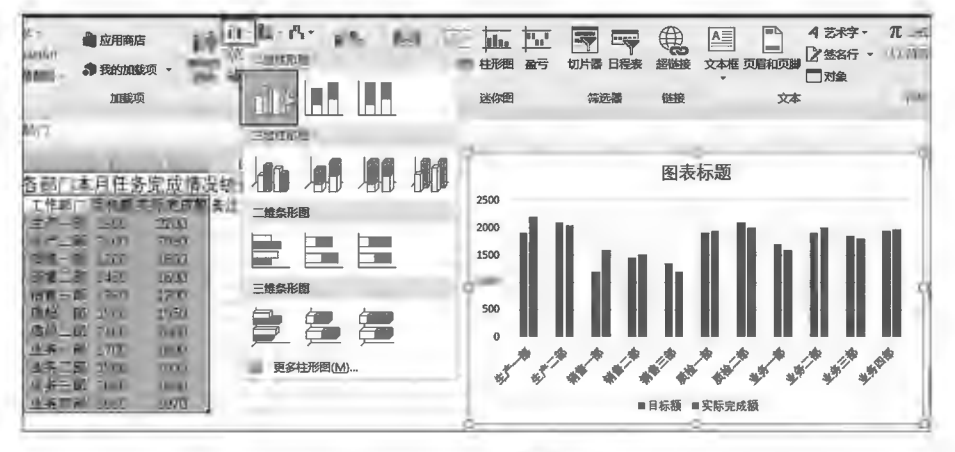

图 10-30 柱形图制作示例

(2)对目标值和实际值的系列格式进行修改。在图表中单击选中"目标额"系列后单击鼠标右 键,选择 图 设置数据系列格式(D. 可, 弹出"设置数据系列格式"面板, 在"系列选项"组中选择

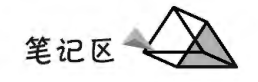

(a) 次坐标轴(S)项,将分类间距百分比调小以增大系列的柱形图宽度,如图 10-31 所示,设置效果如 图 10-32 所示。

(3)由于"目标额"系列柱形图宽度盖在"实际完成额"系列柱形图上层,不便于阅读,因此继续对 "目标额"系列柱形图进行格式设置。在"设置数据系列格式"面板中单击《》(填充与线条)按钮,在 "填充"类别中选择 ● 无填充(N) (透明) 项, 在"边框"类别中选择 ● 实线(S) 项, 并设置线条的宽度, 如 图 10-33 所示。

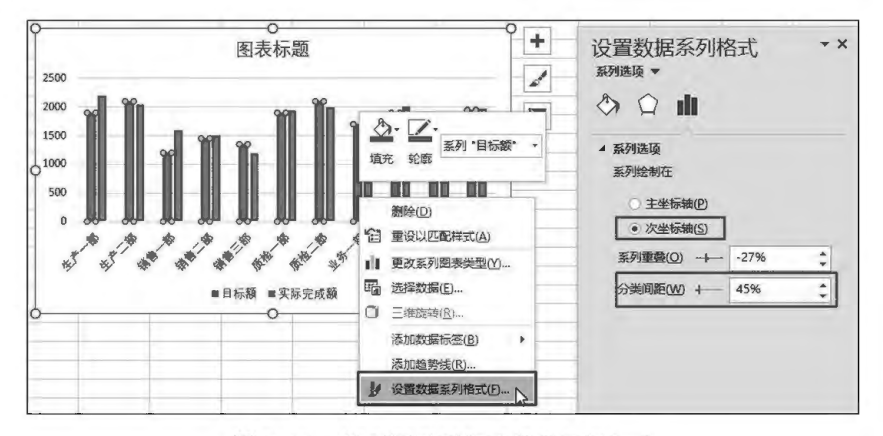

图 10-31 柱形图系列格式设置示例(一)

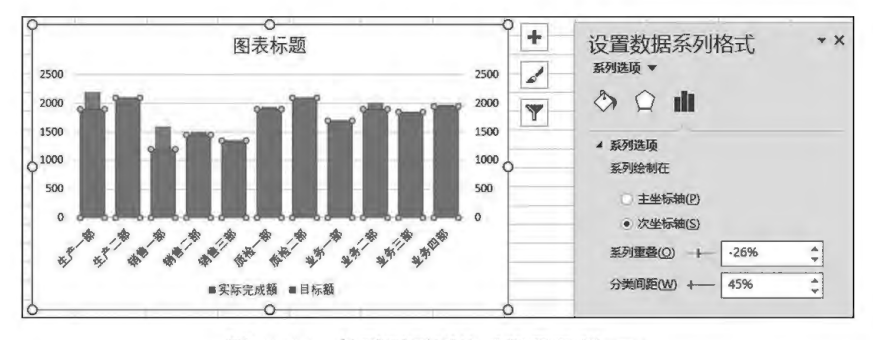

图 10-32 柱形图系列格式设置示例(二)

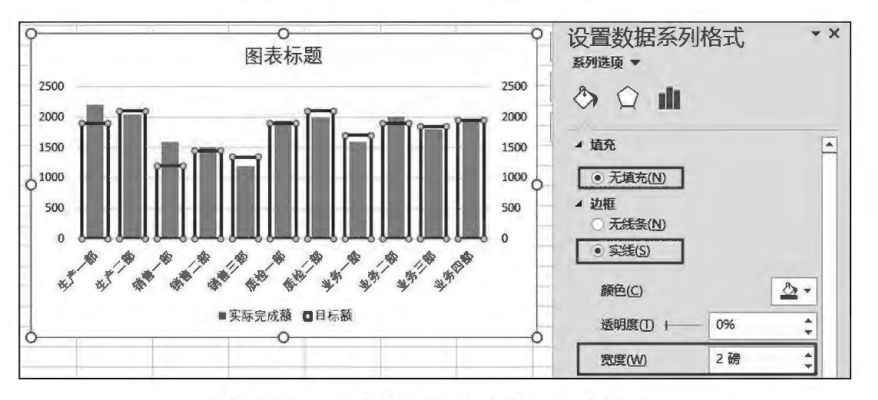

图 10-33 柱形图系列格式设置示例(三)

(4)对图形进行调整美化。完成图表标题,对图例、水平轴系列名称及垂直轴格式进行设置。若 主次坐标轴刻度不一致,可调整为一致。

170

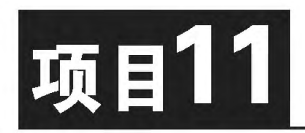

# Word和Excel邮件合并

利用 Excel 建立数据表, Word 通过邮件合并功能调用 Excel 工作表数 据一次性快速批量生成多个模板化内容,如标签、证卡、信函等。

# 培养目标

【知识目标】 掌握邮件合并的操作方法。

【能力目标】

具有利用邮件合并功能批量生成标签、证卡、信函等格式化表单的 能力。

【素质目标】

具备在 Word 和 Excel 之间准确、动态调用数据的素质。
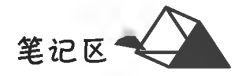

# 任务 11.1 邮件合并制作工作吊牌

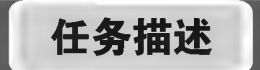

本任务根据已有的"员工信息. xlsx"和"胸卡模板. docx",通过邮件合并功能批 量生成员工工作吊牌。

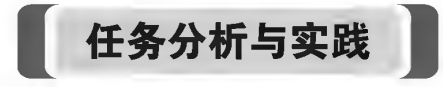

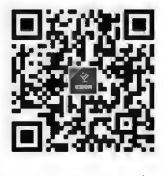

制作工作吊牌

# ◎ 任务分析

首先分析员工吊牌,找出规律,即区分出吊牌中的固定内容和可变内容。卡中说明性的字符是 固定不变的,在每一张卡中都一样(见图11-1);而卡中各员工具体的信息内容是可变的,如姓名、工 作部门、职位、员工 ID、照片等。固定的信息在建立模板时予以设定,可变的信息来源于数据表(如 Excel 工作表、Access 数据库等)。

|                | $\triangle$ A |                     |    | D   |    | F             | G  | н          |  |          |  | M |
|----------------|---------------|---------------------|----|-----|----|---------------|----|------------|--|----------|--|---|
|                | 序号            | 员工ID                | 姓名 | 部门  | 职位 | 相片            | 备注 | XX公司员工工作吊牌 |  |          |  |   |
| $\overline{2}$ | $\mathbf{1}$  | 56031001 赵语字 生产部 主管 |    |     |    | Snap1.jpg     |    | 姓名         |  | 赵语宇      |  |   |
| 3              |               | 2 56031002 刘茂       |    | 业务部 |    | 工作员 Snap2.jpg |    | T.作部门      |  |          |  |   |
| $\overline{A}$ |               | 3 56031003 闫林       |    | 保卫处 | 内卫 | Snap3.jpg     |    |            |  | 生产部      |  |   |
| 5              | 4             | 56031004 吴成         |    | 技术部 | 经理 | Snap4.jpg     |    | 位<br>职     |  | 主管       |  |   |
| 6              | 5             | 56031005 成陈         |    | 质检部 |    | 工作员 Snap5.jpg |    | 员T.ID      |  | 56031001 |  |   |
| $\overline{z}$ | 6             | 56031006 杨希         |    | 经理办 | 助理 | Snap6.jpg     |    | 注<br>备     |  |          |  |   |

图 11-1 员工信息与吊牌效果

#### ◎ 任务实践

1. 设定邮件合并的类型

打开"吊牌模板"文档,在"邮件"选项卡"开始邮件合并"组中单击后(开始邮件合并)按钮,选择 合并类型,这里选择图 普通 Word 文档(N) 项, 如图 11-2 所示。

2. 选择收件人

在"邮件"选项卡"开始邮件合并"组中单击, (选择联系人)按钮,选择 可使用现有列表(E) ... 项(见 图 11-3),弹出"选取数据源"对话框(见图 11-4),选择数据源后确认所用的"数据表格",如图 11-5 所示。

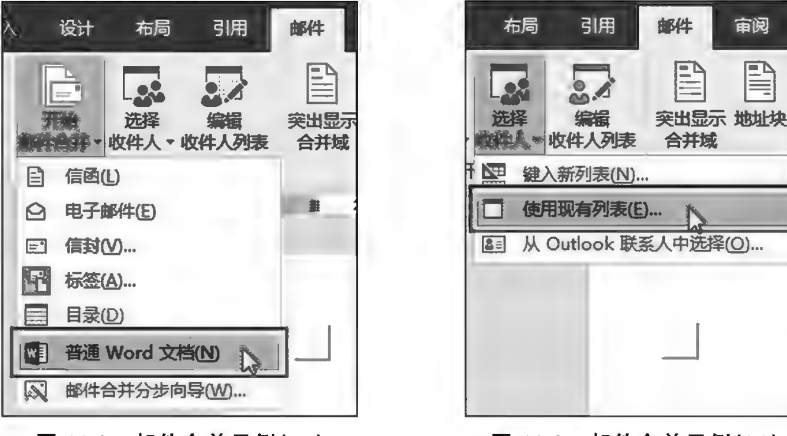

图 11-2 邮件合并示例(一)

图 11-3 邮件合并示例(二)

笔记区

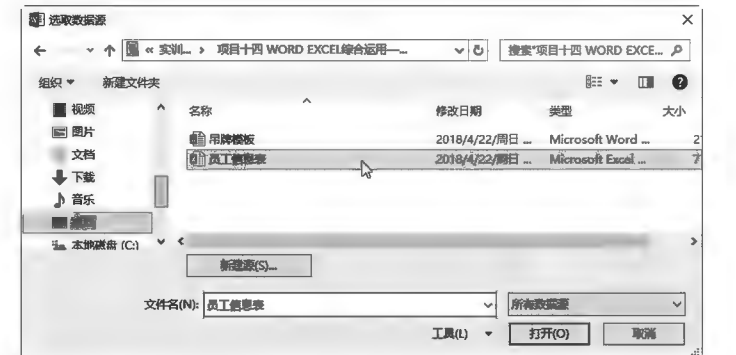

图 11-4 邮件合并示例(三)

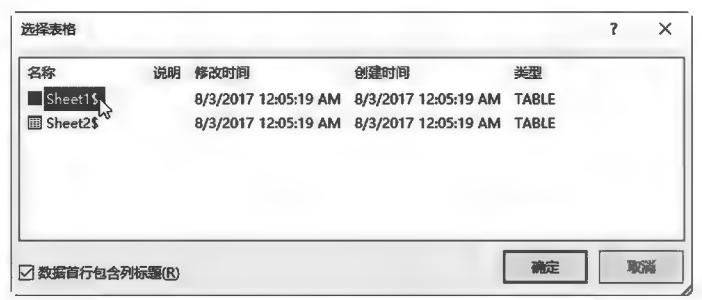

图 11-5 邮件合并示例(四)

3. 插入合并域(可变数据字段)

将插入点置于可变数据位置后,在"邮件"选项卡"编辑和插入域"组中单击图(插入合并域)按 钮,弹出域名(Excel中的数据字段名)列表。选择相应域名后,在插入点处出现插入域,重复操作可 插入除图片域外的多个域,如图 11-6 所示。

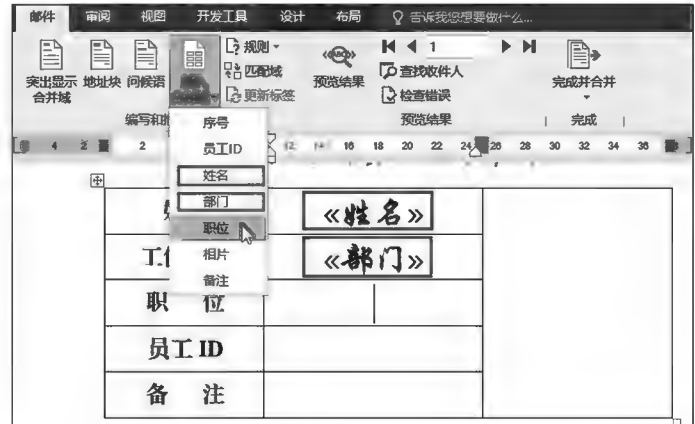

图 11-6 邮件合并示例(五)

4. 插入图片域

单击"相片"单元格后,在"插入"选项卡中"文本"组内单击。(文档部件)按钮,在列表中选择 [■ 域(B… 项(见图 11-7),弹出"域"对话框;在域名中选择 IncludePicture(图片域),在"域属性"的 "文件名或 URL"文本框中输入图片的名称或地址。由于此处要引用数据列表中的"图片信息",因 此输入任意值后面再进行域替换(见图 11-8,此处输入"AA"),此时图像显示不正确,如图 11-9 所示。

计算机应用基础项目化应用案例与实训

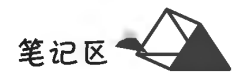

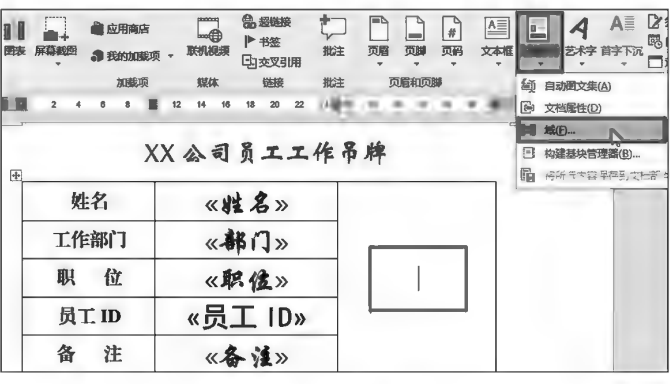

图 11-7 邮件合并示例(六)

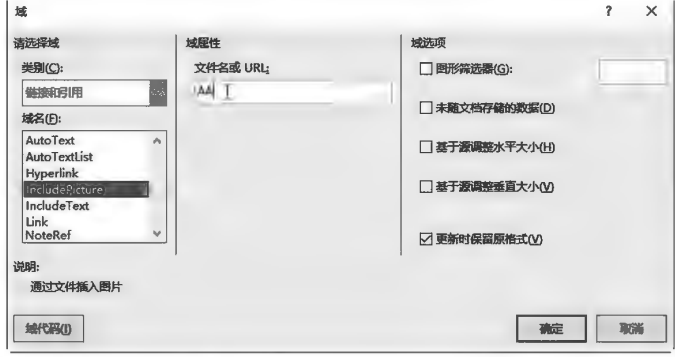

图 11-8 邮件合并示例(七)

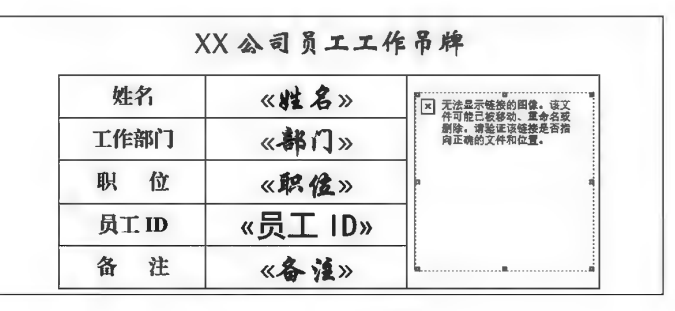

图 11-9 邮件合并示例(八)

#### 5. 修改图片域

按 Alt+F9 组合键,各域显示为"域代码",选中图片域中的"AA",插入"相片"替换"AA"(见 图 11-10),再次按 Alt+F9 组合键还原域;单击选择图像后按 F9 键更新图片域正常显示图像,如 图 11-11 所示。

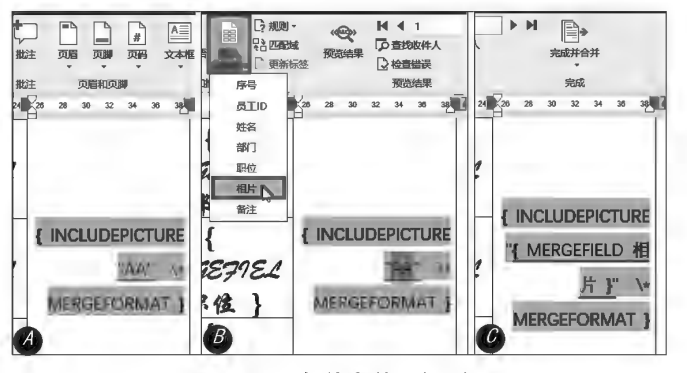

图 11-10 邮件合并示例(九)

174

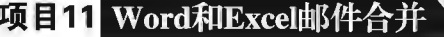

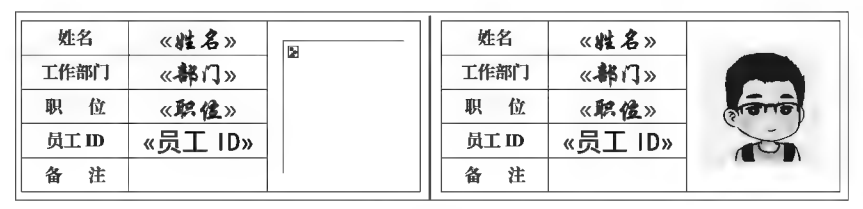

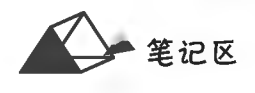

图 11-11 邮件合并示例(十)

6. 预览域引用结果

在"邮件"选项卡中"预览结果"组内单击 会(预览结果)按钮显示首记录效果,单击"下一记录" 或"上一记录"按钮可浏览其余记录效果,文档中除图片外的插入域立即呈现引用的实际数据结果, 用户可对其进行正误审核,如图 11-12 所示。

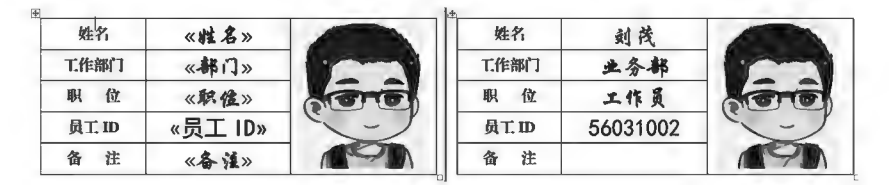

图 11-12 邮件合并示例(十一)

7. 合并文档

通过插入域引用数据,批量生成数据表单。在"邮件"选项 卡中"预览结果"组内单击 第(完成并合并)按钮,选择 **[6] 编辑单个文档(E)...** 项, 弹出"合并到新文档"对话框, 设置合并的 数据记录范围,如图 11-13 所示。

8. 文档保存与图片更新

当生成带有图像合并文档后,文档中所有图像与首页插入 域的图像一致,即未根据各数据记录进行一对一更新。将合并 新文档保存至图片同一文件夹中,全选文档内容后按 F9 键更 新文档图片域。

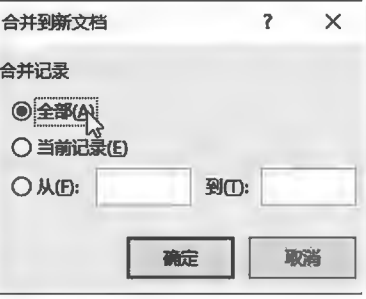

图 11-13 邮件合并示例(十二)

根据邮件合并经验,模版文档、数据源文件、照片最好存放

于同一文件夹中,以提高合并文档中图片域的成功率,同时要灵活运用 Alt+F9 组合键和 F9 键。

9. 同页面多标签处理

当一张页面上需要制作多张标签时,在制作好模板后,在前标签内插入合并域结束后,须在上 下标签之间通过门规则,中下一记录(N) 的将数据指针移至下一条记录,如图 11-14 所示,预览结果如 图 11-15 所示。

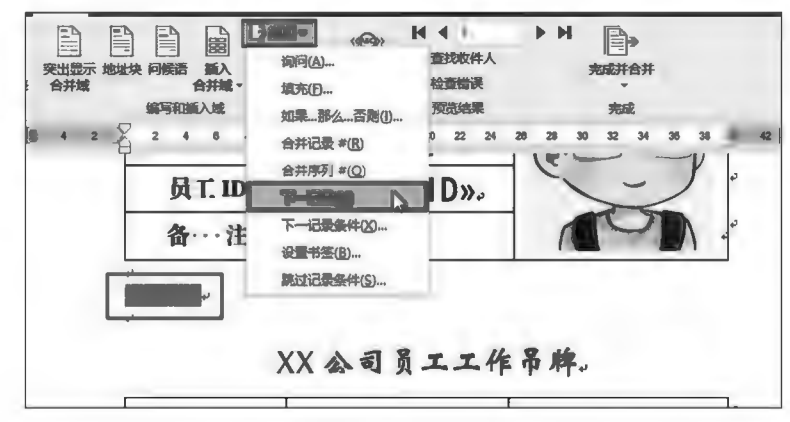

图 11-14 邮件合并数据指针移动示例(一)

计算机应用基础项目化应用案例与实训

笔记区

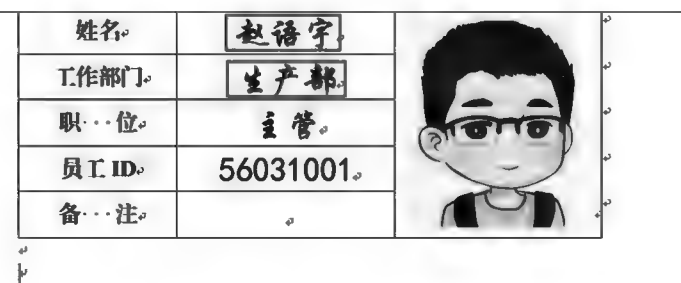

## XX 公司员工工作吊牌。

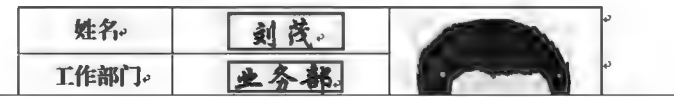

图 11-15 邮件合并数据指针移动示例(二)

# 任务 11.2 邮件合并制作邀请函表单

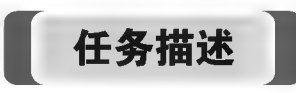

本任务根据提供的邀请函模板和拟邀请人员名单通过邮件合并生成邀请函 表单。

邀请函模板如下:

邀请函

尊敬的(自动根据性别判断加尊称男士/女士):

制作邀请函 为促进区域经济建设发展,我单位承办的×××厅第×次×××经济发展研讨 会将于2017年8月2日9:00在我单位中心会议室举行,诚邀您参会。如有交流材料请于7月25日 前发×××@163. com 邮箱,便于印刷装订。

> $\times$   $\times$   $\times$  研究所 2017年5月25日

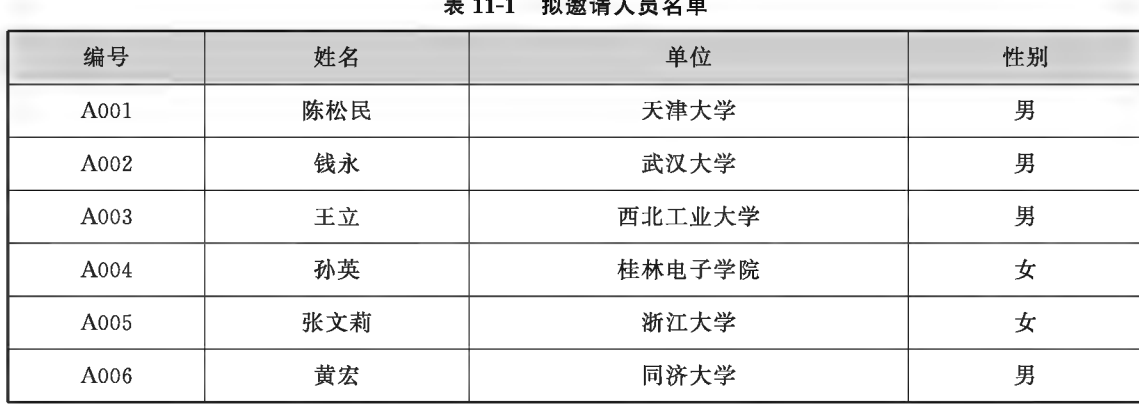

拟邀请人员名单如表 11-1 所示。

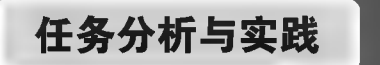

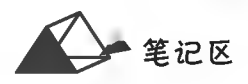

# ◎ 任务分析

(1) 邀请名单在 Word 文档中, 须将其复制到 Excel 表形成数据源。

(2)自动根据性别判断加尊称"男士/女士",如"陈松民(先生)""孙英(女士)",此功能需要通过 "邮件"选项卡的"编写和插入域"组中L2 规则,下的 如果...那么...否则(I)... 来实现, 如图 11-16 所示。

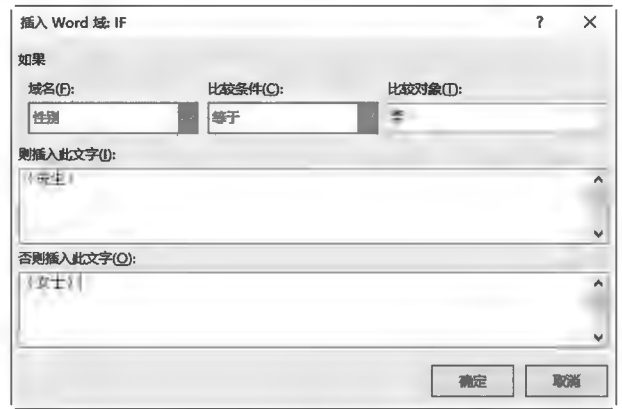

图 11-16 邮件合并 IF 规则示例

◎ 任务实践

略。

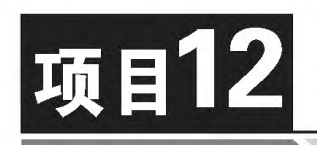

# PowerPoint 2016演示文稿设计

本项目以设计普通演示文稿为例,示范幻灯片中常见对象的创建、对象 动画设置及演示文稿放映操作。

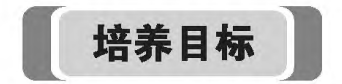

【知识目标】

掌握新建幻灯片、常见幻灯片对象的创建及调整、对象动画设置及放映 设置的有关知识。

【能力目标】

具有演示文稿设计及放映操作的基本能力。

【素质目标】

(1)具备耐心设计、美化幻灯片的素质。

(2)具备幻灯片效果设计与审美的素质。

项目12 PowerPoint 2016演示文稿设计

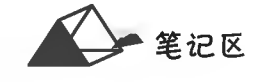

# 任务描述

本任务对文本、形状图形、图片、SmartArt、表格、图表、音视频、SWF 动画等对象的创建及调整 进行示范,读者可根据示范触类旁通,推广应用至其他对象。

任务 12.1 创建常见的幻灯片对象

# 任务分析与实践

▶子任务 12.1.1 新建演示文稿

套用 PowerPoint 自带的"平面"主题,演示文稿封面效果如图 12-1 所示。

# ◎ 任务分析

一个演示文稿必须有一个封面和 结束页,封面一般包括概述整个文稿 主题的标题和演讲者、时间等附加信 息;结束页标志文稿的结束,一般包 括谦虚的总结或感谢听众等信息。 新建演示文稿实质为新建 PPT 文 档,并在"设计"选项卡中选择 PowerPoint 自带的"平面"即可应用 至幻灯片。当幻灯片页面内的占位 不符合需要时,可调整或将其删除后 重新绘制文本框来解决。

#### ◎ 任务实践

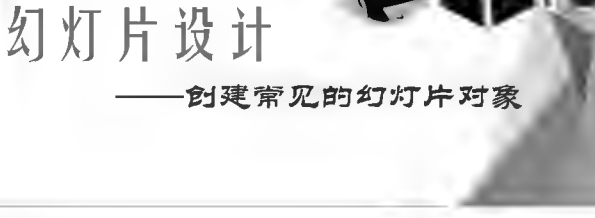

图 12-1 演示文稿封面示例

启动 PowerPoint 2016 演示文稿,软件界面如图 12-2 所示。

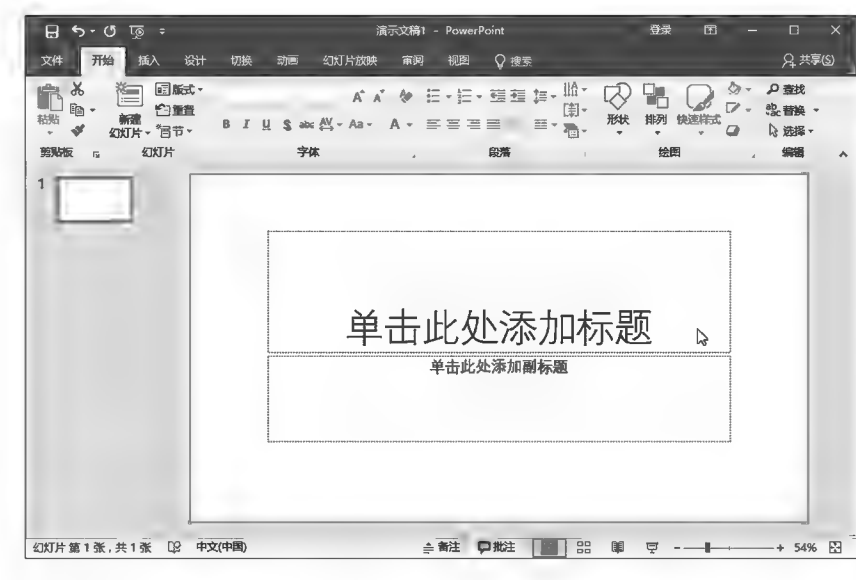

图 12-2 PPT 启动界面

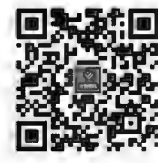

新建演示文稿

笔记区 –

 $180$ 

在"设计"选项卡中"主题"组内单击主题列表框右下角的下(其他)按钮,在展开的主题列表中选择 "平面"主题,如图 12-3 所示。当光标移到主题缩略图上时,当前幻灯片页面立即预览该主题效果。

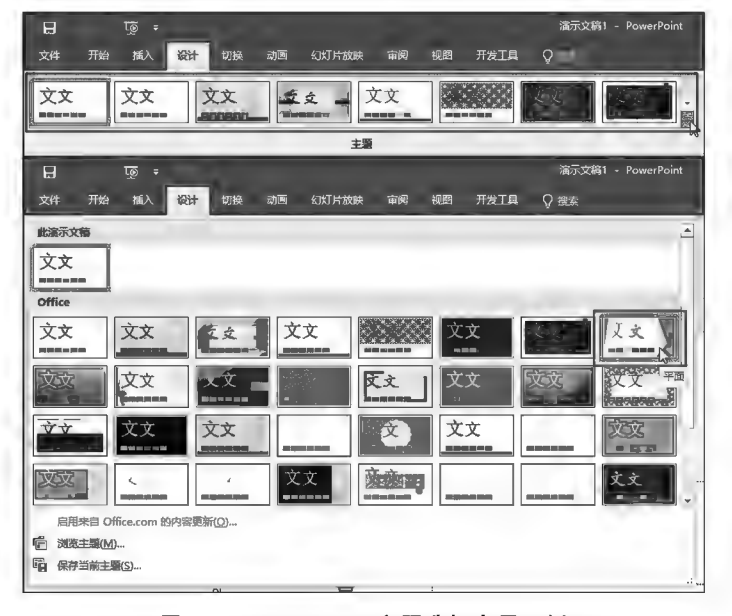

图 12-3 PowerPoint 主题选择套用示例

▶子任务 12.1.2 设置幻灯片背景图案,本例设置背景为"水滴"图片效果

# ◎ 任务分析

当幻灯片默认主题及配色不能满足需要时,可以重新进行背景图案设置。 通过"设置背景格式"功能可以对幻灯片背景进行纯色填充、渐变填充、图片或 纹理填充、图案填充设计。

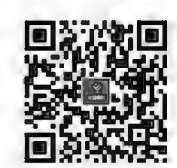

## ◎ 任务实践

设置幻灯片背景图案

在"设计"选项卡的"自定义"组内单击。(设置背景格式)按钮,系统弹出 "设置背景格式"对话框(见图 12-4A),选择 9 图片或纹理真在(2) 项后,在"纹理"组内单击图 v (纹理)列 表按钮(见图 12-4B);在弹出的"系统内置纹理图案"列表单击"水滴"纹理(见图 12-4B),当前幻灯片 立即显示"水滴"背景图案。通过 应用到全部(L) 功能可以将该图案应用到当前 PPT 文档的所有幻灯片, 即全部幻灯片设置同样的背景图案;通过 重置信息(B) 功能可以撤销当前设置的背景图案;通过 插入(B) ... 功能可以插入指定图片作为幻灯片背景图案。

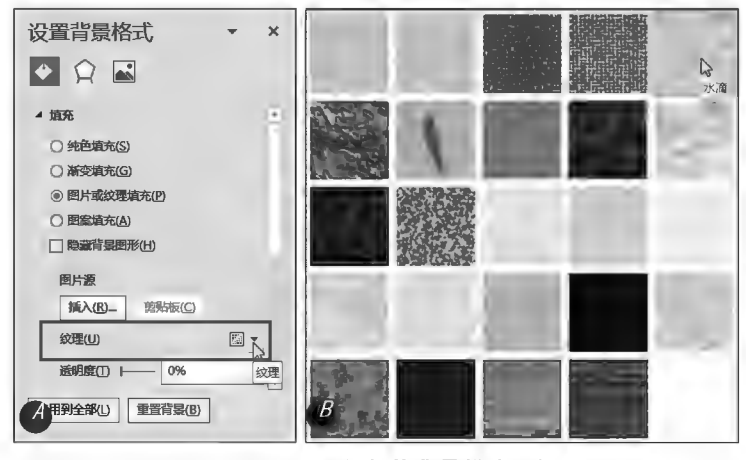

设置幻灯片背景样式示例 图 12-4

# ▶子任务 12.1.3 修改幻灯片母版

任务:如图 12-5 所示,在所有幻灯片(除标题幻灯片)水平位置 0.8 厘米自左 上角,垂直位置0.2厘米自左上角,添加样式为"填充一白色,轮廓一着色2,清晰 阴影一着色2"的艺术字——"幻灯片设计",文本字号36磅,艺术字高度2厘米,宽 度7厘米。

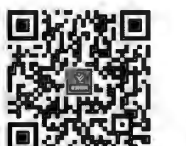

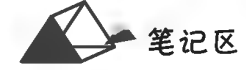

修改幻灯片母版

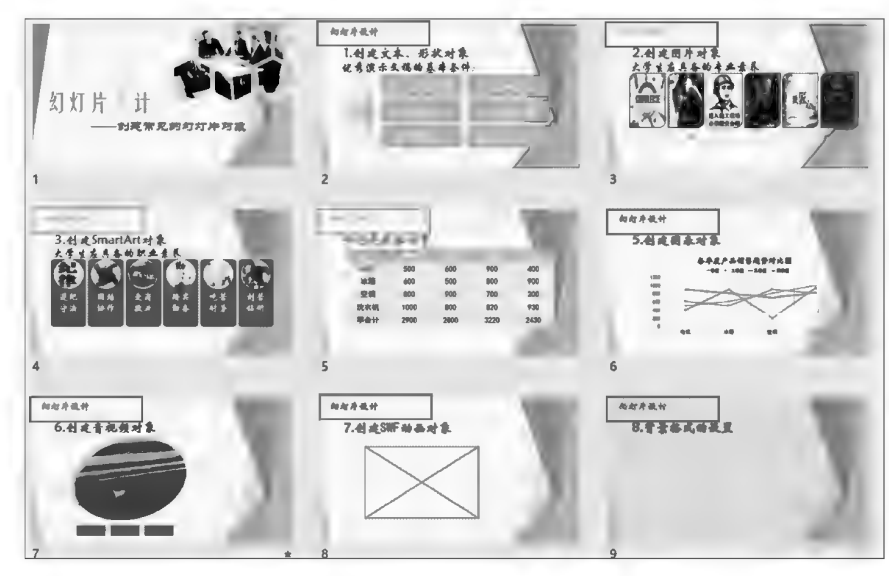

图 12-5 修改幻灯片母版示例

# ◎ 任务分析

通过幻灯片母版功能可以对当前文稿的全部幻灯片设计同样的固定对象元素(如文本、图片、 动作按钮等),显示在每张幻灯片的同一位置。同理,通过修改和使用母版功能可以对演示文稿中 的每张幻灯片进行统一更改,避免对每张进行修改而提高工作效率。本任务在"幻灯片母版"视图 下插入"艺术字",并通过"绘图工具"的"格式"选项卡对艺术字进行大小和位置等相关设置。

# ◎ 任务实践

(1)在"视图"选项卡中"母版视图"组内单击。(幻灯片母版)按钮,系统进入母版编辑环境,同 时出现"幻灯片母版"选项卡,单击选择第一张幻灯片母版(见图12-6)。

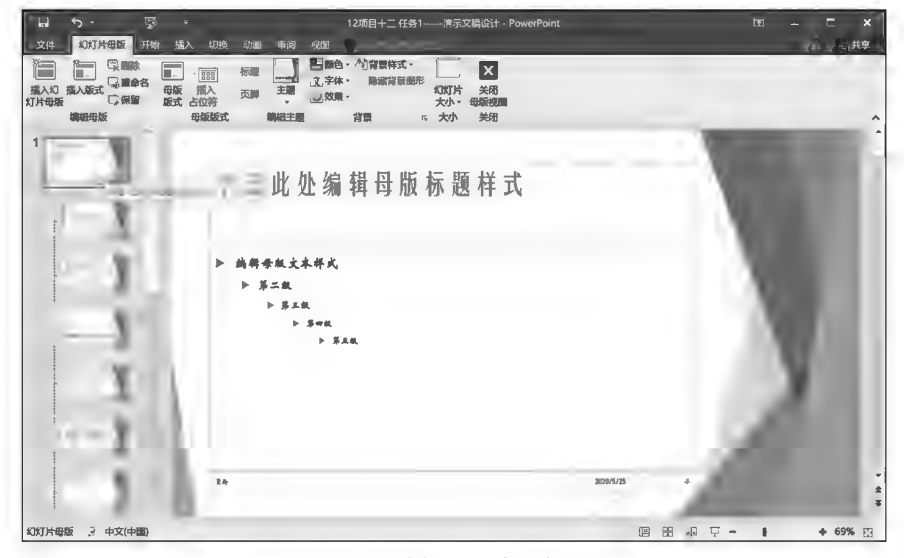

图 12-6 选择幻灯片母版示例

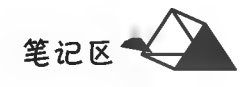

(2)在"插入"选项卡"文本"组内单击《(艺术字),在弹出的下拉框中找到样式为"填充一白色, 轮廓一着色 2,清晰阴影一着色 2"的艺术字(见图 12-7A);在艺术字编辑框内输入"幻灯片设计"(见 图 12-7A),设置字号为 36 磅。

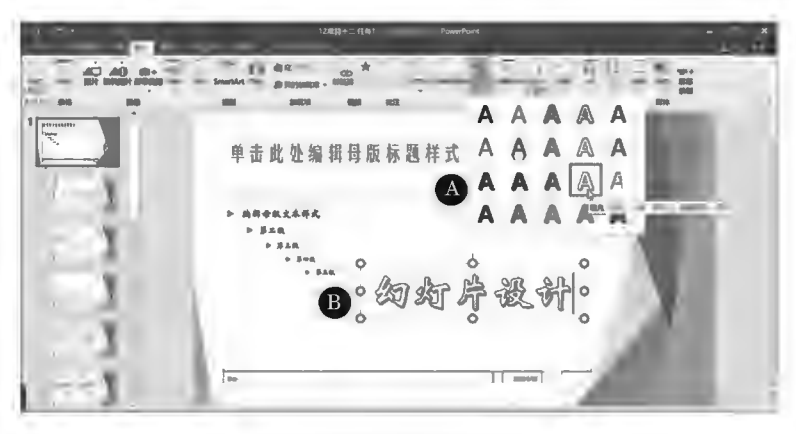

图 12-7 插入艺术字示例

(3)在"格式"选项卡大小组内单击下(其他)按钮,系统弹出"设置形状格式"对话框,在其内设 置艺术字高度为 2 厘米,宽度为 7 厘米,水平位置 0.8 厘米自左上角,垂直位置 0.2 厘米自左上 角(见图12-8)。母版修改结束后选择"幻灯片母版"选项卡,单击"关闭母版视图"按钮退出母版视图。

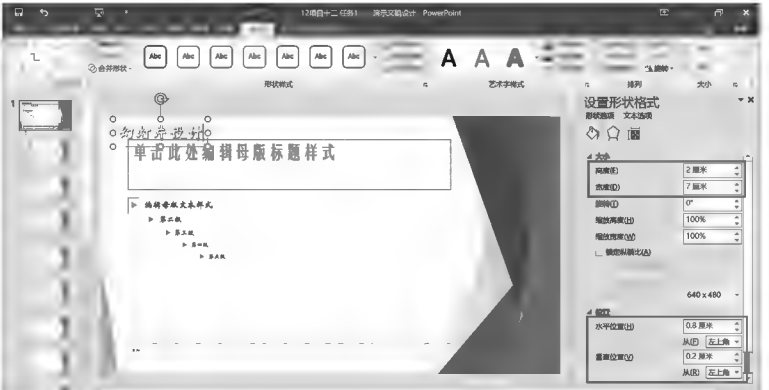

#### 图 12-8 设置形状格式示例

#### ▶子任务 12.1.4 添加主、副标题

为图 12-1 所示的幻灯片封面添加主、副标题。主标题为"华文姚体,80 磅", 副标题为"紫色,华文隶书,48磅";右上角有蜂窝状图片效果。

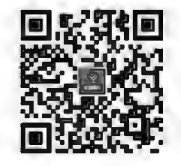

编辑文本、创建

形状图形

◎ 任务分析

本任务在主、副标题占位符中分别输入文本内容,并设置格式、调整位置。 蜂窝状效果为"六边形"组合填充图片。

#### ◎ 任务实践

(1)在主标题占位符文本框输入"幻灯片设计",在副标题占位符文本框中输入"——创建常见的 幻灯片对象",并将主标题格式设置为"华文姚体,80磅",副标题格式设置为"紫色,华文隶书,48 磅"。

(2)插入六边形形状,并旋转90°(见图12-9A);再复制5个后,排列为图12-9B所示的形状;对右 上角六边形进行顶点编辑时删除右边两端点,6个形状组合如图 12-9C 所示;选中组合对象,在"设 置形状格式"中选择 @图片或纹理填充(P) 项后单击 文件(B= 按钮选择填充图片,效果如图 12-9E 所 示(图 12-9D 为默认的最近使用的图片填充效果)。最后将填充的形状调整至所需位置。本"蜂窝状

六边形"组合也可通过对 SmartArt 内置的"交替六边形"或"六边形群集"进行形状转换、调整、顶点 编辑、图片填充等操作实现。

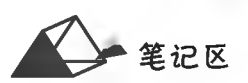

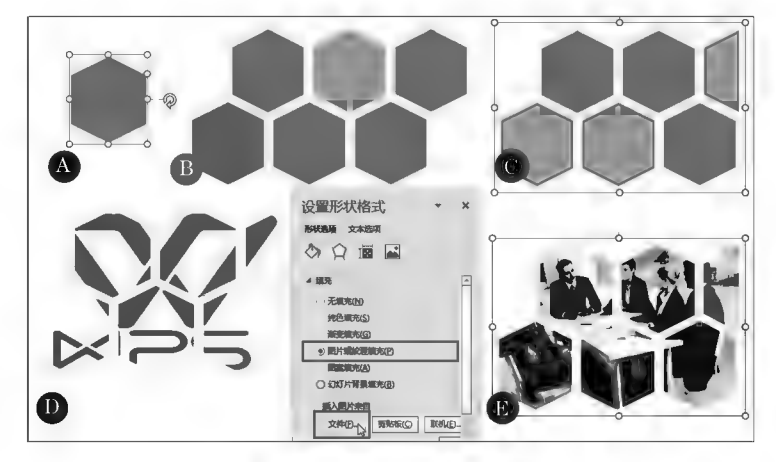

图 12-9 形状填充图片示例

# ▶子任务 12.1.5 创建文本、形状对象

本任务增加如图 12-10 所示的幻灯片,文本"1. 创建文本、形状对象"格式为"华文新魏,48 磅, 加粗,红色";"优秀演示文稿的基本条件:"为"华文行楷,44磅,黑色";箭头宽高4.4厘米和9.56厘 米,无边框,填充"白一浅绿"渐变色;圆角矩形宽高为10.6厘米和2.9厘米,边框为2.25磅"绿色, 个性 2",填充颜色为"绿色,个性 1"颜色,框内文本为"华文新魏,40磅,白色,居中排列"。

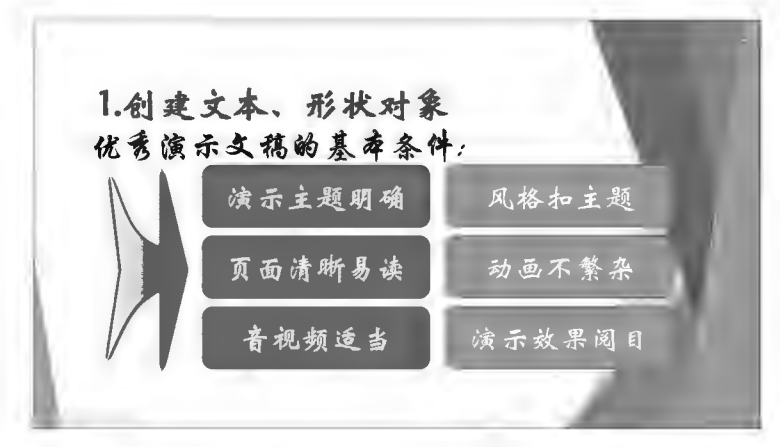

图 12-10 文本、形状示例

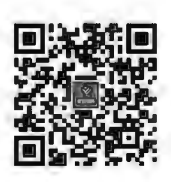

创建文本、形状对象

# ◎ 任务分析

幻灯片的新建方法有多种,读者根据习惯掌握其中一两种即可。有时为了保持幻灯片的某些 格式、内容上的一致,常采取"复制"方式来增加幻灯片。本幻灯片页面中的文本对象通过页面内的 占位符录入或通过文本框录入;形状则通过"插入"功能创建,再对其进行调整,如本页面左侧的箭 头需对普通箭头进行顶点编辑并填充渐变色来完成,6个圆角矩形内带的文本采取对圆角矩形添加 文本来实现。

#### ◎ 仟务实践

## 1. 新建幻灯片

按 Ctrl+M组合键或在幻灯片视图区单击鼠标右键选择图 新建幻灯片(N图 12-11 A),系 统在最后新增了一张幻灯片(见图 12-11 B)。右键单击幻灯片新建或选中某张幻灯片区后按 Enter 键,则在当前幻灯片后新增一张空白幻灯片,如图 12-11 C 至图 12-11 E 所示,其中图 12-11 D 所示

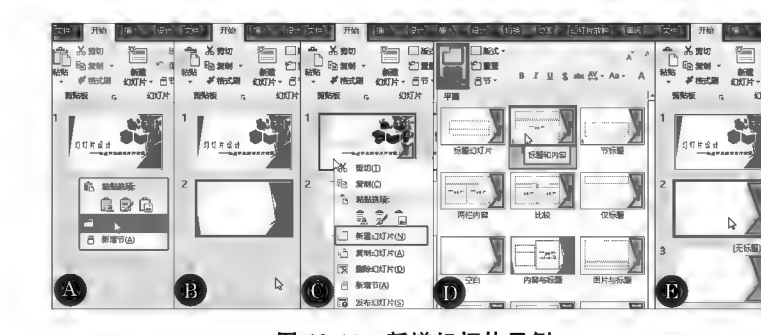

的方式需要选择幻灯片的版式。幻灯片可根据需要边设计边增加。

# 图 12-11 新增幻灯片示例

#### 2. 添加文本对象

删除页面中原占位符,重新绘制文本框并输入本应文本,并将"1. 创建文本、形状对象"文本设 置为"华文新魏,48磅,加粗,红色",将"优秀演示文稿的基本条件:"文本设置为"华文行楷,44磅,黑 色"。

#### 3. 添加形状

(1)左侧箭头。左侧箭头可通过基本形状 → 对顶点进行编辑变形,并设置宽度 4.4 厘米、高度 9.56厘米,无边框轮廓,填充"白一浅绿"渐变色,如图 12-12 所示。

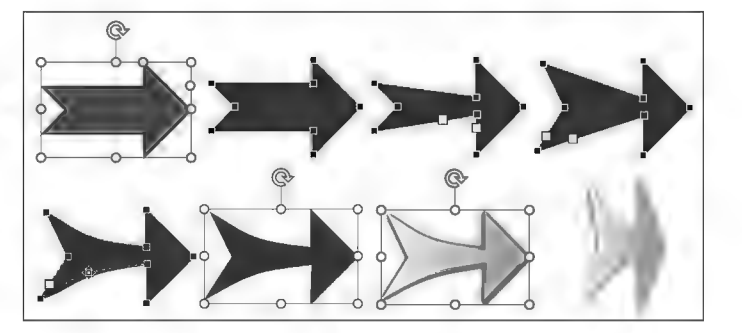

图 12-12 形状顶点编辑变形示例

(2)圆角矩形。绘制圆角矩形,并设置宽度、高度分别为10.6厘米和2.9厘米,边框为2.25磅 "深绿色,个性色2",填充颜色为"绿色,个性色1",框内文本为"华文新魏,40磅,白色,居中排列",如 图 12-13 和图 12-14 所示。

将该圆角矩形复制生成得到另5个对象,并进行位置排列和修改框内文本字符即完成。

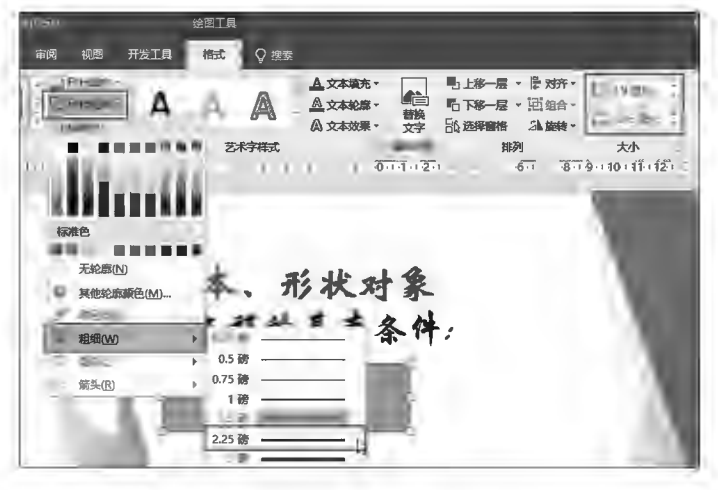

图 12-13 形状边框线型设置示例

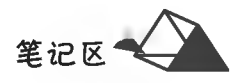

笔记区

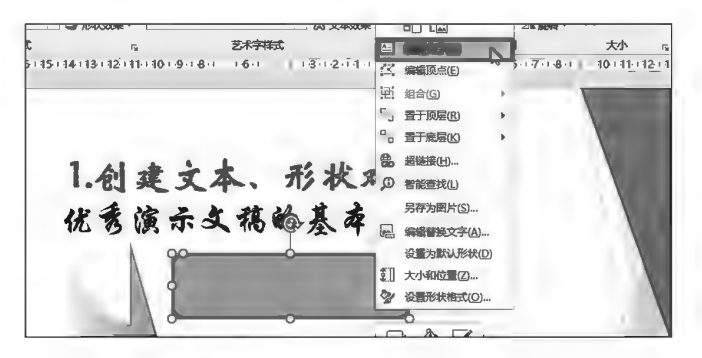

图 12-14 形状添加文本示例

# ▶子任务 12.1.6 创建图片对象

本任务增加如图 12-15 所示的幻灯片。其内各图片宽度、高度分别为 4.5 厘米 和7厘米,样式为圆形对角,边框颜色为"红色,个性色5,淡色40%",粗细为4.5 磅,图片效果无阴影;图片下方说明文本为"华文新魏,30磅",前5个说明文本颜色 为"浅绿,个性1",最后一个为红绿蓝色为"68,114,196"的自定义颜色。

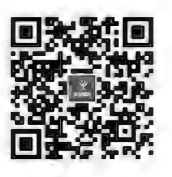

创建图片对象

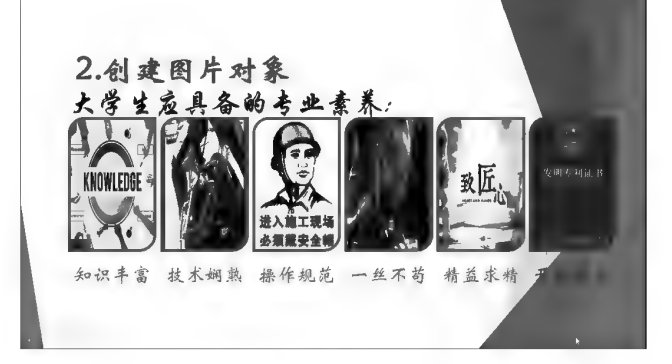

图 12-15 图片示例

◎ 任务分析

通过复制上一张幻灯片得到本页,保持页面内部分格式与上页一致,减少重新设置的操作;图 片插入方式简单,套用样式后进行边框修改;图片说明文本通过文本框实现。

## ◎ 任务实践

(1) 右键单击第2页幻灯片,执行后 复制幻灯片(A) 命令得到第3页幻灯片,并修改文本内容、删 除不需要的形状对象。

(2)依次插入各图片,选中6张图片统一设置大小、边框,或设置一张图片边框后通过格式刷应 用至其他图片,如图 12-16 所示。

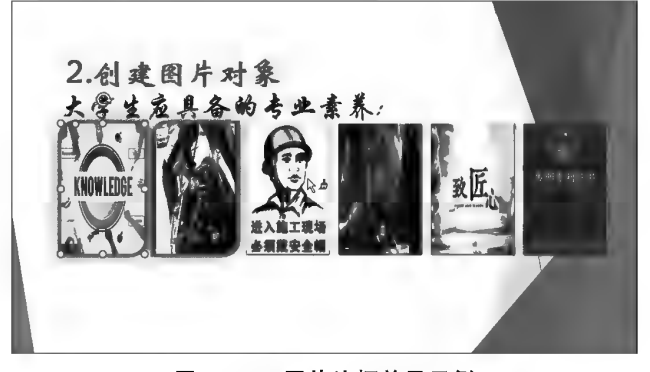

图 12-16 图片边框效果示例

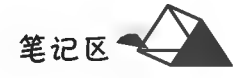

(3)通过文本框为每一张图片添加说明文本,将各文本框对齐排列即完成。

#### ▶子任务 12.1.7 创建 SmartArt 样式

本任务增加如图 12-17 所示的幻灯片。SmartArt 样式为"连续图片列表", 宽度、高度分别为 29.5 厘米和 9 厘米,填充颜色 RGB 值为"68,114,196",边框为 "白色,1磅";其内图片形状宽度、高度均为3.8厘米,边框为"白色,1.5磅",文本 为"华文新魏,36磅",垂直方式为顶端对齐。在 SmartArt 未转换为形状时,不能 删除其内的组成对象,要不显示对象原则上只能通过将其颜色设置为透明来达 到不显示的效果。

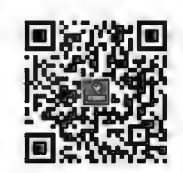

创建 SmartArt 图形

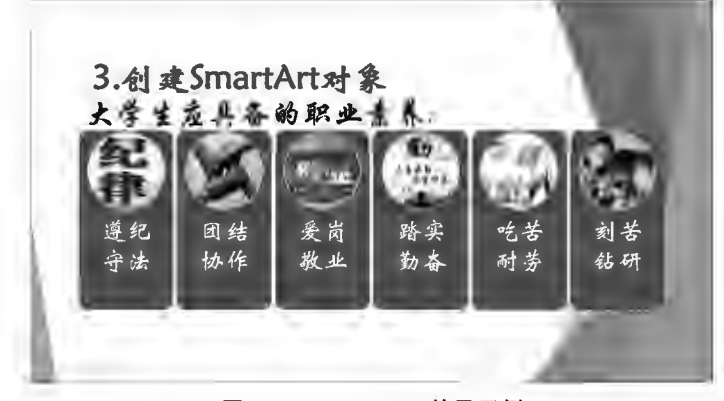

图 12-17 SmartArt 效果示例

# ◎ 任务分析

通过复制上一张幻灯片得到本页,插入 SmartArt"连续图片列表"样式,增加其内元素至6个, 向其内圆形形状分别插入相应的图片,并设置填充、边框等格式。

#### ◎ 任务实践

(1)右键单击第3页幻灯片,执行门 复制幻灯片(A)命令得到第4页幻灯片,并修改文本内容、删除 不需要的形状对象。

(2)在"插入"选项卡的"插图"组内单击 | (SmartArt)按钮,弹出 SmartArt 对象样式框,浏览 选择"连续图片列表",如图 12-18 所示。

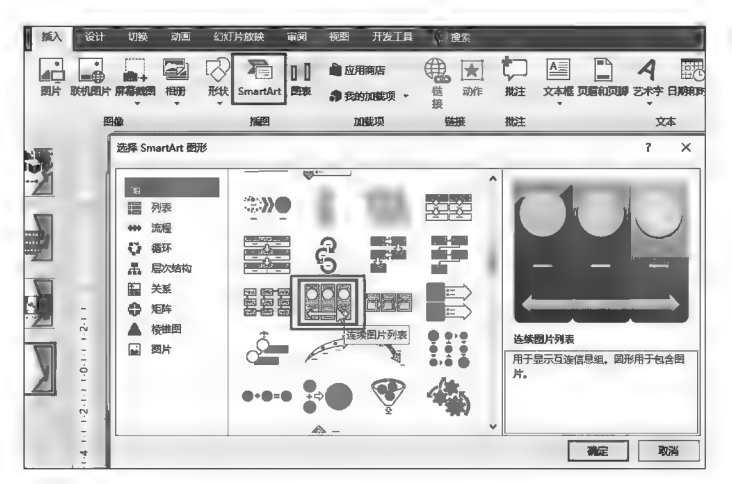

图 12-18 插入 SmartArt 对象示例

(3)增加"连续图片列表"内矩形形状数量。默认的"连续图片列表"内只有3个形状对象,选中 SmartArt 对象,单击"SmartArt 工具"下"设计"选项卡内"创建图形"组中的门满娜咪、按钮,将形 状增加至6个,并将整体宽度、高度分别设置为29.5厘米和9厘米;将其内圆角矩形形状选中,通过

项目12 PowerPoint 2016演示文稿设计

"格式"选项卡或"设置形状格式"面板设置边框、填充颜色、字体及字号。

(4)设置"连续图片列表"内圆形状格式。选中全部圆形形状,在"格式"选项卡中"大小"组内将 高度、宽度均设置为 3.8 厘米,边框设置为"白色,1.5 磅宽度";逐一单击每个圆形形状中心图片标 志,弹出"插入图片"对话框,选择所需图片完成图片插入,如图 12-19 所示。当插入的图片填充形状 未自动符合需要时,可以在"设置图片格式"对话框中对填充偏移值进行微调,如图 12-20 所示。

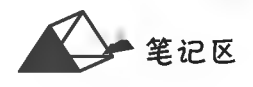

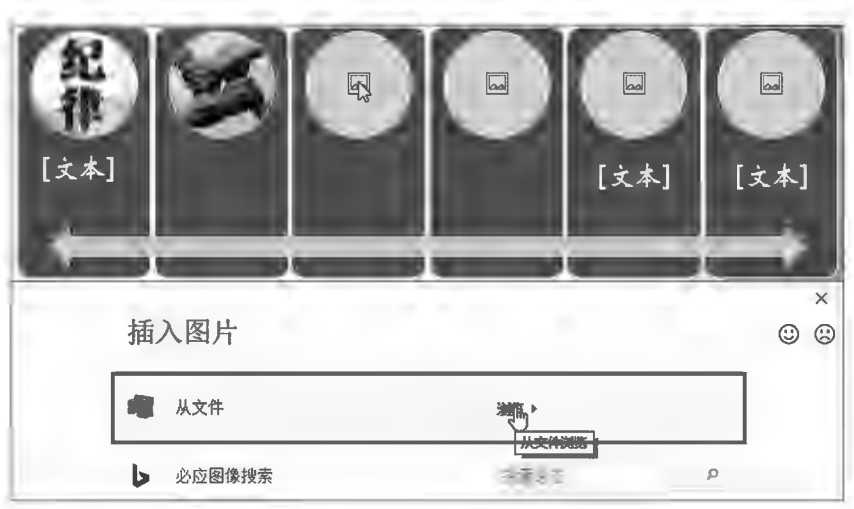

图 12-19 插入图片示例

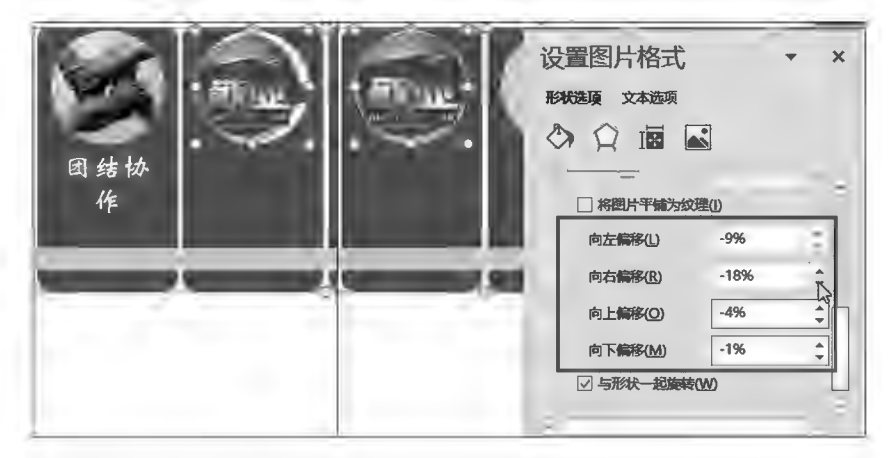

图 12-20 图片填充微调示例

(5)添加"连续图片列表"中各图片的说明文字并设置其格式。单击各圆角矩形形状,通过"编 辑文字"功能录入对应的说明文字,或在"文本窗格"中录入各项说明文字,如图 12-21 所示。当"文 本窗格"未自动显示时,可右键单击 SmartArt 对象,选择 1 显示文本窗格(X) 调出。

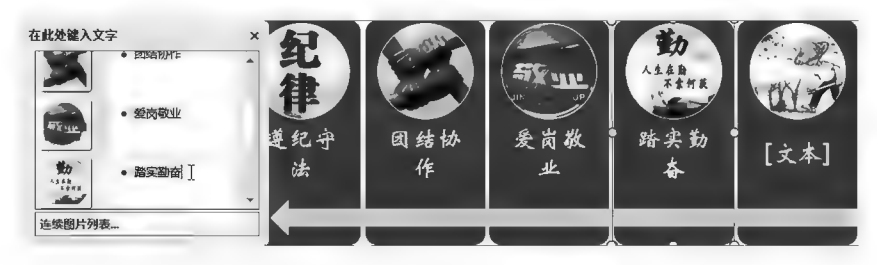

图 12-21 SmartArt 文字录入示例

选中 SmartArt,逐一对其内文字设置字体、字号;逐一单击标明各说明文字后,在"开始"选项卡 中"段落"组内单击[7]对齐文本-按钮,选择"顶端对齐"项,如图 12-22 所示。

笔记区气

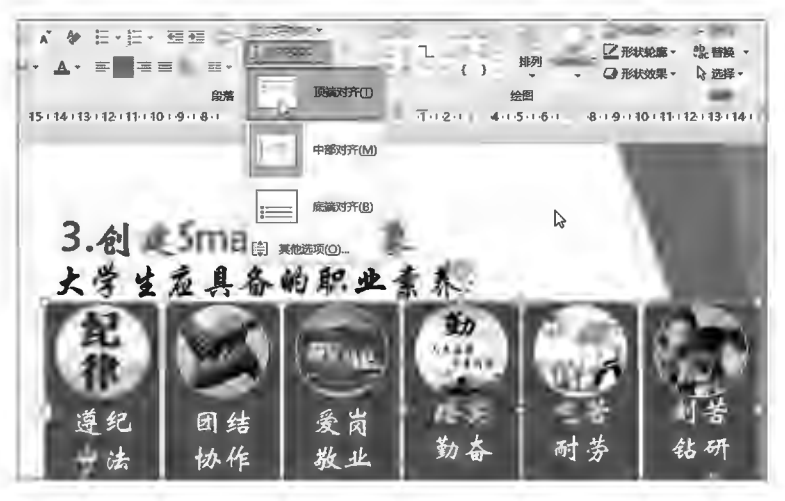

图 12-22 文字对齐设置示例

(6)去除 SmartArt 中的箭头形状对象。选中箭头对象,将其填充和边框均设置 为"无"。SmartArt 中的形状对象可以更改形状。

# ▶子任务 12.1.8 创建表格对象

本任务增加如图 12-23 所示的幻灯片。其内表格 6 行 5 列, 宽度 27 厘米, 高度 10厘米,表内字符黑体 28磅。

◎ 任务分析

表格创建方式有多种,均简单易 操作。表格宽度、高度可通过"表格工 具"的"布局"选项卡来设置。

# ◎ 任务实践

(1)右键单击第4页幻灯片,执行 [ 建制幻灯片(A) 命令得到第5页幻灯 片,并修改文本内容,删除不需要的 部分。

(2)通过表格创建工具创建出6 行5列表格(见图 12-24),选中表格, 在"布局"选项卡中"表格尺寸"组内进 行高度、宽度设置。

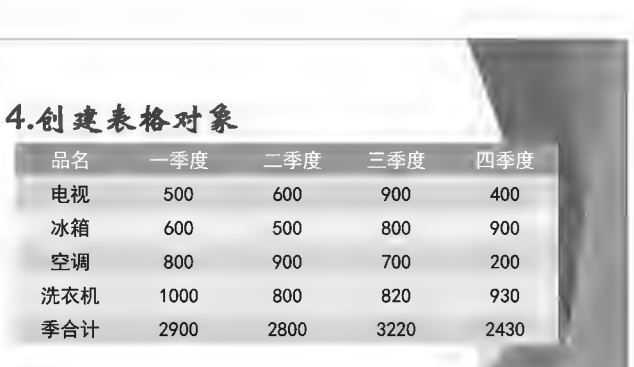

#### 图 12-23 表格示例

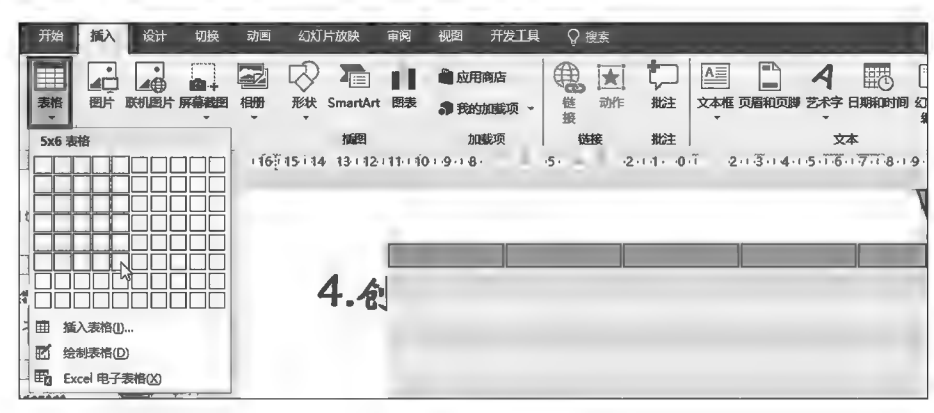

图 12-24 创建表格示例

创建表格对象

(3) 输入表格内容,并设置其格式即完成。

# ▶子任务 12.1.9 创建图表对象

本任务增加如图 12-25 所示的幻灯片。建立"各季度产品销售趋势对比图",图表数据来源于前 页幻灯片。

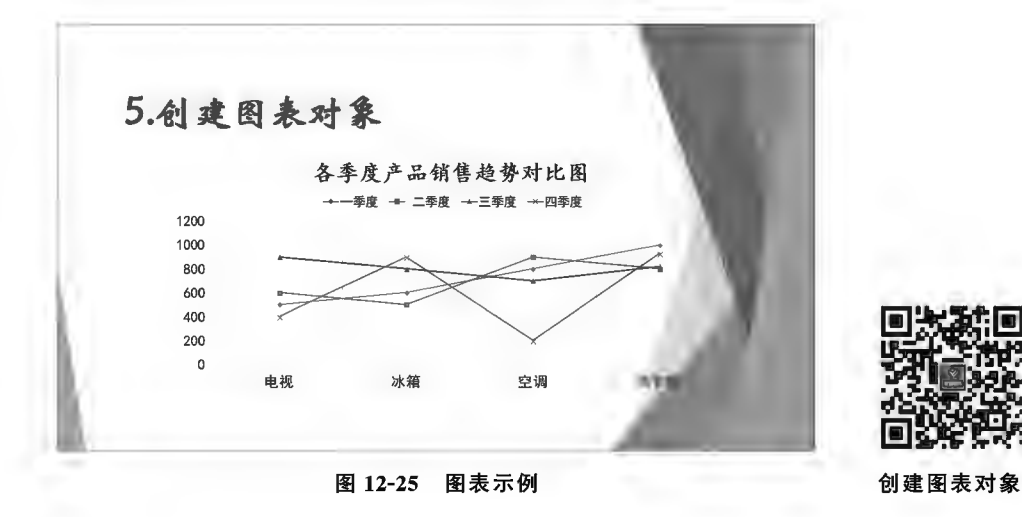

◎ 仟务分析

图表是通过对 Excel 表格数据进行分析生成的,此类图表通过 PowerPoint 调用 Excel,在其中 进行数据处理及图表生成。

◎ 任务实践

除不需要的部分。

(2)复制上页幻灯片中前5行产品销售数据,在"插入"选项卡中"插图"组内单击■(图表)按 钮,弹出"插入图表"对话框,在"折线图"组内单击选择"折线图"缩略图标志(见图 12-26 A),系统弹 出 Excel 简化窗口,单击 Al 单元格后,粘贴出复制的前页数据(见图 12-26 B),数据处理结束。单击 Excel 标题栏×按钮,关闭 Excel 后幻灯片页面上自动生成图表。在 Excel 标题栏单击 鷗 (在 Excel 中编辑数据)按钮,系统会转向 Excel 全功能窗口。

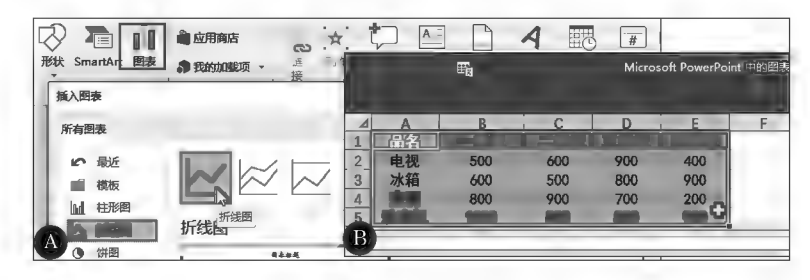

图 12-26 创建图表示例

(3)对图表进行调整即完成。

#### ▶子任务 12.1.10 创建音视频对象

本任务增加如图 12-27 所示的幻灯片。在幻灯片中插入音视频,视频效果为 "预设9"样式,播放为"单击开始";音频播放设置为"自动播放、重复播放、从上一 项之后开始播放、播放跨2张幻灯片(含当前页)"效果。

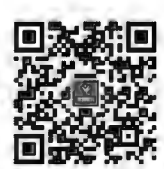

创建音频。 视频对象

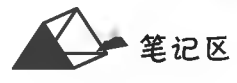

笔记区气

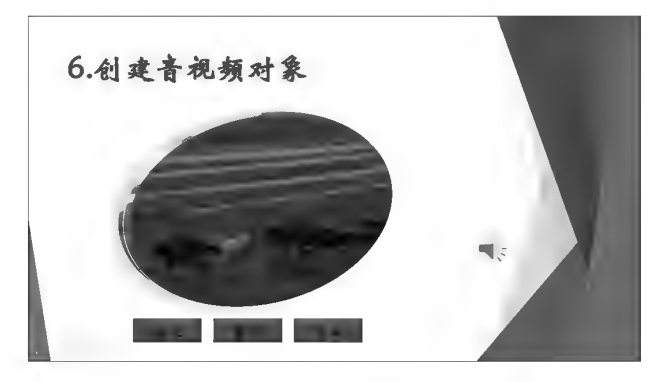

图 12-27 音视频示例

#### ◎ 任务分析

音视频对象选中时,可通过"视频工具"中的"格式"和"播放"选项卡中的命令对音视频进行控制 设置。播放动画通过触发器关联至播放控件。

#### ◎ 任务实践

(1)新增幻灯片。右键单击第6页幻灯片,执行"复制幻灯片"命令得到第7页幻灯片,并修改文 本内容,删除不需要的部分。

(2)插入视频。在"插入"选项卡"媒体"组内单击[C](视频)按钮,选择[C] PC上的视频(P)... 项, 系统弹出"插入视频文件"对话框,选择视频文件后,幻灯片中生成视频对象(见图 12-28 A)。选中视 频对象,在"视频工具"的"格式"选项卡中"视频样式"组内选择"椭圆样式"或"视频形状",设置为"椭 圆",再将视频效果设置为"预设 9",效果如图 12-28 B 所示。

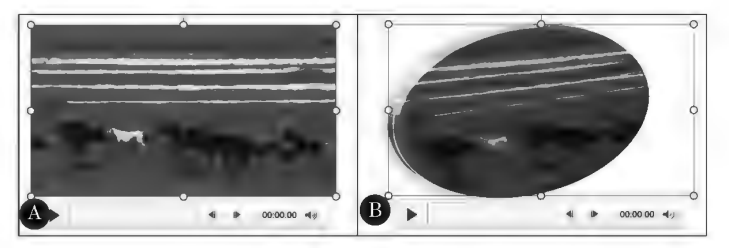

图 12-28 插入视频示例

(3)插入音频。在"插入"选项卡中"媒体"组内单击 → (音频) 按钮,选择 → PC上的音频(P) 对, 系统弹出"插入音频文件"对话框,选择音频文件后,幻灯片中生成音频对象"喇叭"标记;选中音频标 记,在"音频工具"的"播放"选项卡中"音频选项"组内设置区开始自动(A)和区跨幻灯播放项;在"动画" 选项卡中"高级动画"组内单击 8、动画窗格按钮,系统弹出"动画窗格"对话框,在其中右键单击音频记 录标志,选择 o 从上一项之后开始(A) 项(见图 12-29 A),再选择 效果选项(E)..., 弹出"播放音频"对话框,在 "停止播放"组中将停止范围设置为 2,如图 12-29 B 所示。

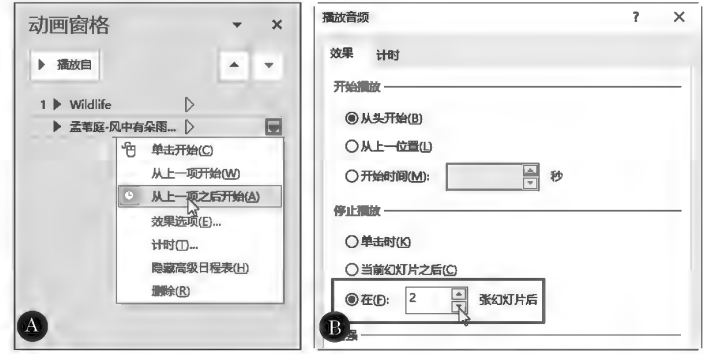

图 12-29 音频播放控制示例

# 项目12 PowerPoint 2016演示文稿设计

(4)添加控件。音视频在播放时,一般可以通过其下方的播放控制器对其进行播放、暂停及音 量控制等操作,也可以通过添加播放、暂停及停止控件控制音视频播放行为。

通过插入"形状"方式在视频下绘制 3 个文本框,文本分别为播放、暂停、停止,并设置相应格 式,如图 12-30 所示。

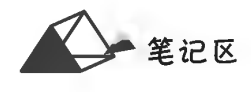

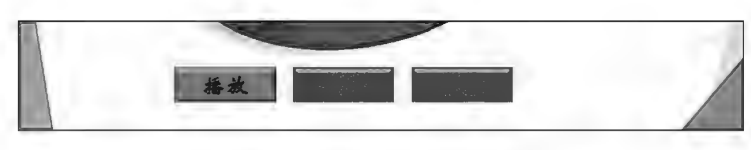

图 12-30 音视频播放控件格式设置

(5)添加播放控件动画。单击选中视频对象,调出"动画窗格",在"动画"选项卡中"高级动画" 组内单击 (添加动画)按钮,在弹出的"动画列表"中"媒体"组内单击 (循放)按钮,"动画窗格" 中出现新增动画,如图 12-31 所示。

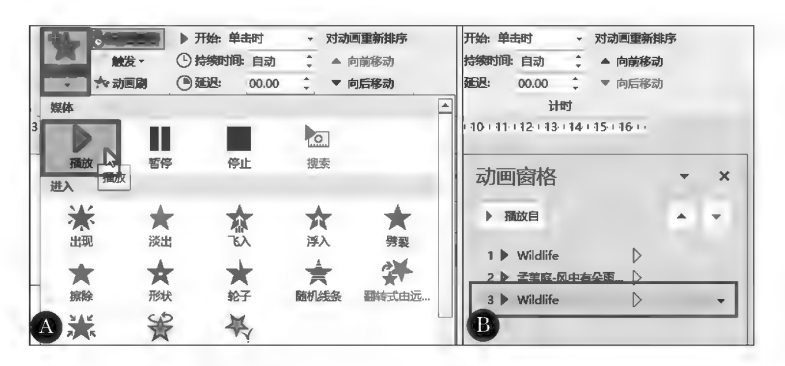

图 12-31 添加动画示例

(6)播放动画与播放控件关联。在"动画窗格"中右键单击添加的播放动画,选择H时O... 项(见 图 12-32 A),弹出"播放视频"对话框,单击 触发器① > 按钮,选择 ◎ 单击下列对象时启动效果① 项并在其 右侧列表中选择创建的播放控件(见图 12-32 B),以达到动画与控件的关联。重复以上步骤,对视 频添加"暂停"和"停止"动画,并关联至相应控件,"动画窗格"显示如图 12-32 C 所示。

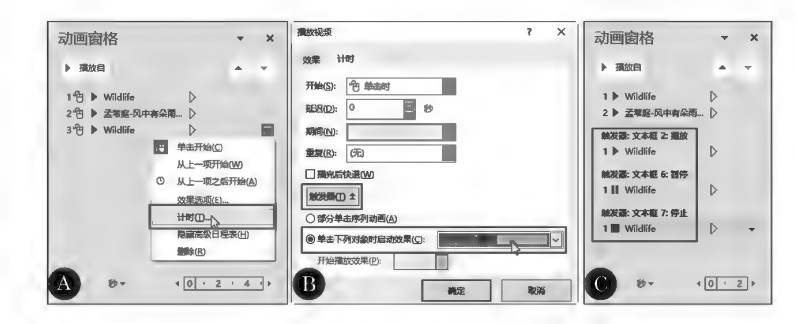

图 12-32 动画与控件的关联示例

#### ▶子任务 12.1.11 创建 SWF 动画对象

本任务增加如图 12-33 所示的幻灯片,在其内插入 SWF 动画。

◎ 任务分析

SWF 动画实质是 Flash 动画,通过"开发工具"中的控件Shockwave Flash Object 来实现。

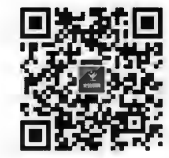

创建 SWF 动画对象

# ◎ 任务实践

(1)新增幻灯片。右键单击第7页幻灯片,执行[6] 复制3灯片(A) 命令得到第8页幻灯片,并修改 文本内容,删除不需要的部分。

计算机应用基础项目化应用案例与实训

笔记区气

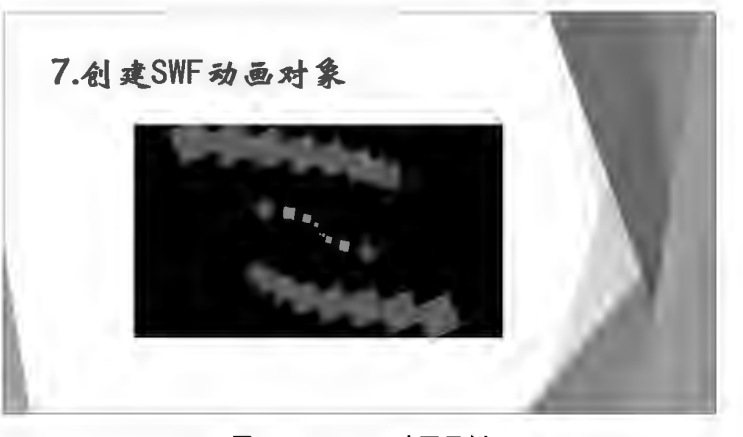

图 12-33 SWF 动画示例

(2)在"开发工具"选项卡的"控件"组内单击[1](其他控件)按钮,弹出"其他控件"对话框(见 图 12-34A),选择Shockwave Flash Object 项后,在幻灯片中画出 SWF 动画的播放窗口(见图 12-34 B)。 单击E 雇性按钮,在"属性"对话框的 Movie 项中填写 SWF 动画的完整路径及文件全名,如图 12-34 C 所示。

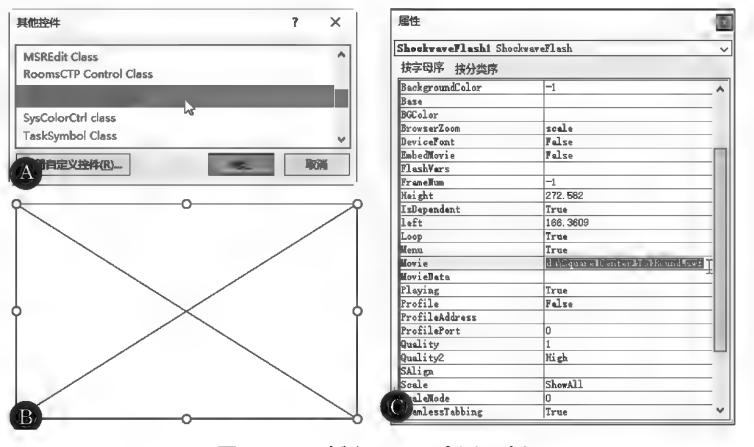

图 12-34 插入 SWF 动画示例

▶子任务 12.1.12 设计结束幻灯片

本任务增加如图 12-35 所示的结束页幻灯片。

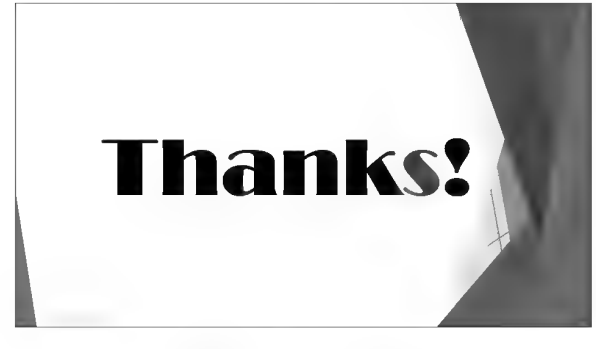

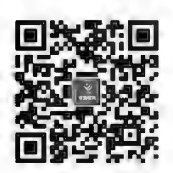

设计结束幻灯片

图 12-35 结束页示例

#### ◎ 任务分析

本幻灯片页面只包含1个文本对象,通过文本框占位符完成。

◎ 任务实践

参考前面示范的文本对象的创建操作,详细过程省略。

192

项目12 PowerPoint 2016演示文稿设计

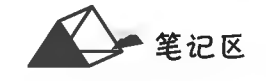

# 任务 12.2 设置幻灯片对象动画效果

# 任务描述

本任务以任务12.1 演示文稿中动画设置为示范讲解,让读者掌握幻灯片对象动画设置、动画播 放次序、幻灯片切换效果及播放方式的基本设置方法,具备对幻灯片对象设置动画效果的操作能力。

# 任务分析与实践

▶子任务 12.2.1 对象动画效果的设置

#### ◎ 任务分析

在 PowerPoint 演示文稿中,可以为幻灯片中的文本、图片、形状、表格、 SmartArt 图形等各种对象添加动画,让对象在进入、停留、强调及退出时呈现 特定的动画效果。动画效果可以在一定程度上聚集观众的注意力,起到对演讲 关键点的突出、强调、信息流控制作用,提高观众对演示文稿的兴趣,但动画不宜过于复杂。

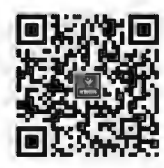

对象动画效果的设置

PowerPoint 中对象动画有进入、强调、退出和路径动画四类,各类动画可单一设置,也可以对同 一对象添加多种动画效果,但动画效果越复杂,播放耗用的资源也越多,越容易出现卡顿现象。当 对同一对象设置多种动画效果时必须通过"添加动画"功能添加,直接设置动画会使后一种动画效 果替换掉前一种动画效果。同一对象多动画设置的思路一般是:进入(路径)动画一强调动画一退 出(路径)动画的先后设置顺序。

# ◎ 任务实践

1. 对象单一动画设置

选中动画设置对象,在"动画"选项卡中"动画"组内单击样式列表的F(其他)按钮,弹出常用动 画样式列表(见图12-36),根据需要单击选中所需的动画效果。通过列表左下角的"更多"项可以列

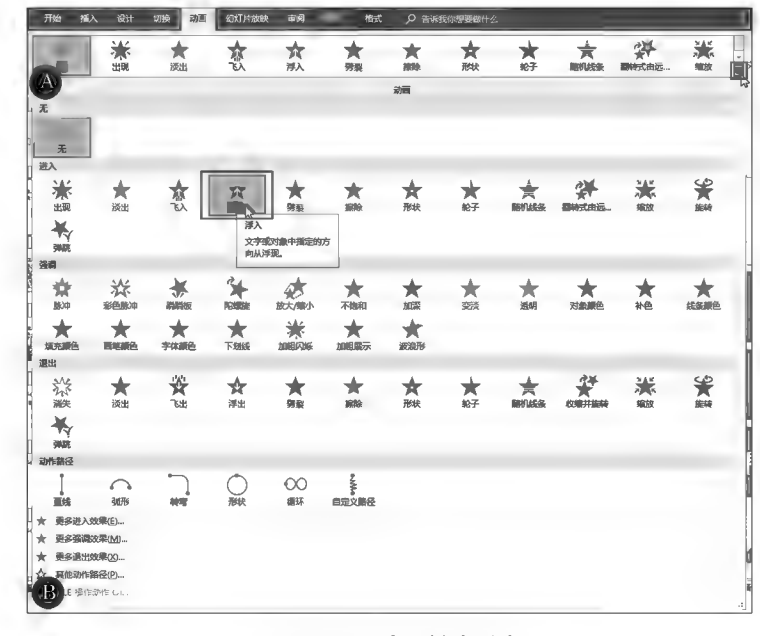

图 12-36 动画样式列表

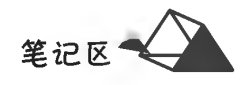

出更多的动画效果。添加到对象的动画,还可通过**效果选项**进一步设置动画的效果。

如果 PowerPoint 内置的动画路径达不到所需要求,设计者可以自定义动画路径。选中添加动 画的对象后,在"动画"选项卡中"动画"组内单击同(其他)按钮后选择所需"动作路径",若选择"自定 义路径",需用户用鼠标自行绘制动作路径(见图 12-37 A);若单击区 建碳硫磷化, 按钮,则系统弹出 图 12-37 B 所示的"更多动作路径"对话框,供用户选择动画样式。

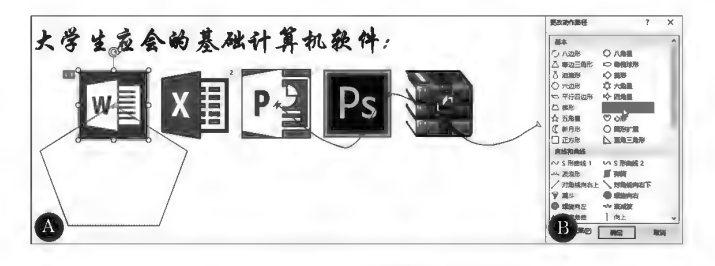

图 12-37 动作路径设计示例

#### 2. 对象多动画设置

在图12-38中选中的文本对象设置有2个动画,第1个动画效果是"进入,擦除,自左侧",第2个 动画效果是"强调,陀螺旋",第2个动画效果在第1个动画效果后自动播放。

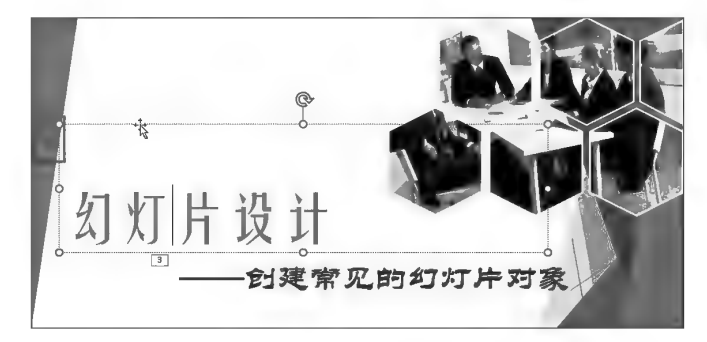

图 12-38 多动画示例

(1)设置第1个动画效果。选中"幻灯片设计"文本框,对其设置第1个动画(最先呈现的动画), 即在"进入"类别中选择"擦除",在改果选项中选择"自左侧"。

(2)设置第2个动画效果。在"高级动画"组内单击【《添加动画)按钮,在弹出的动画样式"强 调"组内选择"陀螺旋"动画(见图 12-39A)。注意图 12-39B 中动画数的序号排列。

(3)播放控制。在"动画窗格"中右键单击第2个动画标记行,选择IO 从上--项之后开始(A)项。 在"动画窗格"中拖动对象动画标记行可以改变对象的先后呈现顺序。

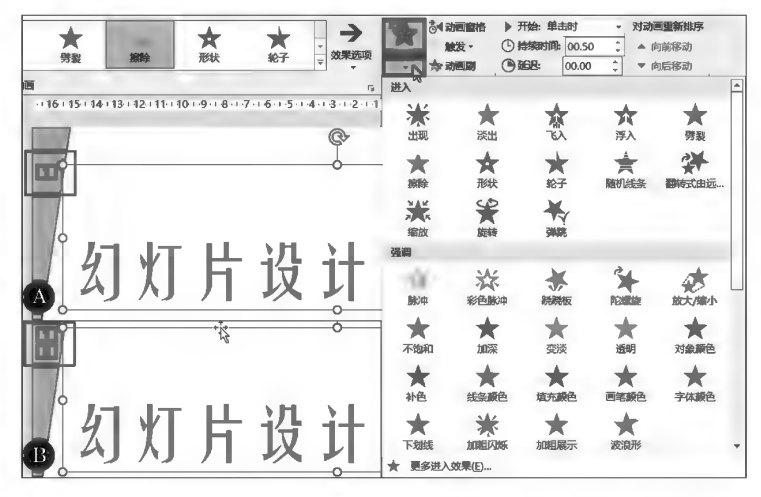

图 12-39 多动画设置示例

194

# ▶子任务 12.2.2 幻灯片的切换设置

# ◎ 仟务分析

PowerPoint 中可以对每张幻灯片单独设置切换效果,也可以统一设置一种 切换效果(全部应用),还可以让系统随机切换效果。将"任务12.1"中的演示文 稿第1页切换设置为"自右侧,擦除",第2~8页切换设置为"垂直,随机线条",第 9页切换设置为"自右侧,摩天轮"。各幻灯片切换持续时间为1秒,切换方式为 "鼠标单击"。

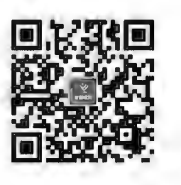

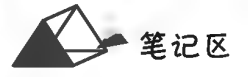

幻灯片的 切换设置

# 6 仟务实践

(1)设置第1页单页切换效果。在幻灯片视图窗格中选中单页幻灯片;在"切换"选项卡中"切 换到此幻灯片"组中单击切换样式右下角同(其他)按钮,选择"擦除"样式(见图 12-40),在"效果选 项"中选择"自右侧"。

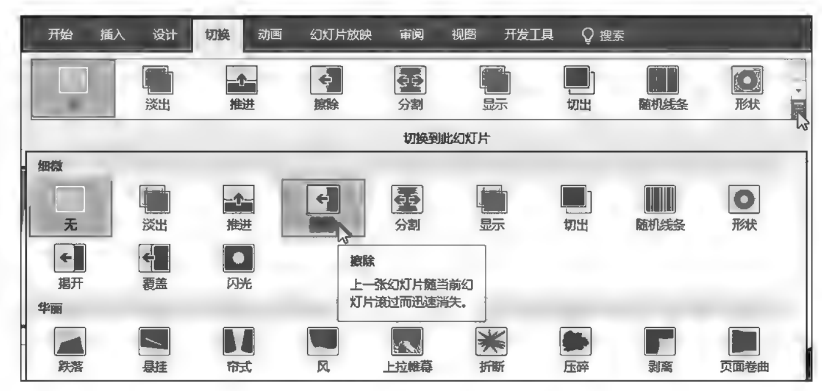

图 12-40 幻灯片切换设置示例

(2)设置第2~8页切换效果。在幻灯片视图窗格选中置第2~8页,设置切换效果为"随机线 条",切换效果为"垂直"。

(3)第9页切效果设置类似第1页设置方式。

(4)切换持续时间及切换方式设置。全选所有幻灯片,在"计时"组内设置切换持续时间1秒 (5) 持续时间(D): 01.00, 并选择√单击鼠标时项。

任务 12.3 放映演示文稿

任务描述

本任务以任务12.1的演示文稿为例进行放映参数设置及放映控制。

任务分析与实践

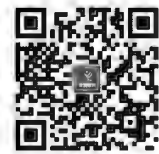

设置放映参数 及放映控制

▶子任务 12.3.1 设置放映参数及放映控制

# ◎ 任务分析

幻灯片的放映方式有演讲者放映、观众自行浏览和在展台浏览三种类型,设计者根据需要进行 相应设置。在"设置放映方式"对话框中完成设置。放映过程的控制可以使用键盘、鼠标等输入设

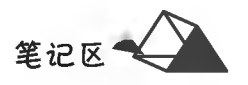

# 备来完成。

◎ 任务实践

1. 设置放映方式

在"幻灯片放映"选项卡中单击国(设置幻灯片放映)按钮,系统弹出图 12-41 所示的"设置放映 方式"对话框,根据需要设置相应项目。

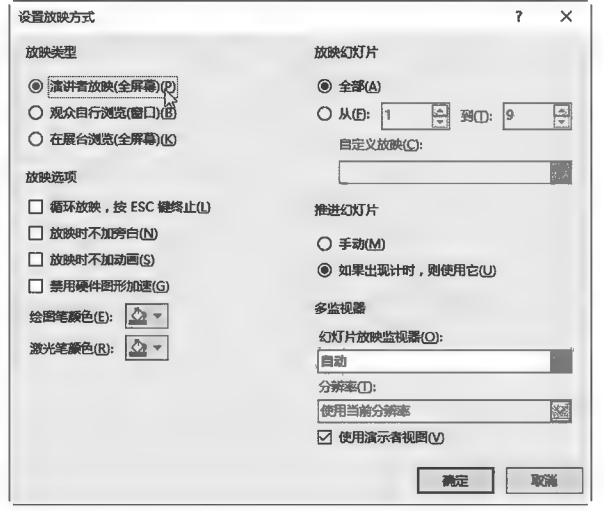

图 12-41 幻灯片放映方式设置示例

2. 演示文稿放映

演示文稿放映设置完成后,可以使用以下方法进行放映。

方法一:在键盘上按 F5 键,系统从第1张幻灯片开始播放幻灯片。

方法二:在"幻灯片放映"选项卡中单击 5 (从头开始)按钮,系统从第1张幻灯片开始播放幻灯片。

方法三:在 PowerPoint 状态栏的右端视图控制区中单击图(幻灯片放映)按钮,系统从当前幻灯 片开始播放幻灯片。

3. 放映控制

在幻灯片放映过程中,默认情况下按空格键、Enter 键或单击页面可以逐项、逐页放映幻灯片内 容。其他常用的播放控制快捷键如表 12-1 所示。当右键单击放映区时可以选择菜单项对播放进行 控制(见图 12-42 A)。

表 12-1 PowerPoint 播放控制快捷键

| 快捷键                           | 作用                |
|-------------------------------|-------------------|
| F <sub>5</sub>                | 从头开始播放演示文稿        |
| N、Enter、Page Down、向右键、向下键或空格键 | 执行下一个动画或前进到下一张幻灯片 |
| P、Page Up、向左键、向上键或空格键         | 执行上一个动画或返回到上一张幻灯片 |
| 编号+Enter                      | 转至第编号张幻灯片         |
| B 或句号                         | 幻灯片黑屏             |
| Esc 或连字符                      | 结束演示文稿            |
| E                             | 擦除屏幕上的勾画信息        |
| A                             | 显示或隐藏鼠标指针         |
| $Ctrl + P$                    | 将指针由常规箭头变为绘图笔状    |
| $Ctrl+A$                      | 将指针由绘图笔变状为常规箭头    |

4. 幻灯片放映的绘图笔与激光笔

在幻灯片放映过程中,放映控制者可以使用绘图笔对重点放映内容进行勾画注释或使用激光 笔指示内容,起到引起注意力或突出重点等作用。

(1)绘图笔。在幻灯片放映过程中,按 Ctrl+P组合键或在右键菜单 插针选项(O) 下选择"笔"(铅 笔状)或"荧光笔"(笔刷状),光标立即变为笔尖形状,拖动鼠标即可在放映画面中进行勾画或注释, 如图 12-42 B 所示。

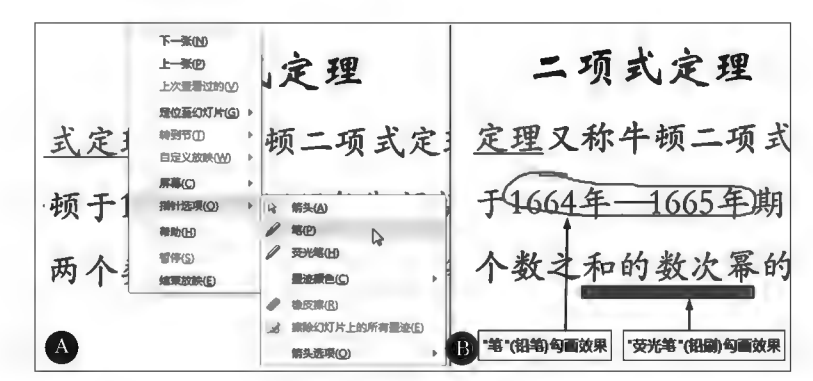

图 12-42 播放控制和注释示例

(2)激光笔。在幻灯片放映过程中,按 Ctrl 键的同时按下鼠标左键,光标变为红色激光笔,移动 鼠标即移动激光笔。

5. 激光笔翻页笔

采用激光笔翻页笔(见图 12-43)可以进行遥控翻页和激光指示操作。

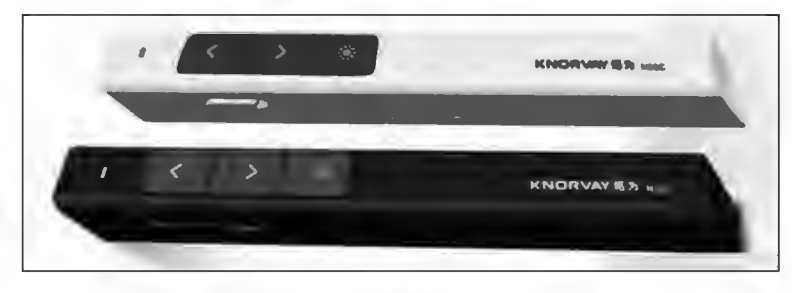

图 12-43 激光翻页笔样式

#### ▶子任务 12.3.2 设置演示者视图

#### ◎ 任务分析

在幻灯片播放中,可能有大量的讲解内容,但又不便于或条件不允许显示在幻 灯片上,这时用户可将这些内容在制作幻灯片时输入幻灯片"备注"中,在幻灯片放 映时通过启动"演示者视图",这样演讲者在演示过程中可以在自己屏幕上看到备注 设置演示者视图 内容,方便讲解,但观众却不能在播放中看到备注的任何信息。在"演示者视图"下演讲者可以看到 幻灯片的注释内容和播放的内容,以保证演示内容取得更好的效果。"演示者视图"的启用需要对 显示属性进行相应的设置。

#### ◎ 任务实践

(1) 连接投影仪。笔记本除了屏幕显示外还带有 VGA 输出, 通过 VGA 输出接口连接投影仪, 并将计算机屏幕正常输出到投影仪幕布。

(2)设置显示属性。在"幻灯片放映"选项卡的"监视器"组或在"设置幻灯片放映"中选择 **☑使用演示者视图**项,同时■监视器(M)选择为"自动"。

(3) 启动放映幻灯片。放映幻灯片,演示者屏幕切换为图 12-44 所示, 左侧主图被投影到屏幕,

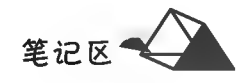

右上小图为"下一页"预览,右下方框中为当前页的"备注内容"。通过视图中的相应按钮可以控制幻 灯片的插放。在没有接连投影仪的情况下,可以通过 Alt+F5 组合键来体验"演示者视图"。若经过 以上设置未能呈现"演示者视图",则需在"显示属性"中进行"多监视器"的"扩展"设置。

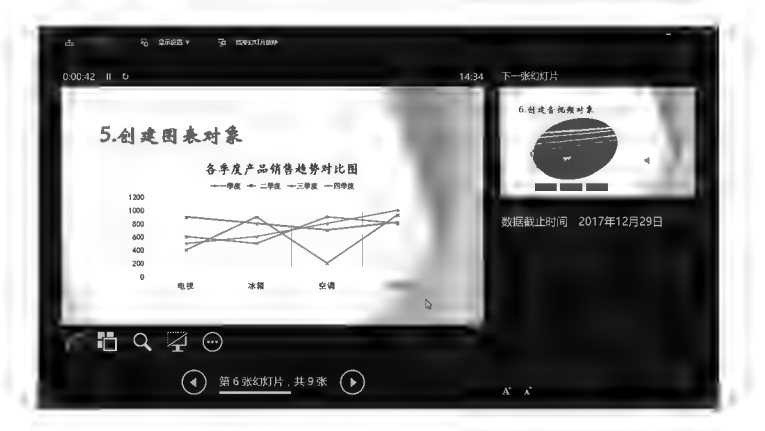

图 12-44 演示者视图示例

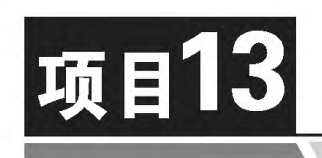

# PowerPoint 2016演示文稿 输出与导出

根据工作的需要,常常会在其他计算机上播放 PowerPoint 演示文稿, 但各计算机上安装的软件、字体不一定一样,因此直接在不同的计算机上播 放演示文稿有时会产生意想不到的异常现象。为了最大化保证正常放映, 可以将演示文稿导出成其他格式文件进行使用。

# 培养目标

【知识目标】 掌握演示文稿打印、导出的常用方法。 【能力目标】 具有演示文稿打印、导出操作的基本能力。 【素质目标】 具备准确输出、导出幻灯片的素质。

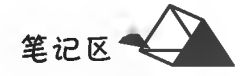

#### 演示文稿的输出与导出 任务

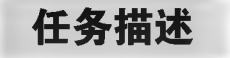

本任务以项目12中制作的演示文稿为例进行输出及转换。

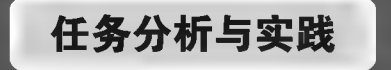

▶子任务 13.1.1 将演示文稿嵌入字体文件另存

#### ◎ 任务分析

为确保演示文稿在不同计算机上播放时避免"缺字体"的异常情形,可以通过 "保存"功能将"文稿中使用的字体"嵌入到演示文稿中,当在其他电脑中打开演示文 稿时,自动加载嵌入的字体。

嵌入字体 文件另存

# ◎ 任务实践

单击"文件"标签选择"保存"或"另存为"菜单项,系统弹出"另存为"对话框(见图 13-1A);单击 □ 将字体嵌入文件(E) 项后, 确认字体嵌入的类型即可。

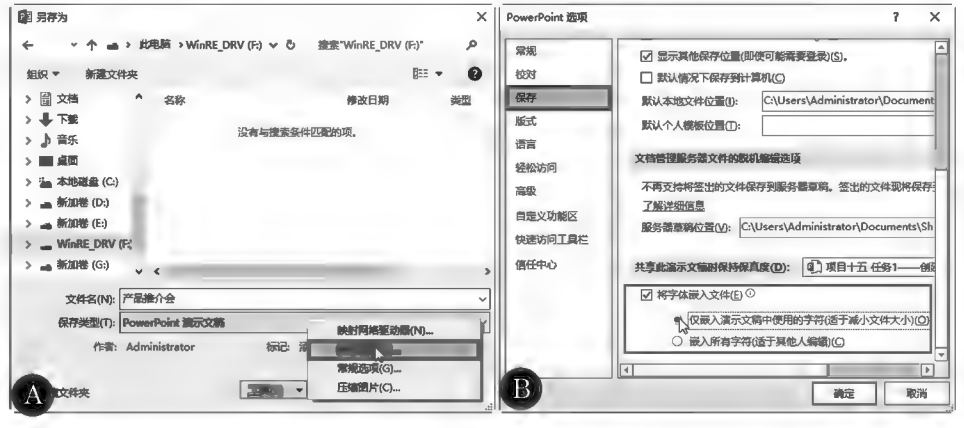

图 13-1 字体嵌入保存示例

▶子任务 13.1.2 打印幻灯片或演示文稿讲义

#### ◎ 任务分析

演讲者为了演讲的方便,可以将演示文稿的幻灯片逐一或选页打印至纸张 介质,供演讲时翻阅。幻灯片进行常规式打印设置后即可打印。

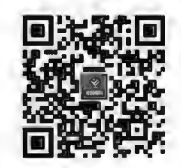

打印幻灯片或 演示文稿讲义

◎ 任务实践

单击"文件"标签选择"打印"菜单项,系统进入打印检视视图(见图 13-2),用户可以选择幻灯片打 印版式、设置每页纸张打印的幻灯片页数、打印的颜色等参数,完成设置后即可打印。

项目13 PowerPoint 2016演示文稿输出与导出

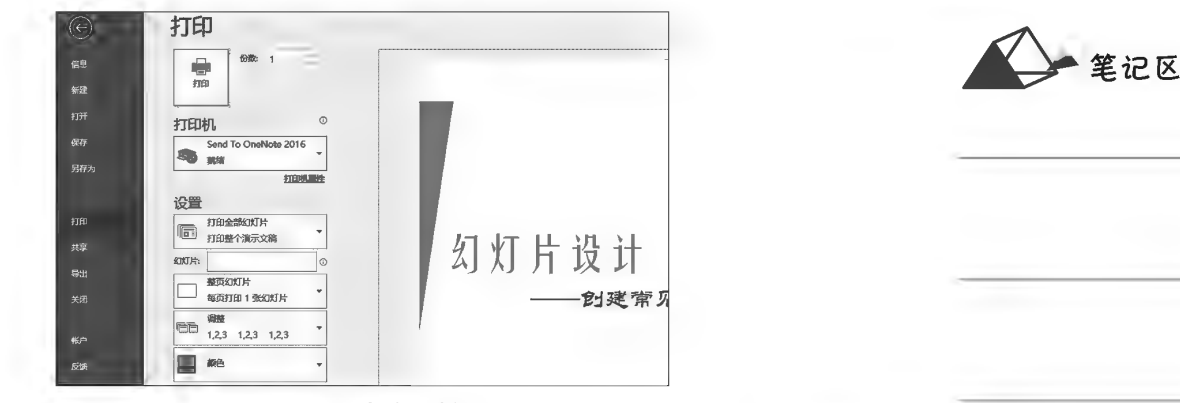

图 13-2 打印示例

# ▶子任务 13.1.3 演示文稿导出到 PDF 文件

### ◎ 任务分析

通过系统功能将演示文稿导出为 PDF 文件。

## ◎ 任务实践

单击"文件"标签选择"导出"菜单项,系统进入导出视图(见图 13-3),选择"创建 PDF/XPS 文 档"后单击"创建 PDF/XPS"按钮,弹出文件保存对话框进行保存设置,完成导出操作。

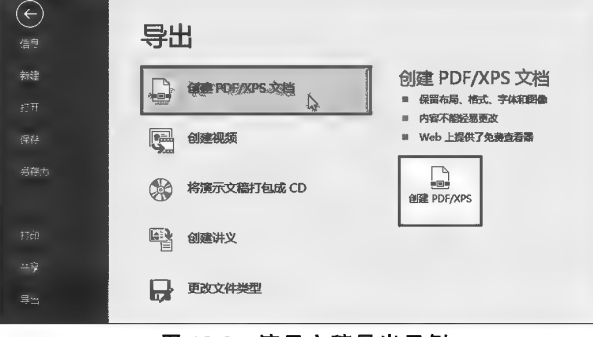

图 13-3 演示文稿导出示例

# ▶子任务 13.1.4 将演示文稿创建为视频

## ◎ 任务分析

通过系统功能将演示文稿创建为视频。

### ◎ 任务实践

单击"文件"标签选择"导出"菜单项,系统进入导出视图(见图 13-4),选择"创建视频"及视频清晰 度规格后,单击"创建视频"按钮,弹出文件保存对话框进行保存设置,完成导出操作。

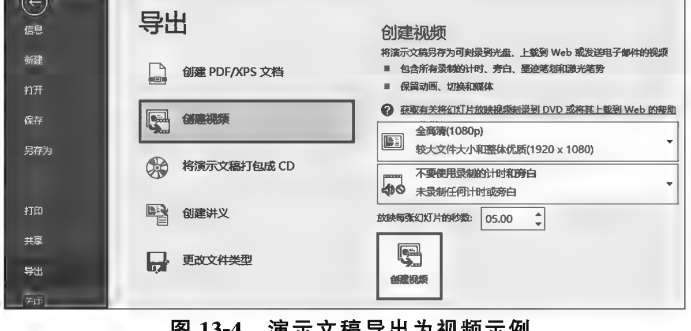

示又禍导岀刀视频示例

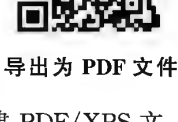

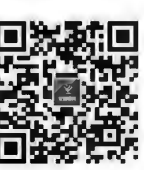

创建为视频

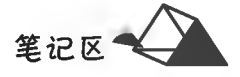

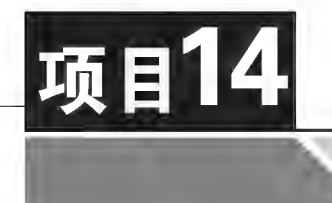

# 计算机网络应用基础

自从有了互联网(Internet),人们就可以通过网络即时了解网上无数的信 息、获取无数的资源。在互联网上,既可发布信息、浏览信息,也可下载网上资源 至本地使用,还可以进行网络即时通信等。本项目通过网络连接、路由器配置、 浏览器应用、资源下载及电子邮件等操作,培养学生的网络基本应用能力。

# 倍养目标

# 【知识目标】

(1)掌握宽带路由器的连接与基本设置方法。 (2)掌握网页浏览的常规方法。 (3)掌握文件下载的基本方法。 (4)掌握收发电子邮件的方法。 (5)掌握家庭共享网络的原理。 【能力目标】 (1)具有利用无线路由器解决家庭共享网络连接的能力。 (2)具有利用 IE 浏览器浏览网页的能力。 (3)具有利用常见下载工具获取网络资源的能力。 (4)具有利用 Outlook 等进行收发电子邮件的能力。

# 【素质目标】

具备重视网络安全和正确应用网络的素质。

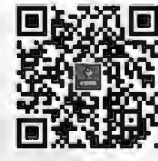

网络基础知识

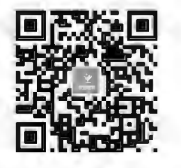

Internet 基础与简单应用练习

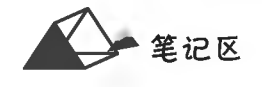

# 任务 14.1 宽带路由器连接与参数配置

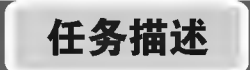

通过对宽带路由器的配置,可以让其他网络终端设备共享路由器接入网络。家用无线路由器 价格便宜,品牌众多,本任务以一款 FAST FW300R 无线路由器为例进行讲解。

# 任务分析与实践

▶子任务 14.1.1 路由器的物理连接

## ◎ 任务分析

本子任务是通过物理连接设备对路由器进行物理连接,使网络物理连通。

## ◎ 任务实践

将路由器 POWER 接口连接上外部电源;将路由器 LAN 接口中的其中一个接口利用网线连接 到计算机的网卡接口;将路由器 WAN 接口利用网线连接到 MODEM 的 LAN 接口,如图 14-1 所示。

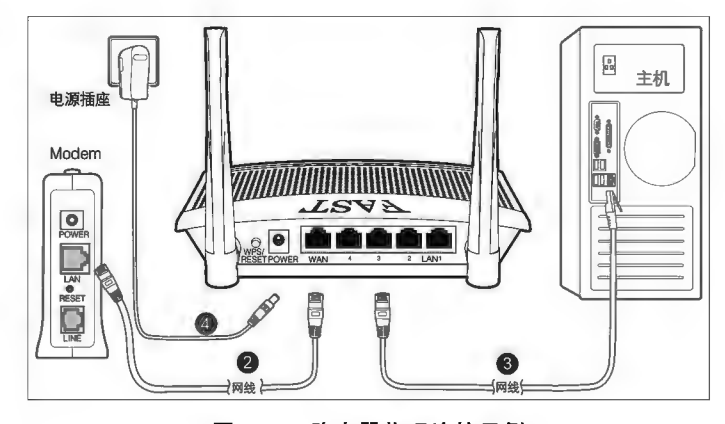

图 14-1 路由器物理连接示例

# ▶子任务 14.1.2 对宽带路由器进行配置

◎ 任务分析

对宽带路由器进行参数配置,使其他网络终端设备通过路由器正常接入网络。完成本子任务 的主要思路是:先登录到路由器管理系统对拨号、WAN、LAN、无线和账户等有关参数进行设置。

# ◎ 任务实践

1. 登录路由器

启动网页浏览器,在地址栏中输入该路由器的 IP 地址,有的路由器首次登录需要设置登录密 码。路由器的IP地址、登录用户名和默认密码一般在路由器底部或说明书中有标记,IP地址一般 默认值为 192.168.0.1或 192.168.1.1。

2. 参数设置

各路由器都提供了设置向导,以方便用户快速配置。单击下一步按钮,逐步完成设置即可。选

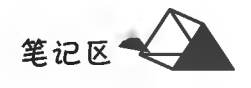

择"上网接入方式"为"PPPoE(ADSL 虚拟排号)"方式,如图 14-2 所示;设定 ISP 服务商(互联网接入 服务商,如电信、移动等)提供的用户名和密码;在无线设置中,为减少非法连接蹭网或网络攻击等, SSID 标识一般不用默认名称, PSK 共享密码采用字母、数字及符号组合进行复杂设置, 如图 14-3 所 示。配置结束后,路由器自动拨号接入网络并切换到"运行状态"页面,显示当前网络状态信息。

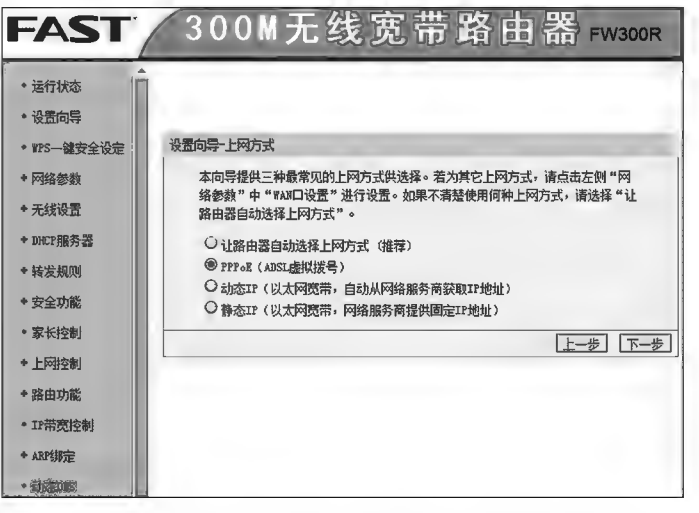

图 14-2 FAST FW300R 无线路由器接入设置示例(一)

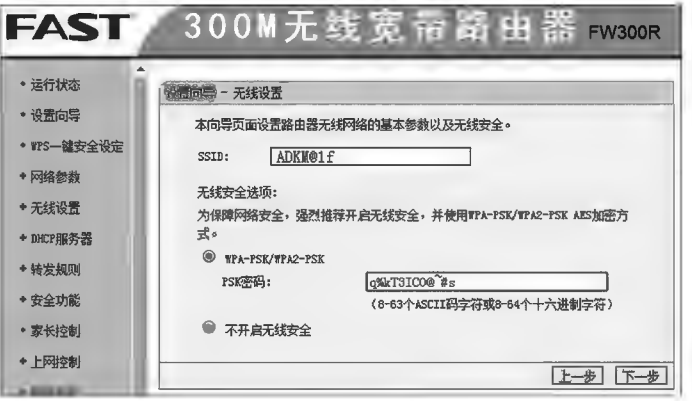

图 14-3 FAST FW300R 无线路由器无线设置示例(二)

通过以上基本设置后,网络终端设备选择该路由网络并输入正确的网络密码即可通过该路由器 接入网络。以上设置过程也可以在页面左侧导航栏选择P设置向导或P网络参数项完成设置。其他路 由器设置操作类似。

# 任务 14.2 IE 浏览器的基本应用

# 任务描述

随着计算机信息技术的日益普及和飞速发展,互联网(Internet)已深入我们的日常工作和生活 中,如即时通信、新闻和消息发布、知识传播、软件供给及媒体材料共享等。要在丰富的信息海洋中 获取信息, 浏览器是出色的工具。本任务对 IE 浏览器(8.0)的基本使用进行示范讲解。

任务分析与实践

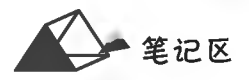

--------~ 111111

# ▶子任务 14. 2. 1 使用 IE 浏览器打开 http://www. qq. com 网页

# ◎ 任务分析

网页信息是通过超文本信息技术组织形成的,在超文本基础上融入多媒体,形成了超媒体技 术,使网页界面更加生动,信息表达和交互方式更加丰富。浏览器是可以显示网页服务器或者文件 系统的 HTML 文件内容,并让用户与这些文件交互的一种应用软件。浏览网页,是通过在浏览器 的地址栏输入网页地址(URL),浏览器根据 URL 寻找并显示网页内容。注意,URL 地址只能是英 文半角字符。

## @任务实践

IE 浏览器和其他程序软件一样,使用之前要先启动才能对其进行相应操作。启动 IE 浏览器, 在地址栏中输入欲访问网页的地址,即 http://www. qq. com 或 www. qq. com,并按 Enter 键确认, 进入腾讯网站首页页面,如图 14-4 所示。网页打开即可浏览其内信息,通过超链接的使用可实现网 页之间的链接跳转、信息的变换。

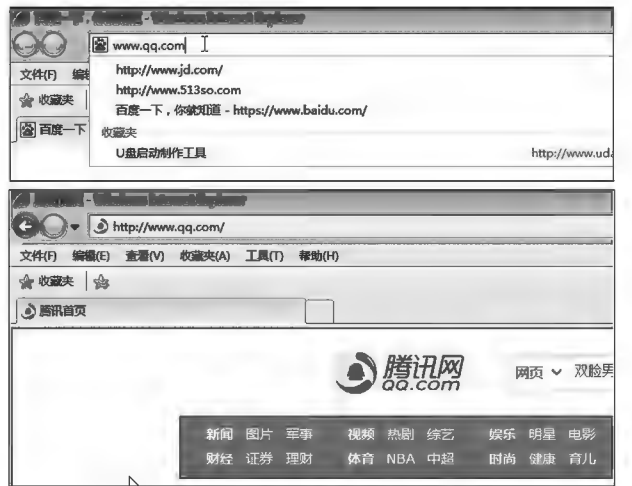

图 14-4 IE 浏览器使用示例

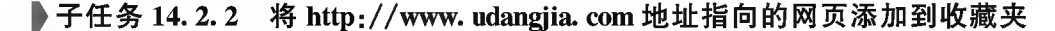

#### @ 任务分析

对经常访问或以后方便访问的网页,可将其地址添加到收藏夹中。当需要访问时通过收藏夹 内的收藏地址即可将其打开,不必每次都要在地址栏内输入网页地址。将网页添加到收藏夹是通 过网页收藏功能实现的。

#### ◎ 任务实践

在 IE 浏览器中打开 http://www. udangjia. com 网页;单击收藏夹栏的图(添加到收藏夹)按 钮,即可将当前网页地址添加到收藏夹。若收藏夹栏未显示,可单击工具栏中的安购美 按钮,在弹 出的收藏夹列表中单击险颗磷酸。按钮也可以将当前网页地址添加到收藏夹,并可在弹出的"添加 收藏"对话框中确认或修改添加到收藏夹内的记录名称,如图 14-5 所示。

在收藏夹内单击网页收藏地址,即可打开收藏地址所指向的网页,如图 14-6 所示。

笔记区气

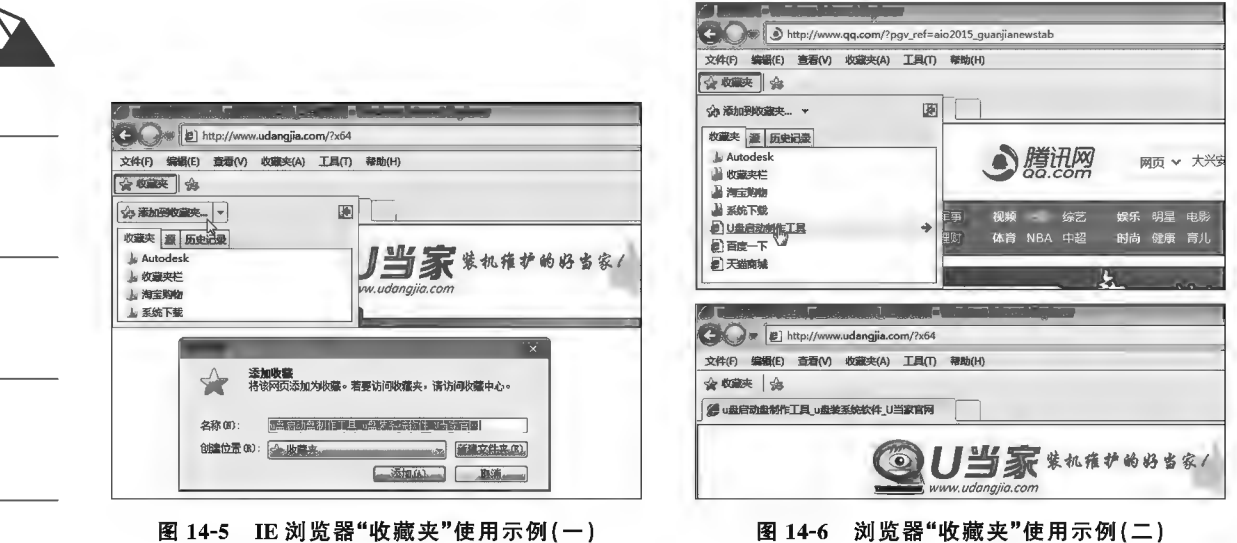

▶子任务 14.2.3 将 http:// www. qq. com 设置为主页地址

### ◎ 任务分析

启动浏览器,默认自动打开的网页称为浏览器主页。用户可将指定的网页设定为主页,方便自 己使用。主页设定是通过浏览器"选项"中的"主页"设置功能实现的。

# ◎ 任务实践

启动 IE 浏览器,在菜单栏的"工具"菜单中执行Internet选项(O)命令,弹出"Internet 选项"对话框, 在主页地址文本框内输入"www.qq.com",并单击"确定"按钮关闭对话框即可,如图 14-7 所示。

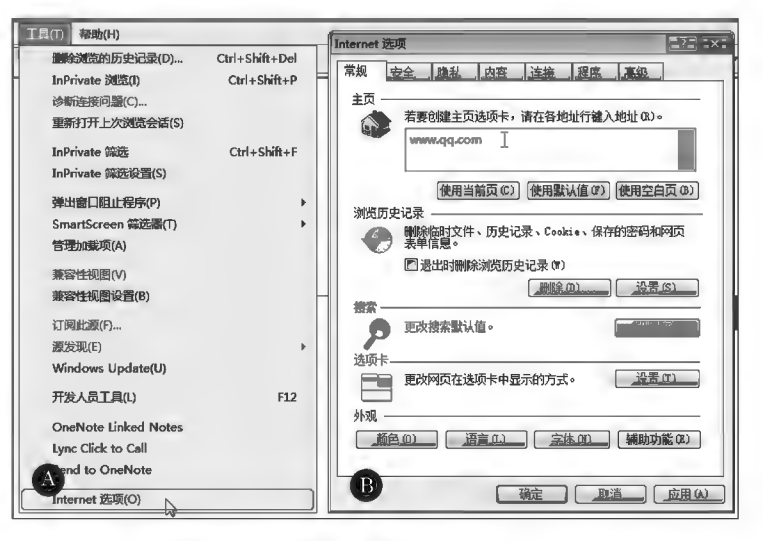

图 14-7 IE 浏览器"主页"设置示例

# ▶子任务 14.2.4 保存网页

将 www.qq.com 地址的网页以"腾讯.txt"文件格式保存到本地计算机的"我的文档"文件夹中; 将网页底部的"工商网监"标志图片以"gswj.jpg"文件格式保存至"我的文档"文件夹中。

#### ◎ 任务分析

在网页浏览过程中,可对当前网页以 HTML 或 TXT 等文件格式保存到本地计算机存储器内。 网页保存是通过浏览器的"另存为"功能实现的;图片保存是通过右键菜单"图片另存为"实现的。

# 项目14 计算机网络应用基础

## ◎ 任务实践

在 IE 浏览器中打开 www. qq. com 网页;在菜单栏的"文件"菜单中单击"另存为"项,弹出"保存 网页"对话框;选择文件的保存位置为"我的文档",在文件名称文本框中输入"腾讯",在"保存类型" 下拉列表框中选择"文本文件(\*.txt)",如图 14-8 所示;右键单击网页底部的"工商网监"标志图 片,选择图片另存为(S)... 菜单项(见图 14-9),弹出"保存图片"对话框,在其内完成保存操作。

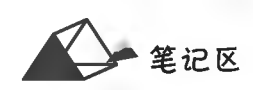

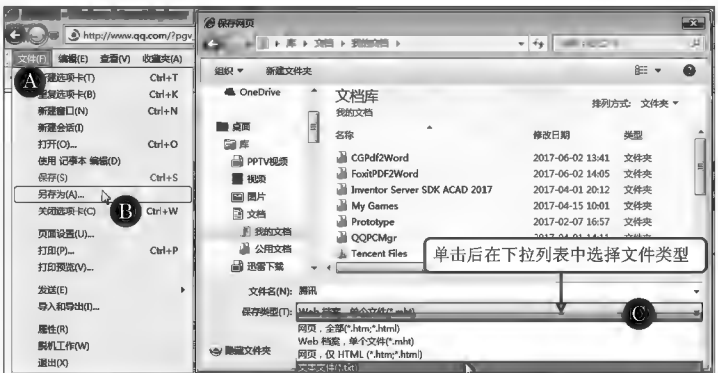

图 14-8 IE 浏览器保存网页对话框

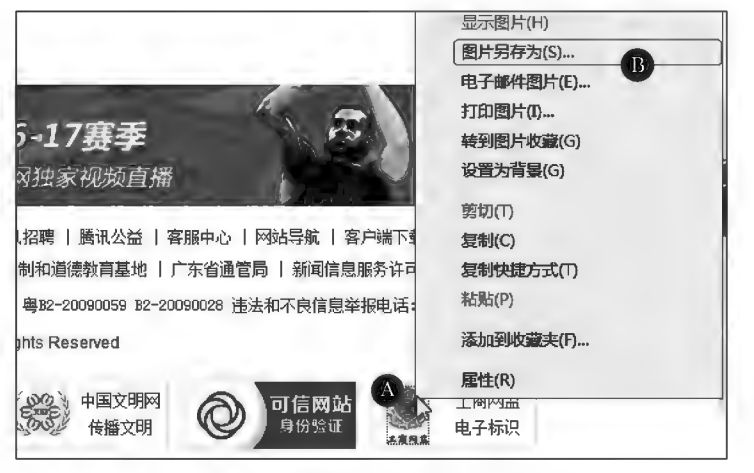

图 14-9 IE 浏览器网页图片保存示例

#### ▶子任务 14.2.5 网络搜索引擎的使用

使用百度(www.baidu.com)搜索引擎搜索有关"全国计算机等级考试二级"知识讲解的 Word 文件。

### ◎ 任务分析

百度(www.baidu.com)是知名搜索引擎之一,其搜索功能非常强大。本任务需要启动百度搜 索引擎,先搜索出"全国计算机等级考试二级"相关的内容,再将百度搜索工具的"过滤条件"选择为 "Word"文件即可。当然搜索出的项目也可能非常多,这就需要用户再对搜索内容进行人为确认。

## ◎ 任务实践

在 IE 浏览器中打开 www. baidu. com 网页;在搜索关键字文本框中输入"全国计算机等级考试 二级"(见图 14-10),然后按 Enter 键或单击右侧 百度一下 按钮,出现若干搜索结果,如图 14-11 所 示;单击下搜索工具按钮,左侧出现"过滤条件",在所有网页和文件、下拉列表中选择 微软 Word(doc) 项(见 图 14-12)。通过 Word 类型过滤后, 搜索出若干个 Word 文档, 如图 14-13 所示。也可以在搜索框中 搜索关键字后跟空格分隔的文件类型(此处为 DOC 或 DOCX)来实现。
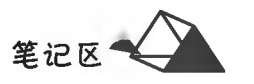

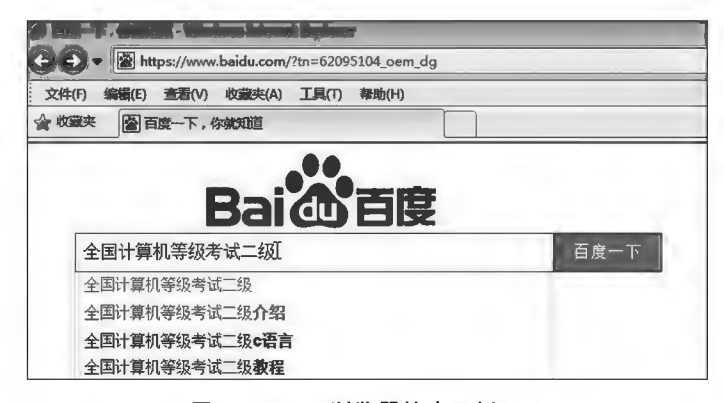

图 14-10 IE 浏览器搜索示例(一)

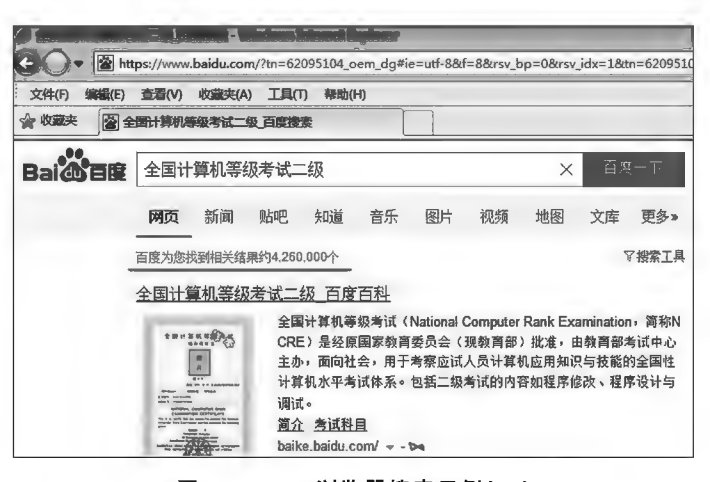

图 14-11 IE 浏览器搜索示例(二)

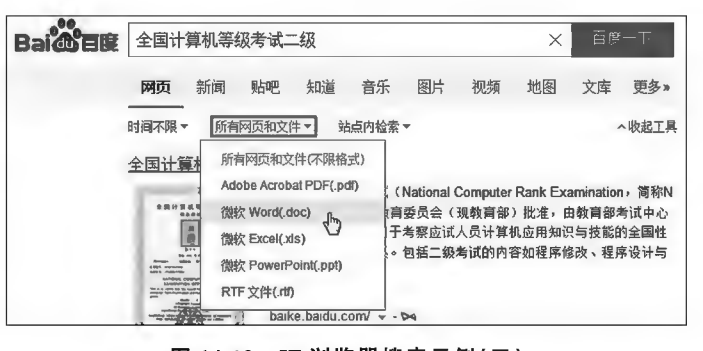

图 14-12 IE 浏览器搜索示例(三)

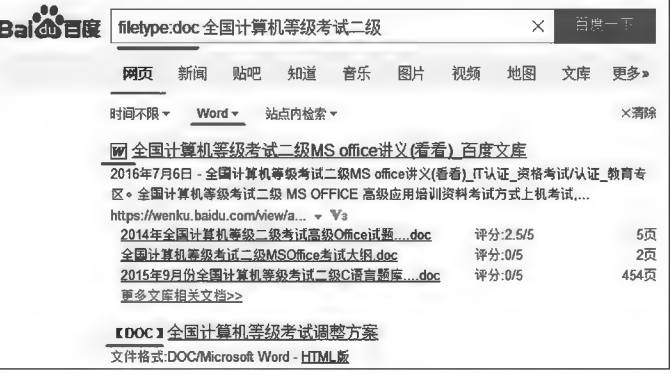

图 14-13 IE 浏览器搜索示例(四)

项目14 计算机网络应用基础

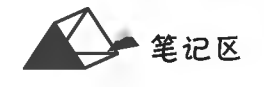

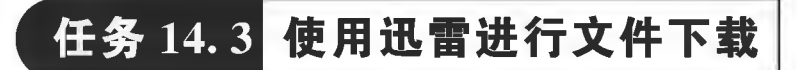

任务描述

互联网中专业的文件下载工具软件很多,支持多线程和断点续传,功能强大,易于操作。迅雷 是一款比较早的下载工具。本任务利用迅雷下载"极品五笔输入法"软件。

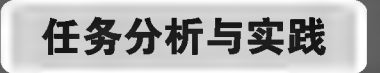

### ◎ 任务分析

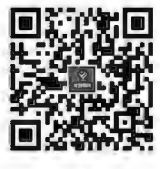

文件下载

使用迅雷进行 本任务首先要到网络中找到"极品五笔输入法"的下载资源,然后利用迅雷 进行下载(计算机中需安装"迅雷"软件)。

◎ 任务实践

启动 IE 浏览器,在百度搜索框中输入"极品五笔输入法",搜索出若干可用于下载"极品五笔输 入法"的站点链接(见图 14-14);单击"极品输入法一极品输入法下载"链接,跳转至 http:// www.jpwb.net/jp.asp页面,右键单击立即下载按钮,在右键菜单中选择 脚脚雷下载项,迅雷弹出 "文件保存"对话框(见图 14-15),选择文件保存位置并单击 = = 下载 按钮后迅雷开始下载该软件。

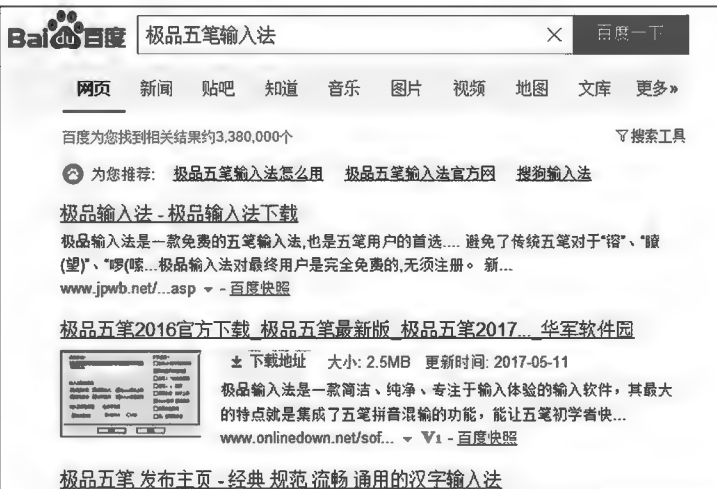

图 14-14 IE 浏览器搜索示例(五)

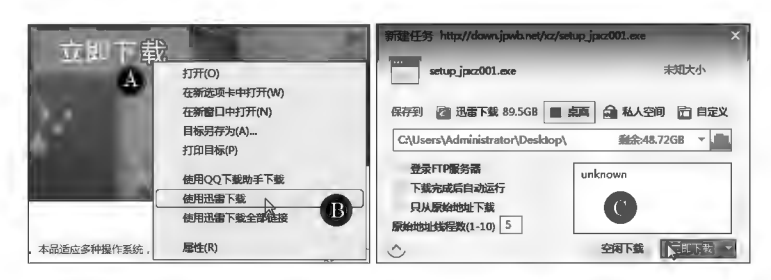

图 14-15 浏览器下载示例

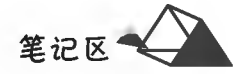

## 任务 14.4 收发电子邮件

# 任务描述

在网络上收发电子邮件一般有两种方式,即基于 Web 的电子邮件服务和借助第 三方电子邮件客户端软件的电子邮件服务。用户可根据个人需要、使用习惯等综合 进行选择使用。

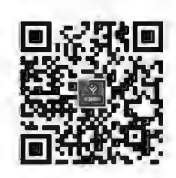

收发电子邮件

# 任务分析与实践

(1)基于 Web 的电子邮件服务。基于 Web 的电子邮件服务是在 Web 页面中直接通过网站的邮 件系统完成邮件的收发,前提条件是要先登录电子邮件信箱。图 14-16 所示为登录 QQ 邮箱的 Web 页面,在左侧的"邮件文件夹"区单击打开文件夹,可对其中的邮件进行操作。单击下 写信按钮,可 打开邮件书写页面(见图 14-17)。邮件书写结束,单击 发通按钮发送邮件。当同时向多个收件人发 送邮件时,信箱地址之间用分号分隔。

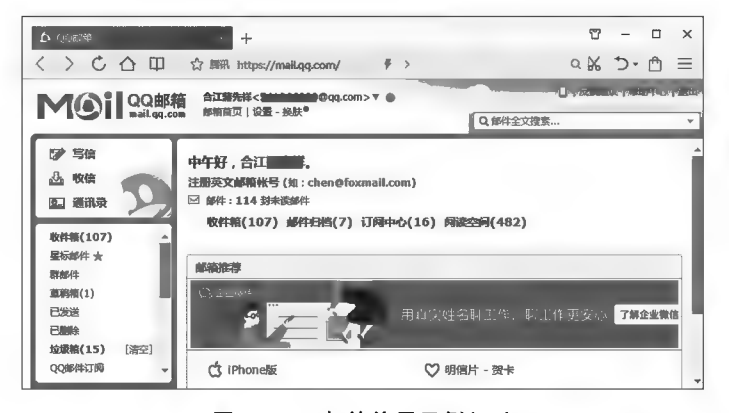

图 14-16 邮箱使用示例(一)

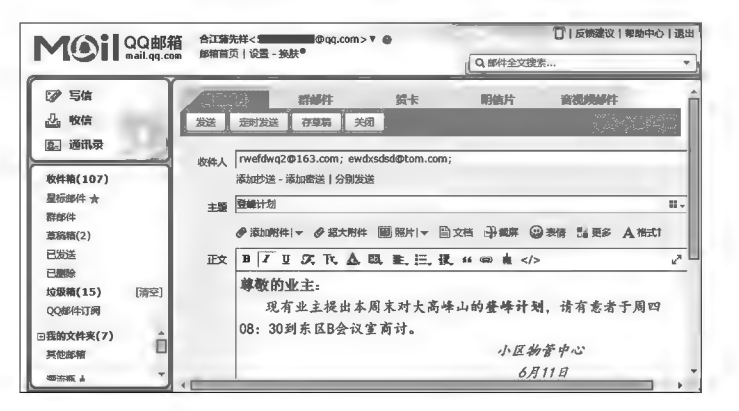

图 14-17 邮箱使用示例(二)

(2)基于客户端软件的电子邮件服务。常见的电子邮件客户端软件有 Windows Live Mail、 Foxmail 等。邮件客户端软件基于 Internet 标准收发电子邮件、支持数字签名和加密、本地邮箱邮件 搜索及反垃圾邮件等功能,方便实用。此处以 Windows Live Mail 为例进行介绍。Windows Live Mail 是微软推出的一个小巧但功能强大的电子邮件客户端软件。

### ▶子任务 14. 4. 1 邮件信箱授权客户端软件登录设置

### @ 任务分析

为了邮件信息的安全,各邮件服务器对使用第三方邮件客户端软件进行收发邮件时,都需要对 邮件客户端软件进行授权许可,该授权一般在各邮件信箱服务器的邮箱帮助中有说明,对照设置即 可。本处以网易邮箱为例示范设置。

### ◎ 任务实践

进入网易信箱,在 设置中找到POP3/SMTP/IMAP 项,选中OPOP3/SMTP%8 复选框,系统弹出"设 置客户端授权码"对话框,输入手机号,免费获取授权验证码;之后弹出"设置授权码"对话框,输入 授权码,确认后即完成,如图 14-18 所示。

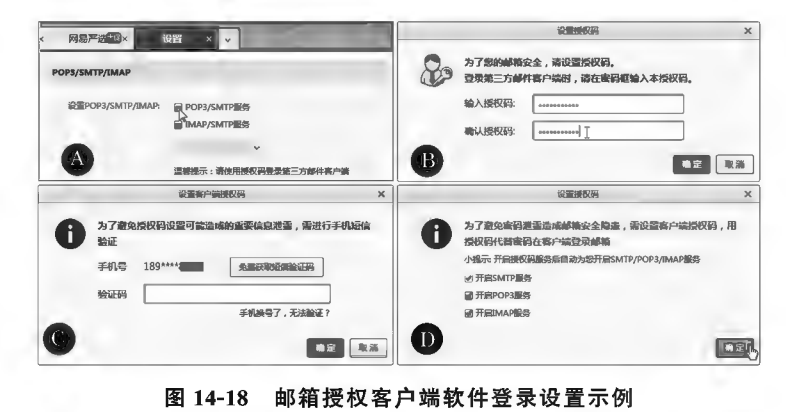

### ▶子任务 14. 4. 2 邮件客户端账号绑定设置

### @ 仟务分析

使用邮件客户端软件进行邮件收发,需要在客户端对由收发邮件的邮箱账号进行相应的设置。

### ◎ 任务实践

首次启动 Windows Live Mail, 弹出"添加电子邮件账户"对话框, 在其内设置收发邮件邮箱的相 关信息(见图 14-19),其内"密码"为邮箱允许客户端软件的"授权码"(QQ 邮箱为独立密码)。待收、 待发邮件服务器及其端口一般在邮箱服务器设置中有相关说明。

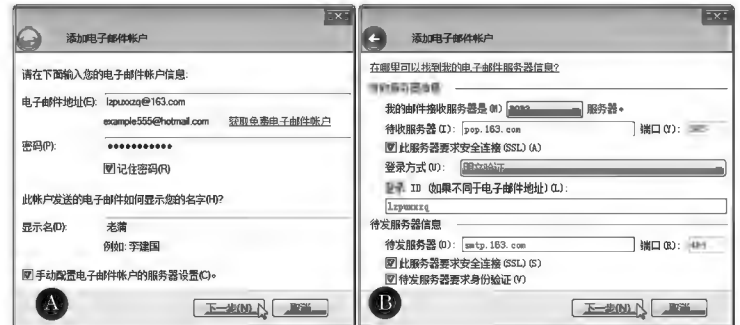

图 14-19 Live Mail 登录账号绑定示例

### $\blacktriangleright$ 子任务 14.4.3 收取电子邮件

### @ 任务分析

使用邮件客户端软件收取指定邮箱账号中的电子邮件。

### @ 仟务实践

单击 Live Mail 菜单栏的同步按钮, Live Mail 客户端软件开始登录设定账号的邮箱,并将邮箱

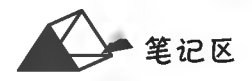

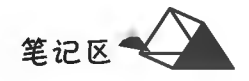

中的邮件情况同步到本地且显示在窗口中;单击邮件标题,邮件内容显示在右侧内容空格中,如 图 14-20 所示。

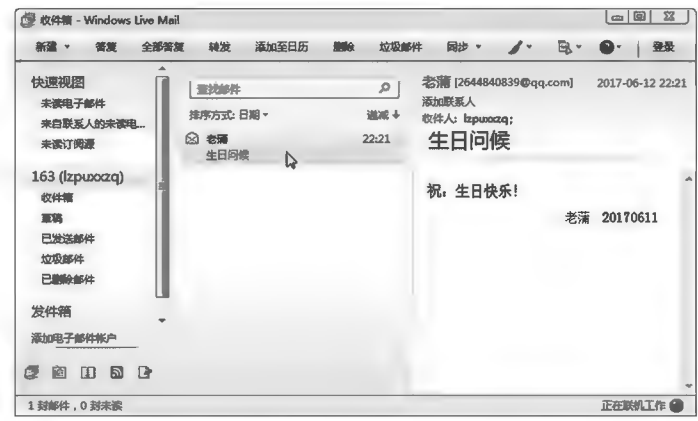

▶子任务 14.4.4 回复电子邮件

### ◎ 任务分析

对收到的电子邮件,通过"回复"功能可以答复邮件;通过"新建"功能可以建新邮件。

### ◎ 任务实践

单击 Live Mail 菜单栏的 音复按钮,弹出"答复邮件"对话框,在其内书写答复邮件内容,并可对 邮件内容进行格式设置。设置完毕,单击按送按钮将邮件予以发送。由于是直接"答复",因而在"收 件人"栏中自动填写了收件人的昵称和邮件地址。

单击 Live Mail 菜单栏的新建按钮,弹出"新邮件"对话框(见图 14-21),在其内填写收件人邮件 地址。如有抄送人及密件抄送人,请分别在相应文本框中填入邮件地址。当有多个接收邮件地址 时,用英文分号或逗号分隔。

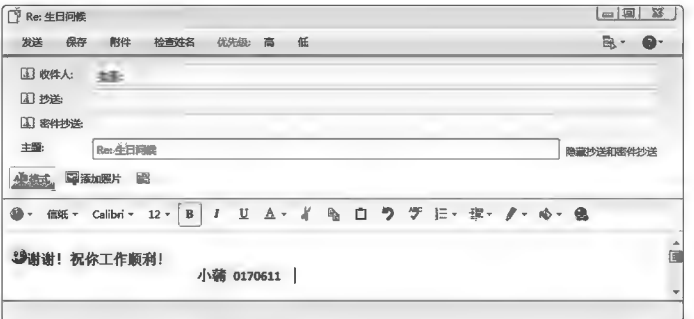

图 14-21 Live Mail 新邮件示例

任务 14.5 网络资源共享

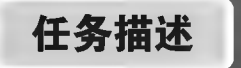

在计算机网络使用过程中,为了提高计算机资源的利用率及提高工作效率,可通过网络设置对 软硬件资源进行共享使用。在计算机网络广泛使用的今天,日常的网络信息获取就是计算机网络资 源共享的典型实例。本任务主要讲解在局域网中的共享设置。

图 14-20 Live Mail 收取邮件示例

任务分析与实践

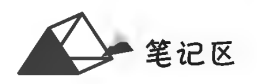

### ▶子任务 14.5.1 文件共享设置

◎ 任务分析

计算机中文档共享方法可以是用 U 盘拷贝、用光盘刻录等方式,但是互联网的出现使问题变得 简单、方便。通过利用计算机操作系统自带的程序来完成文件共享设置,即实现局域网内成员相互 间文件共享。

◎ 任务实践

在 Windows 中局域网共享设置可参考如下方法。例如,将"H:\1\WorK"文件夹设置为完全控 制式共享。

1. 启用来宾账户(Guest)及其密码设置

在桌面上右键单击 (此电脑)执行● 音理(5) 命令,系统弹出图 14-22 所示的"计算机管理"窗 口,展开图本地明中和国并单击□用中按钮,接着在右侧用户列表中双击或右键单击图Guest账户执行 [ 扇性(R) 命令, 在"Guest 属性"对话框中取消 2% 中国第一的选择; 在账户右键菜单中执行 设置密码(S)... 命 今即可对账户进行密码设置。

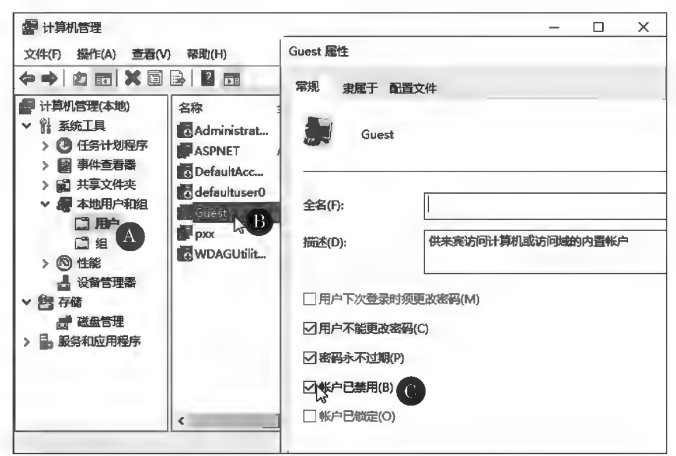

图 14-22 Guest 账户启用示例

2. Windows 系统本地连接属性设置

在系统"设置"窗口中单击网络和internet 按钮打开"设置"页面,在左侧选择ED 以太网项、右侧 选择更改高级共享设置项,弹出"高级共享设置"对话框,在其中选中|@启用网络发现、|@启用文件和打印机共享、 ◎ 启用共享以便可以访问网络的用户可以该取和写入公用文件实中的文件 项,如图 14-23 所示;在"网络和共享中心"的"以太 网"属性中选中図: Microsoft 网络的文件和打印机共享,如图 14-24 所示。

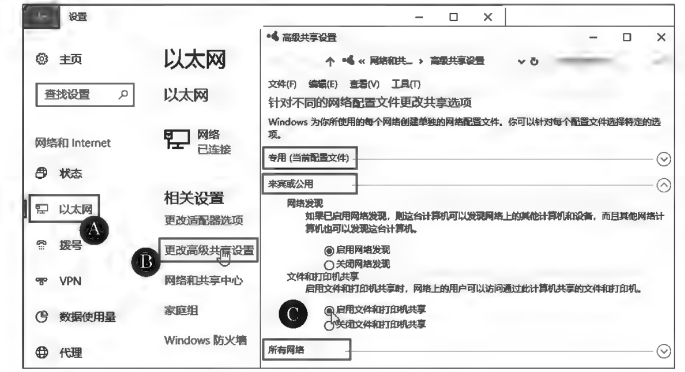

图 14-23 高级共享设置

笔记区气

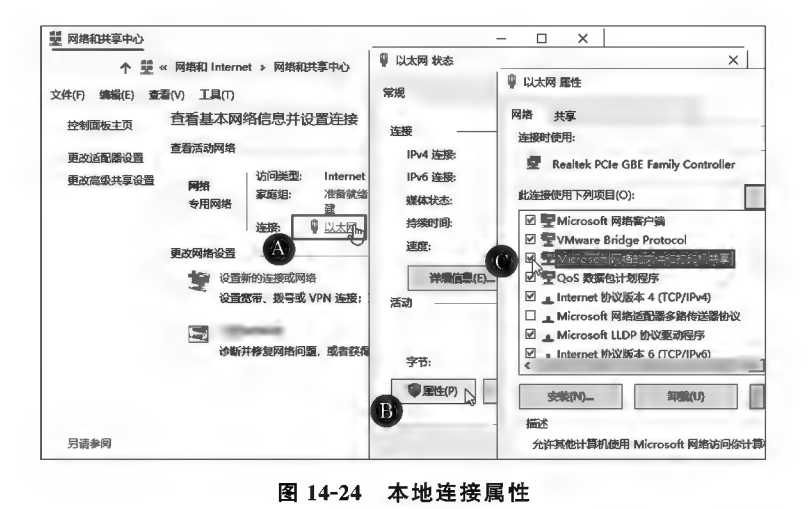

#### 3. 设置共享文件夹

(1)添加来宾账户(Guest)进共享账户。在"文件资源管理器"中打开"H:\1",右键单击"Work" 文件夹执行困性(R) 命令,弹出"Work 属性"对话框,选择"共享"选项卡,在其中单击 共享(S) 内按钮,系统 弹出"网络访问"对话框,在"选择要与其共享的用户"下拉列表框中选择或输入"Guest",单击<mark>添加A)</mark>按 钮,将"Guest"账户添加进共享,"Guest"立即显示在共享账户列表。操作过程如图 14-25 所示。

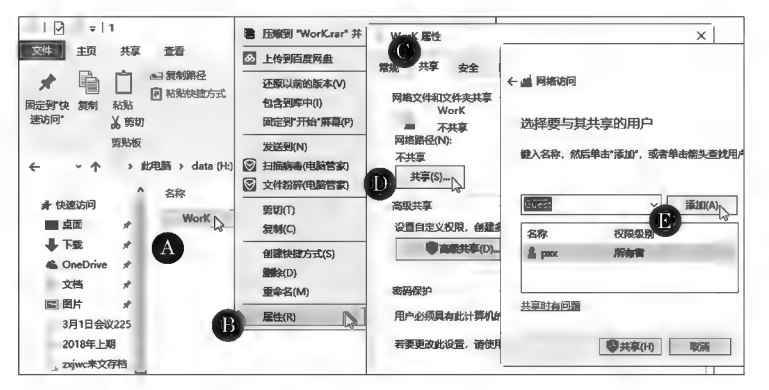

#### 图 14-25 文件夹共享设置示例(一)

(2)来宾账户(Guest)共享权限设置。在"网络访问"对话框中单击"Guest"账户右端"权限级别" 中的下拉箭头,在权限列表中选择赋予分配的权限,然后单击●共享(5)按钮,系统显示共享结果,单击 [完成(D) 按钮结束共享权限设置。操作过程如图 14-26 所示。

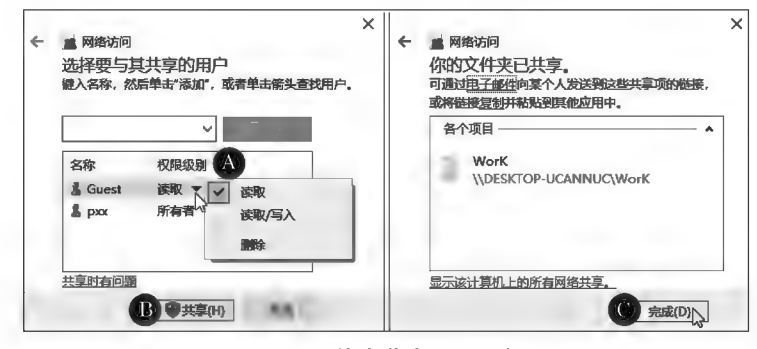

图 14-26 文件夹共享设置示例(二)

### 4. 高级共享设置

(1) 文件夹共享设置。在"文件夹属性"对话框的"共享"选项卡中单击图离要共享D... 按钮, 系统弹出 图 14-27A 所示的"高级共享"对话框,选择图#w此阵g 项,系统自动在"共享名"文本框中填入共享名。

(2)高级共享权限设置。单击 权限(P) 按钮,系统弹出"Work 的权限"对话框;单击 添加(D)... 按 钮,系统弹出"选择用户或组"对话框,在"输入对象名称来选择"文本框中输入账户名"Guest"并单 击"确定"按钮返回上级,选择 Guest 账户并赋予分配的权利;检查无误后依次单击"确定"按钮退出 完成共享权限设置。操作过程如图 14-27 所示。

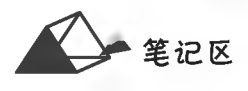

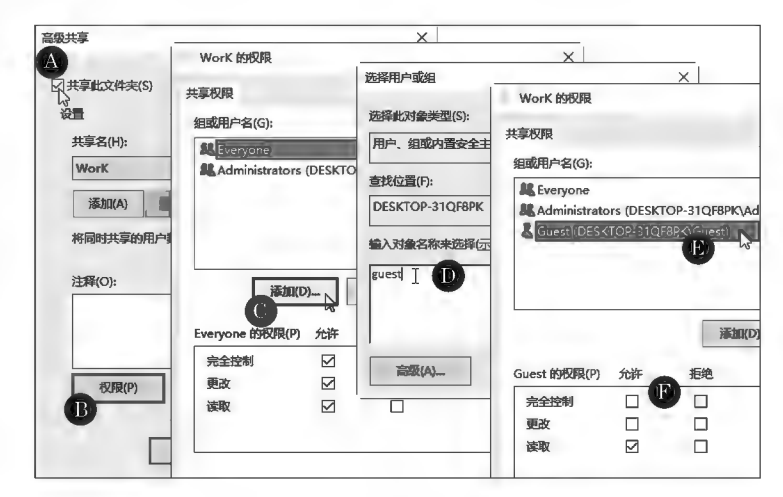

图 14-27 高级共享权限设置

5. 访问共享文件

经过以上共享设置后,在网内计算机上通过"网络"功能打开该共享时,会弹出填写用户名和密 码的对话框,正确填入用户名"Guest"和"密码",系统对账号和密码检测通过即提供相应的访问 权限。

### ▶子任务 14.5.2 打印机共享设置

◎ 任务分析

通过网络共享打印机是一种典型的节约成本的资源共享形式。共享打印机是通过系统的内置 程序,向导式完成的。

◎ 任务实践

1. 打印服务器设置

在打印共享情形下,安装打印机的计算机被作为打印服务器可以为网络内其他客户机提供打 印服务。在系统"设置"页面的品 打印机和扫描仪右侧单击共享打印机图标,在展开显现的打印机选 项中单击精网按钮,弹出打印机页面,单击 打印机屋性按钮,在弹出的打印机属性对话框中选择 图共享这台打印机(S)项,系统自动在"共享名"文本框中填入默认的打印机共享名称,如图 14-28 所示。

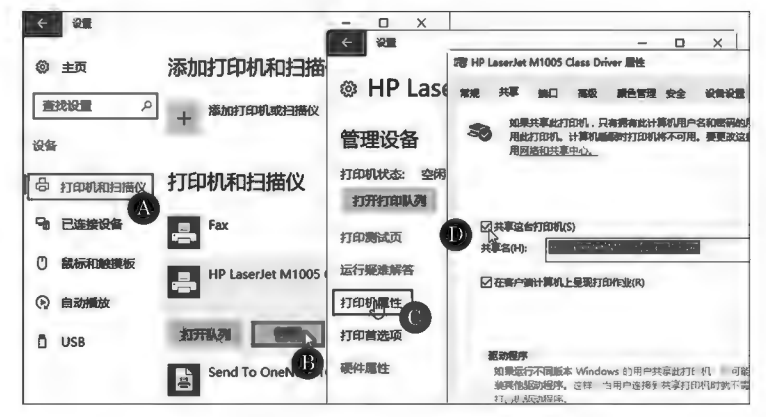

图 14-28 打印机共享设置

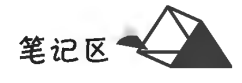

#### 2. 客户机添加共享打印机

方法一:在桌面上双击"网络"图标打开"网络"窗口,在其中找到共享打印机所在的计算机名称 并双击,在弹出的计算机资源窗口中找到共享打印机并双击(见图 14-29),系统显示连接打印机,并 自动安装打印机驱动程序。

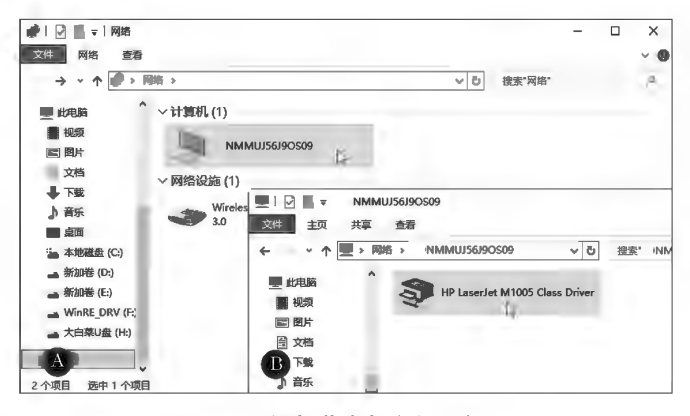

图 14-29 添加共享打印机示例(一)

方法二:在客户机系统"设置"页面右侧单击|添加打印机或扫描仪|按钮,系统自动搜索打印机。若 未搜寻到共享打印机,则单击 我需要的打印机不在列表中按钮,弹出"添加打印机"对话框,选择 按名称选择共享打印机(S)后,在下方文本框中输入共享打印机的地址或单击 浏览(R)... 按钮(见图 14-30),系 统弹出图 14-29 所示的"网络"窗口供用户查找并安装共享打印机。

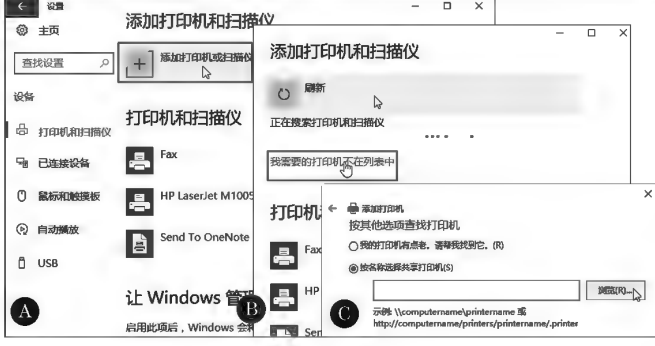

图 14-30 添加共享打印机示例(二)

### ▶子任务 14.5.3 文件共享访问与问题排除

#### ◎ 任务分析

将计算机中文档设置共享以后,通过局域网、指定目标共享对象地址即可访问,但由于系统设置 的原因,有可能出现不能访问的现象。对共享文件访问故障,通过"组策略"设置排除问题。

### ◎ 任务实践

### 1. 局域网访问

在局域网中访问共享文件夹时,系统自 动搜寻过程较慢,若知道共享计算机的 IP 或计算机名及文件存放路径,则可通过在 "文件管理器"地址栏中输入"\\IP 或计算机 名\路径\共享文件夹名"的方式快速打开 共享。

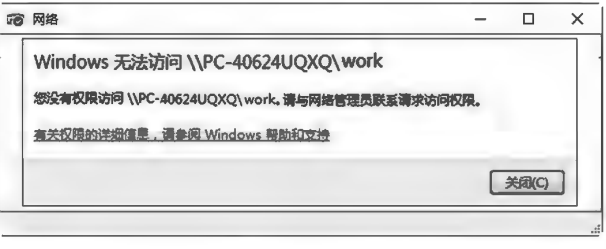

#### 图 14-31 共享访问错误示例

当访问局域网出现图 14-31 所示的错误时,可在供给共享打印机的计算机系统中参照以下方法 进行调整,尝试解决问题。

(1) 运行"组策略"程序"gpedit. msc", 在"用户权限分配"中双击图从网络词此讲凯策略添加 "Guest"用户,如图 14-32 所示。

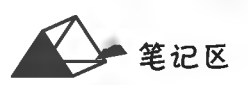

日 本地组策略编辑器  $\Box$  $\times$ 从网络访问化计算机 尾性 文件(F) 操作(A) 查看(V) 帮助(H) 进程田白武组 **◆◆ | ☆ 面 | × 画 ♪ | ■ 面** 本地安全设置 说明 了本地计算机 策略 选择此对象类型(S): 笨路 ▽ 一 计算机配置 从网络访问此计算机 副 ■ 創建一个令牌对象 用户或内置安全主体 > 2 软件设置 图创建一个页面文件 v ■ Windows 设置 Administrators 四创建永久共享对象 查找位置(F): > ■域名解析策略 **Backup Operators 幽从扩展坞上取下计算机** G9NMMUJ56J9OS09 Everyone ■ 脚本(启动/关机) ■河栖坊目出に貫り」 Users > - 已部署的打印机 图 N 远程系统理制关机 输入对象名称来选择(示例)(E) ▶ ■ 安全设置 添加用户或组(U)... L 圆更改时区 > 2 账户策略 幽更改系统时间 ▽ 二 本地策略 修改此设置可能影响与?<br>有关详细信息,请参阅*}* 圖关闭系统  $\frac{1}{2} = \frac{1}{2} \frac{1}{2} \frac$ Δ ◎ 管理审核和安全日志 **B 图 还原文件和目录**  $e$ eand 幽 获取同一会话中另一个用 > ■ 高级安全 Windo 高级(A). 2 加载和卸载设备驱动程序

图 14-32 组策略示例(一)

(2)在"用户权限分配"中图拒绝从网络访问这台计算机策略下删除"Guest"用户,如图 14-33 所示。

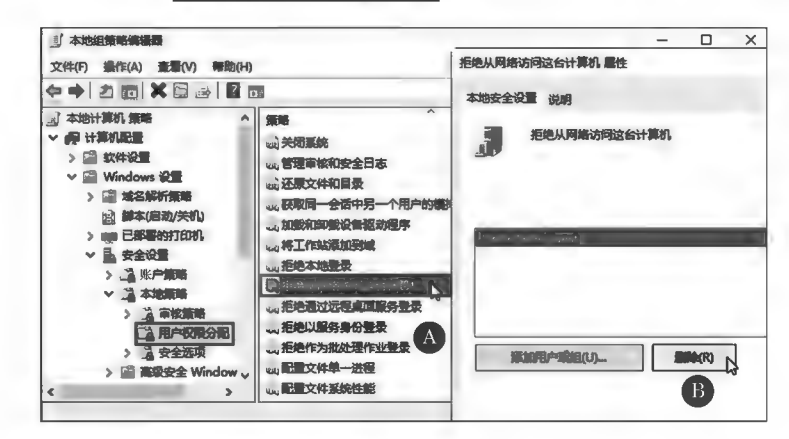

图 14-33 组策略示例(二)

(3)由于启用了 Guest 账户,对该计算机产生了 Guest 用户本地登录的危险,因此可以在"用户 权限分配"的图框本链要除咯中将"Guest"用户添加进去。

(4) 在"安全选项"组策略中将 @ 网络安全: LAN 管理器身份验证级别 策略设置为"仅发送 NTLM 相应";将 | 3)| 网络访问: 本地账户的共享和安全模型 策 略 设 置 为 " 经 典 " 选 项; 将 | 3)| 网络访问: 不允许 SAM 账户的匿名枚举 和 [ @ 网络访问: 不允许 SAM 账户和共享的匿名枚举 策略设置为"已禁用",如图 14-34 所示。

| f<br>本地组策略编辑器<br>帮助(H)<br>查看(V)<br>操作(A)<br>文件(F)                                                                                                    |                                                                                                    |                                                   | п                                                     | ×      |
|----------------------------------------------------------------------------------------------------|----------------------------------------------------------------------------------------------------|---------------------------------------------------|-------------------------------------------------------|--------|
| ◆◆ 名詞 × 圖 ※ P 雨<br>了本地计算机 策略<br>Α<br>● 计算机配置<br>软件设置<br>Windows 设置<br>□ 域名解析策略<br>脚本(启动/关机)<br>lяð<br>已部署的打印机<br><b>All Co</b><br>B.<br>安全设置<br>$\checkmark$<br>账户策略<br>œ<br>本地策略<br>2 审核策略<br>> 2 用户权限分配<br>2 安全选项<br>□ 高级安全 Window > | 策略<br>幽 审核: 如果无法记录安全审核则立即关闭系统<br>■ 网络安全: LAN 管理器身份验证级别<br>图 网络安全: LDAP 客户端签名要求<br>◎ 网络安全 其王 MTIM CCD 地质纤维全 DDC)肥皂显体晶体<br>策略<br>幽网络安<br>1 网络安 3 网络安全: 在下一次更改密码时不存储 LAN 管理器哈希值<br>幽 网络安 《 网络访问 本地帐户的共享和安全模型<br>幽 网络安 题 网络访问: 不允许 SAM 账户的匿名枚举<br>出网络安 山 网络访问: 不允许 SAM 账户和共享的匿名枚举<br>出 网络访问: 不允许存储网络身份验证的密码和凭据<br>幽网络安<br>(3) 网络访问: 将 Everyone 权限应用于匿名用户<br>幽网络安<br>题 网络访问:可匿名访问的共享<br>幽网络安 | 安全设置<br>已禁用<br>仅发送 NTLM 响应<br>协商签名<br>要式: 139 公司略 | 安全设置<br>已启用<br>经典<br>已禁用<br>已禁用<br>已禁用<br>已禁用<br>没有定义 | 「対本地用料 |
| A                                                                                                    | TR 访问:可匿名访问的命名管道<br>Bin 网络访问: 可远程访问的注册表路径                                                                                                    |                                                   | SQL\QUERY,EPMA<br>System\CurrentCo                    |        |

图 14-34 组策略示例(三)

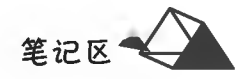

当参考以上方法仍不能安装共享打印机时,可在供给打印机共享的计算机系统中将以下"服务" 项目的"启动类型"设置为"自动","服务状态"设置为"已启动"。

CD Computer Browser,

@DHCP Client,

@DNS Client,

®Function Discoverv Resource Publication,

@Remote Procedure Call,

®Remote Procedure Call (RPC) Locator,

CV Print Spooler,

®Server,

®SSDP Discovery,

@TCP/IP NetBIOS Helper,

@UPnP Device Host,

© W or ksta tion,

2. 映射网络驱动器

"映射网络驱动器"是指把网络中共享文件夹映射为本地计算机的一个逻辑驱动器盘符,以便 使用。

在桌面上右键单击"我的电脑"图标选择 | 映阿维驱魂(N)... 选项,系统弹出"映射网络驱动器"对话 框,在图调图:右侧驱动器列表中选择映射后显示的逻辑驱动器盘符号;单击图题图,按钮,系统弹出 "浏览文件夹"对话框,在其下列表中选择共享文件夹,被选中的共享文件夹的地址显示在文本框中; 选择 回 登录时重新连接(B) 项后系统就会保持其开机时自动连接。配置完成后,系统自动打开映射驱动器, 列出其内的共享内容。操作过程如图 14-35 所示。

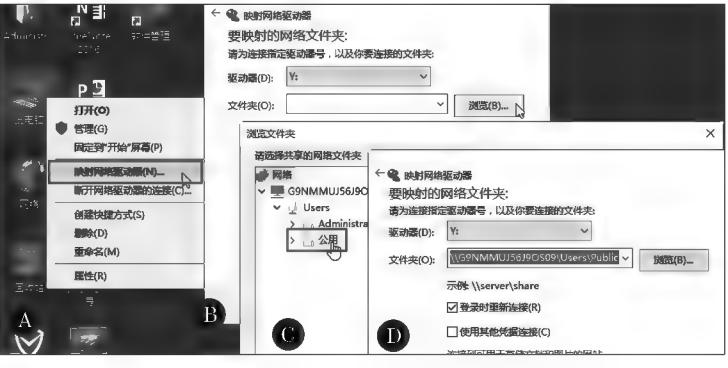

图 14-35 映射网络驱动器

 $~\ddotso~$ 

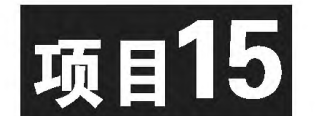

# 常用工具软件使用

常用工具软件的应用,能够快速提高计算机应用的质量和效果。本项 目介绍了关于文件的压缩与解压、PDF 文档的基本操作和图形图像的基本 处理三种常用的软件。

## 培养目标

【知识目标】

(1)掌握文件压缩与解压的方法。

(2)掌握 PDF 电子文件的阅读方法。

(3)掌握图形图像处理的方式。

### 【能力目标】

(1)能够利用文件压缩软件对文件进行压缩与解压。

(2)能够正常阅读 PDF 文档内容。

(3)能够利用美图秀秀软件对图片进行常规处理。

### 【素质目标】

(1)具备节约存储空间的素质。

(2)具备图片处理的效果审美的素质。

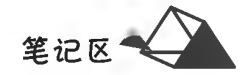

## 任务 15.1 文件的压缩与解压

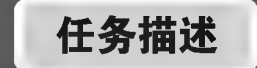

文件压缩后体积更小,可以节省磁盘存储空间或便于网络传输。压缩后的文件 需要使用时须将其进行解压。常见的压缩工具软件有 WinRAR、WinZIP、7-ZIP 等, 本任务以 WinRAR 软件为例进行文件的压缩和解压。

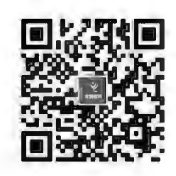

文件压缩

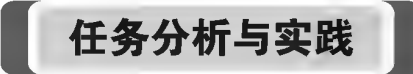

▶子仟务 15.1.1 利用 WinRAR 软件对"C:\17-06-11-2.doc"文件讲行压缩. 牛成 名为"17-06-11-2"的压缩文件

### ◎ 任务分析

对文件进行压缩,可以右键单击压缩对象将其添加进压缩包,也可以先启动 WinRAR 后添加压 缩对象。

### ◎ 仟务实践

打开 Windows 资源管理器,找到"17-06-11-2. doc"文件;单击鼠标右键选择滴通 \*17-06-11-2.rar"(T) 菜单项(菜单中自动给出压缩后的文件名,默认是文件主名为原文件主名),自动按默认压缩参数设 置生成压缩文件,如图 15-1 所示。

如果要对压缩的参数进行设置,则右键单击压缩对象后选择<mark>添加到压缩文件(A)...</mark>菜单项,系统弹出 "压缩文件和参数设置"对话框(见图 15-2),在其内可进行压缩参数设置。在"压缩方式"中可选择压 缩率,压缩率越高,压缩花费的时间越长,但占用磁盘空间越少。

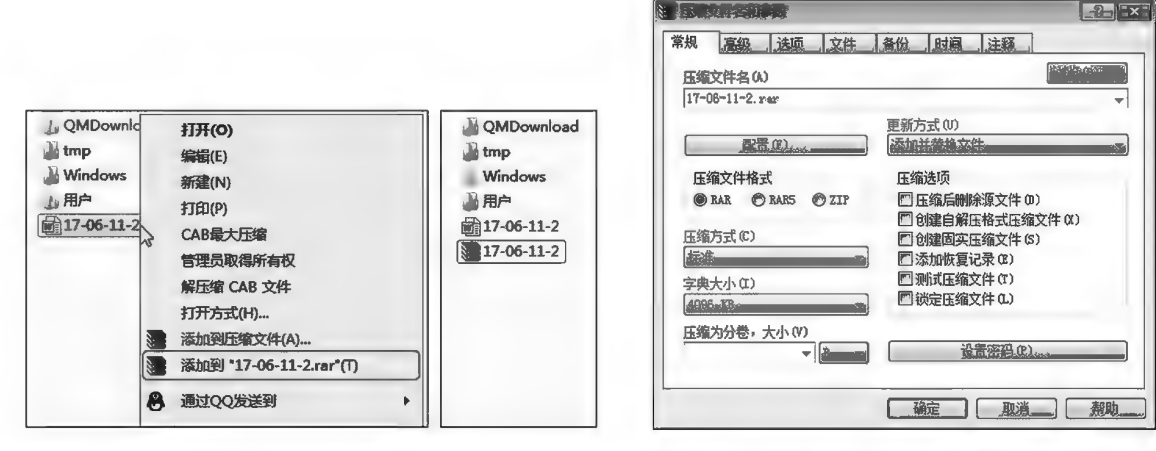

图 15-1 WinRAR 压缩示例

图 15-2 WinRAR 压缩参数设置示例

▶子任务 15.1.2 利用 WinRAR 软件对"C:\17-06-11-2. RAR"进行解压缩,还原 未压缩原文件

### ◎ 任务分析

对文件进行解压缩,可以右键单击压缩文件对象将其解压,也可以先启动 WinRAR 后选择压缩

文件对象进行解压。

### ◎ 任务实践

打开 Windows 资源管理器, 找到"17-06-11-2. RAR"文件; 单击鼠标右键选择解压文件(A)... 菜单 项,弹出"解压路径和选项"对话框(见图 15-3),在其内选择解压后文件的位置。

若双击压缩对象则启动 WinRAR 软件,可在工具栏中单击 3(解压到)按钮(见图 15-4),然后 进行"解压路径和选项"设置后进行解压。

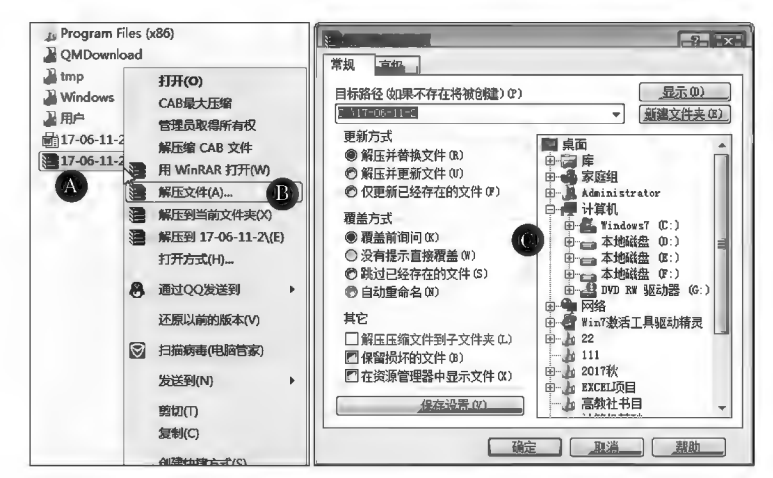

图 15-3 WinRAR 解压示例(一)

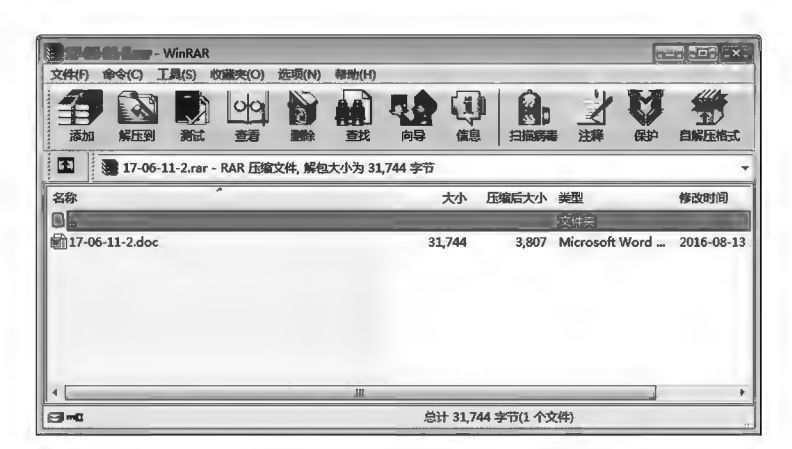

图 15-4 WinRAR 解压示例(二)

# 任务 15.2 PDF 文件的生成与阅读

## 任务描述

PDF(Portable Document Format),即便携文档格式,是一种电子文件格式,其与操作系统平台 无关,即在任何操作系统中都是通用的。PDF文件格式可以将文字、字形、格式、颜色及独立于设备 和分辨率的图形图像等封装在一个文件中(可包含超文本链接、声音和动态影像等),支持特长文 件,集成度和安全可靠性都较高,有利于计算机与网络在日常生活中的普及。

本任务利用 Microsoft Office 2016 文档(Word/Excel/PowerPoint)软件创建 PDF 文档,并利用 Adobe Reader 软件阅读文档。

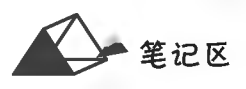

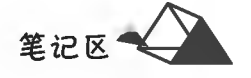

## 任务分析与实践

### ▶子任务 15.2.1 利用 Word/Excel/PowerPoint 2016 软件创建 PDF 文档

◎ 任务分析

在 Word/Excel PowerPoint 2016 软件中,可将排好版面的文档通过"另存为"功能另存为 PDF 文档。

### ◎ 任务实践

启动 Word 2016 软件, 对文档版面进行编排; 在"文件"菜单选择 另在为项, 弹出"另存为"对话 框(见图 15-5),在"文件类型"中选择 PDF (\*.pdf) 项保存文件。Excel 和 PowerPoint 软件创建 PDF 文档 操作类似。

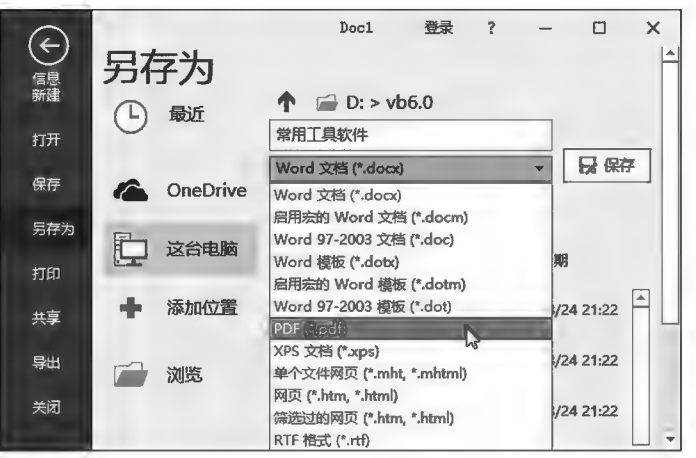

图 15-5 Word 文档另存 PDF 文件示例

### ▶子任务 15.2.2 利用 Adobe Reader 软件阅读 PDF 文档

### ◎ 任务分析

PDF 文档需要相应的阅读器软件才能打开进行阅读及打印文档内容。Adobe Reader 是常用于 阅读 PDF 文档的工具软件之一,使用之前须先安装。

### ◎ 任务实践

启动 Adobe Reader 软件,选择主页中的 3 打开 项或"文件"菜单下的 3 打开 页(见图 15-6),弹 出"打开"对话框,选择目标 PDF 文件并打开(见图 15-7)。通过使用 Adobe Reader 工具栏工具,可以 对文档内容进行注释、查找及打印等。

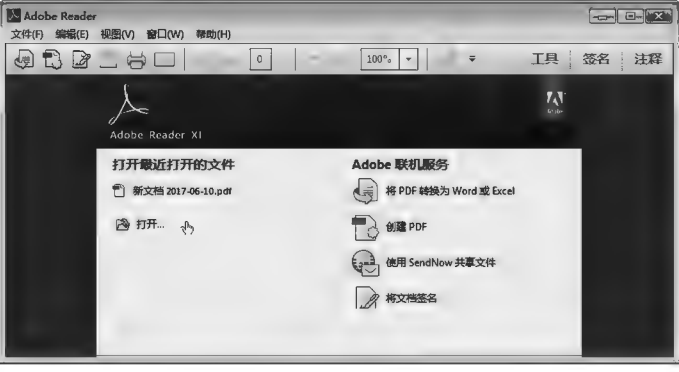

图 15-6 Adobe Reader 软件界面

### 项目15 常用工具软件使用

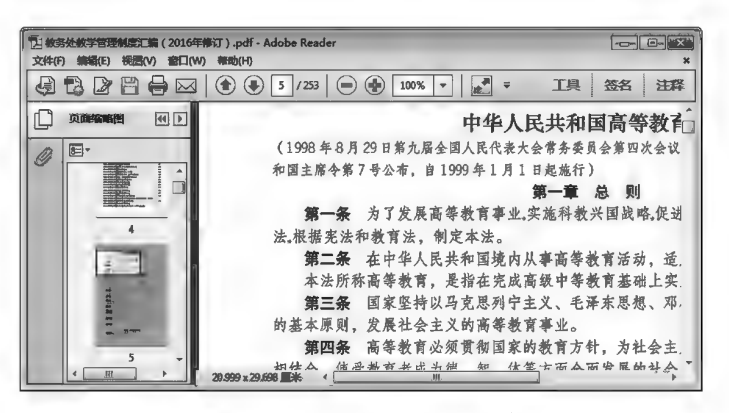

图 15-7 Adobe Reader 使用示例

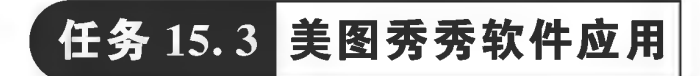

任务描述

美图秀秀是一款很好用的免费图片处理软件,基本实现零基础使用。美图秀秀 独有的图片特效、美容、拼图、场景、边框、饰品等功能,软件商不断更新的精选素材, 可以让用户快速处理出优质、靓丽、个性的照片效果。本任务让用户掌握美图秀秀 的基本图片处理技术。

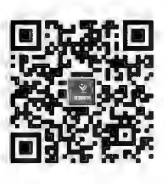

美图秀秀应用

## 任务分析与实践

### ▶子任务 15.3.1 美图秀秀软件安装

◎ 仟务分析

软件下载至本地计算机后,一般需要安装配置后才能正常使用。软件安装是根据软件开发商 制作的安装程序进行的。在软件安装过程中,一般包括但不限于有确认接受软件许可和软件安装 路径两个步骤,有的软件在安装过程中还带有广告或附加软件安装,用户稍加注意,据需选择。

### ◎ 仟务实践

将美图秀秀软件安装句下载至 本地计算机后双击运行安装包,弹 出安装对话框(见图 15-8);单击 [ 立即获美国秀 > 以按钮,然后依次选择 "安装类型"和"安装路径",软件安 装完毕。

▶子任务 15.3.2 利用美 图秀秀美化图片

### ◎ 仟务分析

通过美图秀秀内置的图片美化 功能,用户只需选择所需的预置美 化工具、内置美化效果及进行参数

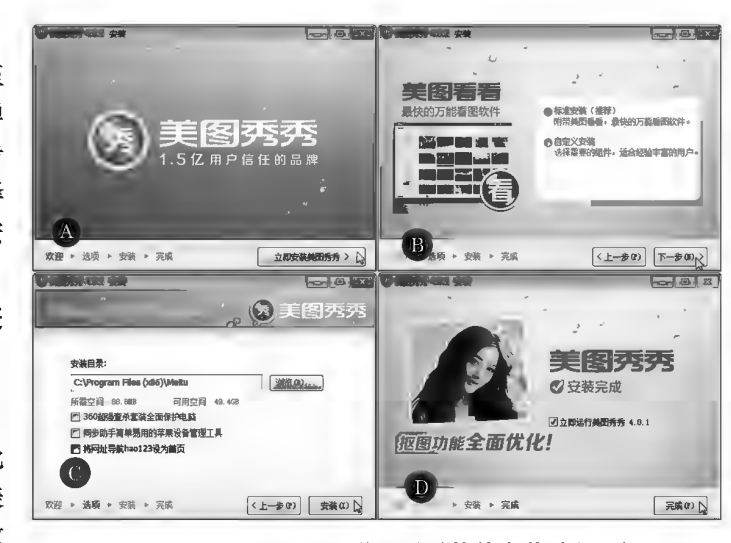

图 15-8 美图秀秀软件安装过程示例

 $723$ 

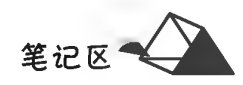

 $224$ 

细微调整即可完成美化操作。细微调整只需拖地滑块即可,操作方便。

### ◎ 任务实践

启动美图秀秀软件,通过主页界面或操作类型选项卡选择操作类型(见图 15-9)。打开处理图 片(以软件自带示例图片为例),在左侧可通过拖动滑块对图片亮度、对比度、色彩饱和度和清晰度等 图片基本参数进行设置(见图 15-10),可选择画笔对图片进行勾画等效果处理;在右侧特效栏可据需 对图片进行特效应用,瞬间展现特殊效果。图 15-11 所示为"蜡笔"特效。

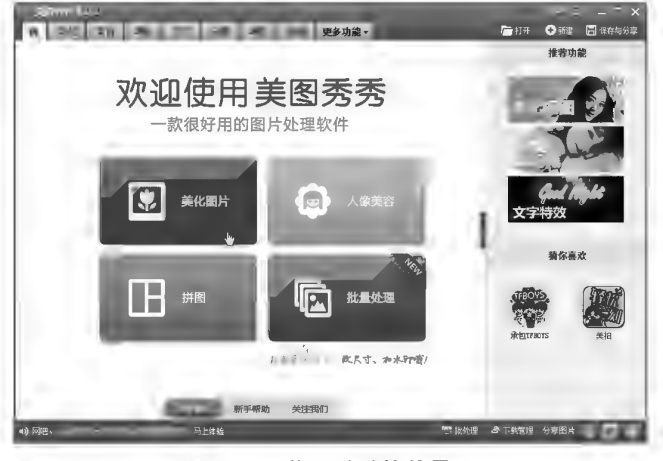

图 15-9 美图秀秀软件界面

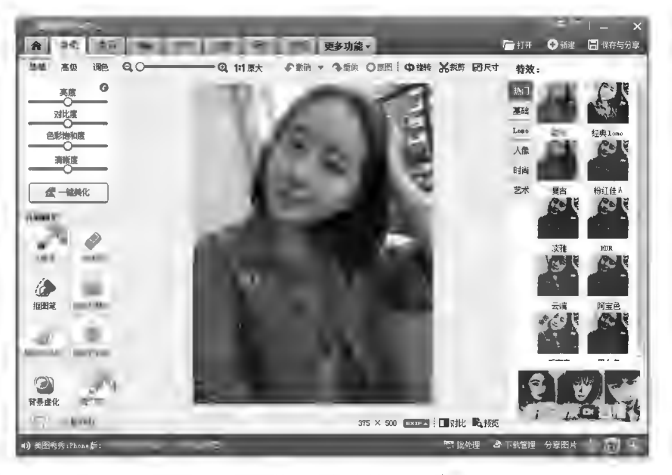

图 15-10 美图秀秀使用示例(一)

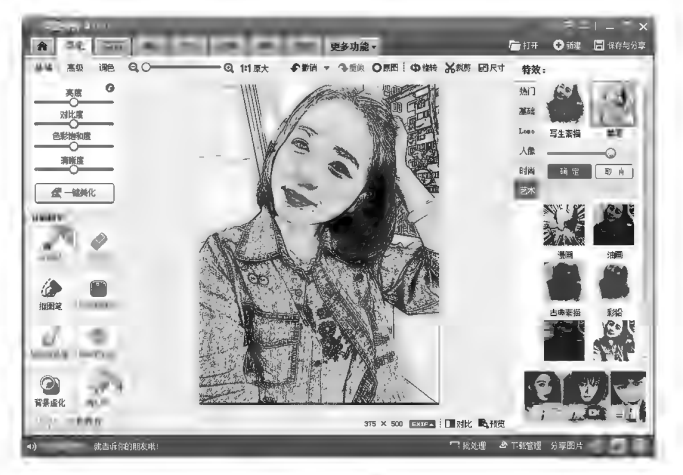

图 15-11 美图秀秀使用示例(二)

### ▶子任务 15.3.3 利用美图秀秀进行人像美容

### ◎ 任务分析

通过美图秀秀内置的图片美化功能,用户只需选择所需的预置人像美化工具、内置人像美化效 果及进行参数细微调整即可完成美化操作。

### ◎ 任务实践

启动美图秀秀软件,通过主页界面或操作类型选项卡选择"美容"类型。打开处理图片(以软件 自带示例图片为例),在左侧可通过上下滚动条选择"美形""美肤"等美容类型及具体美容项目(见 图 15-12);拖动滑块进行美容参数细微调整。图 15-13 所示为"皮肤美白"美容效果。

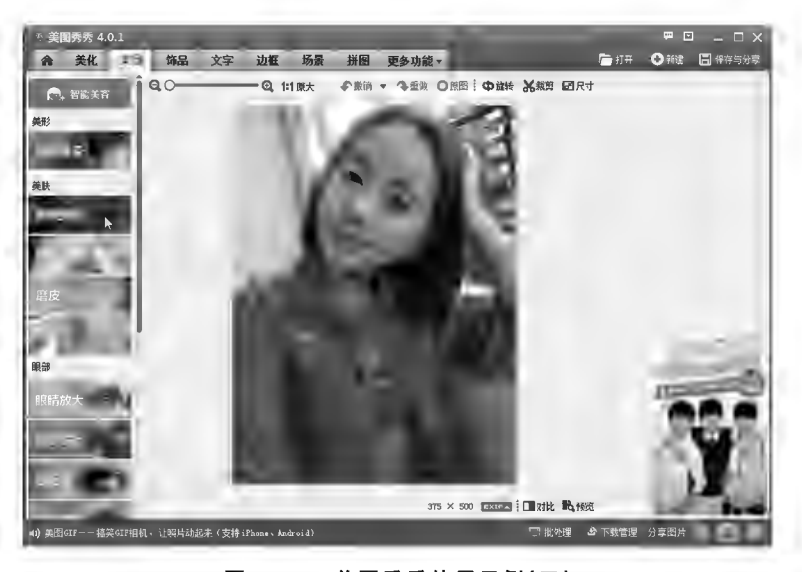

图 15-12 美图秀秀使用示例(三)

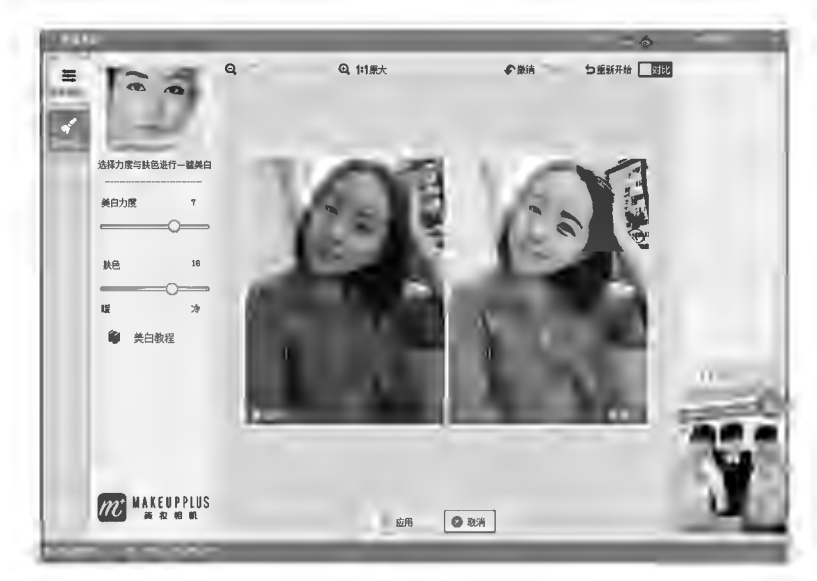

图 15-13 美图秀秀使用示例(四)

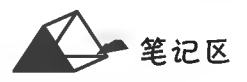

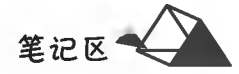

# 任务 15.4 天若 OCR 文字识别

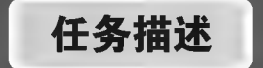

使用天若 OCR 识别网页文本(也可以是 PDF、图片等文件的文本识别)。本 任务以《教育部关于印发〈大中小学劳动教育指导纲要(试行)〉的通知》(http:// www.moe.gov.cn/srcsite/A26/jcj\_kcjcgh/202007/t20200715\_472808.html) "'劳动教育目标和内容'中'学段要求'之'职业院校'"项内容为例。

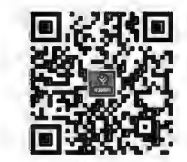

天若 OCR 文字识别

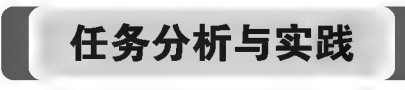

### ◎ 任务分析

天若OCR是一款具备文本、表格、竖排、公式识别,以及截图、录制 gif 图片等功能的软件。软件 下载后解压直接运行主程序启动软件(新版本首次使用需要注册账号并登录),屏幕上出现工具条 

### ◎ 任务实践

打开网页链接,找到目标内容区域,单击天若 OCR 工具栏中的TT(文字识别)按钮,进入文本识 别状态,鼠标指针变为H,单击确定矩形识别区域的一个角点(见图 15-14A)后拖动鼠标至对角点释 放鼠标(见图 15-14B),程序立即对两对角点标识的矩形区域进行文本识别,并将识别结果显示在程 序窗口内(见图 15-14C),通过粘贴功能将识别结果复制到目标处;可在该窗口内对识别结果进行修 改,修改结果须手动执行复制后粘贴。

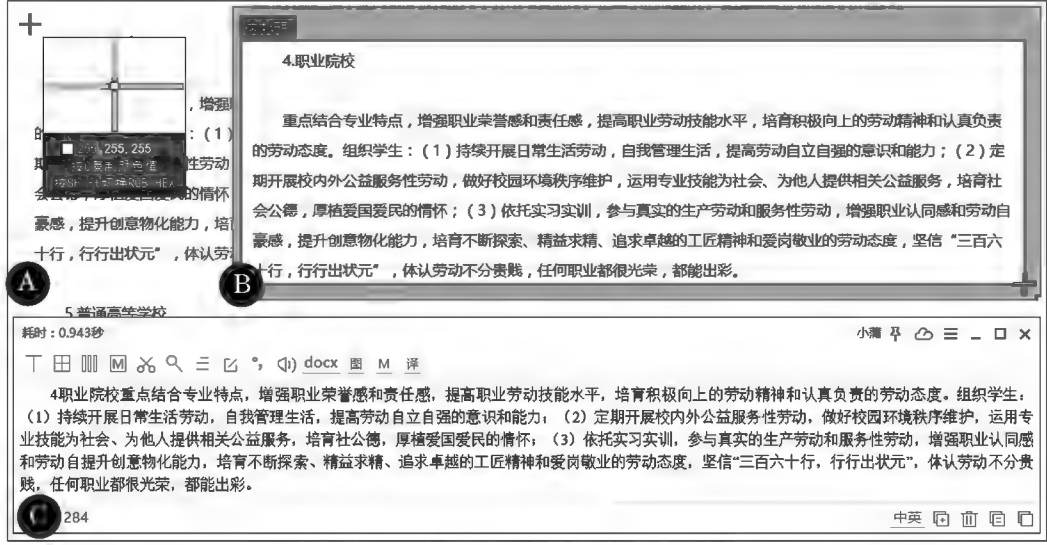

图 15-14 天若 OCR 文字识别示例

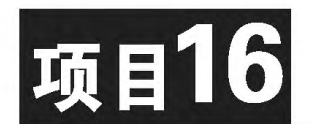

# 台式计算机组装与系统维护

随着计算机的广泛应用,计算机成为人们工作、学习和生活中不可缺少 的重要工具。计算机在使用过程中难免会出现一些故障,影响到用户的使 用,因此,计算机使用者应当掌握一些基础的计算机软、硬件问题处理技术, 为使用计算机带来方便。本项目包括对台式计算机基本组成硬件的认识及 组装、计算机启动 U 盘的制作与使用、计算机数据的 Ghost 备份与还原三 部分内容。

## 培养目标

### 【知识目标】

(1)了解计算机各功能部件的基本功能。

(2)掌握启动 U 盘的制作方法。

(3)掌握 U 盘启动进行系统备份与还原的方法。

【能力目标】

(1)具有认识台式计算机常见的一些功能部件的能力。

(2)具有对台式计算机进行组装与拆卸的能力。

(3)具有制作启动 U 盘并利用 Ghost 软件进行数据的备份和还原的 能力。

### 【素质目标】

具备计算机组装过程中细致、耐心、团结协作的素质。

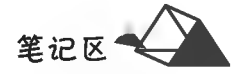

# 任务 16.1 台式计算机的硬件拆装

## 任务描述

台式计算机硬件拆装,就是将一台完整的台式计算机硬件系统按照技术规范操作流程,对各功 能硬件组成部分进行拆卸,或者将各功能硬件组成部分按技术规范进行连接,组成一台完整的计算 机硬件系统。

本任务主要介绍台式计算机常见硬件,以及主要硬件连接的正确操作和注意事项。

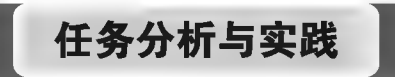

### ▶子任务 16. 1. 1 认识台式计算机常见的硬件部件及有关连接接口

### @ 任务分析

本任务通过对当前常见的台式计算机硬件介绍,让读者认识计算机硬件以及掌握硬件基本连接 的方法和操作技术。

### ◎ 任务实践

1. 台式计算机主机后面板常见接口认识

以 MSI X99A RAIDER Motherboard 主板台式主机为例,如图 16-1 所示。

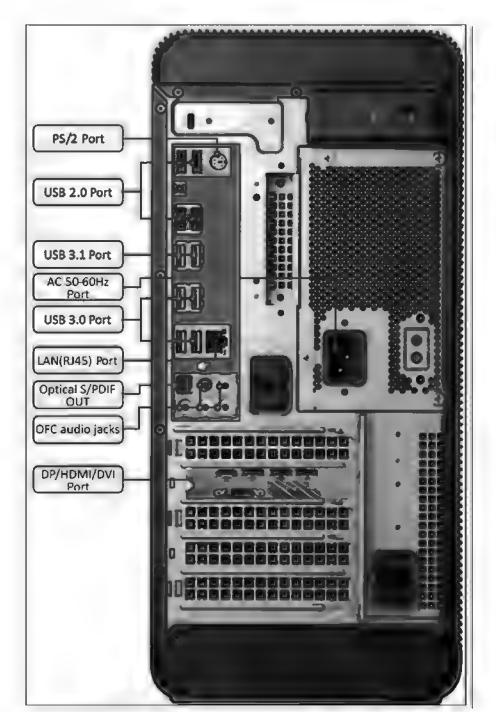

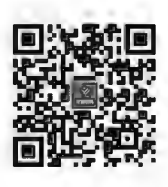

台式机的组装

图 16-1 主机后面板接口示例(MSI X99A RAIDER Motherboard 主板)

2. 计算机常见部件认识

(1) 主板。主板又称主机板(Mainboard)、系统板(Systemboard)或母板(Motherboard), 其提供 了一系列接口,承载其他相关硬件部件的接入,如图 16-2 所示。

■ 笔记区

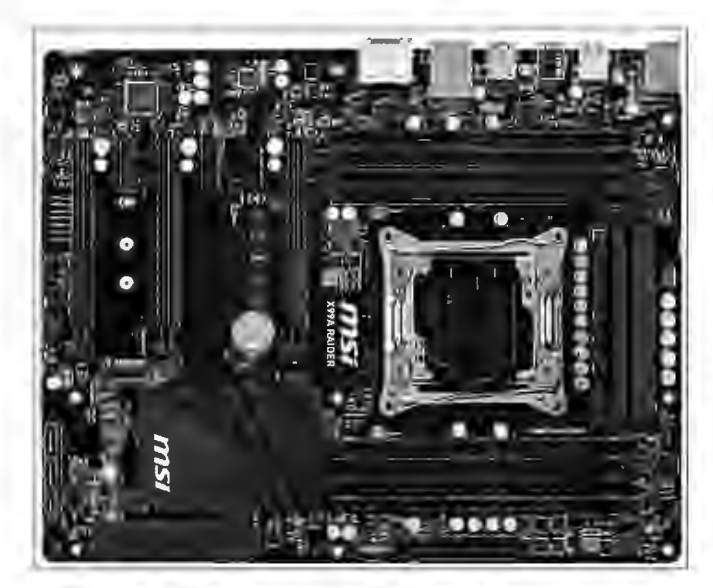

图 16-2 主板示例(MSI X99A RAIDER Motherboard)

(2)CPU及散热器。CPU(Central Processing Unit)即中央处理器,是计算机最核心的部件之 一,是一块超大规模的集成电路(见图 16-3A),包括运算器和控制器。因此,CPU是一台计算机的 运算核心和控制核心。运算器的作用是执行指令进行算术运算和逻辑运算;控制器的作用是控制 和调整计算机各部分协调地工作。由于 CPU 高速运转,发热量较高,因此一般都为其配置散热器, 如图 16-3B 所示。目前市场上的 CPU 主要有 Intel 和 AMD 两大品牌。

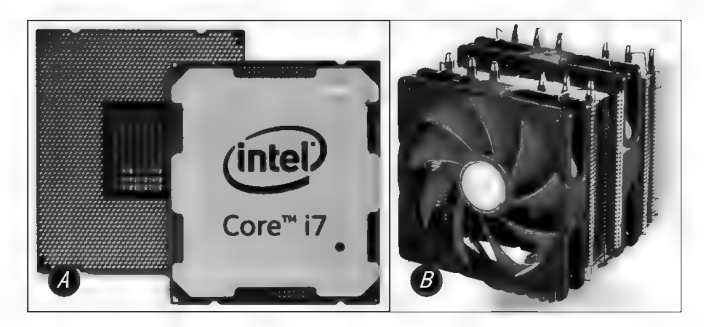

图 16-3 CPU 及散热器示例

CPU是整个电脑系统的核心,它的性能基本决定了计算机的性能。其主要性能指标如下。 ①主频:CPU的时钟频率,单位是 GHz。

②外频:CPU的总线频率,单位是 MHz。

3缓存:封闭在 CPU 芯片内部的高速缓存。

④总线宽度、扩展指令集、工作电压、制造工艺等。

(3)存储器。存储器分为内存储器和外存储器两种。内存储器(Memory)也称为内存(见 图 16-4),是计算机中重要的部件之一,是与 CPU 进行数据沟通的桥梁,其用于存放计算机当前工 作中正在运行的程序、数据,以及与硬盘等外部存储器交换的数据。计算机中所有程序的运行都是 在内存中进行的。

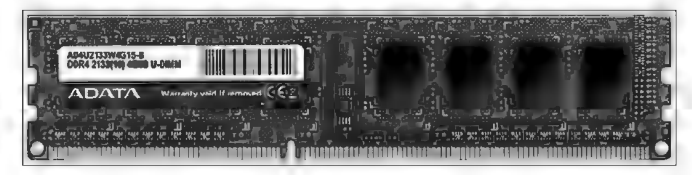

图 16-4 内存条示例

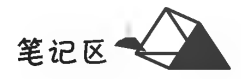

内存储器按其功能分为随机存储器(Random Access Memory, RAM)和只读存储器(Read-Only Memory, ROM)。前者的内容既可读又可写, 但关闭电源后其内部信息完全消失; 而后者的内容一 般只能读取而不可写入(一般由厂商在生产时写入),关闭计算机后其内容不会消失。随机存储器又 分为静态随机存储器(SRAM)和动态随机存储器(DRAM);只读存储器又分为可编程存储 器(PROM)和可擦写可编程存储器(EPROM)。

外存储器简称外存,其能长期保存信息。常见的外存储器有硬盘、光盘(VCD/DVD)、优盘(U 盘)等。存储器的衡量标准主要是存储容量和读写速度。计算机中信息的最小单位是二进制 "位"(bit),简写为 b;而存储的基本单位是"字节"(Byte),简写为 B。一个字节由 8 个二进制位组成。 比B大的单位有KB(千字节)、MB(兆字节)、GB(吉字节)、TB(太字节)、PB(拍字节),换算关系如下:

1 KB=1 024 B 1 MB=1 024 KB 1 GB=1 024 MB 1 TB=1 024 GB 1 PB=1 024 TB

内存储器目前常见的容量为 4GB、16 GB、32 GB、64 GB、128 GB 等,在其他条件相同情况下,一 般内存容量越大,读取速度越快,计算机运行速度等性能就越好。

外存储器目前常见的基本上都是 GB 级别的容量,有 250 GB、500 GB、1 TB、2 TB 等; VCD 光盘 一般为 650 MB,而 DVD 光盘则可达 4.7 GB; U 盘常见容量为 4 GB、8 GB、16 GB、32 GB 等; 3.5 英 寸高密软盘容量为 1.44 MB,软盘容量相对较小,读取速度也较慢,且易损坏,因而早已被淘汰。

(4) 硬盘。硬盘是计算机系统中非常重要的外存储器,用来存储各种类型的数据文件,如图 16-5 所示。硬盘一般固定在主机箱内的硬盘支架上,通过专用数据线与主板相连。

(5)显卡。显卡又称显示适配器或显示接口卡(见图 16-6),承担着数据的显示输出处理及显示任务。

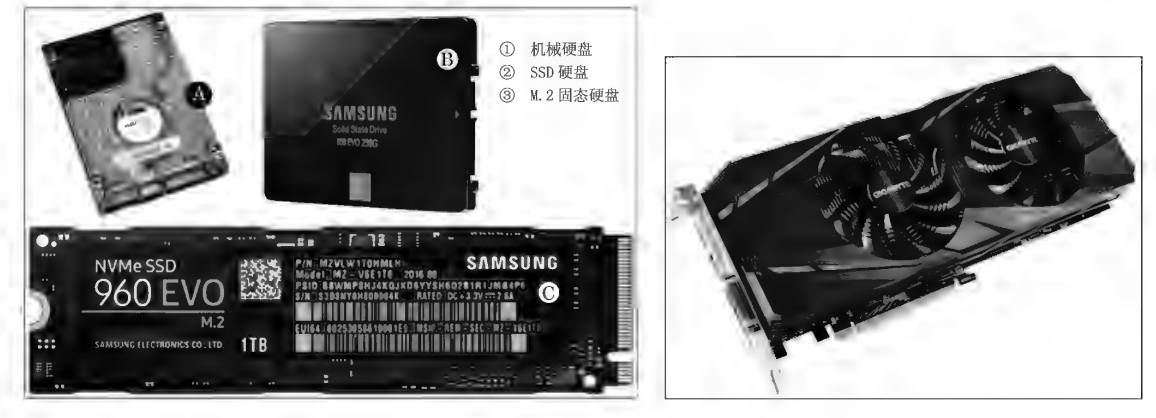

图 16-5 硬盘示例

图 16-6 显卡示例

(6) 网卡。网卡又称计算机网络接入卡,连接网络必不可少。网卡有独立网卡和集成网卡(计算机 主板在设计时置入网络模块,在主板后面板中提供 LAN 接口)之分,也有有线和无线之分(见图 16-7)。 (7)电源。电源是为计算机提供电力的部件,它负责将市用交流电转换为计算机所需的低压直 流电。电源输出端附带有多种接口为不同的设备供电,如图 16-8 所示。

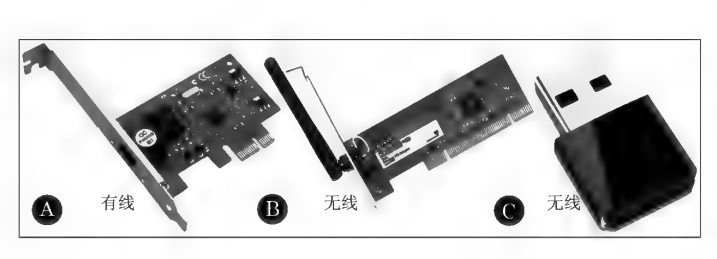

图 16-7 网卡示例

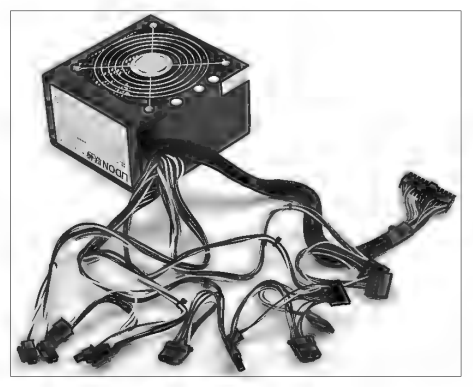

图 16-8 电源示例

项目16 台式计算机组装与系统维护

(8)输入输出设备。输入输出设备(I/O 设备)统称为外部设备(简称外设),是操作者和计算机 之间进行信息交换的基本设备。

①显示器。显示器是计算机系统中最基本的输出设备,其需要与显示适配器(一般称显卡)搭 配才能输出信息。目前显示器普遍使用 LCD(液晶)显示器,比传统的 CRT 显示器更加节能、环保。

②打印机。打印机是一种将计算机中的信息输出到纸张等介质上的输出设备,其一般需用专 用线缆与计算机连接,并安装相应驱动程序后才能正常工作。常见打印机按工作原理分为针式打 印机、喷墨打印机、激光打印机三种;按输出色彩可分为黑白打印机和彩色打印机两种。近年来集 打印、扫描、传真、复印等功能的一体机的发展速度很快,品种繁多,同时彩色激光打印机也进入市 场并得到广泛应用。

③输入设备。输入设备是操作者向计算机输入各种信息(如文字、数字、指令等)的设备。常见 的输入设备有键盘和鼠标。

### ▶子任务 16.1.2 台式计算机的组装

### ◎ 任务分析

计算机配件都是高精密电子器件,虽然有一些防错设计,但在使用时必须做好有关准备。

1. 工具准备

拆装计算机时需要准备一些工具,包括螺丝刀、尖嘴钳、镊子、扎带、敞口器皿等。

(1) 螺丝刀。计算机设备的螺丝钉一般为十字形, 螺丝刀一般用 PH2 # 大小即可。

(2)尖嘴钳。尖嘴钳主要用于拆卸各类挡板挡片或剪除捆扎线。

(3)镊子。镊子用来夹起掉落在机箱内的螺丝钉。

(4)扎带。扎带用于捆扎机箱内各种连接线。

(5)敞口器皿。敞口器皿用于盛放各类螺丝钉。

2. 注意事项

(1)认真阅读产品手册。各部件出厂时均配备有产品手册,通过阅读产品手册掌握部件的安装 参数设置、注意事项。

(2)防静电。计算机各部件均是高精密电子设备,静电积聚到一定程度下可能将集成电路内部 元件击穿而损坏设备。因此,在拆装计算机前最好触摸一下接地导电体,释放身上携带的静电,或 戴上防静电手套。

(3)轻拿轻放。在装机过程中各部件要轻拿轻放,以免跌落、碰撞造成部件损坏。

(4)严禁带电插拔。在拆装各种部件时,不能带电操作,避免将设备烧毁。

(5)严禁强行安装。在安装过程中一定要注意正确的安装方法,不要强行安装,以防用力不当 造成部件引脚折断或变形。计算机的大多数部件都有"防呆"设计,当安装不能到位时,对接口进行 再观察,或更改参数再试装。

#### ◎ 任务实践

1. 认识主板中的主要接口

以 MSI X99A RAIDER Motherboard 主板为例,如图 16-9 所示。

2. 安装 CPU

从包装盒中取出主板,将其放置在平整的绝缘垫板上。CPU底座卡扣双杆开启注意先后,CPU 安装注意方向。LGA2011-3 CPU 的表面有 4 个对齐点和一个黄色三角形指示,将 CPU 放入 CPU 插座时,注意 CPU 上标志与插座上相应标志对准,且 CPU Pin 1(黄色二角形指示位)位置准确,压 紧后扣回 CPU 压标杆,如图 16-10 所示。

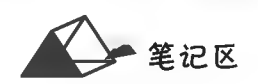

计算机应用基础项目化应用案例与实训

笔记区

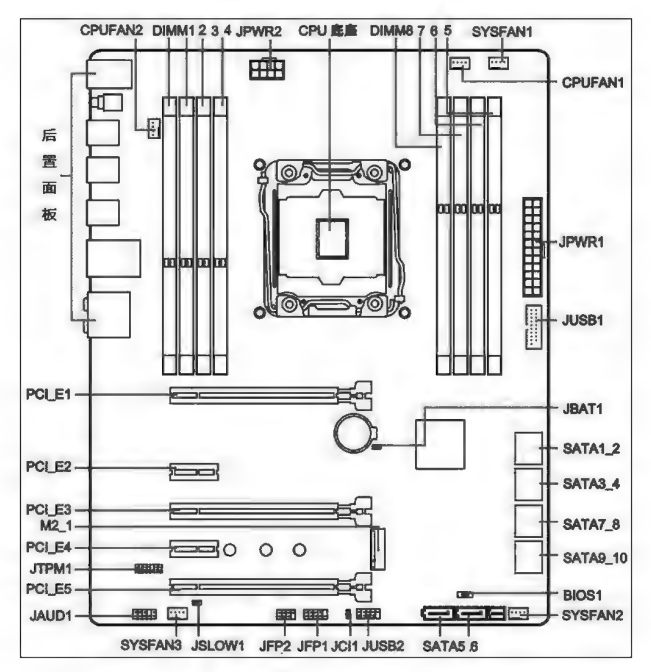

图 16-9 主板常见接口布局(MSI X99A RAIDER Motherboard)

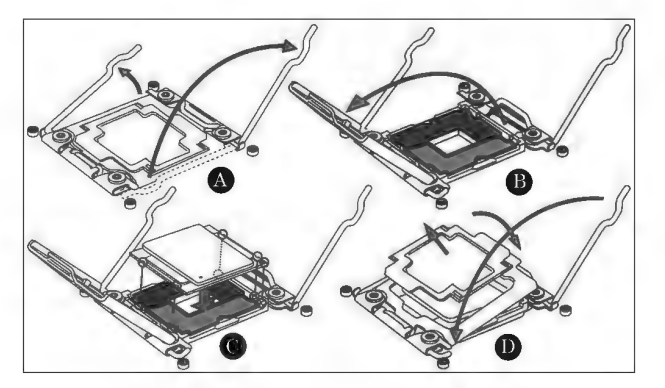

图 16-10 CPU 安装示意图

3. 安装 CPU 散热器

将散热硅胶均匀涂抹在 CPU 表面,以增强散热效果。散热器固定好后,将其电源插入在相应的 接口上,如图 16-11 所示。

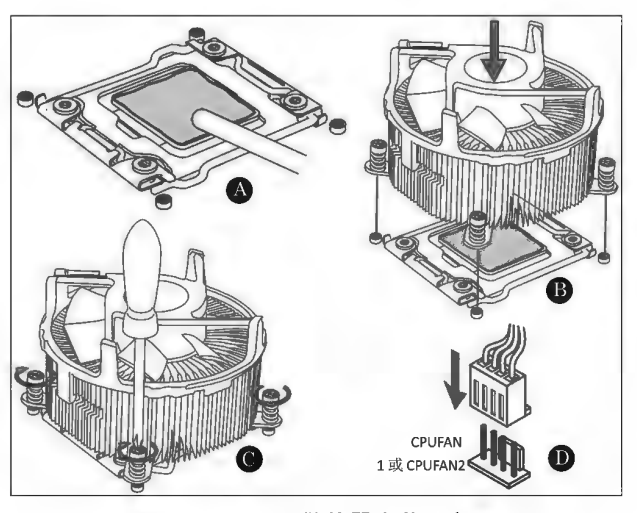

图 16-11 CPU 散热器安装示意图

4. 安装内存条

安装内存条时,注意多通道的插槽搭配。先将插槽端的扣具打开,然后将内存条垂直对准插 槽,轻微向下压插入,听到"啪"的一声,示意内存条安装到位,卡扣自动锁住,如图16-12 所示。内存 插槽使用了防反插设计,方向相反无法插入。

5. 连接机箱前面板线

由于机箱内部空间较小,若将主板安装入主机箱后再连接机箱面板接线,则操作起来相对比较 困难,因此可先连接机箱前面板线后再固定主板。

(1) 连接开关及信号线。将机箱面板开关连接线(POWER SW、REST SW) 和信息线(HD LED、POWER LED、Speaker、Front Panel Audio)插至主板上相应的插针接口,如图 16-13 所示。

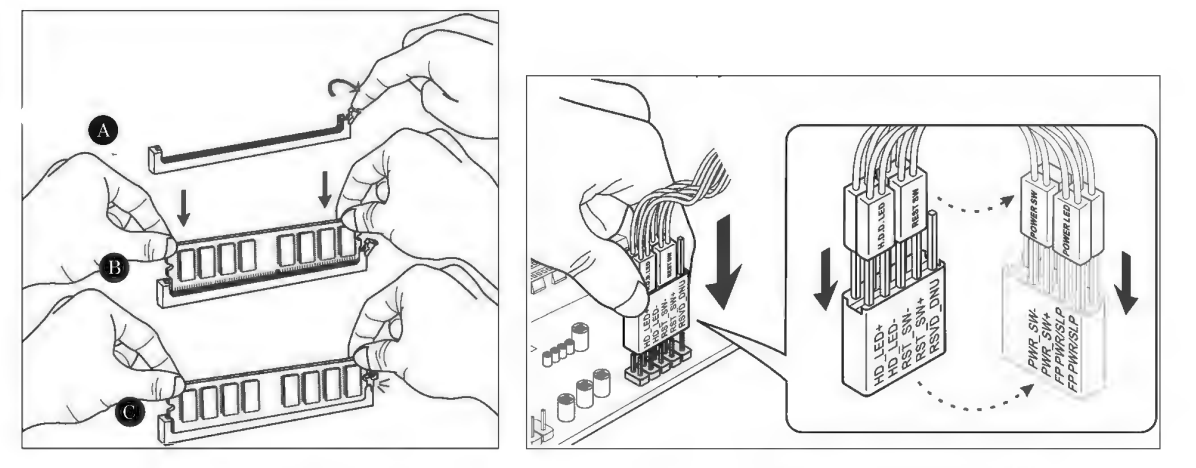

图 16-12 内存条安装示意图

图 16-13 机箱前面板线插接示意图

(2) USB 扩展连接线。将机箱前面板 USB 2.0 或 USB 3.0 扩展线插至主板上相应的插针接 口,如图 16-14 所示。

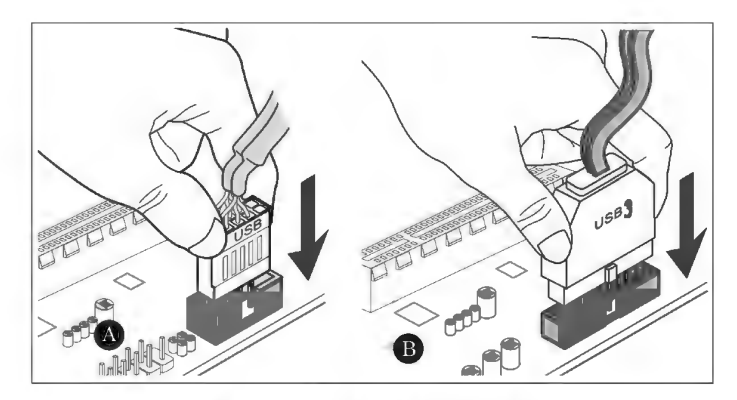

图 16-14 USB 扩展插接示意图

6. 安装主板

先在机箱后面板上安装好主板后置面板挡板,然后将主板放入机箱,确保主板后板各类 I/O 接 口与挡板孔一一对应、主板固定螺孔与机箱内的主板底座螺孔一一对应,最后用螺丝固定主板。注 意主板固定螺丝口吻合,平稳转入,主板不松动即可,不要旋转过紧(避免主板受力过大龟裂而损坏 电路),如图 16-15 所示。

7. 安装电源

将电源按安装固定螺丝位置正确置入主机箱内的电源卡位,并用螺丝固定。

8. 连接主板电源线

将 ATX 电源适配器分别正确连接至主板相应供电接口(见图 16-16),插入要到位,防脱钩要 扣紧。

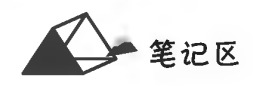

计算机应用基础项目化应用案例与实训

笔记区

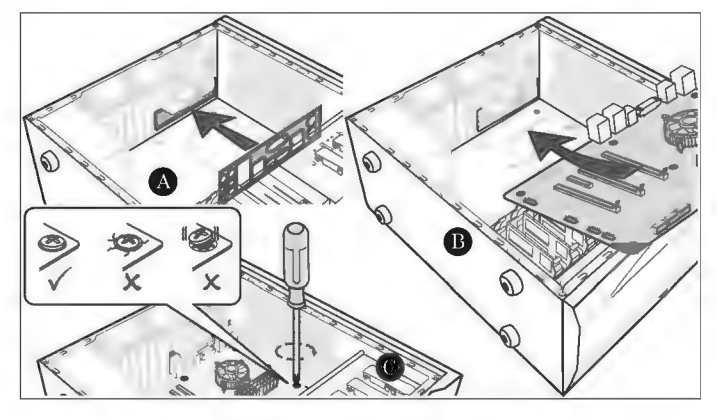

图 16-15 主板安装示意图

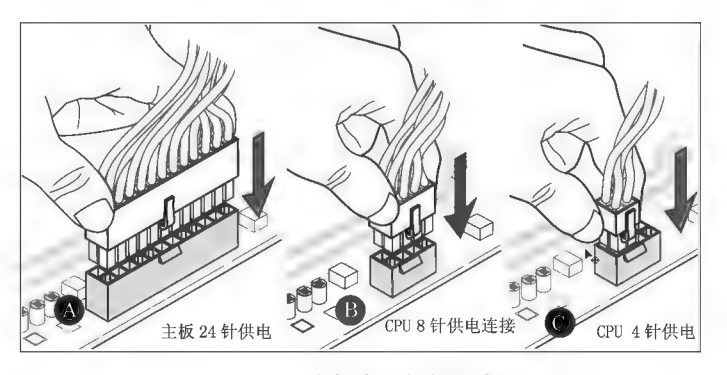

图 16-16 主板电源插接示意图

9. 安装硬盘

将硬盘放入主机箱内硬盘托架,用固定螺丝将其固定,并连接好数据线和电源线,如图 16-17 所 示。注意 SATA 数据线的防呆接口。

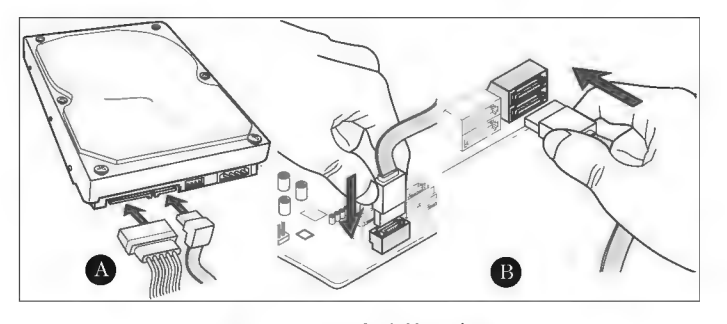

图 16-17 硬盘连接示意图

10. 安装显卡、网卡等扩展卡

取下主机箱后板上相应扩展槽对应的挡板,将显卡、网卡等扩展卡插入对应的插槽,扣紧卡扣, 并用螺丝固定;如需单独供电的显卡,还需插上供电电源线,如图 16-18 所示。

11. 规范各种连接线走向

用扎带将主机箱内的各种连接线按走向进行捆扎,保持机箱内线条整齐。再次仔细检查各设备 部件的连接情况,完全正确后盖上机箱侧盖。

12. 连接键盘、鼠标

鼠标、键盘接口有 PS/2 和 USB 两种,其中 USB 连接又分为有线和无线两种,正确连接至主机 箱前或后面板相应插孔。

13. 连接显示器

将显示器数据信号线连接至主机箱后面板的 VGA/DVI/HDMI 接口,并旋紧固定螺丝。

### 项目16 台式计算机组装与系统维护

笔记区

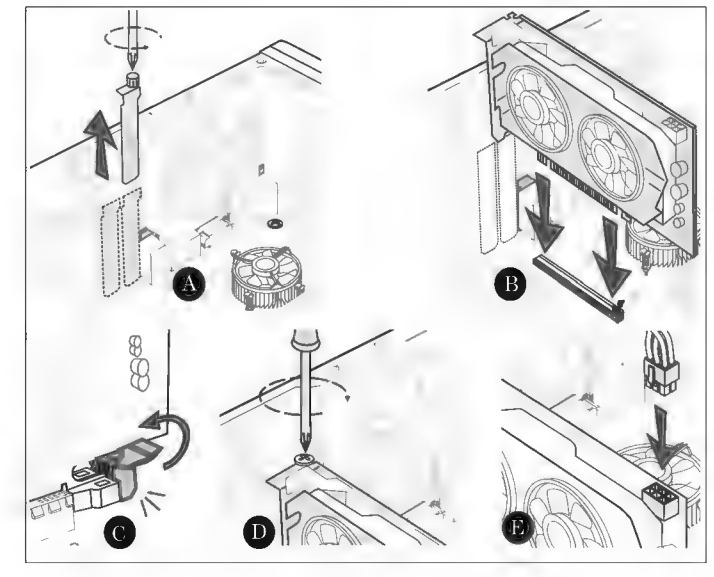

图 16-18 显卡安装示意图

14. 通电、试机

当完成计算机以上常见设备连接后,分别将主机和显示器接通常用市电,测试计算机各部件安 装是否正确、计算机能否按默认的设置启动。

15. BIOS 设置

根据计算机系统各组成部件的性能参数,在 BIOS 中进行相应设置。BIOS(Basic Input-Output System)即计算机的基本输入输出系统,是集成在主板上的一个 ROM 芯片,其中保存有计算机系 统最重要的基本输入/输出程序、系统信息设置、自检程序和系统启动自举程序等,正确设置 BIOS 可大大提高系统性能。

通过以上各环节,完成了计算机基本部件组装及基本参数设置,计算机虽然能启动,但还不能 正常工作,因为硬件系统还需要软件系统的支持。

## 任务 16.2 U 盘启动盘的制作与数据备份及还原

任务描述

在使用计算机的过程中,难免会因为计算机病毒、错误操作等原因造成计算机系统崩溃而影响 计算机的正常使用。可启动 U 盘是维护计算机所必备的工具之一,本任务将学习 U 盘启动盘的制 作、分区备份与映像文件的还原。

任务分析与实践

▶子任务 16.2.1 制作 U 盘启动盘

◎ 任务分析

随着 U 盘的普及使用,光驱已不是计算机的标配,当需要对计算机进行维护 时,用 U 盘启动电脑成为最常见的方法。U 盘启动盘的制作软件很多,常见的有 "老毛桃 U 盘启动盘制作工具""大白菜超级 U 盘制作工具"等软件。本任务以"大

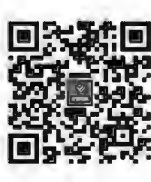

制作 U 盘启动盘

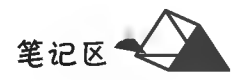

白菜超级 U 盘制作工具"为例进行讲解。

### ◎ 任务实践

大白菜超级 U 盘制作工具是一款制作启动 U 盘的专业工具软件,用 U 盘启动电脑避免了光驱 启动的烦琐,简单易用,一盘两用,携带方便,读写速度快,安全稳固。大白菜超级 U 盘制作工具是 装机版和 UEFI 版的"二合一"版本,支持 BIOS 设置 U 盘启动和 UEFI 启动菜单选择 U 盘启动双 模式。

(1)软件安装。登录"大白菜"官方网站,下载"大白菜超级 U 盘制作工具"软件并安装。 (2) 启动 U 盘。将一个容量在 4G 以上并能够正常使用的 U 盘插入电脑 USB 接口。 (3)制作启动盘。运行大白菜超级 U 盘制作工具,完成制作流程,如图 16-19 所示。 制作 U 盘启动盘时会删除 U 盘上的数据,务必慎重,要先对 U 盘中数据做好备份;在向 U 盘写

入启动程序的整个过程需要几分钟,在此期间切勿进行其他操作,避免数据写入错误及损坏 U 盘。

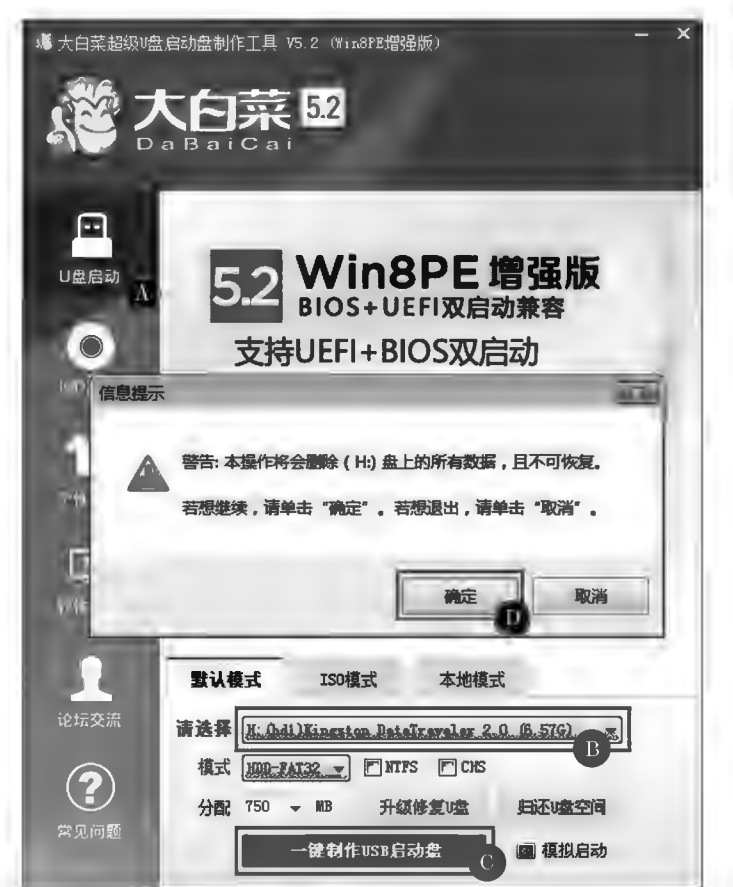

图 16-19 U盘启动盘制作示例

### ▶子任务 16.2.2 还原映像文件至硬盘分区

### ◎ 任务分析

要将映像文件恢复至硬盘分区,前提是硬盘分区要存在。对未有分区的新硬盘 或已有分区的旧硬盘在恢复时可通过"大白菜 PE 系统"内置的工具软件进行硬盘分 区的建立或删除。将映像文件还原至硬盘分区,将重写分区内容,因此在还原分区 映像文件之前,确保对重要数据备份至其他分区。

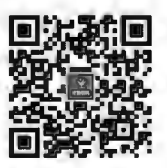

还原映像文件

至硬盘分区

用于还原的映像文件可存在于计算机的硬盘内,也可存在于 U 盘启动盘内。本任务是将 D 盘 的映像文件 D:\System. gho 恢复至 C 盘。

236

### 项目16 台式计算机组装与系统维护

### ◎ 任务实践

1. 用 U 盘启动盘启动计算机

(1)插入启动 U 盘。将"大白菜启动 U 盘"插入计算机 USB 接口。

(2) 设置 U 盘为启动设备。在 BIOS 中将 1st Boot Device 设置为启动 U 盘(见图 16-20) 或在启 动菜单中选择 USB 项(见图 16-21),确保计算机从 U 盘引导启动。不同的 BIOS 模块启动菜单热键 可能不一样,如 F12 键、F8 键等。图 16-21 中"KingstonDataTraveler 2. 0PMAP"项为装机版启动项 ("Kingston"为 U 盘厂商名,不同 U 盘可能不同)。

| t lority Order<br>1st Boot Device         | [UEFI: KingstonDataTr]              |
|-------------------------------------------|-------------------------------------|
| ind Boot Device                           | [Removable Device]                  |
| <b>3rd Boot Device</b><br>4th Boot Device | [SATA SM: ATAPI iH]<br><b>TLAÑ1</b> |

图 16-20 BIOS 启动顺序设置示例

2. 将映像文件恢复至硬盘 C 分区

U 盘启动计算机进入 Windows PE 系统;在桌面上 双击"大白菜 PE 一键装机"程序图标,在软件窗口中选 择操作类型、映像文件和还原的分区(见图 16-22)并确 认,系统弹出图 16-23 所示的信息提示,确认后计算机 开始还原映像文件。Ghost 程序窗口显示还原的进度 及有关信息(见图 16-24)。还原结束重启计算机,新系 统自动匹配当前计算机硬件信息,可能因硬件设备驱动 程序残缺而性能低劣,用户还需手动对有关硬件设备进 行驱动更新至最佳状态。

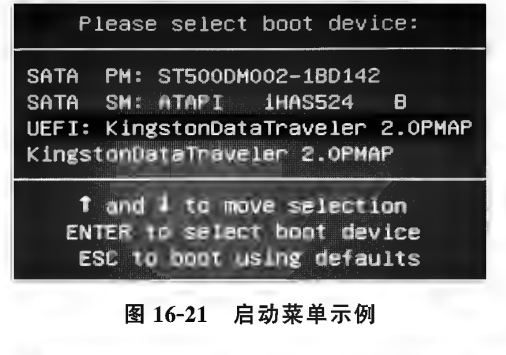

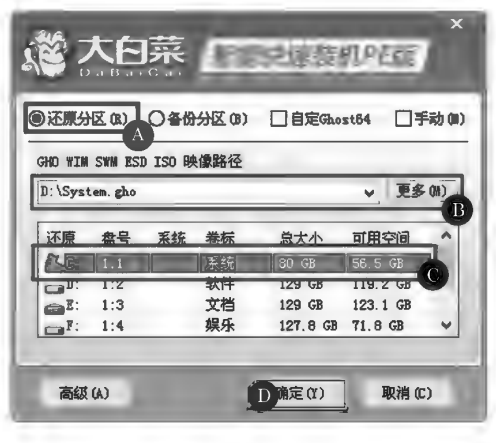

图 16-22 映像文件还原示例(一)

Ghost32 11.0

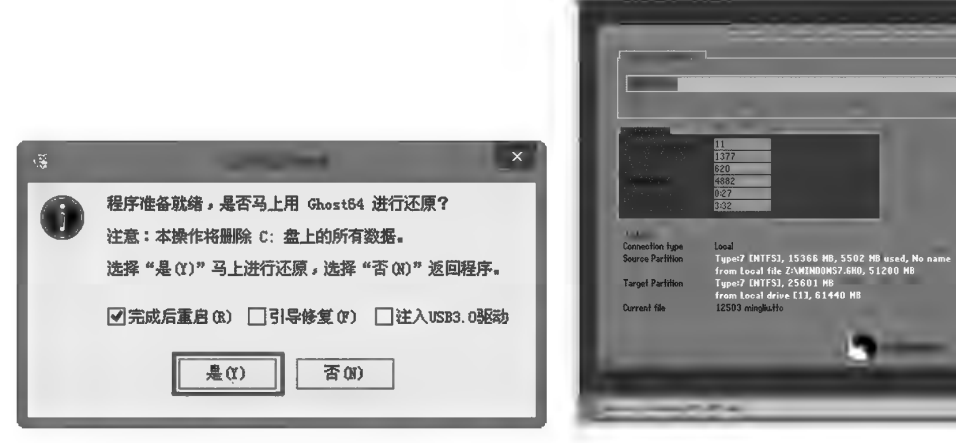

图 16-23 映像文件还原示例(二)

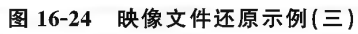

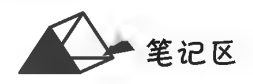

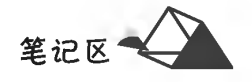

▶子任务 16.2.3 备份分区数据至映像文件

### ◎ 任务分析

计算机维护的重要经验就是在计算机的操作系统及必要的软件安装完成后,立 即对 C 盘做好映像文件, 当 C 盘数据出现错误(如操作系统崩溃等)时用其还原至初 始状态。本任务即使用"大白菜 U 盘"将 C 盘数据备份至 System. gho 映像文件。

备份分区数据

至映像文件

◎ 任务实践

(1) 用 U 盘启动计算机。

(2) 将硬盘 C 分区数据备份至 System. gho 映像文件。

在 Windows PE 系统桌面双击"大白菜 PE 一键装机"程序图标,在软件窗口中选择操作类型、保 存位置及名称(见图 16-25)后确认备份的分区(默认为对 C 分区),系统弹出图 16-26 所示的信息提 示,确认后计算机开始备份数据;Ghost 程序窗口显示还原的进度及有关信息,备份结束关闭程序 窗口。

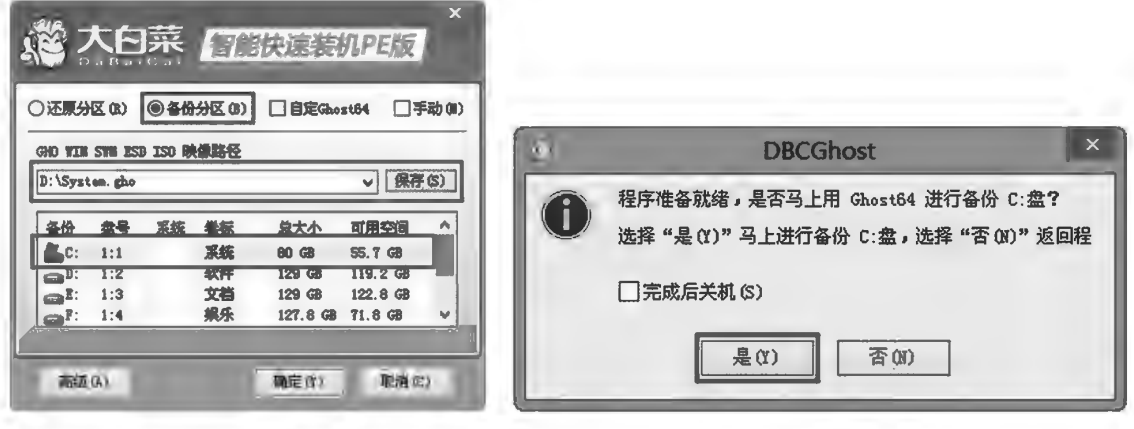

图 16-25 分区备份示例(一)

图 16-26 分区备份示例(二)

通过"大白菜超级 U 盘启动盘"进行分区数据的备份与还原,实质是对 Ghost(克隆)软件设置系 列参数后自动化完成的。独立使用 Ghost 软件进行数据备份与还原的操作图解,请读者自行参考有 关文章。

"大白菜超级 U 盘启动盘"集中了许多常用的工具软件,当用户使用装机版时,启动菜单中直接 列出了部分工具选项供选择使用(见图 16-27)。Windows PE 系统启动后,在系统中集成了许多工具 软件(见图 16-28),用户可据需使用。

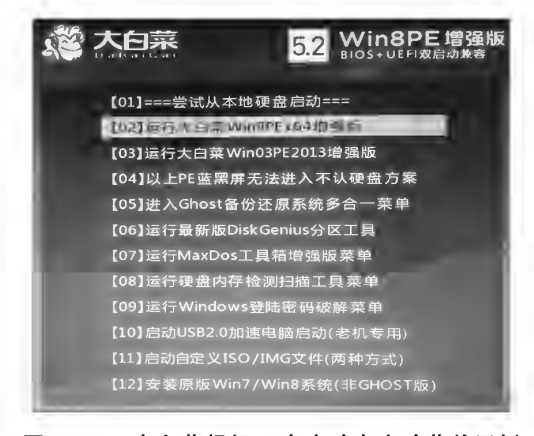

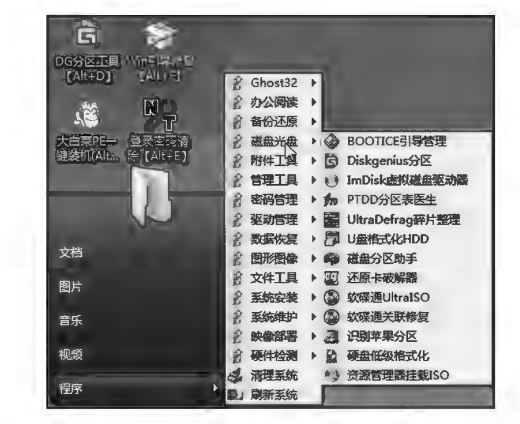

图 16-28 大白菜超级 U 盘启动盘集中工具软件示例

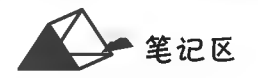

## 附录1 信息技术基础

### 第一部分 信息技术基础知识

本附录介绍信息、信息技术,计算机的产生、发展及应用,以及网络基础知识,让读者获得一定 的信息技术基本知识。

一、信息

在人类社会和自然界的时时处处都存在着信息,信息在一定程度上可将其理解为消息、通知、 知识等人类可获取和传递的各种内容,其通常依附于文字、符号、声像等载体予以呈现。人类每时 每刻都在通过视觉、听觉、味觉、触觉、嗅觉等感官收集信息,通过人脑分析、加工、处理信息,通过人 的行为应用信息为自己服务。如从烽火传信、飞鸽传书、书信往来、书报传阅、广播通知、电报电话 传达、电视传播、QQ微信即时飞聊、电子邮件等行为展现了信息传递方式从传统时代到当今网络时 代的演变。

信息具有传递性、依附性、时效性、真伪性、扩充性、价值相对性、共享性,以及可预测、可加工处 理、可再生、可存储、可转化等特性。人类在进步中总在不断探索先进工具充分挖掘信息价值,将其 最大利用,为工作、学习、生活、生产等提供强大服务支撑,促进自我和经济与社会的发展。

二、信息技术

信息技术(Information Technology, IT)是指在信息科学的基本原理和方法的指导下扩展人类 信息功能的技术。一般说,信息技术是以电子计算机和现代通信为主要手段实现信息的获取、表 示、传输、存储、加工、应用等功能的技术总和。人的信息功能包括:感觉器官承担的信息获取功能、 神经网络承担的信息传递功能、思维器官承担的信息认知功能和信息再生功能、效应器官承担的信 息执行功能。

信息技术已成为经济社会转型发展的主要驱动力,是建设创新型国家、制造强国、网络强国、数 字中国、智慧社会的基础支撑。提升国民信息素养,增强个体在信息社会的适应力与创造力,对个 人的生活、学习和工作,对全面建设社会主义现代化国家具有重大意义。

1. 基本信息技术

信息技术是一门多学科交叉综合技术,是实现信息化的核心手段,是当代世界范围内新技术革 命的核心。传感技术、通信技术、计算机技术和控制技术是信息技术的四大基本技术,其主要支柱 是通信(Communication)技术、计算机(Computer)技术和控制(Control)技术,即"3C"技术。计算机 技术、通信技术和多媒体技术、网络技术互相渗透、互相作用、互相融合,形成以智能多媒体信息服 务为特征的时空大规模信息网。信息科学、生命科学和材料科学一起构成了当代的三种前沿科学。 信息科学和技术是现代科学技术的先导,是人类进行高效率、高效益、高速度社会活动的理论、方法 与技术,是国家现代化的一个重要标志。

2. 信息技术的分类

按工作流程中基本环节的不同信息技术通常分为:信息获取技术、信息传递技术、信息存储技 术、信息加工技术及信息标准化技术。

信息获取技术包括信息的搜索、感知、接收、过滤等,如显微镜、望远镜、气象卫星、温度计、钟 表、Internet 搜索器中的技术等。信息传递技术指跨越空间共享信息的技术,又可分为不同类型,如 单向传递与双向传递技术,单通道传递、多通道传递与广播传递技术。信息存储技术指跨越时间保 存信息的技术,如印刷术、照相术、录音术、录像术、缩微术、磁盘术、光盘术等。信息加工技术是对 信息进行描述、分类、排序、转换、浓缩、扩充、创新等的技术,信息加工技术的发展经历了从人脑信 息加工到使用机械设备(如算盘、标尺等)进行信息加工,再发展为使用电子计算机与网络进行信息 加工的两次飞跃性突破。信息标准化技术是指使信息的获取、传递、存储、加工各环节统一标准,有

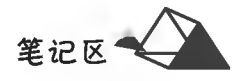

机衔接,以提高信息交换共享能力的技术,如信息管理标准、字符编码标准、语言文字的规范化等。

按使用的信息设备不同信息技术通常分为,电话技术、电报技术、广播技术、电视技术、复印技 术、缩微技术、卫星技术、计算机技术、网络技术等。

按技术的功能层次(体系)不同信息技术通常分为:基础层次的信息技术(如新材料技术、新能源 技术)、支撑层次的信息技术(如机械技术、电子技术、激光技术、生物技术、空间技术等)、主体层次的 信息技术(如传感技术、通信技术、计算机技术、控制技术)、应用层次的信息技术(如文化教育、商业 贸易、工农业生产、社会管理中用以提高效率和效益的各种自动化、智能化、信息化应用软件与 设备)。

3. 信息技术的特点

(1)高速化。计算机和通信的发展追求的均是高速度,大容量。例如,每秒运算千万次的计算机 已经进入普通家庭。在现代技术中,我们迫切需要解决的涉及高速化的问题是,抓住世界科技迅猛 发展的机遇,重点在带宽"瓶颈"上取得突破,加快建设具有大容量、高速率、智能化及多媒体等基本 特征的新一代高速带宽信息网络,发展深亚微米集成电路、高性能计算机等。

(2)网络化。信息网络分为电信网、广电网和计算机网。三网有各自的形成过程,其服务对象、 发展模式和功能等有所交叉,又互为补充。信息网络的发展异常迅速,从局域网到广域网,再到国际 互联网,以及有"信息高速公路"之称的高速信息传输网络,计算机网络在现代信息社会中扮演了重 要的角色。

(3)数字化。数字化就是将信息用电磁介质或半导体存储器按二进制编码的方法加以处理和传 输。在信息处理和传输领域,广泛采用的是只用"0"和"1"两个基本符号组成的二进制编码,二进制 数字信号是现实世界中最容易被表达、物理状态最稳定的信号。

(4)个人化。信息技术将实现以个人为目标的通信方式,充分体现可移动性和全球性,实现个人 通信需要全球性的、大规模的网络容量和智能化的网络功能。

(5)智能化。在面向 21 世纪的技术变革中,信息技术的发展方向之一将是智能化。智能化的应 用体现在利用计算机模拟人的智能,如机器人、医疗诊断专家系统及推理证明等方面,再如,智能化 的 CAI 教学软件、自动考核与评价系统、视听教学媒体以及仿真实验等。

4. 信息技术的功能

信息技术的功能是多方面的,从宏观上看,主要体现在以下几个方面。

(1)辅人功能。信息技术能够提高或增强人们的信息获取、存储、处理、传输与控制能力,促进人 们的素质、生产技能管理水平与决策能力等得到提高。

(2)开发功能。利用信息技术能够充分开发信息资源,不仅推动社会文献大规模的生产,而且大 大加快了信息的传递速度。

(3)协同功能。人们通过信息技术的应用,可以共享资源、协同工作,如电子商务、远程教育等。 (4)增效功能。信息技术的应用使得现代社会的效率和效益大大提高,如通过卫星照相、遥感遥

测,人们可以更多更快地获得地理信息。

(5)先导功能。信息技术是现代文明的技术基础,是高技术群体发展的核心,也是信息化、信息 社会、信息产业的关键技术,它推动了世界性的新技术革命。大力普及与应用新技术可实现对整个 国民经济技术基础的改造,优先发展信息产业可带动各行各业的发展。

5. 信息技术的影响

信息技术对人类社会的影响的主流是积极的,体现在以下几个方面。

(1)对经济的影响:信息技术有助于个人和社会更好地利用资源,使其充分发挥潜力,缩小国际 社会中的信息与知识差距;有助于减少物质资源和能源的消耗;有助于提高劳动生产率,增加产品知 识含量,降低生产成本,提高竞争力;提高国民经济宏观调控管理水平、经济运行质量和经济效益。

(2)对教育的影响:随着科学技术的飞速发展、素质教育的全面实施和教育信息化的快速推进, 信息技术已逐渐成为服务于教育事业的一项重要技术。信息技术有助于教学手段的改革(如电化教 学、远程教育等),能够打破时间、空间的限制,使教育向学习者全面开放并实现资源共享,大大提高 了学习者的积极性、主动性和创造性。

### 附录1 信息技术基础

(3)对管理的影响:信息技术有助于更新管理理念、改变管理组织,使管理结构由金字塔形变为 矩阵形:有助干完善管理方法,以活应虚拟办公、电子商务等新的运作方式。例如,政府通过网络互 联逐渐建立网络政府,开启了政府管理的全新时代,树立了各级政府的高效办公、透明管理的新时 代形象,同时为广大人民群众提供了极大的便利。

(4)对科研的影响:应用信息技术有助于科学研究前期工作的顺利开展;有助于提高科研工作 效率;有助于科学研究成果的产生和及时发表。

(5)对文化的影响:信息技术促进了不同国度、不同民族之间的文化交流与学习,使文化更加开 放化和大众化。

(6)对生活的影响:信息技术给人们的生活带来了巨大的变化,电脑、互联网、信息高速公路、纳 米技术等在生产生活中的广泛应用,使人类社会向着个性化、休闲化方向发展。在信息社会里,人 们的行为方式、思维方式甚至社会形态都发生了显著的变化。

6. 信息技术的负面影响,需要我们去正确识别和处理

(1)信息泛滥:信息技术的发展导致信息爆炸,信息量的增加大大超出了人们的接受能力,有可 能带来各种各样的社会问题。

(2)信息污染:随着信息流动量的增大,"信息污染"也成为人们关注的问题。例如,一些错误信 息、冗余信息、污秽信息、计算机病毒等侵占了信息存储资源,影响了信息处理和传输的速度,污染 了信息环境,尤其是计算机病毒造成信息利用的严重障碍。

(3)信息犯罪:近年来,利用计算机和信息网络进行高科技信息犯罪的现象时有产生。例如,利 用计算机网络进行经济诈骗,贩卖色情信息,散布谣言,窃取个人、企业、政府的机密等。

(4)信息渗透:信息化发展的渗透性表现为对国家或世界社会、政治、经济、文化、日常生活等各 个层面的深刻影响或改变,这使得各民族文化的独特性和差异性也受到了挑战。

7. 信息技术的发展趋势

(1)高速、大容量:传输的速度越来越高、单位传输容量越来越大。

(2)综合化:业务系统的综合和网络发展、应用的综合。

(3)数字化:数字设备单元式便于大规模生产,数字电路二进制化有利于综合。

(4)个人化:即可移动性和全球性。一个人在世界任何一个地方都可以拥有同样的通信手段, 可以利用同样的信息资源和信息加工处理的手段。

8. 信息技术在企业管理中应用

(1)策略资讯系统:策略资讯系统能透过信息系统而创造公司的策略性优势。

(2)办公自动化:提高企业日常管理的自动化处理水平,趋近"无纸化"。

(3)生产自动化:产品开发、制造和经营的全过程实现电脑自动化、熄灯化,有效执行操作控制 自动化系统,强化物料管理,保证产品质量体系的完善。

(4)电信与配销系统:透过高速及宽频的电信传输系统,提高配销资料处理效率,目前最普遍使 用的系统就是实时销售 POS 系统和电子数据交换 EDI 系统。

(5)人工智慧系统:以精密、高速的电脑为基础,开发能模拟人类智慧的系统,以解决复杂而没 有固定模式的问题并做出相关决策。

9. 信息技术对企业的影响

信息技术对企业的影响主要表现在以下几个方面。

(1)降低企业成本:如广泛使用的 POS 系统、EDI 系统等,不仅确保了工作的准确性和及时性, 而且能改善产品库存,而制造业普遍使用的 MRPII 系统能合理安排生产,提高零部件配套率,缩短 生产周期,加速资金周转。

(2)缩短新产品的开发周期:如在汽车制造夜中,在日本和美国,由于运用 CAD 设计新型车型, 将原来的开发周期由5年缩短至1年,效率之高可见一斑。

(3)提高产品和服务的差异化:企业运用信息技术,进行产品服务的创新,一般是不容易被同行 效仿的,从而提高了产品的服务的差异化,增加了竞争优势。

(4)提高转换成本,改善企业与客户、供应商的关系:信息技术的引入及应用,使企业能在同行

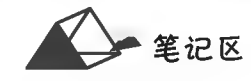

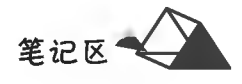

中做到"人无我有、人有我优",不仅能锁定原有市场,还能不断吸引新客户开拓新市场。

新一代信息技术在经济社会各领域广泛开展应用和模式创新,支撑制造业、农业、金融、能源、物 流等传统产业优化升级,为传统产业"赋智赋能",出现越来越多的典型应用案例,特别是在工业领域 的应用加快,工业互联网正在成为新一轮工业革命和产业变革的焦点。

10. 学习信息技术的重要意义

培养信息意识、计算思维、数字化创新与发展、信息社会责任四个方面的学科核心素养。

(1)培养信息意识。信息意识是指个体对信息的敏感度和对信息价值的判断力。具备信息意识 的学生,能了解信息及信息素养在现代社会中的作用与价值,主动地寻求恰当的方式捕获、提取和分 析信息,以有效的方法和手段判断信息的可靠性、真实性、准确性和目的性,对信息可能产生的影响 进行预期分析,自觉地充分利用信息解决生活、学习和工作中的实际问题,具有团队协作精神,善于 与他人合作、共享信息,实现信息的更大价值。

(2)培养计算思维。计算思维是指个体在问题求解、系统设计的过程中,运用计算机科学领域的 思想与实践方法所产生的一系列思维活动。具备计算思维的学生,能采用计算机等智能化工具可以 处理的方式界定问题、抽象特征、建立模型、组织数据,能综合利用各种信息资源、科学方法和信息技 术工具解决问题,能将这种解决问题的思维方式迁移运用到职业岗位与生活情境的相关问题解决过 程中。

(3)培养数字化创新与发展。数字化创新与发展是指个体综合利用相关数字化资源与工具,完 成学习任务并具备创造性地解决问题的能力。具备数字化创新与发展素养的学生,能理解数字化学 习环境的优势和局限,能从信息化角度分析问题的解决路径,并将信息技术与所学专业相融合,通过 创新思维、具体实践使问题得以解决;能合理运用数字化资源与工具,养成数字化学习与实践创新的 习惯,开展自主学习、协同工作、知识分享与创新创业实践,形成可持续发展能力。

(4)培养信息社会责任。信息社会责任是指在信息社会中,个体在文化修养、道德规范和行为自 律等方面应尽的责任。具备信息社会责任的学生,在现实世界和虚拟空间中都能遵守相关法律法 规,信守信息社会的道德与伦理准则;具备较强的信息安全意识与防护能力,能有效维护信息活动中 个人、他人的合法权益和公共信息安全;关注信息技术创新所带来的社会问题,对信息技术创新所产 生的新观念和新事物,能从社会发展、职业发展的视角进行理性的判断和负责的行动。

三、新一代信息技术概述

新一代信息技术是以云计算、物联网、大数据、人工智能、移动互联网、数字虚拟、先进半导体、量 子信息、区块链、超高速光纤与无线通信、虚拟现实应用技术等为代表的新兴技术。它既是信息技术 的纵向升级,也是信息技术之间及其与相关产业的横向融合。

1. 云计算

云计算是分布式计算、并行计算、网格计算、效用计算、网络存储、虚拟化、负载均衡、热备份冗余 等传统计算机和网络技术发展融合的互联网产物,是一种超级计算方式,是通过网络"云"将巨大的 数据计算处理分解至多部服务器组成的系统而运行若干程序,快速得到结果并返回给用户。云计算 又称为网格计算、并行计算,可以在很短的时间内完成对数以万计的数据的处理,从而达到强大的网 络服务。云计算具有计算机群规模庞大、虚拟化技术应用、动态可扩展性高、按需部署灵活性高、可 靠性高、通用性强、按需服务性价比高、易于节约成本、具有潜在的危险性等特点。云计算根据用户 的应用场景可分为公有云、私有云、混合云;根据行业属性可分为电商云、金融云、游戏云、医疗云、政 务云等。

2. 大数据

麦肯锡全球研究院定义:大数据(Big Data)是一种规模大到在获取、存储、管理、分析方面无法在 一定时间范围内用常规数据库软件工具进行捕捉、管理和处理的数据集合。IBM 提出大数据的 5V 特点:Volume(海量的数据规模)、Velocity(高速的数据流转)、Variety(多样的数据类型)、Value(低 价值密度)、Veracity(真实性高)。

大数据的战略意义不在于拥有庞大的数据信息资源,而在于对巨大信息源进行分析、加工、处理 后获得巨大的利用价值。

笔记区

从技术层面上看,大数据与云计算的关系就像一枚硬币的正反面一样密不可分。大数据必然 无法用单台的计算机进行处理,必须采用分布式架构、分布式数据云存储、虚拟化技术,对海量数据 进行分布式数据挖掘。

3. 物联网

物联网(Internet of Things, IoT)是指通过信息传感设备,按约定的协议将任何物品与互联网相 连接进行信息交换和通信,以实现智能化识别、定位、跟踪、监控和管理的网络。物联网主要解决物 品与物品、人与物品、人与人之间的互联。

4. 移动互联

移动互联网的简称,是通过将移动通信与互联网融合的产物,工作原理为用户通过手机、平板 电脑、可穿戴设备等移动线终端,通过高速移动网络,在移动状态下随时、随地访问 Internet 获取信 息(如移动电子阅读、移动支付、移动电子商务、搜索与移动定位服务提供个性化信息等)。移动互 联的核心是互联网。

5. 人工智能

人工智能(Artificial Intelligence, AI)是计算机科学的一个分支,是研究、开发用于模拟、延伸和 扩展人的智能的理论、方法、技术及应用系统的一门新的技术科学。人工智能系统是指具备感知、 理解、行动和学习能力的信息技术系统,如无人驾驶汽车、智能家居、虚拟医疗、智能手机私人助理、 智能家电、智能制浩、智能安防、智能金融、智能医疗、人机对话等。

#### 6. 区块链

区块链(Blockchain)是分布式数据存储、点对点传输、共识机制、加密算法等计算机技术的新型 应用模式。从本质上讲,它是一个分布式共享账本和数据库,存储于其中的数据或信息,具有去中 心化、不可伪造、全程留痕、可以追溯、公开透明、集体维护等特征,奠定了坚实的"信任"基础,创造 了可靠的"合作"机制,具有广阔的运用前景。

2019年10月24日,在中央政治局第十八次集体学习时,习近平总书记强调,"把区块链作为核 心技术自主创新的重要突破口""加快推动区块链技术和产业创新发展"。"区块链"已走进大众视 野,成为社会的关注焦点。

四、信息化与信息系统

1997年首届全国信息化工作会议将信息化定义为:信息化是指培育、发展以智能化工具为代表 的新的生产力并使之造福于社会的历史过程;将国家将信息化定义为:在国家的统一规划和组织 下,在农业、工业、科学技术、国防及社会生活各个方面应用现代信息技术,深入开发和利用信息资 源,加速实现国人现代化的进程。

信息化是当今世界社会和经济发展的必然趋势,也是产业优化升级和实现工业化、现代化的关 键环节,对人们的工作、生活、学习和文化传播方式产生了深刻的影响,促进着国民素质的提高和人 们的全面发展。

信息社会,也称为信息化社会,是以电子信息技术为基础,以信息资源为基本发展资源,以信息 服务性产业为基本社会产业,以数字化和网络化为基本社会交往方式的新型社会。

信息系统(Information System)是指由计算机软硬件、网络和通信设备、信息资源、信息用户和 规章制度组成的以处理信息为目的的人机一体化系统。简单地说,信息系统是一个由人、计算机及 其他外围设备等组成的能进行信息的收集、传递、存储、加工、维护和使用的系统。

信息系统的目的是基于计算机、通信网络等现代化的工具和手段服务于管理领域,提高企业的 管理水平和经济效益。信息系统包括输入、处理、输出和反馈4个部分。输入是指输入数据;处理 是对原始输入数据进行转换或变换;输出指输出有用的信息,以服务于信息系统;反馈则是进行有 效控制的重要手段,用于调整前3个部分。信息系统包括信息采集、加工、存储、传输、检索等处理 功能。信息采集指把分布在各部门的有关信息进行收集,记录数据并转换成信息系统所需的形式, 采集到的信息由信息系统进行存储并进行数据的统计、分析处理等,得到有用的信息,进行传输或 输出展示。信息系统的开发涉及计算机技术基础与运行环境,主要包括计算机软硬件技术、网络技 术和数据库技术等技术。

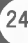
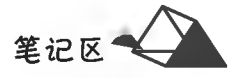

五、信息安全

信息安全,ISO(国际标准化组织)的定义为,为数据处理系统建立和采用的技术、管理上的安全 保护,为的是保护计算机硬件、软件、数据不因偶然和恶意的原因而遭到破坏、更改和泄露,通常信息 安全指信息产生、制作、传播、收集、处理、选取等信息使用过程中的信息资源的安全。

1. ISO 参考模型信息安全

根据《信息处理系统开放系统互连基本参考模型 第2部分:安全体系结构》(GB/T 9387.2-1995,ISO-7498-2-1989),描述了开放系统互联安全的体系结构,提出设计安全的信息系统的基 础架构中应该包含5种安全服务(安全功能)、能够对这5种安全服务提供支持的8类安全机制和5 种普遍性安全机制,以及需要进行的 5 种 OSI 安全管理方式。

(1)五种安全服务。

认证(鉴别)服务:在网络交互过程中,对收发双方的身份及数据来源进行验证。

访问控制服务:防止未授权用户非法访问资源,包括用户身份认证和用户权限确认。

数据保密性服务:防止数据在传输过程中被破解、泄露。

数据完整性服务:防止数据在传输过程中被篡改。

抗否认性服务:也称为抗抵赖服务或确认服务。防止发送方与接收方双方在执行各自操作后, 否认各自所做的操作。

(2)八类安全机制。

加密机制:加密机制对应数据保密性服务。加密是提高数据安全性的最简便方法。通过对数据 进行加密,有效提高了数据的保密性,能防止数据在传输过程中被窃取。常用的加密算法有对称加 密算法(如 DES 算法)和非对称加密算法(如 RSA 算法)。

数字签名机制:数字签名机制对应认证(鉴别)服务。数字签名是有效的鉴别方法,利用数字签 名技术可以实施用户身份认证和消息认证,它具有解决收发双方纠纷的能力,是认证(鉴别)服务最 核心的技术。在数字签名技术的基础上,为了鉴别软件的有效性,又产生了代码签名技术。常用的 签名算法有 RSA 算法和 DSA 算法等。

访问控制机制:访问控制机制对应访问控制服务。通过预先设定的规则对用户所访问的数据进 行限制。通常,首先是通过用户的用户名和口令进行验证,其次是通过用户角色、用户组等规则进行 验证,最后用户才能访问相应的限制资源。一般的应用常使用基于用户角色的访问控制方式,如 RBAC(Role Basic Access Control, 基于用户角色的访问控制)。

数据完整性机制:数据完整性机制对应数据完整性服务。数据完整性的作用是为了避免数据在 传输过程中受到干扰,同时防止数据在传输过程中被篡改,以提高数据传输完整性。通常可以使用 单向加密算法对数据加密,生成唯一验证码,用以校验数据完整性。常用的加密算法有 MD5 算法和 SHA 算法等。

认证机制(数据交换):认证机制对应认证(鉴别)服务。认证的目的在于验证接收方所接收到的 数据是否来源于所期望的发送方,通常可使用数字签名来进行认证。常用算法有 RSA 算法和 DSA 算法等。

业务流填充机制:也称为传输流填充机制。业务流填充机制对应数据保密性服务。业务流填充 机制通过在数据传输过程中传送随机数的方式,混淆真实的数据,加大数据破解的难度,提高数据的 保密性。

路由控制机制:路由控制机制对应访问控制服务。路由控制机制为数据发送方选择安全网络通 信路径,避免发送方使用不安全路径发送数据,提高数据的安全性。

公证机制:公正机制对应抗否认性服务。公证机制的作用在于解决收发双方的纠纷问题,确保 两方利益不受损害。类似于现实生活中,合同双方签署合同的同时,需要将合同的第三份交由第三 方公证机构进行公证。

(3)五种普遍性安全机制:可信功能、安全标号、事件检测、安全审计跟踪、安全恢复。

2. 信息安全威胁

信息安全是任何国家、政府、部门、行业都十分重视的工作,威胁信息安全因素很多,常见的有:

(1)计算机病毒。计算机病毒是计算机操作者有意或无意制造的一种特殊计算机程序,并不是 生物病毒,因此它不能感染计算机操作者。计算机病毒具有破坏性、传染性、潜伏性、寄生性和自我 繁殖性等特点。

计算机病毒程序寄生在程序或数据中,发作时控制用户计算机、修改计算机中的正常程序和数 据等,使计算机不能正常使用、用户数据丢失及泄密等。1998年4月26日出现的 CIH 病毒是第一 款既破坏软件又破坏硬件的恶性病毒,时至今日,计算机新病毒层出不穷,危害越来越大,涉及的范 围也越来越广,成为广大计算机用户的公敌。

(2) 网络黑客。"黑客"一词是英语 Hacker 的音译, 是指那些拥有丰富计算机知识和高超的计 算机操作技能、能在未经授权的情况下非法访问计算机系统或网络的人。目前,全世界有20多万 个"黑客"网站。在无所不在的信息网络世界里,"无网不入"的"黑客"已经成为信息安全的严重威 胁。"黑客"的动机很复杂,有的是为了获得心理上的满足,在黑客攻击中显示自己的能力;有的是 为了追求一定的经济利益和政治利益;有的则是为恐怖主义势力服务,甚至就是恐怖组织的成员; 更有其者直接受政府的指挥和操纵。

(3) 网络犯罪。网络犯罪是随着互联网的产生和广泛应用而出现的。在我国, 网络犯罪多表现 为诈取钱财和破坏信息,犯罪内容主要包括金融欺诈、网络赌博、网络贩黄、非法资本操作和电子商 务领域的侵权欺诈等。犯罪主体将更多地由松散的个人转化为信息化、网络化的高智商集团和组 织,其跨国性也不断增强。日趋猖獗的网络犯罪已对国家的信息安全以及基于信息安全的经济安 全、文化安全、政治安全等构成了严重威胁。

(4)预置陷阱。预置陷阱就是在信息系统中人为地预设一些"陷阱",以干扰和破坏计算机系统 的正常运行。在对信息安全的各种威胁中,预置陷阱是其中最可怕也是最难以防范的一种威胁。 海湾战争爆发前夕,美国特工从伊拉克的通信中截获了伊拉克从法国购买一批用于防空系统的计 算机打印机的情报,遂秘密派遣特工将带有固化病毒的芯片安装在这批打印机上。当美国发动空 袭时,先通过遥控激活这些病毒,使病毒迅速侵入伊拉克防空系统的主计算机,致使伊拉克的整个 指挥系统瘫痪,从而轻而易举地获得了战争的局部胜利。

(5)垃圾信息。垃圾信息是指利用网络传播的违反所在国法律及社会公德的信息。垃圾信息 种类繁多,主要有政治反动信息、种族和宗教歧视信息、暴力信息、黄色淫秽信息、虚假欺诈信息、冗 余过时信息、人们所不需要的广告信息等。全球互联网上的垃圾信息日益增多、泛滥成灾,已对信 息安全造成了严重威胁。垃圾邮件是垃圾信息的重要载体和表现形式之一。通过发送垃圾邮件进 行阻塞式攻击,成为垃圾信息侵入的主要途径。其对信息安全的危害主要表现在,攻击者通过发送 大量邮件污染信息社会,消耗受害者的宽带和存储器资源,使之难以接收正常的电子邮件,从而大 大降低工作效率。或者某些垃圾邮件中包含病毒、恶意代码或某些自动安装的插件等,只要打开邮 件,它们就会自动运行,破坏系统或文件。

(6)隐私泄露。伴随着移动互联网、物联网、云计算等信息技术日新月异,全球数据量剧增,人 类已经进入"大数据时代"。伴随大数据而来的就是大量包含个人敏感信息的数据(隐私数据)存在 于网络空间中:电子病历涉及患者疾病等的隐私信息,支付宝记录着我们的消费情况, GPS完全掌 握我们的行踪,谷歌、百度知道我们的偏好,微信知道我们的朋友圈等。这些带有"个人特征"的信 息碎片正汇聚成细致全面的大数据信息集,可以轻而易举地构建网民个体画像。

2. 常见的信息安全产生原因

(1)个人信息没有得到规范采集。在当今信息时代,生活方式简单而快捷,但背后伴有诸多信 息安全隐患。一些未经批准的商家、调查公司等机构或个人对个人信息实施无权、过度、非法收集 行为,使得个人信息安全遭到极大影响,严重侵犯公民的隐私权。例如,诈骗电话、大学生"裸贷"问 题、推销信息以及人肉搜索信息等均对个人信息安全造成影响。不法分子通过各类软件或者程序 来盗取个人信息,并利用信息来获利,严重影响了公民生命、财产安全。

(2)公民欠缺足够的信息保护意识。网络上个人信息的肆意传播、电话推销源源不绝等情况时 有发生,从其根源来看,这与公民欠缺足够的信息保护意识密切相关。公民在个人信息层面的保护 意识相对薄弱给信息被盗取创造了条件。比如,随便点进网站便需要填写相关资料,有的网站甚至

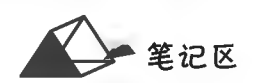

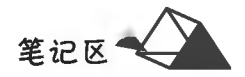

要求精确到身份证号码等信息。很多公民并未意识到上述行为是对信息安全的侵犯。日常生活中 随便填写传单等资料也存在信息被违规使用的风险。

(3) 相关部门监管力度有待加强。政府针对个人信息采取监管和保护措施时, 可能存在界限模 糊的问题,这主要与管理理念模糊、机制缺失联系密切。部分地方政府并未基于个人信息设置专业 化的监管部门,引起职责不清、管理效率较低等问题。此外,大数据需要以网络为基础,网络用户较 多并且信息较为繁杂,因此政府也很难实现精细化管理。再加上与网络信息管理相关的规范条例等 并不系统,使得政府很难针对个人信息做到有效监管。

 $4.$ 信息安全技术

信息安全技术主要用于防止系统漏洞,防止外部黑客人侵,防御病毒破坏和对可疑访问进行有 效控制等,同时还应该包含数据灾难与数据恢复技术,即在计算机发生意外、灾难时,还可使用备份 还原及数据恢复技术将丢失的数据找回。典型信息安全技术有以下几大类。

(1) 加密技术。在保障信息安全的诸多技术中,密码技术是信息安全的核心和关键技术。使用 数据加密技术,可以在一定程度上提高数据传输的安全性,保证传输数据的完整性。信息加密的目 的是保护网内的数据、文件、口令和控制信息,保护网上传输的数据。数据加密技术主要分为数据传 输加密技术和数据存储加密技术。数据传输加密技术主要是对传输中的数据流进行加密。

一个数据加密系统包括加密算法、明文、密文及密钥。密钥控制加密过程和解密过程。加密过 程是通过加密系统把明文(原始的数字信息)按照加密算法变换成密文(变换后的数字信息)的过程。 加密系统的密钥管理是非常重要的,因为一个加密系统的全部安全性都是基于密钥的。

(2) 防火墙。防火墙技术指的是一个由软件和硬件设备组合而成的在内部网和外部网之间、专 用网与公共网之间的一道防御系统的总称,是一种获取安全性方法的形象说法。

防火墙可以监控进出网络的通信量,仅让安全、核准了的信息进入,同时又抵制对企业构成威胁 的数据。防火墙主要有包过滤防火墙、代理防火墙和双穴主机防火墙3种类型,在计算机网络中得 到了广泛的应用。

随着安全性问题的缺陷越来越普遍,对网络的入侵有时不需要高超的攻击手段,也有可能来自 配置上的低级错误或不合适的口令选择。因此,防火墙的作用是防止不希望的、未授权的通信进出 被保护的网络。防火墙可以达到以下几个目的:一是可以限制他人进入内部网络,过滤掉不安全服 务和非法用户;二是防止入侵者接近用户的防御设施;三是限定用户访问特殊站点;四是为监视 Internet 安全提供方便。

(3) 人侵检测。随着网络安全风险系数不断提高,作为对防火墙及其有益的补充,人侵检测系统 (Intrusion Detection Systems,IDS)能够帮助网络系统快速发现攻击的发生,它扩展了系统管理员的 安全管理能力,提高了信息安全基础结构的完整性。

入侵检测系统是一种对网络活动进行实时监测的专用系统。该系统处于防火墙之后,可以和防 火墙及路由器配合工作,用来检查一个 LAN 网段上的所有通信,记录和禁止网络活动,可以通过重 新配置来禁止从防火墙外部进入的恶意流量。入侵检测系统能够对网络上的信息进行快速分析或 在主机上对用户进行审计分析,通过集中控制台来管理、检测。

理想的入侵检测系统的功能:用户和系统活动的监视与分析;异常行为模式的统计分析;重要系 统和数据文件的完整性监测及评估;操作系统的安全审计和管理;人侵模式的识别与响应,包括切断 网络连接、记录事件和报警等。

本质上,入侵检测系统是一种典型的"窥探设备"。它不跨接多个物理网段,无须发任何流量,而 只需要在网络上被动地、无声息地收集它所关心的报文即可。

(4) 系统容灾。一个完整的网络安全体系,只有"防范"和"检测"措施是不够的,还必须具有灾难 容忍和系统恢复能力。因为任何一种网络安全设施都不可能做到万无一失,一旦发生漏防漏检事 件,其后果将是灾难性的。此外,天灾人祸、不可抗力等所导致的事故也会对信息系统造成毁灭性的 破坏。这就要求即使发生系统灾难,也能快速地恢复系统和数据,这才能完整地保护网络信息系统 的安全。系统容灾技术主要基于数据备份和基于系统容错。

数据备份是数据保护的最后屏障,不允许有任何闪失,但离线介质不能保证安全。数据容灾通

过 IP 容灾技术来保证数据的安全。数据容灾使用两个存储器,在两者之间建立复制关系,一个放 在本地,另一个放在异地。本地备份存储器供本地备份系统使用,异地容灾备份存储器实时复制本 地备份存储器的关键数据。

存储、备份和容灾技术的充分结合,构成一体化的数据容灾备份存储系统。随着存储网络化时 代的发展,传统功能单一的存储器将越来越让位于一体化的多功能网络存储器。

为了保证信息系统的安全性,除了运用技术手段外,还需要必要的管理手段和政策法规支持: 确定安全管理等级和安全管理范围,制定网络系统的维护制度和应急措施等进行有效管理;借助法 律手段强化保护信息系统安全,防范计算机犯罪,维护合法用户的安全,有效地打击和惩罚违法 行为。

六、信息素养

信息素养(Information Literacy)是人们适应全球信息化社会的基本信息能力,主要体现在对信 息基本知识的掌握和信息技术基本技能的应用两方面,包括信息意识、信息知识、信息能力、信息道 德四个有机不可分的素养要素,其中信息意识是先导,信息知识是基础,信息能力是核心,信息道德 是保证。在信息化社会中,人们需要具有捕捉信息的敏锐性、筛选信息的果断性、评估信息的准确 性、交流信息的自如性和应用信息的独创性四大素养特征。

#### 第二部分 计算机基础理论知识

计算机(computer)是 20 世纪人类最卓越、最伟大的科技成就之一。今天,计算机技术的迅速 发展,其技术应用已触及人类的生活、生产、学习和工作的各个角落,如移动电话、数字电视机、自动 提款机、网络学习、科研、邮政、银行、通信、航天、交通、工业生产、过程控制各种领域。

计算机是一门学科,也是一个高科技的信息技术工具,掌握计算机基础应用技术,是当今信息 社会中必须具备的基本素质能力。通过本内容学习,掌握计算机的产生与发展、分类、特点、主要应 用领域及发展方向、病毒及防治及计算机中数据的表示、多媒体基础等知识,扩展读者的计算机 常识。

一、计算机的产生与发展

自从数学发明以来,人们就离不开计数与计算。古代,人类用数手指、摆石头、打草结的方法计 数。唐朝末年,中国人发明了简便、快速的计算工具 -- 算盘。由于人脑的计算和记忆能力有限, 因此复杂的计算就只能借助于功能更强大的外部工具来实现。19世纪,电子技术的发展取得了巨 大的进步,特别是电子管的发明,将电子理论和电子元器件水平推到了一个新的高度,数理逻辑、脉 冲技术、信息论、控制论等日趋成熟,为电子计算机的诞生提供了必要的技术条件。

1. 世界上第一台计算机

电子计算机是一台可以根据一组"指令"或"程序"执行任务或进行计算的机器。世界上第一台 电子计算机,于1946年2月诞生于美国宾夕法尼亚大学,英文名为 Electronic Numerical Integrator And Calculator(缩写为 ENIAC),中文名为电子数字积分计算机,如附图 1 所示。

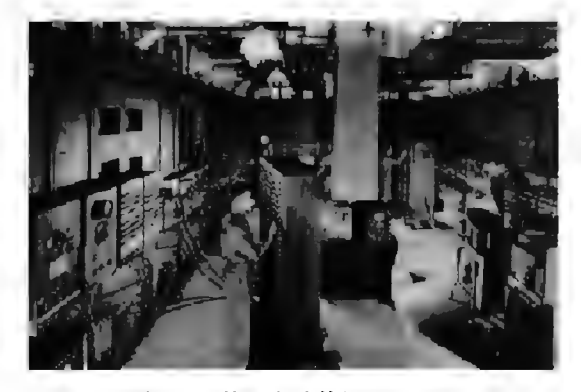

附图 1 第一台计算机(ENIAC)

ENIAC 体积非常巨大,采用电子管、电容器、继电器、电阻器等电子元件,重达30吨,占地约

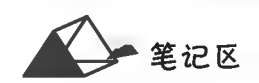

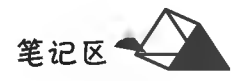

170平方米,其运算速度为每秒5000次加法。虽然 ENIAC 存在体积庞大、功能单一、电子元件容易 烧坏,必须不断进行更换等许多不足,但至今人们仍然公认它标志着计算机时代的到来,它的出现是 人类科技发展的重要里程碑。在短短半个多世纪里,计算机技术迅猛发展,计算机不仅可以进行科 学计算,还可以进行文字、图像、声音、动画和视频等多种信息的处理。

2. 计算机发展年代及其特点

从第一台计算机问世之后,随着电子技术、半导体和集成电路等技术的飞速发展,计算机技术发 展异常迅速,人们普遍认为其发展过程可分为四个阶段,各阶段及其特点如附表1所示。

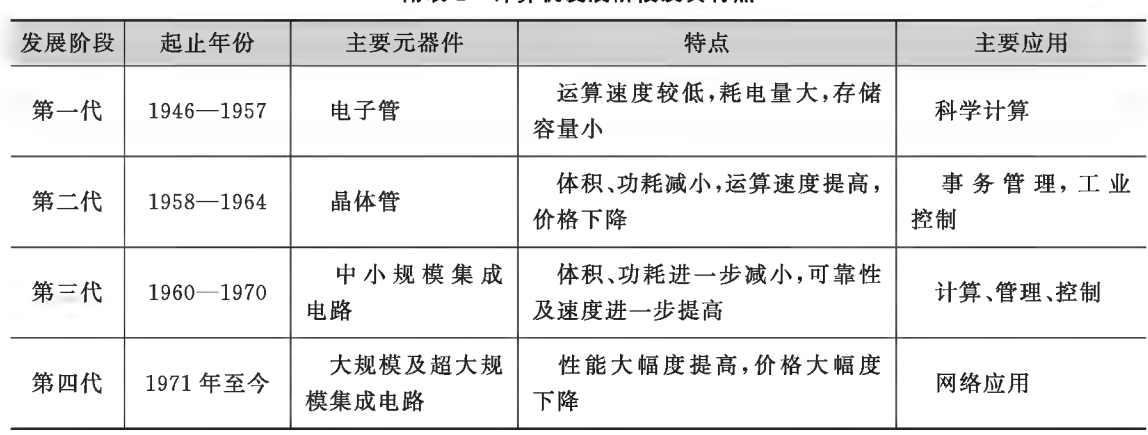

#### 附表 1 计算机发展阶段及其特点

#### 3. 我国计算机的发展概况

我国从1957年开始研制通用数字电子计算机,1958年8月我国第一台电子计算机诞生,命名 为"103型"计算机(DJS-1型)。1973年,北京大学与北京有线电厂等单位合作研制成功运算速度每 秒100万次的大型通用计算机。进入80年代,我国高速计算机有了新的发展。1983年,中国科学院 计算所完成我国第一台大型向量机 -- 757 机, 计算速度达到每秒 1000 万次。

1983年国防科技大学研制出运算速度每秒1亿次的"银河-I"巨型计算机,是我国高速计算机 研制的一个重要里程碑。其后,有关单位研制的"银河-Ⅱ""曙光一号""曙光 1000""银河-Ⅲ""曙光 1000A""曙光 2000-I""曙光 2000-II""神威 I"等巨型计算机。2004 年上半年推出"曙光 4000A"超 级服务器,当年位列全球第十,此后超级计算机进入大发展。2009年,"曙光5000A"全球排名第十。 2010年11月,"天河一号"超级计算机雄踞全球首位;2013-2015年"天河二号"排名全球超级计算 第一。2016-2017年"神威·太湖之光"(见附图2)以峰值每秒运算为9.3亿亿次排名全球超级计 算第一,"天河二号"排行第二。2018年11月我国超算上榜总数仍居世界第一,在全球超级计算机 500 强中 227 台占 45%, 2019 年 11 月的 228 台占 45.6%, 2020 年 11 月的 217 台占 43.4%, 遥遥领 先其他国家(美国113台,日本34台,德国18台,法国18台,荷兰15台,爱尔兰14台,英国12台,加 拿大12台,其他47台),虽然"神威·太湖之光"超级计算机在2020年排名第四,但中国仍是世界第 一超算大国。

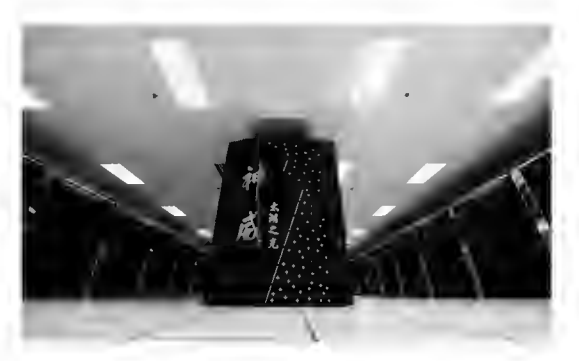

附图 2 中国"神威·太湖之光"超级计算机系统

超级计算机功能超强、运算速度超快、存储容量巨大,主要用于国防科技、航空航天、气候预测、 人工智能、先进制造、新材料、生物制药、基因工程、金融分析、交通设计与管控、社会健康与安全、地 震预测等国家高科技尖端技术研究和国计民生的重大领域。超级计算机水平是衡量一个国家科技 发展水平和综合国力的重要标志之一。超级计算机是国之重器,近年我国超级计算机迅猛发展,不 断提供高质量的科技供给,支撑了我国现代化建设和发展。

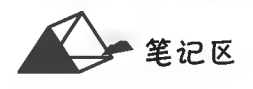

二、计算机的分类及特点

1. 常见的计算机分类方式

计算机的分类按不同的标准有不同的形式,一般可以从下面几个方面来划分。

(1) 从计算机规模来分, 一般分为巨型机、大型机、中型机、小型机和微型机(PC)。

(2)从信息表现形式和被处理的信息来分,一般分为数字计算机、模拟计算机和数字模拟混合 计算机。

(3)从采用操作系统来分,一般分为单用户机系统、多用户机系统、网络系统和实时计算机 系统。

(4)从主机形式来分,一般分为台式机、便携式机、微型笔记本式机、手持式计算机(也称为"个 人数字助理"(PDA))、平板电脑(Tablet Personal Computer, Tablet PC,是结合了便携式计算机和手 持式计算机功能的移动 PC)和智能电话等。

(5)从用途来分,一般分为通用计算机、专用计算机。

(6) 从字长来分, 一般分为 4 位、8 位、16 位、32 位和 64 位计算机。

2. 计算机的特点

计算机在产生之初主要用于数值计算,随着科技的发展,计算机的应用范围逐渐扩大,除了进 行科学计算外,还能处理文字、图像、声音、动画和视频等各种各样的数据。计算机的特点概括起来 有:运算速度快、计算精度高、存储功能强、具有一定的逻辑判断能力、自动化工作能力强、应用领 域广。

3. 计算机的主要应用领域及发展方向

随着计算机技术的发展和计算机的普及应用,其应用的领域发生了很大的变化,如在工作场 所,许多人用计算机进行记录、分析数据、进行研究,以及管理项目;在家里,可以用计算机查找信 息、存储图片和音乐、跟踪财务、玩游戏、与他人进行交流以及其他一些有可能的事情。比较突出的 应用有以下几种。

(1)科学计算(或数值计算)。

(2)数据处理(或信息处理)。数据处理从简单到复杂已经历了电子数据处理(EDP)、管理信息 系统(MIS)、决策支持系统(DSS)三个发展阶段。

(3)辅助应用技术。常见的计算机辅助技术应用有计算机辅助设计(Computer Aided Design, CAD)、计算机辅助制造(Computer Aided Manufacturing, CAM)、计算机辅助教学(Computer Aided Instruction, CAI)、计算机辅助测试(Computer Aided Test, CAT)、计算机集成制造(Computer Integrated Manufacturing System, CIMS), 计算机仿真技术(computer simulation technology).

(4)过程控制(或实时控制应用)。

(5)人工智能(或智能模拟及应用)。

(6)网络应用(电子邮件、网络即时通信等)。

(7)大数据、云计算机、物联网、区块链、移动互联等应用。

当前,随着科技的发展,计算机的发展主要呈现五种趋向:巨型化、微型化、网络化、智能化和多 媒体化。

三、计算机系统

1. 计算机冯·诺依曼结构原理

现代计算机硬件体系结构的奠基人普遍认为是著名美籍匈牙利裔科学家冯·诺依曼。1946年 6月,冯·诺依曼和高法斯坦等人发表了《电子计算机装置逻辑结构初探》论文,其中最重要的内容 如下:

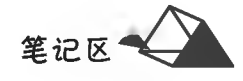

(1) 新型电子计算机应该以二进制为基础, 而不是使用十进制。

(2)"存储程序、程序控制"设计思想,即程序设计者按计算要求编好程序,再把程序和数据以二 进制的形式存放在计算机存储器内,让机器自动执行程序,从而完成预定工作。

(3)计算机硬件体系结构由运算器、存储器、控制器、输入设备、输出设备五大基本部件组成,并 初步阐述了五大部件的基本功能。

这些理论的提出,解决了运算自动化的问题和速度配合问题,对后来的计算机发展起了决定性 作用。根据这个方案构成的计算机称为"冯·诺依曼"计算机,其硬件体系及工作流程如附图3 所示。

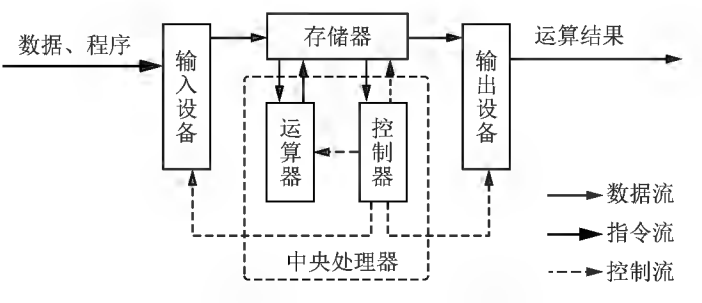

附图 3 冯·诺依曼结构计算机的硬件体系及工作流程

#### 2. 计算机组成系统

一个完整的计算机系统由硬件系统和软件系统两大部分组成,二者相辅相成,缺一不可。硬件 是指看得见、摸得着的实物设备,而软件则是支持计算机进行工作的指令或程序和运行程序所需的 相应数据,以及各种软件的说明资料。只有硬件没有软件的计算机称为裸机,其无法正常工作。计 算机系统组成示意图如附图 4 所示。

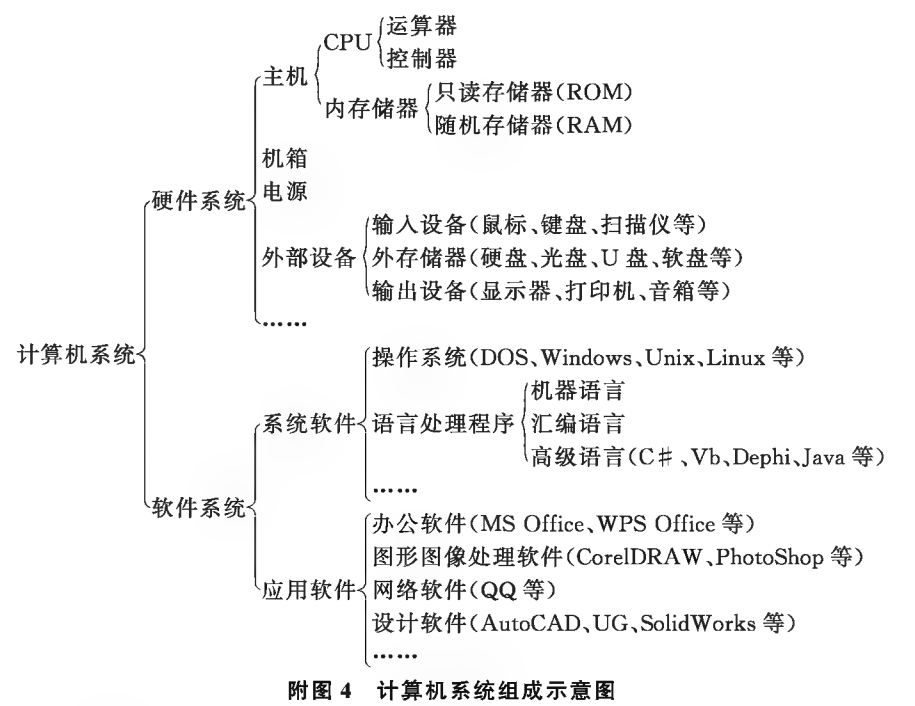

计算机软件系统通常分为系统软件和应用软件两大类。

(1)系统软件。系统软件是指控制和协调计算机各设备,支持应用软件开发和运行的系统,是无 须用户干预的各种程序的集合,主要功能是调度、监控和维护计算机系统,负责管理计算机系统中各 种独立的硬件,使得它们可以协调工作。

操作系统(Operating System, OS)是最重要的系统软件之一,它是用户和计算机之间的接口,它

250

的功能主要是管理计算机的软件、硬件资源,组织、控制、协调计算机的工作流程,给用户提供操作 计算机的方便环境。离开了操作系统,用户将无法操作计算机。

常见的操作系统有 Windows 系列、Mac OS、UNIX、Linux 等。

(2)应用软件。应用软件是为用户某种实际应用或解决某种特殊问题而编制的各种程序,它具 有较强的实用性和针对性。

一台计算机只安装了操作系统,则只能完成一些操作系统自带的简单事务工作,要充分发挥计 算机的强大功能,切实应用于工作、学习、生活等,还要安装相应的应用软件,如 Office(办公软件)、 AutoCAD(计算机辅助设计软件)、QQ(即时通信软件)、Photoshop(图形图像处理软件)等软件。

(3)软件道德规范。任何计算机软件都是劳动的产物,我们每个人都应该使用合法软件,树立 使用正版软件的观念,不能非法复制软件,也不要使用盗版软件。

1990年9月,我国颁布的《中华人民共和国著作权法》(2010年进行了修订)中将计算机软件列 为享有著作权保护的作品。1991年6月,国务院颁布了《计算机软件保护条例》(2001年进行了修 订),其中明确规定:未经软件著作权人的同意,复制其软件是侵权行为,侵权者要承相相应民事 责任。

四、计算机的主要性能指标

评价计算机的性能是一个复杂而细致的工作,同时,对于不同用途的计算机,对其不同部件的 性能指标要求也有所不同,一般情况下参照以下几项指标来评价计算机的性能。

1. 主频

主频即 CPU 的时钟频率,是指计算机的 CPU 在单位时间内发出的脉冲数目,它在很大程度上 决定了计算机的运行速度。主频的单位是兆赫兹(MHz)。

2. 字长

字长指 CPU 一次能处理的二进制数据的位数。字长都是字节的 1、2、4、8 倍, 如 8 位、16 位、32 位等,目前64位计算机已基本普及。

3. 运算速度

运算速度是衡量计算机性能的一项重要指标。通常所说的计算机运算速度(平均运算速度)是 指计算机每秒所能执行的指令条数,一般用"百万条指令/秒"(MIPS)来描述。

4. 存储容量

存储容量分为内存容量和外存容量。内存储器是 CPU 可以直接访问的存储器,需要执行的程 序与需要处理的数据就是存放在主存中的,其容量的大小反映了计算机即时存储信息的能力;外存 储器容量通常是指硬盘容量(包括内置硬盘和移动硬盘)。外存储器容量越大,可存储的信息就越 多,可安装的应用软件就越丰富。存储容量目前基本都达到 GB,甚至达到 TB 级别容量。

5. 兼容性

兼容性是指一台设备、一个程序或一个适配器在功能上能容纳或替代以前版本或型号的能力。 五、日常工作中使用计算机的注意事项

1. 计算机的工作环境

要使一台计算机工作在正常状态并延长使用寿命,必须使它处于一个适合的工作环境,应具备 以下条件。

一般计算机工作环境温度不宜过高或过低;防尘;防震动;防静电;防磁场干扰;防强光照射;防 液体;通风,散热可靠;电源可靠,电压稳定。

2. 做好文件的收集和备份

保留计算机系统的原始资料和对重要文件进行备份,是对计算机进行预防性维护的重要保证。

(1)收藏好计算机各种设备的说明资料、使用手册、随配光盘等,方便故障时查阅、调用。

(2)数据文件、程序文档使用时及时保存,异地备份,做到有备无患。资料备份原则上不保存在 系统盘(C盘),避免操作系统故障而重新安装系统时造成资料丢失。

3. 计算机的日常保养

(1)存储器。硬盘、U 盘等存储器正在进行读、写操作时不可插拔、强行突然关闭电源;硬盘要

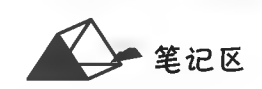

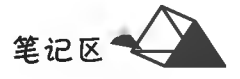

特别注意防摔、防震。

(2)显示器。不要用手触摸显示器的液晶屏,以免变脏、受腐蚀而产生坏点;设置合适的分辨率 和刷新率。

(3)键盘、鼠标。键盘的接口分为 PS/2 接口、USB 接口(含无线键鼠);保持清洁,防水防潮防 尘;敲击力度适中,不要使劲按、敲、打。

4. 做好病毒防范

计算机一经使用,就有感染上病毒的可能。计算机病毒的主要传播途径有网络(电子邮件等)和 移动存储器(如 U 盘、光盘等)。应对计算机病毒的最佳策略是预防,常见的预防措施有以下几种。

(1)安装正版杀毒软件及防火墙软件,并随时升级到最新病毒库,开启防病毒监控程序,定时对 计算机系统进行查毒,发现病毒及时清除。

(2)全新安装操作系统时,杀毒软件优于其他软件安装。

(3) 不使用来历不明、无法确定是否带有病毒的软盘、光盘和 U 盘等。

(4) 不随意在网络上下载软件、文档, 确需下载则及时对其杳杀病毒。

(5)不非法复制软件,不使用盗版软件。

(6)上网过程中开启网络防火墙,不进入不明网站,网页中不随意点击不明链接。

(7)对陌生电子邮件直接删除,不要出于好奇而打开;对邮件中的链接,不要轻意点击,以防 木马。

(8)打开(特别是第一次打开)可执行文件、Word 文档和 Excel 工作簿等文件时,最好先查杀病 毒,以防激活病毒。

5. 计算机常见故障的判断与处理

计算机的常见故障可分为硬件故障和软件故障。

(1)主机无电源显示:检查主机电源是否连接,市电供电是否正常。

(2)主机正常显示器无显示:检查显示器电源及数据信号线是否正确连接。

(3)主机蜂鸣报警无法启动:不同的主板故障报警功能设置不完全一样。正常情况下主机开机 自检正常,会有"嘀"的一声提示。当持续"嘀嘀嘀"报警时,通常是内存故障,如接触不良,取下内存 条,用橡皮擦擦试金属针脚后重新安装。

(4)显示器提示出错信息但无法进入系统:根据提示信息判断故障出处,再针对性处理。

①开机自检后,屏幕停留在计算机设备信息界面,左下角提示"Press Fl to continue":此故障一 般是由于 BIOS 设置不当或主板电池电量低造成的硬件信息丢失需重新设置,按 Fl 键可继续开机工 作,修正 BIOS 设置或更换电池解决。

②开机自检后,在引导操作系统时停滞不前或蓝屏(Windows 的重要故障特征):此故障一般为 硬件设备信息错误导致操作系统故障,或操作系统自身受到破坏,可尝试重新启动计算机时通过 F8 键进入"安全模式"诊断、初始化设备信息,若仍不能解决,则考虑通过 U 盘启动计算机后,对 C 盘重 要数据进行备份,再重装或还原操作系统。

(5)软件间冲突导致软件使用不正常,查找冲突因素,更改软件设置,严重情况下,重新安装最新 版的软件。

①一般不将软件目录指定在 C 盘中(因 C 盘是系统磁盘,其空余空间过少会造成电脑卡死),建 议安装在 D 盘或 E 盘等。

②现在的"牛虻软件""寄生软件"太多,安装软件时切记不要一直点"下一步",在每一步都要认 真阅读提示信息后再进入下一步,对不必要的软件不要"勾选"安装;多数软件默认开机自动启动,这 样拖延了开机速度,所以可去掉该选项。

③同类软件只安装一种,否则易相互冲突而不正常工作。

40软件要正确卸载,不是简单删除。借助操作系统的"添加删除软件"功能、软件自动卸载程序 或第三方软件完成卸载(如优化大师、腾讯电脑管家、360软件管家等)。

(6)无法上网:一般为硬件连接、网络软件问题,或服务商网络管理问题。 ①硬件:检查上网设备电源、线路。

②软件:尝试启动其他浏览器,重新输入其他网址或点击其他链接;重新安装或更换网络应用 软件。

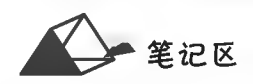

3服务商:查看网络连接参数、连接错误代码,向 ISP 服务商申报故障。

六、计算机中数据的表示

计算机中使用和处理的数据有两大类,即数值数据和字符数据。任何形式的数据,无论是数 字、文字、图形、图像、声音或视频,在计算机中都要进行数据的数字化,以一定的数制进行表示。信 息在计算机中是以二进制数制进行处理和存储的。数制就是用一组固定的数字符号和一套统一的 规则来表示数值的方法,也称计数制。在计算机领域中常用的计数进位制有4种:十进制、二进制、 八进制和十六进制,附表2列出了这4种常用进位制的表示。

附表 2 计算机中常用的进位制的表示

| 进位制  | 基数 | 基本符号                                             | 权               | 表示符号 |
|------|----|--------------------------------------------------|-----------------|------|
| 二进制  | 2  | 0,1                                              | $2^n$           |      |
| 八讲制  | 8  | 0,1,2,3,4,5,6,7                                  | $8^n$           |      |
| 十讲制  | 10 | 0,1,2,3,4,5,6,7,8,9                              | 10 <sup>n</sup> |      |
| 十六进制 | 16 | $0, 1, 2, 3, 4, 5, 6, 7, 8, 9, A, B, C, D, E, F$ | 16 <sup>n</sup> | H    |

权值是以小数点为起点,向左以"0"为"起数"数数,向右以"一1"为"起数"数数,进制数与权值 之间关系如附图 5 所示。

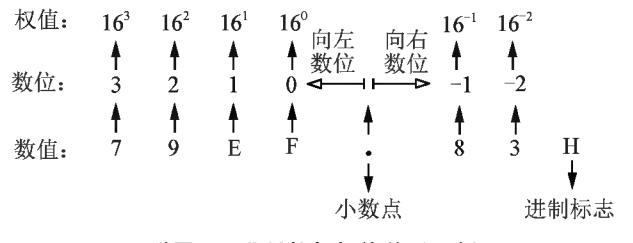

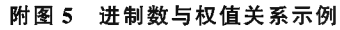

1. R 进制数与十进制数间的互转

计算机中常用的十进制、二进制、八进制和十六进制统称 R 进制,运算规则均为"逢 R 进一,借 一当 R"。4 种进位制中人们最为熟悉的是十进制,而二进制、八进制和十六进制与十进制之间的转 换方法类似。

(1) R 进制转换为十进制:将 R 进制数按权展开求和法,通用公式如下(整数为 n 位且带小数):  $(M)_R = M_{n-1} \times R^{n-1} + M_{n-2} \times R^{n-2} + \cdots + M_1 \times R^1 + M_0 \times R^0$ ,  $M_{-1} \times R^{-1} + M_{-2} \times R^{-2} + \cdots$ 例如,将二进制数(11010.01),转换成十进制数的计算如下:

 $(10110, 11)_2 = 1 \times 2^4 + 0 \times 2^3 + 1 \times 2^2 + 1 \times 2^1 + 0 \times 2^0$ ,  $1 \times 2^{-1} + 1 \times 2^{-2} = (22, 75)_{10}$ 

(2) 十进制转换为 R 进制: 整数部分采用"短除反取余法(除以 R 取余,逆序排列)"计算, 小数 部分采用"乘 R 取整法(乘 R 取整,顺序排列)"计算。

例如,将十进制数 117.8125 转换成二进制数的方法如下:

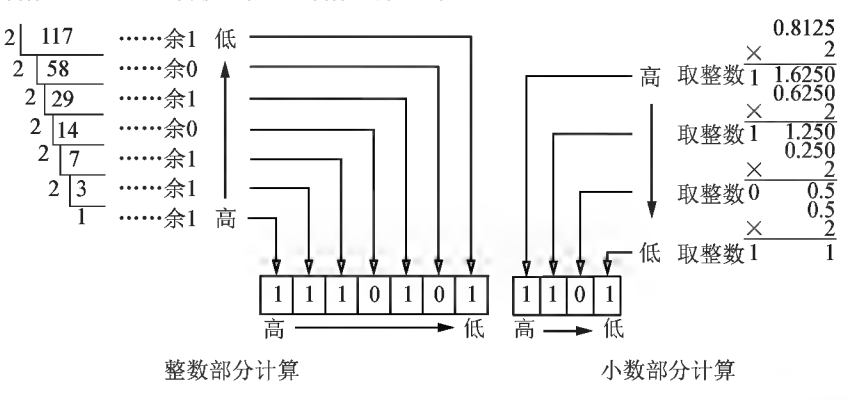

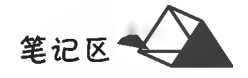

转换结果: (117, 8125) = (1110101, 1101),

2. 二进制数与八讲制数的互转

由于二进制数和八进制数之间存在着 81=23 的特殊关系,因此二进制与八进制之间可以直接 互转。

(1)二进制数转换成八进制数:将二进制数以小数点为界,分别向左、向右进行3位分组(不足3 位补无效 0,整数部分左补,小数部分右补),再将每组二进制数换算为十进制数并数依次排列即可。 例如,将(111011101000.10001)。转换为八进制数的方法如下:

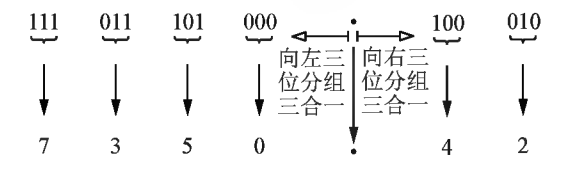

转换结果:(111011101000.10001)<sub>2</sub> = (7350.42)<sub>8</sub>

(2)八进制数转换成二进制数:以小数点为界,分别向左、向右将每一位八进制数转换成相应的 3位二进制数(不足3位左补无效0),再将每组二进制数依次排列即可。

例如,将(6041.35)。转换为二进制数的方法如下:

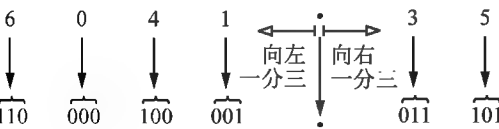

转换结果: $(6041.35)_{8} = (110000100001.011101)_{2}$ 

3. 二进制与十六进制的互转

由于二进制数和十六进制数之间存在着161=24 的特殊关系,因此二进制与十六进制可以直接 互转。

(1)二进制数转换成十六进制数:将二进制数以小数点为界,分别向左、向右进行4位分组(不足 4位补无效 0,整数部分左补,小数部分右补),再将每组二进制换算为十进制数并数依次排列即可。 例如,将二进制数(1111111101101001.101001)。转换为十六进制数的方法如下:

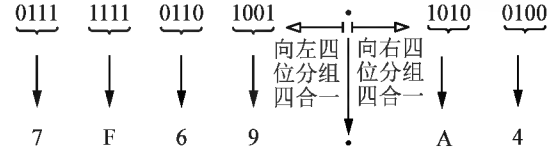

转换结果:(111111101101001.101001)<sub>2</sub> = (7F69.A4)<sub>16</sub>

(2)十六进制数转换成二进制数:以小数点为界,分别向左、向右将每一位十六进制数转换成相 应的4位二进制数(不足4位左补无效0),再将每组二进制数依次排列即可。

例如,将(B5E3.C8)16转换成二进制数的方法如下:

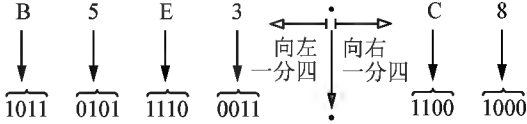

转换结果:(B5E3.C8)<sub>16</sub> = (1011010111100011.11001)<sub>2</sub>

七、字符编码

计算机中的信息都是用二进制编码的形式进行存储和处理的。信息是能够用计算机处理的有 意义的内容或消息,以字符(数据)的形式表现,因此字符是信息的载体,字符是对客观事物的符号表 示。数据处理之后产生的结果为信息,信息具有时效性、针对性,因此信息有意义,而数据则没有。

一笔记区

用来表示字符的二进制编码称为字符编码,字符编码的转换是在计算机进行数据处理时自动 进行的。计算机中常用的字符编码有 EBCDIC、ASCII 码和 GB2312 码(简体中文字符编码集)。

#### 1. ASCII 码

ASCII 是美国标准信息交换码,是微机普遍采用的一种编码方式。标准的 ASCII 码是 7 位,用 7位二进制数表示一个字符的编码,共有 27=128个不同的编码值,即可表示128种可能的字符。 扩展的 ASCII 码是 8 位,可以表示 256 种可能的字符。附表 3 列出了用十六进制表示的 ASCII 字 符编码对照表。

| 非打印字符<br>十六进制 |                |                |                |              |                 | 打印字符 |                      |      |                      |    |                |      |                     |                |               |                |              |
|---------------|----------------|----------------|----------------|--------------|-----------------|------|----------------------|------|----------------------|----|----------------|------|---------------------|----------------|---------------|----------------|--------------|
|               | 高四位            | $\overline{0}$ |                | $\mathbf{1}$ |                 |      | $\overline{2}$       |      | 3                    |    | $\overline{4}$ | 5    |                     | $6\phantom{a}$ |               | $\overline{7}$ |              |
| 十六进           |                |                | 0000           | 0001         |                 |      | 0010                 | 0011 |                      |    | 0100           | 0101 |                     | 0110           |               | 0111           |              |
| 制低四位          |                | 码值             | 代码             | 码值           | 代码              | 码值   | 代码                   | 码值   | 代码                   | 码值 | 代码             | 码值   | 代码                  | 码值             | 代码            | 码值 代码          |              |
| 0000          | 0              | $\mathbf 0$    | <b>NUL</b>     | 16           | <b>DEL</b>      | 32   | <b>SP</b>            | 48   | $\mathbf 0$          | 64 | $\omega$       | 80   | $\mathbf{P}$        | 96             | $\mathcal{E}$ | 112            | p            |
| 0001          | 1              | 1              | <b>SOH</b>     | 17           | DC1             | 33   | 1                    | 49   | 1                    | 65 | A              | 81   | Q                   | 97             | a             | 113            | $\mathbf q$  |
| 0010          | $\overline{2}$ | 2              | <b>STX</b>     | 18           | DC <sub>2</sub> | 34   | $\pmb{\mathfrak{y}}$ | 50   | $\overline{c}$       | 66 | B              | 82   | $\mathbb{R}$        | 98             | $\mathbf b$   | 114            | $\mathbf r$  |
| 0011          | 3              | 3              | <b>ETX</b>     | 19           | DC <sub>3</sub> | 35   | #                    | 51   | 3                    | 67 | $\mathcal{C}$  | 83   | S                   | 99             | $\mathcal{C}$ | 115            | $\mathbf{s}$ |
| 0100          | $\overline{4}$ | 4              | <b>EOT</b>     | 20           | DC4             | 36   | MYM                  | 52   | $\overline{4}$       | 68 | D              | 84   | T                   | 100            | $\mathbf d$   | 116            | t            |
| 0101          | 5              | 5              | <b>ENQ</b>     | 21           | <b>NAK</b>      | 37   | ℅                    | 53   | 5                    | 69 | E              | 85   | U                   | 101            | $\mathbf C$   | 117            | $\mathbf u$  |
| 0110          | 6              | 6              | <b>ACK</b>     | 22           | <b>SYN</b>      | 38   | &                    | 54   | 6                    | 70 | $\mathbf{F}$   | 86   | $\mathbf{V}$        | 102            | f             | 118            | $\mathbf{v}$ |
| 0111          | $\mathcal T$   | $\overline{7}$ | <b>BEL</b>     | 23           | <b>ETB</b>      | 39   | $\pmb{\prime}$       | 55   | 7                    | 71 | G              | 87   | W                   | 103            | g             | 119            | w            |
| 1000          | 8              | 8              | <b>BS</b>      | 24           | CAN             | 40   | $\zeta$              | 56   | 8                    | 72 | H              | 88   | X                   | 104            | $\mathbf h$   | 120            | $\mathbf x$  |
| 1001          | 9              | 9              | HT             | 25           | EM              | 41   | $\lambda$            | 57   | 9                    | 73 | $\mathbf I$    | 89   | Y                   | 105            | $\mathbf{i}$  | 121            | y            |
| 1010          | A              | 10             | LF             | 26           | <b>SUB</b>      | 42   | $\ast$               | 58   | $\mathbf{r}$         | 74 | J              | 90   | Z                   | 106            | $\mathbf{i}$  | 122            | $\mathbf z$  |
| 1011          | B              | 11             | <b>VT</b>      | 27           | <b>ESC</b>      | 43   | $^{+}$               | 59   | $\ddot{\phantom{1}}$ | 75 | K              | 91   | C                   | 107            | $\bf k$       | 123            | $\{$         |
| 1100          | $\mathbf C$    | 12             | FF             | 28           | <b>FS</b>       | 44   | $\bullet$            | 60   | $\,<\,$              | 76 | L              | 92   | X                   | 108            | 1             | 124            |              |
| 1101          | D              | 13             | CR             | 29           | <b>GS</b>       | 45   | —                    | 61   | $=$                  | 77 | M              | 93   | $\overline{a}$      | 109            | m             | 125            | $\}$         |
| 1110          | E              | 14             | S <sub>O</sub> | 30           | RS              | 46   |                      | 62   | $\geq$               | 78 | N              | 94   | $\hat{\phantom{a}}$ | 110            | $\mathbf n$   | 126            | $\sim$       |
| 1111          | F              | 15             | <b>SI</b>      | 31           | <b>US</b>       | 47   | $\sqrt{2}$           | 63   | $\gamma$             | 79 | $\mathcal{O}$  | 95   |                     | 111            | $\Omega$      | 127            | DEL          |

附表 3 ASCII 字符编码表

2. 字符编码

字符编码主要有以下几种。

(1)交换码(国标码)。字符信息交换码是用于字符信息处理系统之间或者与通信系统之间进 行信息交换的字符代码,简称交换码,又称国标码。我国1981年颁布了国家标准——《信息交换用 汉字编码字符集——基本集》,代号为 GB 2312—1980。该字符集共收集了汉字和各种图形符号 7 445个,其中图形符号682个,汉字6763个。按照使用的频度分为:一级常用汉字3755个,按汉语 拼音字母顺序排列;二级次常用汉字3008个,按部首排列。这些汉字和图形符号共排列成94行、 94 列,形成汉字编码表,其内字符所对应的行号、列号即为该字符的区码和位码。区位码和国标码 的换算关系是:

将十进制区码和位码分别转换成十六进制再分别加上 20H 得到国标码。如"人"字在表中的 40 行 43 列,其区位码为 4043D,换算为十六进制为 282BH,国标码是 484BH。

(2)输入码(机外码)。字符的输入码,是指利用英文键盘输入字符时的输入编码,也称字符的

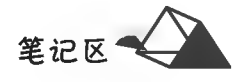

外码。按字符编码规则主要分为区位码(数字码)、音码、形码和音形结合码4种。

区位码,区位码主要根据字符在区位码表中的区号和位号进行编码。优点是无重码或重码率 低;缺点是难于记忆。

音码:音码主要根据汉字的读音进行编码。优点是大多数人都易于掌握;缺点是同音字多,重码 率高,影响输入的速度。常用的音码有微软拼音、搜狗拼音等。

形码:形码主要根据汉字的字形进行编码。优点是重码率低;缺点是编码的规则较多,导致难于 记忆,因此必须经过训练才能较好地掌握,如五笔字型等。

音形结合码:音形结合码是将音码和形码结合起来编码。优点是减少重码率,提高汉字输入速 度,如自然码和郑码等。

(3)机内码(存储码)。字符的机内码是指计算机系统内部进行字符存储、处理加工、传输时使用 的编码,简称内码,其由二进制组成。通过键盘键入的字符外码,计算机内部自动转换将其为机内 码。一个汉字的机内码一般用两个字节即16个二进制位来表示。机内码和国标码的换算关系是: 将十六进制的字符的国标码每个字节分别加上80H得到机内码,如"人"字的国标码是484BH,机内 码则是 C8CBH。

字符在字库中通常采用的是数字化点阵字模表,如附图 6 所示。一般的点阵规模有 16×16, 24×24,32×32,64×64 等模式,每一个点在存储器中用一个二进制位(bit)存储。例如,在 16×16 的点阵中,其占用16×16=32×8bit,即 32 字节的存储空间(每 8 bit 为 1 字节),在相同点阵中,不管 其笔画繁简,每个字符所占的字节数相等。

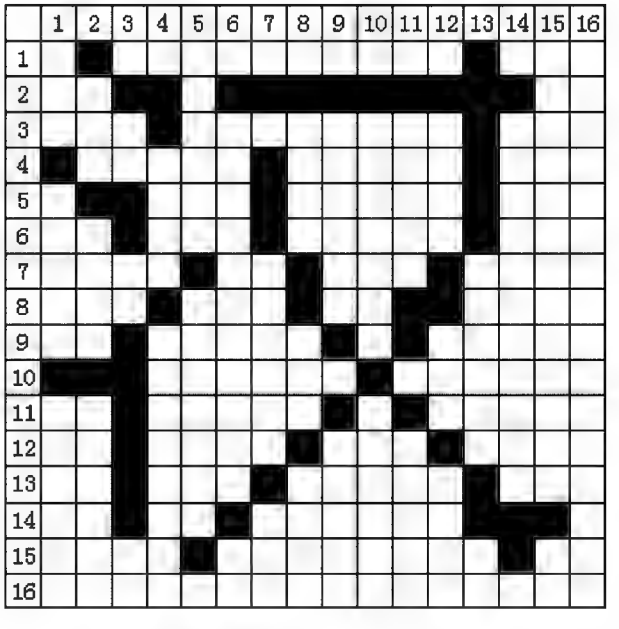

附图 6 字符点阵字模及编码示例

(4)输出码(字形码)。字符的输出码是由字符的字模信息所组成的。在需要输出字符时,首先 根据其机内码找出其字模信息在字库中的位置,再将其字模信息在屏幕上显示或打印出来。字符在 点阵字模形式下,点阵越多,字符笔画越平滑,字符就越精美,但所占的存储空间也越大。点阵字符 在逐渐放大过程中逐渐失真,变得越发模糊。为了克服点阵字模的失真缺点,研究出现了矢量字模。 矢量字模是把每个字符的笔画分解成各种直线和曲线,在显示的时候,根据具体的显示尺寸,通过对 原参数信息的分析,快速绘出线条轮廓,还原字符原形。矢量字模的特点是可以随意放大缩小字符 而不失真,且所需存储量和字符大小无关。

八、键盘的使用

键盘和鼠标是计算机系统中最常见的输入设备,掌握它们的基本用法对于提高计算机的输入控 制水平非常重要。

256

#### 1. 键盘的分区及常规键的作用、用法

键盘上按键的数量一般有101键、104键、107键等,目前最普遍使用的是107键键盘。键盘上 无论有多少键子,基本键的操作方法大致相同。键盘一般按照键子的排列位置大致可分为五个键 区:主键区、功能键区、编辑键区、副键区和指示灯区。键盘分区示意图如附图 7 所示。

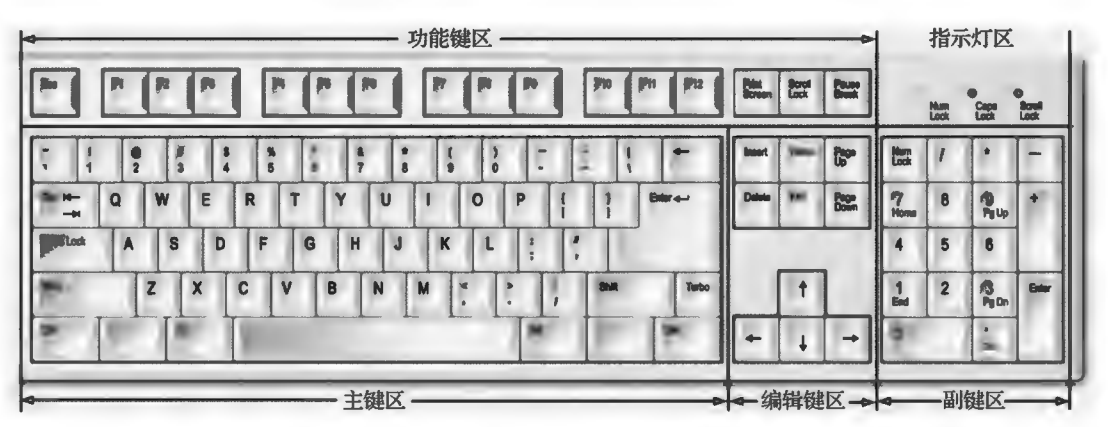

附图 7 键盘分区示意图

(1)主键区。主键区是键盘的主要使用区域,该区包括所有数字键、英文字母键、常用西文运算 符、西文标点及常用特殊符号和控制键等。

Enter:俗称为回车键,其功能是在文本编辑、录入中表示换行,在命令键入中表示确定作用。

Backspace:退格键,也称左删除键,常用于删除光标左侧(前面)的字符。

Shift:上档键,键盘的左右各一个,一般情况下二者作用相同,常用于输入上档字符和转换英文 大小写字母输入。

在附图 7 所示键盘排列分布中我们可以看到,主键区除字母键外,许多键面上都有两个符号, 这些键位被称为双字符键。对双字符键来讲,直接按键是键入下面的字符,而通过 Shift 键的配合 则可键入上面的字符,如@2 键,直接按该键,键入的字符是"2",而先按住 Shift 键不放,再按该键则 键入的字符是"@"。

键盘上的字母键,若没有特别设定,启动计算机后默认是处于小写字母状态,此时按键则键入 小写字母;如果先按住 Shift 键不放,再按相应字母键,则输入的是该字母的大写字母。

Tab:制表位,用于快速移动光标及对齐设置,每按一次,光标跳到下一设定位置。

Caps Lock:大写字母锁定键。计算机启动后默认键盘字母处于小字状态,即输入小写字母,当 按一次该键,键盘右上角的大写指示灯亮,表明转入大写字母输入状态,此时键入字母为大写字母; 再按该键一次切换回输入小写字母状态,同时相应指示灯熄灭。

Space: 空格键, 位于主键区最下一排中长度最长的那个键, 其一般用于输入空白字符, 在特定 软件下可表示功能选择或锁定作用。

Esc:强制退出键,按该键可以中断当前某种工作状态或退出当前相应软件。

Ctrl 和 Alt:控制键,左右各一个,其通常不单独使用,一般与其他相应键组合来表示特定作用, 进行某个特殊控制或操作。如 Ctrl+Alt+Del 组合键表示热启动计算机(DOS 系统)或调用任务管 理器(Windows系统)。

Win:控制键,左右各一个。单独使用,用于在 Windows 系统中弹出"开始"菜单,与其他特定键 组合使用可以快速启动指定的 Windows 程序。如 Win十E 组合键为打开"资源管理器"; Win十F 组 合键为调用"搜索"命令。

(2)功能键区。功能键主要是指 F1~F12 键,其中除 F1 键通常都表示获取帮助信息外,其余 11 个键在不同软件中,由于软件设计定义或用户自定义其功能等原因功能可能不同。

(3) 编辑键区。编辑键区又称导航键区,其内键主要用于移动光标,以及对输入的字符进行编 辑修改等操作,各键作用如附表 4 所示。

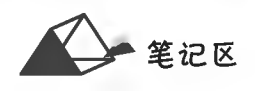

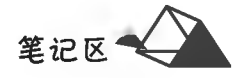

#### 附表 4 编辑键区键作用

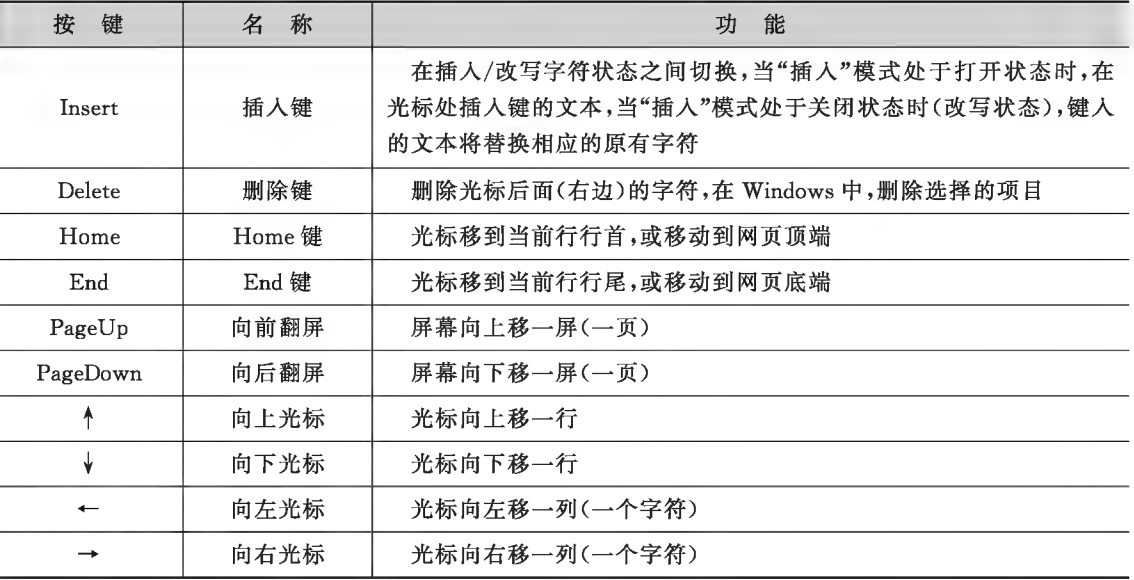

(4)副键区。副键区又称数字光标键区或小键盘区。该区键有双重功能:一是代表数字字符,此 时与主键区中对应键的作用相同;二是作为第二组编辑导航功能,此时与编辑区中相对应键功能相 同。利用该区左上角的数字锁定键(Num Lock)可在这两种功能之间进行切换。数字键盘排列保证 能够使用一只手即可迅速输入数字数据或数学运算符。

Num Lock 键:锁定键,只对该区有效,按一次该键,"指示灯区"的 Num Lock 指示灯亮,此时进 入数字功能状态;再按该键一次,Num Lock 指示灯熄灭,进入编辑导航控制状态,此时该键区各键 功能与编辑键区中相应键作用相同(参见附表 4)。

(5)其他控制键。PrtScn(或 Print Screen):按 PrtScn 键将捕获整个屏幕图像("屏幕快照"),并 将其复制到计算机内存中的剪贴板。可以从剪贴板将其粘贴(Ctrl+V)到其他程序中。Alt+ PrtScn 将只复制活动窗口而不是整个屏幕图像。

ScrLk(或 Scroll Lock):在大多数程序中按 Scroll Lock 键都不起作用。在少数程序(如 Excel) 中,按 Scroll Lock 键将更改箭头键、Page Up 和 Page Down 键的行为,按这些键将滚动文档,而不会 更改光标或选择的位置。"指示灯区"有一个指示 Scroll Lock 是否处于打开状态的指示灯。

Pause/Break: 一般不使用该键。在 DOS 系统中,该键用于暂停程序,或者按 Ctrl+Pause/Break 停止(中断)程序运行。

2. 键盘的操作

键盘上的按键看似排列杂乱无章,实则是科学家们根据人手指的灵活度和按键的使用频率等因 素来进行科学研究、巧妙编排的。因此,正确地掌握键盘的操作方法对操作者的健康和提高工作效 率都有很大的好处。

(1)操作计算机的正确姿势。正确的计算机操作姿势有 利于快速准确地输入内容,即使长时间操作计算机操作者也 不易感到疲劳。计算机操作坐姿示意图如附图 8 所示。

长期在计算机前工作的人,容易出现眼、肩、背、手和颈部 的疲劳症状,如腰酸背痛、颈部酸痛等,甚者还会引发关节炎 等病症。只有遵循一些操作计算机正确姿势的要点,才能轻 松愉快地操作计算机。操作计算机正确姿势的要点包括以下 几点。

①调整自己的姿势和椅子的高度,坐时要背部挺直,双脚 要能踩到脚踏板或地面,手指自然落于键盘,并保持手腕到手 指的自然曲线。

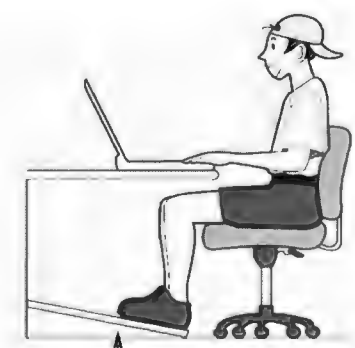

脚踏板高度以脚部感觉舒适为宜 附图 8 计算机操作坐姿示意图

②调整屏幕高度,保持在比眼睛略低的位置,视线对准屏幕中央时的俯角应为10°~20°,视线 自然落于屏幕上。

③与屏幕保持一个手臂以上的距离,但不要距离太远。屏幕后方及侧方是辐射较强的地方,最 好不要停留在屏幕后方或侧方约1米以内。

4同样姿势操作计算机不要超过30分钟,并应定时离开座位活动活动筋骨。

5要保持视线充足、屏幕不反光,不要让眼睛过度疲劳或长时间干涩,同时要注意保持屏幕的 清洁。

(2)按键的手指分工。为了准确高效地按键,对键盘上的按键进行了科学的手指分工,排出基 本键位用于规范手指击键时的基本位置,不同手指分管不同的键域,如附图9所示。当手指不按键 时,每个手指都应放在其相应的基本键位上,当手指按某键后,也应迅速返回到其相应的基本键 位上。

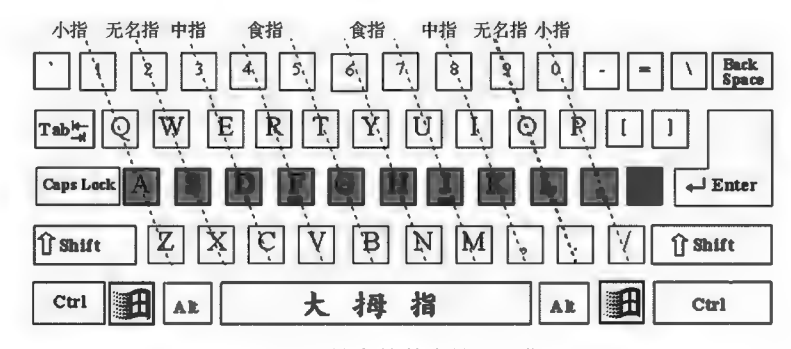

附图 9 键盘的基本键位及指法

用户通过键盘向计算机输入内容时,应采用"击"键,而不"按"键,也就是手指要快速、有力地敲 击某个键,击下键后再立即松开手指并迅速回到基本键位上。

#### 第三部分 计算机网络基础知识

互联网触及人们工作、生活和学习的各个角落,网络应用简单而方便。本节对网络基本常识、 网络工作原理等进行介绍,为读者更好地使用网络奠定基础。

一、计算机网络常识

计算机网络是利用通信线路和通信设备将分散在不同地理位置上的具有独立功能的计算机连 接起来,共同遵守一定的协议,在通信软件的支持下实现数据传输和软硬件资源共享为目标的通信 系统。如果将两台计算机通过铜线、光纤、微波或通信卫星等连接起来,它们就可以相互交换信息。 那么,这两台计算机就是相互连接的,它们构成最简单的计算机网络。通过本任务的学习,让读者 了解计算机网络的基本知识,掌握计算机网络的特点、网络的分类依据及局域网的工作模式等 内容。

计算机网络的主要功能是:数据通信、资源共享、分布式处理、提高系统的可靠性和可用性。

1. 数据通信

数据通信是通信技术和计算机技术相结合而产生的一种新的通信方式。数据通信是指在两台 计算机或终端之间以二进制的形式进行信息交换和数据传输。数据通信系统的主要技术指标有带 宽、比特率、波特率、误码率。

(1)信道。信道指信息传输的媒介或渠道,其作用是把带有信息的信号从它的输入端传递到输 出端。信道分有线信道和无线信道两种。

①有线信道:双绞线、同轴电缆、光缆等。

②无线信道:地波传播、短波、人造卫星中继等。

(2)数字信号和模拟信号。

①数字信号。数字信号是离散时间信号的数字化表示,通常可由模拟信号获得。计算机中用 二进制数(0,1)表示数字信号的两种物理状态。

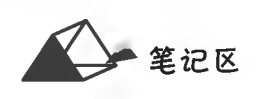

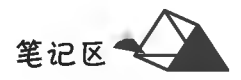

260

②模拟信号。模拟信号是一种用连续变化的物理量表示的信息,如电话线上传输的按声音强弱 幅度连接变化所产生的电信号。

(3)调制与解调。模拟信号与数字信号之间的转换,常见的转换设备是调制解调器(Modem)。

①调制:将数字信号转换为模拟信号。

②解调:将模拟信号转换为数字信号。

(4)带宽与传输速率。带宽与数据传输率是通信系统主要的技术指标。在模拟信号中,以带宽 表示信道传输的能力。带宽是以信号的最高频率与最低频率之差表示,即频率的范围。

频率是模拟信号波每秒的周期数,以 Hz、kHz、MHz 或 GHz 为单位。带宽越宽,其可用频率就 越多,其传输的数据量就越大。

数据传输率表示信道的传输能力,最小单位为 bps(比特/秒)。常用单位有 bps、kbps、Mbps、 Gbps、Tbps,其转换关系如下:

1kbps=1024bps,1Mbps=1024×1024bps,1Gbps=1024×1024×1024bps,1Tbps=1024×1024×  $1024 \times 1024$ bps

(5)误码率。误码率是指二进制比特在数据传输系统中被传错的概率,是通信系统的可靠性指 标。在计算机网络系统中要求低于10<sup>-6</sup>。

2. 计算机网络的特点

计算机通过通信介质连接形成计算机网络。计算机网络与单机相比,有以下几个突出特点:数 据通信、资源共享、负载均衡、高可靠性和可用性、高性能价格比、易扩展性。

3. 计算机网络的分类

计算机网络根据不同的标准,可分为不同的类别,一般按通信的范围分为以下三类。

(1)局域网。局域网(Local Area Network, LAN)是在一个建筑物、一个校园或一个公司内的网 络,分布范围为几千米。LAN 适用于在一个较小地理范围内将计算机、外部设备通过传输媒体连接 起来,以实现区域信息资源共享。

LAN 的特点:传输速度高、误码率低、结构简单、成本低、组网容易、易管理、易维护、使用灵活 方便。

(2)广域网。广域网(Wide Area Network, WAN)涉及很大的地理环境,经常跨一个国家或一个 大洲。国际互联网就是典型的广域网。WAN包含很多用来运行用户应用程序的机器,通常把这些 机器称为主机。把这些主机连接在一起的是通信子网,通信子网的任务是在主机之间传送信息。

(3)城域网。介于局域网和广域网之间的就是城域网(Metropolitan Area Network, MAN), 通常 分布在一个城市范围内,覆盖距离一般在10 km 以内,通常采用与局域网相似的技术,传输主要采用 光纤,传输速率在100 Mbps 以上。MAN 的主要作用是承担骨干网,通过它将位于同一城市内不同 地点的主机、数据库以及局域网等相互连接起来。

目前世界上有许多网络,而不同网络的物理结构、协议和所采用的标准是各不相同的。如果连 接到不同网络的用户需要进行相互通信,就需要将这些不兼容的网络通过网关连接起来,并由网关 完成相应的转换功能。多个不同的网络系统相互连接,就构成了世界范围内的互联网。将多个小型 的局域网通过广域网连接起来,是形成互联网的常见形式。

4. 网络的拓扑结构

拓扑(Topology)是将各种物体的位置表示为抽象位置。在网络中,拓扑形象地描述了网络的安 排和配置,包括各种节点及节点之间的相互关系。网络中的计算机等设备要实现互联,就需要以一 定的结构方式进行连接,这种连接方式就是拓扑结构。通俗地讲,拓扑结构就是这些网络设备是如 何连接在一起的。目前,常见的网络拓扑结构主要有以下四大类。

(1)星形结构。星形结构是目前在局域网中应用最为普遍的一种拓扑结构,在企业网络中几乎 都是采用这一方式。星形网络几乎是 Ethernet(以太网)网络专用。其拓扑结构是:网络中的各工作 站节点设备通过一个网络集中设备(如交换机)连接在一起,各节点呈星状分布,如附图 10 所示。这 类网络目前用得最多的传输介质是双绞线,如常见的五类、超五类双绞线等。

笔记区

------ ~11111

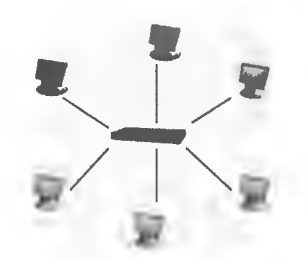

附图 10 星形网络拓扑示意图

星形拓扑结构网络主要有以下几个特点。

①容易实现。它所采用的传输介质一般都是通用的双绞线或同轴电缆。这种拓扑结构主要应 用于 IEEE 802. 2、IEEE 802. 3 标准的以太局域网中。

②扩展、移动节点方便。扩展节点时只需要从集线器或交换机等集中设备上接入一条传输介 质即可,而要移动一个节点只需把相应的节点设备移到新节点,而不会像环形网络那样"牵其一而 动全局"。

③维护容易。一个节点出现故障不会影响其他节点的连接,可任意拆除故障节点。

④采用广播信息传送方式。任何一个节点发送信息,在整个网中的节点都可以收到,这在网络 方面存在一定的隐患,但在局域网中使用影响不大。

⑤网络传输数据快。目前最新的以太网接入速度为 1000 Mbps。

但是这种结构的缺点也是明显的,如成本高、可靠性较低、资源共享能力较差。

(2)环形结构。环形结构的网络形式主要应用于令牌网中。在这种网络结构中,各设备是直接 通过电缆来串接的,最后形成一个闭合环型。整个网络发送的信息在这个环中传递,通常把这类网 络称为"令牌环网",如附图 11 所示。

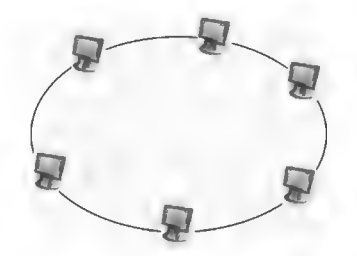

附图 11 环形网络拓扑示意图

环形拓扑结构网络主要有以下几个特点。

①适用范围窄。这种网络结构一般仅适用于 IEEE 802.5 的令牌网(Token ringnetwork)。在 这种网络中,"令牌"是在环形连接中依次传递,所用的传输介质一般是同轴电缆。

②实现简单,投资小。从环形网络结构示意图中可以看出,组成这个网络的除各工作站外是传 输介质——同轴电缆以及一些连接器材,没有价格昂贵的节点集中设备,如集线器和交换机。

③传输速度较快。在令牌网中允许有 16 Mbps 的传输速度, 它比普通的 10 Mbps 以太网要快 许多。随着以太网的广泛应用和以太网技术的发展,其速度也得到了极大提高,目前普遍都能提供 100 Mbps 的网速, 远比 16 Mbps 要高。

环形拓扑结构网络也有其缺点,主要有以下两点。

①维护困难。从环形网络结构可以看到,整个网络各节点间是直接串联。这样,任何一个节点 出了故障都会造成整个网络的中断、瘫痪,维护起来非常不便。另外,因为同轴电缆所采用的是插 针式的接触方式,所以非常容易造成接触不良、网络中断,而且这样查找起来也非常困难。

②扩展性能差。也是因为环形结构,决定了其扩展性能远不如星形结构。如果要新添加或移 动节点,就必须中断整个网络,在环的两端做好连接器才能连接。

(3) 总线型结构。在总线型网络拓扑结构中,所有设备都直接与总线相连,如附图 12 所示。它 所采用的介质一般也是同轴电缆(包括粗缆和细缆),不过现在也有采用光缆作为总线型传输介质的。

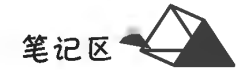

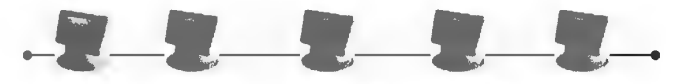

附图 12 总线型网络拓扑示意图

总线型拓扑结构主要有以下几个特点。

①组网费用低。从附图12可以看出,总线型拓扑结构根本不需要另外的互联设备,是直接通过 一条总线进行连接,所以组网费用较低。

②网络用户扩展较灵活。需要扩展用户时只需添加一个接线器即可,但所能连接的用户数量 有限。

③维护较容易。单个节点失效不影响整个网络的正常通信,但是如果总线断开,则整个网络或 者相应的主干网段就断了。

这种网络拓扑结构的缺点是一次仅能给一个端用户发送数据,其他端用户必须等到获得发送 权,维护难,分支节点故障杳找难,并且因为各节点是共享总线带宽的,所以在传输速度上会随着接 入网络的用户的增多而下降。

(4)混合型拓扑结构。混合型网络拓扑结构是由前面所讲的星形结构和总线型结构的网络结合 在一起的网络结构,如附图 13 所示。这种网络拓扑结构主要用于较大型的局域网中,如果一个单位 有几栋在地理位置上分布较远的办公楼,单纯用星形网来组建整个公司的局域网很难成功,因为会 受到星形网传输介质——双绞线的单段传输距离(100 m)的限制;如果单纯采用总线型结构来布 线,则很难承受公司的计算机网络规模的需求。结合这两种拓扑结构,在同一楼层可以采用双绞线 的星形结构,而不同楼层可以采用同轴电缆的总线型结构,而在楼与楼之间也必须采用总线型。传 输介质要视楼与楼之间的距离而定,如果距离较近(500 m 以内),可以采用粗同轴电缆作为传输介 质;如果在180 m 之内,可以采用细同轴电缆来作为传输介质;如果超过500 m,需要采用光缆或者 粗缆加中继器。混合型拓扑结构的布线方式就是我们常见的综合布线方式。

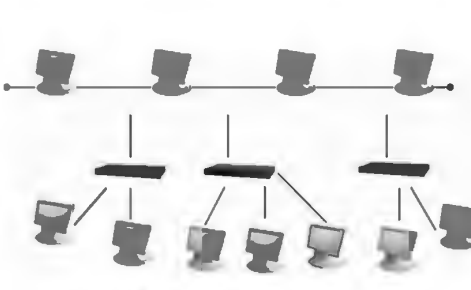

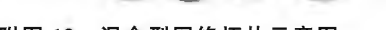

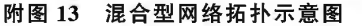

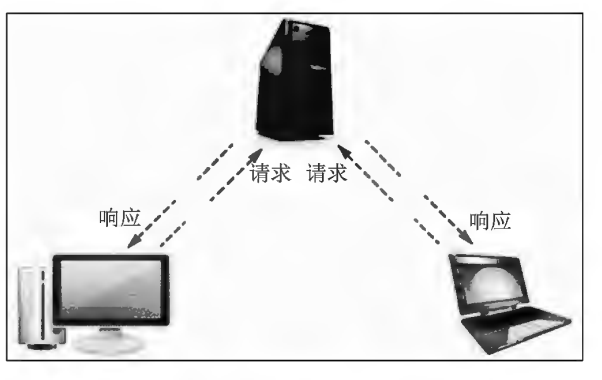

附图 14 客户/服务器(C/S)模式示意图

混合型拓扑结构主要有以下几个特点。

①应用广泛。这主要是因为它解决了星形和总线型拓扑结构的不足,满足了大公司组网的实际 需求。

②扩展灵活。这主要是因为它继承了星形拓扑结构的优点,但由于仍采用广播式的消息传送方 式,所以在总线长度和节点数量上也会受到限制,不过在局域网中不存在太大的问题。同样具有总 线型网络结构的网络速率会随着用户的增多而下降的弱点。

③维护较难。这主要受到总线型网络拓扑结构的制约,如果总线断开,则整个网络瘫痪;如果是 分支网段出现故障,虽然不影响整个网络的正常运作,但是整个网络非常复杂,维护起来不容易。

4 速度较快。因为其骨干网采用高速的同轴电缆或光缆,所以整个网络在速度上不受太多的 限制。

在计算机网络中还有其他类型的拓扑结构,如树形拓扑结构、分布式拓扑结构和蜂窝拓扑结构 等。在局域网中,使用最多的是总线型和星形结构。蜂窝拓扑结构是无线局域网中常用的结构,它

以无线传输介质(微波、卫星、红外等)点到点和多点传输为特征,是一种无线网,适用于城市网、校 园网和企业网。

(5)计算机网络拓扑结构的选择。不管是局域网或广域网,其拓扑的选择需要考虑诸多因素。 ①网络既要易于安装,又要易于扩展。

②网络的可靠性是考虑选择的重要因素。要易于故障诊断和隔离,以使网络的主体在局部发 生故障时仍能正常运行。

3网络拓扑的选择还会影响传输媒体的选择和媒体访问控制方法的确定,这些因素又会影响 各个站点的运行速度和网络软、硬件接口的复杂性。

5. 局域网的工作模式

局域网的工作模式是根据局域网中各计算机的位置来决定的。目前,局域网主要存在着"客 户/服务器(C/S)模式"和"对等式网络(点对点 Peer-to-Peer)模式"两种工作模式,它们涉及用户存 取和共享信息的方式。

(1) 客户/服务器(C/S)模式。客户/服务器模式是一种基于服务器的网络,其中一台或几台较 大的计算机集中进行共享数据库的管理和存取,称为服务器;而将其他的应用处理工作分散到网络 中的其他微机上,构成分布式的处理系统,服务器控制管理数据的能力已由文件管理方式上升为数 据库管理方式。因此, C/S 网络模式的服务器也称为数据库服务器, 如附图 14 所示。

客户/服务器模式主要注重干数据定义、存取安全、备份及还原,并发控制及事务管理,执行选 择检索和索引排序等数据库管理等功能。它有足够的能力把通过其处理后用户所需的那部分数据 而不是整个文件通过网络传送到客户机去,减轻了网络的传输负荷。C/S 网络模式是数据库技术 的发展和普遍应用与局域网技术发展相结合的结果。

(2)对等式网络(Peer-to-Peer)模式。在拓扑结构上与具备专用服务器的 C/S 不同,在对等式网 络结构中,没有专用服务器。在这种网络模式中,每一个工作站既可以起客户机作用,也可以起服 务器作用。

点对点对等式网络具有造价低、分布广等优点。当然其缺点也是非常明显的,即提供的服务功 能较少,并且难以确定文件的位置,使得整个网络难以管理。

6. 计算机网络的组成

计算机网络系统由网络软件系统和网络硬件系统组成。

(1)网络硬件。网络硬件设备是网络连接中的物理实体。网络设备的种类繁多,常见的有手 机、计算机、交换机(Switch)、路由器(Router)、网络接口卡(NIC)、无线接入点(AP)、调制解调器 (Modem)和网线等。

①路由器(Router)。路由器是网络中的连接设备,其能根据信道情况自动选择而设定路由,以 最佳路径及顺序发送信号。宽带路由器是伴随着宽带的普及应用而产生一种新兴的网络产品,集 成了路由器、防火墙、带宽控制和管理等功能,具备快速转发能力、灵活的网络管理和丰富的网络状 态等特点。宽带路由器一般集成有一个 10/100Mb/s 宽带以太网 WAN 接口、多个 10/100Mb/s 自 适应 LAN 交换机接口,以及无线发射与接收模块,方便多台网络终端接入 Internet。宽带路由器广 泛应用于家庭、学校、办公室、网吧等场所。

②调制解调器(Modem)。调制解调器是 Modulator(调制器)与 Demodulator(解调器)的简称, 是实现在发送端通过调制将数字信号转换为模拟信号进行传输,而在接收端通过解调再将模拟信 号转换为数字信号的一种装置。随着光纤应用的普及,"光猫"得以广泛应用。光猫即光调制解调 器、光端机,是利用一对光纤进行点到点式的光传输终端设备,一般为专业人士采用专业工具进行 光纤连接安装。

(2)网络软件。计算机网络的软件系统包括网络操作系统和网络应用服务系统等。

网络操作系统除具有常规操作系统所应具有的功能外,还应具有网络管理功能,如网络通信功 能、网络资源管理功能和网络服务功能等。常见的网络操作系统有 Windows server 2008、Unix 等。

网络应用服务系统是根据工作应用的需要,基于网络技术而建立的各种网络应用服务的总称。 常见的网络应用服务系统有搜索引擎、信息浏览服务、电子邮件系统、网络学习系统等。

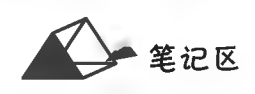

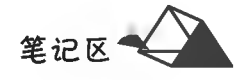

7. 网络体系结构与网络协议

网络体系结构是指计算机网络各层次及其协议的集合。层次结构一般以垂直分层模型来表示, 开放系统互连(OSI)基本参考模型分七层。

网络协议是为计算机网络中进行数据交换而建立的规则、标准或约定的集合,它是网络上所有 设备(网络服务器、计算机及交换机、路由器、防火墙等)之间通信规则的集合。TCP/IP协议(传输 控制协议/网际协议)规范了网络上的所有通信设备,尤其是一个主机与另一个主机之间的数据往来 格式及传送方式。OSI 模型与 TCP/IP 协议模型的对应关系如附图 15 所示。

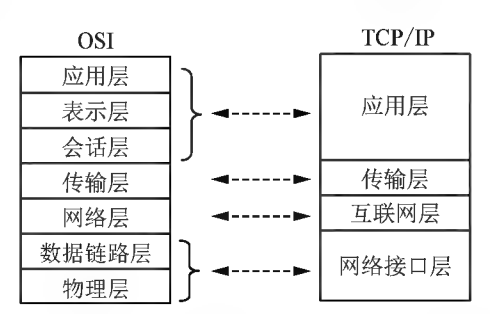

附图 15 TCP/IP 协议模型与 OSI 模型的对应关系

常用的网络协议有:

(1) Telnet(Remote Login): 远程登录协议。

(2) FTP(File Transfer Protocol): 文件传输协议。

(3) POP3(Post Office Protocol 3): 邮件收发协议。

(4) SMTP(Simple Mail Transfer Protocol): 邮件传输协议。

(5) PPPoE:基于以太网的点对点通信协议(Point to Point Protocol over Ethernet, 也称 PPP over Ethernet, PPPoE)。通过调制解调器拨号上网,使用的是 PPP 协议,即 Point to Point Protocol(点到 点协议),该协议具有用户认证及通知 IP 地址的功能。PPP over Ethernet(PPPoE)协议,在以太网络 中实现 PPP 帧信息转播技术。PPPoE 上网方式在小型区域组网建设中被广泛采用。

二、互联网基础知识

互联网(Internet)也称因特网,是由美国 ARPANET 网发起来的,它是当前世界上最大的开放 网际网,连接了世界上不同国家与地区无数不同硬件、不同操作系统与不同软件的计算机,即由众多 的计算机网络互连而成的互联网络,如附图 16 所示。

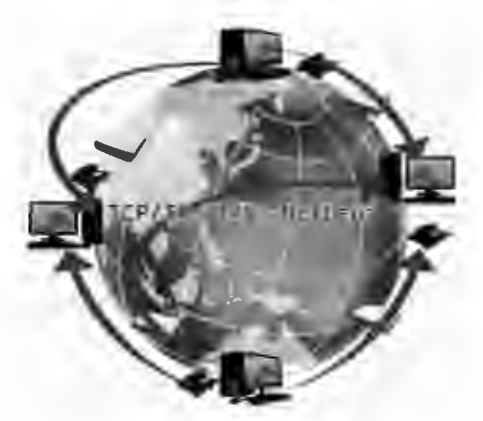

附图 16 互联网示意图

互联网可以看成由通信子网和互联网主机所组成。为了保证这些计算机之间能够畅通无阻地 交换信息,必须有统一的通信协议。网络中常见的通信协议有 IPX、POP3、TCP/TP、FTP 等。通信 协议要提供数据传输的目的地址和保证数据迅速可靠传输的措施。这是因为数据在传输的过程中 很容易丢失或传错,所以互联网使用 TCP/IP 作为一个标准的通信协议,使用 IP 地址或域名地址作

为确认计算机位置的依据。通过本任务学习,让读者了解互联网的基本概念、主要功能,掌握 IP 地 址的含义及表示方法、域名与 IP 地址的关系等知识。

1. 互联网的重要概念

(1) TCP/IP 协议。TCP/IP 协议又称为传输控制/网际协议,或网络通信协议。该协议是国际 互联网络(Internet)的基础。虽然从名字上看 TCP/IP 包含两个协议,即传输控制协议(TCP)和网 际协议(IP),但 TCP/IP 实际上是一组协议。它包括上百个各种功能的协议,如远程登录、文件传输 和电子邮件等,而 TCP 协议和 IP 协议是保证数据完整传输的两个最基本的重要协议。

(2)互联网的地址。在互联网上有成千上万台互联网主机和路由器,每一台互联网主机和路由 器都至少有一个互联网的地址以示区分。一个互联网地址有两种表示形式。

①用 IP 地址表示。目前,互联网中普遍使用的 IP 地址是 32 位 IP 地址, 64 位 IP 地址使用已在 起步,但还没普遍使用,不过随着 IP 地址的紧缺,64 位 IP 地址将逐渐取代 32 位 IP 地址。

32 位 IP 地址是 IP 协议规定每个互联网地址的长度为 32 位。这 32 位二进制网络地址分为四 组,每组八位,常用十进制数来表示,取值范围为 0~255,组间用小圆点分隔。例如:

221, 221, 193, 23

②用域名地址表示。IP地址是使用一串枯燥乏味的数字表示网络中计算机的地址,很难被用 户理解和记住,于是人们想到了使用有意义的字符串来代替 IP 地址,即域名地址。为了使每台互 联网主机的名字具有唯一性,互联网采用了分层的、基于域的命名系统。

域是同一类事物的集合,如国家、政府部门、学校等就是不同层次的域。像文件系统一样,域名 系统也是一个倒树型结构:最上层是顶级域,每个顶级域包含一个或多个子域,每个子域又包含一 个或多个下一级子域,以此类推,最下一层没有子域的就是底层域。底层域包含一个或若干个互联 网主机(服务器)。

在互联网上的顶级域分为两大类:一类是国家和特殊地区类,另一类是基本类。常见的国家和 特殊地区类及基本类域名如附表 5 所示。

| 域<br>类   | 地区/类别    | 顶级域名            | 地区/类别                          | 顶级域名         |  |
|----------|----------|-----------------|--------------------------------|--------------|--|
|          | 中国       | $.$ cn          | 法国                             | . fr         |  |
| 国家和特殊地区类 | 俄罗斯      | .ru             | 日本                             | . jp         |  |
|          | 澳大利亚     | . au            | 朝鲜                             | $\mathbf{k}$ |  |
|          | 韩国       | , kr            | 中国台湾地区                         | $\cdot$ tw   |  |
|          | 中国香港地区   | . <sub>hk</sub> | 中国澳门地区<br>教禽机构<br>国际组织<br>网络组织 | $. mo$       |  |
|          | 商业机构     | . com           |                                | . edu        |  |
|          | 政府部门     | .gov            |                                | $.$ int      |  |
| 基本类      | 美国军事部门   | , mil           |                                | . net        |  |
|          | 非盈利组织    | . org           | 商业                             | . biz        |  |
|          | 网络信息服务组织 | . info          | 会计、律师和医生                       | . pro        |  |

附表 5 常见的国家和特殊地区类及基本类域名

在网络上,由 DNS(域名服务器)来进行域名与 IP 之间的相互转换。人们输入的域名在 DNS 上转换为对应的 IP,找到相应的服务器,打开相应的网页。

(3)统一资源定位器 URL。在互联网上,可用资源一般以文件的形式保存在有关的服务器中。 为了能够访问这些资源, 网络中给每个可用资源都分配一个统一的资源定位器 URL(Uniform Resource Locator).

统一资源定位器由使用的协议、保存资源文件所在互联网主机的域名、唯一指定该文件的路径 和文件名三部分组成。这样,就保证了该资源在互联网上的唯一性。

例如, http://sq. newhua. com/sort/196\_1. htm. 其中 http 表示使用的是超文本传输协议 HTTP; sq. newhua. com 表示域名名称;/sort/196\_1. htm 表示网站上的某一个网页页面的路径及

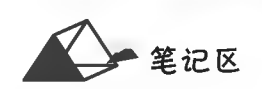

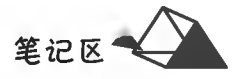

文件名。

URL 是网页的地址,这种地址会在浏览器顶部附近的 Location 或者 URL 框内显示。将光标移 至网页上的某个超链接上方时,URL也会在浏览器的状态栏中显示出来。

(4)超链接。超链接在本质上属于一个网页的一部分。它是一种允许用户与其他网页或站点之 间进行连接的元素。各个网页链接在一起,才能真正构成一个网站。超链接是指从一个网页指向一 个目标的连接关系,这个目标可以是另一个网页,也可以是同一网页上的不同位置,还可以是一个图 片、一个电子邮件地址、一个文件,甚至是一个应用程序。而在一个网页中用来做超链接的对象,可 以是一段文本或者是一个图片。当浏览者单击已经链接的文字或图片后,链接目标将显示在浏览器 上,并且根据目标的类型来打开或运行它。

在网页中,网页设计者一般为超链接设置有一种颜色,当将移动光标到该超链接上时,光标会变 成一只手的形状 同时设置了链接的文本会出现下划线。这时用鼠标单击,就可直接跳到与超 链接所指向的网页、WWW 网站或其指定位置。

2. 互联网的主要功能

Internet 发展至今天,已经不再是简单的计算机网络,而是已发展成为人们工作、生活、学习、娱 乐等各方面获取和交流信息不可缺少的工具,其主要表现在以下几个方面。

(1) WWW 服务。万维网(World Wide Web, WWW)将检索技术与超文本技术结合起来,是最受 欢迎的信息检索与浏览服务。

(2)电子邮件。电子邮件(E-mail)是 Internet 上使用十分广泛的服务之一,其使用简洁、快速、高 效、价廉,可以发送文本、图片和程序等。

(3)文件传输。用户可以在 Internet 上通过 FTP 等上传和下载远程服务器资源。

(4)电子公告牌(论坛)。电子公告牌(BBS)是一种发布并交换信息的在线服务系统,可以使更 多的用户通过电话线以简单的终端形式实现互联,从而得到廉价的丰富信息,并为其会员提供进行 网上交谈、发布消息、讨论问题、传送文件、学习交流和游戏等的机会和空间。

(5)电子商务。电子商务是一项新兴的业务,正处于迅猛发展阶段。电子商务是指在互联网 (Internet)、企业内部网(Intranet)和增值网(VAN)上以电子交易的方式进行交易活动和相关服务的 活动,是传统商业活动各环节的电子化、网络化。电子商务正改变着人们购物的方式,同时网上购物 也推动着快递物流行业的发展。

(6)移动互联。用户通过手机、平板电脑、可穿戴设备等移动线终端,通过高速移动网络,在移动 状态下随时、随地访问 Internet 获取信息(如移动电子阅读、移动支付、移动电子商务、搜索与移动定 位服务提供个性化信息等)

# 附录2 专项实践训练

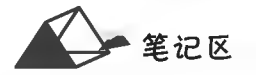

------ 11111

# 附录 2 专项实践训练

专项实践训练(Office 不同版本描述有所区别,以下是以 Office 2016 版本设计)

 $-$ 、综合练习 $1$ (见素材一计算机等级练习 $1$ )

 $(-)$  Windows 部分

(1) 在 HUOW 文件夹中创建名为 DBP8. TXT 的文件,并设置为只读属性。

(2)将 JPNEQ 文件夹中的 AEPH. BAK 文件复制到 MAXD 文件夹中,文件名为 MAHF. BAK。

(3) 为 MPEG 文件夹中的 DEVAL. EXE 文件建立名为 KDEV 的快捷方式,并存放在计算机等 级练习1文件夹下。

(4) 将 ERPO 文件夹中 SGACYL. DAT 文件移动到 ZHICHENG 文件夹下,并改名为 ADMICR. DAT.

(5)搜索当前文件夹下的 ANEMP. FOR 文件,然后将其删除。

 $(\rightharpoonup)$  Word 部分

打开文档 WORD1. docx,按照要求完成下列操作并以该文件名(WORD1. docx)保存文档。

(1)将文中所有错词"中朝"替换为"中超";自定义页面纸张大小为"19.5 厘米(宽)×27 厘 米(高)"; 设置页面左、右边距均为3厘米; 为页面添加1磅、深红色(标准色)、"方框"型边框;插入 页眉,并在其居中位置输入页眉内容"体育新闻"。

(2)将标题段文字("中超第 27 轮前瞻")设置为小二号、蓝色(标准色)、黑体、加粗、居中对齐, 并添加浅绿色(标准色)底纹; 设置标题段段前、段后间距均为 0.5 行。

(3)设置正文各段落("北京时间……目标。")左右各缩进1字符、段前间距 0.5 行;设置正文第 一段("北京时间……产生。") 首字下沉 2 行(距正文 0. 2 厘米), 正文其余段落("6 日下午……目 标。")首行缩进2字符;将正文第三段("5日下午……目标。")分为等宽2栏,并添加栏间分隔线。

(4)将文中最后8行文字转换成一个8行6列的表格,设置表格第一、第三至第六列列宽为1.5 厘米,第二列列宽为3厘米,所有行行高为0.7厘米;设置表格居中、表格中所有文字水平居中。

(5)设置表格外框线为 0.75 磅红色(标准色)双窄线,内框线为 0.5 磅红色(标准色)单实线;为 表格第一行添加"白色,背景 1,深色 25%"底纹;在表格第四、第五行之间插入一行,并输入各列内 容分别为"4""贵州人和""10""11""5""41"。对"平"列按"数字"类型降序排列表格内容。

 $($ 三 $)$  Excel 部分

 $(1)$ 打开 EXCEL. xlsx 文件。

①将 Sheet1 工作表的 A1: F1 单元格合并为一个单元格,内容水平居中;按表中第 2 行中各成 绩所占总成绩的比例计算"总成绩"列的内容(数值型,保留小数点后 1 位),按总成绩的降序次序计 算"成绩排名"列的内容(利用 RANK. EQ 函数,降序)。

 $@$ 选取"学号"列 $(A2; A10)$ 和"总成绩"列 $(E2; E10)$ 数据区域的内容建立"簇状柱形图",图表标 题为"成绩统计图",不显示图例,设置数据系列格式为纯色填充(紫色,个性色 4,深色 25%),将图 插入到表的 A12:D27 单元格区域内,将工作表命名为"成绩统计表",保存 EXCEL. xlsx 文件。

(2) 打开工作簿文件 EXC. xlsx, 对工作表"产品销售情况表"内数据清单的内容建立数据透视 表,按行标签为"季度",列标签为"产品名称",求和项为"销售数量",并置于现工作表的 I8: M13 单 元格区域,工作表名不变,保存 EXC. xlsx 工作簿。

(四) Power Point 部分

打开演示文稿 yswg. pptx,按照下列要求完成对此文稿的修饰并保存,内容请按照题干所示的 全角或半角形式输入。

(1)使用"徽章"主题修饰全文,全部幻灯片切换方案为"推进",效果选项为"自顶部",放映方式

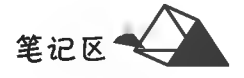

为"观众自行浏览"。

(2)第2张幻灯片的版式改为"两栏内容",标题为"全面公开政府'二公'经费",左侧文本设置为仿 宋、23 磅字,右侧内容区插入"ZHICHENG"文件夹中图片 ppt1. png,图片动画设置为"进入""旋转"。

(3)第1张幻灯片前插入版式为"标题和内容"的新幻灯片,内容区插入3行5列的表格。表格 行高均为3厘米,表格所有单元格内容均按居中对齐和垂直居中对齐,第1行的第1~5列依次录入 "年度""因公出国费用""公务接待费""公务车购置费"和"公务车运行维护费",第1列的第2~3行 依次录入"2011年"和"2012年"。其他单元格内容按第2张幻灯片的相应内容填写,数字后单位为 万元。标题为"北京市政府某部门'三公'经费财政拨款情况"。备注区插入"财政拨款是指当年'三 公'经费的预算数"。

(4) 移动第3张幻灯片, 使之成为第1张幻灯片。然后删除第3张幻灯片。

(5)第1张幻灯片前插入版式为"标题幻灯片"的新幻灯片,主标题为"全面公开政府'三公'经 费",副标题为"2018年之前实现全国市、县级政府全面公开'三公'经费"。

二、综合练习 2(见素材一计算机等级练习 2)

 $(-)$ Word 部分

(1)将 WORD. docx 文档标题"中共中央办公厅……的意见"设置为黑体小二号、红色并居中排 列;将正文设置为仿宋四号。

(2) 将全文中"人材"替换为"人才"。

(3)为正文最后4段文字添加项目符号"▲";删除段首破折号并首行缩进1厘米。

(4)将页面设置为纵向,上下左右边距分别为 3.7 厘米、3.5 厘米、2.8 厘米、2.5 厘米,页脚为 1.8 厘米。

(5)以页脚模式居中插入纯数字页码,页码字体为仿宋小四号。

 $(\square)$ Excel 部分

(1)对 EXCEL. xlsx 文档的"分公司"和"销售数量"按主关键字降序、次关键字升序排序。

(2) 用 RANK 函数对数据表按销售额降序排名。

(3) 将"3 季度"的销售记录筛选出来存放在 A40 起的单元格内。

(4)对"3季度"筛选数据的"分公司"和"销售数量"数据建立"三维簇状柱形图",图表放置在数 据表格下方,标题为"各公司销售数量对比图"。

(5)对源数据表利用条件格式将销售额排名前十名单元格填充红色。

(6)以插入行方式为源数据表添加标题"产品销售情况统计表",并以合并单元格方式居于表格 正中,格式为黑体 23 磅;对源数据表格套用"蓝色,表样式中等深浅 2"表格样式。

(三)PowerPoint 部分

(1)使用"画廊"主题修饰全文,全部幻灯片切换方案为"百叶窗",效果选项为"水平"。

(2)将第2页正文内容分为2栏。

(3)将第3页正文内容进入动画设置为"自左侧飞入"。

(4)在第2页前插入新幻灯片,标题设置为"中共中央办公厅 国务院办公厅印发",正文文本为 "中央全面深化改革领导小组召开中央全面深化改革领导小组第二十九次会议审议通过"。

三、综合练习 3(见素材一计算机等级练习 3)

(→)Word 部分

打开文档 WORD1. docx,按照要求完成下列操作并以该文件名(WORD1. docx)保存文档。

(1)将文中所有"背景"替换为"北京";自定义页面纸张大小为"19厘米(宽)×27厘米(高)";为 页面添加内容为"高考"的文字水印;设置页面颜色为"橙色,个性色2,淡色80%";设置页面左、右边 距均为 3.5 厘米。

(2)将标题段文字("北京 2008-2013年高考报名人数逐年下降")设置为16磅、深蓝色(标准 色)、宋体、加粗、居中、段后间距1行,并设置文字效果的"映像"样式为"全映像:4磅偏移量"。

(3)将正文各段文字("从北京教育考试院……连续6年下降。")的中文设置为五号宋体、西文设 置为五号 Arial 字体;将各段落设置为 1.2 倍行距、段前间距 0.5 行;设置正文第一段("从北京教育

# 附录2 专项实践训练

考试院……85%左右。")首字下沉2行,距正文0.3厘米;为正文其余段落("据了解……连续年下 降。")添加"1.2.3,…"样式的编号。

(4)将文中最后9行文字转换成一个9行3列的表格,设置表格列宽为3.5厘米、行高为0.7厘 米;设置表格居中,表格所有文字水平居中;分别合并第1列的第2行至第4行、第5行至第7行、第 8行至第9行单元格。

(5)设置表格外框线、第1行与第2行之间的表格线为 0.75 磅红色(标准色)双窄线,其余表格 框线为 0.75 磅红色(标准色)单实线;为表格添加"橄榄色,个性色3,淡色40%"底纹;设置表格所有 单元格的左、右边距均为 0.2 厘米;设置表格第1行为"重复标题行"。

 $(\square)$  Excel 部分

(1)打开 EXCEL. xlsx 文件,将 Sheet1 工作表的 A1:F1 单元格合并为一个单元格,内容水平居 中;按表中第2行中各成绩所占总成绩的比例计算"总成绩"列的内容(数值型,保留小数点后1 位),按总成绩的降序次序计算"成绩排名"列的内容(利用 RANK. EQ 函数,降序)。

(2) 选取"学号"列(A2:A12) 和"成绩排名"列(F2:F12) 数据区域的内容建立"簇状圆柱图",图 表标题为"学生成绩统计图",图例位于底部,设置数据系列格式为纯色填充(橄榄色,个性色 3,深色 25%),将图插入到表的 A14: D29 单元格区域内,将工作表命名为"学生成绩统计表",保存 EXCEL. xlsx 文件。

(3)打开工作簿文件 EXC. xlsx,对工作表"产品销售情况表"内数据清单的内容建立数据透视 表,按行标签为"分公司",列标签为"产品名称",求和项为"销售额(万元)",并置于现工作表的16: M20 单元格区域,工作表名不变,保存 EXC. xlsx 工作簿。

(三)PowerPoint 部分

打开演示文稿 vswg. pptx,按照下列要求完成对此文稿的修饰并保存。

(1)使用"深度"主题修饰全文,全部幻灯片切换方案为"旋转",效果选项为"自顶部"。

(2)第2张幻灯片的版式改为"两栏内容",标题为"世界第一高人苏丹克森",左侧内容区的文 本设置为 25 磅字,右侧内容区域插入"考生"文件夹中图片 ppt1. png。

(3)移动第1张幻灯片,使之成为第2张幻灯片,幻灯片版式改为"标题和竖排文字",标题为 "土耳其文化与美食节"。

(4)在第1张幻灯片前插入版式为"空白"的新幻灯片,并在"水平位置:2.5厘米,从:左上角,垂 直位置:5.63 厘米,从:左上角"位置插入样式为"填充:白色;边框:绿色,主题色 1;发光:绿色,主题 色1"的艺术字"世界第一高人苏丹克森",艺术字高度为 6.77 厘米。艺术字文本效果为"转换一弯 曲 双波形 1"。艺术字的动画设置为"强调""波浪形",效果选项为"整批发送"。第1张幻灯片的 背景设置为"水滴"纹理。

四、综合练习 4(见素材一计算机等级练习 4)

 $(-)$ Word 部分

打开文档 WORD1. docx,按照要求完成下列操作并以该文件名(WORD1. docx)保存文档。

(1)将文中所有"奥林匹克运动会"替换为"奥运会";在页面底端按照"普通数字 2"样式插入 "I, I, II, …"格式的页码, 起始页码设置为" IV"; 为页面添加"方框"型 0.75 磅、红色(标准色)、双 窄线边框;设置页面颜色的填充效果样式为"纹理/蓝色面巾纸"。

(2)将标题段文字("伦敦奥运会绚烂落幕")设置为二号、深红色(标准色)、黑体、加粗、居中、段 后间距1行,并设置文本效果的"发光"样式为"发光:18磅;紫色,主题色4"。

(3)将正文各段落("新华社……里约热内卢。")设置为1.3倍行距;将正文第一段("新华 社……在伦敦闭幕。")起始处的文字"新华社 2012年8月14日电"设置为黑体;设置正文第一段首 字下沉2行,距正文0.3厘米;设置正文第二段("昨晨……掌声不息。")首行缩进2字符;为正文其 余段落("在闭幕式……里约热内卢。")添加项目符号"◆"。

(4)将文中最后9行文字转换成一个9行6列的表格,设置表格列宽为2.3厘米、行高为0.7厘 米;设置表格居中,表格所有文字水平居中;在"总数"列分别计算各国奖牌总数(总数=金牌数+银 牌数+铜牌数)。

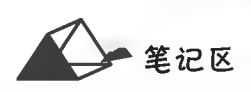

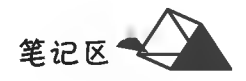

(5)设置表格外框线、第1行与第2行之间的表格线为 0.75 磅红色(标准色)双窄线,其余表格 框线为 0.75 磅红色(标准色)单实线:为表格第1行添加橙色(标准色)底纹:设置表格所有单元格的 左、右边距均为 0.3 厘米;按"总数"列依据"数字"类型降序排列表格内容。

 $(\square)$  Excel 部分

 $(1)$ 打开工作簿文件 EXCEL, xlsx, 将工作表 Sheet1 的 A1: G1 单元格合并为一个单元格, 内容 水平居中;计算"去年销售额""今年销售额""销售额增长比例"列的内容;利用条件格式将 G3:G10 区域设置为渐变填充蓝色(标准色)数据条。

(2) 选取工作表的"产品型号"列和"销售额增长比例"列的内容,建立"簇状条形图",图表标题为 "销售额增长比例图",图例位于底部,设置数据系列格式为纯色填充(红色,个性色 2,深色 25%),插 入表的 A12:F27 单元格区域内,将工作表命名为"近两年产品销售情况表"。

(3)打开工作簿文件 EXC. xlsx, 对工作表"产品销售情况表"内数据清单的内容按主要关键字 "产品类别"的升序、次要关键字"销售额排名"的升序次序进行排序,对排序后的数据进行分类汇总, 分类字段为"产品类别",汇总方式为"求和",汇总项为"销售额(万元)",汇总结果显示在数据下方, 工作表名不变, 保存 EXC, xlsx 工作簿。

(三)PowerPoint 部分

打开演示文稿 yswg. pptx,按照下列要求完成对此文稿的修饰并保存。

(1)使用"裁剪"主题修饰全文,全部幻灯片切换方案为"百叶窗",效果选项为"水平"。

(2)将第2张幻灯片的版式改为"两栏内容",标题为"火爆的'十一黄金周'",右侧内容区插入 "考生"文件夹中图片 ppt2.png。

(3)在第3张幻灯片后插入版式为"标题和内容"的新幻灯片,标题为"中国员工难以带薪休假的 原因";内容区插入3行2列的表格,第1行的第1、2列依次录入"原因"和"具体内容",将表格样式 套用为"中度样式 2-强调 1"。

(4)将第1张幻灯片的第1段和第2段文本依次移到表格第2行的第1、2列;将第1张幻灯片的 第3段和第4段文本依次移到表格第3行的第1、2列;删除第一张幻灯片。

(5)第2张幻灯片版式改为"比较",标题为"黄金周'人山人海之痛'",右侧内容区插入"考生"文 件夹中图片 ppt1. png,图片和文本动画均设置为"进入""轮子",效果选项为"轮辐图案"。动画顺序 为先文本后图片。

(6)在第1张幻灯片前插入版式为"标题幻灯片"的新幻灯片,主标题为"如何改变'人山人海'的 中国式旅游",副标题为"根本方法是落实带薪休假"。

五、综合练习5(见素材一计算机等级练习5)

(一) Word 部分

将素材文档"邀请函"进行如下操作。

(1)调整文档的版面,方向:横向;上下页边距3厘米,左右页边距4厘米;页面高度20厘米,页 面宽度 28 厘米。

(2)设置文档格式。调整文档字体、字号、颜色、段间距、行间距、段落缩进等内容,使整个邀请函 版面符合常规要求。

(3)将文中英文标点符号用替换的方式改为中文标点符号。

(4) 在邀请函下方新建一页, 设置成默认的 A4 纸张, 制作如下表格。

基本情况表

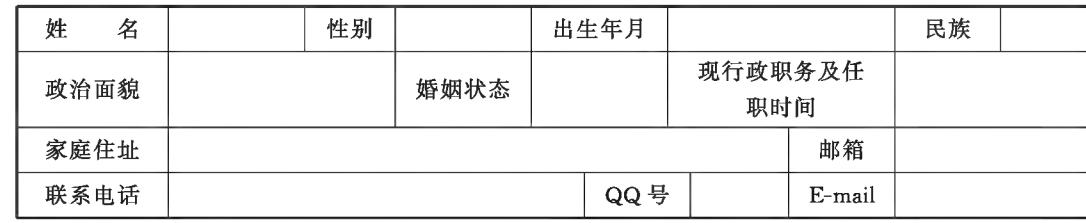

# 附录2 专项实践训练

(二) Excel 部分

将素材文档"学生成绩单.xlsx"进行如下处理。

(1)对工作表"第一学期期末成绩"中的数据列表进行格式化操作。将第1列"学号"列设为文 本,将所有成绩列设为保留两位小数的数值;适当加大行高列宽,改变字体、字号,设置对齐方式,增 加适当的边框和底纹以使工作表更加美观。

(2)利用"条件格式"功能进行下列设置,将语文、数学、英语三科中不低于110分的成绩所在的 单元格以一种颜色填充,其他四科中高于95分的成绩以另一种字体颜色标出,所用颜色深浅以不 遮挡数据为宜。

(3)利用 SUM 和 AVERAGE 函数计算每个学生的总分及平均成绩。

(4)复制工作表"第一学期期末成绩",将副本放置到原表之后;改变该副本表标签的颜色,并重 新命名,新表名需包含"分类汇总"字样。

(5)通过分类汇总功能求出每个班各科的平均成绩,并将每组结果分页显示。

(6)以分类汇总结果为基础,创建一个簇状柱形图,对每个班各科平均成绩讲行比较,并将该图 表放置在一个名为"柱状分析图"的新工作表中。

(三) PowerPoint 部分

根据素材文件"百合花.docx"制作演示文稿,具体要求如下。

(1)幻灯片不少于5页,选择恰当的版式并且版式要有变化。

(2)第1页上要有艺术字形式的"百年好合"字样;有标题页,并且演示文稿中的幻灯片至少要 有2种以上的主题。

(3)幻灯片中除了有文字外还要有图片,要求用所给的百合花图。

(4)采用由观众手动自行浏览方式放映演示文稿,动画效果要贴切,幻灯片切换效果要恰当、

多样。

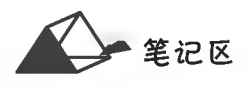

计算机应用基础项目化应用案例与实训

# 参考文献

[1]龙敏. 现代信息技术应用项目教程[M]. 上海: 上海交通大学出版社, 2018.

 $[2]$ 龙敏. 计算机应用基础 $[M]$ . 上海: 上海交通大学出版社, 2015.

 $[3]$ 未来教育教学与研究中心. 全国计算机等级考试模拟考场 一级 计算机基础及 MS Office 应用 $[$ M]. 成 都: 电子技术大学出版社, 2013.

 $[4]$ 于辉, 蒲先祥, 龙敏. 计算机应用基础 $[{\rm M}]$ . 北京: 中国青年出版社, 2013.  $[5]$ 眭碧霞,张静,信息技术基础 $[{\rm M}]$ ,北京:高等教育出版社,2019.

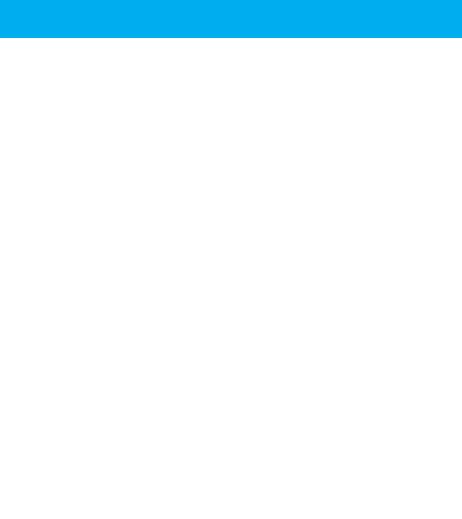

# 计算机应用基础项目化应用案例与实训

JISUANJI YINGYONG JICHU XIANGMUHUA YINGYONG ANLI YU SHIXUN

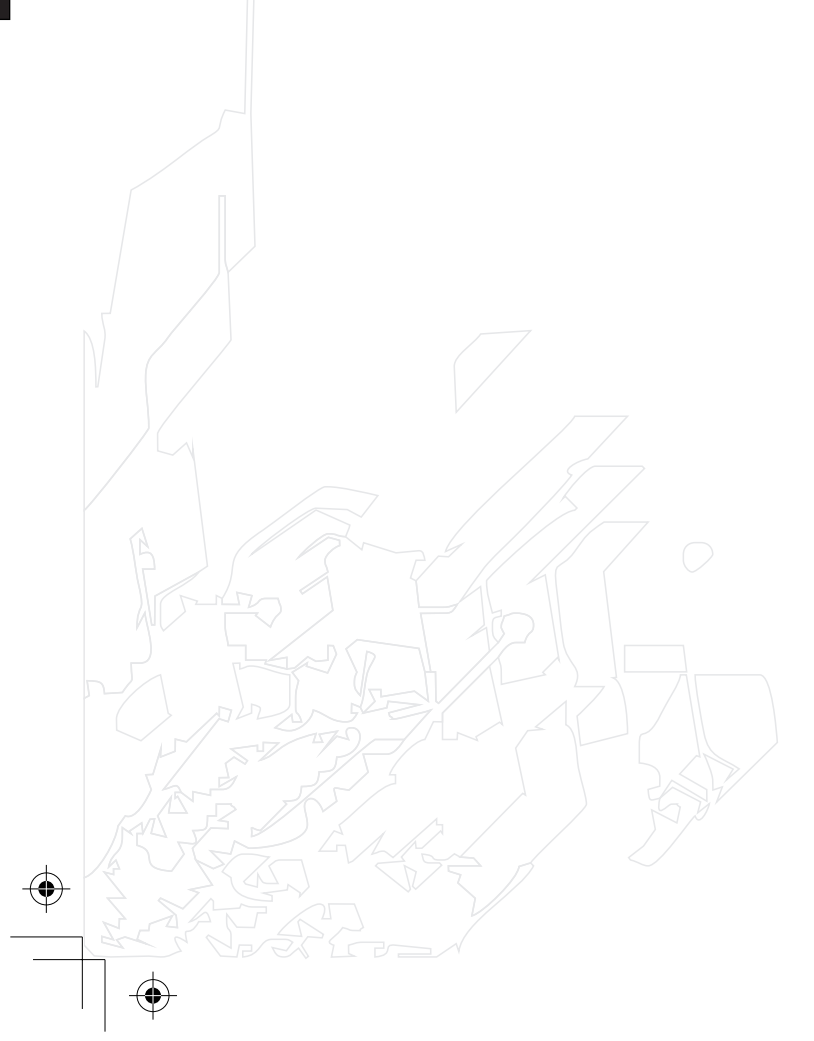

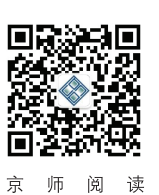

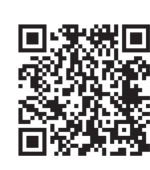

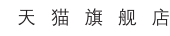

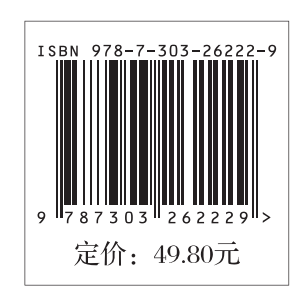

奶究成果

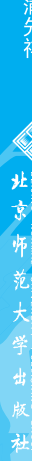